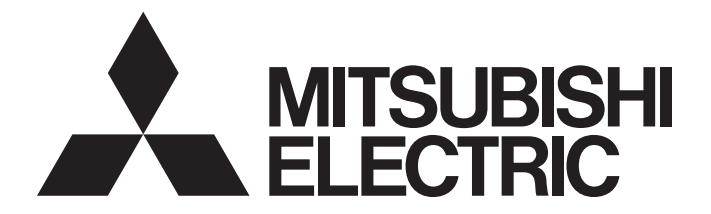

## Programmable Controller

# **MELSEC iQ R**

## MELSEC iQ-R CC-Link IE TSN User's Manual (Application)

-RJ71GN11-T2

## <span id="page-2-0"></span>**WHEN USING A SWITCHING HUB WITH CC-Link IE TSN**

A dedicated TSN hub may be required depending on parameter settings or the network topology used to connect modules on CC-Link IE TSN.

Read the MELSEC iQ-R CC-Link IE TSN User's Manual (Startup) carefully.

## <span id="page-2-1"></span>**SAFETY PRECAUTIONS**

(Read these precautions before using this product.)

Before using this product, please read this manual and the relevant manuals carefully and pay full attention to safety to handle the product correctly.

The precautions given in this manual are concerned with this product only. For the safety precautions of the programmable controller system, refer to the MELSEC iQ-R Module Configuration Manual.

In this manual, the safety precautions are classified into two levels: " $\bigwedge WARMING"$  and " $\bigwedge \text{CAUTION"}$ .

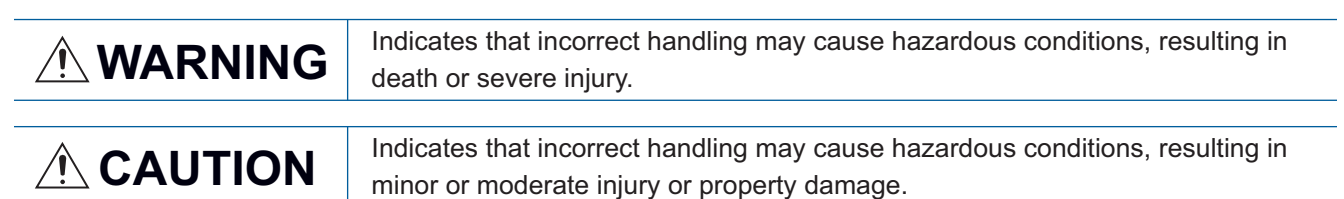

Under some circumstances, failure to observe the precautions given under " / CAUTION" may lead to serious consequences.

Observe the precautions of both levels because they are important for personal and system safety.

Make sure that the end users read this manual and then keep the manual in a safe place for future reference.

### [Design Precautions]

### **WARNING**

- Configure safety circuits external to the programmable controller to ensure that the entire system operates safely even when a fault occurs in the external power supply or the programmable controller. Failure to do so may result in an accident due to an incorrect output or malfunction.
	- (1) Emergency stop circuits, protection circuits, and protective interlock circuits for conflicting operations (such as forward/reverse rotations or upper/lower limit positioning) must be configured external to the programmable controller.
	- (2) When the programmable controller detects an abnormal condition, it stops the operation and all outputs are:
		- Turned off if the overcurrent or overvoltage protection of the power supply module is activated.
		- Held or turned off according to the parameter setting if the self-diagnostic function of the CPU module detects an error such as a watchdog timer error.
	- (3) All outputs may be turned on if an error occurs in a part, such as an I/O control part, where the CPU module cannot detect any error. To ensure safety operation in such a case, provide a safety mechanism or a fail-safe circuit external to the programmable controller. For a fail-safe circuit example, refer to "General Safety Requirements" in the MELSEC iQ-R Module Configuration Manual.
	- (4) Outputs may remain on or off due to a failure of a component such as a relay and transistor in an output circuit. Configure an external circuit for monitoring output signals that could cause a serious accident.

### [Design Precautions]

## **WARNING**

- In an output circuit, when a load current exceeding the rated current or an overcurrent caused by a load short-circuit flows for a long time, it may cause smoke and fire. To prevent this, configure an external safety circuit, such as a fuse.
- Configure a circuit so that the programmable controller is turned on first and then the external power supply. If the external power supply is turned on first, an accident may occur due to an incorrect output or malfunction.
- When the programmable controller is turned off, configure a circuit so that the external power supply is turned off first and then the programmable controller. If the programmable controller is turned off first, an accident may occur due to an incorrect output or malfunction.
- For the operating status of each station after a communication failure, refer to manuals for the network used. For the manuals, please consult your local Mitsubishi representative. Incorrect output or malfunction due to a communication failure may result in an accident.
- When connecting an external device with a CPU module or intelligent function module to modify data of a running programmable controller, configure an interlock circuit in the program to ensure that the entire system will always operate safely. For other forms of control (such as program modification, parameter change, forced output, or operating status change) of a running programmable controller, read the relevant manuals carefully and ensure that the operation is safe before proceeding. Improper operation may damage machines or cause accidents. When a Safety CPU is used, data cannot be modified while the Safety CPU is in SAFETY MODE.
- Especially, when a remote programmable controller is controlled by an external device, immediate action cannot be taken if a problem occurs in the programmable controller due to a communication failure. To prevent this, configure an interlock circuit in the program, and determine corrective actions to be taken between the external device and CPU module in case of a communication failure.
- Do not write any data to the "system area" and "write-protect area" of the buffer memory in the module. Also, do not use any "use prohibited" signals as an output signal from the CPU module to each module. Doing so may cause malfunction of the programmable controller system. For the "system area", "write-protect area", and the "use prohibited" signals, refer to the user's manual for the module used. For areas used for safety communications, they are protected from being written by users, and thus safety communications failure caused by data writing does not occur.
- $\bullet$  If a communication cable is disconnected, the network may be unstable, resulting in a communication failure of multiple stations. Configure an interlock circuit in the program to ensure that the entire system will always operate safely even if communications fail. Incorrect output or malfunction due to a communication failure may result in an accident. When safety communications are used, an interlock by the safety station interlock function protects the system from an incorrect output or malfunction.
- To maintain the safety of the programmable controller system against unauthorized access from external devices via the network, take appropriate measures. To maintain the safety against unauthorized access via the Internet, take measures such as installing a firewall.

## **ACAUTION**

- Do not install the control lines or communication cables together with the main circuit lines or power cables. Doing so may result in malfunction due to electromagnetic interference. Keep a distance of 100mm or more between those cables.
- During control of an inductive load such as a lamp, heater, or solenoid valve, a large current (approximately ten times greater than normal) may flow when the output is turned from off to on. Therefore, use a module that has a sufficient current rating.
- After the CPU module is powered on or is reset, the time taken to enter the RUN status varies depending on the system configuration, parameter settings, and/or program size. Design circuits so that the entire system will always operate safely, regardless of the time.
- Do not power off the programmable controller or reset the CPU module while the settings are being written. Doing so will make the data in the flash ROM and SD memory card undefined. The values need to be set in the buffer memory and written to the flash ROM and SD memory card again. Doing so also may cause malfunction or failure of the module.
- When changing the operating status of the CPU module from external devices (such as the remote RUN/STOP functions), select "Do Not Open by Program" for "Opening Method" of "Module Parameter". If "Open by Program" is selected, an execution of the remote STOP function causes the communication line to close. Consequently, the CPU module cannot reopen the line, and external devices cannot execute the remote RUN function.

## [Security Precautions]

## **WARNING**

● To maintain the security (confidentiality, integrity, and availability) of the programmable controller and the system against unauthorized access, denial-of-service (DoS) attacks, computer viruses, and other cyberattacks from external devices via the network, take appropriate measures such as firewalls, virtual private networks (VPNs), and antivirus solutions.

## **WARNING**

● Shut off the external power supply (all phases) used in the system before mounting or removing the module. Failure to do so may result in electric shock or cause the module to fail or malfunction.

## **Installation Precautions1**

## $\hat{C}$ CAUTION

- Use the programmable controller in an environment that meets the general specifications in the Safety Guidelines included with the base unit. Failure to do so may result in electric shock, fire, malfunction, or damage to or deterioration of the product.
- To mount a module, place the concave part(s) located at the bottom onto the guide(s) of the base unit, and push in the module until the hook(s) located at the top snaps into place. Incorrect interconnection may cause malfunction, failure, or drop of the module.
- To mount a module with no module fixing hook, place the concave part(s) located at the bottom onto the guide(s) of the base unit, push in the module, and fix it with screw(s). Incorrect interconnection may cause malfunction, failure, or drop of the module.
- When using the programmable controller in an environment of frequent vibrations, fix the module with a screw.
- Tighten the screws within the specified torque range. Undertightening can cause drop of the component or wire, short circuit, or malfunction. Overtightening can damage the screw and/or module, resulting in drop, short circuit, or malfunction. For the specified torque range, refer to the MELSEC iQ-R Module Configuration Manual.
- When using an extension cable, connect it to the extension cable connector of the base unit securely. Check the connection for looseness. Poor contact may cause malfunction.
- When using an SD memory card, fully insert it into the SD memory card slot. Check that it is inserted completely. Poor contact may cause malfunction.
- Securely insert an extended SRAM cassette or a battery-less option cassette into the cassette connector of the CPU module. After insertion, close the cassette cover and check that the cassette is inserted completely. Poor contact may cause malfunction.
- Do not directly touch any conductive parts and electronic components of the module, SD memory card, extended SRAM cassette, battery-less option cassette, or connector. Doing so can cause malfunction or failure of the module.

## [Wiring Precautions]

## **WARNING**

- Shut off the external power supply (all phases) used in the system before installation and wiring. Failure to do so may result in electric shock or cause the module to fail or malfunction.
- After installation and wiring, attach a blank cover module (RG60) to each empty slot and an included extension connector protective cover to the unused extension cable connector before powering on the system for operation. Failure to do so may result in electric shock.

## [Wiring Precautions]

## $\hat{C}$ AUTION

- Individually ground the FG and LG terminals of the programmable controller with a ground resistance of 100 ohms or less. Failure to do so may result in electric shock or malfunction.
- Use applicable solderless terminals and tighten them within the specified torque range. If any spade solderless terminal is used, it may be disconnected when the terminal screw comes loose, resulting in failure.
- Check the rated voltage and signal layout before wiring to the module, and connect the cables correctly. Connecting a power supply with a different voltage rating or incorrect wiring may cause fire or failure.
- Connectors for external devices must be crimped or pressed with the tool specified by the manufacturer, or must be correctly soldered. Incomplete connections may cause short circuit, fire, or malfunction.
- Securely connect the connector to the module. Poor contact may cause malfunction.
- Do not install the control lines or communication cables together with the main circuit lines or power cables. Failure to do so may result in malfunction due to noise. Keep a distance of 100mm or more between those cables.
- Place the cables in a duct or clamp them. If not, dangling cables may swing or inadvertently be pulled, resulting in malfunction or damage to modules or cables. In addition, the weight of the cables may put stress on modules in an environment of strong vibrations and shocks.

Do not clamp the extension cables with the jacket stripped. Doing so may change the characteristics of the cables, resulting in malfunction.

- Check the interface type and correctly connect the cable. Incorrect wiring (connecting the cable to an incorrect interface) may cause failure of the module and external device.
- Tighten the terminal screws or connector screws within the specified torque range. Undertightening can cause drop of the screw, short circuit, fire, or malfunction. Overtightening can damage the screw and/or module, resulting in drop, short circuit, fire, or malfunction.
- When disconnecting the cable from the module, do not pull the cable by the cable part. For the cable with connector, hold the connector part of the cable. For the cable connected to the terminal block, loosen the terminal screw. Pulling the cable connected to the module may result in malfunction or damage to the module or cable.
- Prevent foreign matter such as dust or wire chips from entering the module. Such foreign matter can cause a fire, failure, or malfunction.
- A protective film is attached to the top of the module to prevent foreign matter, such as wire chips, from entering the module during wiring. Do not remove the film during wiring. Remove it for heat dissipation before system operation.
- Programmable controllers must be installed in control panels. Connect the main power supply to the power supply module in the control panel through a relay terminal block. Wiring and replacement of a power supply module must be performed by qualified maintenance personnel with knowledge of protection against electric shock. For wiring, refer to the MELSEC iQ-R Module Configuration Manual.
- For Ethernet cables to be used in the system, select the ones that meet the specifications in the user's manual for the module used. If not, normal data transmission is not guaranteed.

### [Startup and Maintenance Precautions]

## **WARNING**

- Do not touch any terminal while power is on. Doing so will cause electric shock or malfunction.
- Correctly connect the battery connector. Do not charge, disassemble, heat, short-circuit, solder, or throw the battery into the fire. Also, do not expose it to liquid or strong shock. Doing so will cause the battery to produce heat, explode, ignite, or leak, resulting in injury and fire.
- Shut off the external power supply (all phases) used in the system before cleaning the module or retightening the terminal screws, connector screws, or module fixing screws. Failure to do so may result in electric shock.

### [Startup and Maintenance Precautions]

## **ACAUTION**

- When connecting an external device with a CPU module or intelligent function module to modify data of a running programmable controller, configure an interlock circuit in the program to ensure that the entire system will always operate safely. For other forms of control (such as program modification, parameter change, forced output, or operating status change) of a running programmable controller, read the relevant manuals carefully and ensure that the operation is safe before proceeding. Improper operation may damage machines or cause accidents.
- Especially, when a remote programmable controller is controlled by an external device, immediate action cannot be taken if a problem occurs in the programmable controller due to a communication failure. To prevent this, configure an interlock circuit in the program, and determine corrective actions to be taken between the external device and CPU module in case of a communication failure.
- Do not disassemble or modify the modules. Doing so may cause failure, malfunction, injury, or a fire.
- Use any radio communication device such as a cellular phone or PHS (Personal Handy-phone System) more than 25cm away in all directions from the programmable controller. Failure to do so may cause malfunction.
- Shut off the external power supply (all phases) used in the system before mounting or removing the module. Failure to do so may cause the module to fail or malfunction.
- Tighten the screws within the specified torque range. Undertightening can cause drop of the component or wire, short circuit, or malfunction. Overtightening can damage the screw and/or module, resulting in drop, short circuit, or malfunction.
- After the first use of the product, do not perform each of the following operations more than 50 times (IEC 61131-2/JIS B 3502 compliant).

Exceeding the limit may cause malfunction.

- Mounting/removing the module to/from the base unit
- Inserting/removing the extended SRAM cassette or battery-less option cassette to/from the CPU module
- Mounting/removing the terminal block to/from the module
- After the first use of the product, do not insert/remove the SD memory card to/from the CPU module more than 500 times. Exceeding the limit may cause malfunction.
- Do not touch the metal terminals on the back side of the SD memory card. Doing so may cause malfunction or failure of the module.

## [Startup and Maintenance Precautions]

## **ACAUTION**

- Do not touch the integrated circuits on the circuit board of an extended SRAM cassette or a batteryless option cassette. Doing so may cause malfunction or failure of the module.
- Do not drop or apply shock to the battery to be installed in the module. Doing so may damage the battery, causing the battery fluid to leak inside the battery. If the battery is dropped or any shock is applied to it, dispose of it without using.
- Startup and maintenance of a control panel must be performed by qualified maintenance personnel with knowledge of protection against electric shock. Lock the control panel so that only qualified maintenance personnel can operate it.
- Before handling the module, touch a conducting object such as a grounded metal to discharge the static electricity from the human body. Failure to do so may cause the module to fail or malfunction.

## [Operating Precautions]

## **CAUTION**

- When changing data and operating status, and modifying program of the running programmable controller from an external device such as a personal computer connected to an intelligent function module, read relevant manuals carefully and ensure the safety before operation. Incorrect change or modification may cause system malfunction, damage to the machines, or accidents.
- Do not power off the programmable controller or reset the CPU module while the setting values in the buffer memory are being written to the flash ROM in the module. Doing so will make the data in the flash ROM and SD memory card undefined. The values need to be set in the buffer memory and written to the flash ROM and SD memory card again. Doing so can cause malfunction or failure of the module.

## [Disposal Precautions]

## ACAUTION

- When disposing of this product, treat it as industrial waste.
- When disposing of batteries, separate them from other wastes according to the local regulations. For details on battery regulations in EU member states, refer to the MELSEC iQ-R Module Configuration Manual.

### [Transportation Precautions]

## **ACAUTION**

- When transporting lithium batteries, follow the transportation regulations. For details on the regulated models, refer to the MELSEC iQ-R Module Configuration Manual.
- The halogens (such as fluorine, chlorine, bromine, and iodine), which are contained in a fumigant used for disinfection and pest control of wood packaging materials, may cause failure of the product. Prevent the entry of fumigant residues into the product or consider other methods (such as heat treatment) instead of fumigation. The disinfection and pest control measures must be applied to unprocessed raw wood.

## <span id="page-10-0"></span>**CONDITIONS OF USE FOR THE PRODUCT**

(1) Mitsubishi programmable controller ("the PRODUCT") shall be used in conditions;

i) where any problem, fault or failure occurring in the PRODUCT, if any, shall not lead to any major or serious accident; and

ii) where the backup and fail-safe function are systematically or automatically provided outside of the PRODUCT for the case of any problem, fault or failure occurring in the PRODUCT.

(2) The PRODUCT has been designed and manufactured for the purpose of being used in general industries. MITSUBISHI SHALL HAVE NO RESPONSIBILITY OR LIABILITY (INCLUDING, BUT NOT LIMITED TO ANY AND ALL RESPONSIBILITY OR LIABILITY BASED ON CONTRACT, WARRANTY, TORT, PRODUCT LIABILITY) FOR ANY INJURY OR DEATH TO PERSONS OR LOSS OR DAMAGE TO PROPERTY CAUSED BY the PRODUCT THAT ARE OPERATED OR USED IN APPLICATION NOT INTENDED OR EXCLUDED BY INSTRUCTIONS, PRECAUTIONS, OR WARNING CONTAINED IN MITSUBISHI'S USER, INSTRUCTION AND/OR SAFETY MANUALS, TECHNICAL BULLETINS AND GUIDELINES FOR the PRODUCT.

("Prohibited Application")

Prohibited Applications include, but not limited to, the use of the PRODUCT in;

- Nuclear Power Plants and any other power plants operated by Power companies, and/or any other cases in which the public could be affected if any problem or fault occurs in the PRODUCT.
- Railway companies or Public service purposes, and/or any other cases in which establishment of a special quality assurance system is required by the Purchaser or End User.
- Aircraft or Aerospace, Medical applications, Train equipment, transport equipment such as Elevator and Escalator, Incineration and Fuel devices, Vehicles, Manned transportation, Equipment for Recreation and Amusement, and Safety devices, handling of Nuclear or Hazardous Materials or Chemicals, Mining and Drilling, and/or other applications where there is a significant risk of injury to the public or property.

Notwithstanding the above restrictions, Mitsubishi may in its sole discretion, authorize use of the PRODUCT in one or more of the Prohibited Applications, provided that the usage of the PRODUCT is limited only for the specific applications agreed to by Mitsubishi and provided further that no special quality assurance or fail-safe, redundant or other safety features which exceed the general specifications of the PRODUCTs are required. For details, please contact the Mitsubishi representative in your region.

(3) Mitsubishi shall have no responsibility or liability for any problems involving programmable controller trouble and system trouble caused by DoS attacks, unauthorized access, computer viruses, and other cyberattacks.

## <span id="page-10-1"></span>**INTRODUCTION**

Thank you for purchasing the Mitsubishi Electric MELSEC iQ-R series programmable controllers.

This manual describes the functions, programming, and troubleshooting of the relevant product listed below.

Before using this product, please read this manual and the relevant manuals carefully and develop familiarity with the functions and performance of the MELSEC iQ-R series programmable controller to handle the product correctly.

When applying the program examples provided in this manual to an actual system, ensure the applicability and confirm that it will not cause system control problems.

Please make sure that the end users read this manual.

**Relevant product**

RJ71GN11-T2

## **CONTENTS**

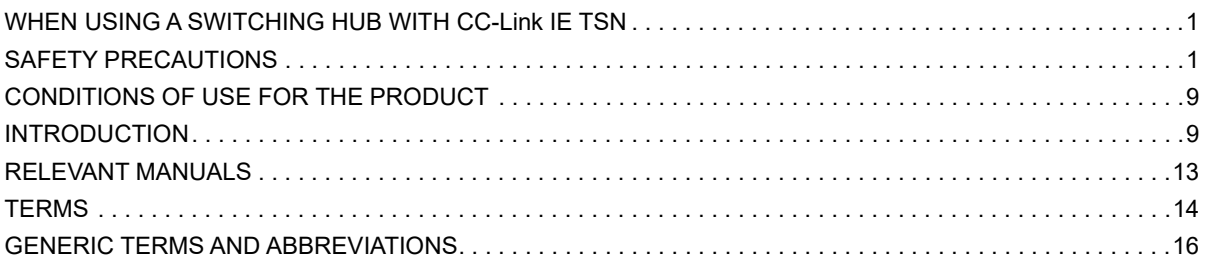

### **CHAPTER 1 FUNCTIONS**

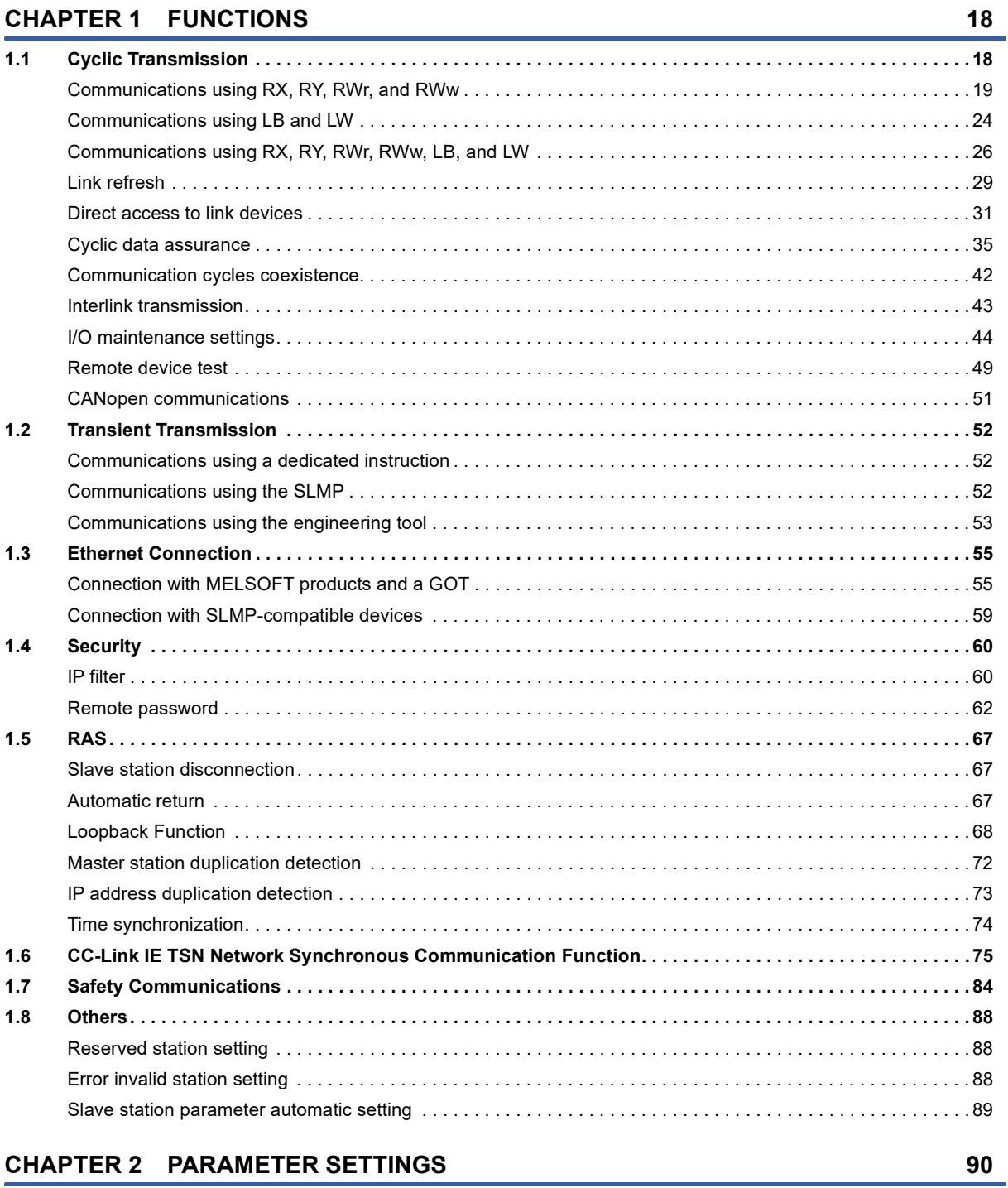

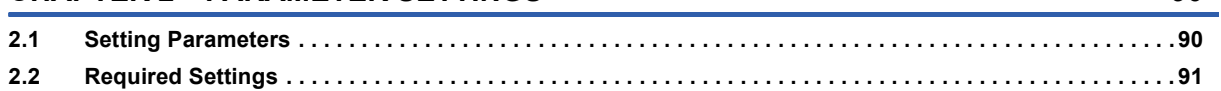

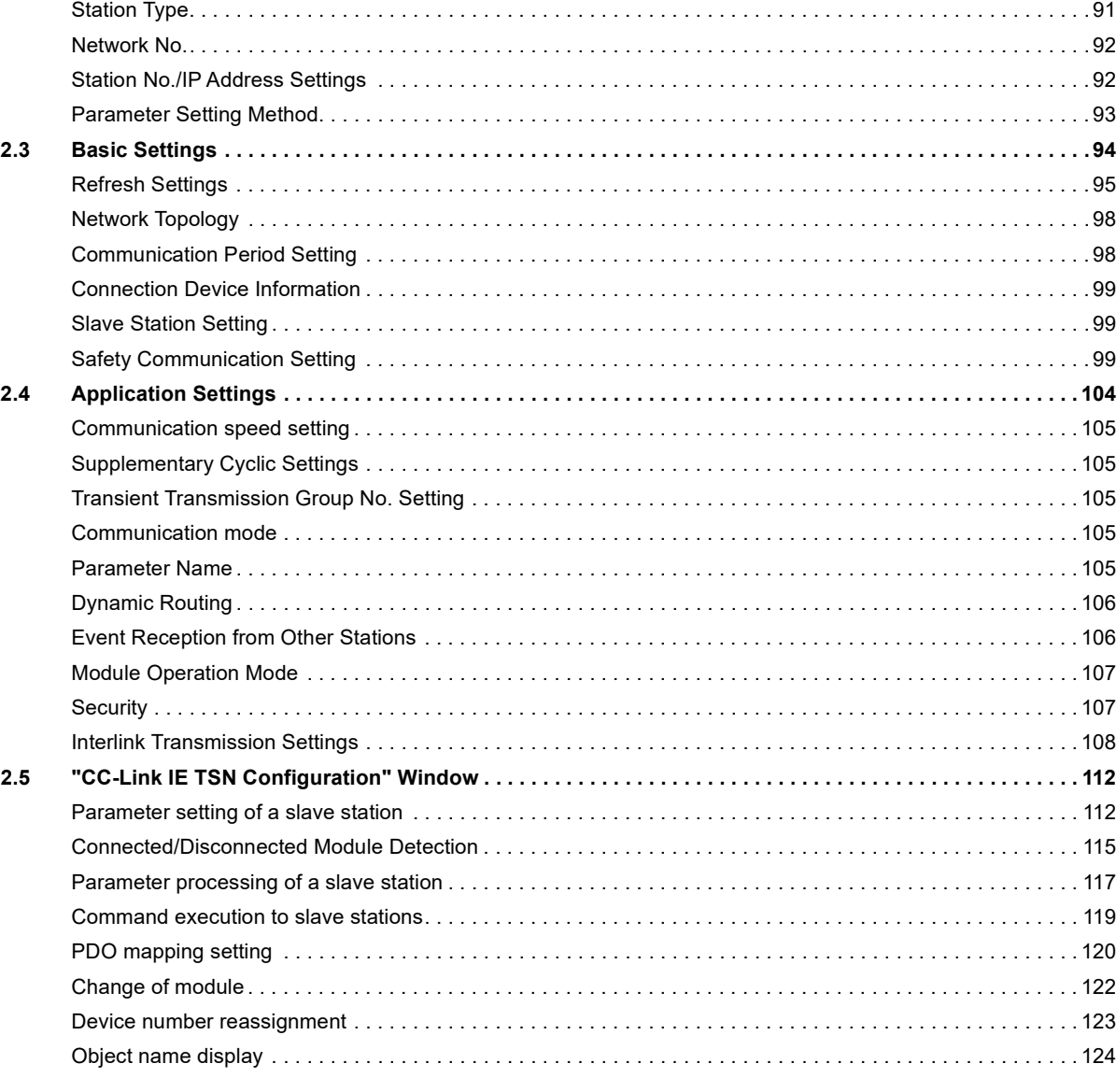

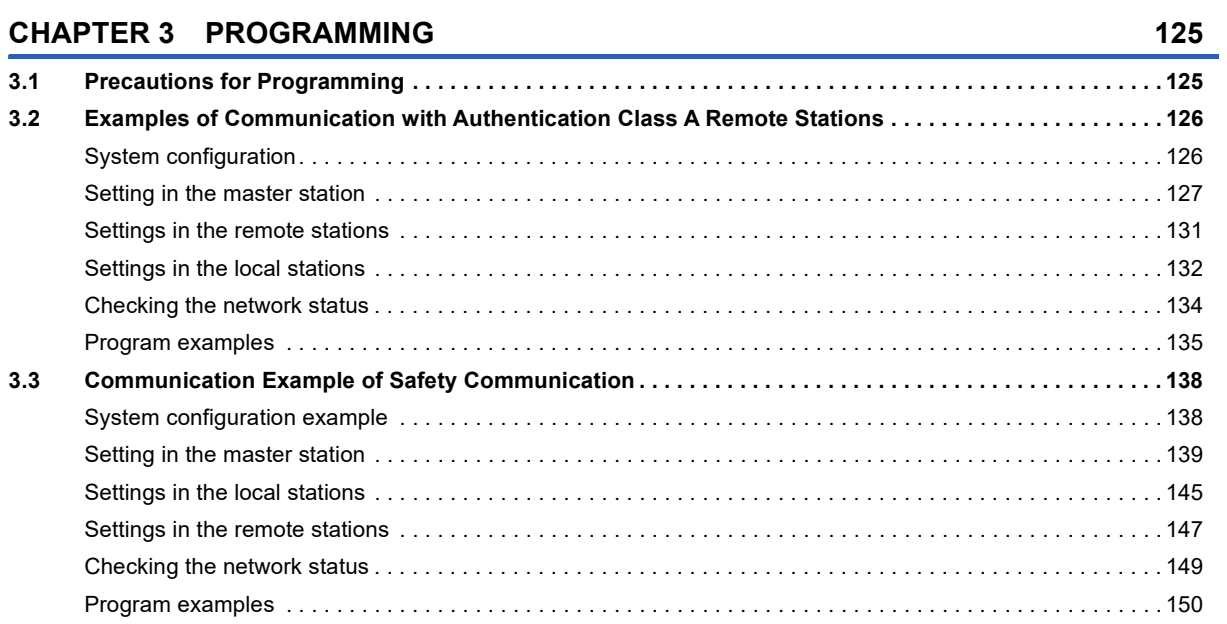

CONTENTS **11 CONTENTS**

### **CHAPTER 4 TROUBLESHOOTING**

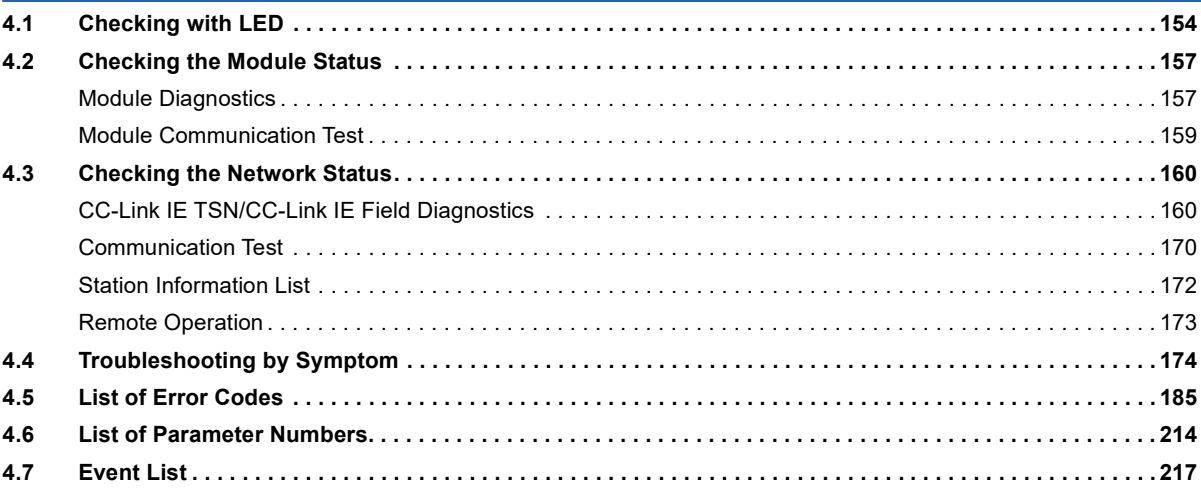

### **APPENDICES**

 $221$ 

154

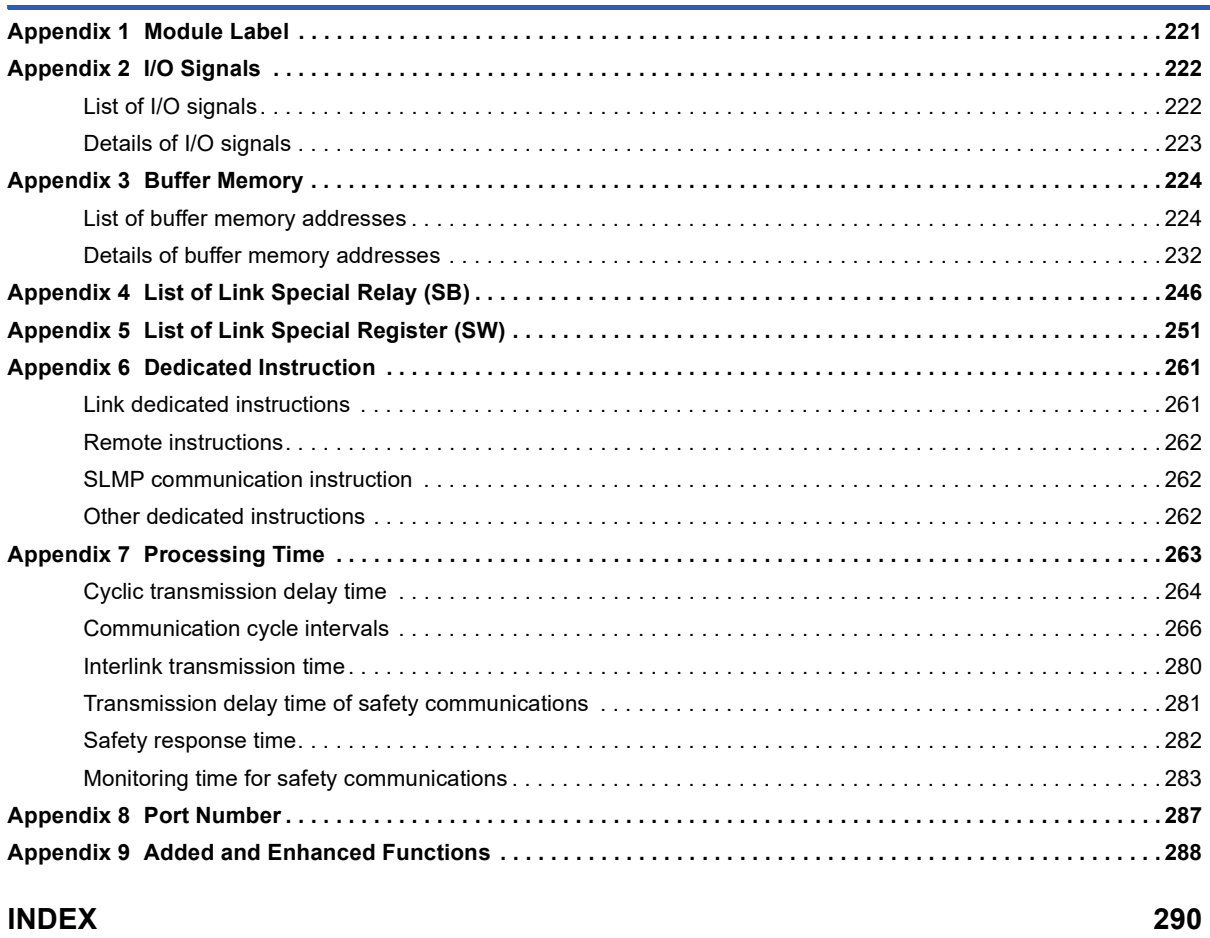

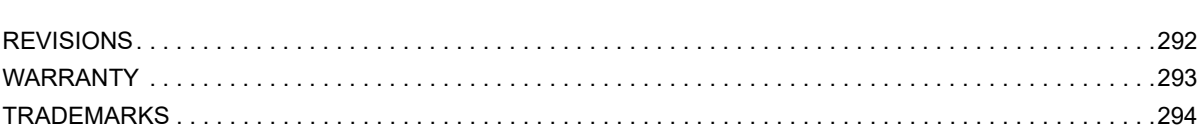

## <span id="page-14-0"></span>**RELEVANT MANUALS**

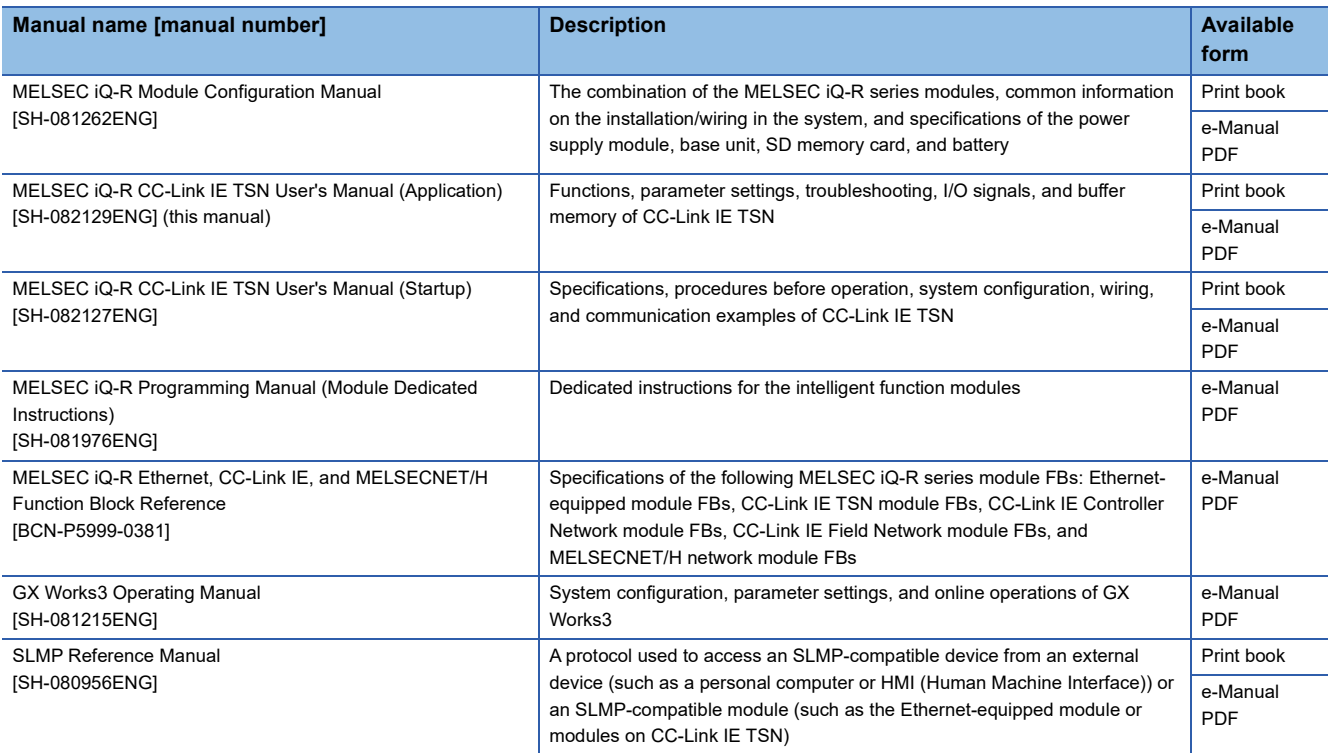

 $Point<sup>0</sup>$ 

e-Manual refers to the Mitsubishi Electric FA electronic book manuals that can be browsed using a dedicated tool.

e-Manual has the following features:

- Required information can be cross-searched in multiple manuals.
- Other manuals can be accessed from the links in the manual.
- The hardware specifications of each part can be found from the product figures.
- Pages that users often browse can be bookmarked.
- Sample programs can be copied to an engineering tool.

## <span id="page-15-0"></span>**TERMS**

**Term Description** Authentication Class <br>A group of devices and switching hubs compatible with CC-Link IE TSN, classified according to the functions and performance by the CC-Link Partner Association. For authentication Class, refer to the CC-Link IE TSN Installation Manual (BAP-C3007ENG-001) published by the CC-Link Partner Association. Buffer memory Memory in an intelligent function module to store data such as setting values and monitor values. For CPU modules, it refers to memory to store data such as setting values and monitor values of the Ethernet function, or data used for data communication of the multiple CPU system function. Conformance testing **Testing performed for communications of a CC-Link or CC-Link IE product to ensure their high reliability.** For details, refer to the CC-Link Partner Association website (www.cc-link.org). Control CPU <br>A CPU module that controls connected I/O modules and intelligent function modules. In a multiple CPU system, there are multiple CPU modules and each connected module can be controlled by a control CPU. CPU module (built-in Ethernet port part) A built-in Ethernet port part of the CPU module (CPU part for the RnENCPU) Cyclic data transfer processing Processing of a cyclic transmission from its start to finish, performed by all the stations on a single network. The processing is performed asynchronously from the sequence scan of the CPU module. The cyclic data transfer processing time varies depending on data volume and the number of transient transmission **requests** Dedicated instruction **An instruction that simplifies programming for using functions of intelligent function modules** Device A memory of a CPU module to store data. Devices such as X, Y, M, D, and others are provided depending on the intended use. Engineering tool **A** tool used for setting up programmable controllers, programming, debugging, and maintenance General-purpose hub An authentication Class A switching hub authorized by CC-Link Partner Association Global label A label that is enabled for all program data when creating multiple program data in the project. There are two types of global label: a module specific label (module label), which is generated automatically by GX Works3, and an optional label, which can be created for any specified device. Grandmaster **A source device or station to synchronize** clocks in the time synchronization via PTP (Precision Time Protocol) Group No. **Number that is assigned for transient transmission to any given stations.** By specifying a group of stations as transient transmission target, data can be sent to the stations of the same group No. Intelligent function module A module that has functions other than input and output, such as an A/D converter module and D/A converter module Link device A device (RX, RY, RWr, RWw, LB, or LW) in a module on CC-Link IE TSN Link refresh Processing of data transfer between link devices of the network module and CPU module devices. Link refresh is performed in "END processing" of the sequence scan of the CPU module. Local station **A** station that performs cyclic transmission and transient transmission with the master station and other local stations Master station **A** station that controls the entire network. This station can perform cyclic transmission and transient transmission with all stations. Only one master station can be used in a network. Module label **A label that represents one of memory areas** (I/O signals and buffer memory areas) specific to each module in a given character string. For the module used, GX Works3 automatically generates this label, which can be used as a global label. Multicast filter **A** filter function that selects whether to send cyclic data of multicast mode received by the own station to the subsequent stations. Setting parameters for this function are not required because the master station automatically sets the parameters according to the system configuration. Multicast mode **A** A communication mode used to send cyclic data to multiple stations Relay station **A** station that relays data link to other station with mounting more than one network modules on one programmable controller. Remote station **A** station that exchanges I/O signals (bit data) and I/O data (word data) with another station by cyclic transmission. This station can perform transient transmission. Reserved address **An IP address reserved for special purposes**, defined by RFC 6890. This IP address cannot be used when the programmable controller is connected via the global IP network. RnENCPU (network part) A module on the right-hand side of the RnENCPU ( $\Box$  MELSEC iQ-R Ethernet/CC-Link IE User's Manual (Startup)) Safety communications <br>A function to exchange safety data between safety stations on the same network Safety connection <br>A connection established for safety communication Safety data **Data exchanged through safety communication** Slave station **A** station other than a master station: a local station, a remote station SLMP **A SeamLess Message Protocol.** This protocol is used to access an SLMP-compatible device or a programmable controller connected to an SLMPcompatible device from an external device.

#### Unless otherwise specified, this manual uses the following terms.

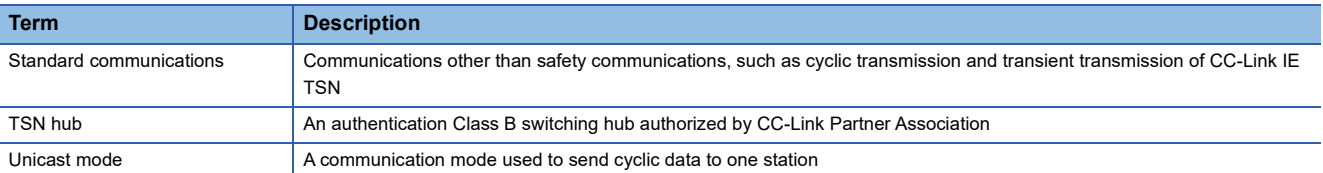

## <span id="page-17-0"></span>**GENERIC TERMS AND ABBREVIATIONS**

**Generic term/abbreviation Description** CC-Link IE A generic term for the following items: • CC-Link IE TSN • CC-Link IE Controller Network (La MELSEC iQ-R CC-Link IE Controller Network User's Manual (Application)) • CC-Link IE Field Network (La MELSEC iQ-R CC-Link IE Field Network User's Manual (Application)) CC-Link IE Field Network-equipped master/local module A generic term for the RJ71GF11-T2 CC-Link IE Field Network master/local module and the following modules when the CC-Link IE Field Network function is used: • R.I71FN71 • RnENCPU CCPASET A generic term for the G.CCPASET and GP.CCPASET CCPASETX <br>A generic term for the G.CCPASETX and GP.CCPASETX Data link **A** generic term for cyclic transmission and transient transmission Ethernet device A generic term for the devices supporting IP communication (such as a personal computer, a vision sensor, and a bar code reader) Ethernet-equipped module A generic term for the following modules when the Ethernet function is used: • R.I71FN71 • CPU module LB An abbreviation for a link relay of a link device. Bit data send from each station of the network. LW **An abbreviation for a link register of a link device**. Word data send from each station of the network. Network module **A** generic term for the following modules: • Ethernet interface module • A module on CC-Link IE TSN (the RJ71GN11-T2 and a module on a remote station) • CC-Link IE Controller Network module • A module on CC-Link IE Field Network (a master/local module, and a module on a remote I/O station, a remote device station, and an intelligent device station) • MELSECNET/H network module • MELSECNET/10 network module • RnENCPU (network part) PDO An abbreviation for Process Data Object. Aggregation of application objects transferred periodically between multiple CANopen nodes. PTP **An abbreviation for Precision Time Protocol**. A predefined protocol for time synchronization between devices on a network. READ **A generic term for the JP.READ and GP.READ** RECV RECV A generic term for the JP.RECV and GP.RECV REMFR **A generic term for the JP.REMFR and ZP.REMFR** REMFRD **An abbreviation for the JP.REMFRD** REMFRDIP **An abbreviation for the GP.REMFRDIP** REMFRIP **An abbreviation for the GP.REMFRIP** REMTO **A** generic term for the JP.REMTO and ZP.REMTO REMTOD **An abbreviation for the JP.REMTOD** REMTODIP An abbreviation for the GP.REMTODIP REMTOIP **An abbreviation for the GP.REMTOIP** REQ A generic term for the J.REQ, JP.REQ, G.REQ, and GP.REQ RWr **An abbreviation for a remote register of a link device.** This refers to word data input from a slave station to the master station. (For some areas in a local station, data are input in the opposite direction.) RWw **An abbreviation for a remote register of a link device**. This refers to word data output from the master station to a slave station. (For some areas in a local station, data are output in the opposite direction.) RX RX An abbreviation for remote input of a link device. This refers to bit data input from a slave station to the master station. (For some areas in a local station, data are input in the opposite direction.) RY An abbreviation for remote output of a link device. This refers to bit data output from the master station to a slave station. (For some areas in a local station, data are output in the opposite direction.) Safety CPU A generic term for the R08SFCPU, R16SFCPU, R32SFCPU, and R120SFCPU Safety station A generic term for a station that performs safety communications and standard communications SB An abbreviation for a link special relay. Bit data that indicates the operating status and data link status of a module on CC-Link IE.

Unless otherwise specified, this manual uses the following generic terms and abbreviations.

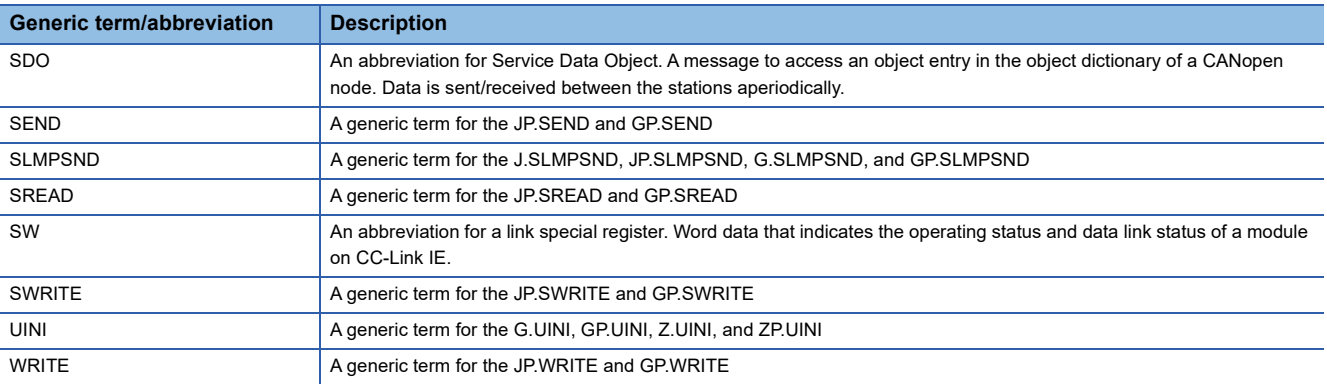

# <span id="page-19-0"></span>**1 FUNCTIONS**

## <span id="page-19-1"></span>**1.1 Cyclic Transmission**

This section describes periodic data communications among stations on the network using link devices.

- The link devices can be assigned in "Network Configuration Settings" under "Basic Settings". (EPP Page 112 "CC-Link IE [TSN Configuration" Window](#page-113-2))
- The link refresh is assigned in "Refresh Settings" under "Basic Settings". ( $\Box$  [Page 95 Refresh Settings\)](#page-96-1)

Cyclic transmission operates as follows with the communication mode set by the module parameter of the master station.

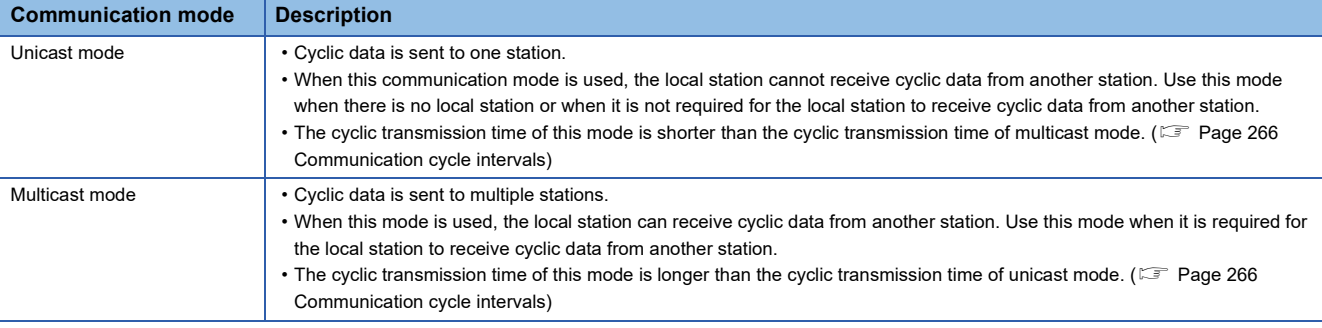

 $Point<sup>9</sup>$ 

- When communicating in multicast mode, the local station cannot receive RX and RWr sent by the authentication Class A remote station.  $(\mathbb{F}^{\mathbb{F}}$  [Page 23 Multicast mode](#page-24-0))
- To allow the local station to obtain RX and RWr sent by the authentication Class A remote station, use the program to send RX and RWr from the master station to the local station. ( $\mathbb{F}$  Page 126 Examples of [Communication with Authentication Class A Remote Stations](#page-127-2))
- In multicast mode, set "Communication Period Setting" for the local station under "Network Configuration Settings" to "Basic Period".
- If a data link error occurs in multicast mode, ERR LED at the local station flashes. However, even if a data link error occurs at the authentication Class A remote station during data link, ERR LED at the local station does not flash. (The LED remains off.)
- In multicast mode, 'Data link error status of each station' (SB00B0) and 'Total number of slave stations present value' (SW0059) at the local station can be checked by SB and SW. However, the information of the authentication Class A remote station may not be checked by some SB and SW.

### <span id="page-20-0"></span>**Communications using RX, RY, RWr, and RWw**

This allows data to be exchanged in units of bits and in units of words between the master station and slave station.

### **Master station and remote stations**

#### <span id="page-20-1"></span>■**Unicast mode**

1:1 communications between the master station and each remote station. Remote stations do not communicate with each other.

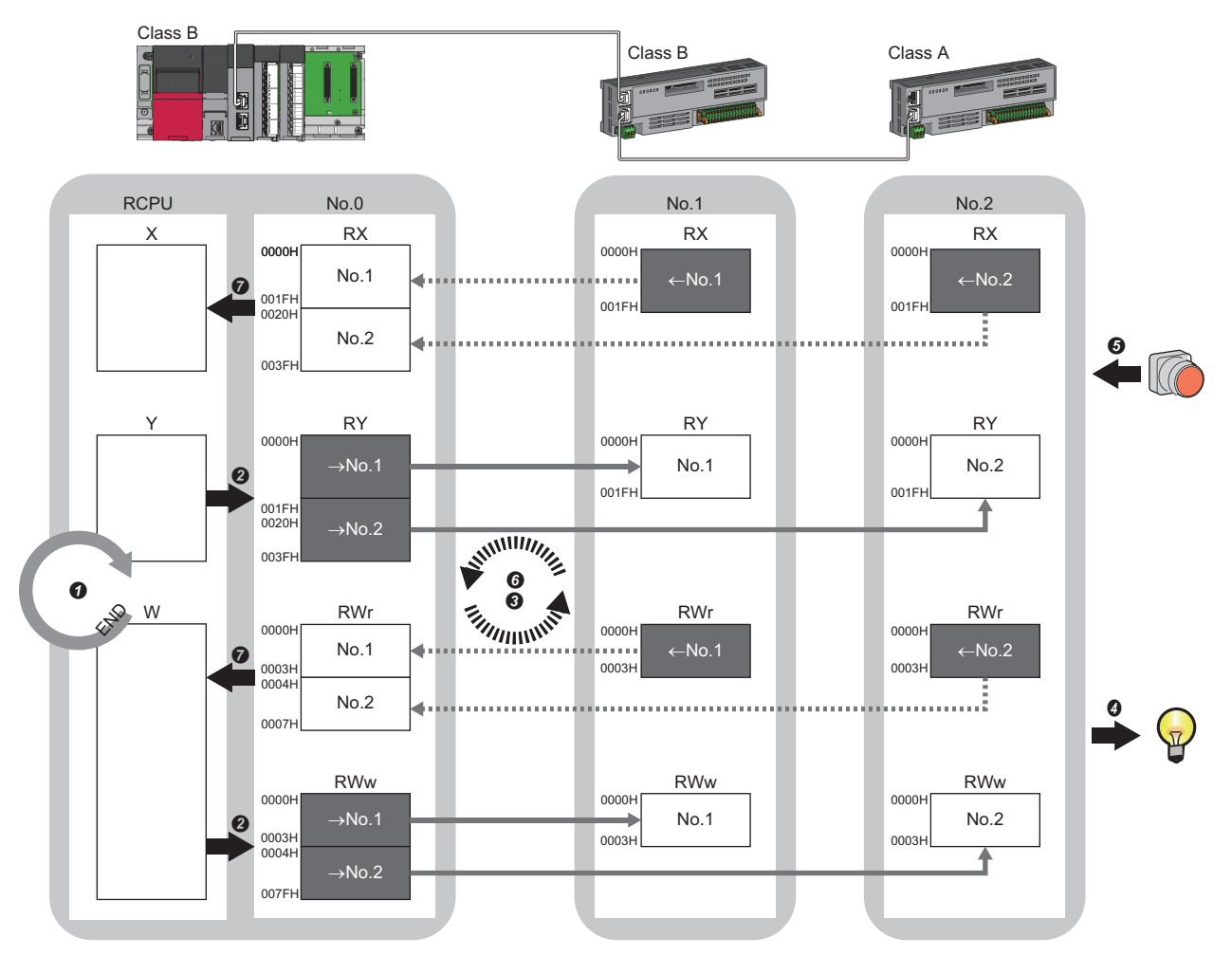

No.0, No.1, No.2: Station No.0 (master station), station No.1, station No.2  $\rightarrow$ No.1,  $\rightarrow$ No.2: Send range: to station No.1, send range: to station No.2 ←No.1, ←No.2: Send range: from station No.1, send range: from station No.2

Class A: Authentication Class A device Class B: Authentication Class B device

- Output from the master station
- **O** The device of the CPU module turns on.
- The device status of the CPU module is stored in the link devices (RY, RWw) of the master station by link refresh.
- The status of the link devices (RY, RWw) of the master station is stored in the link devices (RY, RWw) of each remote station by cyclic data transfer processing.
- $\bullet$  The status of the link devices (RY, RWw) of the remote station is output to the external device.
- Input from the remote station
- $\Theta$  The status of the external device is stored in the link devices (RX, RWr) of the remote station.
- The status of the link devices (RX, RWr) of the remote station is stored in the link devices (RX, RWr) of the master station by cyclic data transfer processing.
- $\bullet$  The status of the link devices (RX, RWr) of the master station is stored in the devices of the CPU module by link refresh.

#### ■**Multicast mode**

- The master station and remote station send data on the line in multicast mode in each send range.
- The master station receives all data, but the remote station discards the data of another remote station. Therefore, communication at each station is performed in the same manner as unicast mode. ( $\Box$  [Page 19 Unicast mode\)](#page-20-1)

### **Master station and local stations**

#### ■**Unicast mode**

1:1 communications between the master station and each local station. Local stations do not communicate with each other.

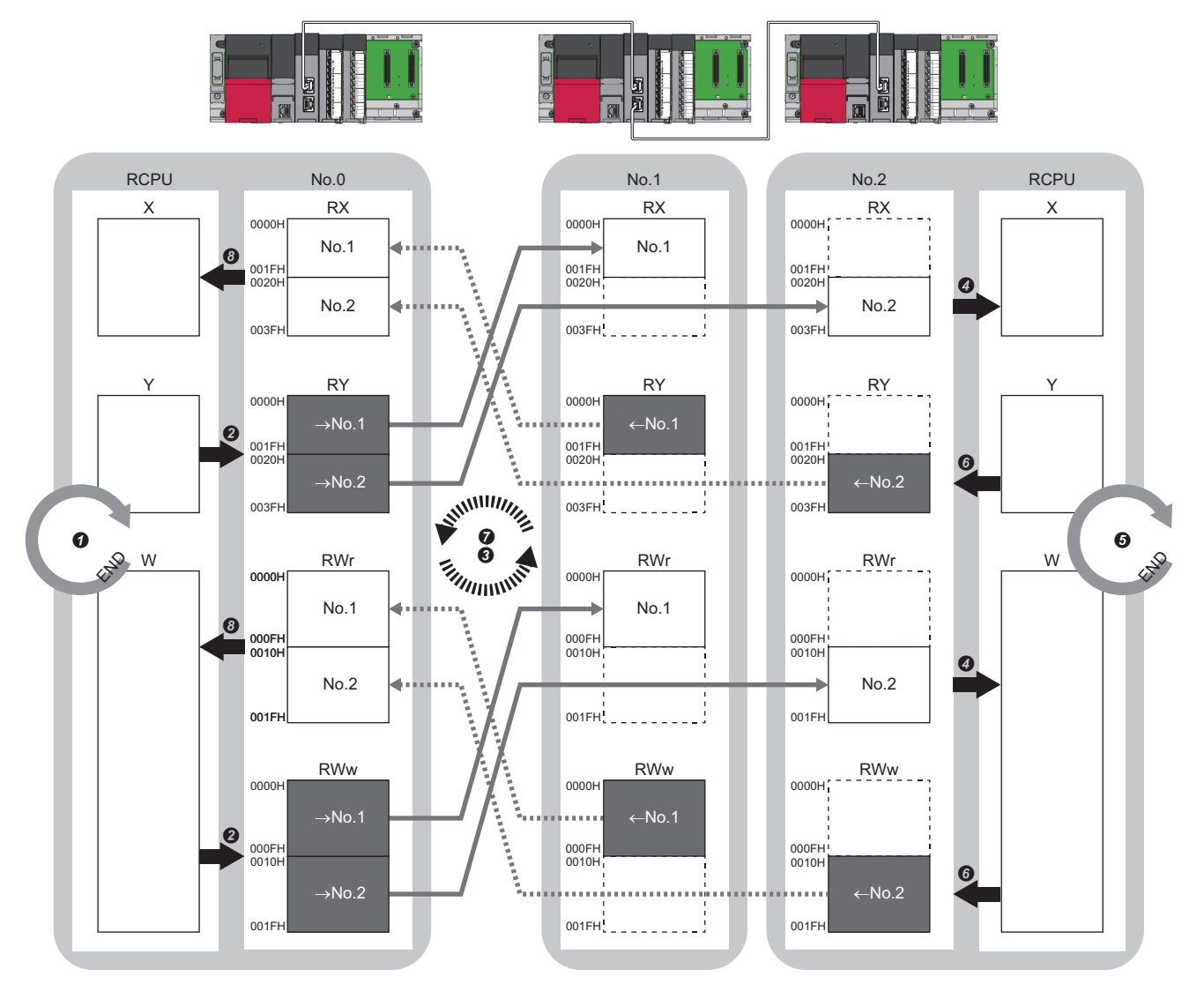

No.0, No.1, No.2: Station No.0 (master station), station No.1, station No.2

- →No.1, →No.2: Send range: to station No.1, send range: to station No.2
- ←No.1, ←No.2: Send range: from station No.1, send range: from station No.2
- Output from the master station
- The device is turned on by the sequence scan of the CPU module in the master station, and END processing is performed.
- The device status of the CPU module is stored in the link devices (RY, RWw) of the RJ71GN11-T2 by link refresh.
- The status of the link devices (RY, RWw) of the master station is stored in the link devices (RX, RWr) of the local station by cyclic data transfer processing.
- The status of the link devices (RX, RWr) of the local station is stored in the devices of the CPU module by link refresh.

#### • Input from the local station

- The device is turned on by the sequence scan of the CPU module in the local station, and END processing is performed.
- The device status of the CPU module is stored in the link devices (RY, RWw) of the local station by link refresh.
- The status of the link devices (RY, RWw) of the local station is stored in the link devices (RX, RWr) of the master station by cyclic data transfer processing.
- The status of the link devices (RX, RWr) of the master station is stored in the devices of the CPU module by link refresh.

### ■**Multicast mode**

- The master station and local station send data on the line in multicast mode in each send range.
- The authentication Class A local station communicates data in the same communication range as the authentication Class B local station.

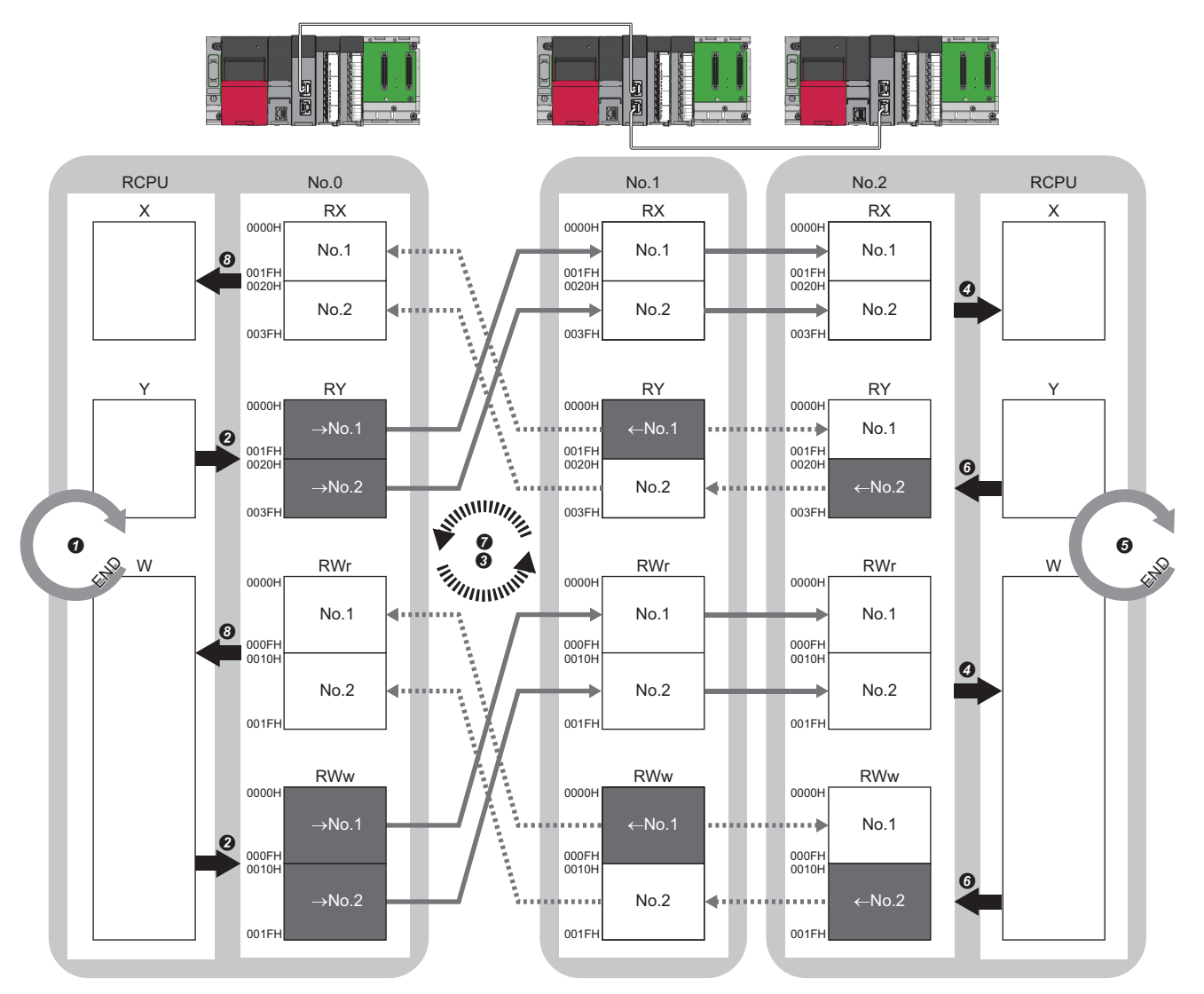

No.0, No.1, No.2: Station No.0 (master station), station No.1, station No.2

- $\rightarrow$ No.1,  $\rightarrow$ No.2: Send range: to station No.1, send range: to station No.2
- ←No.1, ←No.2: Send range: from station No.1, send range: from station No.2
- Output from the master station
- The device is turned on by the sequence scan of the CPU module in the master station, and END processing is performed.
- The device status of the CPU module is stored in the link devices (RY, RWw) of the master station by link refresh.
- The status of the link devices (RY, RWw) of the master station is stored in the link devices (RX, RWr) of the local station on the same network by cyclic data transfer processing.
- The status of the link devices (RX, RWr) of the local station is stored in the devices of the CPU module by link refresh.
- Input from the local station
- The device is turned on by the sequence scan of the CPU module in the local station, and END processing is performed.
- The status of the device of the CPU module is stored in the link devices (RY, RWw) of the local station by link refresh.
- The status of the link devices (RY, RWw) of the local station (station No.2) is stored in the link devices (RX, RWr) of the master station on the same network and the link devices (RY, RWw) of the local station (station No.1) by cyclic data transfer processing.
- The status of the link devices (RX, RWr) of the master station is stored in the devices of the CPU module by link refresh.

### **Coexistence of remote stations and local stations**

### ■**Unicast mode**

- 1:1 communications between the master station and each remote station, and between the master station and each local station.
- Communications are not performed between remote stations, between local stations, and between a remote station and a local station.

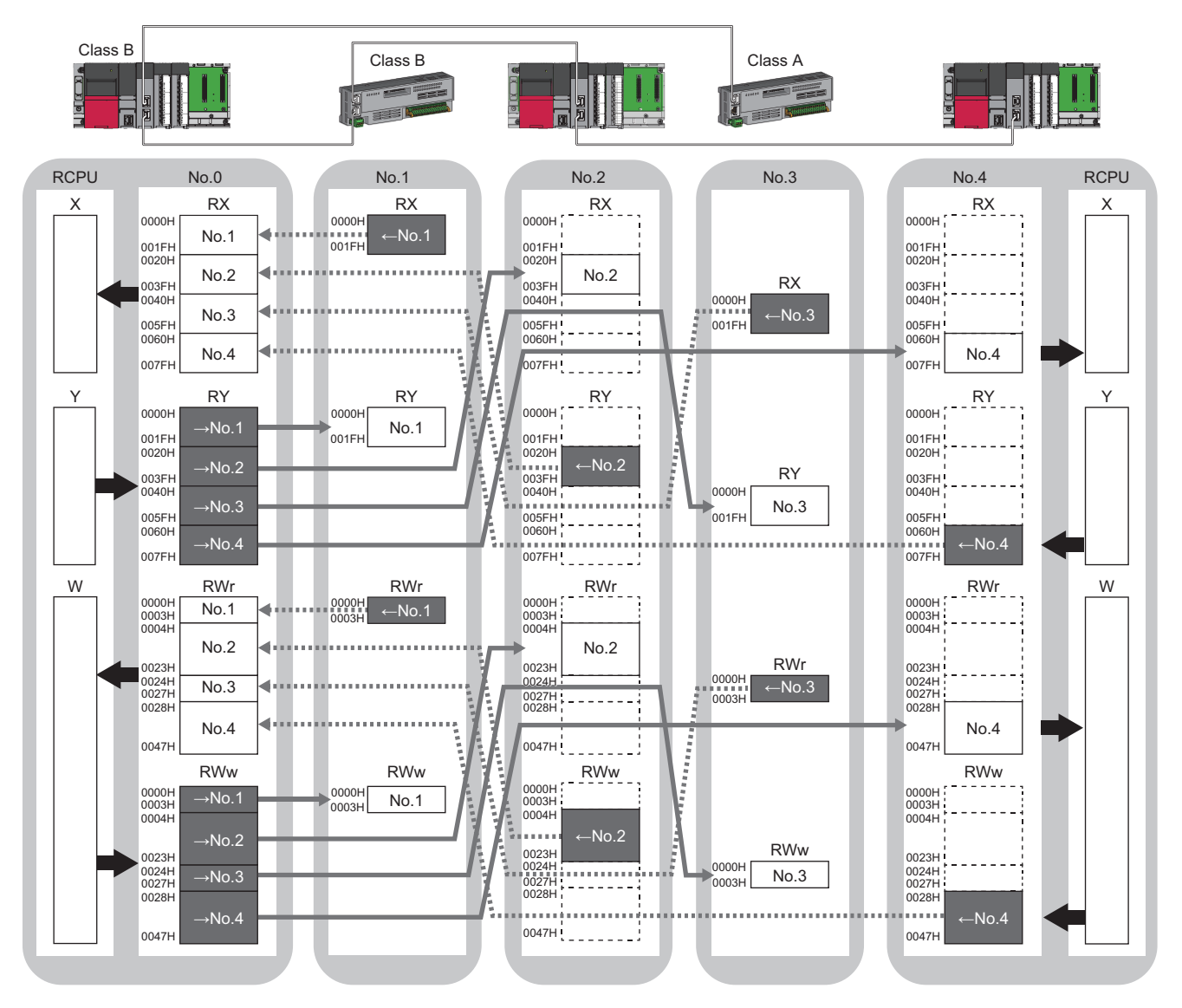

No.0, No.1, No.2, No.3, No.4: station No.0 (master station), station No.1, station No.2, station No.3, station No.4 →No.1, →No.2, →No.3, →No.4: Send range: to station No.1, send range: to station No.2, send range: to station No.3, send range: to station No.4 No.1, No.2, No.3, No.4: Send range: from station No.1, send range: from station No.2, send range: from station No.3, send range: from station No.4 Class A: Authentication Class A device

Class B: Authentication Class B device

### <span id="page-24-0"></span>■**Multicast mode**

- The master station and each local station can obtain data of all slave stations.
- The authentication Class A local station communicates data in the same communication range as the authentication Class B local station.

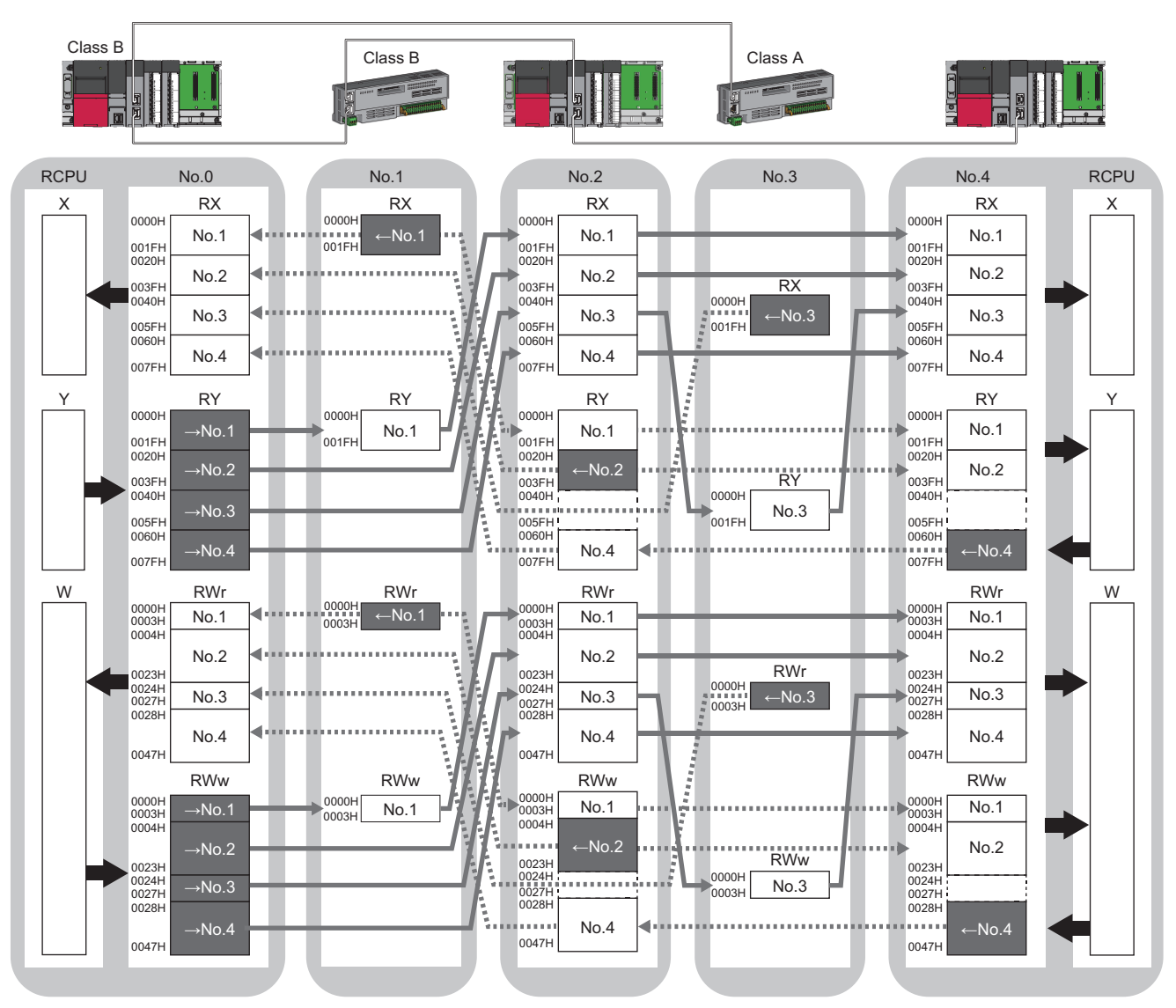

No.0, No.1, No.2, No.3, No.4: station No.0 (master station), station No.1, station No.2, station No.3, station No.4

→No.1, →No.2, →No.3, →No.4: Send range: to station No.1, send range: to station No.2, send range: to station No.3, send range: to station No.4 No.1, No.2, No.3, No.4: Send range: from station No.1, send range: from station No.2, send range: from station No.3, send range: from station No.4 Class A: Authentication Class A device

Class B: Authentication Class B device

### <span id="page-25-0"></span>**Communications using LB and LW**

This allows data to be communicated in units of bits and words between the master station and local stations.

### **Master station and local stations, or between local stations**

### ■**Unicast mode**

1:1 communications between the master station and each local station. Local stations do not communicate with each other.

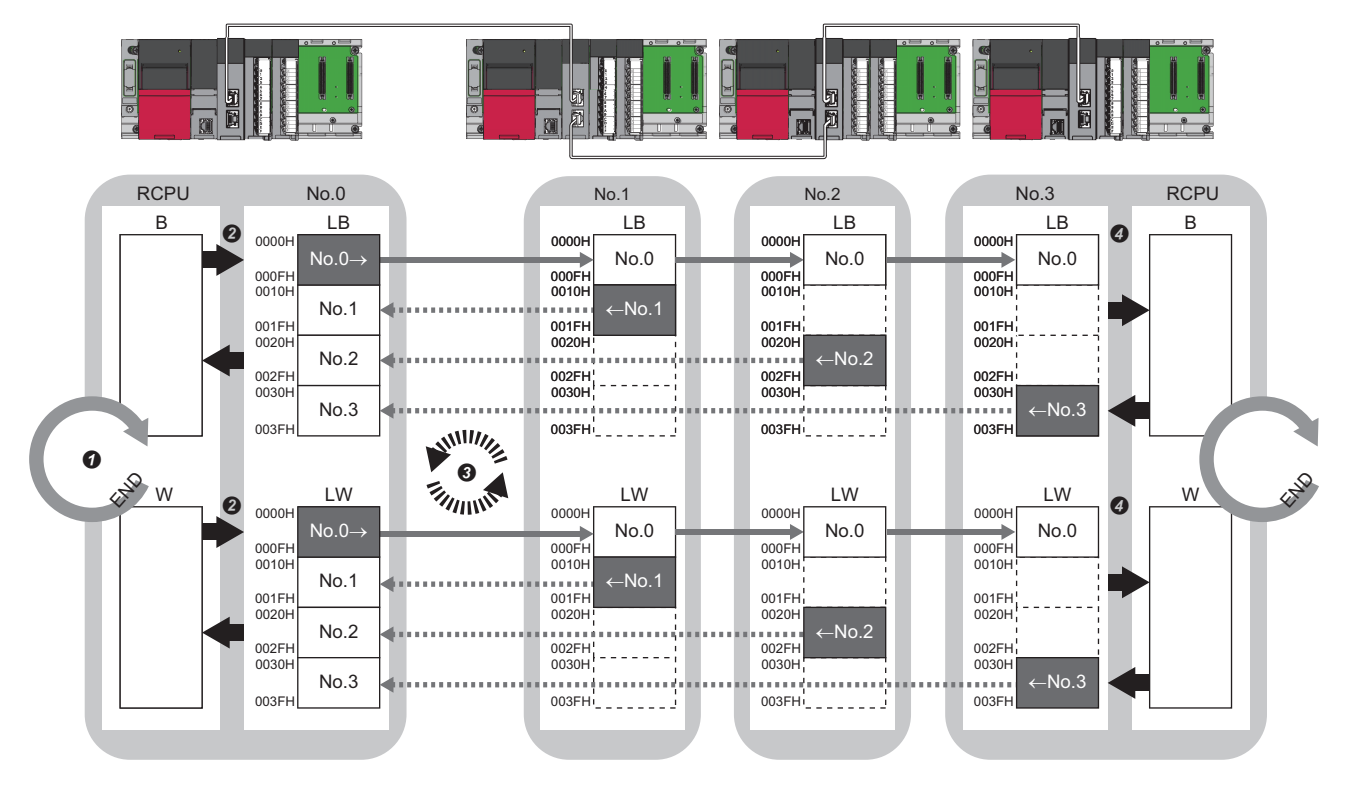

No.0, No.1, No.2, No.3: Station No.0 (master station), station No.1, station No.2, station No.3

No.0->: Send range: to station No.1, station No.2, and station No.3

- No.1, No.2, No.3: Send range: from station No.1, send range: from station No.2, send range: from station No.3
- **O** The device of the CPU module on the sending side turns on.
- The device status of the CPU module on the sending side is stored in the link devices (LB, LW) of the master station by link refresh.
- The status of the link devices (LB, LW) is stored in the link devices (LB, LW) of the RJ71GN11-T2 on the receiving side by cyclic data transfer processing.
- The status of the link devices (LB, LW) is stored in the devices of the CPU module on the receiving side.

### ■**Multicast mode**

- This allows link device data to be exchanged between local stations as well as between the master station and local stations.
- The authentication Class A local station communicates data in the same communication range as the authentication Class B local station.

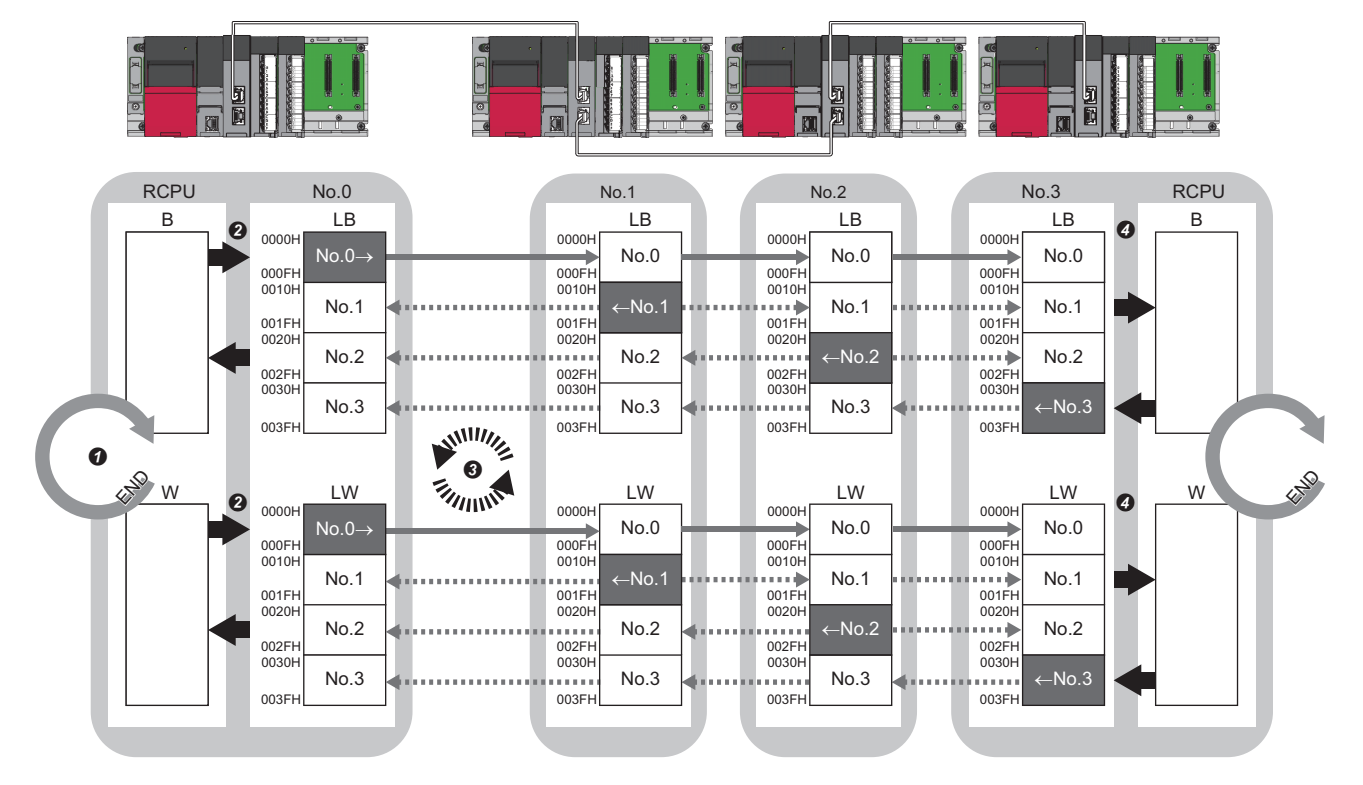

No.0, No.1, No.2, No.3: Station No.0 (master station), station No.1, station No.2, station No.3

No.0->: Send range: to station No.1, station No.2, and station No.3

No.1, No.2, No.3: Send range: from station No.1, send range: from station No.2, send range: from station No.3

**O** The device of the CPU module on the sending side turns on.

The device status of the CPU module on the sending side is stored in the link devices (LB, LW) of the master station by link refresh.

The status of the link devices (LB, LW) is stored in the link devices (LB, LW) of each local station on the receiving side by cyclic data transfer processing.

The status of the link devices (LB, LW) is stored in the devices of the CPU module on the receiving side.

## <span id="page-27-0"></span>**Communications using RX, RY, RWr, RWw, LB, and LW**

This allows data to be exchanged in units of bits and in units of words between the master station and slave station.

### **Coexistence of the master station and slave stations**

The module on CC-Link IE TSN performs communications using RX, RY, RWr, and RWw and communications using LB and LW simultaneously.

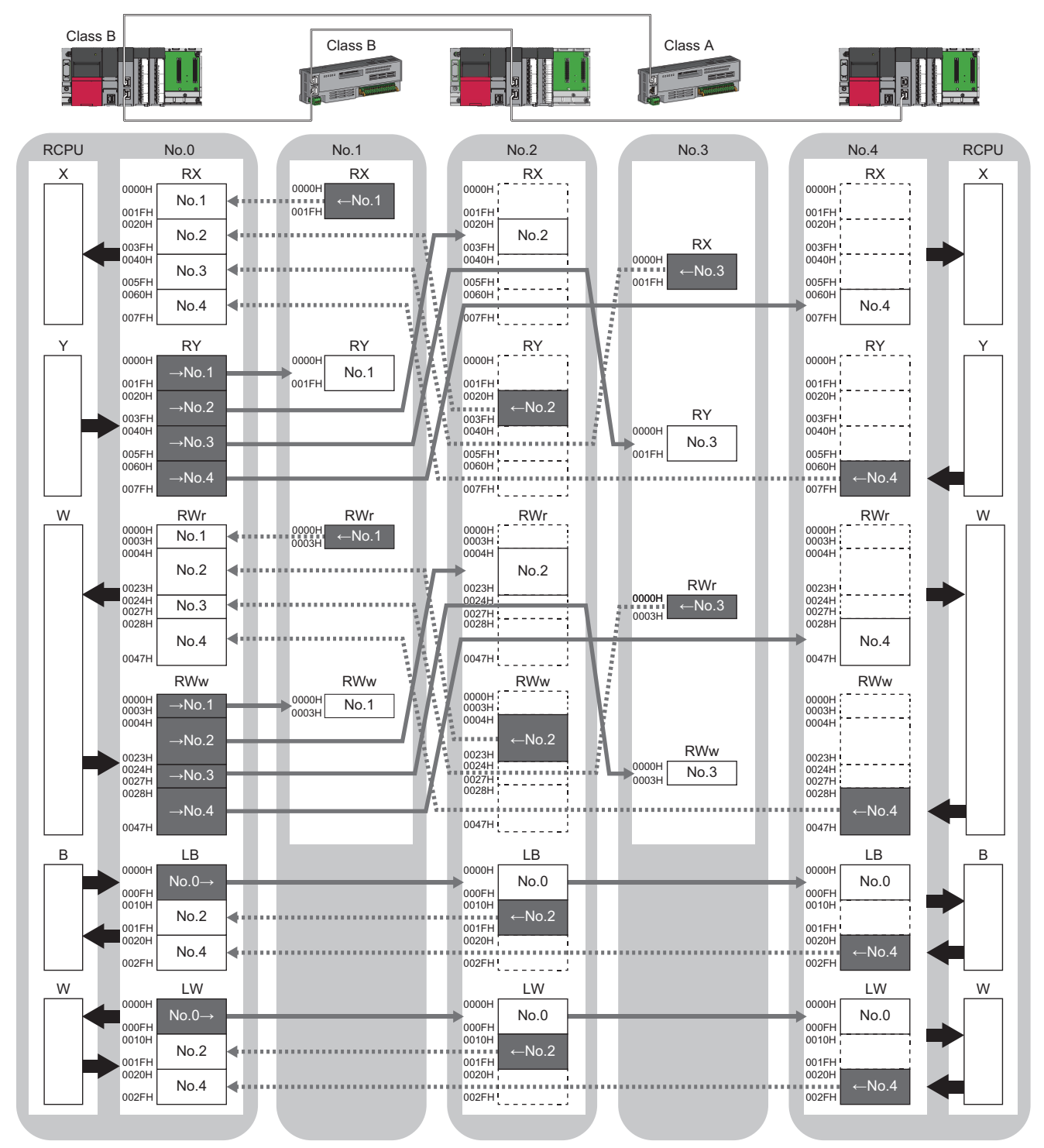

No.0, No.1, No.2, No.3, No.4: station No.0 (master station), station No.1, station No.2, station No.3, station No.4

→No.1, →No.2, →No.3, →No.4: Send range: to station No.1, send range: to station No.2, send range: to station No.3, send range: to station No.4 No.1, No.2, No.3, No.4: Send range: from station No.1, send range: from station No.2, send range: from station No.3, send range: from station No.4 No.0->: Send range: to station No.2 and station No.4

Class A: Authentication Class A device

Class B: Authentication Class B device

### ■**Multicast mode**

The authentication Class A local station communicates data in the same communication range as the authentication Class B local station.

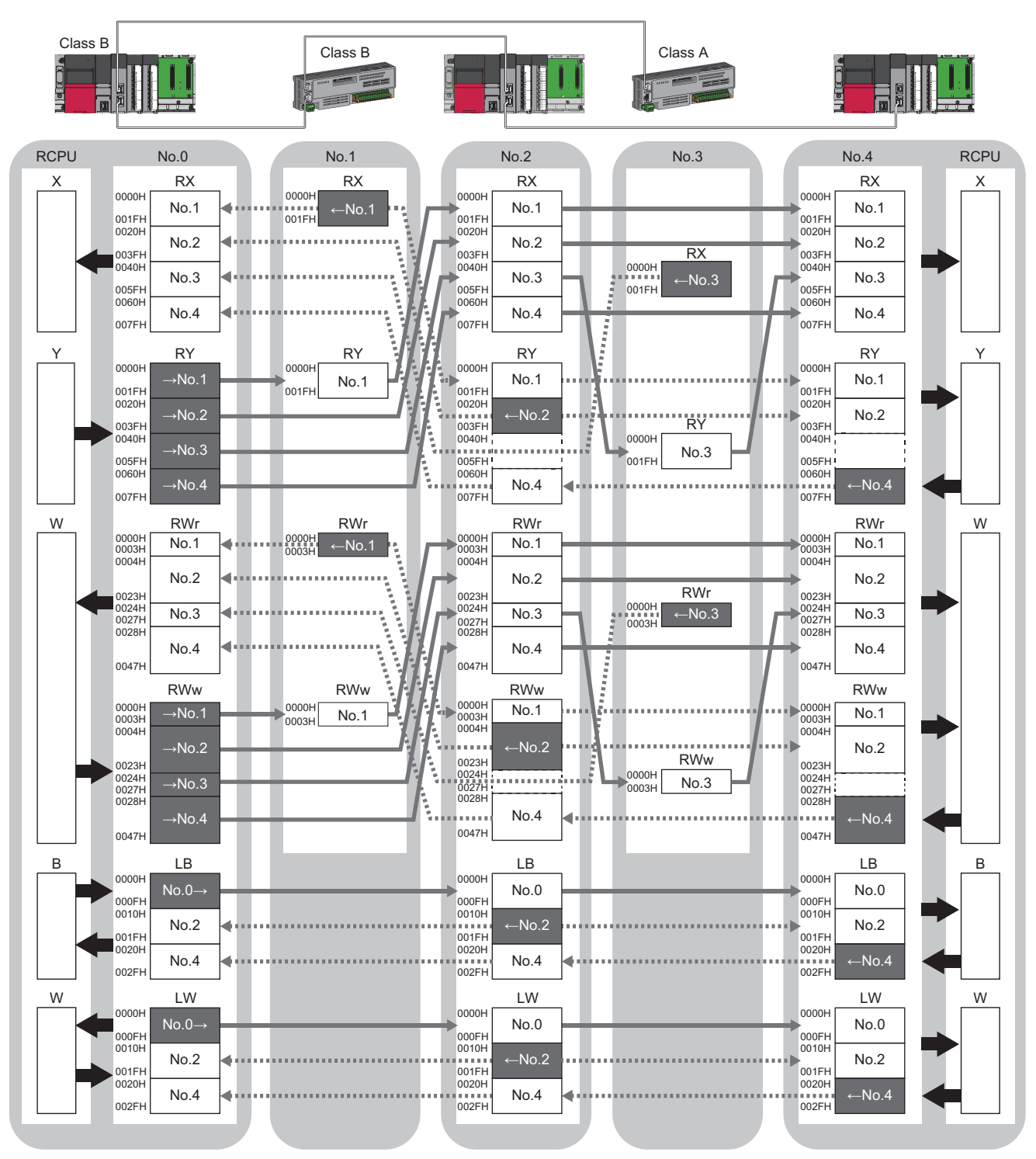

No.0, No.1, No.2, No.3, No.4: station No.0 (master station), station No.1, station No.2, station No.3, station No.4

→No.1, →No.2, →No.3, →No.4: Send range: to station No.1, send range: to station No.2, send range: to station No.3, send range: to station No.4 No.1, No.2, No.3, No.4: Send range: from station No.1, send range: from station No.2, send range: from station No.3, send range: from station No.4 No.0->: Send range: to station No.2 and station No.4

Class A: Authentication Class A device

Class B: Authentication Class B device

### <span id="page-30-0"></span>**Link refresh**

This function automatically transfers data between the devices of the RJ71GN11-T2 and the devices of the CPU module.

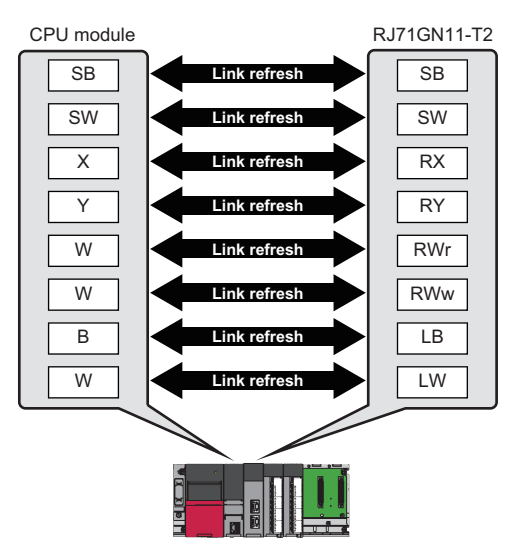

### **Concept of the link refresh range (number of points)**

The link refresh is performed to the area set in "Refresh Settings" under "Basic Settings" and also specified in "Network Configuration Settings".

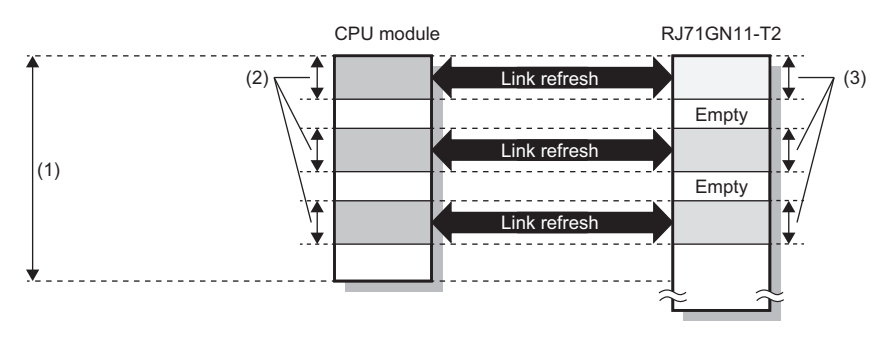

(1) Range set in "Refresh Settings" under "Basic Settings"

(2) Actual link refresh range

(3) Range set in "Network Configuration Settings" under "Basic Settings"

### **Shortening the transmission delay time**

The transmission delay time can be shortened by reducing the number of link refresh points and shortening a communication cycle interval. ( $E =$  [Page 266 Communication cycle intervals](#page-267-1))

The following methods can be used to reduce the number of the link refresh points.

- In "Refresh Settings" under "Basic Settings", set only the link devices frequently used in the CPU module as the link refresh range. ( $\sqrt{P}$  [Page 95 Refresh Settings](#page-96-1))
- Remove infrequently used link devices in the CPU module from the link refresh range, and directly read or write the corresponding data from the program by direct access. ( $\mathbb{F}$  [Page 31 Direct access to link devices](#page-32-0))

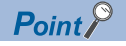

Link refresh is performed in END processing of the sequence scan of the CPU module.

### **Setting method**

The link refresh is assigned in "Refresh Settings" under "Basic Settings". ( $\sqrt{F}$  [Page 95 Refresh Settings\)](#page-96-1)

#### **Precautions**

### ■**Latched devices of the CPU module**

If data in latched devices of the CPU module are cleared to 0 on a program when the CPU module is powered off and on or reset, the data may be output without being cleared to 0, depending on the timing of the cyclic data transfer processing and link refresh.

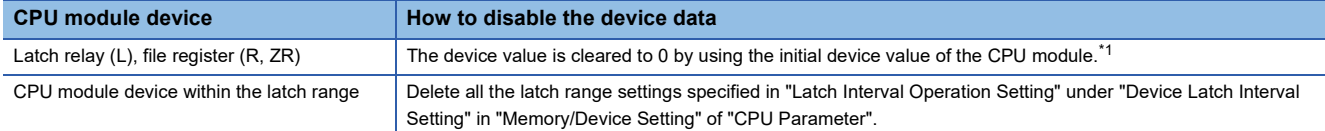

<span id="page-31-0"></span>\*1 For the initial device value setting of the CPU module, refer to the following. **Q2 GX Works3 Operating Manual** 

### <span id="page-32-0"></span>**Direct access to link devices**

(1) Network number: 1 to 239

The corresponding data is directly read or written from/to link devices of the RJ71GN11-T2 using the program. Specify a link device as the link direct device  $(J\Box\setminus \Box)$  for direct access.

The link special relay (SB) and link special register (SW) can be set using module label. ( $\mathbb{F}$  Page 221 D)

### <span id="page-32-1"></span>**Specification method**

Specify the network number and the link devices of the RJ71GN11-T2 for reading or writing data.

#### J (1) (2) \

(2) Remote input (RX): X0 to X3FFF Remote output (RY): Y0 to Y3FFF Remote register (RWw): W0 to W1FFF Remote register (RWr): W2000 to W3FFF Link relay (LB): B0 to B7FFF Link register (LW): W4000 to W7FFF Link special relay (SB): SB0 to SBFFF Link special register (SW): SW0 to SWFFF

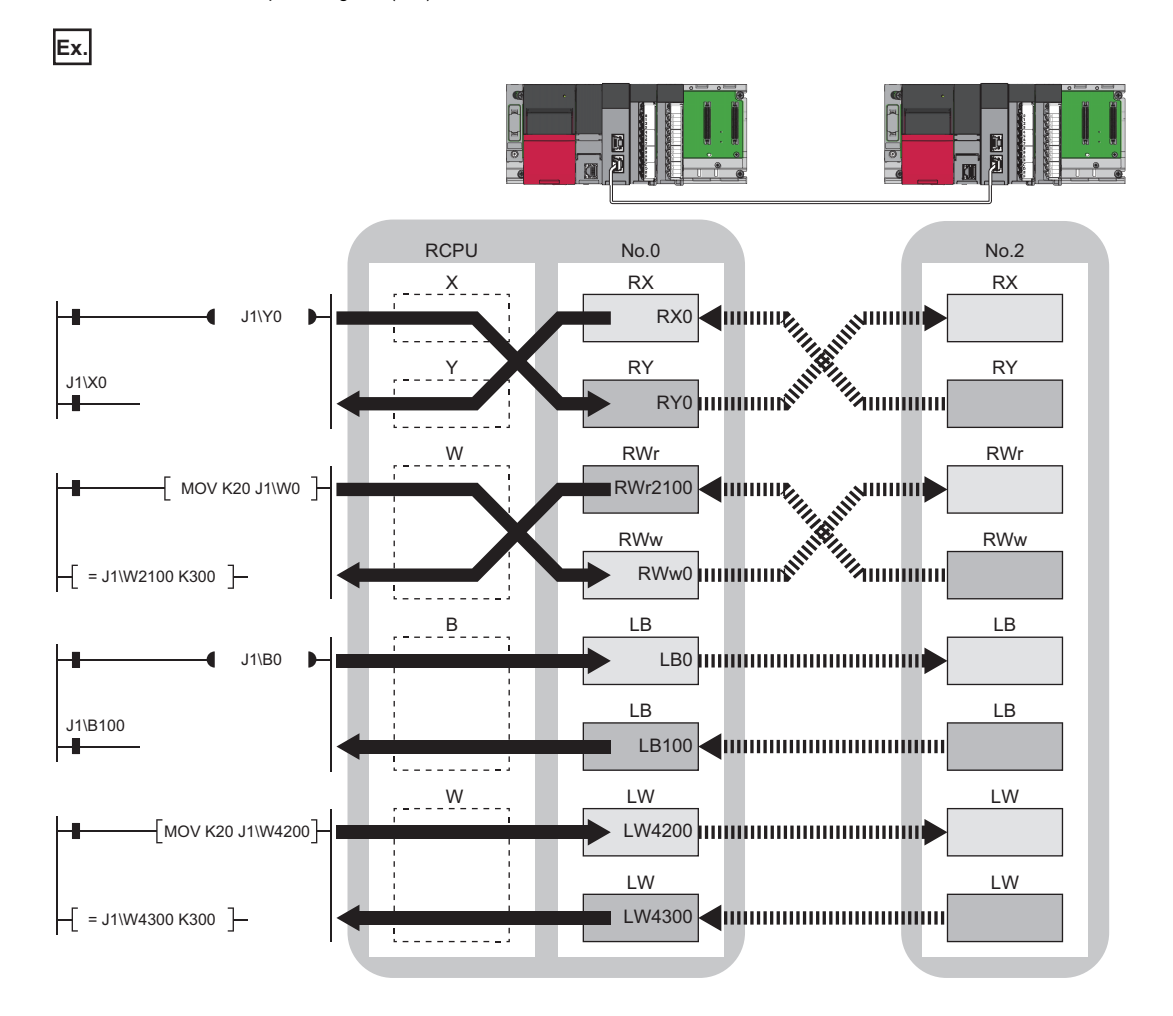

### **Readable and writable range**

Data can be read or written from/to the RJ71GN11-T2 on the base unit where the CPU module is mounted.

#### ■**Read**

All link devices of the RJ71GN11-T2 can be specified. ( $\sqrt{p}$  [Page 31 Specification method\)](#page-32-1)

### ■**Write**

The range that satisfies all of the following conditions can be specified.

- Area where data is sent to other stations and outside the link refresh range ( $\Box$ ) Page 19 Communications using RX, RY, [RWr, and RWw\)](#page-20-0)
- Within the link device range of the RJ71GN11-T2 ( $\sqrt{2}$  [Page 31 Specification method](#page-32-1))

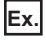

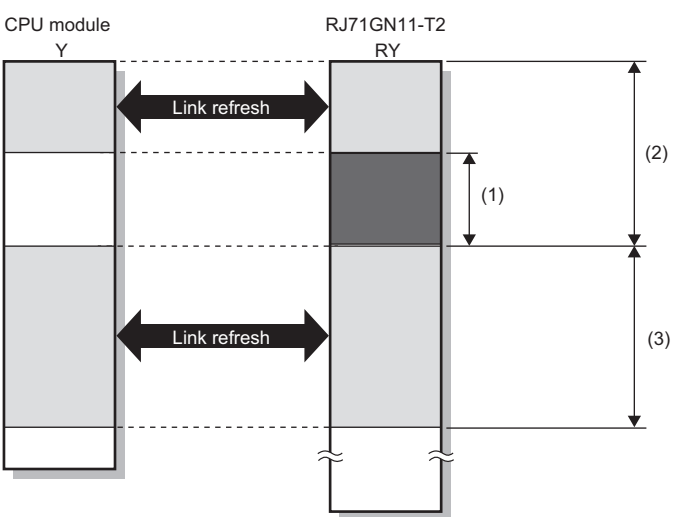

(1) Out of the link refresh range (Data can be written here.)

(2) Area where data is sent to other stations

(3) Area for receiving data from other stations

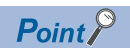

When writing data to the area in the link refresh range, directly access the link device and write the same data in the device of the CPU module.

 • Bad example (Directly accessing the link refresh target only) Link refresh overwrites the value.

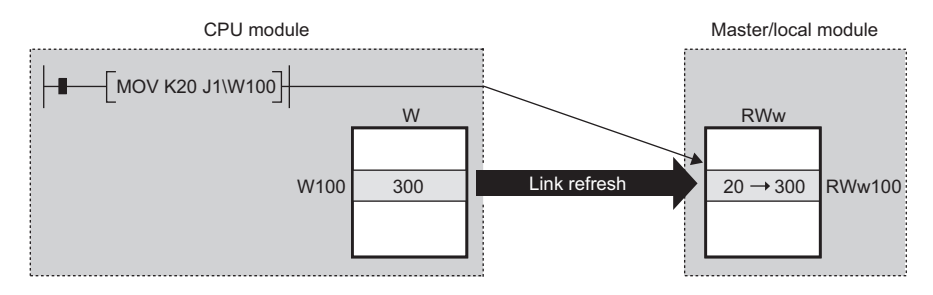

 • Good example (Directly accessing the link device as well as writing the same data to the device of the CPU module)

The value written by the direct access is reflected.

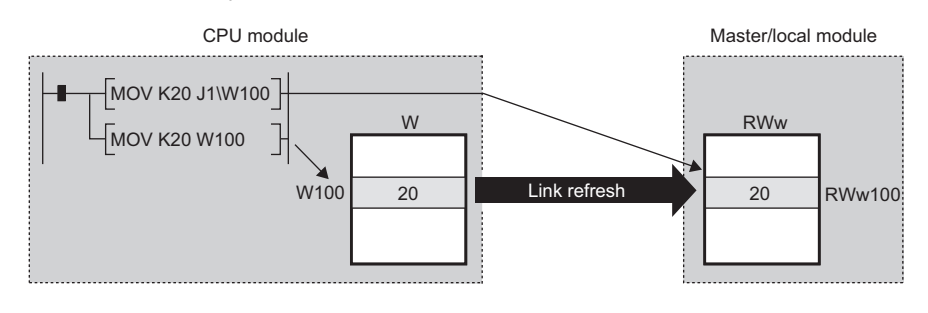

### **Differences from link refresh**

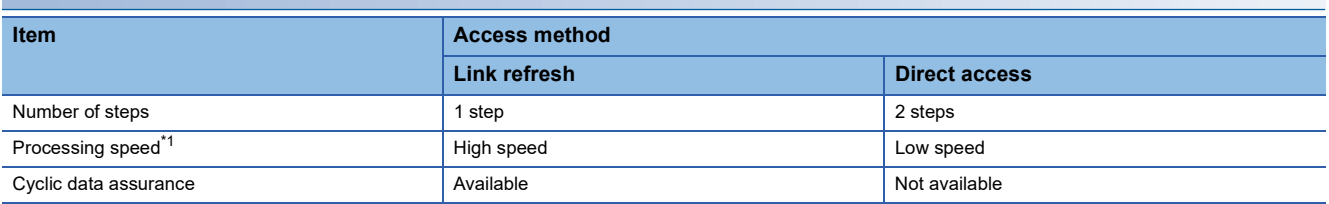

<span id="page-35-0"></span>\*1 For actual values, refer to the following.

MELSEC iQ-R Programming Manual (CPU Module Instructions, Standard Functions/Function Blocks)

### **Shortening the transmission delay time**

The transmission delay time can be shortened by reducing the number of link refresh points and shortening a communication cycle interval. ( $\sqrt{F}$  [Page 266 Communication cycle intervals](#page-267-1))

The following methods can be used to reduce the number of the link refresh points.

- In "Refresh Settings" under "Basic Settings", set only the link devices frequently used in the CPU module as the link refresh range. (  $\sqrt{F}$  [Page 95 Refresh Settings](#page-96-1))
- Remove infrequently used link devices in the CPU module from the link refresh range, and directly read or write the corresponding data from the program by direct access.

 $Point P$ 

Link refresh is performed in END processing of the sequence scan of the CPU module.

#### **Precautions**

#### ■**Cyclic data assurance**

The direct access to link devices does not provide station-based block data assurance. Use 32-bit data assurance, or if cyclic data of more than 32 bits needs to be assured, use interlock programs. ( $\sqrt{P}$  [Page 35 Cyclic data assurance](#page-36-0))

### ■Mounting multiple modules of the same network number

When multiple RJ71GN11-T2s of the same network number are mounted, the target of the direct access to link devices is the module that has the smallest slot number in the base unit.

#### ■**Link direct device in a multiple CPU system**

In a multiple CPU system, link direct devices cannot be used for the CC-Link IE Controller Network-equipped module controlled by another CPU module.
# **Cyclic data assurance**

This function assures the cyclic data assurance in units of 32 bits or station-based units.

#### $\bigcirc$ : Assured,  $\times$ : Not assured

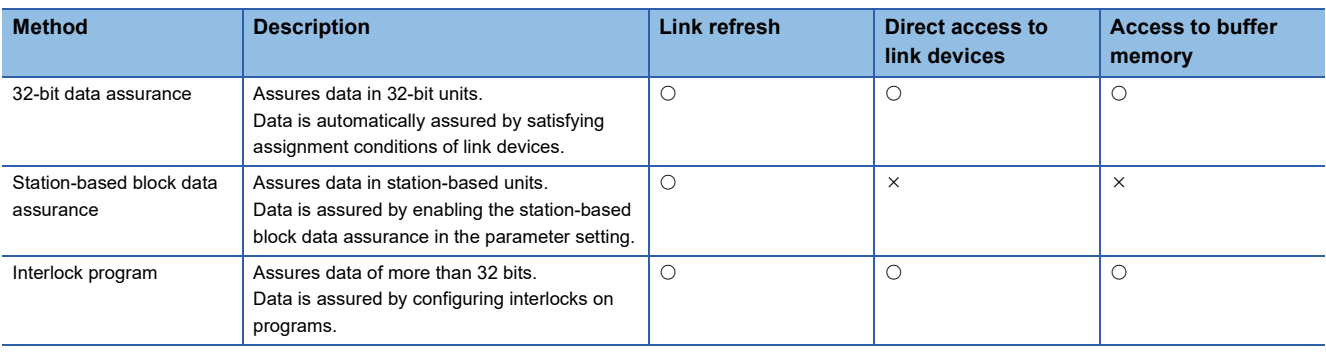

 $Point$ 

When a remote station is in the network, use station-based block data assurance. If it is disabled, the functions of the remote station cannot be assured.

### **32-bit data assurance**

RWr, RWw, and LW data can be assured in 32-bit units.

### ■**Data assurance at the time of direct access to link devices**

When link refresh target devices are accessed, the 32-bit data can be assured by satisfying the following conditions:

- The start device number of RWr, RWw, and LW is a multiple of 2
- The number of points assigned to RWr, RWw, and LW is a multiple of 2.

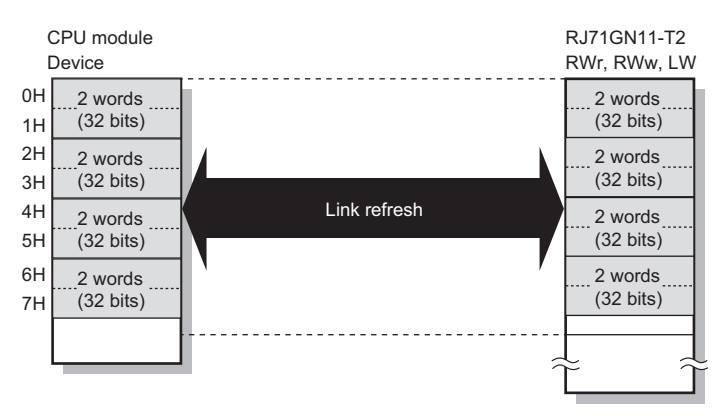

# ■**Data assurance at the time of access to buffer memory**

The 32-bit data can be assured by satisfying the following conditions:

- Access using the DMOV instruction
- The start address of the buffer memory is a multiple of 2.

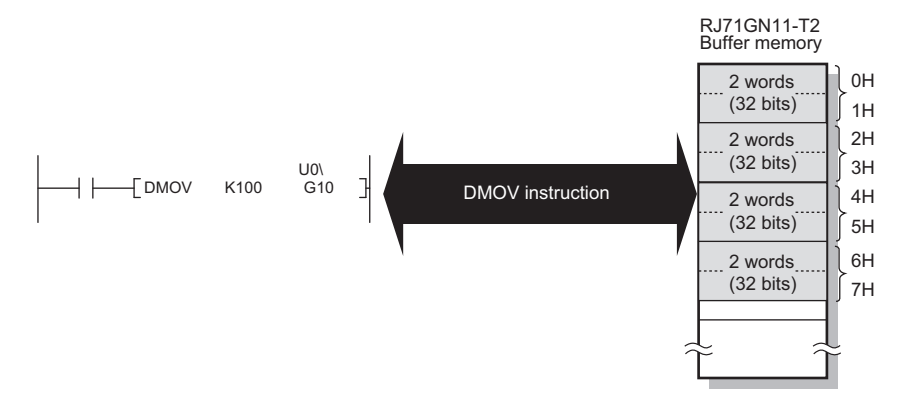

# **Station-based block data assurance**

Cyclic data is assured for each station by handshake between the CPU module and the RJ71GN11-T2 for a link refresh.

#### ■**Setting**

Set station-based block data assurance under "Supplementary Cyclic Settings" in "Application Settings" of the master station. ( $\sqrt{2}$  [Page 104 Application Settings](#page-105-0))

Once this setting is enabled on the master station, the data for all stations is assured for each station.

# ■**Access to link devices**

During a link refresh, data is assured for each station as shown below.

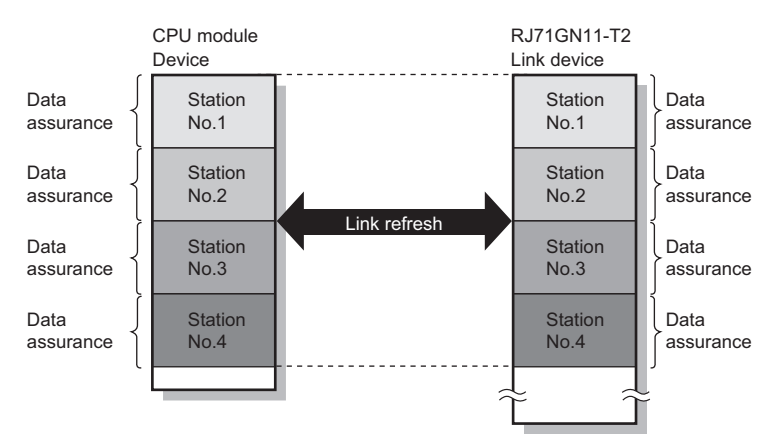

# **Interlock program**

Data of more than 32 bits can be assured without using the station-based block data assurance setting. Use either of the following methods:

- Data assurance by handshake of the remote I/O
- Data assurance by handshake of the remote register
- Data assurance by handshake of the link relay

### ■**Data assurance by handshake of the remote I/O**

An example of sending data in W0 to W3 of the master station (station No.0) to W1000 to W1003 of the local station (station No.1) is shown below. (X1000 and Y1000 are used for a handshake to the CPU module.)

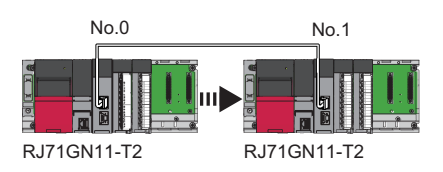

#### • Data flow

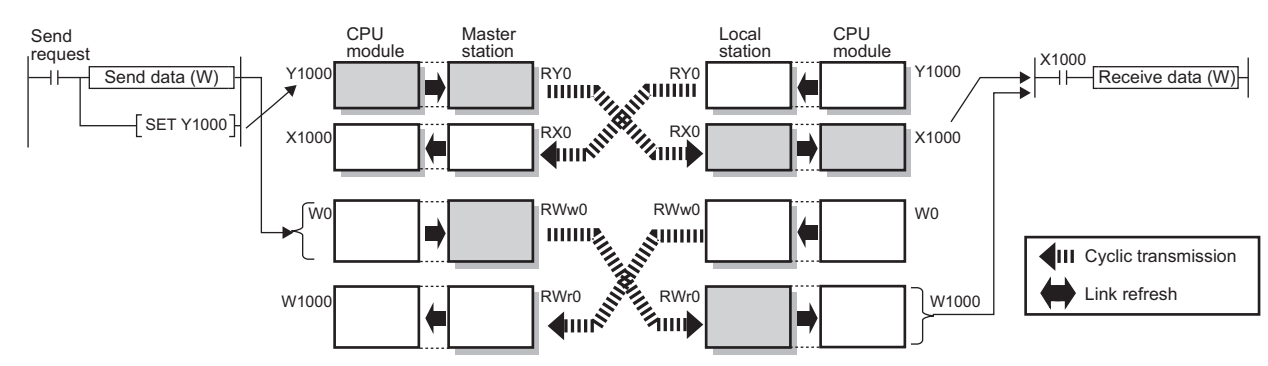

#### • Program

#### Sending station: Master station (station No.0)

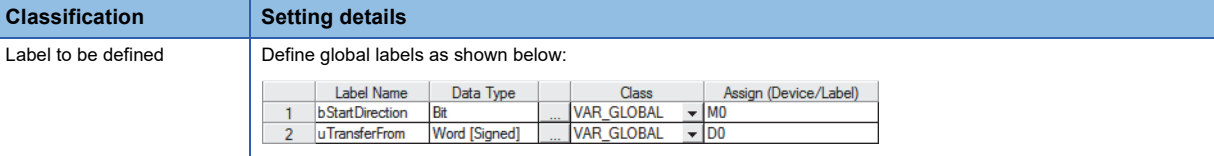

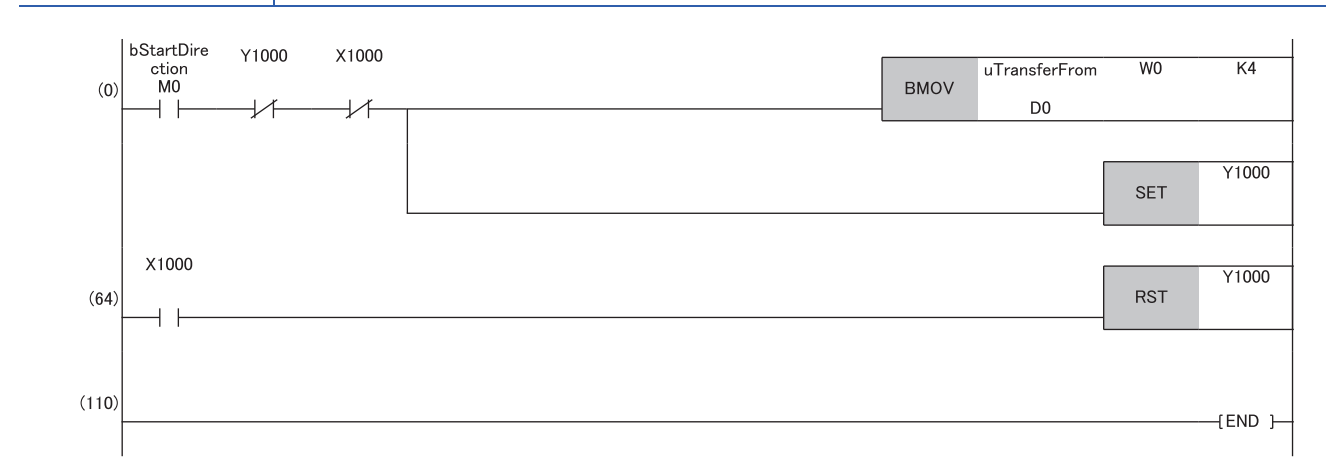

#### Receiving station: Local station (station No.1)

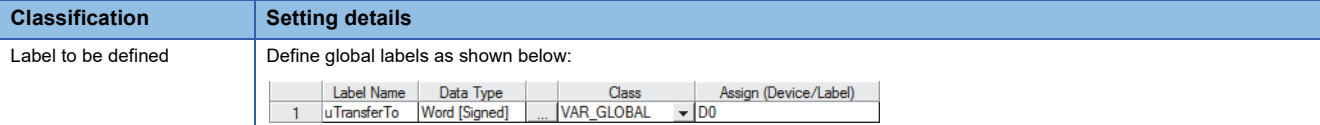

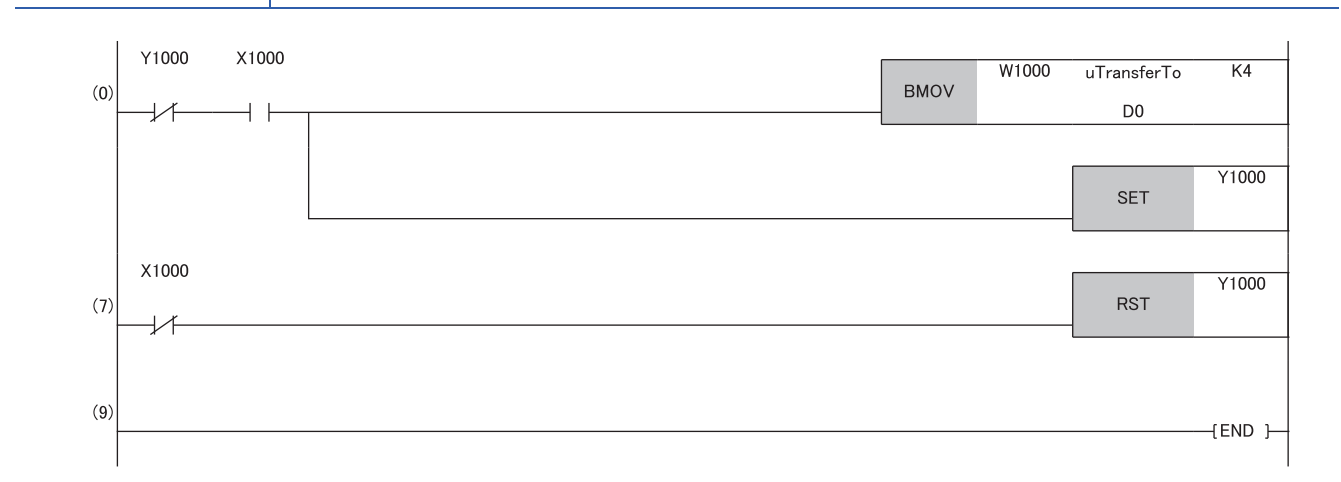

• Program flow

- The master station checks that the send request bStartDirection (M0) is turned on, and transfers contents of uTransferFrom [0] to [3] (D0 to D3) to the send data W0 to W3.
- When the transfer is completed, the master station turns on Y1000.
- The local station checks that X1000 is turned on, and transfers contents of the receive data W1000 to W1003 to uTransferTo [0] to [3] (D0 to D3).
- When the transfer is completed, the local station turns on Y1000.
- The master station checks that X1000 is turned on, and turns off Y1000.
- The local station checks that X1000 is turned off, and turns off the reception complete signal Y1000.

# ■**Data assurance by handshake of the remote register**

An example of sending data in W0 to W3 of the master station (station No.0) to W1000 to W1003 of the local station (station No.1) is shown below. (B0 and B1000 are used for a handshake to the CPU module.)

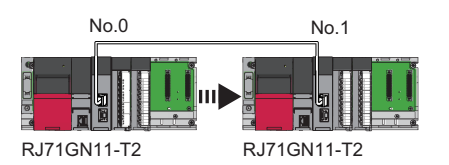

#### • Data flow

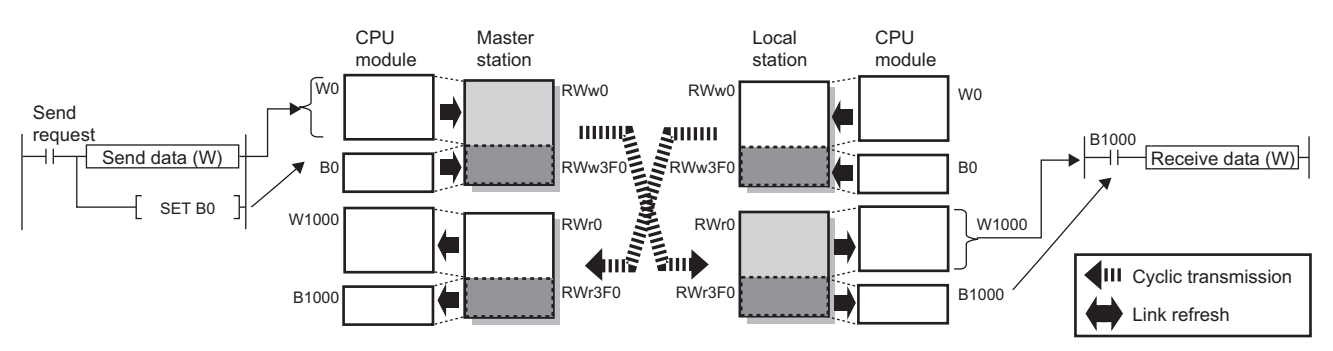

#### • Program

#### Sending station: Master station (station No.0)

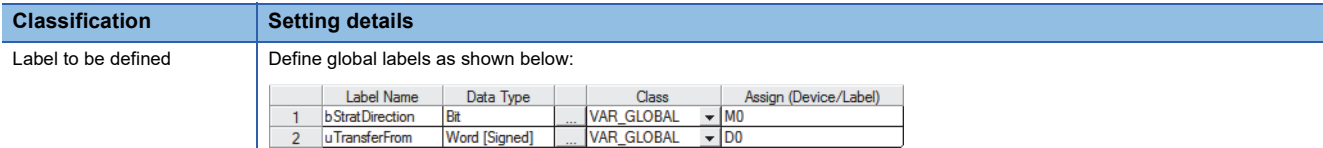

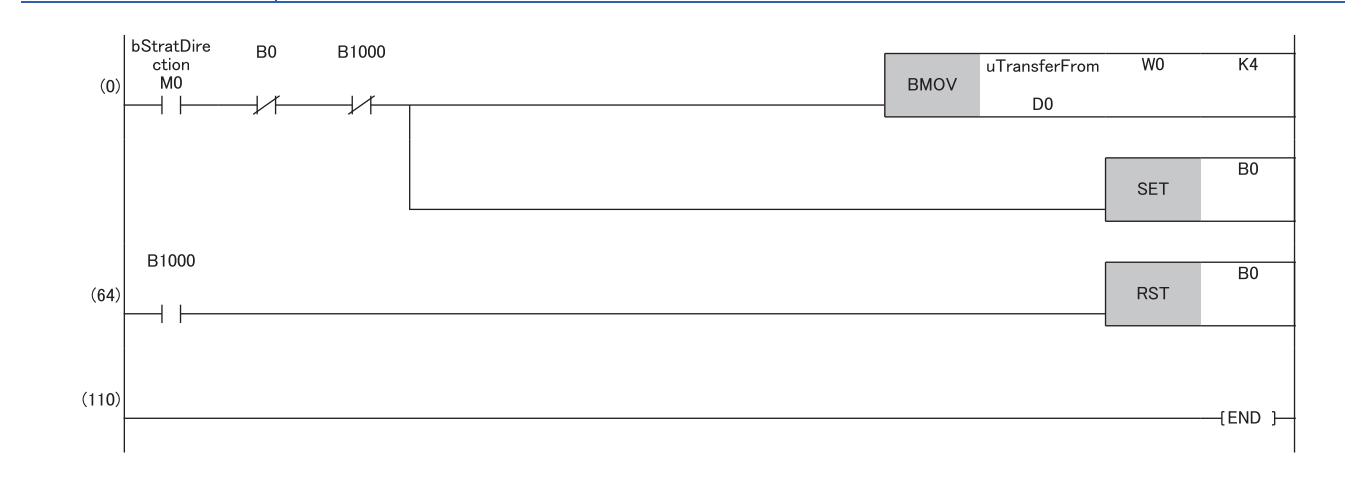

#### Receiving station: Local station (station No.1)

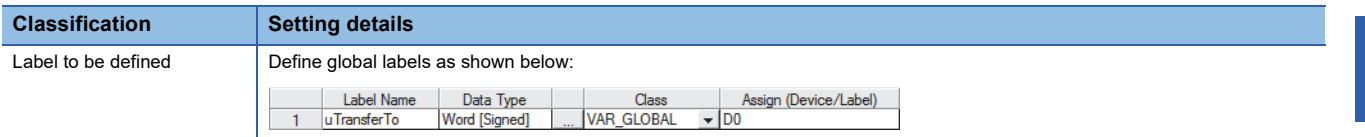

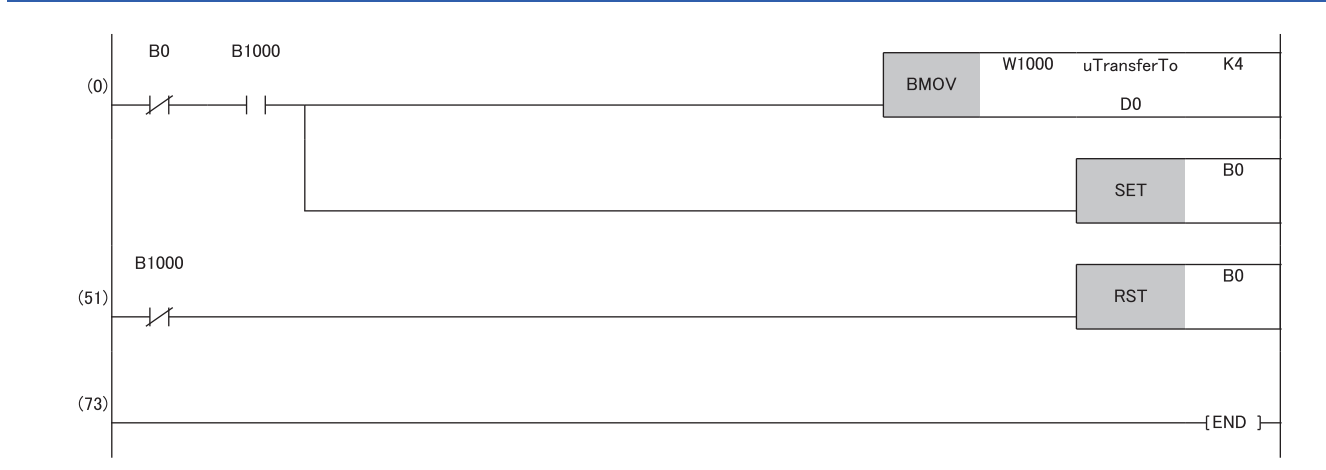

#### • Program flow

 The master station checks that the send request bStartDirection (M0) is turned on, and transfers contents of uTransferFrom [0] to [3] to the send data W0 to W3.

- When the transfer is completed, the master station turns on B0.
- The local station checks that B1000 is turned on, and transfers contents of the receive data W1000 to W1003 to uTransferTo [0] to [3] (D0 to D3).
- When the transfer is completed, the local station turns on B0.
- The master station checks that B1000 is turned on, and turns off B0.
- The local station checks that B1000 is turned off, and turns off B0.

### ■**Data assurance by handshake of the link relay**

In communications using LB and LW, the link relay (LB) is sent after the link register (LW). Therefore, data inconsistency of the link register (LW) can be prevented by handshake in the data of the link relay (LB).

The following shows the program example when 'Cyclic data (station No.0)' (W0 to W3) of the master station is sent to 'Cyclic data (station No.1)' (W0 to W3) of the local station.

A handshake is established by turning on 'Handshake (station No.0)' (B0) of the master station and turning on 'Handshake (station No.1)' (B100) of the local station after the send data has been stored.

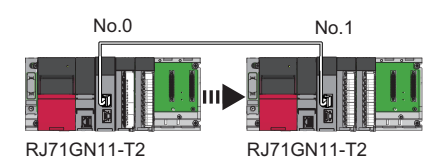

#### • Data flow

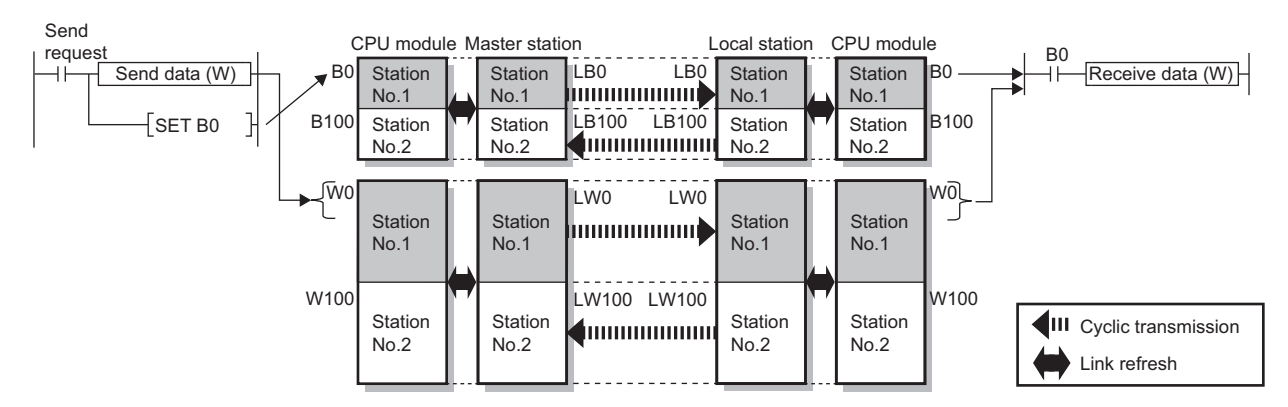

#### • Program

#### Sending station: Master station (station No.0)

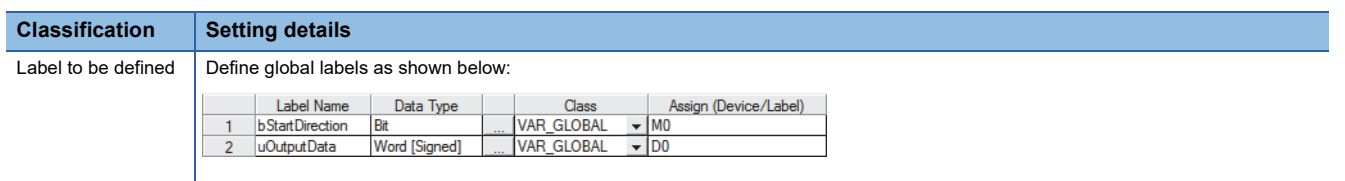

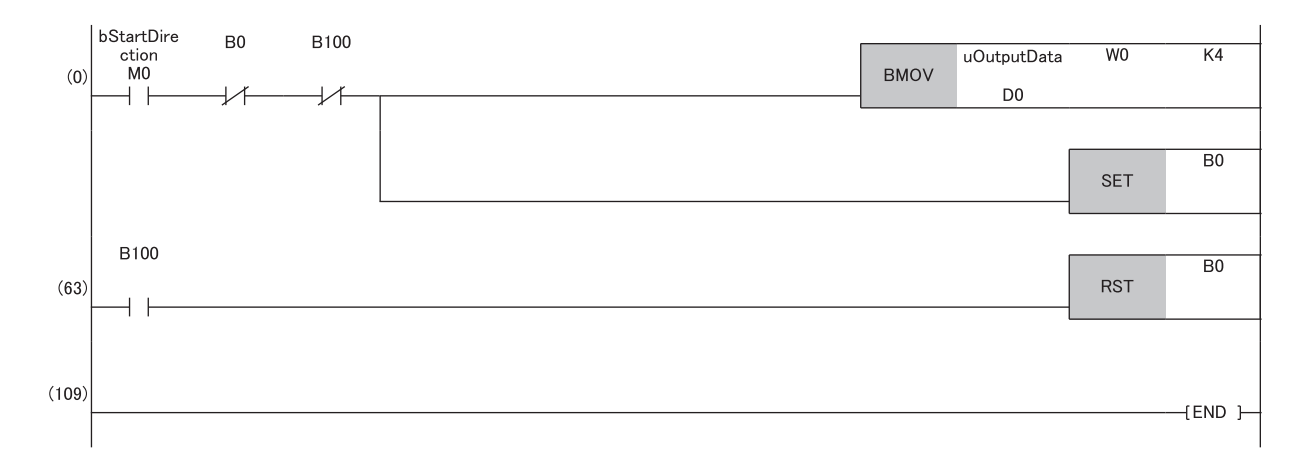

# Receiving station: Local station (station No.1)

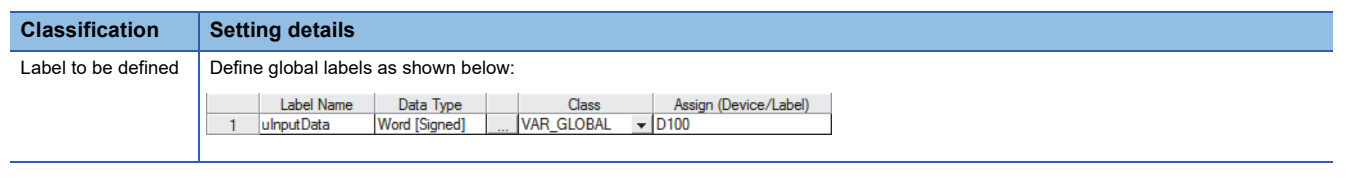

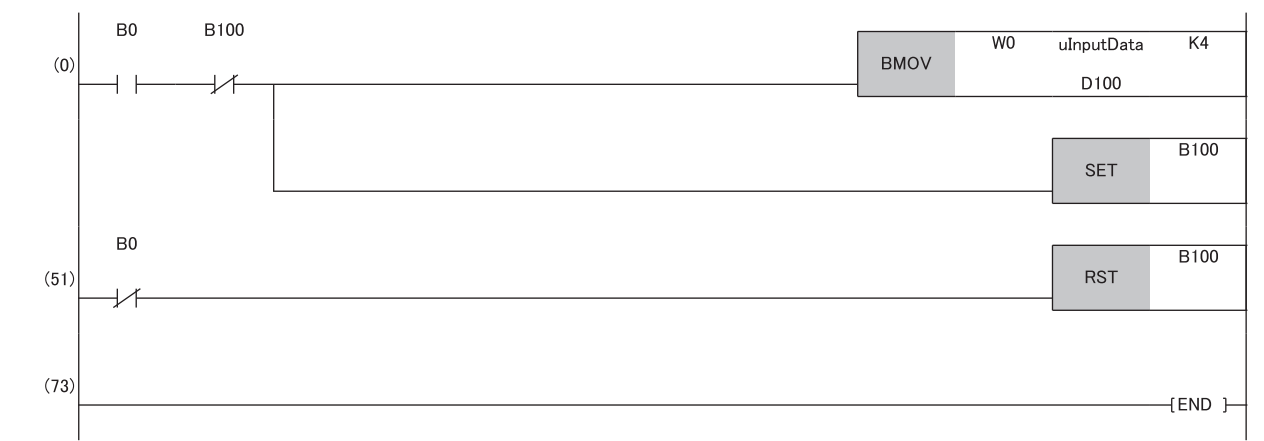

#### • Program flow

 The master station checks that the send request bStartDirection (M0) is turned on, and transfers contents of uOutputData [0] to [3] to the send data W0 to W3.

- When the transfer is completed, the master station turns on B0.
- The local station checks that B0 is turned on, and transfers contents of the receive data W0 to W3 to uInputData [0] to [3] (D100 to D103).
- When the transfer is completed, the local station turns on B100.
- The master station checks that B100 is turned on, and turns off B0.
- The local station checks that B0 is turned off, and turns off B100.

# **Communication cycles coexistence**

When slave stations with different communication cycles are included in the network, multiple communication cycles according to each slave station are used for communications.

The time for each communication cycle is the total time of cyclic transmission, transient transmission, and system reservation time.

Even if slave stations with different communication cycles are connected to a network, a slave station with a high-speed communication cycle is not affected by a slave station with a low speed.

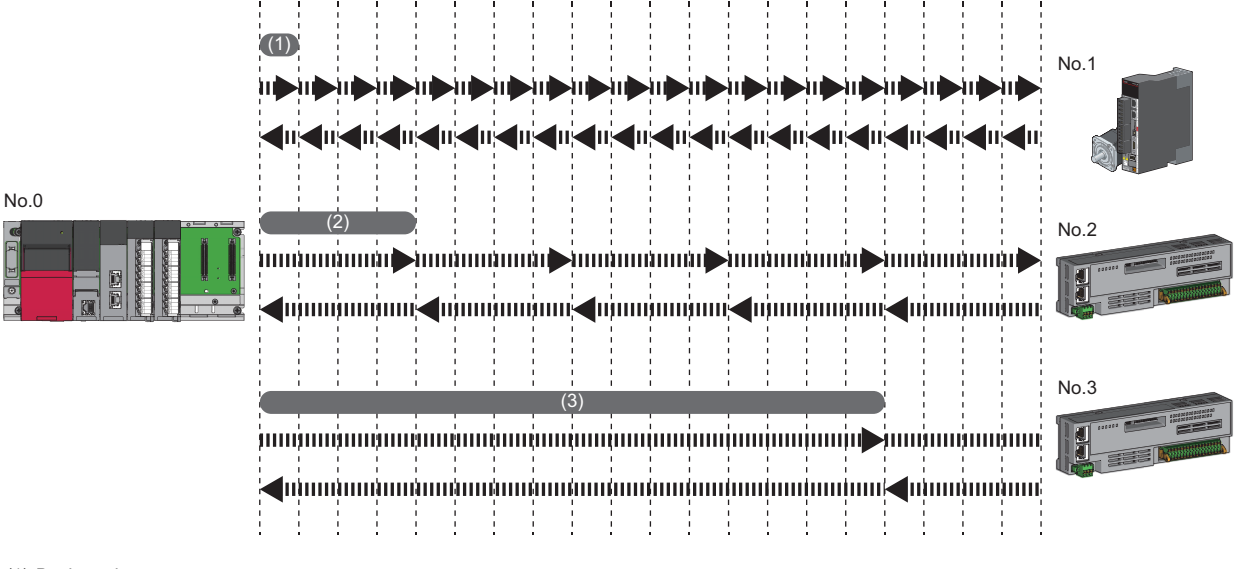

(1) Basic cycle

(2) Normal speed

(3) Low speed

# **Setting method**

The master station communicates with slave stations by using three communication cycles that is the basic cycle under "Basic Period Setting", and "Normal-Speed" and "Low-Speed" under "Multiple Period Setting". ( $\Box$  Page 98 Communication Period [Setting\)](#page-99-0)

The communication cycle of each slave station can be selected from "Basic Period", "Normal-Speed", or "Low-Speed" in "Network Configuration Settings" under "Basic Settings".

### **Precautions**

When "Communication Mode" under "Application Settings" is set to "Multicast", set "Communication Period Setting" for the local station in "Network Configuration Settings" to "Basic Period".

# **Interlink transmission**

This function transfers data in the link devices of the master station to another network module on a relay station.

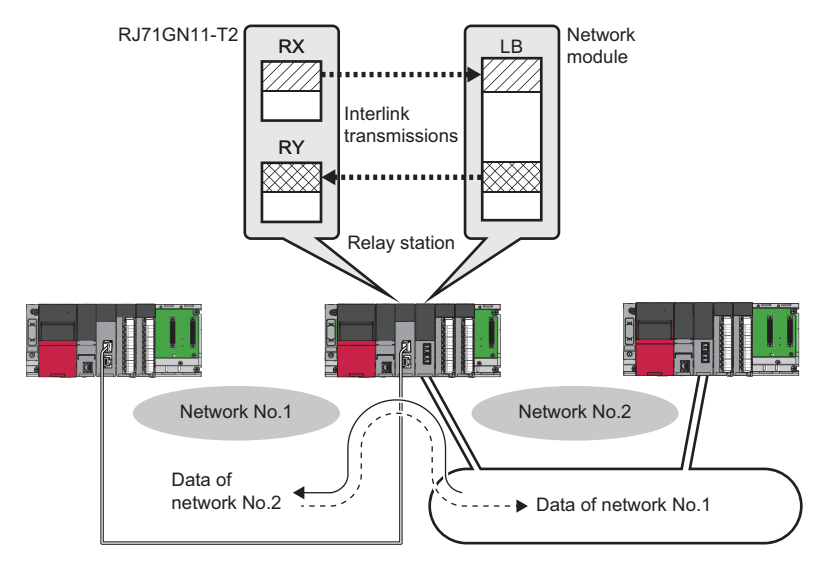

# **Setting method**

Set interlink transmission in "Interlink Transmission Settings" in "Application Settings". (Example 108 Interlink Transmission [Settings](#page-109-0))

### **Precautions**

**F** [Page 108 Interlink Transmission Settings](#page-109-0)

# **I/O maintenance settings**

When using cyclic transmission, set whether to hold or clear output on the sending side or input on the receiving side by using the following setting of (A), (B), or (C). ( $\sqrt{p}$  [Page 105 Supplementary Cyclic Settings](#page-106-0))

- Setting on sending side (A): "Output Mode upon CPU Error" for if a stop error occurred in the CPU module on the sending side
- Setting on sending side (B): "Output Hold/Clear Setting during CPU STOP" for if the status of the CPU module on the sending side changed from RUN to STOP
- Setting on receiving side (C): "Data Link Faulty Station Setting" for if the sending side disconnected

 $\gamma$  [Application Settings]  $\Rightarrow$  [Supplementary Cyclic Settings]  $\Rightarrow$  [I/O Maintenance Settings]

# **Input data hold/clear operation on the receiving side**

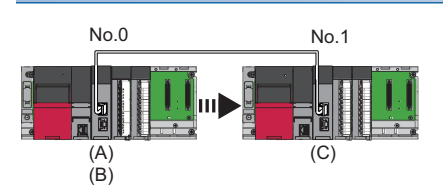

# ■**If a CPU module stop error occurred on the sending side**

- If both settings (A) and (B) on the sending side are "Hold", input data on the receiving side is held.
- If setting (A) or (B) on the sending side is "Clear", input data on the receiving side is cleared. (The sending side sends the data cleared to 0.)

### ■**If the CPU module on the sending side changed from RUN to STOP**

- If setting (B) on the sending side is "Hold", input data on the receiving side is held.
- If setting (B) on the sending side is "Clear", input data on the receiving side is cleared. (The sending side sends the data cleared to 0.)

### ■**If the sending side disconnected**

- If setting (C) on the receiving side is "Hold", input data from before disconnection is held on the receiving side.
- If setting (C) on the receiving side is "Clear", input data on the receiving side is cleared.

### **Devices where hold/clear settings are enabled**

The following table and figure show devices for which the settings on the sending side (A)(B) and the setting on the receiving side (C) are enabled.

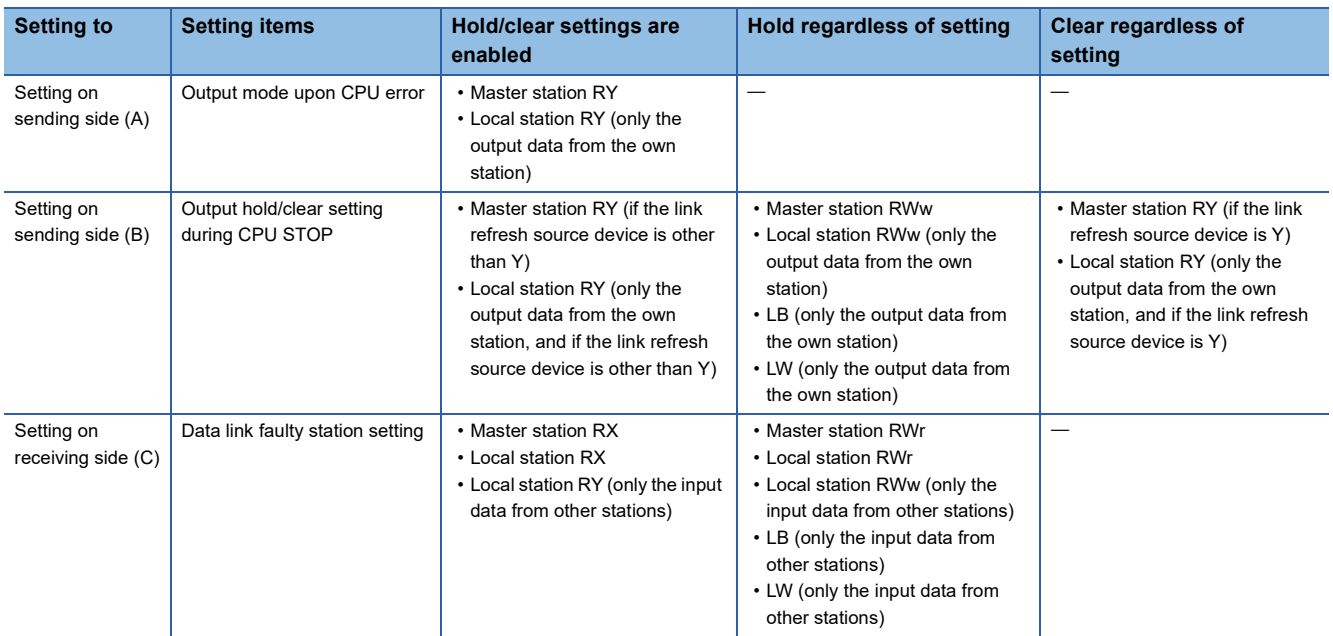

# **Precautions**

# ■**When "Output Hold/Clear Setting during CPU STOP" is set to "Clear"**

When the CPU module is in the STOP state, the forced output to slave stations cannot be executed using the engineering tool.

#### ■**When the direct access to link devices**

The output varies according to the setting of "Output Hold/Clear Setting during CPU STOP".

### ■**When the Safety CPU is used**

When the safety operation mode is in the safety mode, output of safety communications will be cleared even if "Hold" is set in "Output Hold/Clear Setting during CPU STOP".

# **Output data hold/clear operation during CPU STOP**

The following shows the devices where the setting of "Output Hold/Clear Setting during CPU STOP" is enabled when the CPU module on the sending side changes from RUN to STOP.

#### ■**Unicast mode**

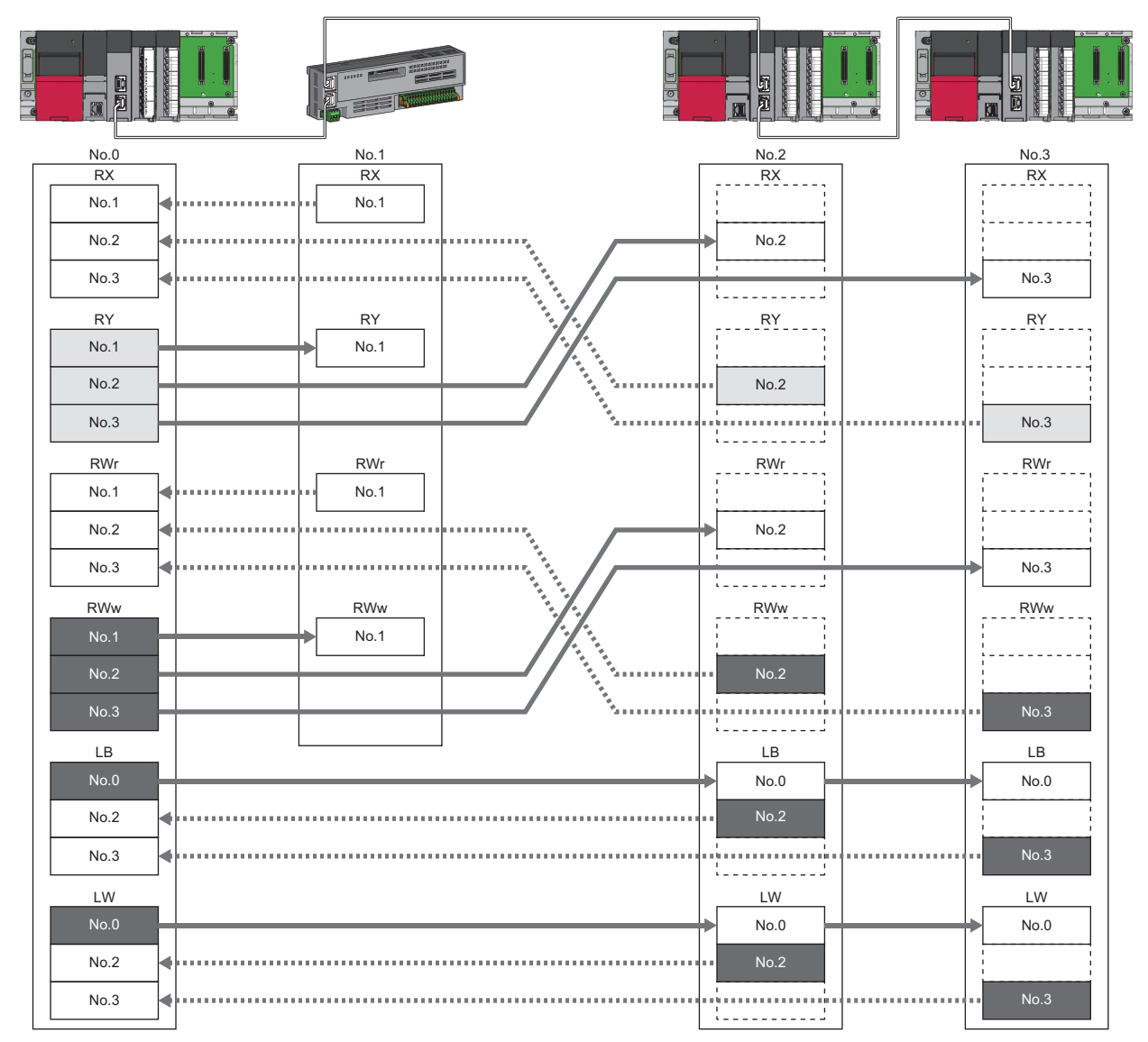

: When the link refresh source is set to other than Y, data is held or cleared according to the parameter setting. When the link refresh source is set to Y, data is cleared regardless of the parameter setting.

: Data is held regardless of the parameter setting.

# ■**Multicast mode**

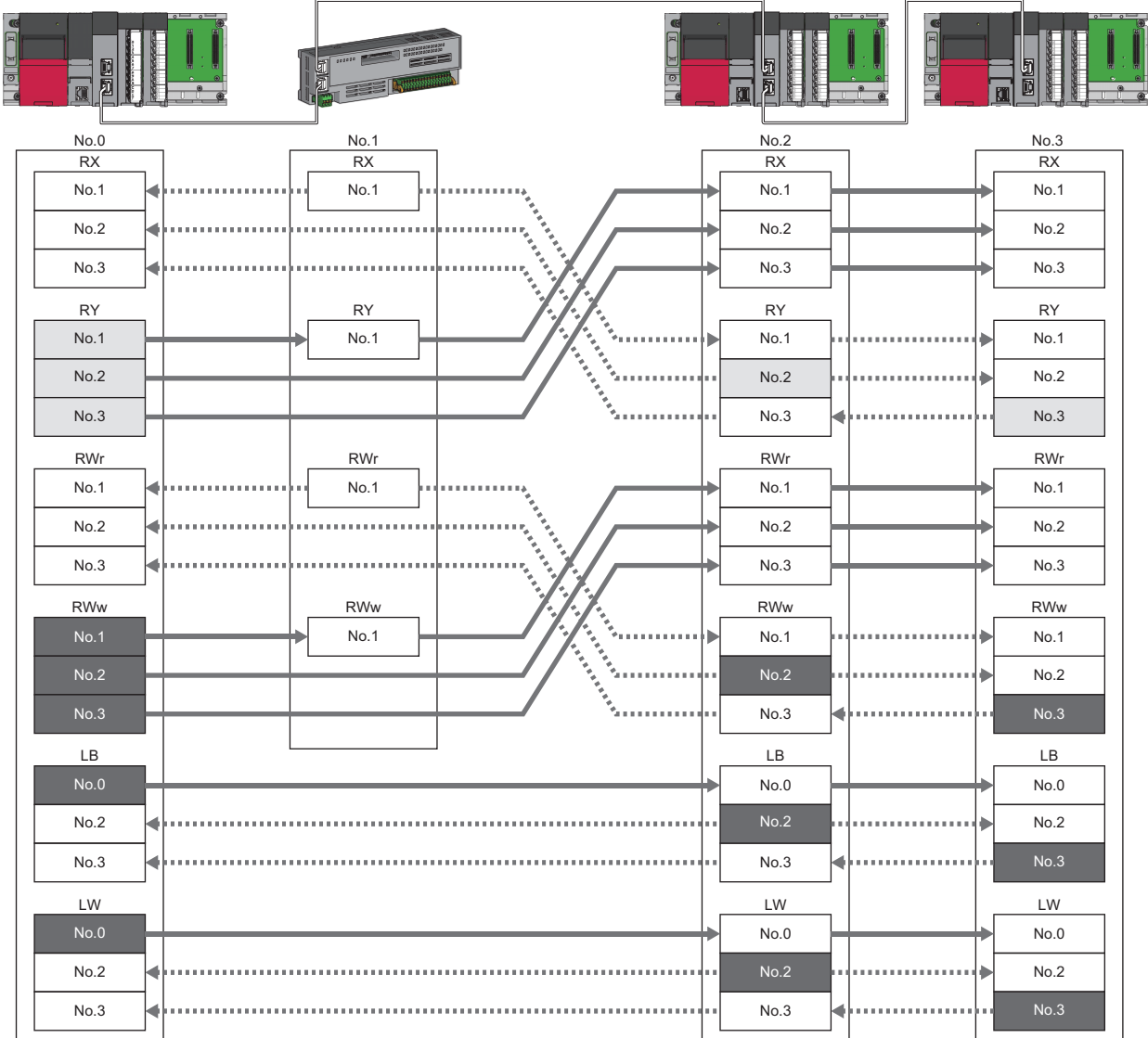

: When the link refresh source is set to other than Y, data is held or cleared according to the parameter setting. When the link refresh source is set to Y, data is cleared regardless of the parameter setting.

: Data is held regardless of the parameter setting.

# **Input data hold/clear operation from the data link faulty station**

The following shows the devices where "Data Link Error Station Setting" is enabled when each station becomes faulty.

### ■**Unicast mode**

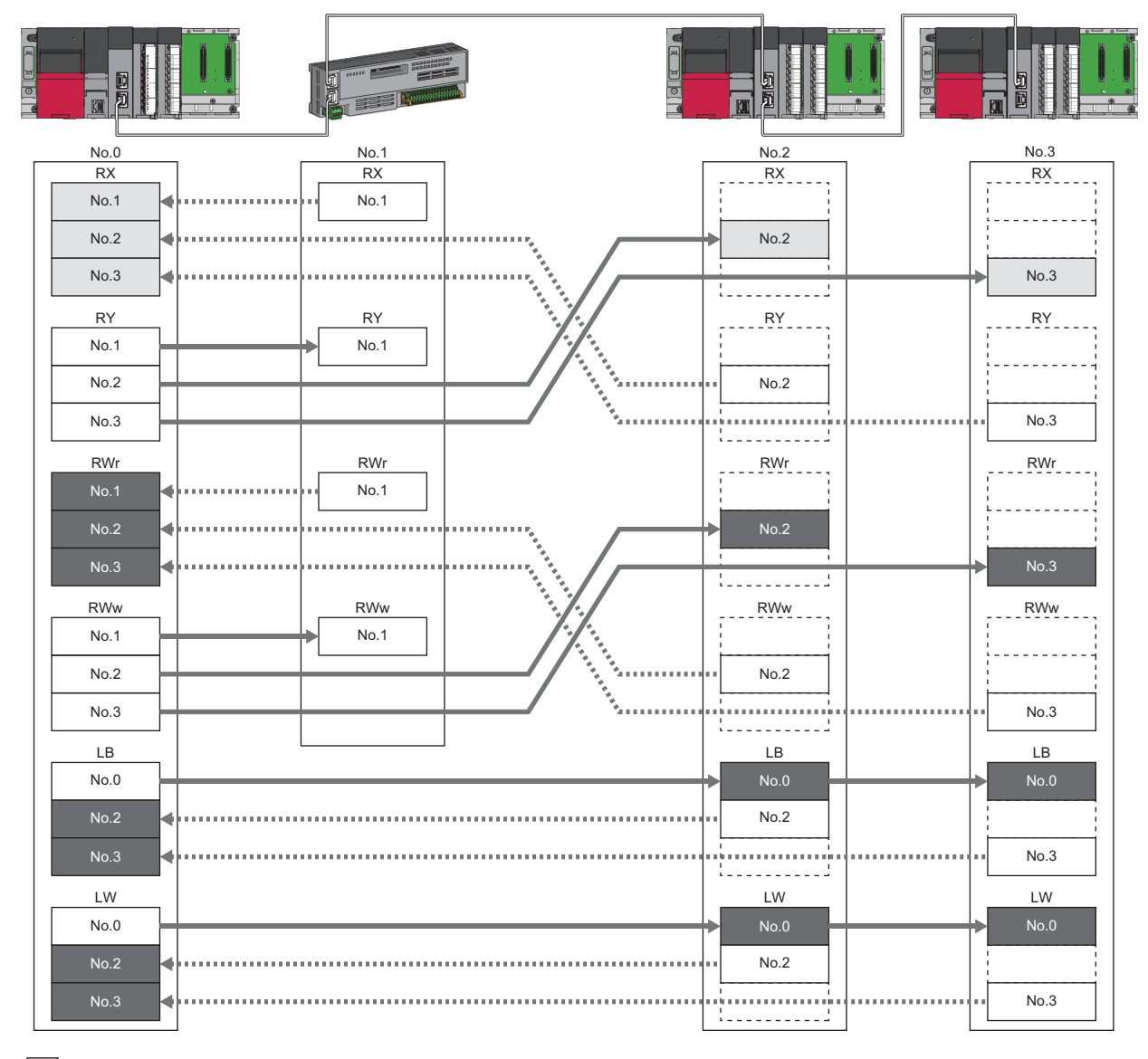

 : Devices that are held or cleared according to the parameter setting : Devices that are held regardless of the parameter setting

# ■**Multicast mode**

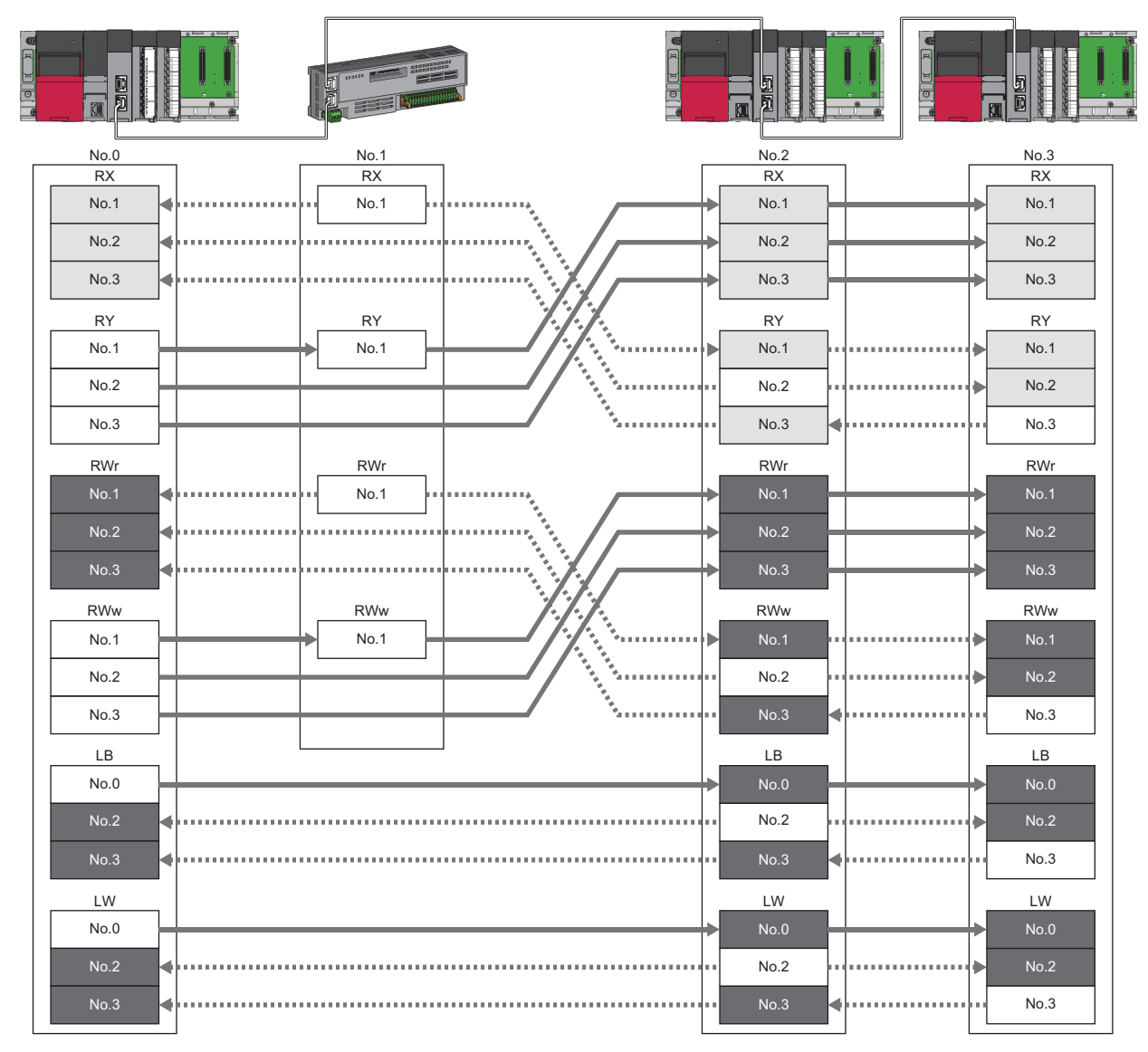

L

: Devices that are held or cleared according to the parameter setting

: Devices that are held regardless of the parameter setting

# **Remote device test**

The output of the remote station can be turned on or off when the CPU module is in STOP state.

Ordinarily, the output of the remote station with the output HOLD/CLEAR setting function cannot be turned on or off. In that case, use the remote device test function.

When checking the connection between the remote station and the external device by turning the remote output on or off, the connection can be checked during CPU STOP (without using a program) if the remote device test is used.

For the output HOLD/CLEAR setting function, refer to the following.

**Manual for the remote station used** 

#### $Restriction<sup>(17)</sup>$

Before using this function, check the firmware version of the RJ71GN11-T2. ( $\mathbb{F}$  Page 288 Added and [Enhanced Functions](#page-289-0))

### **Output hold/clear setting during CPU STOP**

The following shows the current value of RY when "Output Hold/Clear Setting during CPU STOP" is set to "Clear".

- When the remote device test is disabled ('Remote device forced output request' (SB0016) is off): The current value of RY is cleared.
- When the remote device test is enabled ('Remote device forced output request' (SB0016) is on): The current value of RY is output and can be checked.

#### ■**Output value in the remote station when the remote device test is enabled**

The following table lists outputs in the remote station according to the operating status of the CPU module.

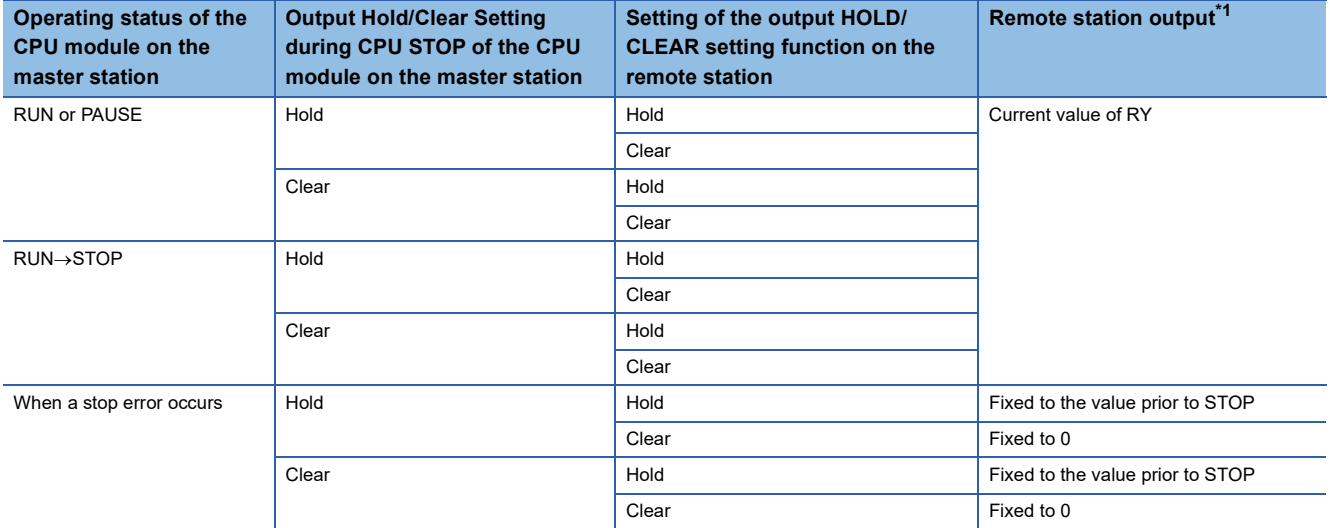

<span id="page-50-0"></span>\*1 The output of the remote station is RWw for the digital-analog converter module on CC-Link IE TSN. RWw is also not fixed to 0, but output with an offset value.

### **Setting method**

Execute the remote device test according to the following procedure.

- *1.* Set the RUN/STOP/RESET switch to the STOP position of the CPU module.
- 2. Turn off and on the 'Remote device forced output request' (SB0016) to start the remote device test.
- *3.* Check that the 'Remote device forced output request accept' (SB0086) and 'Remote device forced output status' (SB0087) are on. (In addition, check that the 'Remote device forced output result' (SW025A) is 0 (no error).)
- *4.* Check by turning on or off the output of the remote station.
- **5.** Turn on and off the 'Remote device forced output request' (SB0016) to end the remote device test.

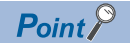

After starting the remote device test, errors can be checked by the 'Remote device forced output result' (SW025A).

If an error has occurred, the error code is stored. Take actions according to the error code. ( $\mathbb{E}^n$  Page 185 List [of Error Codes\)](#page-186-0)

When this function is used for the RJ71GN11-T2 with a firmware version earlier than "10", the value stored in 'Remote device forced output result' (SW025A) is 0.

# **Precautions**

#### ■**Conditions**

- The remote device test does not start even if the 'Remote device forced output request' (SB0016) is turned off and on while the CPU module is in RUN or PAUSE state.
- Even if the CPU module is changed to STOP state after the 'Remote device forced output request' (SB0016) is turned off and on, the remote device test does not start.
- If the CPU module is changed to RUN or PAUSE state during the remote device test, the remote device test ends.

# ■**Output HOLD/CLEAR setting function**

- During the remote device test, the output HOLD/CLEAR setting function of the remote station is disabled, and the output of the remote station is turned on or off by the master station. The output HOLD/CLEAR setting function is also disabled for all remote stations including the remote station whose output is to be turned on or off.
- If a stop error occurs in the CPU module during the remote device test, the test ends and the data is output from the remote station according to the output HOLD/CLEAR setting function.

# **CANopen communications**

CANopen communications are used for controlling a servo amplifier that supports the CANopen profile.

This function manages the communication status of CANopen and performs PDO communications using the cyclic transmission or SDO communications using transient transmission. Using this function enables a servo amplifier to easily control in the same way as using I/O device. Parameters for PDO communications are defined by the PDO mapping and the settings are specified in "Batch Setting of PDO Mapping" or "PDO Mapping Setting".

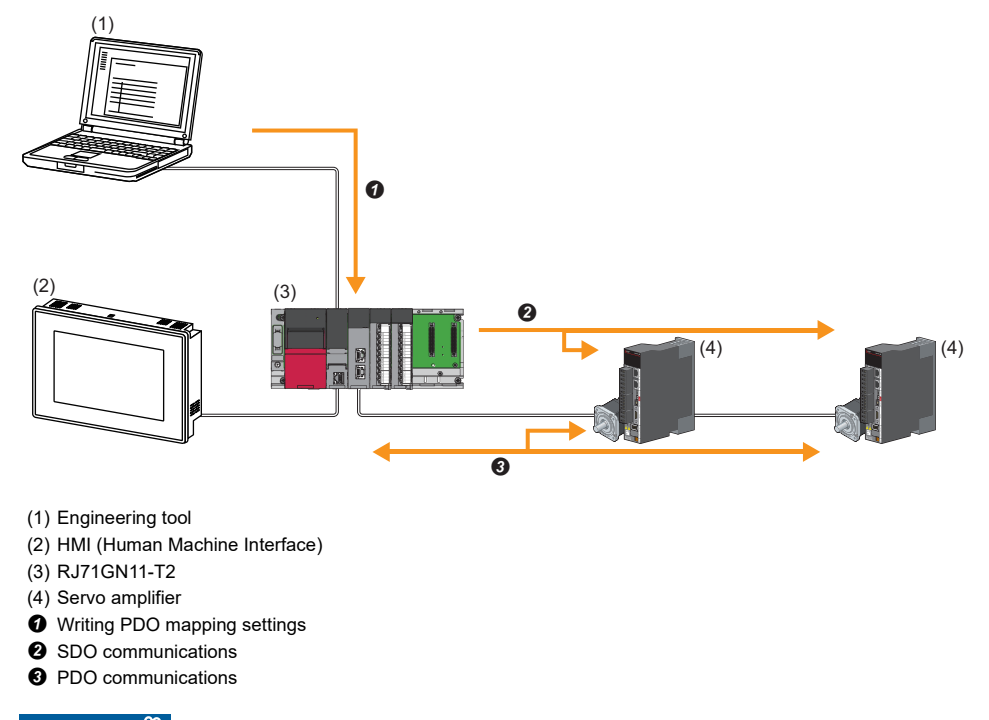

Restriction<sup>(1</sup>

Before using this function, check the firmware version of the RJ71GN11-T2. ( $\sqrt{2}$  Page 288 Added and [Enhanced Functions](#page-289-0))

# **Setting method**

Set "Batch Setting of PDO Mapping" or "PDO Mapping Setting" in "Network Configuration Setting" of "Basic Settings". ( [Page 120 PDO mapping setting](#page-121-0))

### **Restriction of firmware version**

If the firmware version of the master station does not support CANopen communications, Network parameter error (error code: 2221H) or Initialization failure (event code: 00C54) occurs and data link cannot be performed.

### **Precautions**

#### ■**Motion control station**

Do not set a slave station as the motion control station. Doing so results in a Parameter error (motion control station setting) (error code: D64EH).

### ■**PDO mapping setting**

When a servo amplifier is added to the slave station in "Network Configuration Setting" of "Basic Settings", set the parameters of "PDO Mapping Setting".

#### ■**Multi-axis servo amplifier**

For a multi-axis servo amplifier, single module can use up to eight axes.

# **1.2 Transient Transmission**

Transient transmission is used for communications at any timing and has the following three types.

- Fage 52 Communications using a dedicated instruction
- $E =$  [Page 52 Communications using the SLMP](#page-53-1)
- F [Page 53 Communications using the engineering tool](#page-54-0)

# <span id="page-53-0"></span>**Communications using a dedicated instruction**

Data is read/written from the master station or local station to devices in a CPU module of the local station or the buffer memory areas of a remote station using the dedicated instructions.

For dedicated instructions that can be used and details on dedicated instructions, refer to the following.

**F** [Page 261 Dedicated Instruction](#page-262-0)

MELSEC iQ-R Programming Manual (Module Dedicated Instructions)

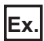

Accessing a local station using the dedicated instruction (READ instruction)

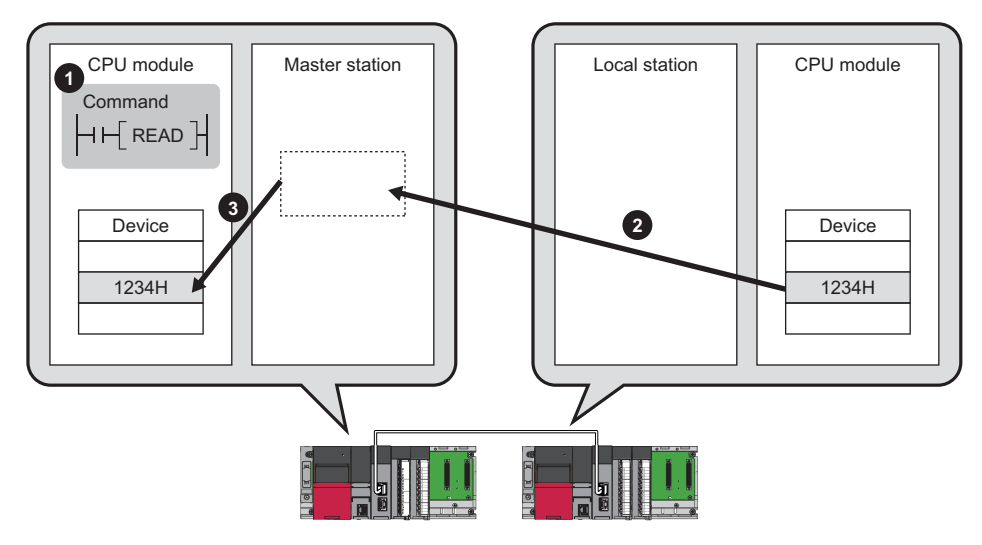

# <span id="page-53-1"></span>**Communications using the SLMP**

Data is read/written from the RJ71GN11-T2 and the external device such as a personal computer or HMI (Human Machine Interface) to devices in the CPU module of the master station and local station and the buffer memory areas of the remote station via an SLMP.

This function allows seamless communications with stations on different types networks.

The RJ71GN11-T2 sends and receives (1), and relays (2) SLMP messages. For details on an SLMP, refer to the following. **ELI SLMP Reference Manual** 

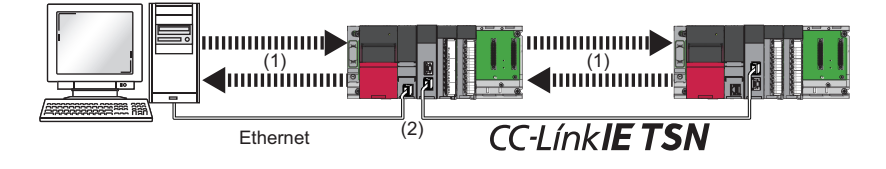

# **Precautions**

For SLMP communications, set the same communication speed for the connected station and access destination. When different communication speeds are set for the connected station and access destination, SLMP communication may not be possible.

# <span id="page-54-0"></span>**Communications using the engineering tool**

This type of communications are used to configure the settings of or monitor each station using the engineering tool. It allows seamless communications with stations on different types networks.

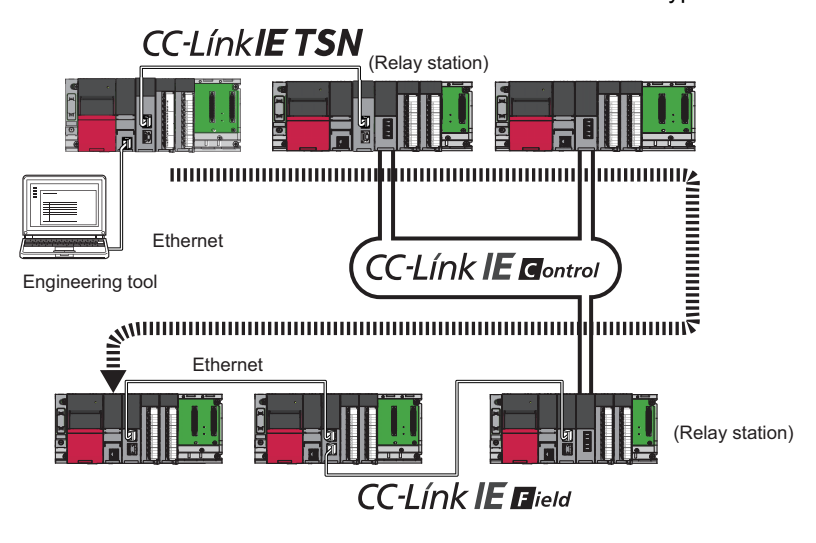

 $\mathsf{Point} \mathcal{P}$ 

Communications can be made with stations up to eight networks apart (number of relay stations: 7).

# **When the networks consist of only MELSEC iQ-R series**

Communication paths are automatically set for communications with the following networks of MELSEC iQ-R series.

- Ethernet
- CC-Link IE TSN
- CC-Link IE Controller Network
- CC-Link IE Field Network

#### ■**Setting method**

Check that "Dynamic Routing" in "Application Settings" is set to "Enable".

 $\mathsf{Point} \mathcal{F}$ 

- Communication paths are automatically set, but they can also be manually set. ( $\mathbb{F}$  Page 53 When the [networks consist of MELSEC iQ-R series and other series](#page-54-1))
- The communication path cannot be set automatically for Ethernet-equipped modules connected via a router. Set the communication path manually. ( $\mathbb{E}$  Page 53 When the networks consist of MELSEC iQ-R [series and other series\)](#page-54-1)

# <span id="page-54-1"></span>**When the networks consist of MELSEC iQ-R series and other series**

Setting communication paths allow communications with the following networks configured with modules other than MELSEC iQ-R series.

- Ethernet
- CC-Link IE Controller Network
- CC-Link IE Field Network
- MELSECNET/H
- MELSECNET/10

#### ■**Setting method**

Set communication paths in "Routing Setting" of "CPU Parameter". (La MELSEC iQ-R CPU Module User's Manual (Application))

# **Communication test**

This test checks if transient transmission data can be properly routed from the own station to the communication target. ( $\sqrt{2\pi}$ [Page 170 Communication Test](#page-171-0))

# **1.3 Ethernet Connection**

This type of connection allows one module to be connected to an Ethernet device without interfering with CC-Link IE TSN.

# **Connection with MELSOFT products and a GOT**

Programming and monitoring of the programmable controller using the engineering tool, and monitoring and testing of the programmable controller from the GOT are performed via Ethernet. This function enables remote control using long-distance connectivity and high-speed communications via Ethernet.

This section describes the methods of connecting the RJ71GN11-T2 to MELSOFT products (such as engineering tool and MX Component) and a GOT.

#### $\bigcirc$ : Connection available,  $\times$ : Connection not available

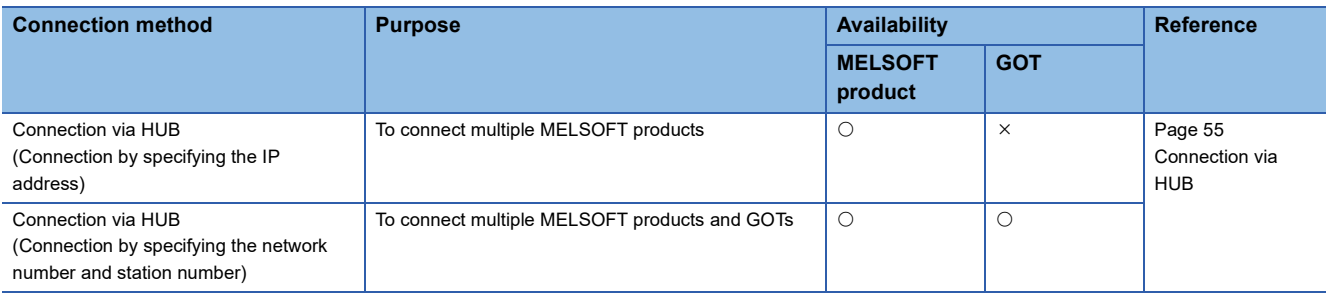

# $Point$

For the procedures to connect the RJ71GN11-T2 and a GOT, refer to the following. **EXA** Manual for the GOT used

# Restriction<sup>(1</sup>

- The station with a communication speed different from the station connected to the engineering tool cannot be connected by specifying other station. The online and debug function of the engineering tool may not be used.
- When a MELSOFT product or GOT is connected via the RJ71GN11-T2, a connection cannot be established if another RJ71GN11-T2 to which the same network number is set is mounted on the same base unit (main base unit and extension base unit) as the RJ71GN11-T2 used for the connection.

# <span id="page-56-0"></span>**Connection via HUB**

### ■**Settings on the RJ71GN11-T2 side**

- For connection by specifying the IP address, set the IP address using "Required Settings". ( $\Box$  Page 92 Station No./IP [Address Settings\)](#page-93-0)
- For connection by specifying the network number and station number, set the network number and station number in "Required Settings".

Neither of connections require "Network Configuration Settings" under "Basic Settings".

# ■**Settings on the engineering tool side**

Set in the "Specify Connection Destination Connection" window.

#### **[Online]**  $\Rightarrow$  **[Current Connection Destination]**

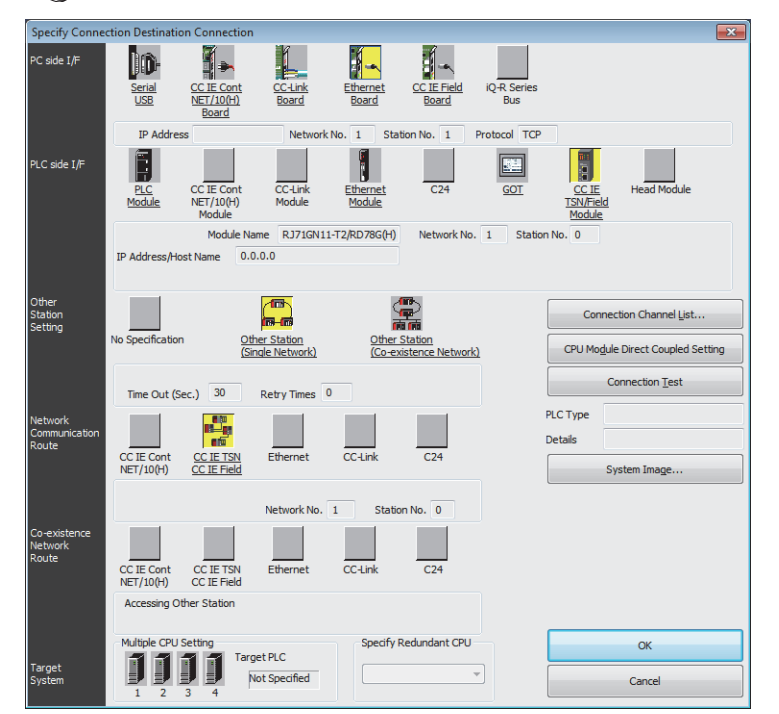

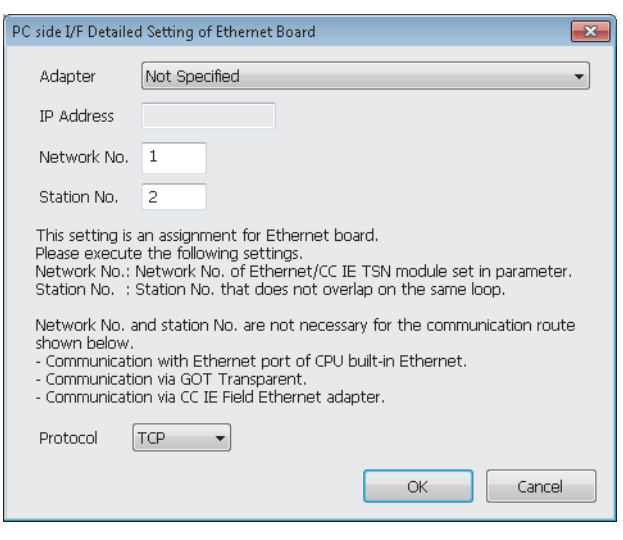

- *1.* Set "PC side I/F" to "Ethernet Board".
- *2.* Double-click "Ethernet Board", and open the "PC side I/ F Detailed Setting of Ethernet Board" window.
- *3.* Set the network number, station number, and protocol of the personal computer.

TCP: A connection is established during communication. Since data is exchanged while checking that the data has correctly reached the communication destination, the data reliability can be ensured. Note that the line load is larger than UDP/IP communications.

UDP: Since a connection is not established during communication and whether the communication destination has correctly received the data is not checked, the line load is lower. Note that the data reliability is lower than TCP/IP communications.

*4.* Set the "PLC side I/F" to the module to be connected.

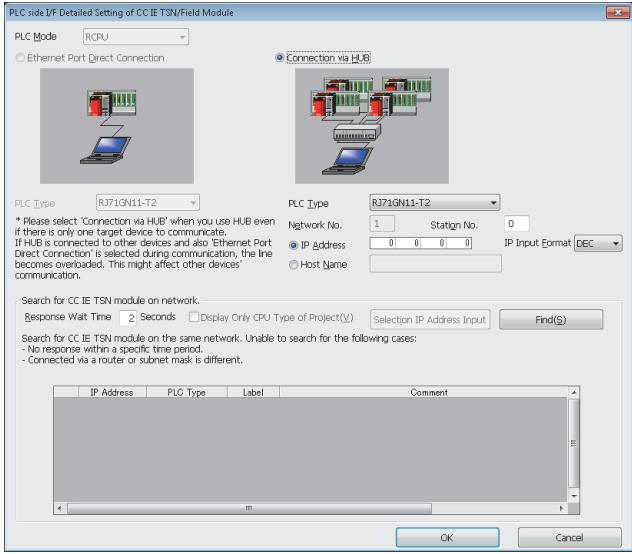

- *5.* Double-click the icon set in step 4, and open the detailed setting window.
- *6.* Select "Connection via HUB" for the connection method, and enter the station number and IP address or host name of the RJ71GN11-T2.
- *7.* Specify "Other Station Setting" or "Network Communication Route" if necessary.

# ■**Searching modules on the network**

For a connection using a switching hub, a list of modules that can be searched for will appear by clicking the [Find] button on the detailed setting window.

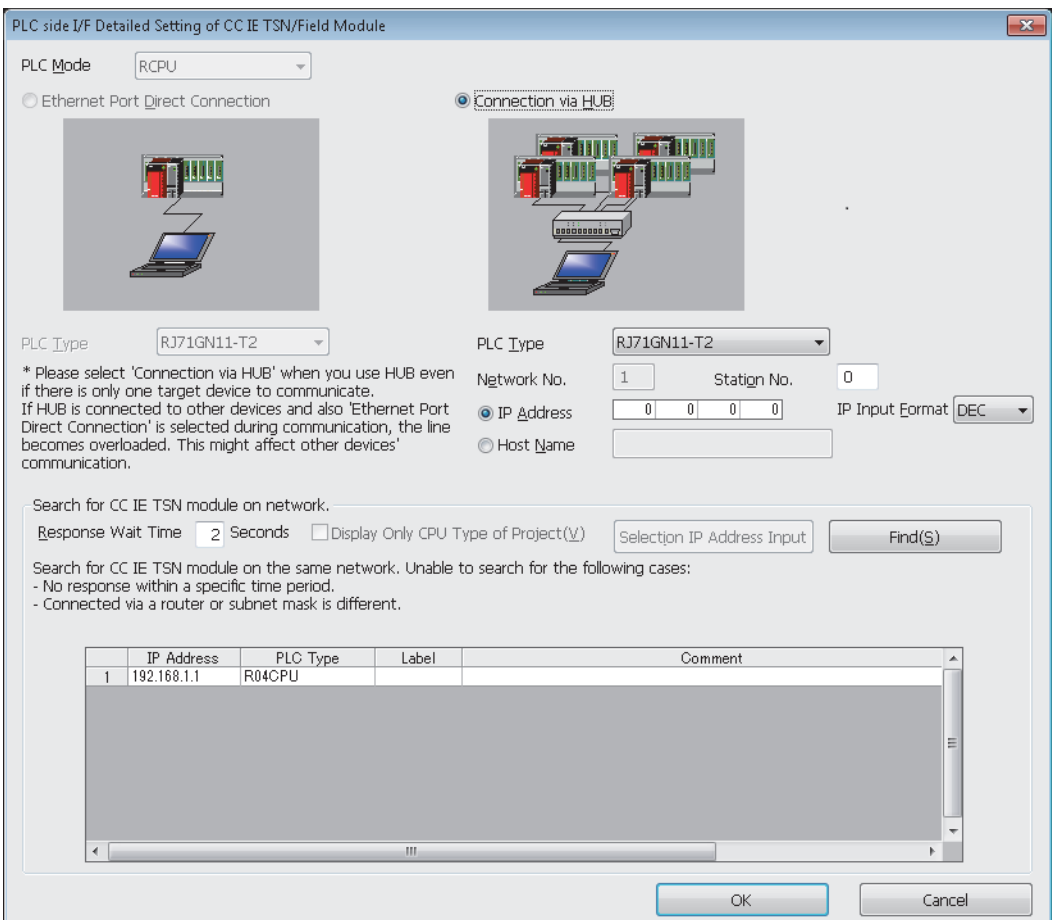

Search target modules are as follows.

- The control CPU of the RJ71GN11-T2 connected to the same switching hub as the engineering tool
- The control CPU of the RJ71GN11-T2 connected to cascade-connected switching hub

If the connected RJ71GN11-T2 does not appear in the list after searching the modules on the network, check the following items.

- Search cannot be performed if it is disabled with the IP filter.
- Modules connected via a router cannot be searched.
- If modules with the same IP address are listed, correct the setting of the IP address in "Network Configuration Settings" under "Basic Settings" of the master station.
- If the service processing load of the search-target CPU module is high, it may not be possible to search for the corresponding module. If the search cannot be performed, increase the response waiting time in the search dialog, and execute the search again.

# **Connection with SLMP-compatible devices**

This type of connection allows SLMP-compatible devices (such as a personal computer or a vision sensor) to be connected to the RJ71GN11-T2.

For details on an SLMP, refer to the following.

**CO** SLMP Reference Manual

### Restriction<sup>(17</sup>)

- For SLMP communication in the structure where communication speeds of 1Gbps and 100Mbps exist, set the same communication speed for the connected station and access destination. When different communication speeds are set for the connected station and access destination, SLMP communication may not be possible.
- When the system structure is mixed with an Ethernet device, there are restrictions for the network topology and connection destination of the Ethernet device. (La MELSEC iQ-R CC-Link IE TSN User's Manual (Startup))

# **1.4 Security**

This function ensures security according to the network environment by restricting access for each communication path to the CPU module. The following two access restriction methods can be used.

- $E =$ [Page 60 IP filter](#page-61-0)
- [Page 62 Remote password](#page-63-0)

# <span id="page-61-0"></span>**IP filter**

This function identifies the IP address of the access source, and prevents unauthorized access.

By setting the IP address of the access source using the engineering tool, IP packets are allowed or blocked. (The IP packets received from the access source are allowed or blocked. IP packets sent from the own station are ignored.) Use of this function is recommended when using in an environment connected to a LAN line.

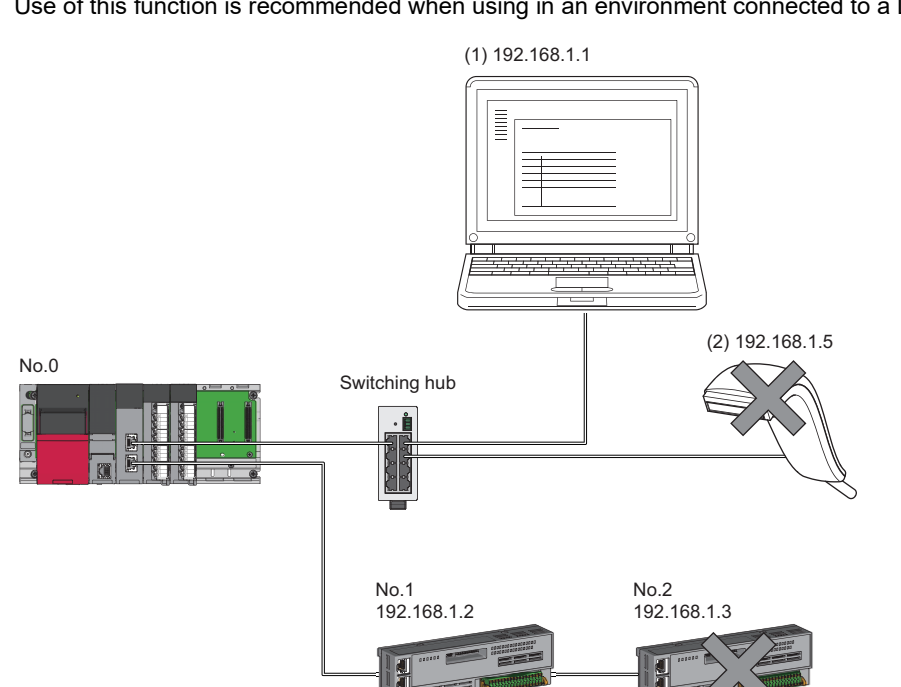

When the "Allow" IP addresses are set to 192.168.1.1 and 192.168.1.2 using the IP filter of the master station No.0: Only the Ethernet device (1) and slave station No.1 can access the master station, and the Ethernet device (2) and slave station No.2 cannot access the master station.

# **Restriction**<sup>[1</sup>

This function cannot be used when accessing via a network other than Ethernet or CC-Link IE TSN.

Point $\mathcal P$ 

The IP filter is one method of preventing unauthorized access (such as a program or data destruction) from an external device. It does not completely prevent unauthorized access. Take appropriate measures other than this function if the safety of the programmable controller system must be maintained against unauthorized access from an external device. Mitsubishi shall not be held liable for any system problems that may occur from unauthorized access.

Examples of measures for unauthorized access are given below.

- Install a firewall
- Install a personal computer as a relay station, and control the relay of send/receive data with an application program
- Install an external device for which the access rights can be controlled as a relay station (Contact the network service provider or equipment dealer for details on the external devices for which access rights can be controlled.)

# **Setting method**

- *1.* Set the IP address to be allowed or blocked in the "IP Filter Settings" window of "Security" under "Application Settings". ( $\sqrt{2}$  [Page 107 Security](#page-108-0)) A warning is displayed in the following cases.
- When blocking the IP address of the slave station set in "Network Configuration Settings" under "Basic Settings" was attempted
- When a slave station is not set in "Network Configuration Settings" under "Basic Settings", and the "Allow" target IP address is not set in the "IP Filter Settings" window (because the IP filter blocks every IP address)
- *2.* Write the module parameters to the CPU module.
- *3.* The IP filter is enabled when power is turned off and on or the CPU module is reset.

### $Point$ <sup> $\degree$ </sup>

Even if the connection was specified in "Network Configuration Settings" under "Basic Settings" or by a program, access from the external device is either allowed or blocked according to the setting in the "IP Filter Settings" window.

### **Setting Target**

Allow or block should be set to all IP addresses that connect to the same network. Also, set allow or block to the IP address of the slave station that is registered in "Network Configuration Settings" under "Basic Settings".

Register the setting details to the master station, and allow or block the IP packets received from the slave station of the registered IP address.

# **Operation**

Even for the slave station registered in "Network Configuration Settings" under "Basic Settings", a station with an IP address set as blocked can become a disconnected station. As a result, cyclic transmission and transient transmission are not performed. Such a station is also displayed as a disconnected station on the "CC-Link IE TSN/CC-Link IE Field Diagnostics" window. However, Ethernet devices are not displayed on the "CC-Link IE TSN/CC-Link IE Field Diagnostics" window. ( $\Box$ [Page 160 CC-Link IE TSN/CC-Link IE Field Diagnostics\)](#page-161-0)

When an IP packet is received from an IP address that is set as blocked, the denial is registered in the event history of the master station.

( $\sqrt{P}$  [Page 217 Event List](#page-218-0))

#### **Precautions**

 • Do not set the IP addresses of the master station or slave stations as blocked. When a slave station using line topology is set as blocked, cyclic and transient transmissions cannot be performed on the slave stations that are connected after the slave station set as blocked.

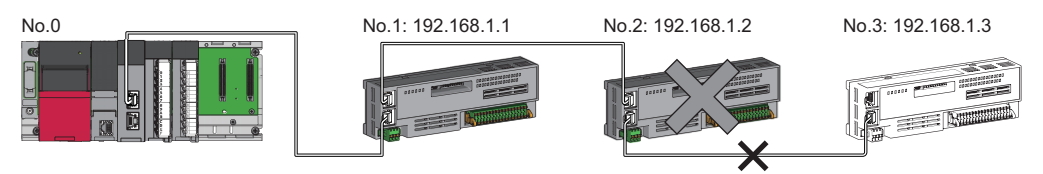

When the "Deny" IP address is set to 192.168.1.2 using the IP filter of the master station No.0:

- Only the slave station No.1 can access the master station, and the slave station No.2 and slave station No.3 cannot access the master station.
- If there is a proxy server in the LAN line, block the IP address for the proxy server. If the IP address is allowed, it will not be possible to prevent access from personal computers that access the proxy server.
- To block access from an external device to another station, block access to the connected station (station connected directly to an external device) by using the IP filter.

# <span id="page-63-0"></span>**Remote password**

This function permits or prohibits access from the external device to the CPU module via the RJ71GN11-T2. This prevents unauthorized access to the CPU module from a remote location.

# $Point<sup>°</sup>$

The remote password is one method of preventing unauthorized access (such as program or data destruction) from an external device. It does not completely prevent unauthorized access. Incorporate measures other than this function if the programmable controller system's safety must be maintained against unauthorized access from an external device. Mitsubishi shall not be held liable for any system problems that may occur from unauthorized access.

Examples of measures for unauthorized access are given below.

- Install a firewall
- Install a personal computer as a relay station, and control the relay of send/receive data with an application program
- Install an external device for which the access rights can be controlled as a relay station (Contact the network service provider or equipment dealer for details on the external devices for which access rights can be controlled.)

# **Number of settable modules**

Up to eight modules can be set for remote passwords.

When using the multiple CPU system configuration, up to eight modules can be set for each CPU module.

# **Setting method**

Set on the "Remote Password Setting" window.

### $\mathcal{L}$  [Navigation window]  $\Leftrightarrow$  [Parameter]  $\Leftrightarrow$  [Remote Password]

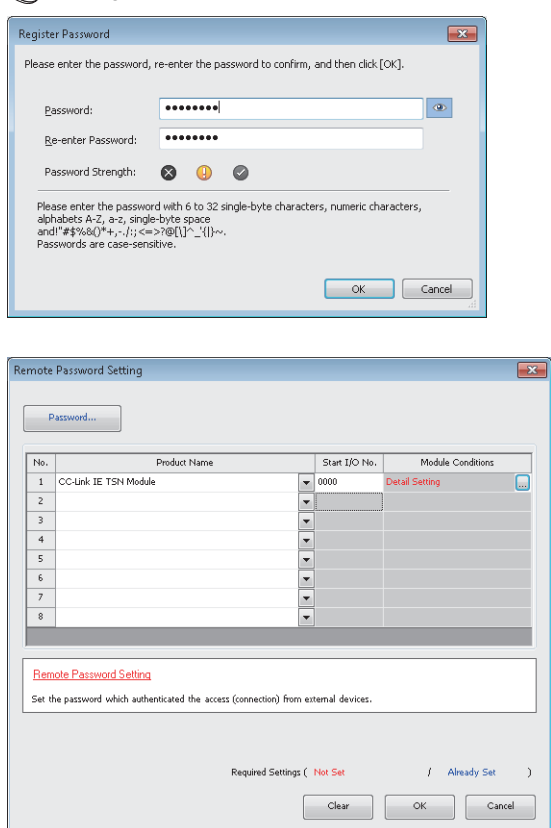

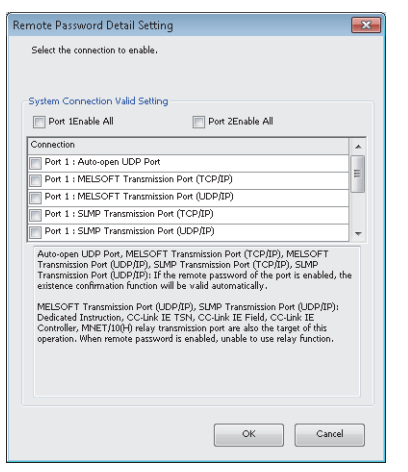

- *1.* Click the [Password] button, and register the remote password on the "Register Password" window.
- **[Password]** button
- *2.* Select the module for which the remote password is to be applied, and set the start I/O number.

- *3.* Set the target connection on the "Remote Password Detail Setting" window.
- **T** "Detail Setting" for the target module

- *4.* Write the remote password to the CPU module.
- *5.* The remote password is enabled when the CPU module is reset or powered off and on.

#### ■**PING**

This function uses the PING command to perform an alive check of external devices whose access is permitted in UDP communications. Therefore, if external devices do not respond to PING, an alive check error (event code 00906) occurs. When this function is used for UDP communications, check if the security setting of external devices (such as a firewall) is set to respond to PING.

# **Access permitted/prohibited processing operation**

This section describes the processing for permitting or prohibiting access of the CPU module with remote password by the external device.

# ■**Access permit processing (Unlock processing)**

The external device trying to communicate unlocks the remote password set for the connected RJ71GN11-T2.

If the password is not unlocked, the RJ71GN11-T2 to which the external device is connected prohibits access, so an error occurs in the external device.

The unlocking methods are shown below.

- SLMP dedicated command (Remote Password Unlock)
- Input password from engineering tool

### ■**Access processing**

Access to the specified station is possible when the remote password is correctly unlocked. Execute any access.

# ■**Access prohibit processing (Lock processing)**

When access to the specified station ends, lock the remote password from the external device to disable subsequent access. The locking methods are shown below.

- SLMP dedicated command (Remote Password Lock)
- Lock with engineering tool (executed automatically)

# **Remote password check operation**

#### ■**Communications that are checked**

The RJ71GN11-T2 checks the remote password for a communication request made to the own station or another station received from the external device.

When checking a remote password for modules with multiple connections, the connection for which the remote password is set is the target.

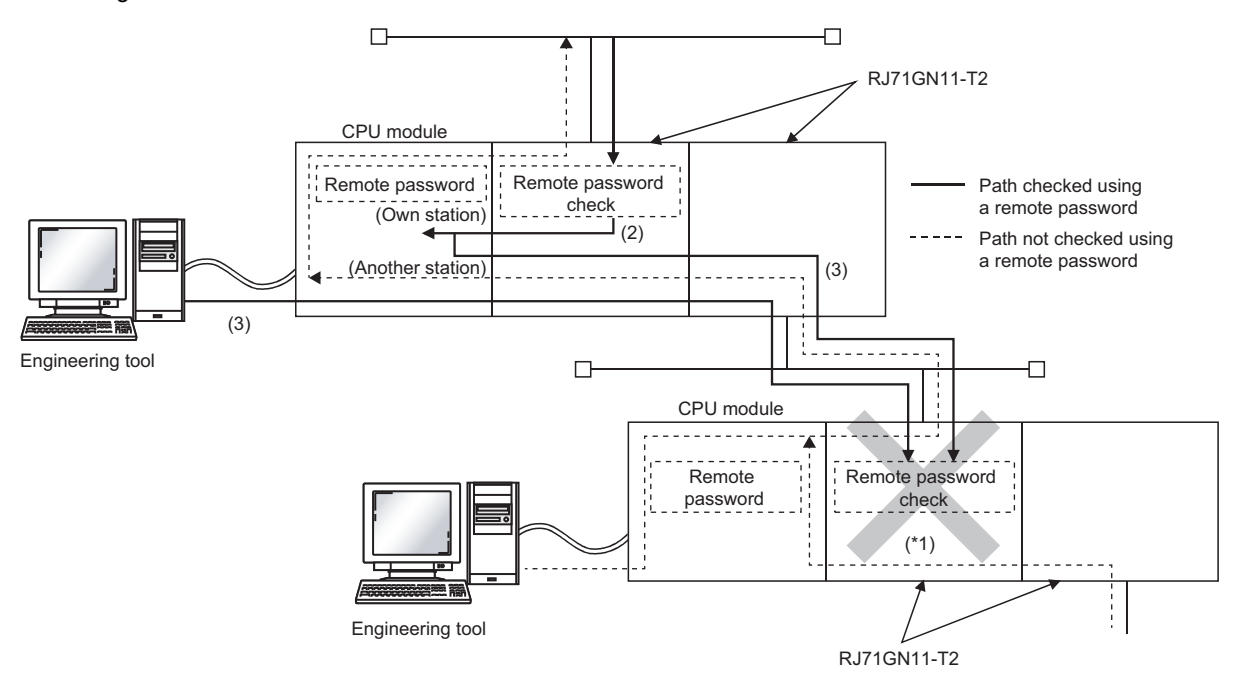

\*1 Since the remote password check is set, the communication request from the external device is not accepted. If the remote password check is not set, the communication request can be accepted and data communication from the external device can be performed.

# ■**Accessible station**

The station accessible from the external device when a remote password is set for the CPU module and the station that can unlock/lock the remote password are limited to those in the same network number.

The following figure shows an example of when the remote password is set for multiple stations in the system.

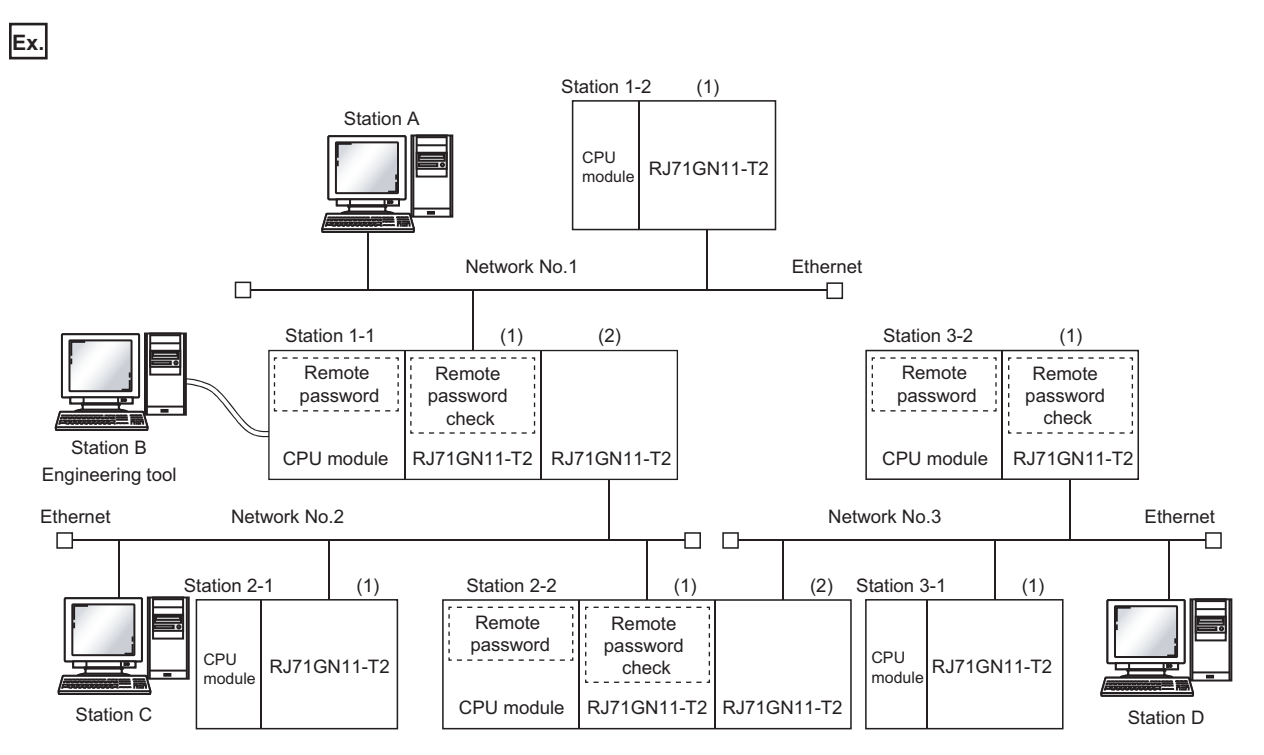

The password can be unlocked and locked by the following external devices.

• 1-1 station (1): A station only

• 2-2 station (1): C station only

• 3-2 station (1): D station only

The A station can access the  $\circ$  station after the remote password for 1-1 station (1) is unlocked. The  $\triangle$  station can be accessed if the communication line is open.

The B station can access the  $\triangle$  station if the communication line is open.

The C station can access the  $\bigcirc$  station after the remote password for 2-2 station (1) is unlocked. The  $\bigtriangleup$  station can be accessed if the communication line is open.

The D station can access the  $\bigcirc$  station after the remote password for 3-2 station (1) is unlocked. The  $\bigtriangleup$  station can be accessed if the communication line is open.

: Station accessible from external device after remote password is unlocked

 $\triangle$ : Station accessible from external device even if remote password is not unlocked

: Station that cannot be accessed from external device

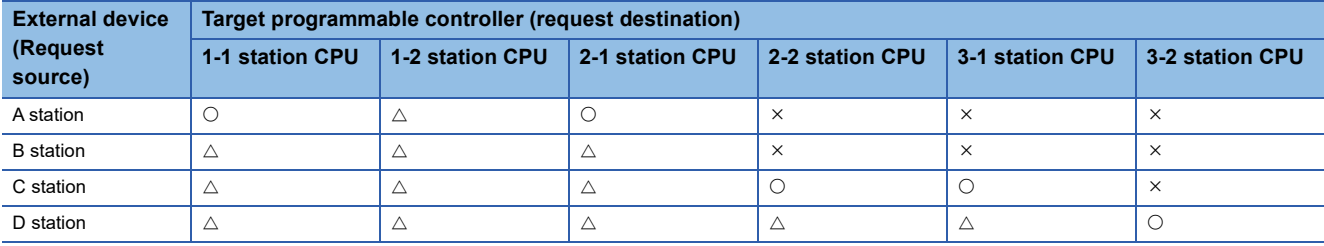

# **Precautions**

The following section describes the precautions for using remote password.

#### ■**Set connection**

Set the remote password for the connection used for data communication with an external device that can execute the unlock/ lock processing.

### ■**When remote password is set for UDP/IP connection**

- Determine the external device to communicate with and perform data communication. (With UDP/IP, after the remote password is unlocked, data can be exchanged with devices other than the unlocked external device too. Determine the communication destination before starting use.)
- Always lock the remote password after data communication is finished. (If the remote password is not locked, the unlocked state is held until timeout occurs.)

### ■**TCP/IP close processing**

If the TCP/IP is closed before the TCP/IP is locked, the CPU module will automatically start the lock processing.

#### ■**Remote password valid range**

The remote password is valid only for access from the RJ71GN11-T2 for which the parameters are set. When using multiple CPU modules in a multiple CPU system, set a remote password for each CPU module for requiring a remote password.

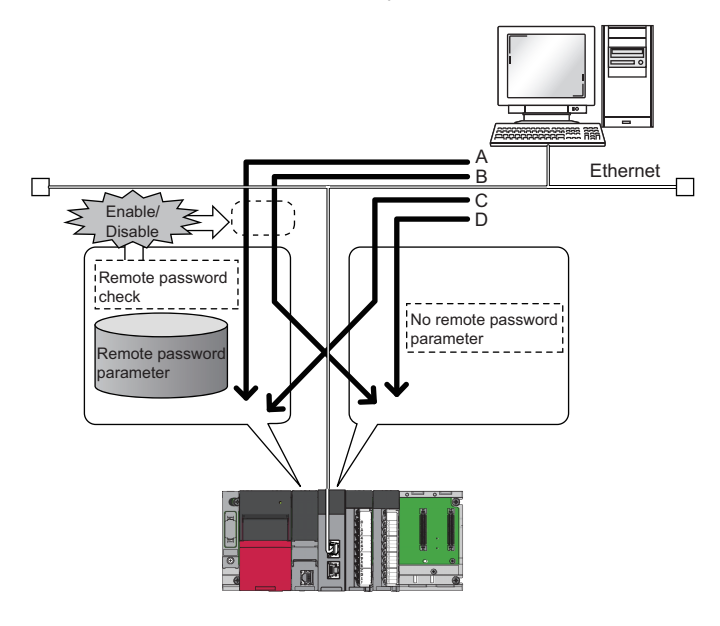

The remote password is checked when accessing with path A or B.

The remote password is not checked when accessing with path C or D.

# ■**Accessing the programmable controller of another station**

When the external device is accessing another station's programmable controller via the RJ71GN11-T2, it may not be possible to access the programmable controller if a remote password is set for the CPU module at the relay station or station to be accessed.

# **1.5 RAS**

RAS stands for Reliability, Availability, and Serviceability. This function improves overall usability of automated equipment.

# **Slave station disconnection**

Data link of the station where an error occurred is stopped, and the data link continues only for stations that are operating normally.

# **Automatic return**

The data link is automatically restarted when the slave station that was disconnected due to an error becomes normal again.

# **Precautions**

- When removing a slave station while the system is operating, check that the slave station is either performing cyclic transmission or is disconnected.
- When removing the RJ71GN11-T2, check that the D LINK LED is either on or off.

# **Loopback Function**

This function continues data link with normal stations even if a cable disconnection or faulty station occurs in a ring topology network configuration. All stations after the cable disconnection point or faulty station are disconnected in a line topology. By using this function with ring topology, data link continues with normal stations.

# $Restriction$ <sup>(17</sup>)

Before using this function, check the firmware version of the RJ71GN11-T2. ( $\mathbb{F}$  Page 288 Added and [Enhanced Functions](#page-289-0))

# **Cable disconnection**

# ■**Ring topology**

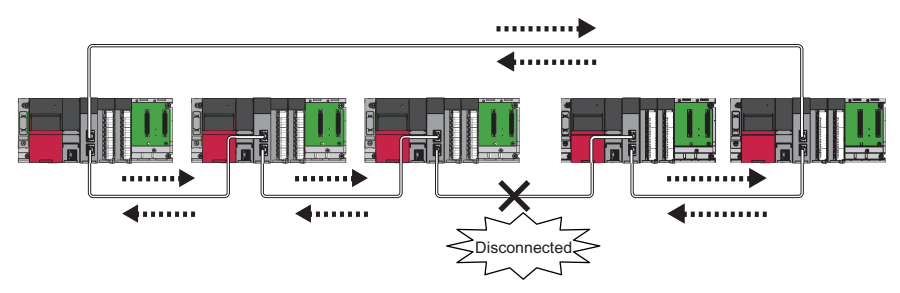

Even if a cable disconnection occurs, the system automatically performs a loopback to continue the data link.

# ■**Line topology**

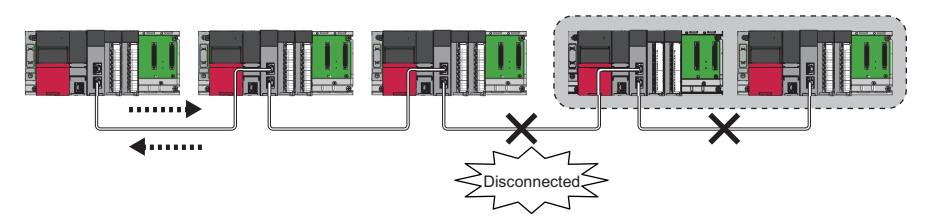

Stations connected after the cable disconnection point are disconnected.

# **Occurrence of faulty stations**

# ■**Ring topology**

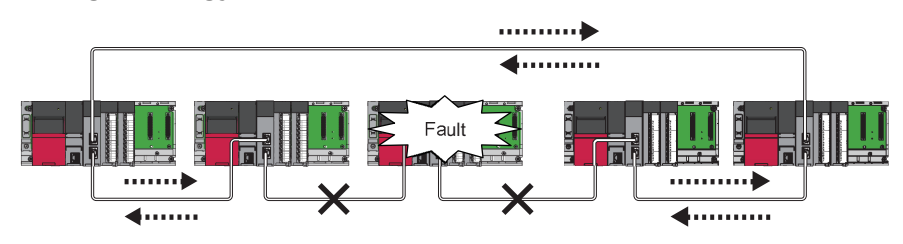

The system disconnects faulty stations and automatically performs a loopback to continue the data link.

# ■**Line topology**

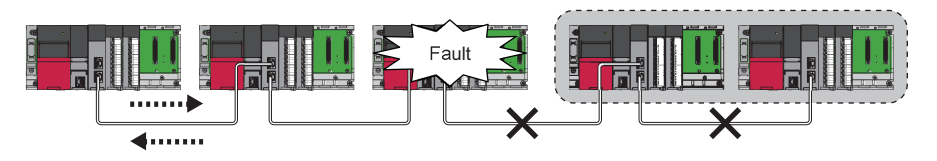

Stations connected after the faulty station are disconnected.

# **Setting method**

- *1.* Configure the network in ring topology.
- *2.* Set "Network Topology" to "Ring" in "Basic Settings" of the master station.

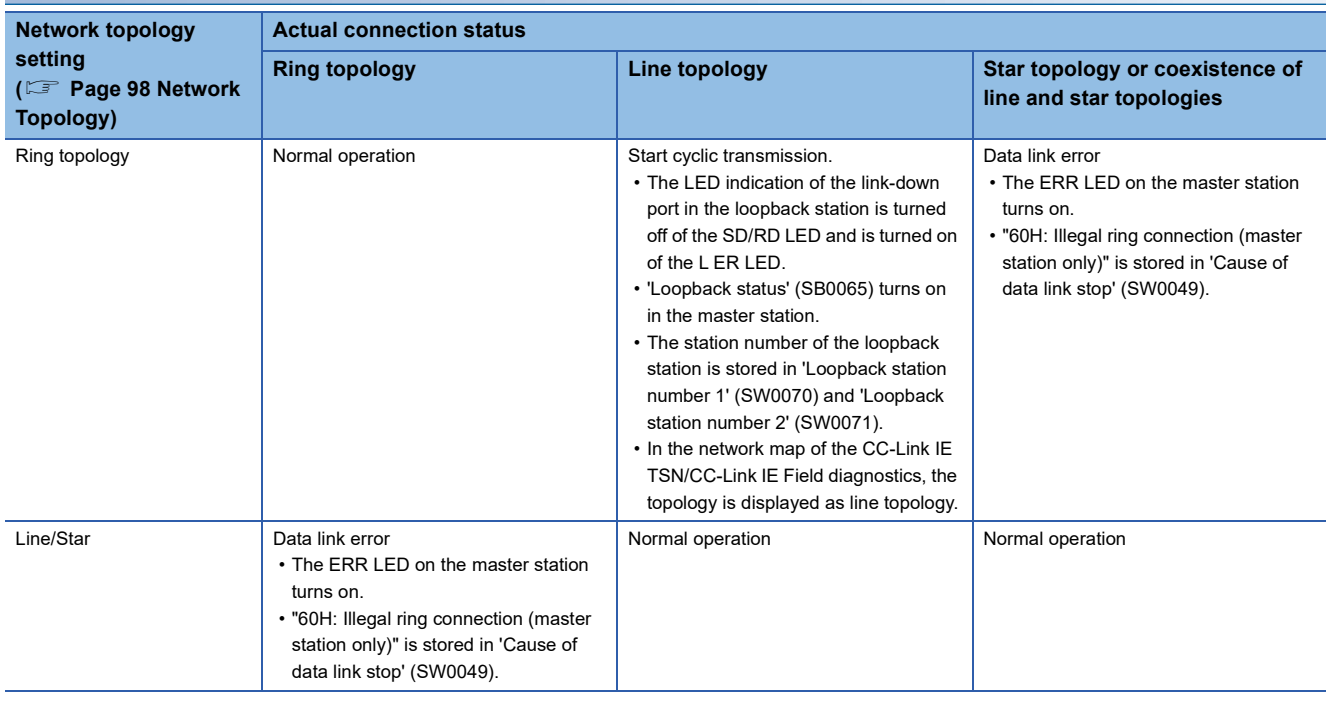

# **Parameter setting and network configuration operation**

# $Point$

If a station for which no parameters are set exists in a ring topology, the station does not perform a data link. In such a case, a loopback occurs at the adjacent station.

# **Program that detects loopback station numbers (master operating station only)**

By detecting loopback station numbers, a faulty station can be found. Whether loopback is being performed or not can be checked using 'Network topology setting' (SB0078) and 'Loopback status' (SB0065) of the master operating station.

Program that stores loopback station numbers to 'wLoopbackStationNumber\_1' (D1000) and 'wLoopbackStationNumber\_2' (D1001)

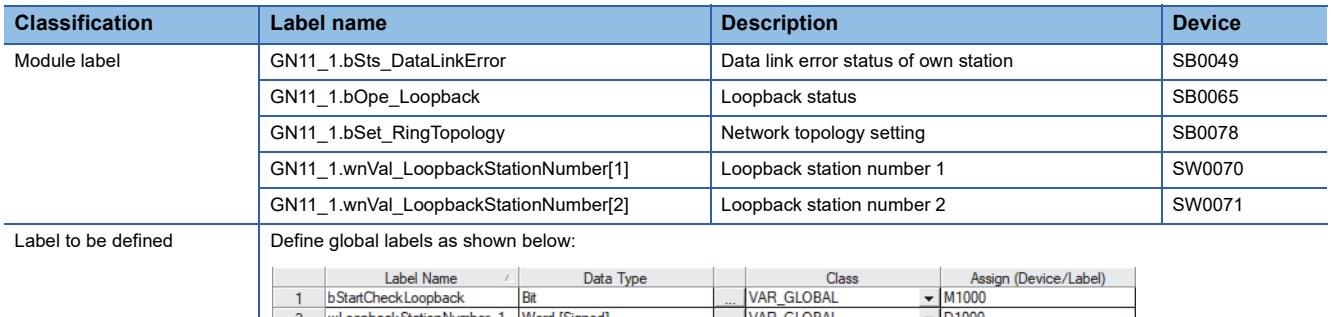

VAR GLOBAL

wLoopback Station Number\_2 Word [Signed]

 $\frac{1}{\sqrt{1000}}$ 

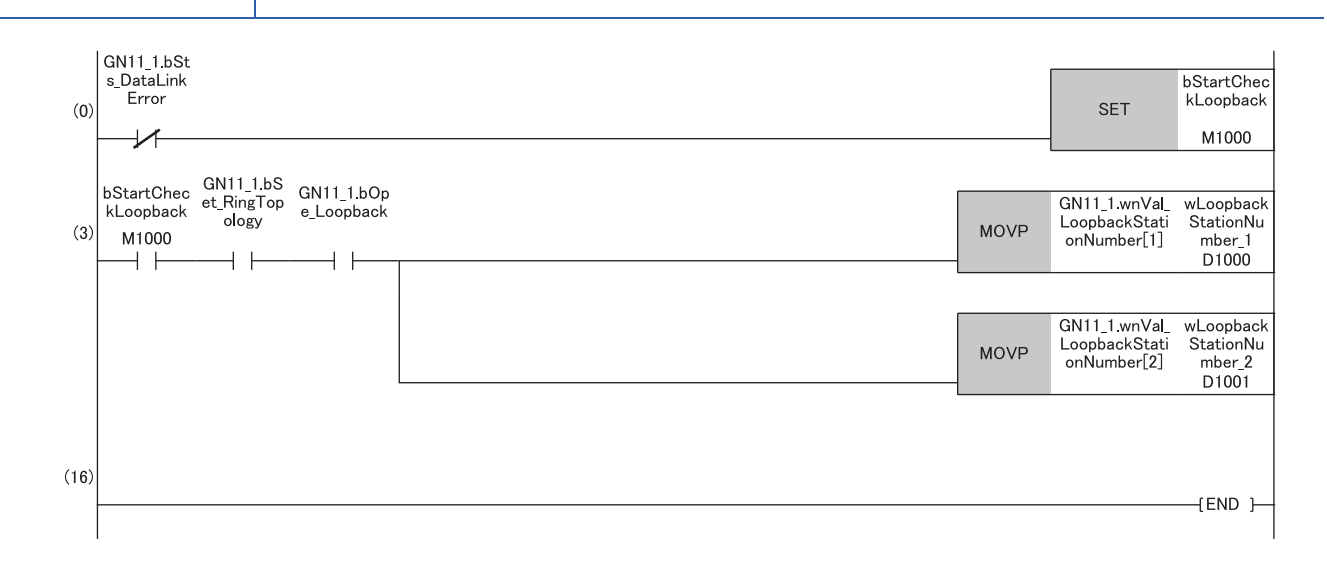

(3) When 'Network topology setting' (SB0078) and 'Loopback status' (SB0065) are on, 'Loopback station number 1' (SW0070) and 'Loopback station number 2' (SW0071) are saved.

### **Precautions**

#### ■**Supported version**

To use the loopback function, check that all stations support ring topology. (Fightlange 288 Added and Enhanced Functions)

#### ■**Loopback function setting and network configuration**

To use the loopback function, configure the network in ring topology and set "Network Topology" to "Ring" in "Basic Settings" of the master station. If "Network Topology" and the network configuration are inconsistent, an error may occur in all stations and data link cannot be performed.

#### ■**When a loopback occurs or a loopback is resolved**

Due to the occurrence or resolution of a loopback, transient transmission may become temporarily impossible. The following shows the periods of time until transient transmission becomes possible again.

• A period of time until transient transmission becomes possible after the occurrence of a loopback: Maximum 1.1 seconds

 • A period of time until transient transmission becomes possible after the resolution of a loopback: Maximum 1.3 seconds Transient transmission executed at the time of the occurrence or resolution of a loopback may be completed with an error. In such a case, execute transient transmission again. For a dedicated instruction, set transient transmission so that it will not be completed with an error by increasing the number of resends or extending the monitoring time.

**Ex.**
#### ■**Loopback detection**

In any of the following cases, a loopback may not be detected correctly.

- The master station has detected an overlapping IP address.
- Ring topology is incorrectly configured.
- A slave station is reset.
- A slave station on another network is connected.
- A slave station detects Time synchronization error (event code: 00C62) or Grandmaster switching (CC-Link IE TSN device) (event code: 00C63).
- For the slave station parameter automatic setting, the process is completed with an error ( $\subset \mathbb{F}$  Page 89 Slave station [parameter automatic setting](#page-90-0)).
- If a loopback cannot be detected correctly, any of the following information may not be correctly displayed or stored.
- Icon indication in the network map of "CC-Link IE TSN/CC-Link IE Field Diagnostics"
- Indication of Loopback occurrence (event code: 00C23)
- Values of 'Loopback status' (SB0065), 'Loopback station number 1' (SW0070), and 'Loopback station number 2' (SW0071)

## **Master station duplication detection**

If one network has multiple master stations, an overlap is detected.

 • When multiple master stations are simultaneously powered on, or when multiple master stations are simultaneously connected, Master station duplication detection (error code: 300FH) is detected in all master stations and cyclic transmission cannot be performed in all stations. (Transient transmission available)

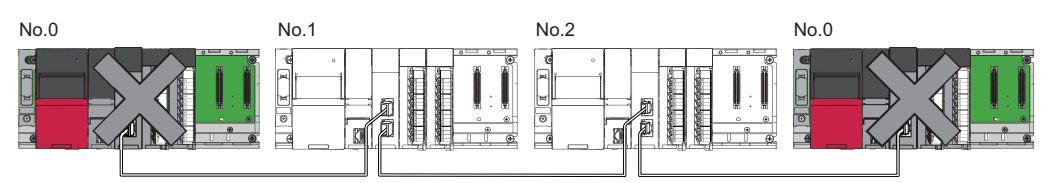

 • If another master station is added to the network during data link, Master station duplication detection (error code: 300FH) is detected in the added master station and cyclic transmission cannot be performed. (Transient transmission available) Other stations continue data link.

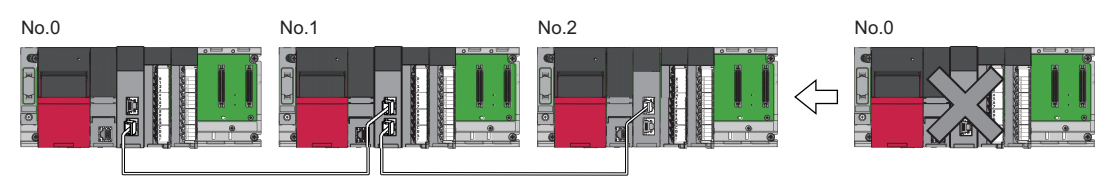

 • If two networks are connected during data link, Master station duplication detection (error code: 300FH) is detected in master stations on both networks and cyclic transmission cannot be performed in all stations. (Transient transmission with IP address specification is available)

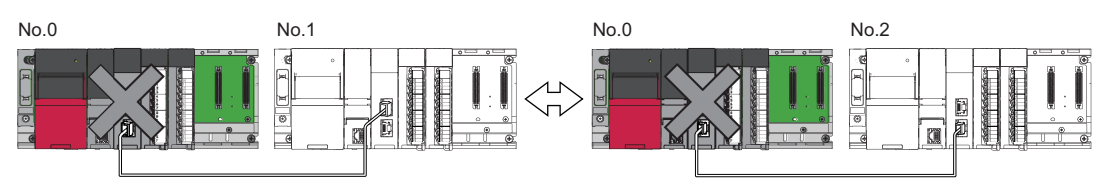

## <span id="page-74-0"></span>**IP address duplication detection**

If one network has stations with the same IP address, an overlap is detected.

 • When adding a slave station, if a station with the same IP address already exists, IP address duplication detection (error code: 2160H) is detected in a station to be added and data link cannot be performed. Other stations continue data link.

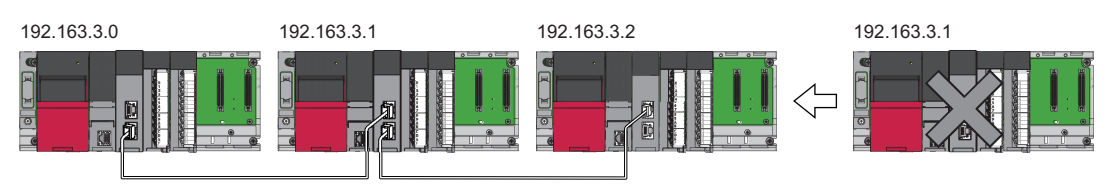

#### **Precautions**

When adding a slave station, which has already been connected (linked up) with a TSN hub and the TSN hub is added to the network, an overlapping IP address is not detected in a station to be added. If IP address duplication detection (error code: 1802H) is detected in the master station, disconnect the relevant slave station from the network. Otherwise, multiple stations with the same IP address will exist on the same network, possibly leading to transient transmission being sent to an unintended station.

 • If the startup processing of cyclic transmission is executed by powering off and on the master station, when a station with the same IP address is in the network, Slave IP address duplication (error code: 3021H) is detected in the master station and data link cannot be performed.

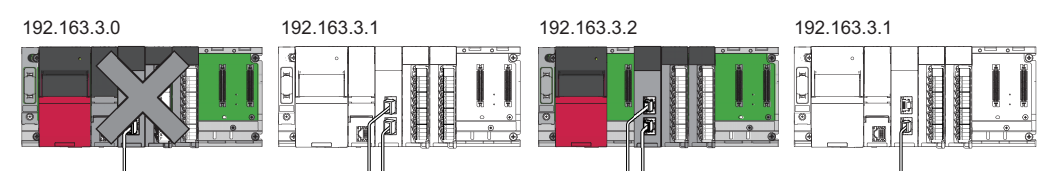

 • During cyclic transmission, an overlapping IP address is regularly checked in the master station. When there are overlapping IP addresses, IP address duplication detection (error code: 1802H) is detected in the master station and cyclic transmission cannot be performed with the relevant slave station. Other stations continue data link.

Restriction<sup>(17</sup>)

- An overlapping IP address between an Ethernet device and a CC-Link IE TSN device, and an overlapping IP address between Ethernet devices are not detected at cyclic transmission startup of the master station.
- Station number duplication is not detected.

#### **Methods of recovery from an overlapping IP address**

If IP address duplication detection (error code: 1802H) or Slave IP address duplication (error code: 3021H) is detected on the master station, change the IP address of the relevant station, and power off and on or reset the master station.

## **Time synchronization**

This function synchronizes the time of slave stations with the time synchronization source (CPU module of the master station).

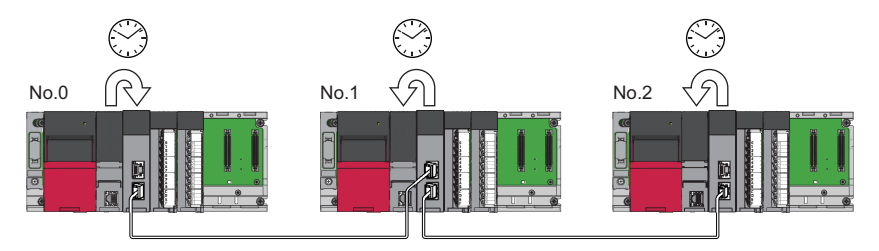

#### **Setting method**

The time synchronization is set with the buffer memory. ( $\mathbb{F}$  [Page 237 Time synchronization\)](#page-238-0) Set the same time zone and daylight savings time to the CPU modules of the master and local stations.

#### $Point$ <sup> $\odot$ </sup>

When the RJ71GN11-T2 is used as the master station, do not connect time synchronization devices whose time synchronization priority is 0 to 15.

A priority is a value that is assigned to a time synchronization device from the devices in a network to determine the grandmaster. The smaller the value, the higher the priority.

For the priority verification method and setting method, refer to the manual of the time synchronization device.

#### **Precautions**

- If this function is used, the time setting function (SNTP client) of the Ethernet-equipped module cannot be used. (LD MELSEC iQ-R Ethernet User's Manual (Application))
- If multiple RJ71GN11-T2s are mounted to a CPU module on the same base, set time synchronization for only one RJ71GN11-T2. If time synchronization is set for multiple, they are overwritten by the time that is synchronized later.
- When using the multiple CPU system configuration, the CPU module No.1 becomes the time synchronization source, even if the control CPU of the master station and local stations is a module other than CPU No.1.

## **1.6 CC-Link IE TSN Network Synchronous Communication Function**

This section describes the CC-Link IE TSN network synchronous communication function.

For details, refer to the following.

MELSEC iQ-R Inter-Module Synchronization Function Reference Manual

#### Restriction<sup>(17</sup>)

For the firmware versions of the CPU module and RJ71GN11-T2 compatible with the CC-Link IE TSN network synchronous communication function, refer to the following.

- CPU module ( $\Box$  MELSEC iQ-R CPU Module User's Manual (Application))
- RJ71GN11-T2 (CF [Page 288 Added and Enhanced Functions](#page-289-0))

#### **Overview**

This function synchronizes the control cycle of a slave station according to the inter-module synchronization cycle specified in the master station via CC-Link IE TSN. This adjusts the operation timing with the operation timing of other slave stations connected to the same network.

Point $\mathcal P$ 

The following slave stations can be connected: slave stations not supporting the CC-Link IE TSN network synchronous communication function and slave stations in which the network synchronous communication setting is not set. However, they cannot synchronize with the inter-module synchronization cycle.

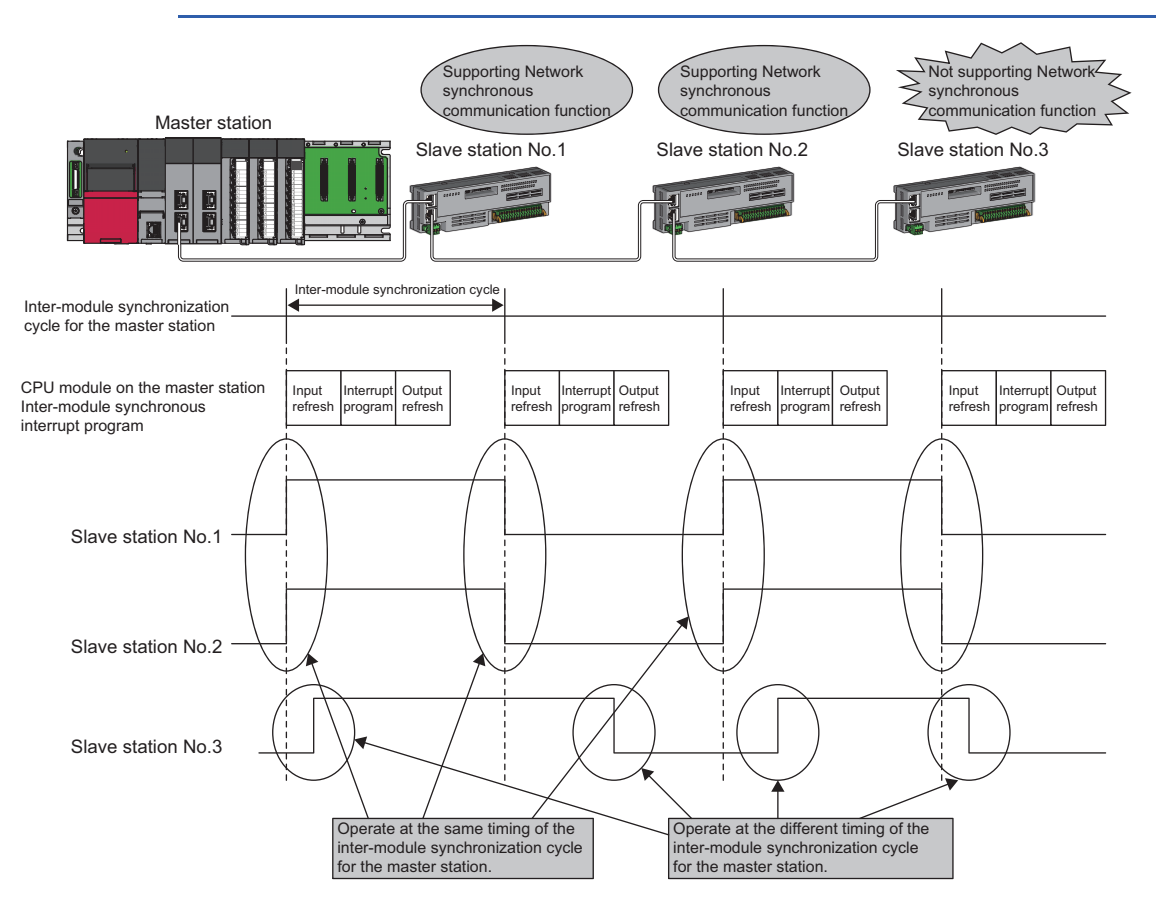

#### **Setting method**

For the setting method, refer to the following manual.

MELSEC iQ-R Inter-Module Synchronization Function Reference Manual

#### ■**Inter-module synchronization cycle**

To use the CC-Link IE TSN network synchronous communication function, set the same cycle for the following two items.

- "Fixed Scan Interval Setting" under "Inter-module Synchronization Setting" in "System Parameter".
- "Communication Period Interval Setting" under "Basic Settings" of the module parameter
- Set the cycle in the following range.

0.25 to 10.0ms (in units of 0.05ms)

#### ■**How to calculate an inter-module synchronization cycle**

For the cycle to be set, set a value greater than a value obtained by one of the following formulas.

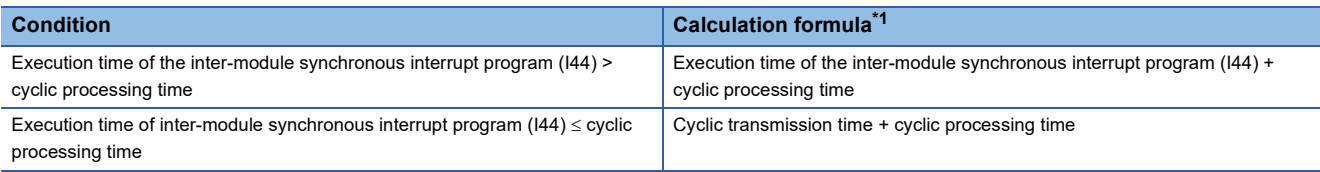

<span id="page-77-0"></span>\*1 For the values obtained by the calculation formulas, refer to the following. Execution time of the inter-module synchronous interrupt program (I44) ( $\Box$  User's manual of the CPU module used) Cyclic transmission time and cyclic processing time ( $\sqrt{P}$  [Page 266 Communication cycle intervals\)](#page-267-0)

#### **Precautions**

To use the CC-Link IE TSN network synchronous communication function, do not set "Not Set" for "0.05ms Unit Setting" of "Fixed Scan Interval Setting of Inter-module Synchronization" in "System parameter".

None of the inter-module synchronization cycles 0.222ms, 0.444ms, 0.888ms, 1.777ms, 3.555ms, and 7.111ms can be used by the CC-Link IE TSN network synchronous communication function. Therefore, neither the SSCNET/H supported Simple Motion module nor Motion CPU can synchronize with the inter-module synchronization cycle.

#### **Synchronizable range**

To use this function, set the master station as an inter-module synchronous master.

The communication cycles match based on time synchronization between the master station and slave stations. This allows a device supporting the CC-Link IE TSN network synchronous communication function to operate in synchronization with the inter-module synchronization cycle of the programmable controllers of the master station.

The following shows the synchronizable ranges.

- Operation can be performed by synchronizing a module supporting the inter-module synchronization function on the same base unit as the master station with slave stations.
- The local station sends an inter-module synchronization command to the module mounted on the base unit of the local station at the start timing. Operation can be performed in synchronization with a module supporting the inter-module synchronization function mounted on the base unit of the local station.
- When a CC-Link IE Field Network-equipped master/local module (master station) exists on the same base unit as the master station, operation can be performed in synchronization with slave stations supporting the CC-Link IE Field Network synchronous communication function.

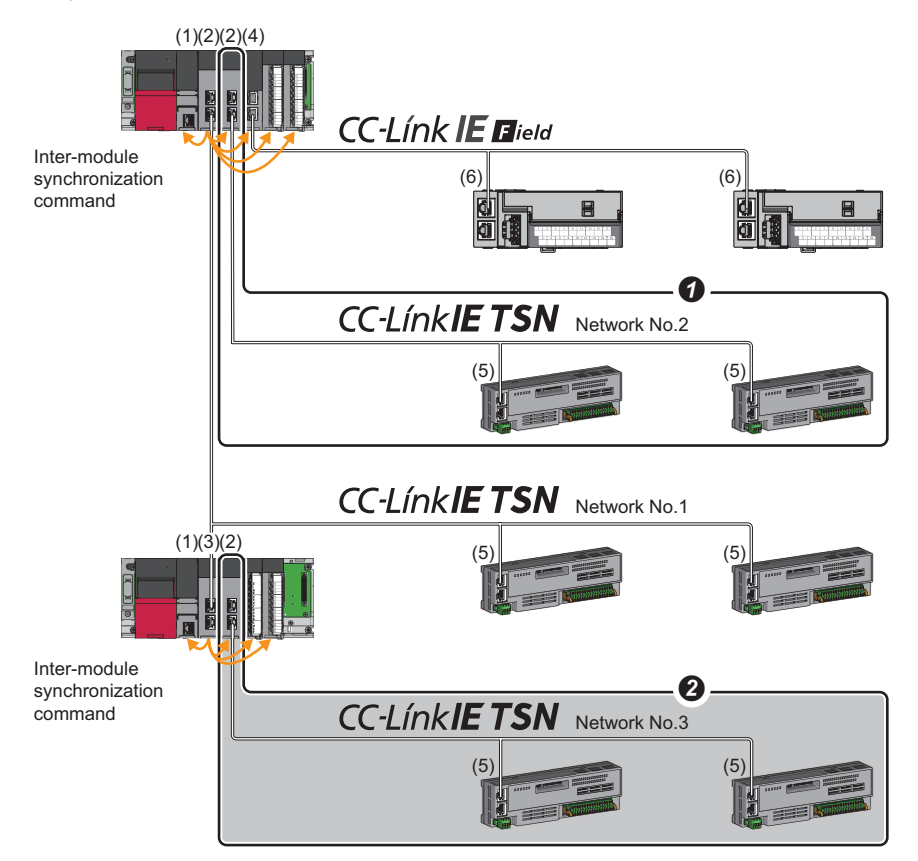

(1) CPU module

- (2) CC-Link IE TSN master/local module (master station)
- (3) CC-Link IE TSN master/local module (local station)
- (4) CC-Link IE Field Network-equipped master/local module (master station)
- (5) Slave station on CC-Link IE TSN
- (6) Slave station on CC-Link IE Field Network
- When the firmware version "11" or later is used, multiple CC-Link IE TSN master/local modules (master stations) on the same base unit can be synchronized with the inter-module synchronization cycle. Set the leftmost CC-Link IE TSN master/local module (master station) on the same base unit as the intermodule synchronous master.
- $\Theta$  Networks after the first local station cannot be synchronized.

#### <span id="page-79-0"></span>**Compatible device**

The following table shows the devices that can be synchronized by the CC-Link IE TSN network synchronous communication function.

 $\bigcirc$ : Synchronizable,  $\times$ : Not synchronizable

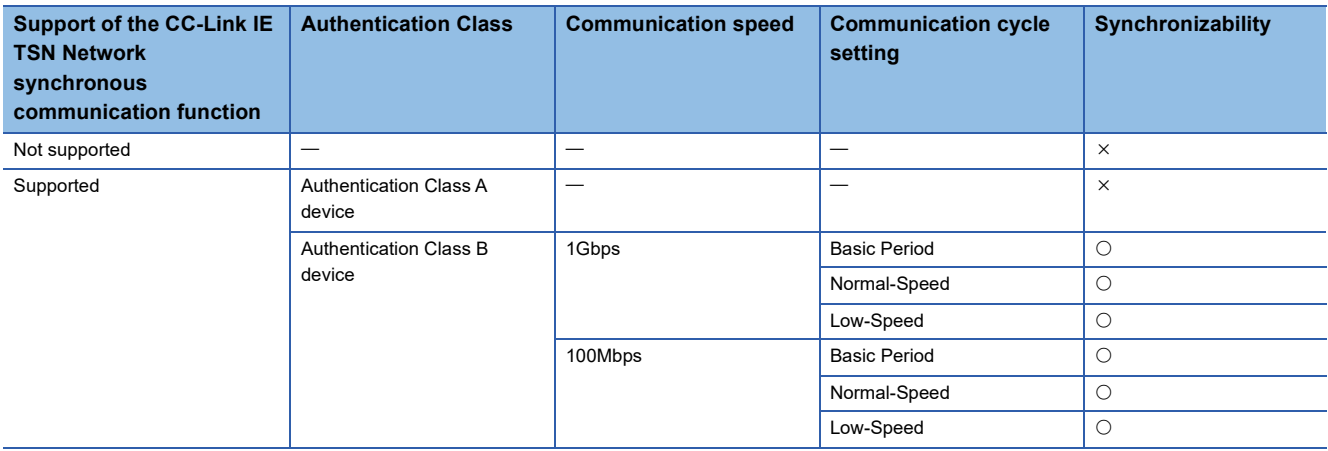

#### ■**Setting for a station not synchronizable**

- When the network synchronous communication setting is set for a slave station that is not synchronizable, Initialization failure (parameter mismatch between master and slave stations) (event code: 00C71) is displayed in the event history in the master station. (Network synchronous communication and cyclic transmission with other slave stations are continued.)
- In the local station for which "Network Synchronous Communication" in "Network Configuration Settings" under "Basic Settings" of the master station is set to "Synchronous", if "Select Inter-module Synchronization Target Module" in "System Parameter" on the local station side is set to "Asynchronous", Inter-module synchronization target mismatch (error code: 3601H) occurs.

#### **Available range of network synchronous communication**

#### ■**Configuration with authentication Class B only**

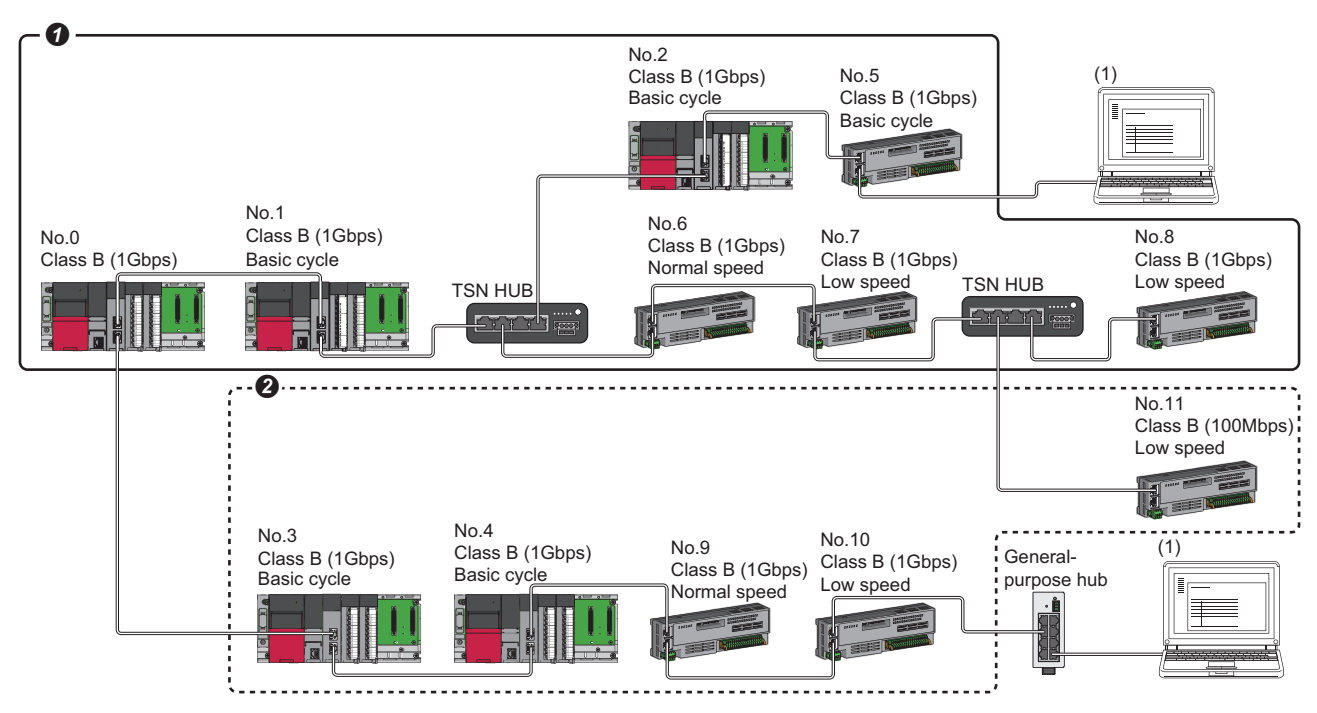

Class B: Authentication Class B device

No.0: Master station

No.1 and No.2: Local station (device where the network synchronous communication setting is set to "Synchronous")

No.3 and No.4: Local station (device where the network synchronous communication setting is set to "Asynchronous")

No.5, No.6, No.7, and No.8: Remote station (device where the network synchronous communication setting is set to "Synchronous")

No.9, No.10, and No.11: Remote station (device where the network synchronous communication setting is set to "Asynchronous")

(1) Ethernet device (1Gbps)

**O** Synchronization is possible using network synchronous communication.

Even for an authentication Class B device, synchronization is not possible if the network synchronous communication setting is set to "Asynchronous".

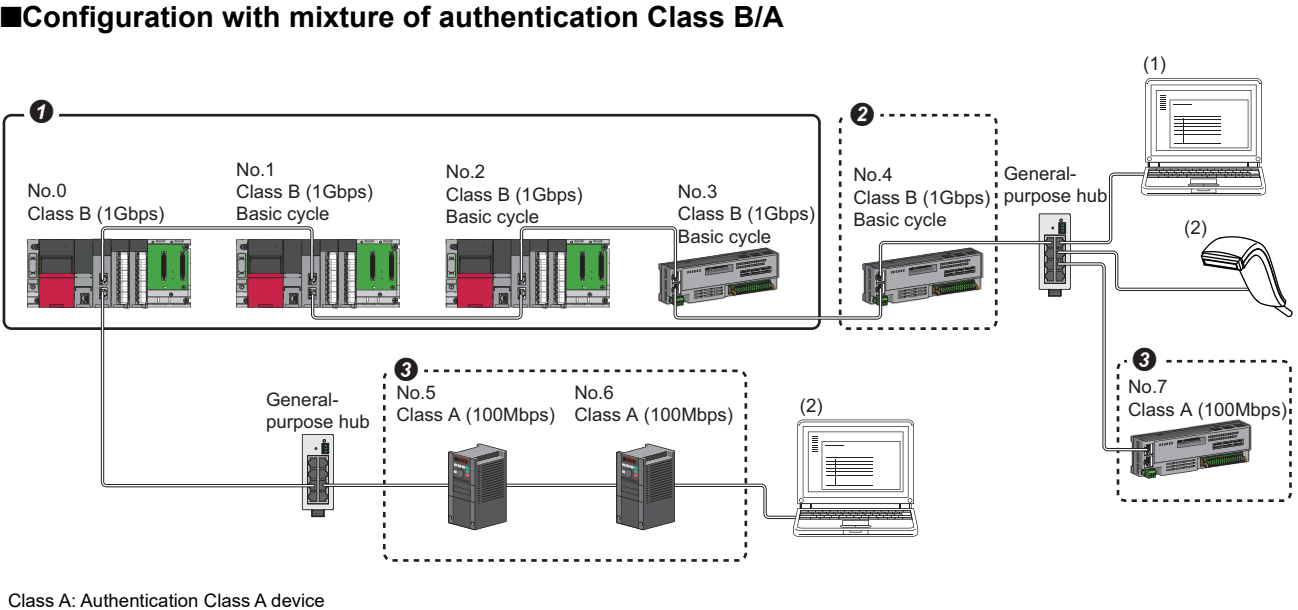

Class B: Authentication Class B device

No.0: Master station

No.1 and No.2: Local station (device where the network synchronous communication setting is set to "Synchronous")

No.3: Remote station (device where the network synchronous communication setting is set to "Synchronous")

No.4: Remote station (device where the network synchronous communication setting is set to "Asynchronous")

No.5, No.6, and No.7: Remote station

(1) Ethernet device (1Gbps)

(2) Ethernet device (100Mbps)

 $\bullet$  Synchronization is possible using network synchronous communication.

Even for an authentication Class B device, synchronization is not possible if the network synchronous communication setting is set to "Asynchronous".

For authentication Class A device, synchronization is not possible using network synchronous communication.

#### **Network synchronous communication with multiple cycles**

When slave stations with different communication cycles (excluding local stations) coexists, cyclic transmission between stations is performed according to the communication cycle. For the cyclic transmission of the master station and a remote station, data can be transmitted to other stations after two cycles.

The following figure shows the cyclic transmission timing when "Communication Period Setting" in "Network Configuration Settings" is set to "Normal-Speed".

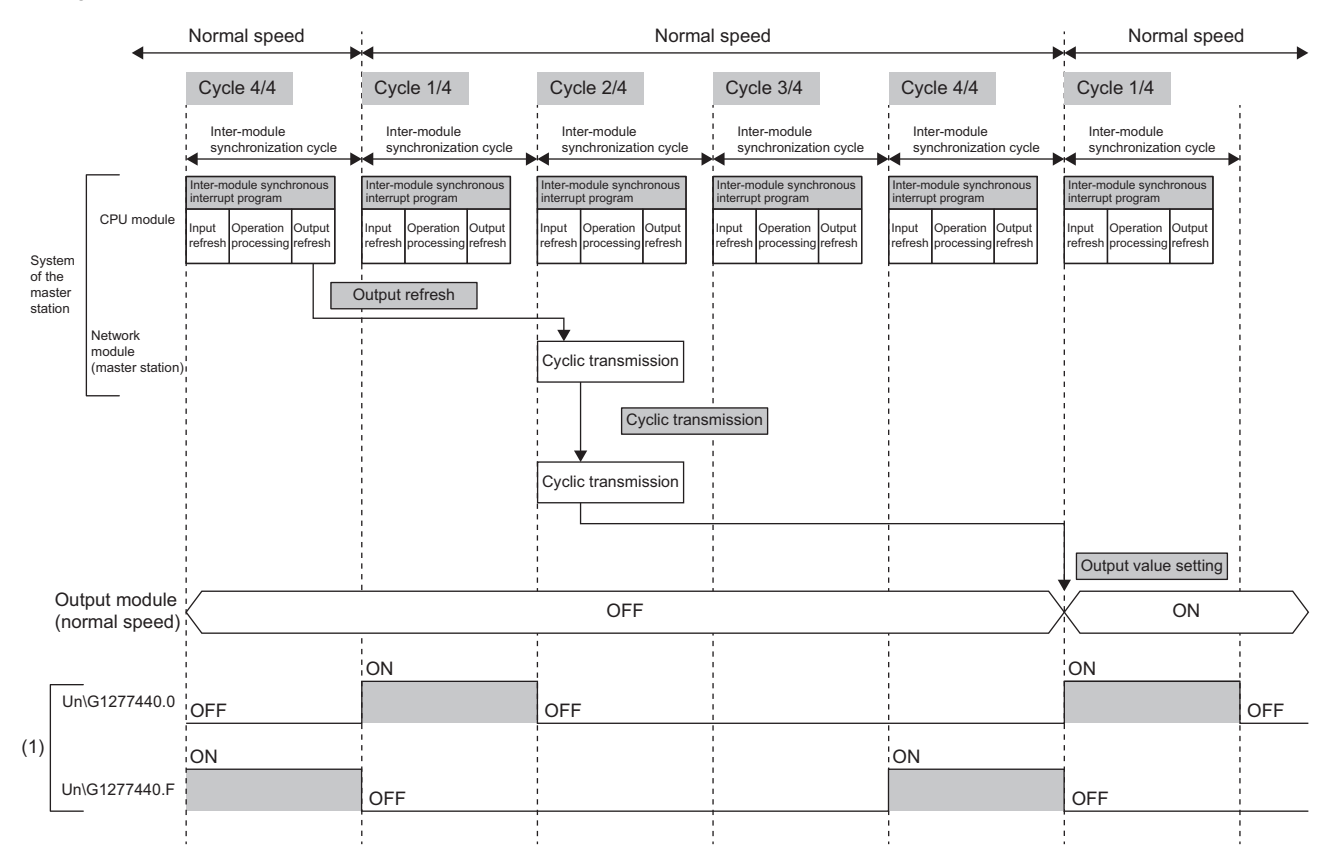

(1) The communication cycle timing can be checked with the communication cycle information of the buffer memory area (Un\G1277440 to Un\G1277441). The timing of data refreshed in the CPU module can also be checked with this buffer memory area. The 0th bit in this buffer memory area is turned on during the first (1/4) cycle for normal speed. In addition, the 15th bit in this buffer memory area is turned on during the last (4/4) cycle for normal speed. (Fe Page 238 [Communication cycle information](#page-239-0))

 $\mathsf{Point} \, \mathsf{P}$ 

To perform network synchronous communication when multiple cycles coexist, set the setting of the local station to "Basic Period" for "Communication Period Setting" in "Network Configuration Settings".

#### **Cyclic transmission assurance by watchdog counter**

The watchdog counter is a function used to assure that normal cyclic transmission between stations on CC-Link IE TSN. Using the watchdog counter, the master station and a slave station mutually monitor the data to be updated every communication cycle; the master station monitors data received from a slave station and a slave station monitors data received from the master station.

#### $Point$

Whether the slave station is using the watchdog counter during a data link with the master station can be checked with 'Watchdog counter operation status of each station' (SW01D0 to SW01D7).

#### $Restraction$ <sup>"</sup>

Before using this function, check the firmware version of the RJ71GN11-T2. ( $\Box$ ) Page 288 Added and [Enhanced Functions](#page-289-0))

#### ■**Operation**

When the master station is powered off and on (when the CPU module is reset) or a slave station is disconnected and returned, the master station stores insufficient time for the transient transmission time in 'Transient transmission additional time (calculation value)' (SW007A).

If a value has been stored in 'Transient transmission additional time (calculation value)' (SW007A), add the value to the setting values for "Communication Period Interval Setting" and "Transient transmission time' of "Communication Period Setting" under "Basic Settings" for "System Parameter" of the master station.

#### ■**Setting method**

The settings of the master station are not required to use the watchdog counter. However, the settings may be required depending on a slave station used. (La Manual for the slave station used)

#### **Precautions**

- When the RJ71GN11-T2 is used as a local station, the watchdog counter cannot be used.
- When the RJ71GN11-T2 with the firmware version "10" or earlier is used or a slave station does not use the watchdog counter, 0 is stored in 'Transient transmission additional time (calculation value)' (SW007A).

#### **Network synchronous communication with a local station**

A local station can link network synchronous communication and the inter-module synchronization function, so the local station can operate in synchronization with the inter-module synchronization cycle of the master station. For details, refer to the following.

MELSEC iQ-R Inter-Module Synchronization Function Reference Manual

#### **Program example**

For program examples using the CC-Link IE TSN network synchronous communication function, refer to the following. MELSEC iQ-R Inter-Module Synchronization Function Reference Manual

#### $Point P$

- The operating status of each station can be checked with 'Information of CC-Link IE TSN network synchronous communication function of each station' (SW01C0 to SW01C7) or 'Synchronous/ asynchronous operating status information of each station' (SW01C8 to SW01CF). To perform I/O control, configure an interlock by using the corresponding bit of the special register (SW).
- When the CPU operating status of the relevant stations are currently STOP or PAUSE state, an intermodule synchronous interrupt program is not executed. At this time, the operating status of the network synchronous communication of each station ('Synchronous/asynchronous operating status information of each station' (SW01C8 to SW01CF)) stores an asynchronous setting (0) in bits of the relevant stations and bits of other stations are not changed.

#### **Precautions**

- Authentication Class A devices cannot synchronize using network synchronous communication. ( $\Box$  Page 78 Compatible [device\)](#page-79-0)
- For the number of connectable modules or order of connection for CC-Link IE TSN supported devices to be connected, refer to the following.
- MELSEC iQ-R CC-Link IE TSN User's Manual (Startup)
- To specify the RJ71GN11-T2 as the target module for the inter-module synchronization, mount it to the main base unit.
- When a local station is specified as the target module for the inter-module synchronization, the master station cannot be set as the target module.
- When multiple CC-Link IE TSN master/local modules (master stations) are specified as the target modules for synchronization on the same base unit, set the slot number of the leftmost one for "Mounting Slot No" under "Inter-module Synchronization Master Setting" in "System parameter".
- In a multiple CPU system configuration, only the RJ71GN11-T2 controlled by the CPU No.1 can be specified as the target for the inter-module synchronization.
- Set the same cycle for "Fixed Scan Interval Setting of Inter-module Synchronization" in "System Parameter" and "Communication Period Interval Setting" in "Basic Settings" of the module parameter.
- As shown in the figure below, networks after the first local station cannot be synchronized.

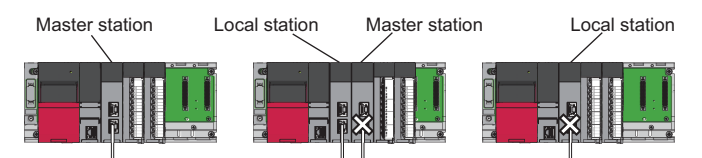

- To use a switching hub, refer to the CC-Link Partner Association website (www.cc-link.org) for the models and usage methods of supported switching hubs.
- Network synchronous communication cannot be performed when "Network Topology" is set to "Ring". Select "Line/Star". ( $\sqrt{F}$  [Page 98 Network Topology](#page-99-0))
- Do not set "Not set" for "0.05ms Unit Setting" of "Inter-module Synchronization Setting" in "System Parameter". Select "Set" for "0.05ms Unit Setting", and set a value in the range 0.25 to 10.0ms (in units of 0.05ms).
- When a switching hub is used, the local station may detect an error at start-up the system. In such a case, take corrective actions according to the error code.

#### **Restriction of firmware version**

#### ■**Number of settable modules**

The following table lists the number of settable modules in "Select Inter-module Synchronization Target Module" of the "Intermodule Synchronization Setting" tab under "System parameter".

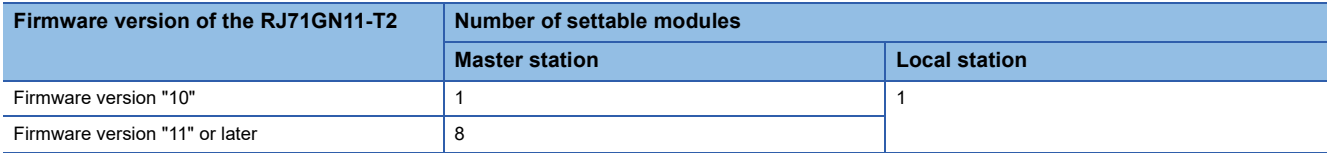

#### ■**Combination of the firmware versions**

 • To specify the multiple RJ71GN11-T2s as the target modules for the inter-module synchronization, use the RJ71GN11-T2 with the firmware version "11" or later. Do not use the RJ71GN11-T2 with the firmware version "10" and the RJ71GN11-T2 with the firmware version "11" or later together. Doing so results in Inter-module synchronization parameter mismatch (error code: 3018H) or Inter-module synchronization abnormal error (error code: 360DH).

## **1.7 Safety Communications**

This section describes the safety communication function.

#### $Restraction<sup>{V'}</sup>$

- The following modules are required to use the safety communications.
- Safety CPU and safety function module with a firmware version of "20" or later
- The RJ71GN11-T2 with a firmware version of "10" or later

#### **Communications with safety stations**

This function establishes a safety connection and performs one-on-one safety communications periodically between safety stations in the same network.

Safety data is exchanged by using the safety device of the Safety CPU set by "Safety Communication Setting" under "Basic Settings" from a program.

Whether a safety connection is established or not can be checked in 'Safety refresh communication status of each safety connection (1st module)' (SA\SD1008 to SA\SD1015) of the Safety CPU.\*1

\*1 Safety special register areas for the first RJ71GN11-T2. For safety special register areas for the second or later RJ71GN11-T2, refer to the following.

MELSEC iQ-R CPU Module User's Manual (Application)

#### **Stations supporting safety communications**

Safety communications can be performed between the following stations (safety stations).

- Master station (safety station) (1)  $\leftrightarrow$  local station (safety station) (2) (4)
- Master station (safety station) (1)  $\leftrightarrow$  remote station (safety station) (3)

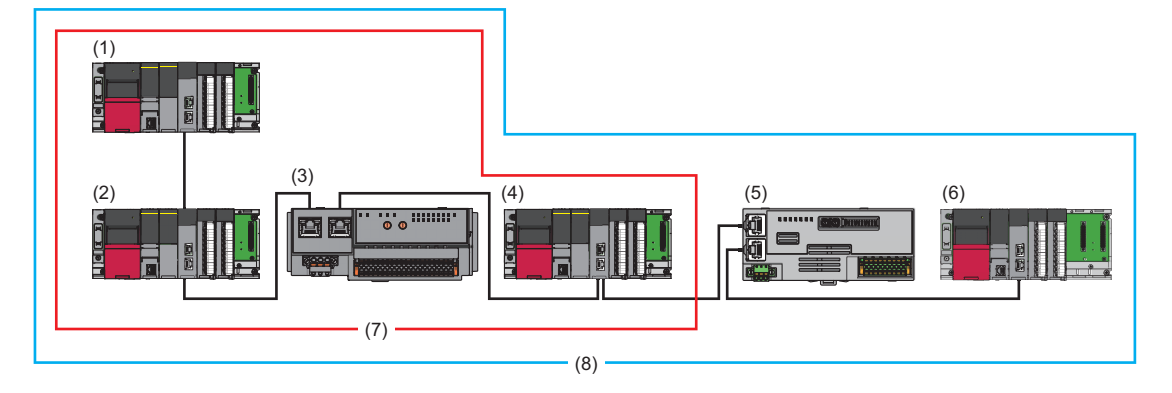

#### $\mathsf{Restriction}('')$

Standard station (5) (6) can be mixed in one network for system configuration. However, safety communications (7) cannot be performed with standard stations (5) (6). Only standard communications (8) can be performed.

#### **Safety communications flow**

#### ■**Master station (safety station) and local station (safety station)**

The safety device status of the sending station is stored in the safety device of the receiving station.

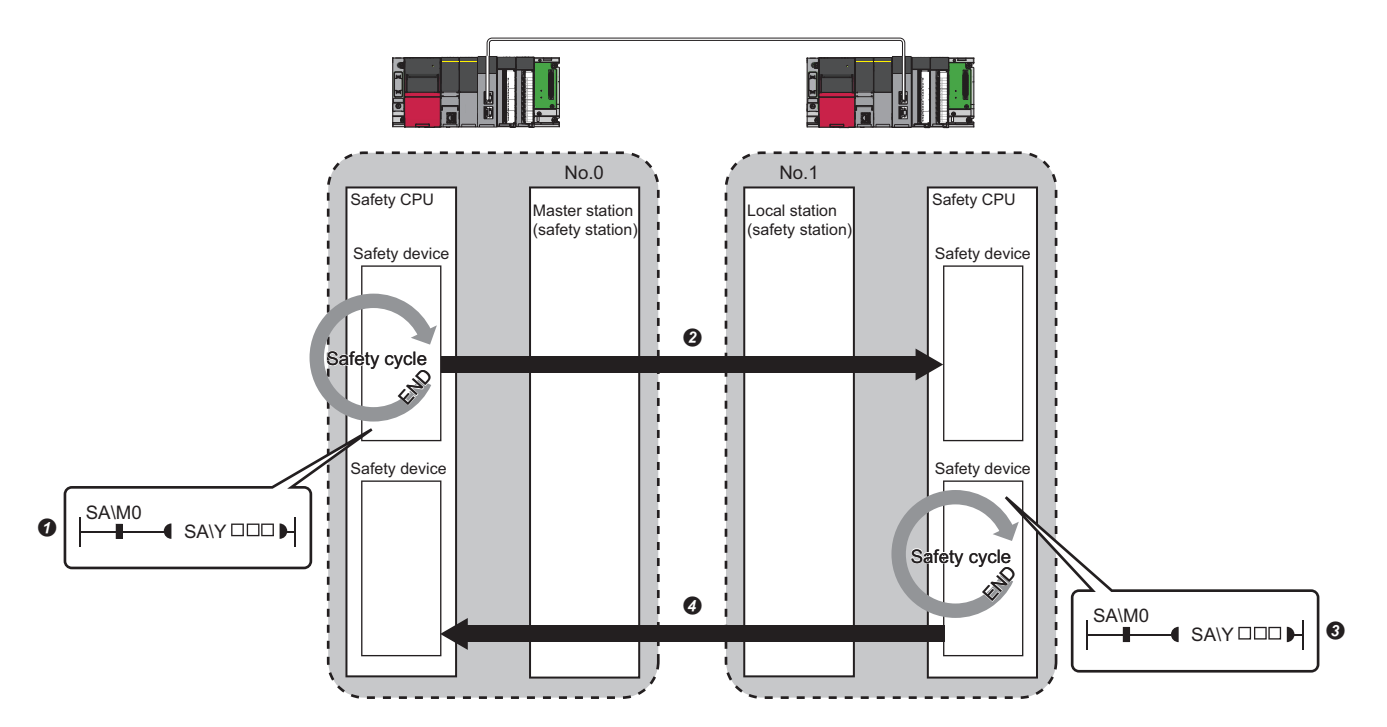

Output from the master station (safety station)

The safety device of the Safety CPU on the master station (safety station) turns on.

 The safety device status of the Safety CPU on the master station (safety station) is stored in the Safety CPU on the local station (safety station) by safety data transfer.

Output from the local station (safety station)

The safety device of the Safety CPU on the local station (safety station) turns on.

 The data in a safety device of the Safety CPU on the local station (safety station) is stored in the Safety CPU on the master station (safety station) by safety data transfer.

#### ■**Master station (safety station) and remote station (safety station)**

The safety device status of the Safety CPU on the master station (safety station) is reflected to the safety output of the remote station (safety station). The safety input status of the remote station (safety station) is stored in the Safety CPU on the master station (safety station).

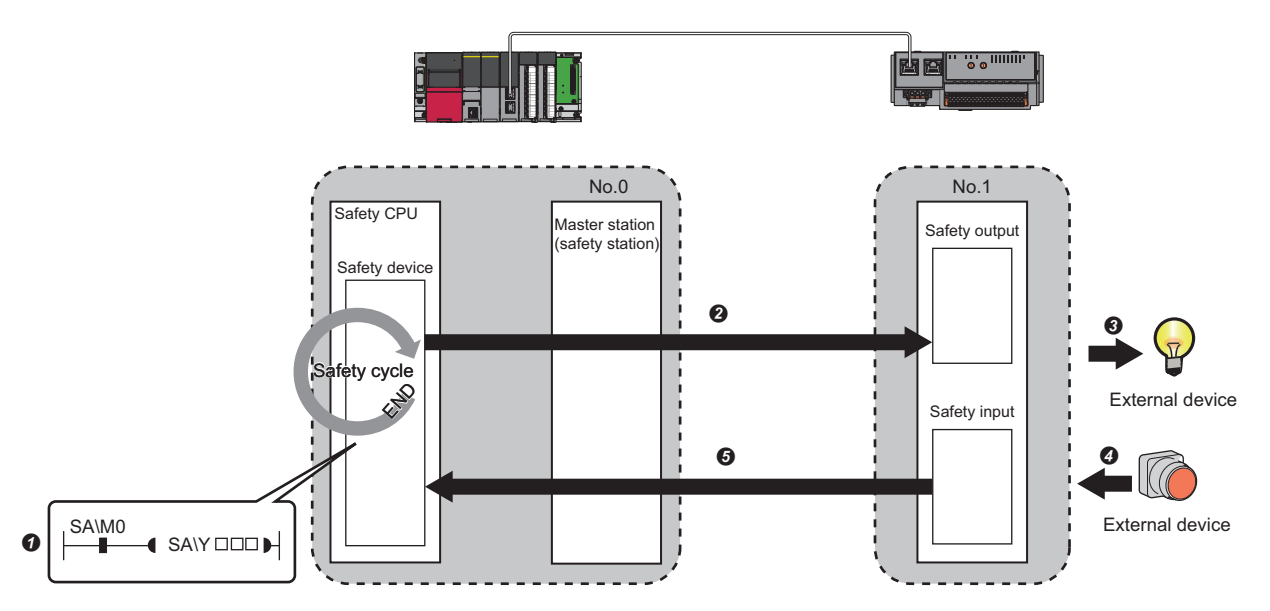

Output from the master station (safety station)

The safety device of the Safety CPU on the master station (safety station) turns on.

 The safety device status of the Safety CPU on the master station (safety station) is stored in the Safety output on the remote station (safety station) by safety data transfer.

The safety output status of the remote station (safety station) is output to an external device.

Input from the remote station (safety station)

 $\bullet$  The status of the external device is stored in the safety input of the remote station (safety station).

 The safety device status of the Safety input on the remote station (safety station) is stored in the Safety CPU on the master station (safety station) by safety data transfer.

#### **Setting method**

Set safety communications in "Safety Communication Setting" under "Basic Settings". (Example 99 Safety Communication [Setting\)](#page-100-0)

#### **Precautions**

- If an error occurs in safety communications, safety data from the faulty station is cleared.
- A safety connection with the safety station can be established only while data link is performed after configuring the "Safety Communication Setting" under "Basic Settings" of the master station. The data link status can be checked in 'Data link status of each station' (SW00B0 to SW00B7).
- Note that stations not set in "Network Configuration Settings" under "Basic Settings" of the master station (safety station) and reserved stations cannot perform safety communications.
- Safety communications cannot be performed among the RJ71GN11-T2s set in the same control CPU.
- This function may detect an error and stop safety communications if a parameter is written to the control CPU of the RJ71GN11-T2 during safety communications.
- Safety communications cannot be performed among the safety stations when the IP address and model name of the communication destination set to the safety station are different from the actual system configuration.
- Safety communications cannot be performed with a remote station (safety station) if the safety approval code set in the master station (safety station) and it in the remote station (safety station) are not match.
- An error occurs when a parameter is written to the Safety CPU because the Safety CPU does not support the inter-module synchronization function.
- A remote device test cannot be used for a safety remote I/O module.

#### **Safety station interlock function**

If a communication error has occurred between safety stations, communication is automatically disconnected to prevent incorrect input or output from the faulty station. Safety communications between the stations become safety station interlock state at this time, and the safety communications do not resume until the safety interlock is released.

Create a program which releases the interlock by using Interlock release request for each safety connection to release the safety station interlock state.

Note that standard communication automatically resumes if the communication error cause is eliminated even in the safety station interlock state.

The safety station interlock function prevents equipment stopped by a communication error from suddenly resuming its operation after it recovers from the error.

#### ■**Checking method**

Check the status with the safety special register 'Interlock status of each safety connection (1st module)' (SA\SD1232 to SA\SD1239).

For the safety special register for the second or later modules and its operation details, refer to the following. MELSEC iQ-R CPU Module User's Manual (Application)

#### ■**Release method**

Release the interlock using the safety special register 'Interlock release request for each safety connection (1st module)' (SA\SD1240 to SA\SD1247).

For the safety special register for the second or later modules and its operation details, refer to the following. MELSEC iQ-R CPU Module User's Manual (Application)

## **1.8 Others**

## **Reserved station setting**

Reserved station is a slave station that is set in the parameters and included as a station in the network when its number is counted. This station reserved for network extension in the future, and thus the station is not actually connected, and is not detected as a faulty station despite being not connected. ( $\sqrt{p}$  [Page 112 "CC-Link IE TSN Configuration" Window\)](#page-113-0) By setting a reserved station, link device assignment will not change even if the slave station is connected (or the reservation is cleared). Therefore, modification of the program is not required.

## **Error invalid station setting**

An error invalid station is a slave station that is set to be not detected as a faulty station by the master station. It is also set when a slave station is to be replaced during data link. ( $\sqrt{p}$  [Page 112 "CC-Link IE TSN Configuration" Window](#page-113-0))

## <span id="page-90-0"></span>**Slave station parameter automatic setting**

Parameters of the slave station are saved in the master station, and the parameters will be automatically set when the slave station is connected/returned.

#### **Slave station parameter automatic setting from the master station**

- *1.* Parameters of the slave station set using the engineering tool are saved in the memory of the CPU module in the master station or the SD memory card by writing.
- *2.* When the slave station is connected/returned by power-on, saved parameters are automatically set from the master station.  $\overline{\phantom{a}}$

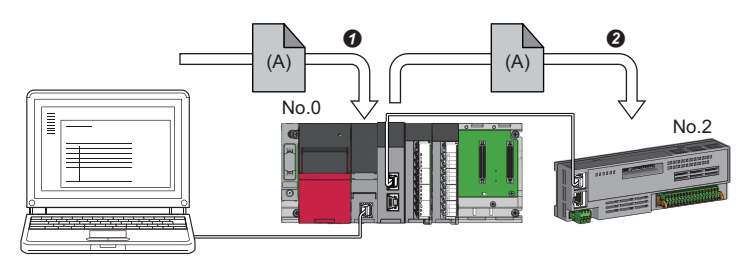

 Save parameter (A) of the slave station to the CPU module on the master station. When the slave station is returned/connected, saved parameter (A) is automatically set from the master station to the slave station.

```
\mathsf{Point} \mathcal{P}
```
- The master station starts data link with the slave station after parameters of the slave station are automatically set.
- The slave station parameter automatic setting is also executed for slave stations set as reserved stations.

#### **Setting method**

Set in the "Parameter of Slave Station" window. ( $\mathbb{CP}$  [Page 117 Parameter processing of a slave station](#page-118-0))

#### **Precautions**

- A slave station whose slave station parameter automatic setting abnormally ended does not start data link, and 'Execution result of slave station parameter automatic setting function' (SW0160 to SW0167) turns on. Check 'Detailed execution result of slave station parameter automatic setting' (SW0194) and the event history and perform corrective actions according to Action of the error codes list.
- Check if the checkbox of "Parameter Automatic Setting" of the slave station is selected in "Network Configuration Settings" under "Basic Settings".
- Check if the IP address of the slave station in the "Network Configuration settings" under "Basic Settings" matches the actual IP address of the slave station.
- When different communication speeds are set for the master station and the station where slave station parameter automatic setting is performed, the slave station parameter automatic setting may end abnormally. If the setting ends abnormally, check if the communication speed is matched.
- When the parameters of a slave station is stored in the SD memory card, set "Use" of "Slave Station Parameter" in "Setting of File/Data Use or Not in Memory Card" under "Memory Card Parameter" for CPU module.

# **2 PARAMETER SETTINGS**

This chapter describes the parameter settings required for communications between the RJ71GN11-T2 and other stations.

## **2.1 Setting Parameters**

- *1.* Add the RJ71GN11-T2 in the engineering tool.
- $\mathcal{L}$  [Navigation window]  $\Leftrightarrow$  [Parameter]  $\Leftrightarrow$  [Module Information]  $\Leftrightarrow$  Right-click  $\Leftrightarrow$  [Add New Module]
- *2.* The required settings, basic settings, and application settings are included in the parameter settings. Select one of the settings from the tree on the window shown below.
- $\mathcal{L}$  [Navigation window]  $\Rightarrow$  [Parameter]  $\Rightarrow$  [Module Information]  $\Rightarrow$  Target Module
- **3.** After setting parameters, click the [Apply] button.
- *4.* Write parameters to the CPU module using the engineering tool.
- $\mathcal{L}$  [Online]  $\Rightarrow$  [Write to PLC]
- **5.** The parameters are reflected by resetting the CPU module or powering off and on the system.

#### $Point$

The settings displayed on the required settings, basic settings, and application settings pages (default:  $\square$ ) are the values that are displayed when the [Restore the Default Settings] button on each window of the engineering tool is clicked.

## **2.2 Required Settings**

Set the station type or IP address of the RJ71GN11-T2.

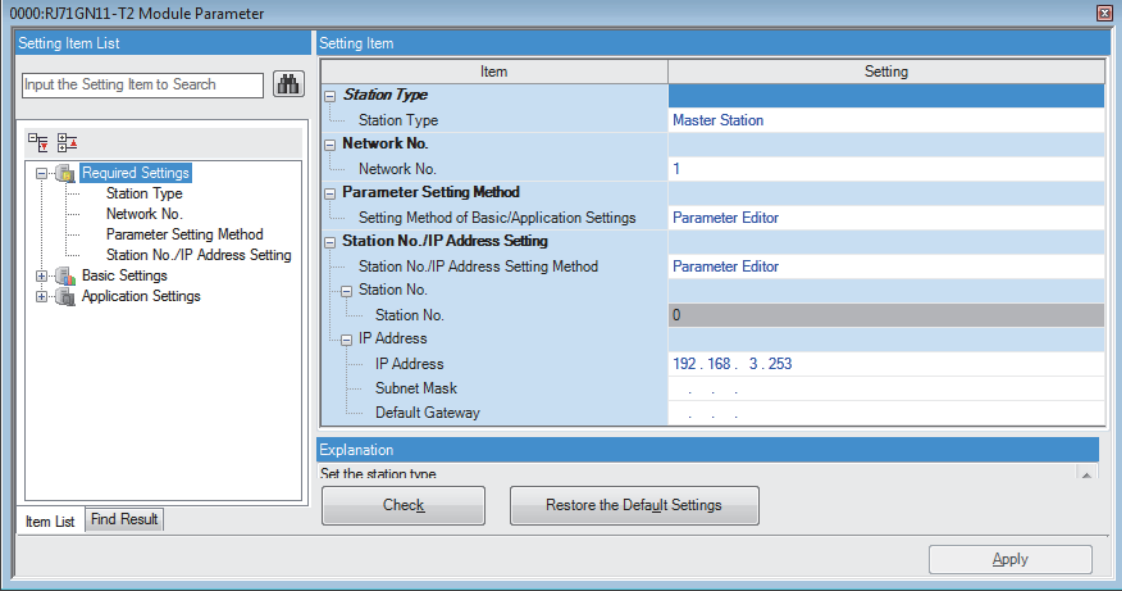

#### $\bigcirc$ : Can be set,  $\times$ : Cannot be set

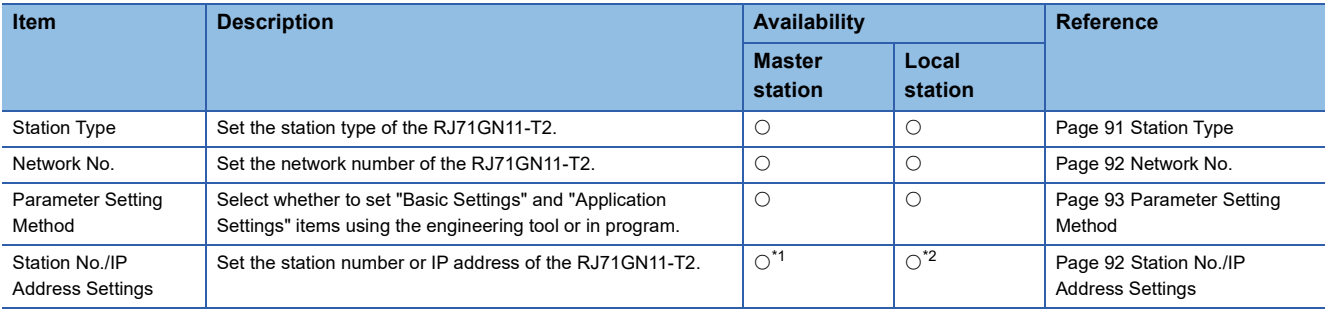

<span id="page-92-1"></span>\*1 Only "IP Address" can be set.

<span id="page-92-2"></span>\*2 This item can be set when "Parameter Editor" in "Station No./IP Address Setting Method" is selected.

## <span id="page-92-0"></span>**Station Type**

Set the station type of the RJ71GN11-T2.

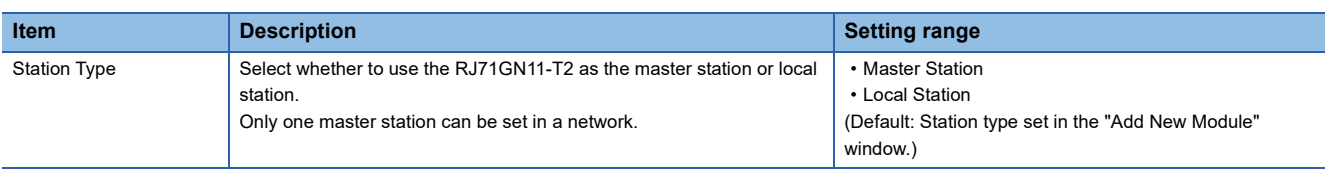

### <span id="page-93-0"></span>**Network No.**

Set the network number of the own station of the RJ71GN11-T2.

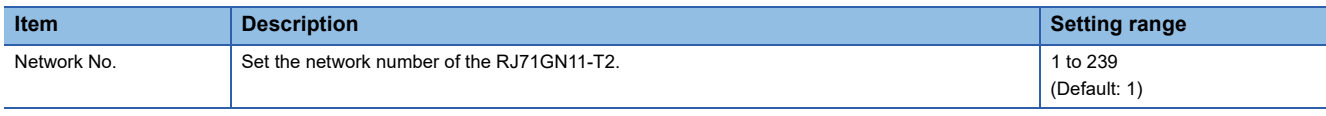

#### **Precautions**

Set a network number that does not overlap any other network numbers.

In particular, when using an Ethernet-equipped module (CPU module) at default, the IP address is 192.168.3.39 and the network number is the third octet of the IP address, thus 3. Because setting the network number of the RJ71GN11-T2 to 3 causes an overlap, set another network number.

## <span id="page-93-1"></span>**Station No./IP Address Settings**

Set the station number and IP address of the own station of the RJ71GN11-T2.

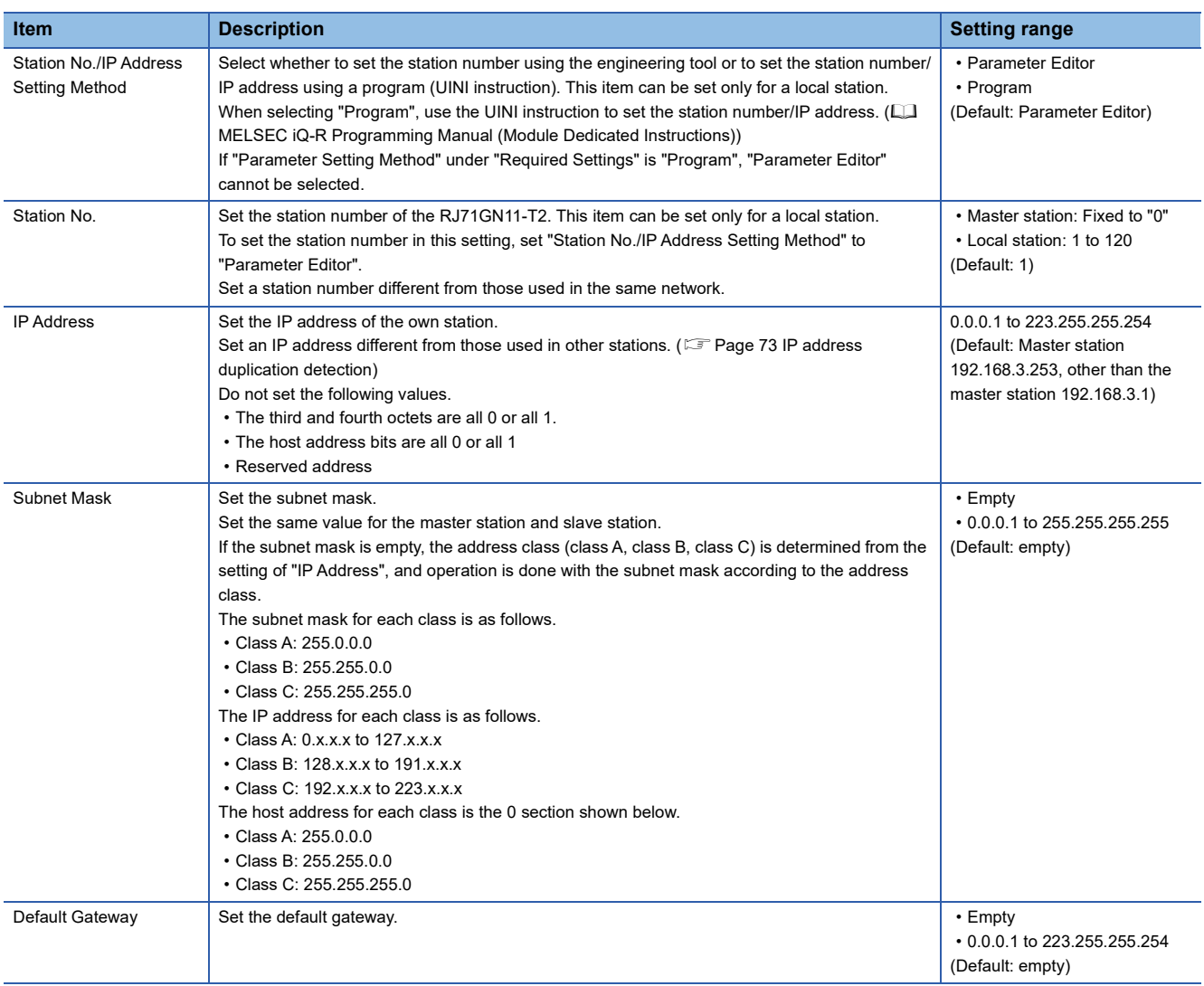

## <span id="page-94-0"></span>**Parameter Setting Method**

Select whether to set "Basic Settings" and "Application Settings" items using the engineering tool or in program.

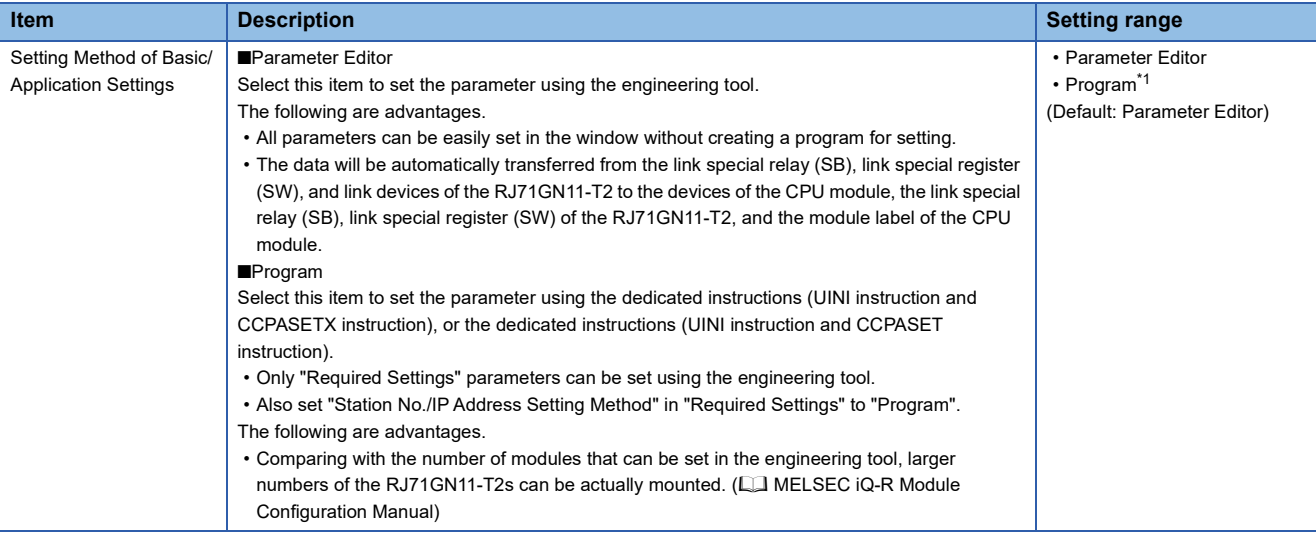

<span id="page-94-1"></span>\*1 When "Program" is selected, some parameters cannot be set using a dedicated instruction (CCPASET instruction). For parameters that can be set using a dedicated instruction (CCPASET instruction), refer to the following. MELSEC iQ-R Programming Manual (Module Dedicated Instructions)

#### **Station number/IP address setting of a local station**

The station number/IP address of a local station can be also set using the UINI instruction. This allows project data items other than the station number/IP address to be shared. (La MELSEC iQ-R Programming Manual (Module Dedicated Instructions))

#### ■**When using the engineering tool for the parameter setting**

The procedure for setting the station number of a local station is shown below.

- *1.* Set "Station No./IP Address Setting Method" under "Station No./IP Address Setting" in "Required Settings" to "Program".
- *2.* Set "Setting Method of Basic/Application Settings" under "Parameter Setting Method" in "Required Settings" to "Parameter Editor".
- *3.* Set the station number/IP address using the UINI instruction.

#### ■**When using the CCPASETX instruction or CCPASET instruction for the parameter setting**

The procedure for setting the station number of a local station is shown below.

- *1.* Set "Station Type" and "Network No." in "Required Settings".
- *2.* Set "Station No./IP Address Setting Method" under "Station No./IP Address Setting" in "Required Settings" to "Program".
- *3.* Set "Setting Method of Basic/Application Settings" under "Parameter Setting Method" in "Required Settings" to "Program".
- 4. Set the network parameters using the CCPASETX instruction or CCPASET instruction.
- *5.* Set the station number/IP address using the UINI instruction.

## **2.3 Basic Settings**

Set the network configurations, refresh settings, or other parameters for the RJ71GN11-T2.

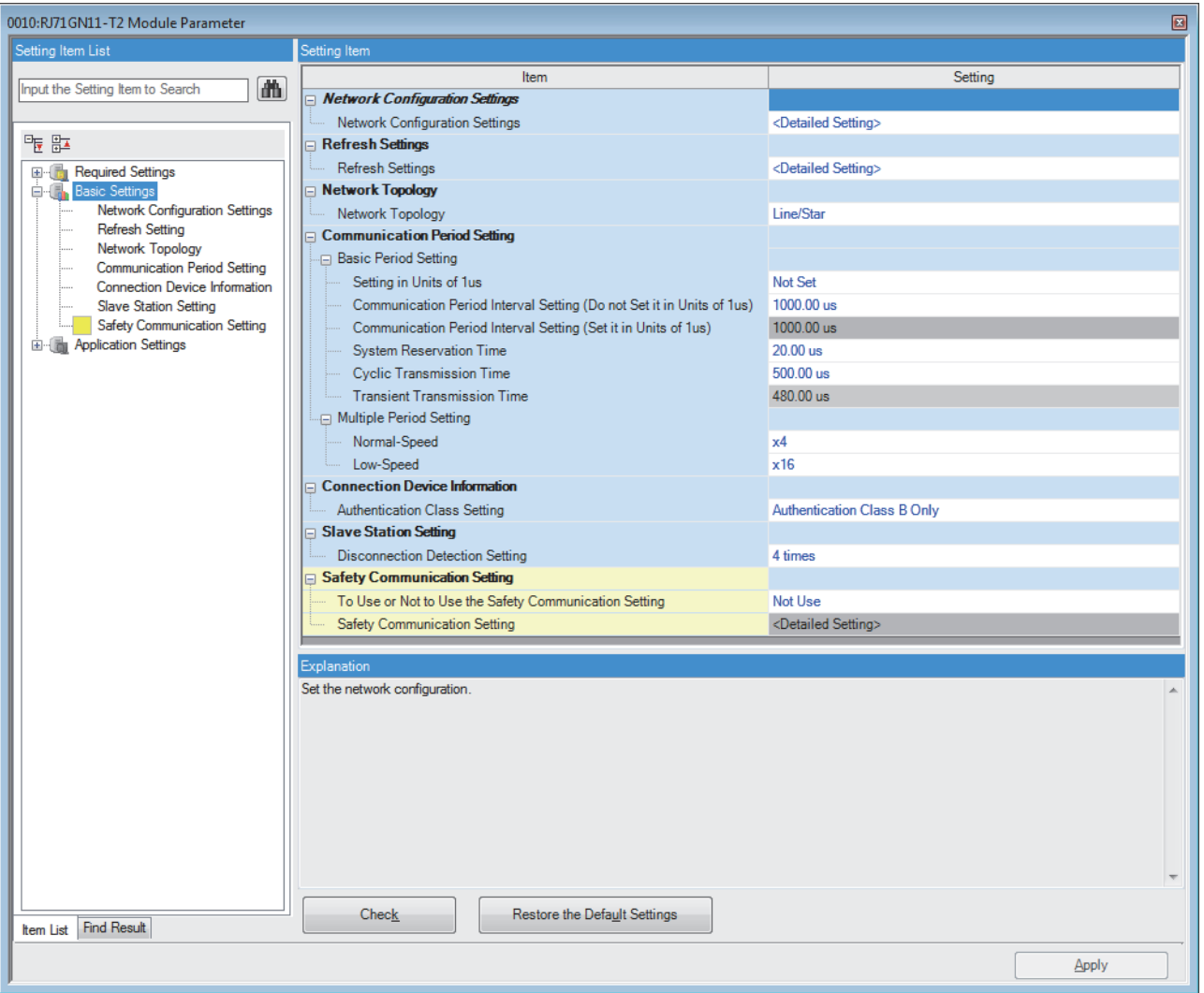

#### $\bigcirc$ : Can be set,  $\times$ : Cannot be set

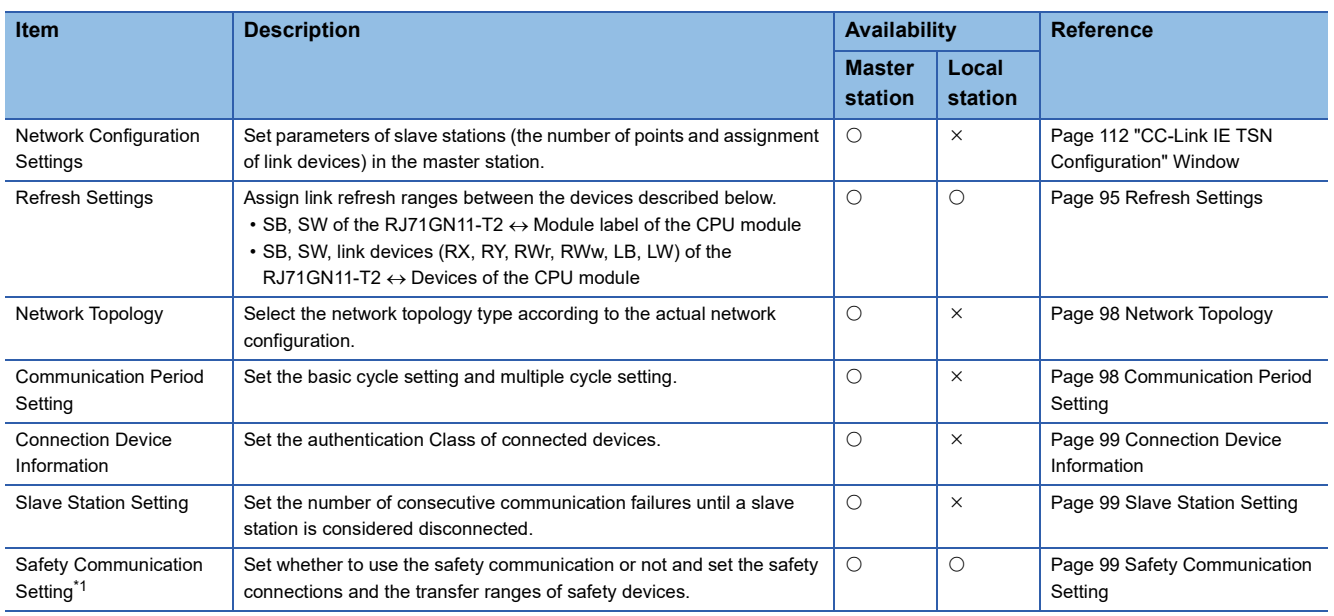

<span id="page-95-0"></span>\*1 This item can be set only in a project of the Safety CPU.

## <span id="page-96-0"></span>**Refresh Settings**

Assign link refresh ranges between the devices described below.

- SB, SW of the RJ71GN11-T2  $\leftrightarrow$  Module label of the CPU module
- SB, SW, link devices (RX, RY, RWr, RWw, LB, LW) of the RJ71GN11-T2  $\leftrightarrow$  Devices of the CPU module

#### **Setting method**

The procedure for the refresh settings is shown below.

#### *1.* Set the required items.

| No.            | Link Side   |                          |        |       |       |  | CPU Side       |                          |             |                          |        |       |       |
|----------------|-------------|--------------------------|--------|-------|-------|--|----------------|--------------------------|-------------|--------------------------|--------|-------|-------|
|                | Device Name |                          | Points | Start | End   |  | Target         |                          | Device Name |                          | Points | Start | End   |
| ٠              | <b>SB</b>   | $\overline{\phantom{a}}$ | 4096   | 00000 | 00FFF |  | Module Label   | $\overline{\phantom{a}}$ |             |                          |        |       |       |
| ٠              | <b>SW</b>   | $\overline{\phantom{a}}$ | 512    | 00000 | 001FF |  | Specify Device |                          | <b>SW</b>   | $\overline{\phantom{a}}$ | 512    | 00000 | 001FF |
|                | <b>RX</b>   | $\overline{\phantom{a}}$ | 256    | 00000 | 000FF |  | Specify Device |                          | X           | ÷                        | 256    | 01000 | 010FF |
| $\overline{c}$ | RY          | v                        | 1024   | 00000 | 003FF |  | Specify Device | $\overline{\phantom{a}}$ | Υ           | $\overline{\phantom{a}}$ | 1024   | 01000 | 013FF |
| 3              | <b>RWr</b>  | ٠                        | 20     | 00000 | 00013 |  | Specify Device |                          | W           | $\overline{\phantom{a}}$ | 20     | 00000 | 00013 |
| 4              | <b>RWw</b>  | ×                        | 32     | 00000 | 0001F |  | Specify Device | $\mathbf{r}$             | W           | $\overline{\phantom{a}}$ | 32     | 01000 | 0101F |
| 5              | LВ          | $\overline{\phantom{a}}$ | 256    | 00100 | 001FF |  | Specify Device |                          | B           | $\overline{\phantom{a}}$ | 256    | 00000 | 000FF |
| 6              | LW          |                          | 32     | 00100 | 0011F |  | Specify Device | $\mathbf{r}$             | W           | $\overline{\phantom{a}}$ | 32     | 00200 | 0021F |
| $\overline{z}$ |             |                          |        |       |       |  |                |                          |             |                          |        |       |       |

*2.* Click the [Apply] button to finish the refresh settings.

### **Setting items**

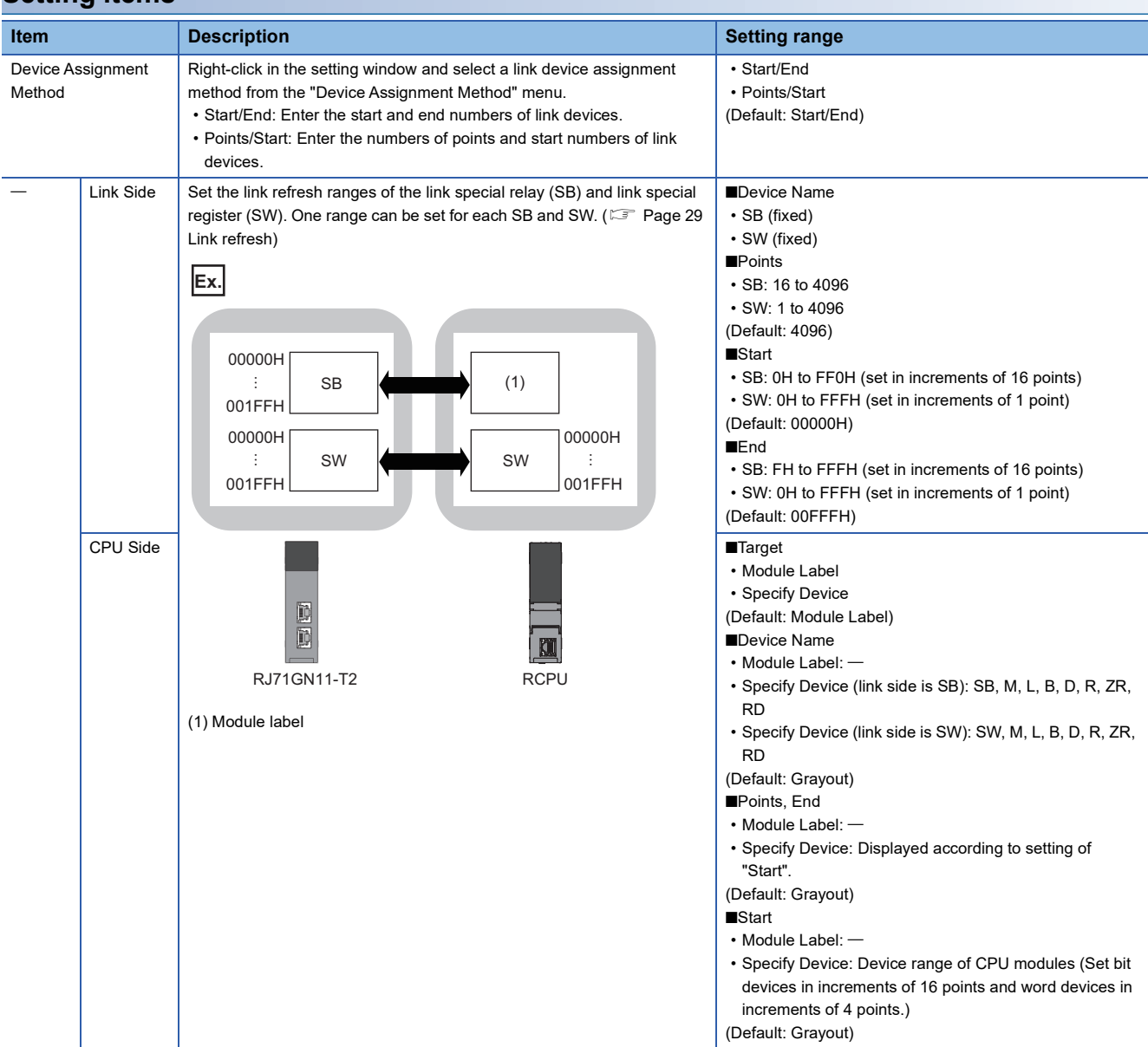

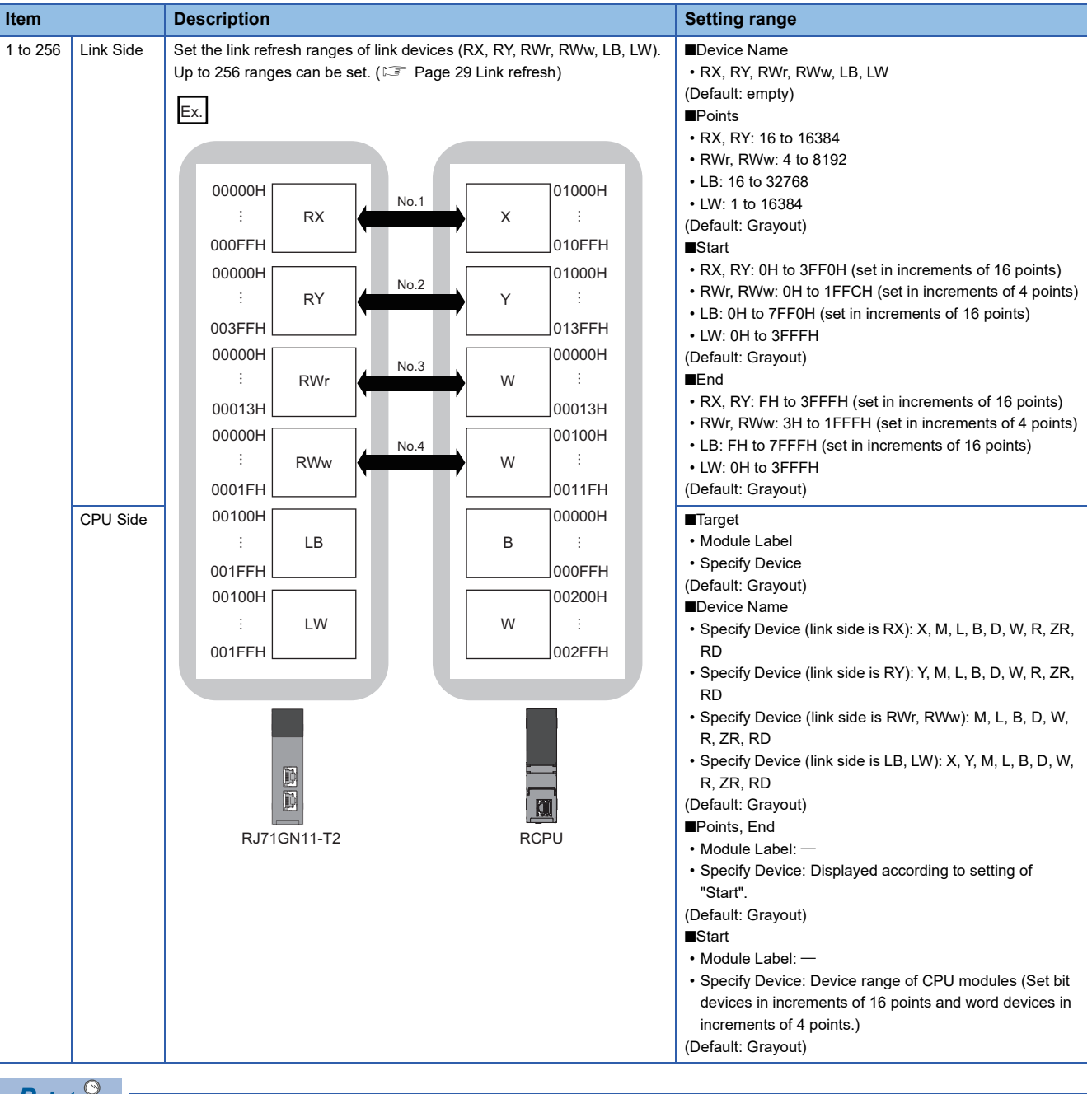

 $Point<sup>0</sup>$ 

The link devices of the RJ71GN11-T2 can be accessed from a program. ( $\mathbb{CP}$  Page 31 Direct access to link [devices\)](#page-32-0)

#### **Precautions**

#### ■**Device set to "CPU Side"**

Set a device range not to overlap the one used for the following:

- "Refresh Setting" in "Basic Settings" of other network modules
- "Link Refresh Settings" in "Basic Settings" of a CC-Link master/local module
- I/O numbers used for I/O modules and intelligent function modules
- "Refresh settings" of intelligent function modules
- Module label being used (when performing refresh settings in "Refresh Settings" under "Basic Settings")
- "Refresh Setting between Multiple CPUs" of "CPU Parameter" for a multiple CPU system

#### ■**Link refresh range**

Set only link devices used in the CPU module for link refresh range. Doing so will reduce the number of excess points, resulting in a shorter link refresh time.

#### ■**Changing link device assignment in "Network Configuration Settings" of "Basic Settings"**

Correct the set range in "Refresh Setting" of "Basic Settings".

#### ■**Setting the parameter using the CCPASETX instruction**

The RJ71GN11-T2 operates without setting the refresh. Access directly a link device using direct access because the link refresh cannot be executed.

## <span id="page-99-1"></span><span id="page-99-0"></span>**Network Topology**

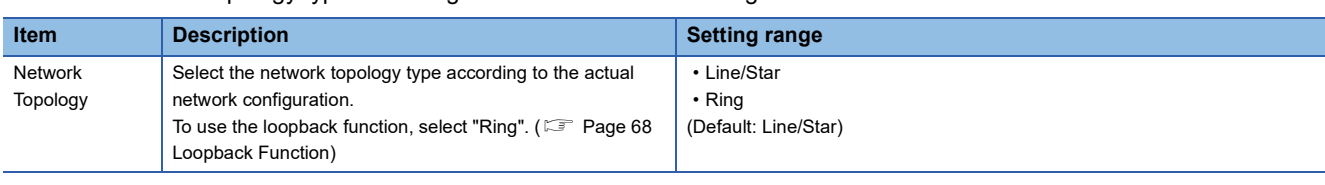

Select the network topology type according to the actual network configuration.

Restriction<sup>(1</sup>

Network synchronous communication cannot be performed when "Network Topology" is set to "Ring". Select "Line/Star".

## <span id="page-99-2"></span>**Communication Period Setting**

Set the basic cycle setting and multiple cycle setting.

- Basic cycle setting requires calculation of the communication cycle interval and cyclic transmission time. ( $\Box$  Page 266 [Communication cycle intervals](#page-267-0))
- Multiple cycle setting is used when communication cycles coexist. ( $\mathbb{E}^*$  [Page 42 Communication cycles coexistence](#page-43-0))

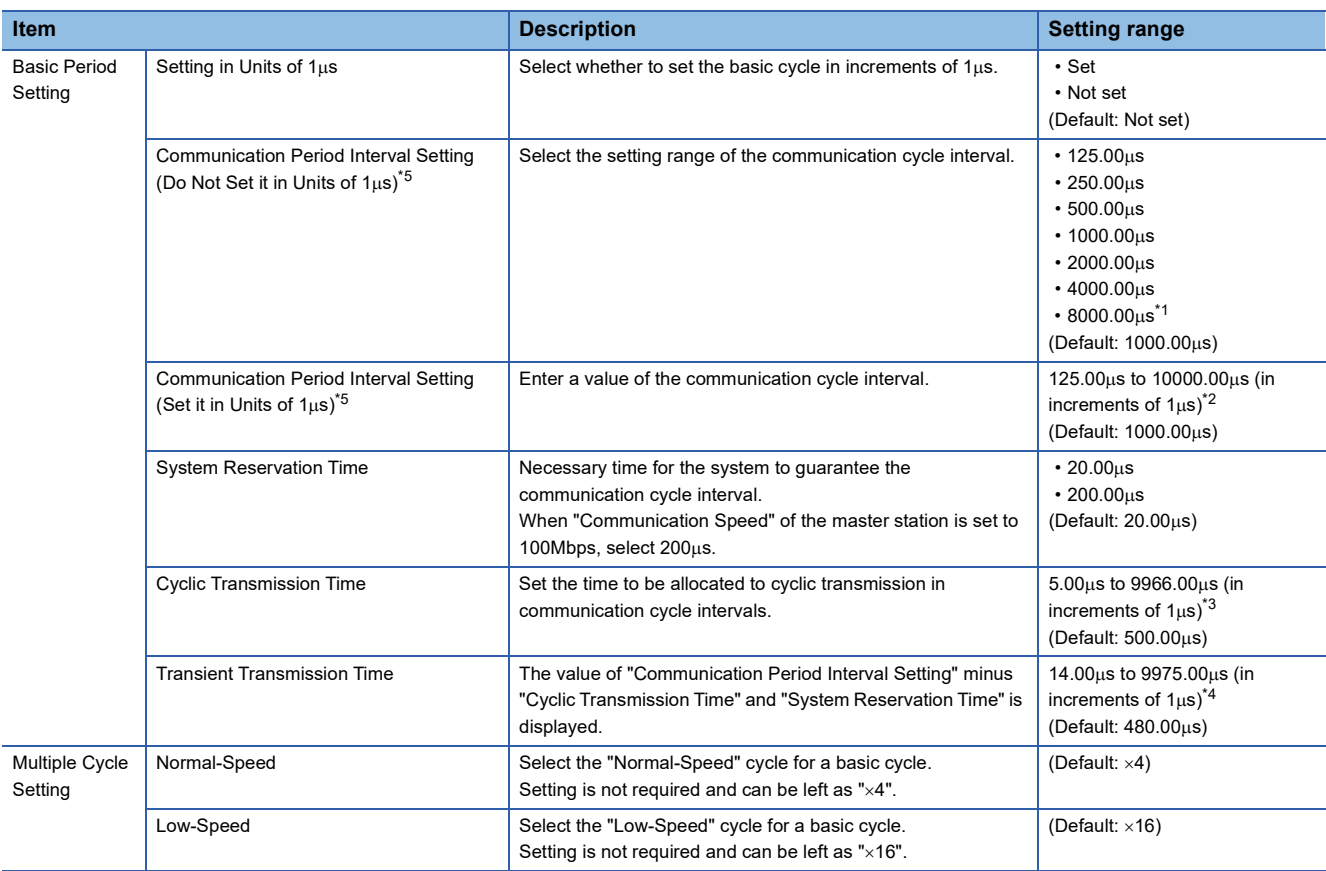

<span id="page-99-4"></span>\*1 This communication cycle can be used for the firmware version "04" or later.

- <span id="page-99-5"></span> $*2$  The setting range of the firmware version "03" or earlier is from 125.00 $\mu$ s to 4000.00 $\mu$ s.
- <span id="page-99-6"></span> $*3$  The setting range of the firmware version "03" or earlier is from 5.00 $\mu$ s to 3966.00 $\mu$ s.
- <span id="page-99-7"></span> $*4$  The setting range of the firmware version "03" or earlier is from 14.00 $\mu$ s to 3975.00 $\mu$ s.
- <span id="page-99-3"></span>\*5 To use the CC-Link IE TSN network synchronous communication function, set the same value as the value set in "Fixed Scan Interval Setting" of "Fixed Scan Interval Setting of Inter-module Synchronization" under "Inter-module Synchronization Setting" in the "Intermodule Synchronization Setting" tab of "System Parameter".

Point $\mathcal P$ 

- When the TSN hub is used, set the timeslot information from the setting values in "Basic Period Setting". The timeslot information can be checked with the buffer memory. ( $\mathbb{F}$  [Page 234 Timeslot information\)](#page-235-0)
- Set "Communication Period Setting" according to the communication cycle supported by the slave stations.

## <span id="page-100-1"></span>**Connection Device Information**

Set the information of the connected device.

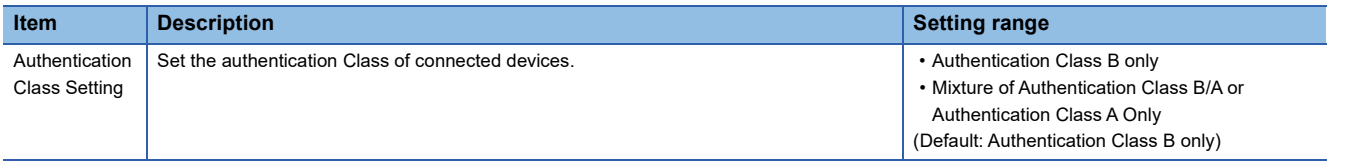

#### **Precautions**

In the case of "Authentication Class B Only" and "Mixture of Authentication Class B/A or Authentication Class A Only" system configuration, different restrictions apply. (Later MELSEC iQ-R CC-Link IE TSN User's Manual (Startup)) When "Network Topology" is set to "Ring", set "Authentication Class Setting" of "Connection Device Information" to "Authentication Class B Only". If "Mixture of Authentication Class B/A or Authentication Class A Only" is set, an error code (3016H) is output.

### <span id="page-100-2"></span>**Slave Station Setting**

Set items related to the slave station.

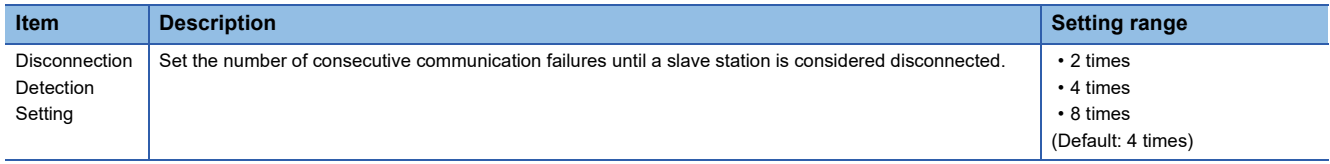

## <span id="page-100-3"></span><span id="page-100-0"></span>**Safety Communication Setting**

Set whether to use the safety communication or not and set safety connections.

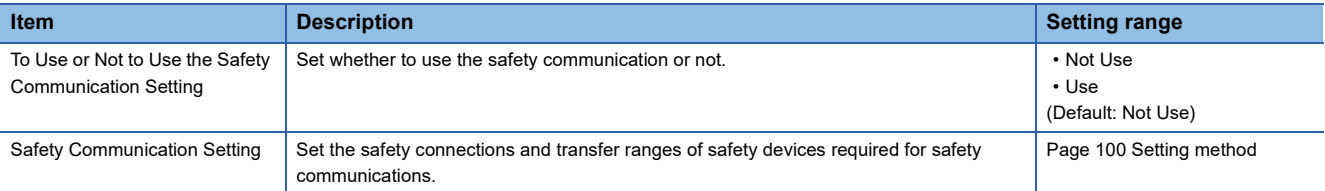

#### $Restriction$ <sup>(17</sup>)

Set the following items before configuring the safety communication setting.

• "Network Configuration Settings" in "Basic Settings" (CF Page 112 "CC-Link IE TSN Configuration" [Window\)](#page-113-1)

If the above items are not set, the slave station is not displayed as the target module in the "Select the target module for the Safety Communication Setting" window and safety communications cannot be set.

#### <span id="page-101-0"></span>**Setting method**

The procedure for the safety communication setting is shown below.

- *1.* Set "Communication Destination" to "Local Network".
- *2.* For the master station, select the target module of safety communications in the "Select the target module for the Safety Communication Setting" window and click the [Add] button.

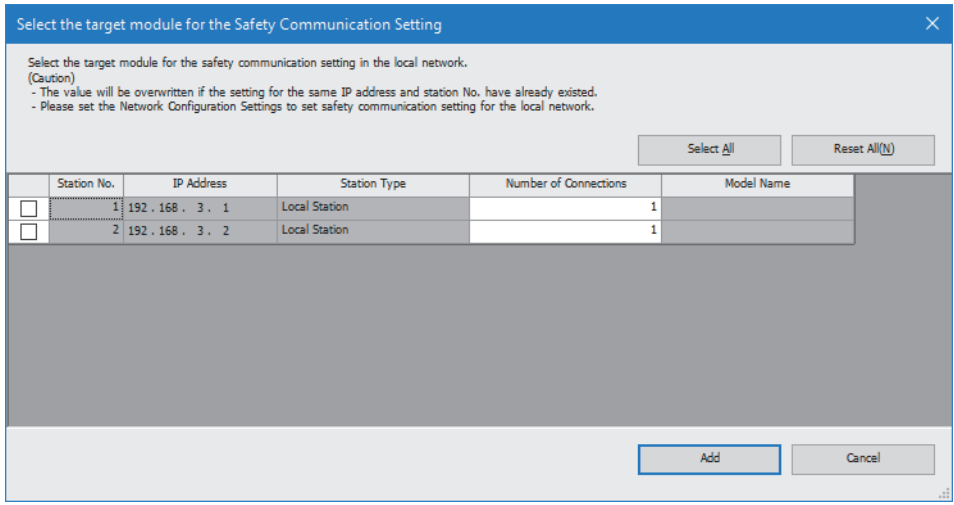

#### *3.* Set the required items.

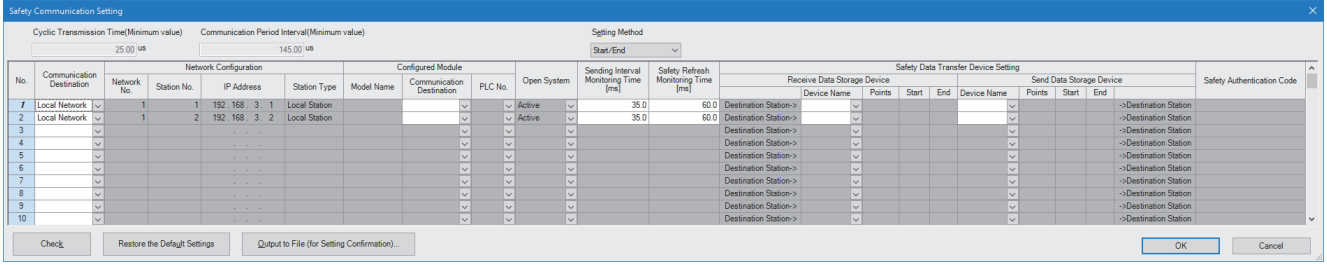

- *4.* Click the [OK] button to finish the safety communication setting.
- *5.* For a local station, click the [Import Setting] button in the "Select the target module for the Safety Communication Setting" window.

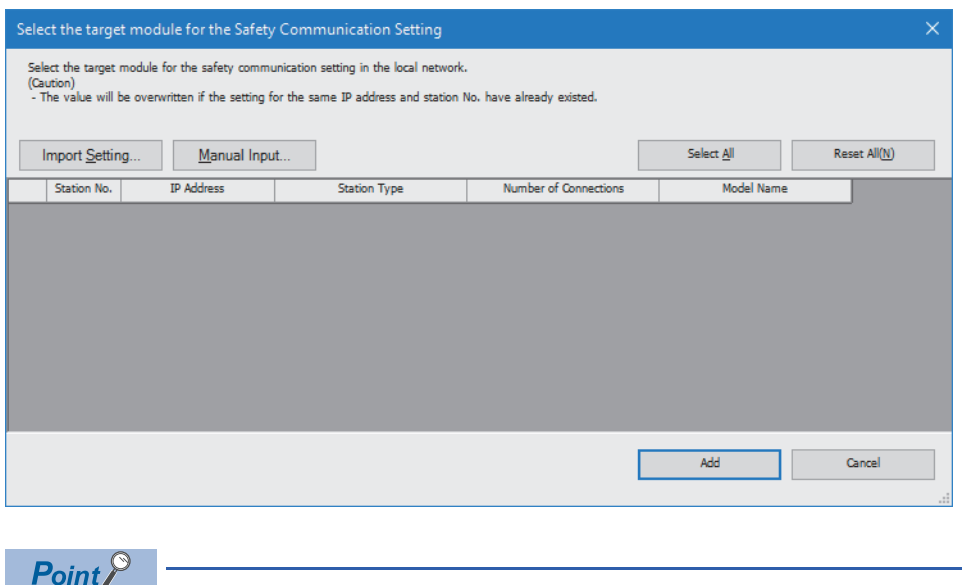

Click the [Manual Input] button to manually configure the safety communication setting.

*6.* Select the project of the master station, and the safety communication setting can be imported from the master station.

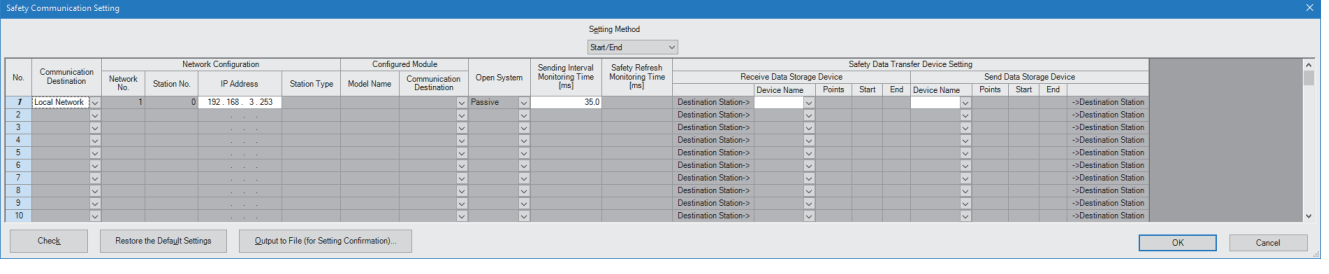

## $Point$

The data to be imported by the [Import Setting] button covers the station numbers and IP addresses in the project of the master station.

#### **Setting items**

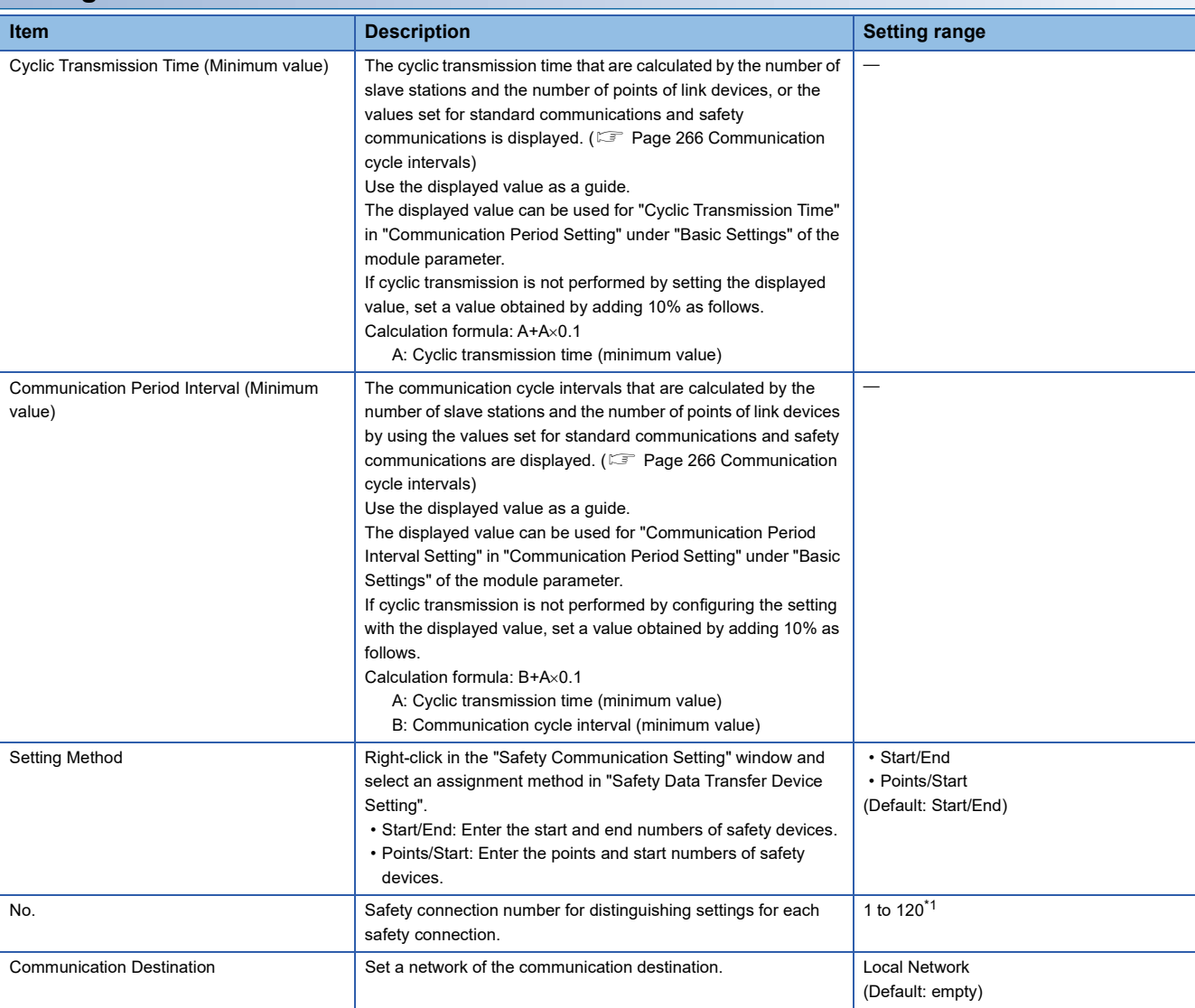

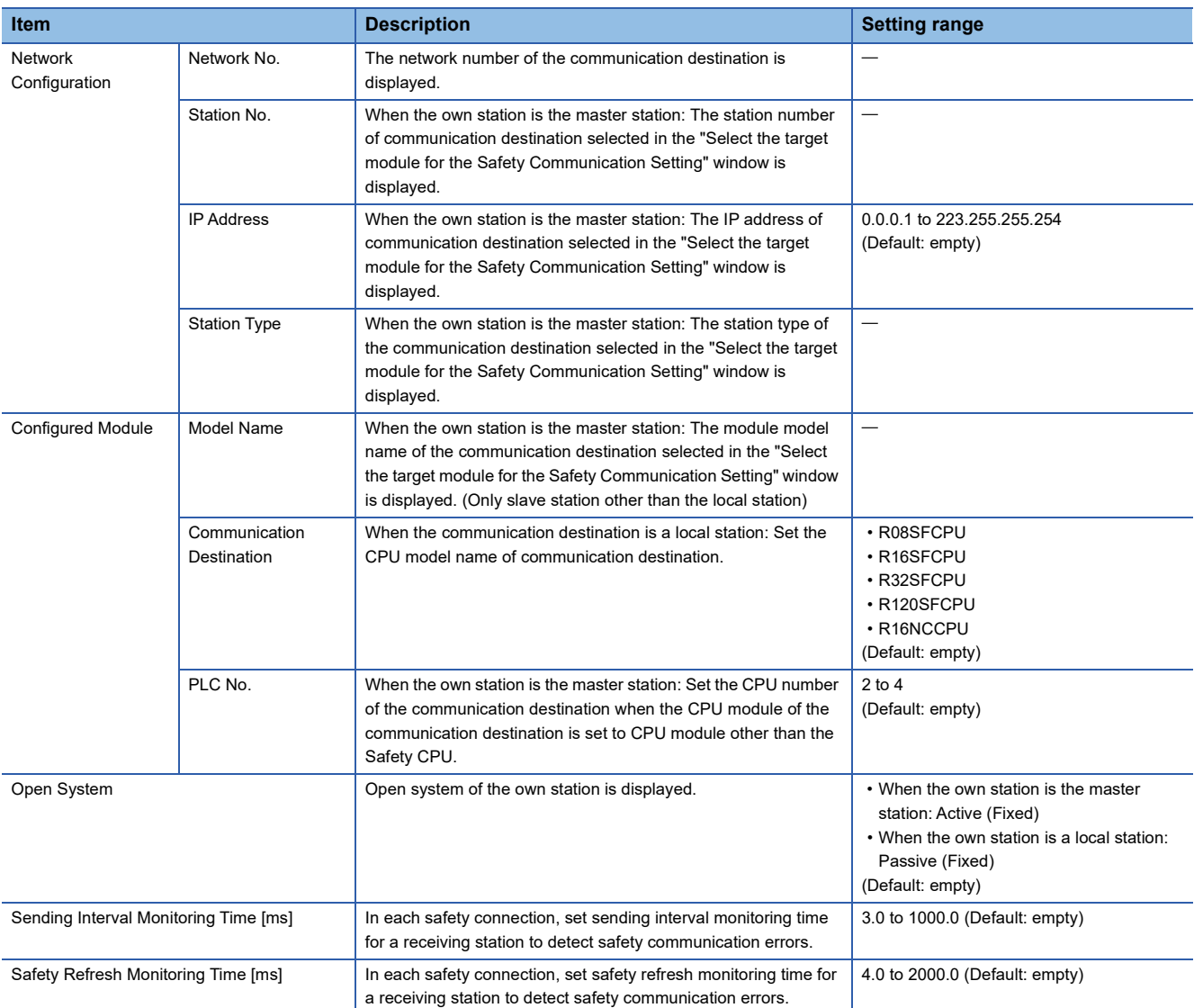

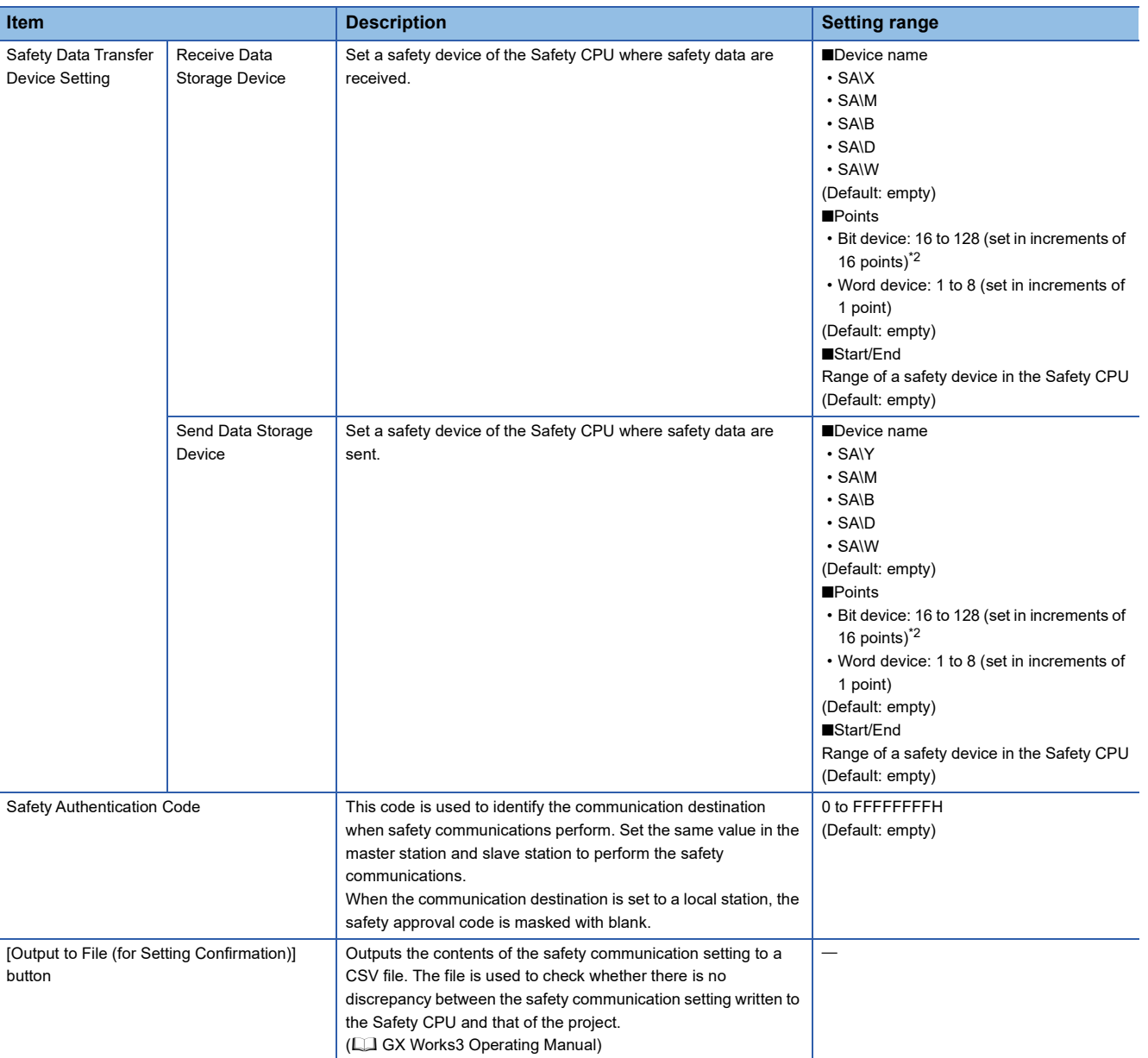

<span id="page-104-0"></span>\*1 Set the safety connection number starting with 1.

Even if the safety connection is set in a random line, the unset line is deleted and the number is set starting with 1 when the [OK] button is clicked.

<span id="page-104-1"></span>\*2 Safety communications are sent/received in increments of 32 points, however a safety data transfer device setting can be set in increments of 16 points.

## **2.4 Application Settings**

Set the supplementary cyclic settings, transient transmission group number, and other settings for the RJ71GN11-T2.

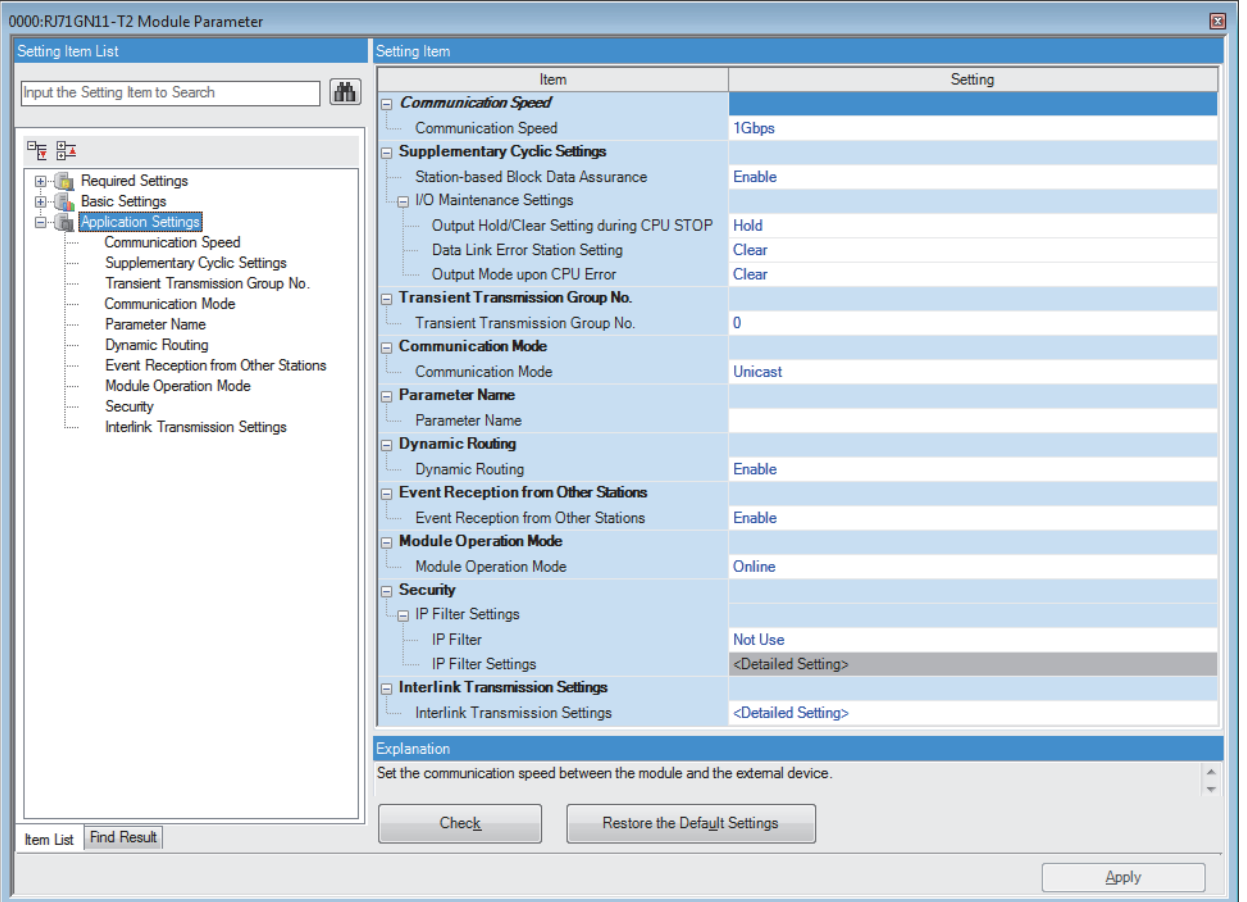

#### $\bigcirc$ : Can be set,  $\times$ : Cannot be set

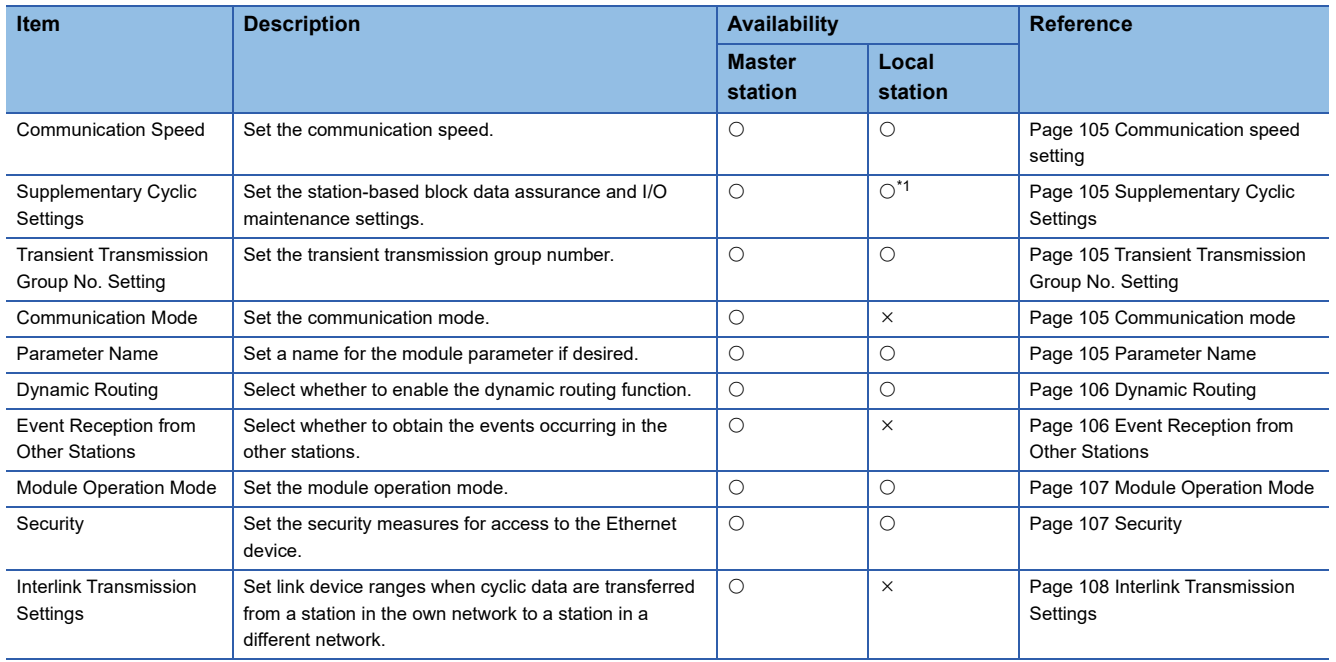

<span id="page-105-0"></span>\*1 "Station-based Block Data Assurance" cannot be set.

## <span id="page-106-0"></span>**Communication speed setting**

#### Set the communication speed.

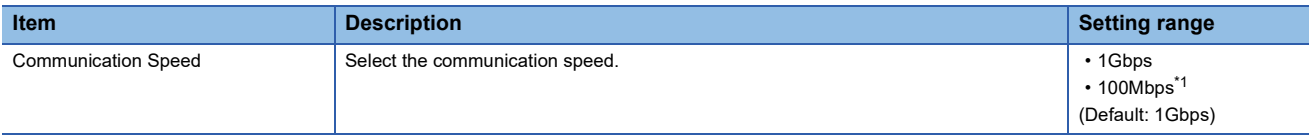

<span id="page-106-5"></span>\*1 This speed can be used for the firmware version "04" or later.

For details on the connection of modules or devices based on the communication speed setting, refer to the following.

MELSEC iQ-R CC-Link IE TSN User's Manual (Startup)

## <span id="page-106-1"></span>**Supplementary Cyclic Settings**

Set the station-based block data assurance and I/O maintenance settings.

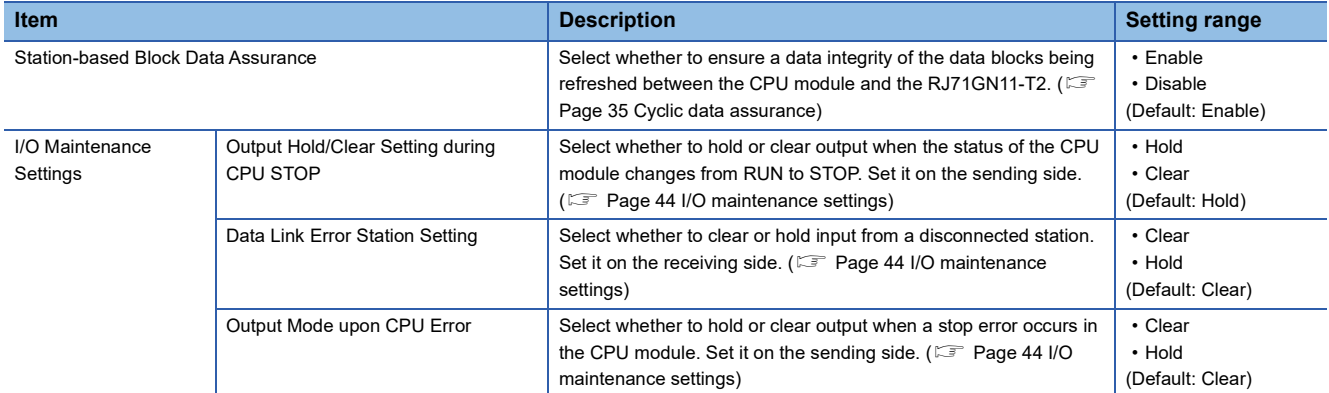

### <span id="page-106-2"></span>**Transient Transmission Group No. Setting**

Set the transient transmission group number.

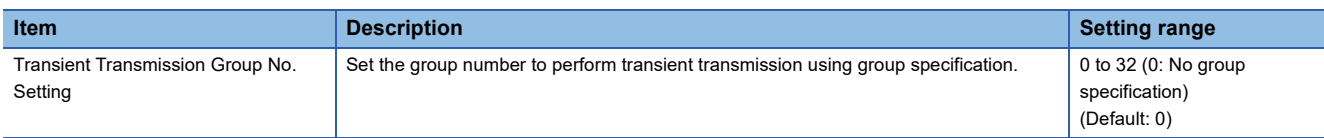

## <span id="page-106-3"></span>**Communication mode**

Set the communication mode.

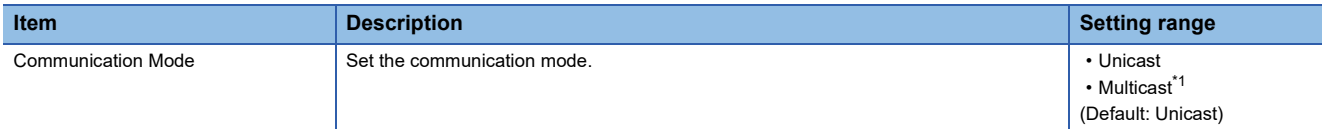

<span id="page-106-6"></span>\*1 This communication mode can be used for the firmware version "04" or later.

### <span id="page-106-4"></span>**Parameter Name**

Set a name for the module parameter if desired.

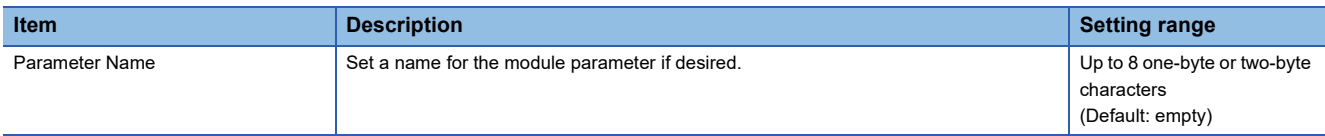

## <span id="page-107-0"></span>**Dynamic Routing**

Select whether to enable the dynamic routing function. ( $\mathbb{E}$  [Page 53 Communications using the engineering tool](#page-54-0))

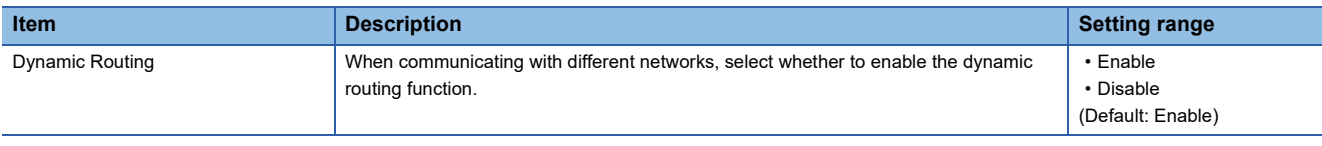

 $Point$ 

When enabling dynamic routing, do not connect the CPU module (built-in Ethernet port part) and the RJ71GN11-T2 on the same Ethernet using a switching hub or other means.

## <span id="page-107-1"></span>**Event Reception from Other Stations**

Select whether to obtain the events occurring in the other stations.

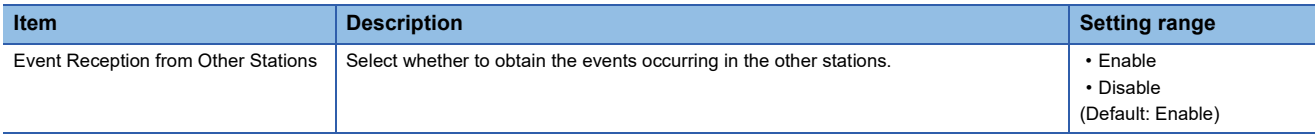
# <span id="page-108-0"></span>**Module Operation Mode**

#### Set the module operation mode of the RJ71GN11-T2.

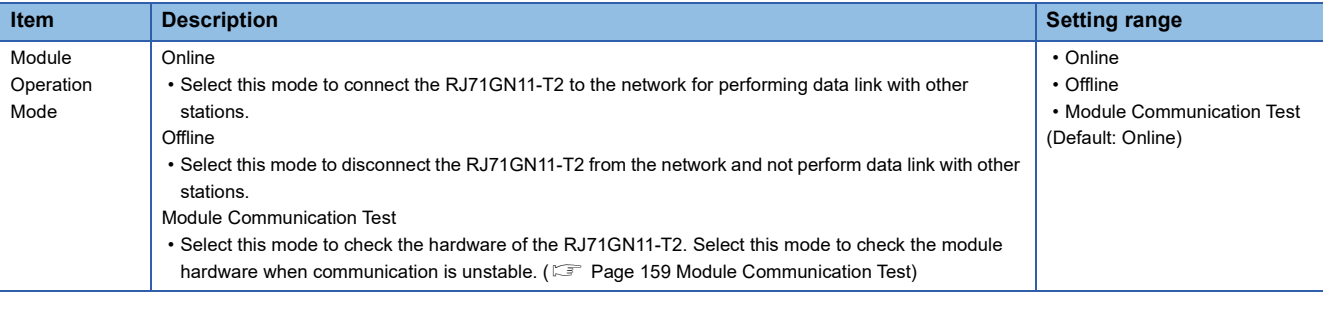

#### $Restriction<sup>()</sup>$

The following functions are disabled when "Module Operation Mode" is set to "Offline" or "Module Communication Test". ( $\sqrt{p}$  [Page 18 FUNCTIONS](#page-19-0))

- Cyclic transmission
- Transient transmission
- RAS (slave station disconnection, automatic return)
- Safety communications

In line topology, data link is not performed for stations connected after a station in offline mode.

# **Security**

Set the security measures for access to the Ethernet device.

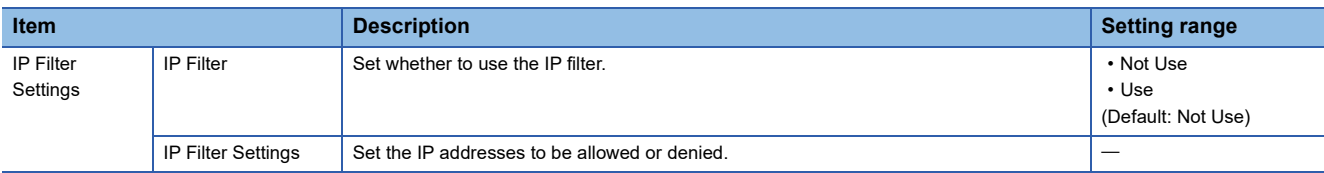

#### **IP Filter Settings**

Up to 32 IP addresses can be set as an IP address to be allowed or denied by the IP filter.

Range specification and specification of the IP addresses to be excluded from the set range as a single setting are possible.

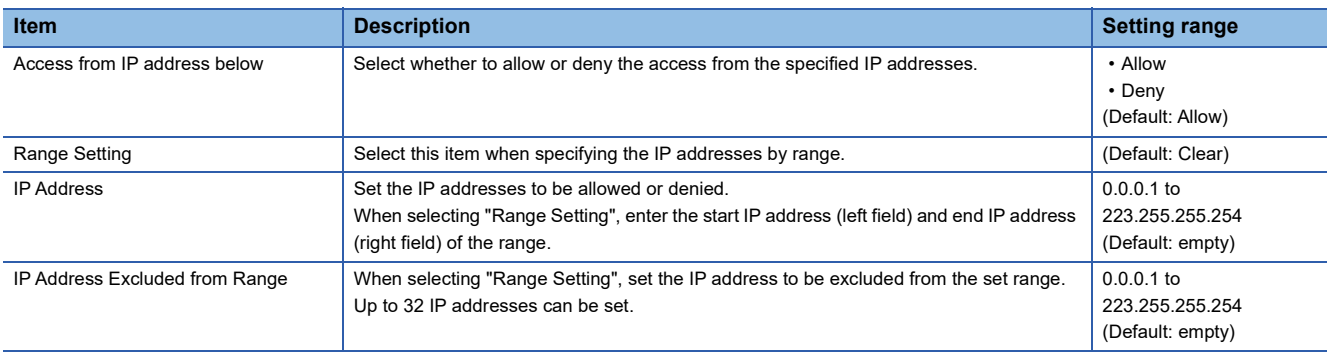

# **Interlink Transmission Settings**

Set link device ranges when cyclic data are transferred from a station in the own network to a station in a different network.

#### **Setting method**

The procedure for the interlink transmission settings is shown below.

*1.* Select combination of modules in the "Transfer Source Module" and "Transfer Destination Module" boxes and enter setting values.

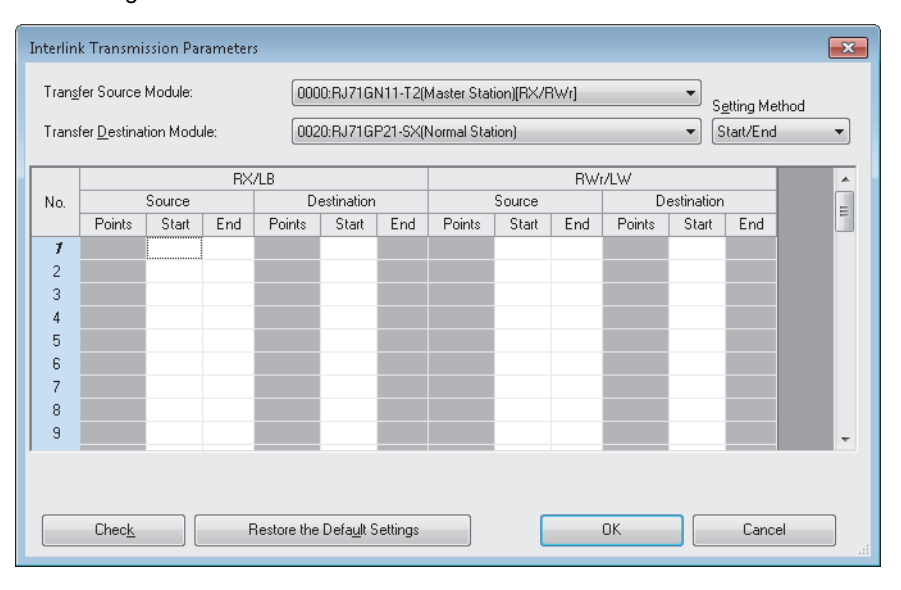

*2.* Click the [OK] button to finish the interlink transmission settings.

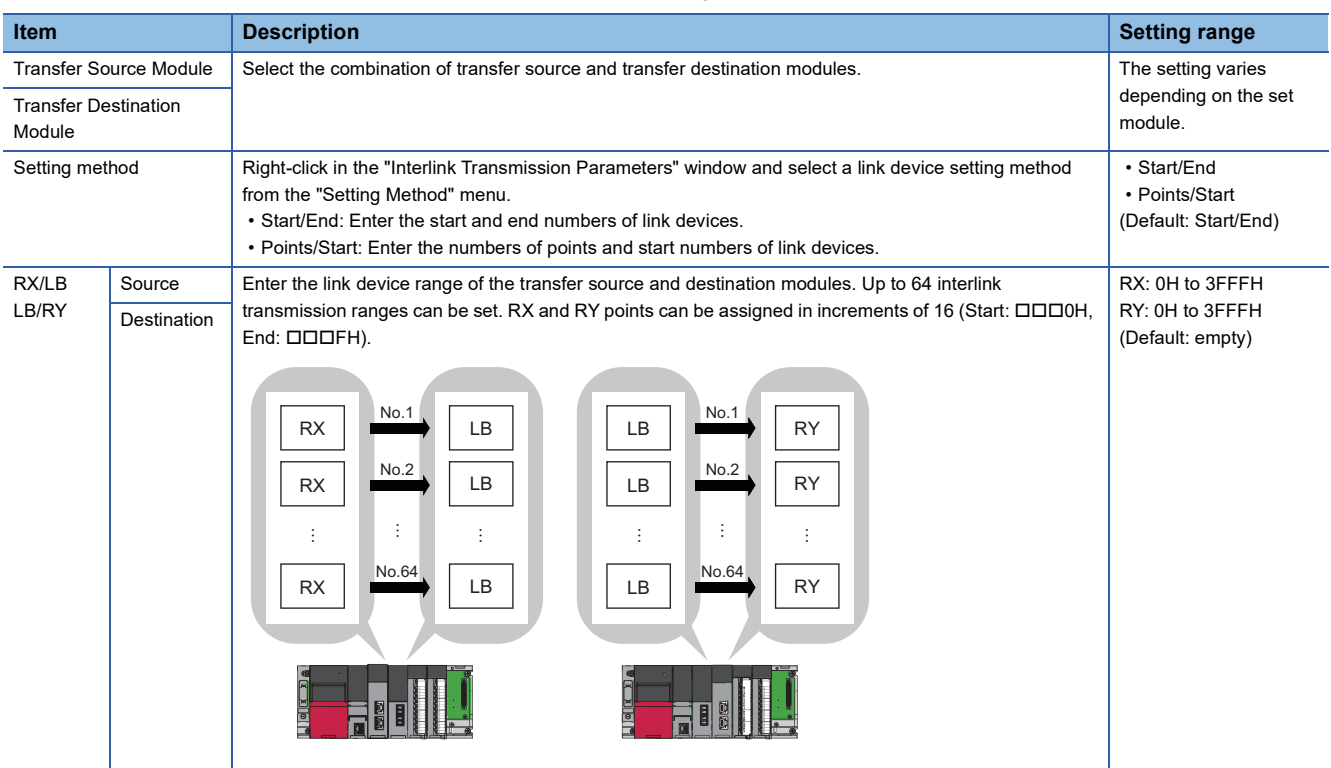

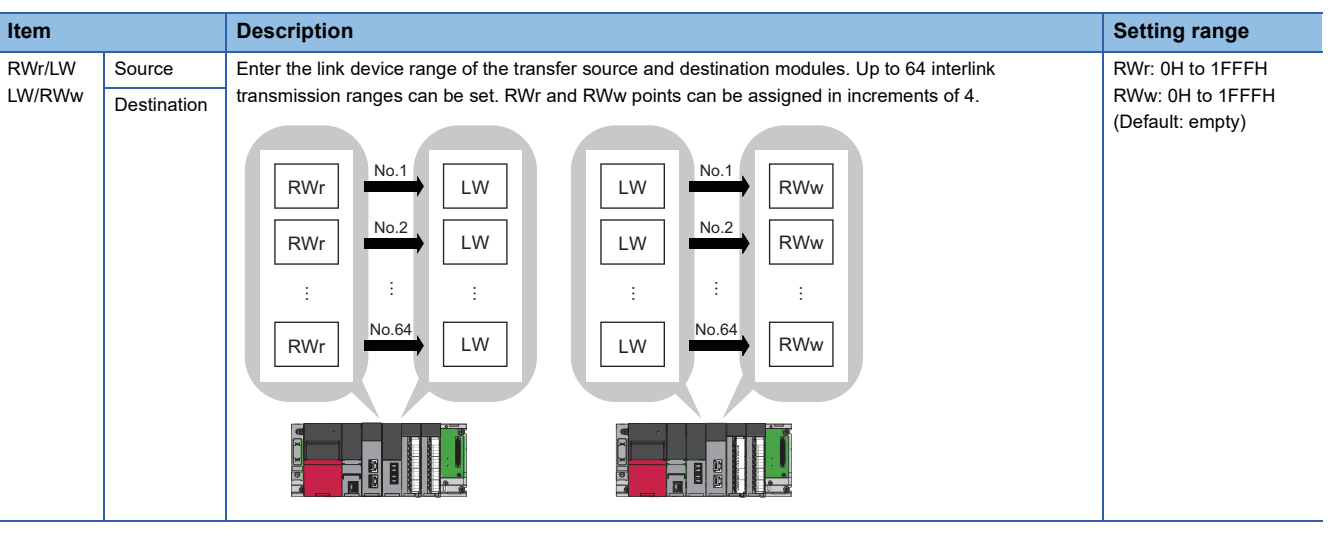

#### $Point$

Link devices set for "Source" can be overlapped. Doing so will allow transfer of the same link devices to multiple network modules.

#### **Precautions**

#### ■**Modules that can support interlink transmission**

- RJ71GN11-T2 (master station)
- CC-Link IE Controller Network-equipped module (control station, normal station)
- CC-Link IE Field Network-equipped module (master station and submaster station)

#### ■**Transfer destination link device setting**

Do not use link devices set for link refresh range as a transfer destination. If doing so, transfer destination link devices will be overwritten by link refresh. To use transfer destination link device data in the CPU module, set the transfer source link device as the link refresh range.

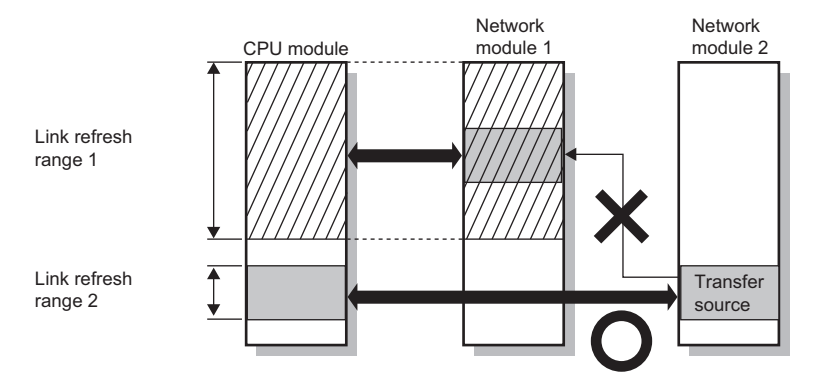

**2**

#### ■**Setting 65 or more interlink transmission ranges**

Use link direct devices in a program to perform interlink transmission.

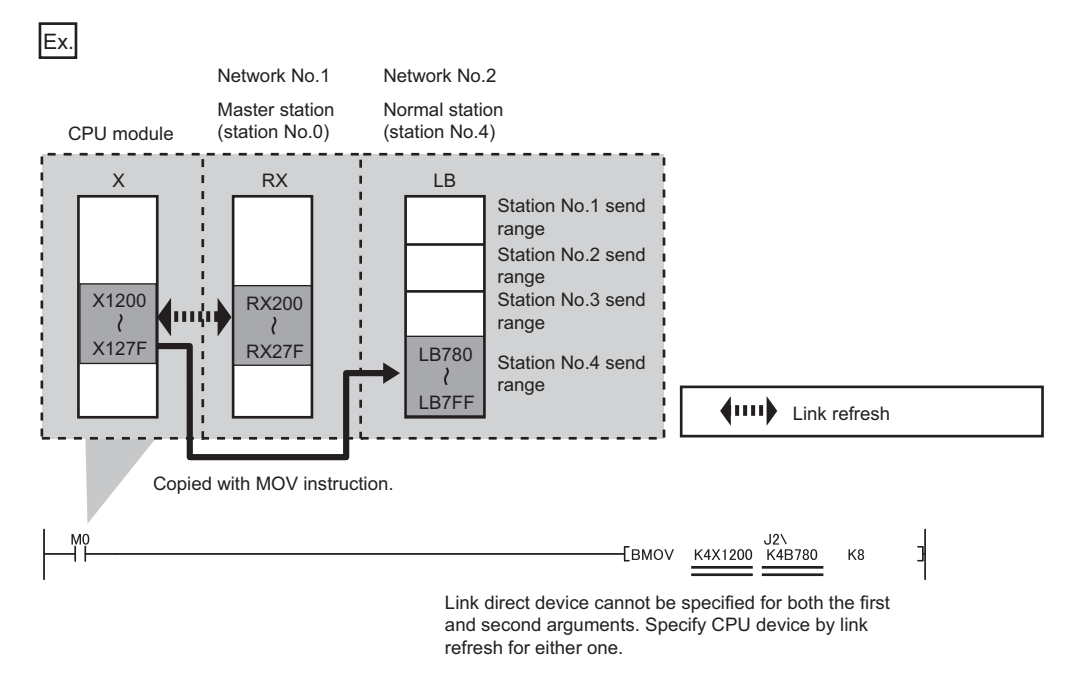

#### ■**Performing interlink transmission in a multiple CPU system**

When different control CPUs are set for the network modules, interlink transmission cannot be performed using interlink transmission parameters or a program. Perform interlink transmission using data communication by the CPU buffer memory. ( MELSEC iQ-R CPU Module User's Manual (Application))

#### **Setting example**

The following is a setting example to perform interlink transmission from the master station on CC-Link IE TSN to stations on CC-Link IE Controller Network. In this example, 128-point data input from the slave station (station No.1) is transferred.

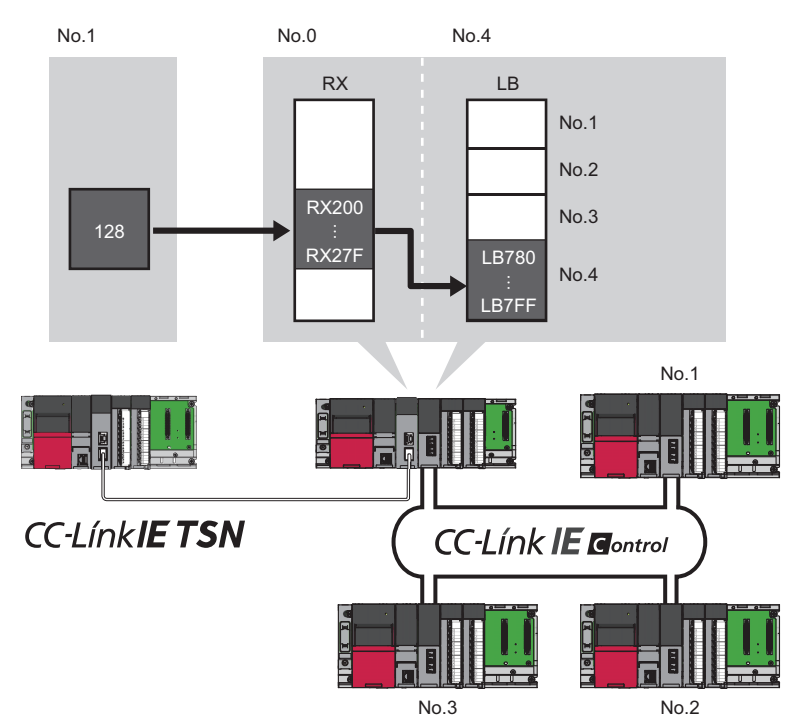

*1.* Select "0000: RJ71GN11-T2 (Master Station) [RX/RWr]" for "Transfer Source Module" and "0020: RJ71GP21-SX (Normal Station)" for "Transfer Destination Module", and enter the transfer ranges of link devices.

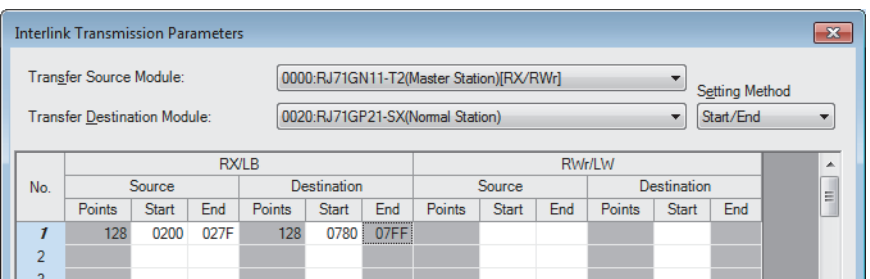

#### *2.* Click the [OK] button.

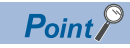

If the transfer destination network module is on a network other than CC-Link IE TSN, set the transfer destination link devices within the own station send range of the network module. If the link devices are set within the send range of another station, the transferred data are overwritten with the send data of another station.

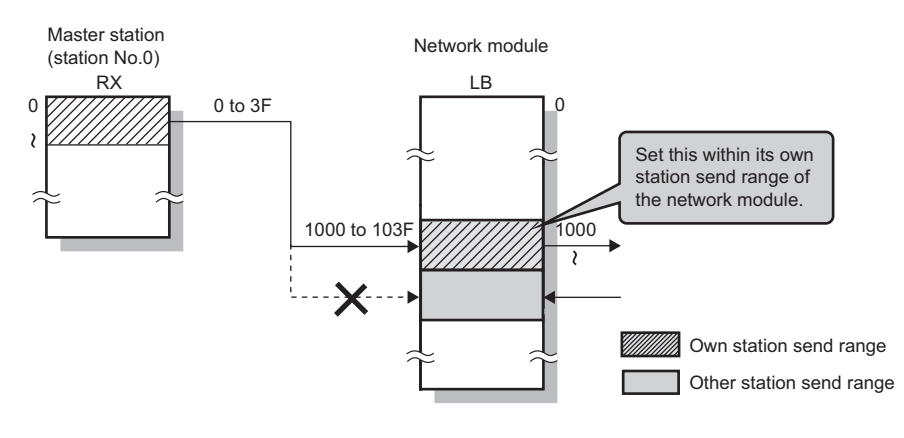

# **2.5 "CC-Link IE TSN Configuration" Window**

Perform the parameter setting of slave stations, the detection of connected/disconnected devices, or others.

`ত্∕ [Navigation window]  $\Leftrightarrow$  [Parameter]  $\Leftrightarrow$  [Module Information]  $\Rarr$  Target module  $\Rarr$  [Basic Settings]  $\Rarr$  [Network Configuration Settings]  $\Rightarrow$  [Detailed Setting]

# **Parameter setting of a slave station**

Set parameters of slave stations (the number of points and assignment of link devices) in the master station.

*1.* Select the module in "Module List" and drag it to the list of stations or the network map.

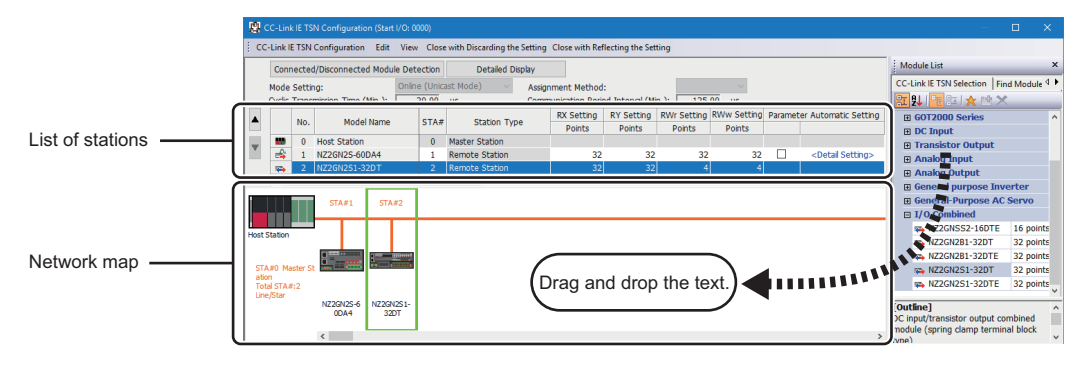

- *2.* Set the required items.
- *3.* Check the system configuration.
- $\mathcal{L}$  [CC-Link IE TSN Configuration]  $\Rightarrow$  [Check]  $\Rightarrow$  [System Configuration]
- *4.* Select [Close with Reflecting the Setting] and close the "CC-Link IE TSN Configuration" window.

#### <span id="page-113-0"></span>**Setting items**

- Simple Display: Click the [Simple Display] button to display a narrow portion of items. Use for operation with default settings or the minimum required settings. (Default)
- Detailed Display: Click the [Detailed display] button to display all items.

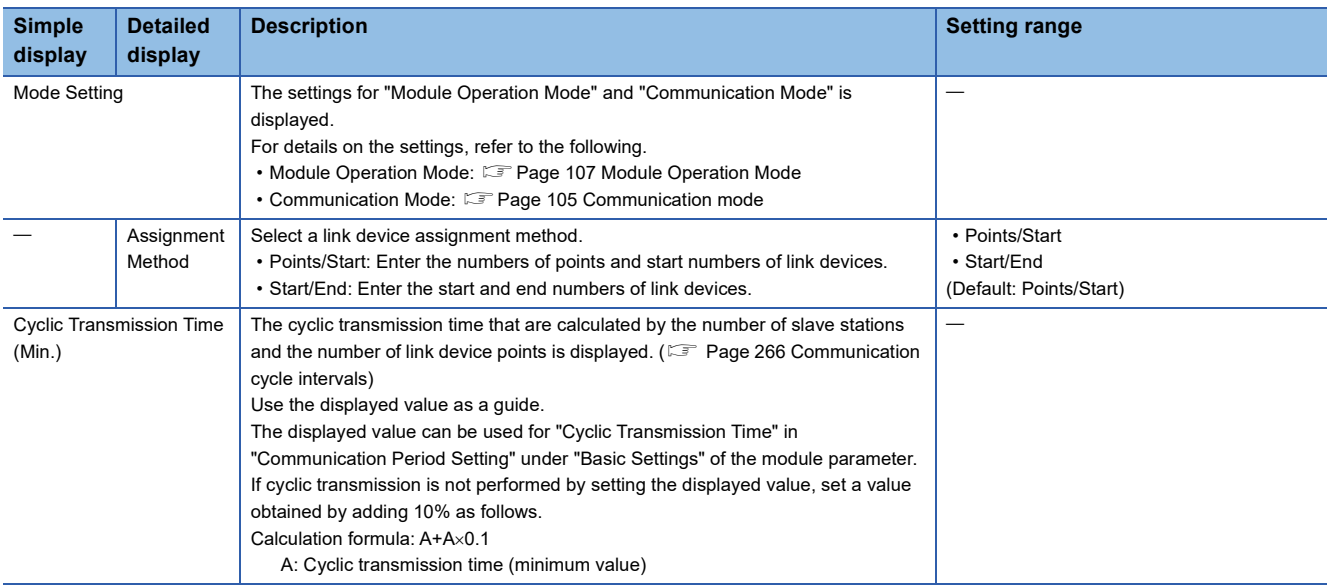

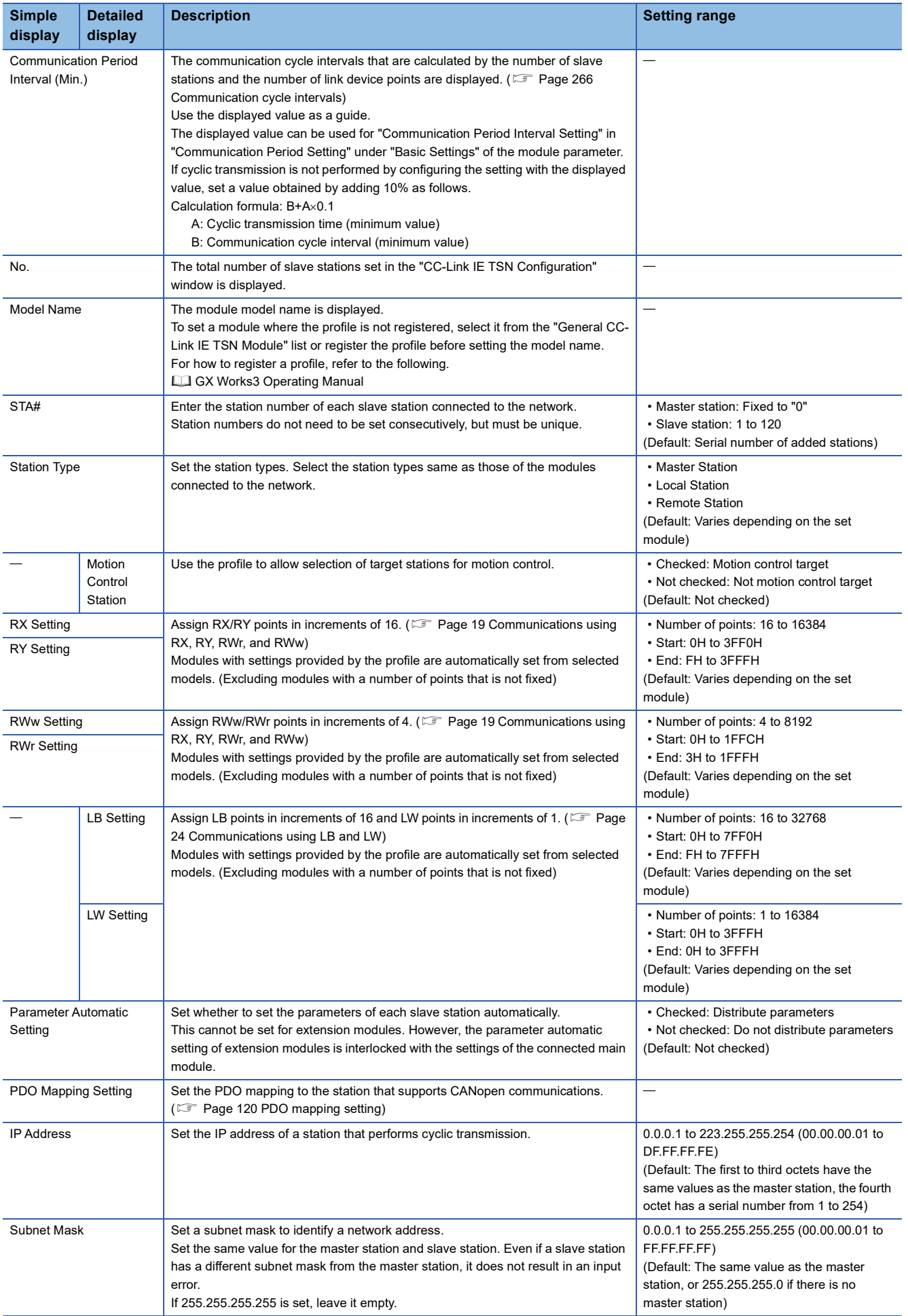

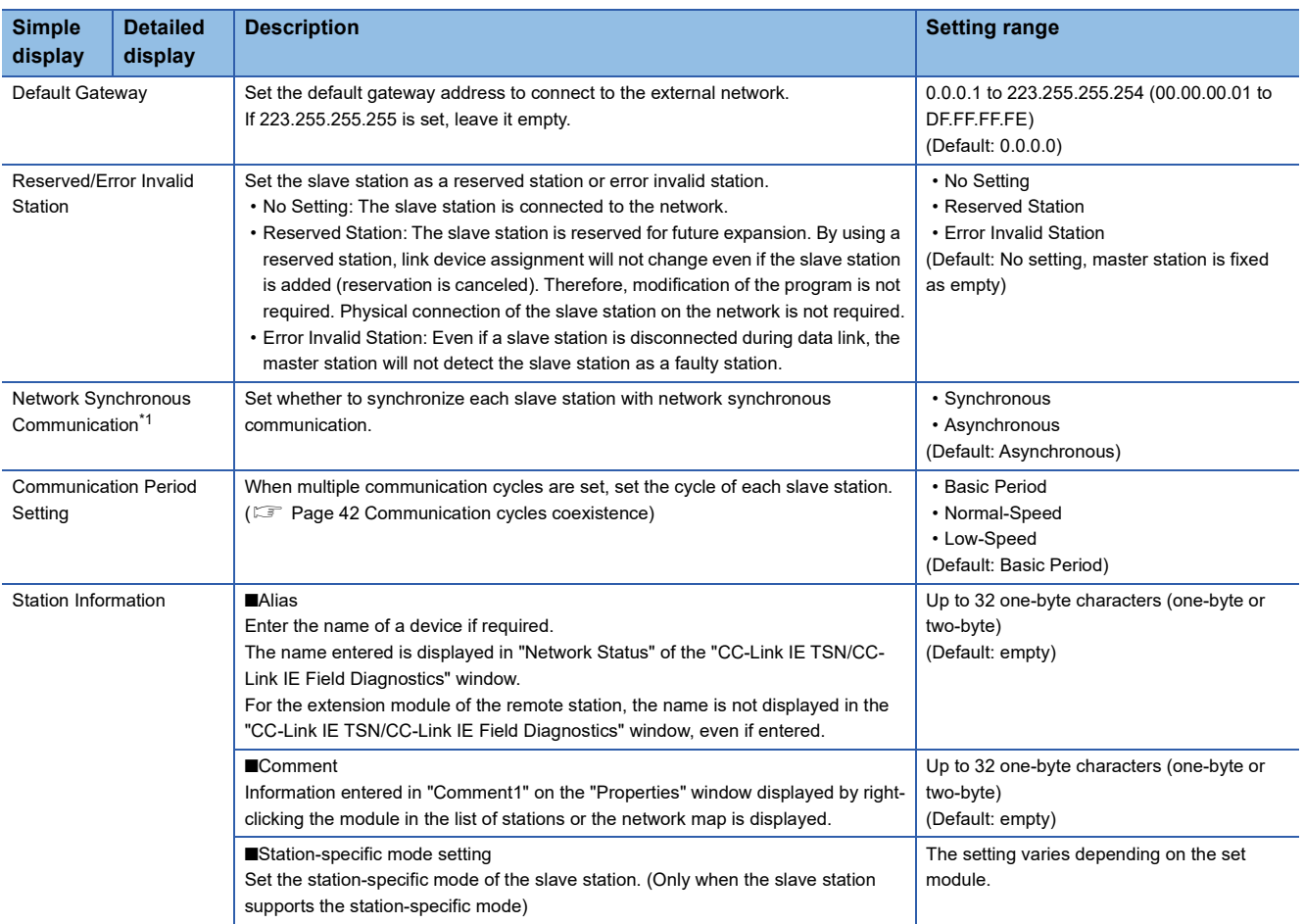

<span id="page-115-0"></span>\*1 This setting can be used for the firmware version "10" or later. When "Synchronous" is set for a firmware version that is not supported, an error occurs in the RJ71GN11-T2.

# $Point<sup>°</sup>$

Because a portion of the setting items are not displayed in simple display, when there are deficiencies in setting items that are not displayed, the "Output" window may display a warning or error by selecting [Close with Reflecting the Setting].

If a warning is displayed, switch to detailed display and correct the items.

# **Connected/Disconnected Module Detection**

Connected slave stations are detected and displayed on the "CC-Link IE TSN Configuration" window.

- *1.* Click the [Connected/Disconnected Module Detection] button.
- *2.* When the [Execute] button is clicked according to the instruction on the window, connected slave stations are detected and displayed on the "CC-Link IE TSN Configuration" window.

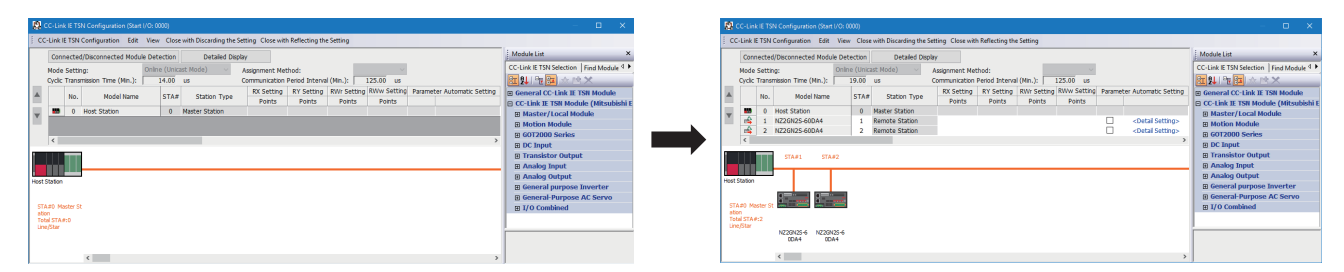

- **3.** Check items in the list of stations and change them as necessary. ( $\epsilon$  [Page 112 Setting items\)](#page-113-0)
- *4.* Select [Close with Reflecting the Setting] and close the "CC-Link IE TSN Configuration" window.

 $Point P$ 

Detection of connected/disconnected devices cannot be executed in the following cases.

- The RJ71GN11-T2 is not in online mode. ( $\sqrt{p}$  [Page 107 Module Operation Mode](#page-108-0))
- "Link Direct Device Setting" of the CPU parameter is not "Extended Mode (iQ-R Series Mode)".
- When multiple numbers of the RJ71GN11-T2 are mounted on the base unit, and the module that has the smallest slot number is a local station, the local station is not in the online mode, or that station is in data link error.
- The actual system configuration is incorrect. (An overlapping IP address or others)
- The master station does not perform data link.

#### **Connection/Disconnection/Replacement**

When the [Connected/Disconnected Module Detection] button is clicked while the saved CC-Link IE TSN configuration is displayed, IP addresses of detected slave stations are compared with the saved IP addresses of slave stations and displayed as follows by connection/disconnection/replacement.

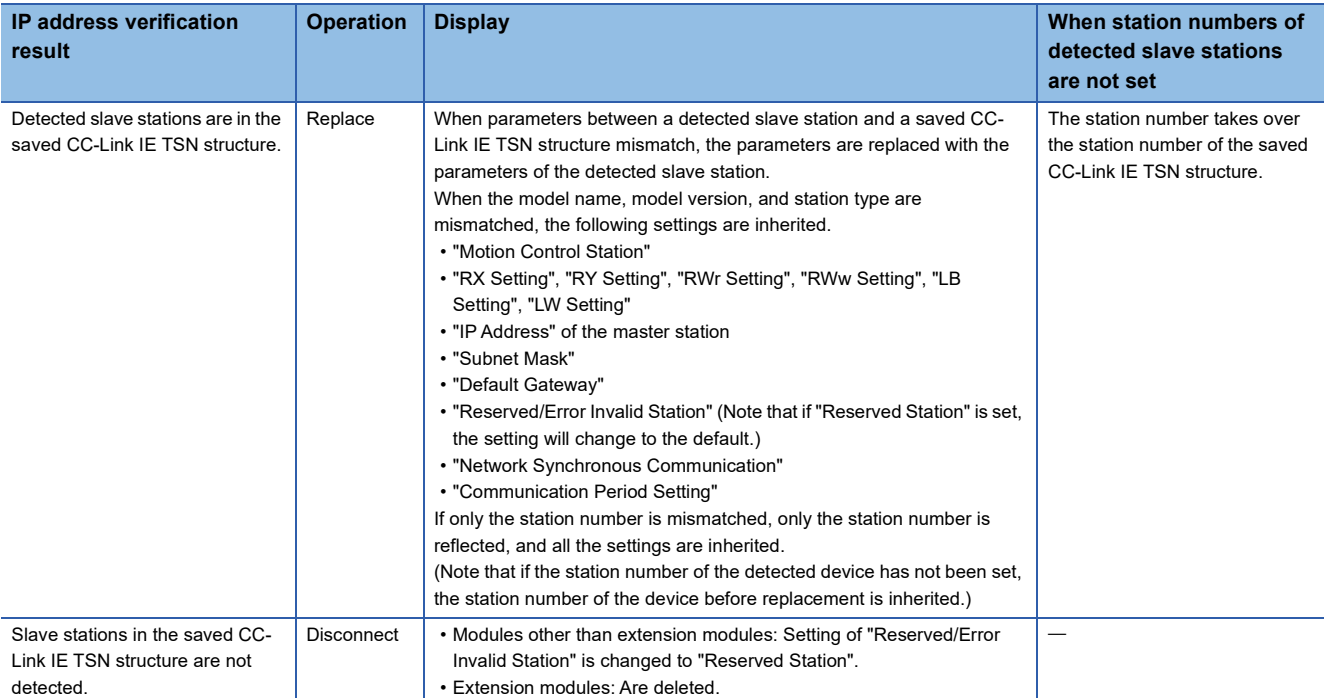

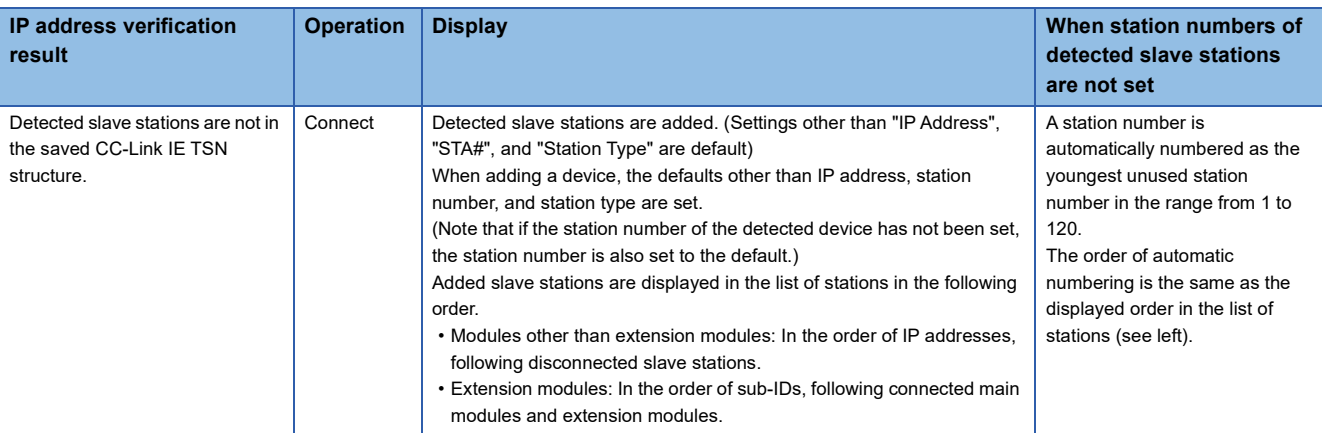

#### **Precautions**

When the station number is set in the slave station using the CC-Link IE TSN structure and parameters are written in CPU modules, the station number of the slave station is held in the master station. When parameters are not to be written in CPU modules, they are saved in the CC-Link IE TSN structure as slave stations with the station number not set.

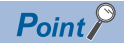

Register the profile of the target device to detect in advance.

If the profile is not registered, the following may be displayed.

- "Model Name" is "General Remote Station", "General Local Station", or "General Extension Module".
- "Station Type" is "Remote Station", "Local Station", or "Extension Module".

For how to register a profile, refer to the following.

GX Works3 Operating Manual

#### Restriction<sup>(17</sup>)

- Even when the profile is registered, if modules that are not available for detection of connected/ disconnected devices are used, "Model Name" and "Station Type" are not displayed correctly.
- This function is not available for local stations.
- Reserved stations or data link faulty stations cannot be detected by this function.

# **Parameter processing of a slave station**

The processing is to read and save the parameters from the slave station, and to write the saved parameters to the slave station.

Also, it automatically sets parameters of the slave station from the master station. ( $\sqrt{P}$  Page 89 Slave station parameter [automatic setting\)](#page-90-0)

\* [Navigation window]  $\Rightarrow$  [Parameter]  $\Rightarrow$  [Module Information]  $\Rightarrow$  Target module  $\Rightarrow$  [Basic Settings]  $\Rightarrow$  [Network Configuration Settings]  $\Rightarrow$  [Detailed Setting]

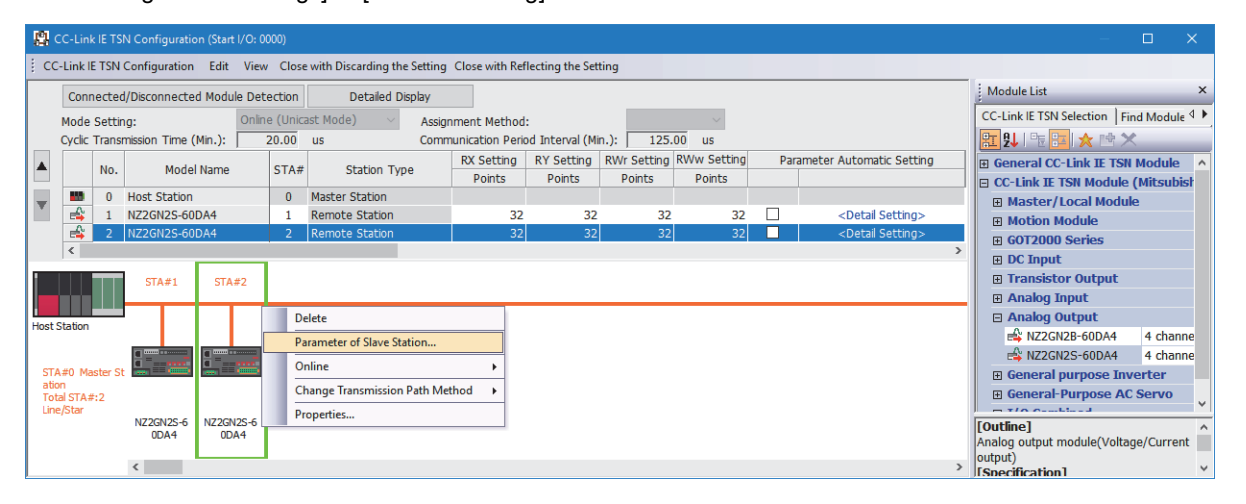

Select and right-click the slave station, and select "Parameter of Slave Station" to display the "Parameter of Slave Station" window.

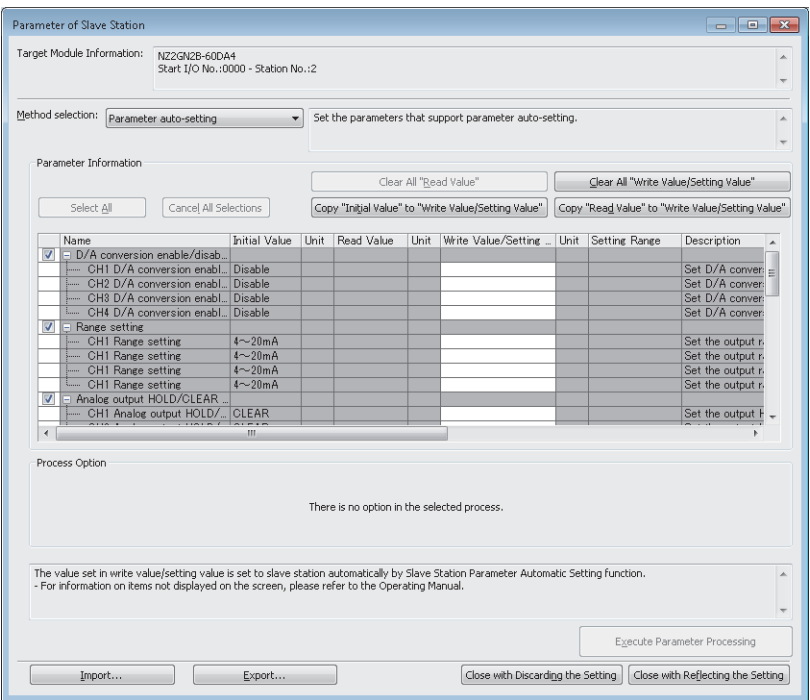

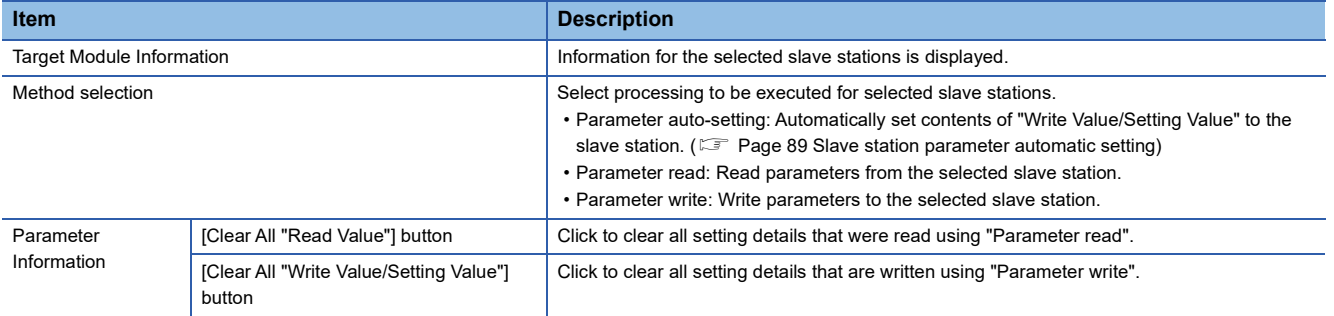

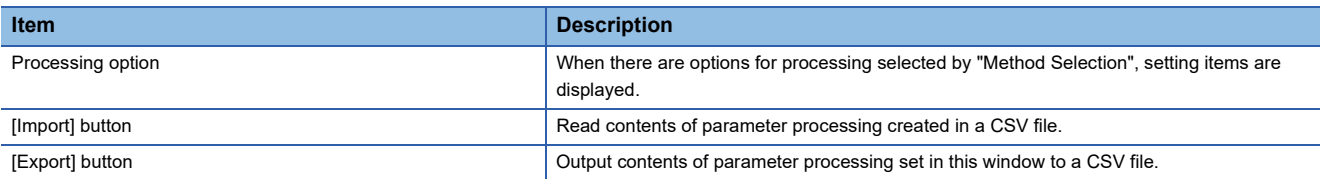

#### **Procedure for clearing a saved parameter**

When returning the saved parameters of a not-required slave station to the not-set status, perform the following procedure.

- **1.** If the saved parameters are to be saved, output them in a CSV file using the [Export] button.
- *2.* Delete not-required slave stations from the list of stations.
- *3.* Select the same module as the deleted slave station in "Module List", and drag it to the list of stations or the network map.

#### **Conditions for clearing a saved parameter**

Saved parameters of a slave station can be cleared under the following conditions.

When saved parameters are cleared, execute "Parameter auto-setting" or "Parameter read" in the "Parameter of Slave Station" window and read the parameters of the slave station.

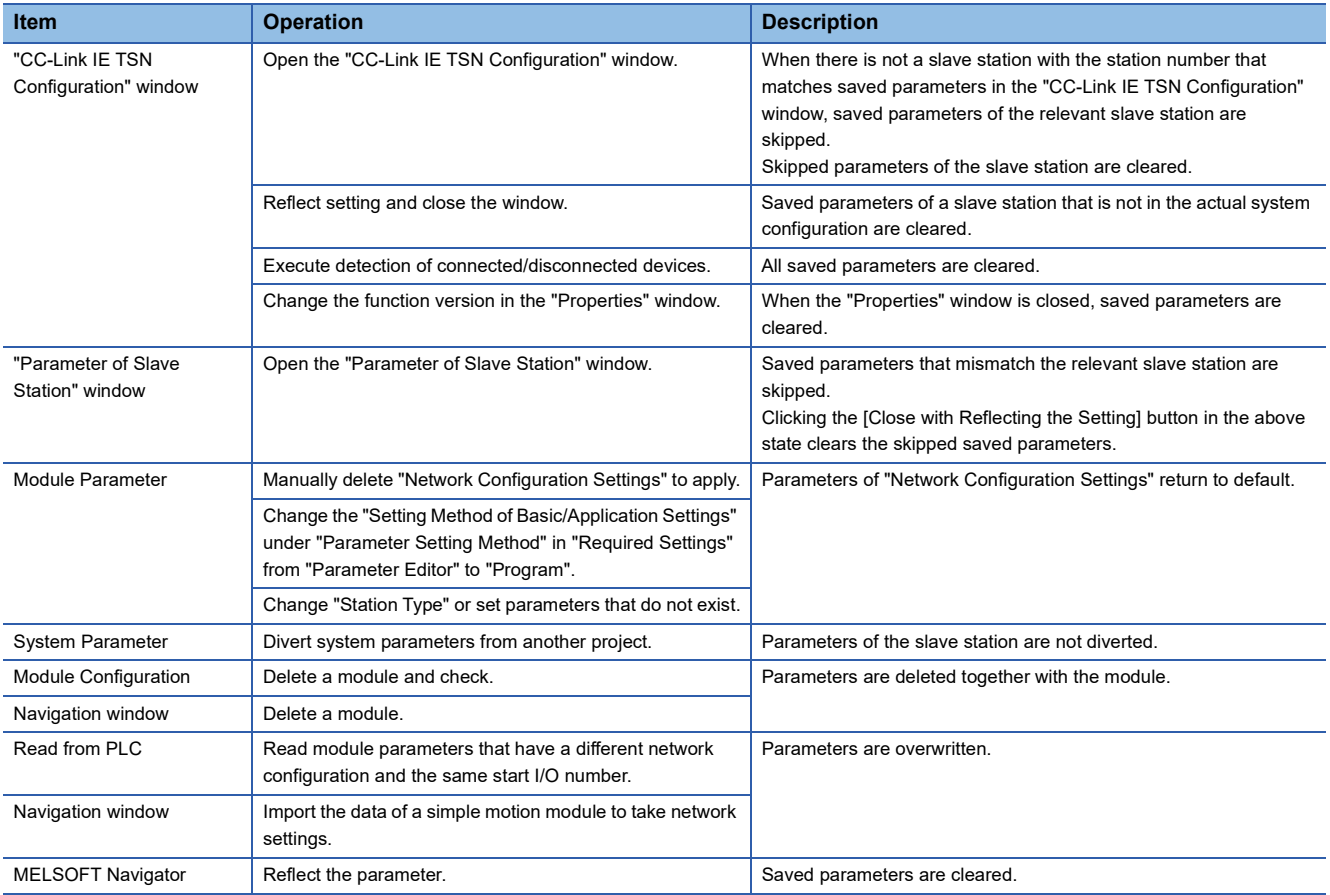

### **Command execution to slave stations**

Commands to a slave station (Error clear request, Error history clear request) are executed.

\*্ত [Navigation window]  $\Leftrightarrow$  [Parameter]  $\Leftrightarrow$  [Module Information]  $\Leftrightarrow$  Target module  $\Leftrightarrow$  [Basic Settings]  $\Leftrightarrow$  [Network Configuration Settings]  $\Rightarrow$  [Detailed Setting]

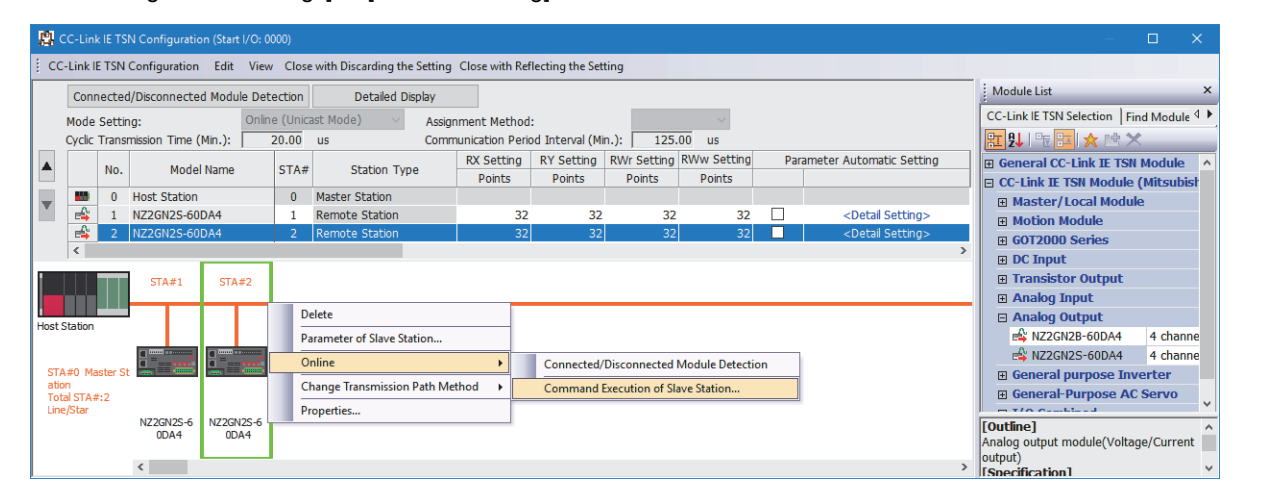

Select and right-click the slave station, select "Command Execution of Slave Station" from "Online" to display the "Command Execution of Slave Station" window.

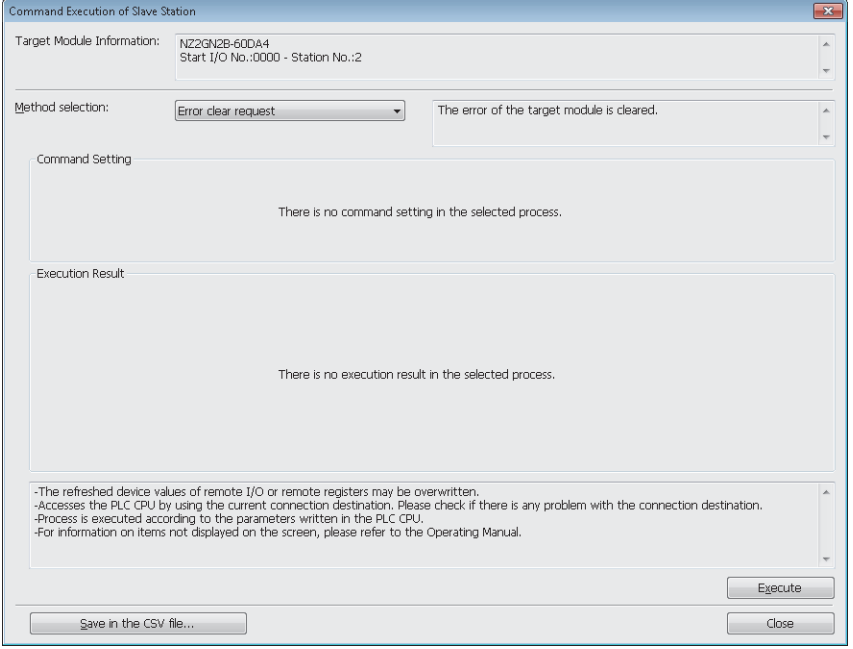

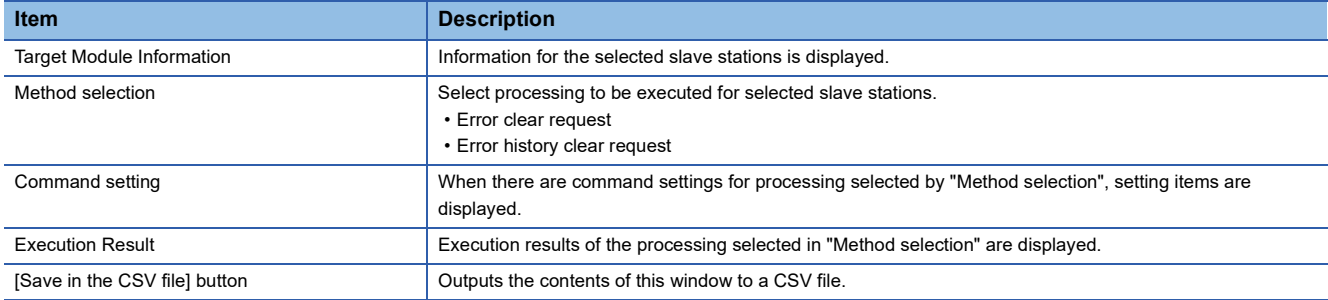

# <span id="page-121-0"></span>**PDO mapping setting**

Set the PDO mapping to the station that supports CANopen communications.

When an extension module such as the multi-axis servo amplifier having PDO mapping information is connected to the RJ71GN11-T2, the maximum number of connectable modules varies depending on the number of axes.

#### **Ex.**

When a multi-axis servo amplifier with three axes is connected, the RJ71GN11-T2 can connect up to 40 stations which is determined by divided 120 (the maximum number of connectable stations) by 3 (the number of axes).

#### **"Batch Setting of PDO Mapping"**

Set the default PDO mapping to the target slave stations at once.

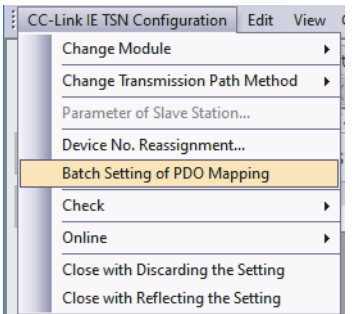

- *1.* Click "Batch Setting of PDO Mapping".
- $\mathcal{L}$  [Basic Settings]  $\Leftrightarrow$  [Network Configuration Settings]  $\Leftrightarrow$  [CC-Link IE TSN Configuration]  $\Rightarrow$  [Batch Setting of PDO Mapping]
- *2.* Check the confirmation message appeared, then click the [OK] button.
- *3.* When the completion window of "Batch Setting of PDO Mapping" is appeared, click the [OK] button.

#### ■**Cases where the PDO mapping is not set**

The PDO mapping is not set to the target slave stations in the following cases:

- A station that can be set the PDO mapping does not exist.
- The numbers of points of "RWr Setting" and "RWw Setting" are less than the points used in the default pattern.
- The setting is performed when "RWr Setting" and "RWw Setting" are blanks, and the checkbox of "Batch set default pattern only when PDO mapping is unset slave station." is not selected.

#### **"PDO Mapping Setting"**

Set the PDO mapping of the target slave stations individually.

- $\textcircled{r}$  [Basic Settings]  $\Leftrightarrow$  [Network Configuration Settings]  $\Leftrightarrow$  [PDO Mapping Setting]  $\Leftrightarrow$  Double-click [Detail Setting] of the target slave station.
- *1.* Select a PDO mapping pattern of TPDO assigned in the link device (RWr). Click the [Next] button.

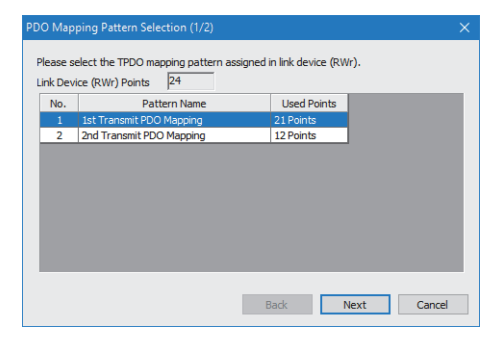

**2.** Select a PDO mapping pattern of RPDO assigned in the link device (RWw). Click the [OK] button.

#### *3.* Check the selected PDO mapping pattern.

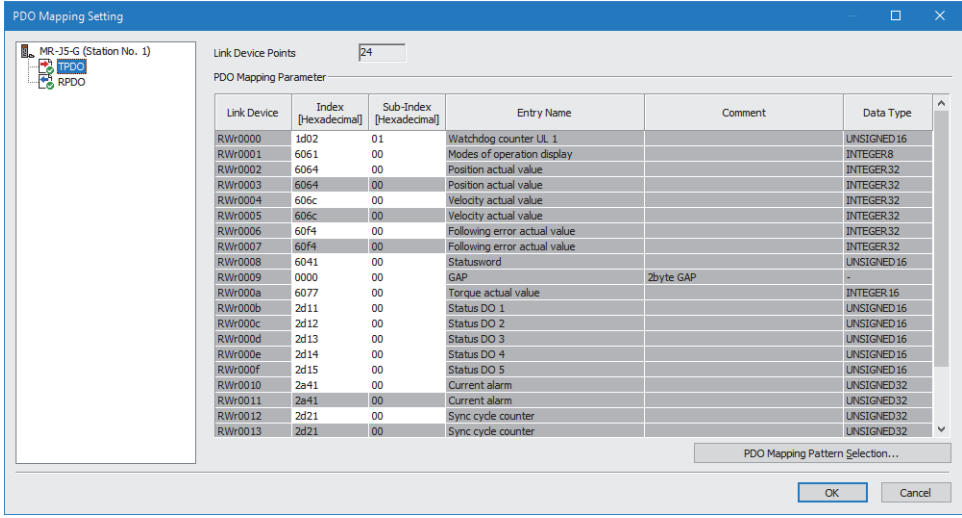

*4.* Click the [OK] button to close "PDO Mapping Setting".

#### ■**Cases where the PDO mapping is not set**

The PDO mapping is not set to the target slave stations in the following cases:

- The number of points in "RWr Setting" is one or more points and an entry is not assigned in TPDO.
- The number of points in "RWw Setting" is one or more points and an entry is not assigned in RPDO.
- A line where "Sub-Index" is blank though a value has been entered in "Index" exists.
- Entries are assigned out of the link device range.
- The same entry is assigned to the multiple link devices.

# **Change of module**

This section describes how to replace a general CC-Link IE TSN module with a module (slave station) and vice versa.

#### **Replacement of CC-Link IE TSN module**

Replace a general CC-Link IE TSN module with a module (slave station).

 $\approx$  Right-click a general CC-Link IE TSN module from the list of stations on the "CC-Link IE TSN Configuration" window.  $\Leftrightarrow$ [Change Module]  $\Leftrightarrow$  Click [Replace General CC-Link IE TSN Module].

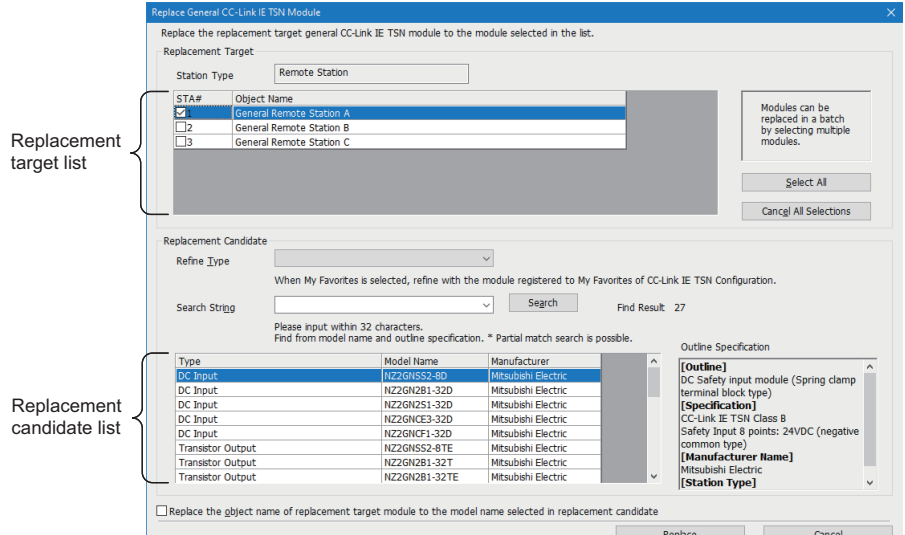

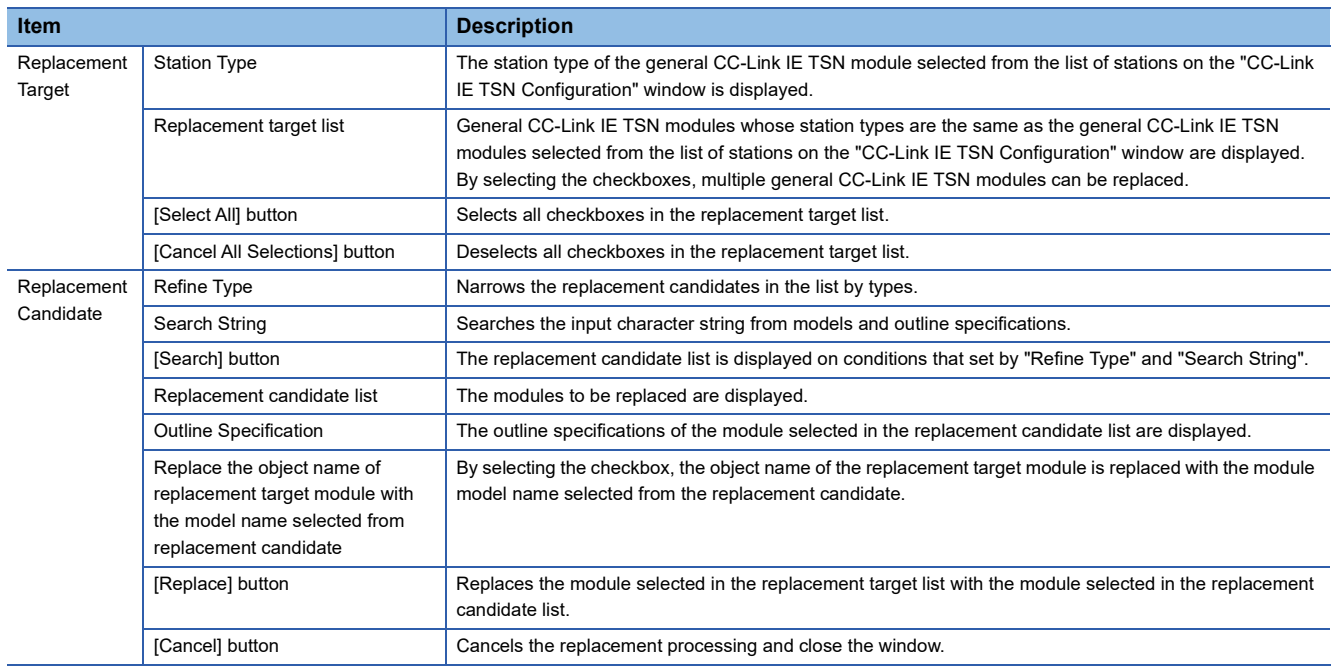

#### **Change of arbitrary slave station**

Replace a module (slave station) with a general CC-Link IE TSN module of the same station type.

 $\heartsuit$  Right-click a slave station in the list of stations on the "CC-Link IE TSN Configuration" window.  $\Leftrightarrow$  [Change Module]  $\Leftrightarrow$ Click [Change to General CC-Link IE TSN Module].

# **Device number reassignment**

Assign the device numbers successively to the link device of the specified target station.

For the number of link device points, the points assigned in the list of stations on the "CC-Link IE TSN Configuration" window are used.

- *1.* Display "Device No. Reassignment".
- **[CC-Link IE TSN Configuration]**  $\Rightarrow$  [Device No. Reassignment]

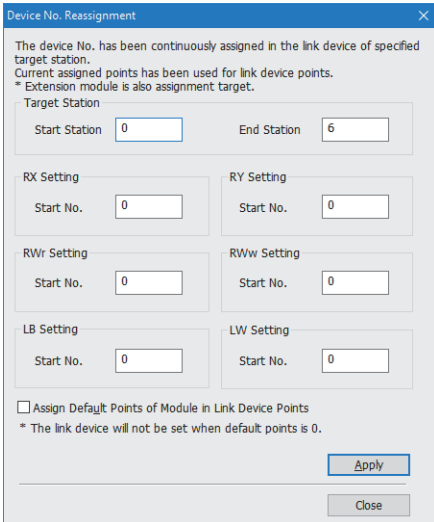

*2.* Enter the values in the "Device No. Reassignment" and click the [Apply] button.

#### $Point<sup>°</sup>$

When the [Apply] button is clicked with the checkbox of "Assign Default Points of Module in Link Device Points" selected, the default points of each module are reassigned. However, if a default number of points is 0, the number of points of corresponding link device is not assigned.

# **Object name display**

The object name of the module displayed in the list of stations on the "CC-Link IE TSN Configuration" is displayed.

#### $\heartsuit$  [View]  $\Leftrightarrow$  [Object Name Display]

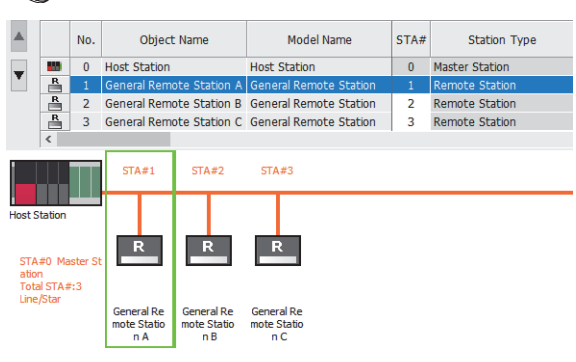

#### **Change of object name**

Object names can be changed to any desired names.

Changing object names helps users to identify each module on the "CC-Link IE TSN Configuration" window.

*1.* In the network map on the "CC-Link IE TSN Configuration" window, right-click the module whose object name is changed and click "Properties".

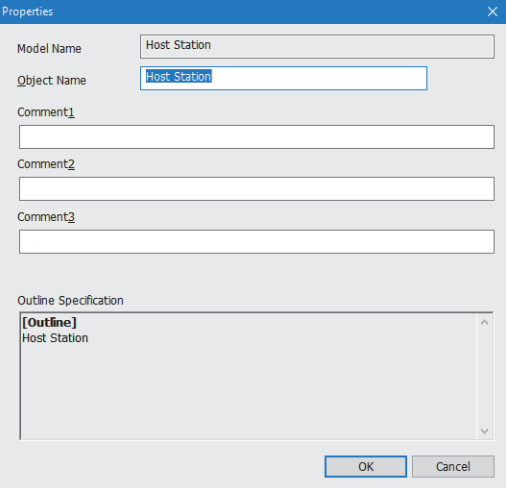

- *2.* Change "Object Name".
- *3.* Click the [OK] button.

# **3 PROGRAMMING**

This chapter describes programming and startup examples of CC-Link IE TSN.

# **3.1 Precautions for Programming**

This section describes precautions to create CC-Link IE TSN programs.

#### **Cyclic transmission program**

For a cyclic transmission program, configure an interlock with the following module labels (link special relay (SB), link special register (SW)).

- 'Data link error status of own station' (SB0049)
- 'Data link status of each station' (SW00B0 to SW00B7)

#### **Program using safety communications**

For a program using safety communications, interlock with the safety special register described below. (For the 1st master/ local module)

• 'Safety refresh communication status of each safety connection (1st module)' (SA\SD1008 to SA\SD1015)

For a communication example using the safety communications, refer to the following.

• Communication Example of Safety Communications ( $\sqrt{F}$  [Page 138 Communication Example of Safety Communication](#page-139-0))

# **3.2 Examples of Communication with Authentication Class A Remote Stations**

When "Communication Mode" is set to "Multicast", the local station cannot obtain data output by the authentication Class A remote station. Use the following communication examples so that the local station can obtain data output by the authentication Class A remote station.

# **System configuration**

The following is an example of communications between the authentication Class B master station (station No.0), authentication Class A remote station (station No.1), and local station (station No.2)

#### **System configuration**

- Power supply module: R61P
- CPU module: R04CPU
- Master/local module: RJ71GN11-T2
- Remote module: Authentication Class A remote station

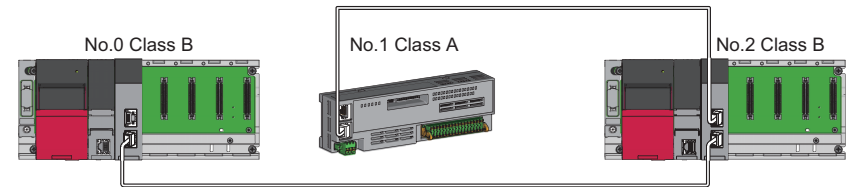

No.0: Authentication Class B master station (station No.0)

No.1: Authentication Class A remote station (station No.1)

No.2: Authentication Class B local station (station No.2)

#### **Link device assignment**

For RX and RWr, 256 points are assigned to each station.

For RY and RWw, 256 points are assigned to a remote station and 512 points are assigned to a local station.

#### ■**RX/RY assignment**

Each of the following No.0 to No.2 represents a station number.

- No.0: Master station (station No.0)
- No.1: Remote station (station No.1)
- No.2: Local station (station No.2)

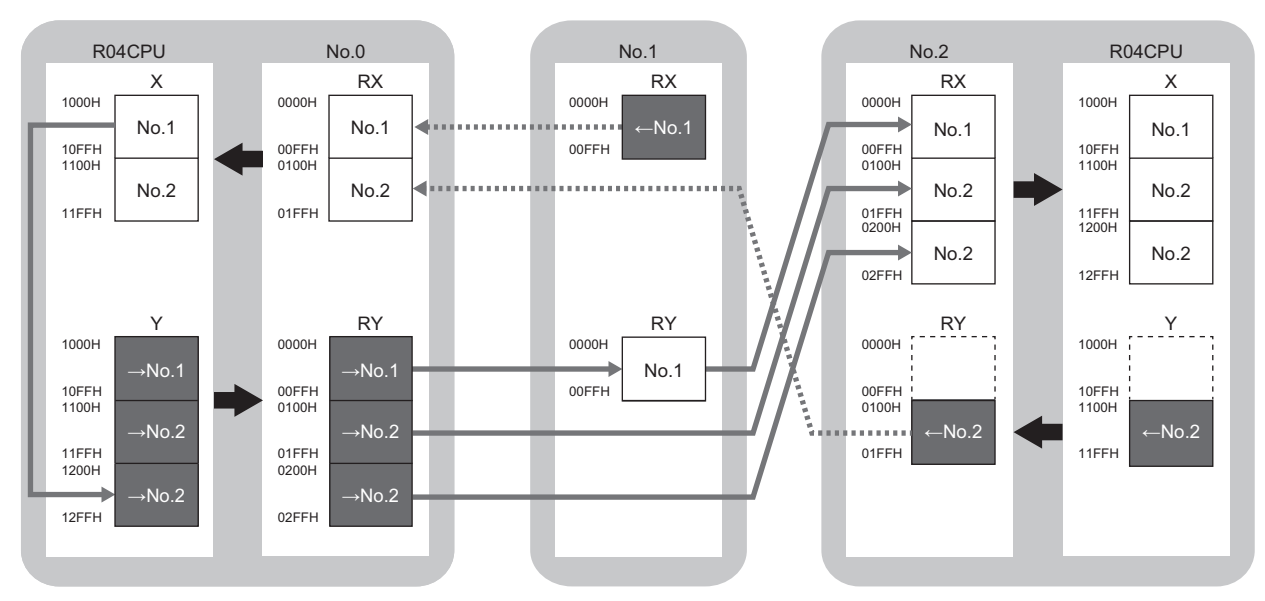

→No.1, →No.2: Send range: to station No.1, send range: to station No.2  $\leftarrow$  No.1,  $\leftarrow$  No.2: Send range: from station No.1, send range: from station No.2

#### ■**RWr/RWw assignment**

Each of the following No.0 to No.2 represents a station number.

- No.0: Master station (station No.0)
- No.1: Remote station (station No.1)
- No.2: Local station (station No.2)

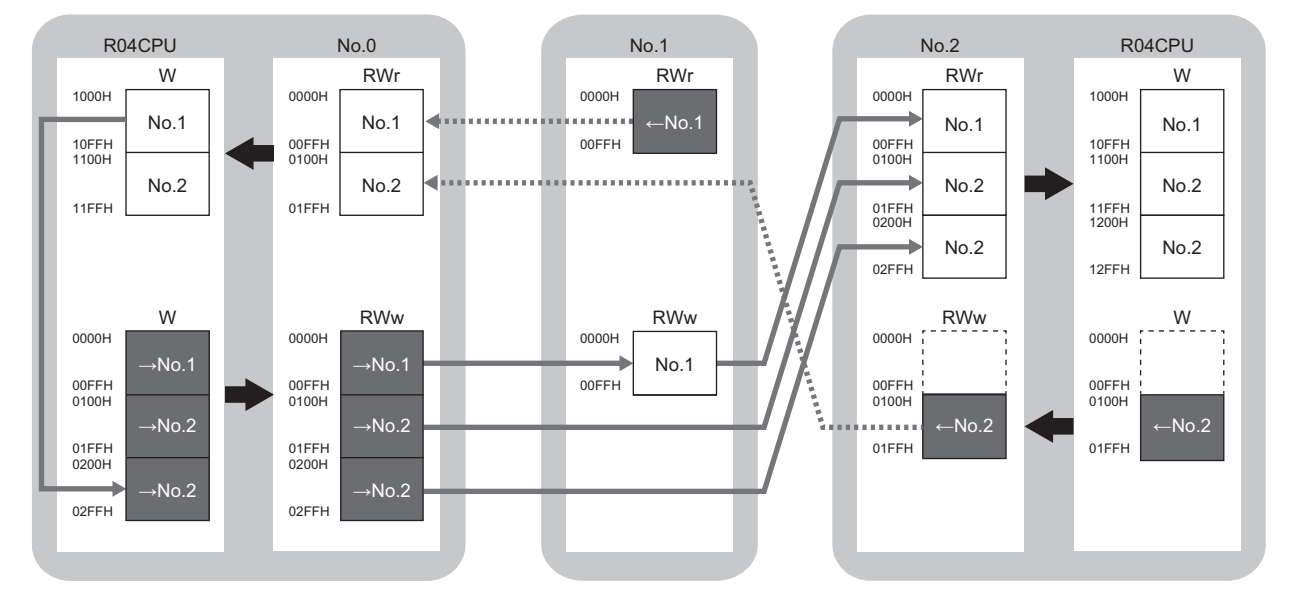

→No.1, →No.2: Send range: to station No.1, send range: to station No.2

←No.1, ←No.2: Send range: from station No.1, send range: from station No.2

### <span id="page-128-0"></span>**Setting in the master station**

Connect the engineering tool to the CPU module on the master station and set the parameters.

*1.* Set the CPU module as follows.

```
\mathcal{L} [Project] \Rightarrow [New]
```
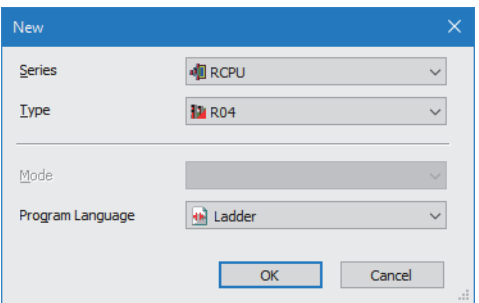

*2.* Click the [Setting Change] button to use the module label.

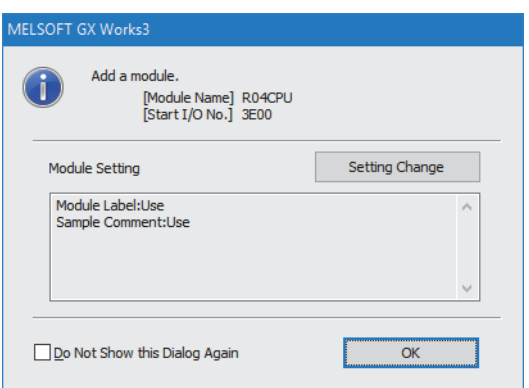

**3**

*3.* Set "Link Direct Device Setting" in "CPU Parameter" to "Extended Mode (iQ-R Series Mode)".

CPU Parameter]  $\Rightarrow$  [Memory/Device Setting]  $\Rightarrow$  [Link Direct Device Setting]  $\Rightarrow$  [Link Direct Device Setting]

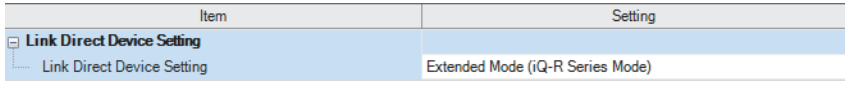

#### Restriction<sup>(1</sup>

To write module parameters of the RJ71GN11-T2 on a CPU module using an engineering tool, set "Link Direct Device Setting" to "Extended Mode (iQ-R Series Mode)".

If "Link Direct Device Setting" is "Q Series Compatible Mode", "Write to PLC" cannot be executed.

*4.* Set the RJ71GN11-T2 as follows.

\*ত্ূা [Navigation window]  $\Leftrightarrow$  [Parameter]  $\Leftrightarrow$  [Module Information]  $\Leftrightarrow$  Right-click  $\Leftrightarrow$  [Add New Module]

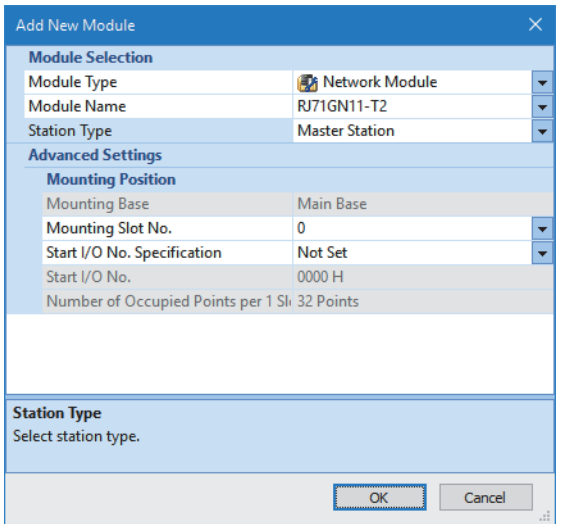

*5.* Click the [OK] button to add a module label of the RJ71GN11-T2.

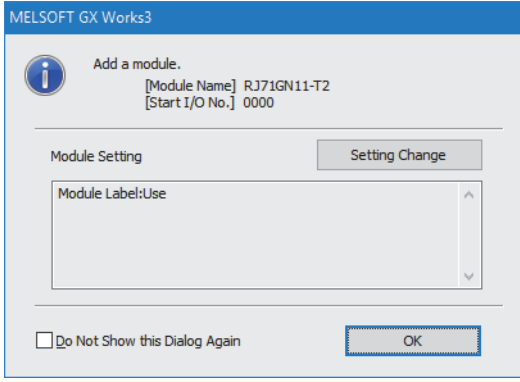

#### *6.* Set the items in "Required Settings" as follows.

 $\text{[N}$  [Navigation window]  $\Rightarrow$  [Parameter]  $\Rightarrow$  [Module Information]  $\Rightarrow$  [RJ71GN11-T2]  $\Rightarrow$  [Required Settings]

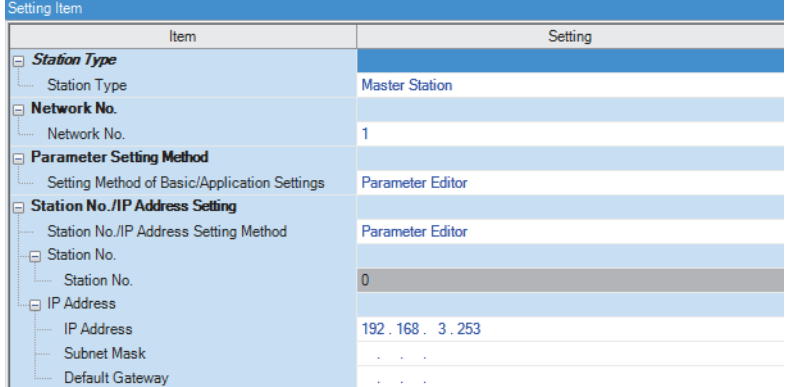

*7.* Set the items in "Basic Settings" as follows.

\*্চী [Navigation window]  $\Leftrightarrow$  [Parameter]  $\Leftrightarrow$  [Module Information]  $\Leftrightarrow$  [RJ71GN11-T2]  $\Leftrightarrow$  [Basic Settings]

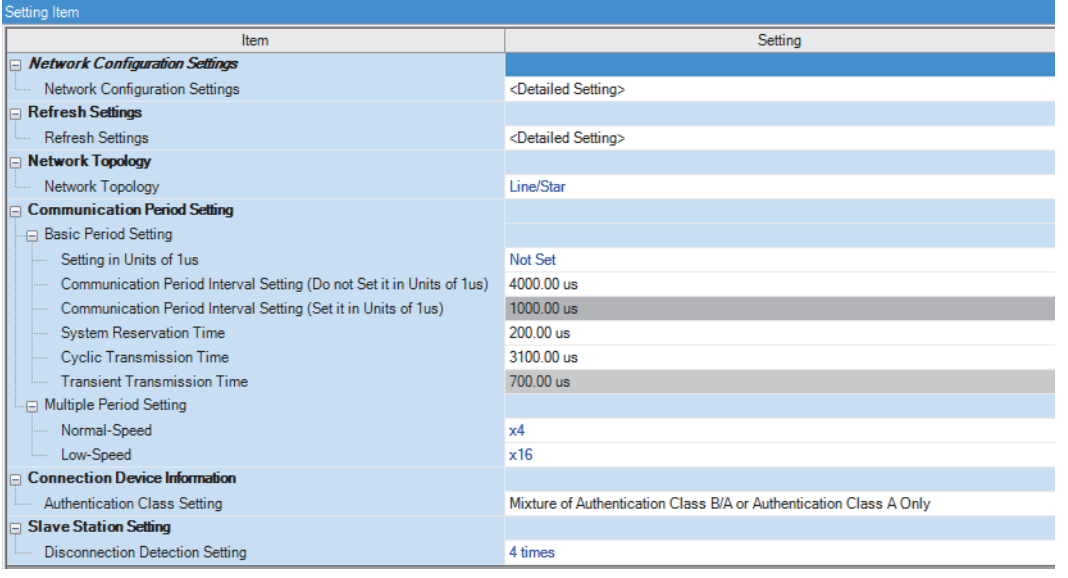

- *8.* Set the network configuration as follows. (Set the IP address for each station.)
- $\gamma$  [Navigation window]  $\Rightarrow$  [Parameter]  $\Rightarrow$  [Module Information]  $\Rightarrow$  [RJ71GN11-T2]  $\Rightarrow$  [Basic Settings]  $\Rightarrow$  [Network Configuration Settings]  $\Rightarrow$  [Detailed Setting]

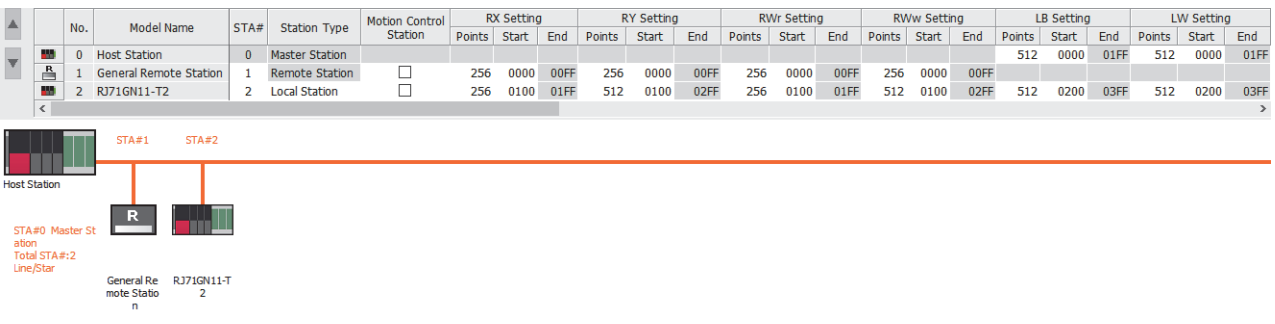

- *9.* Click the [Close with Reflecting the Setting] button to close the "CC-Link IE TSN Configuration" window.
- *10.* Set the refresh settings as follows.

 $\textdegreeled{}$  [Navigation window]  $\Leftrightarrow$  [Parameter]  $\Leftrightarrow$  [Module Information]  $\Leftrightarrow$  [RJ71GN11-T2]  $\Leftrightarrow$  [Basic Settings]  $\Leftrightarrow$  [Refresh Settings] [Detailed Setting]

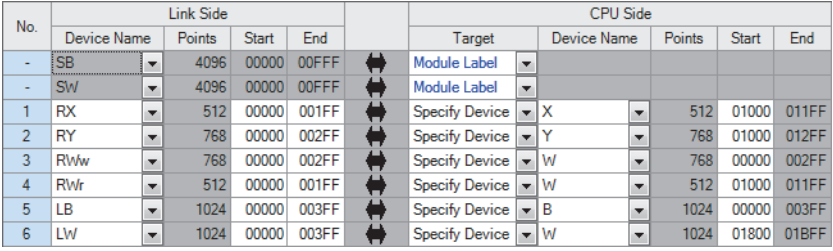

#### *11.* Set the items in "Application Settings" as follows.

#### \*ী [Navigation window]  $\Leftrightarrow$  [Parameter]  $\Leftrightarrow$  [Module Information]  $\Leftrightarrow$  [RJ71GN11-T2]  $\Leftrightarrow$  [Application Settings]

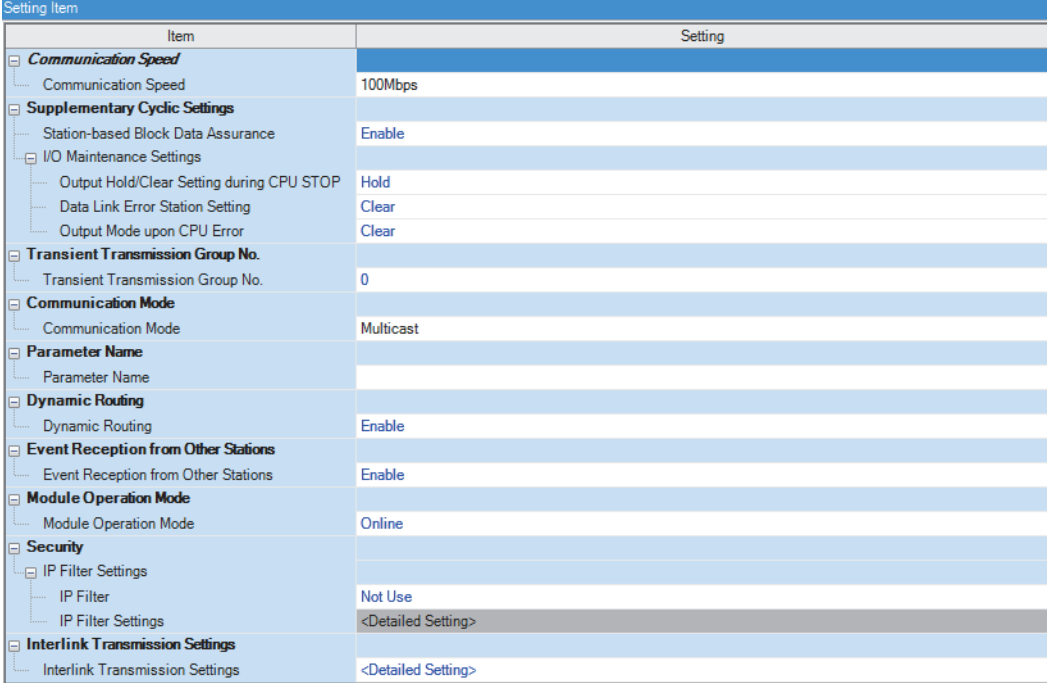

#### *12.* Click the [Apply] button.

*13.* Write the set parameters to the CPU module on the master station. Then, reset the CPU module or power off and on the system.

 $\mathcal{L}$  [Online]  $\Rightarrow$  [Write to PLC]

 $Point<sup>0</sup>$ 

In the program example, default values are used for parameters that are not shown above. For the parameters, refer to the following.

**F** [Page 90 PARAMETER SETTINGS](#page-91-0)

# **Settings in the remote stations**

Set the setting of the IP address set in "Network Configuration Settings" of the master station.

# **Settings in the local stations**

Connect the engineering tool to the CPU module on the local station and set parameters.

- *1.* Set the CPU module and add the module labels of the CPU module. The setting method of the CPU module and addition method of the module label are the same as those of the master station. ( $\Box$  [Page 127 Setting in the master station\)](#page-128-0)
- *2.* Set the RJ71GN11-T2 as follows.
- $\mathbb{R}$  [Navigation window]  $\Rightarrow$  [Parameter]  $\Rightarrow$  [Module Information]  $\Rightarrow$  Right-click  $\Rightarrow$  [Add New Module]

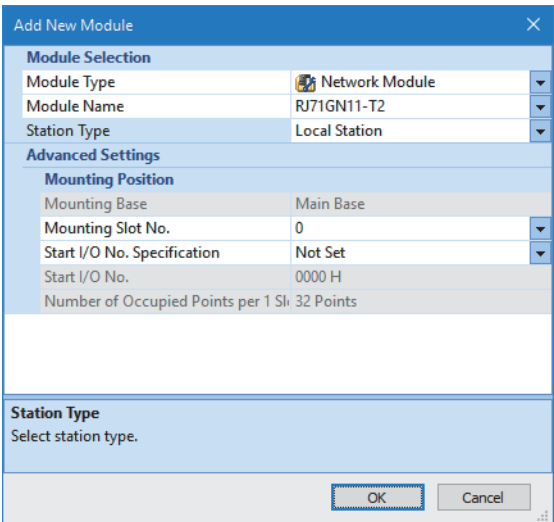

- *3.* Set to use the RJ71GN11-T2 module label. The addition method of the module label is the same as that of the master station. ( $\sqrt{p}$  [Page 127 Setting in the master station\)](#page-128-0)
- *4.* Set the items in "Required Settings" as follows.

 $\gamma$  [Navigation window]  $\Rightarrow$  [Parameter]  $\Rightarrow$  [Module Information]  $\Rightarrow$  [RJ71GN11-T2]  $\Rightarrow$  [Required Settings]

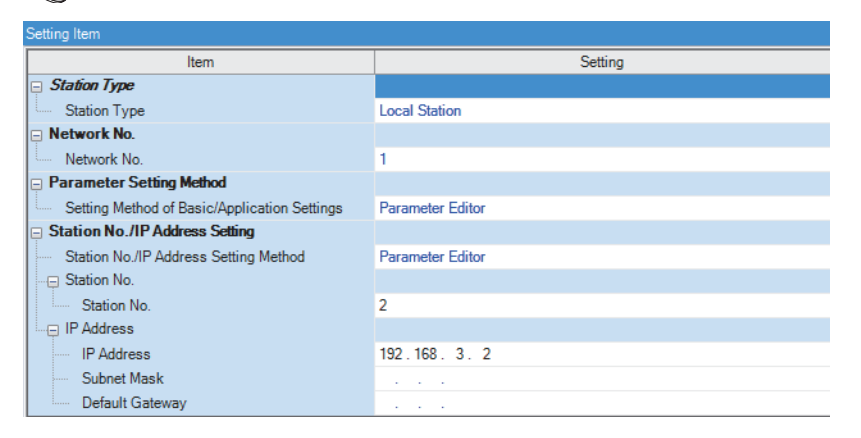

*5.* Set the refresh settings as follows.

 $\textcircled{r}$  [Navigation window]  $\Leftrightarrow$  [Parameter]  $\Leftrightarrow$  [Module Information]  $\Leftrightarrow$  [RJ71GN11-T2]  $\Leftrightarrow$  [Basic Settings]  $\Leftrightarrow$  [Refresh Settings]  $\Rightarrow$  [Detailed Setting]

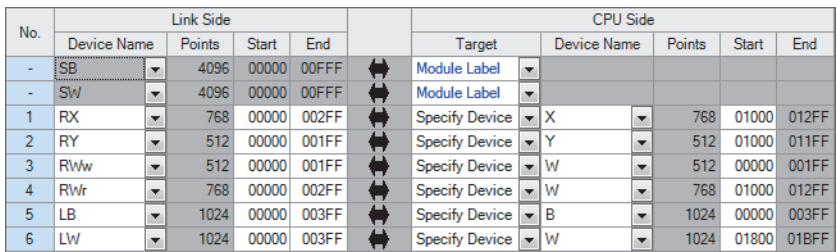

*6.* Set the items in "Application Settings" as follows.

 $\textcircled{r}$  [Navigation window]  $\Leftrightarrow$  [Parameter]  $\Leftrightarrow$  [Module Information]  $\Leftrightarrow$  [RJ71GN11-T2]  $\Leftrightarrow$  [Application Settings]

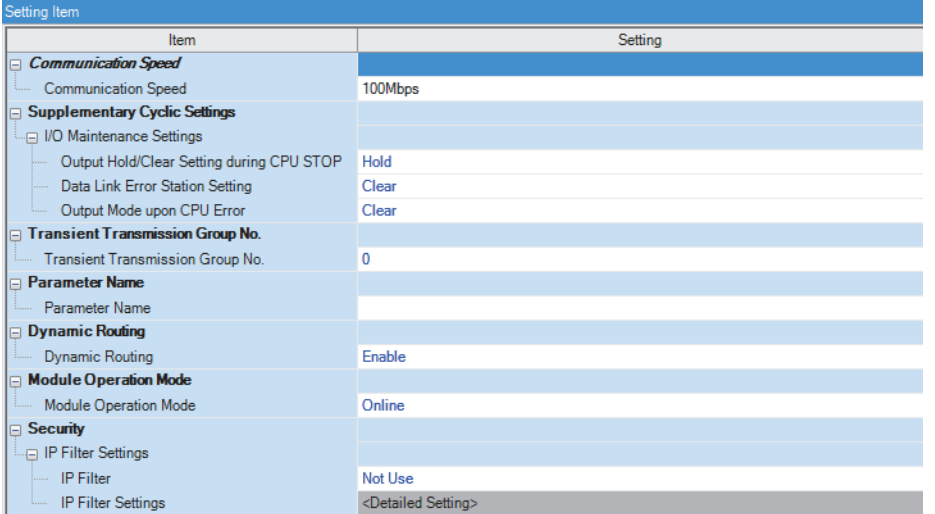

- *7.* Click the [Apply] button.
- *8.* Write the set parameters to the CPU module on the local station. Then, reset the CPU module or power off and on the system.

**T** [Online]  $\Leftrightarrow$  [Write to PLC]

#### $Point$

In the program example, default values are used for parameters that are not shown above. For the parameters, refer to the following.

**F** [Page 90 PARAMETER SETTINGS](#page-91-0)

# **Checking the network status**

After starting up the system, check whether data link can be normally performed. Use the CC-Link IE TSN/CC-Link IE Field diagnostics of the engineering tool to check the status.

- *1.* Connect the engineering tool to the CPU module on the master station.
- *2.* Start the CC-Link IE TSN/CC-Link IE Field diagnostics.
- **[Diagnostics]**  $\Rightarrow$  **[CC-Link IE TSN/CC-Link IE Field Diagnostics]**

If the following display appears, a data link is normal.

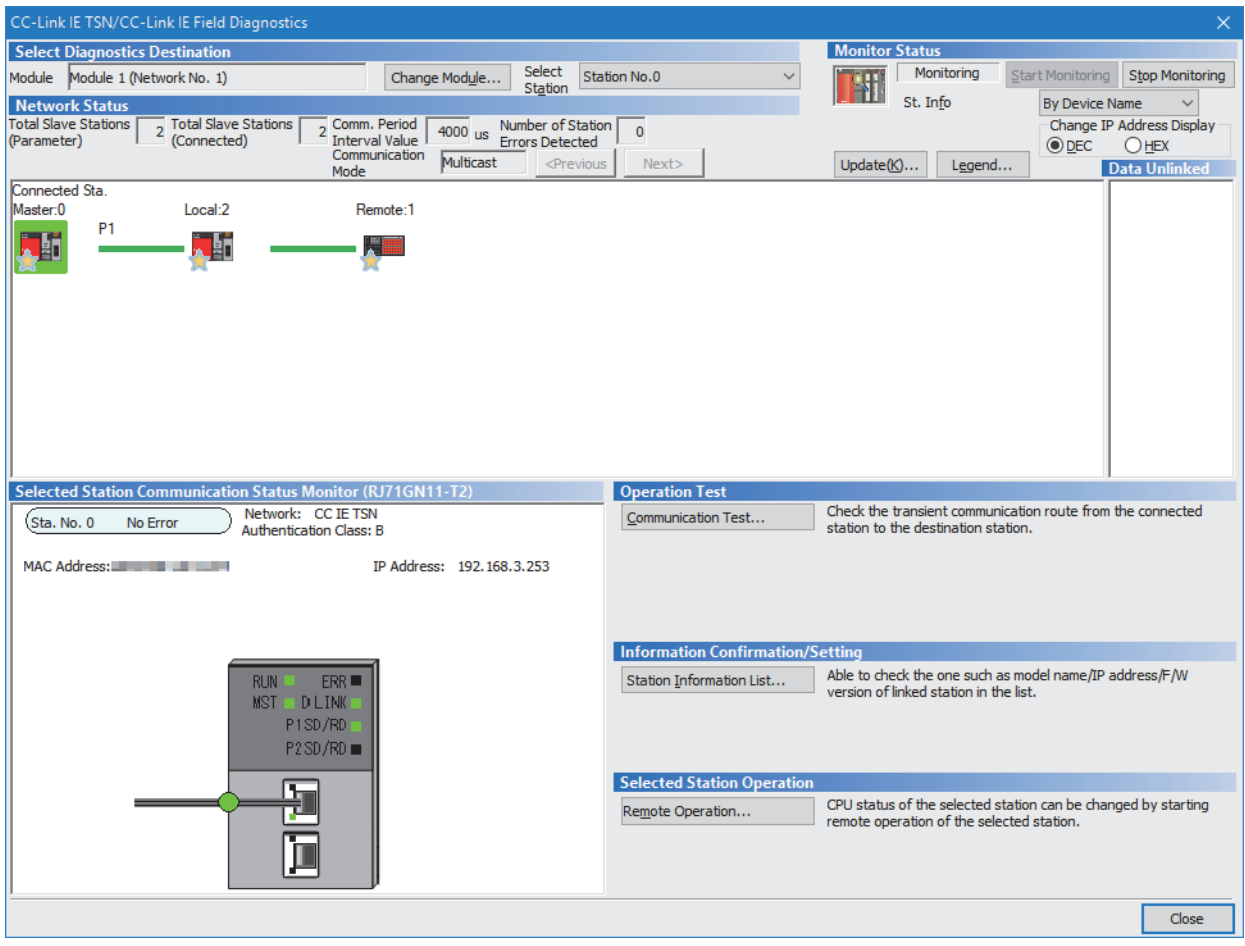

If an error icon appears in "Network Status" area, use the CC-Link IE TSN/CC-Link IE Field diagnostics to identify the cause of the error and take corrective actions. ( $\mathbb{F}$  [Page 160 Checking the Network Status](#page-161-0))

# **Program examples**

The following is a program example of communications between the authentication Class B master station (station No.0), authentication Class A remote station (station No.1), and local station (station No.2)

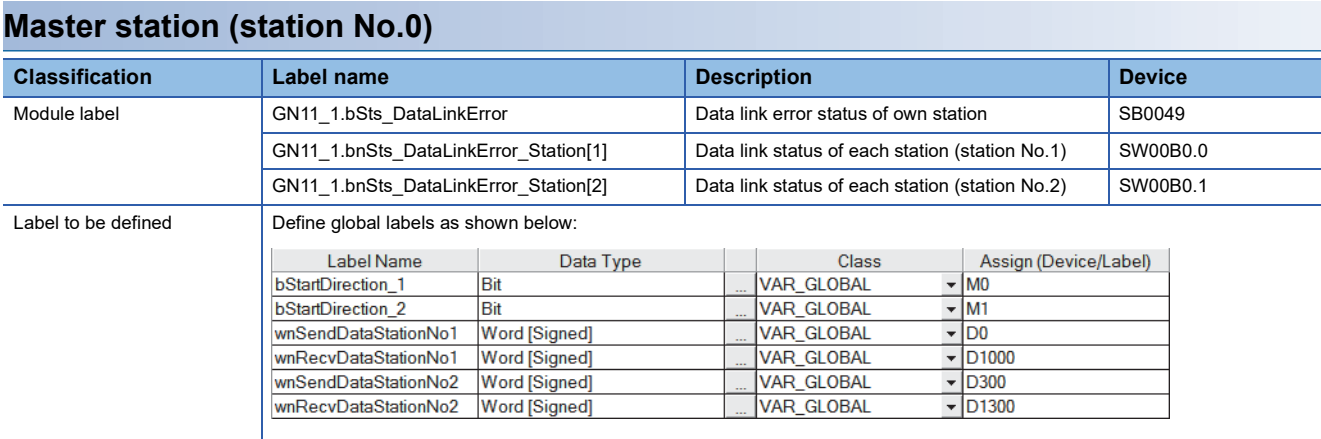

#### ■**Master station (station No.0)**

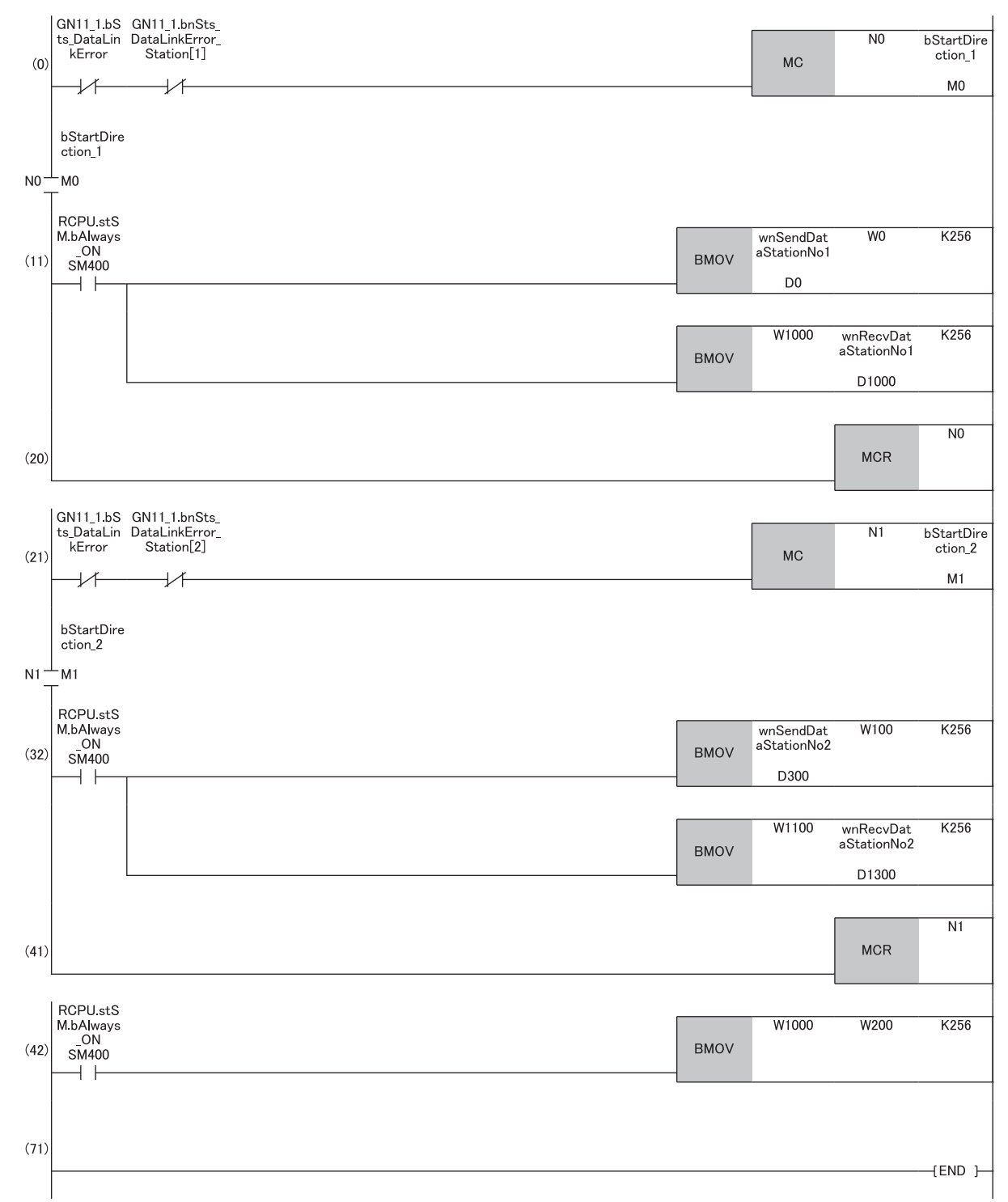

(11) Communication program with a remote station (station) No.1

(32) Communication program with a local station (station No.2)

(42) Program that sends the data received from a remote station (station No.1) to a local station (station No.2)

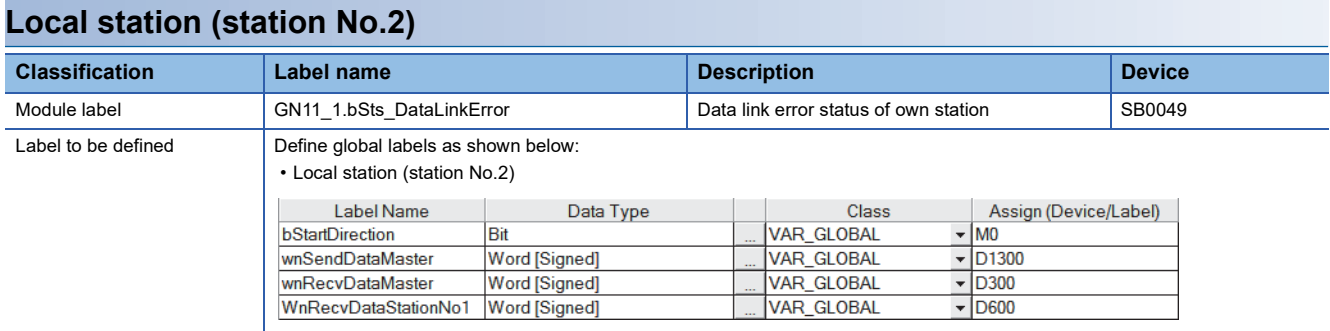

#### ■**Local station (station No.2)**

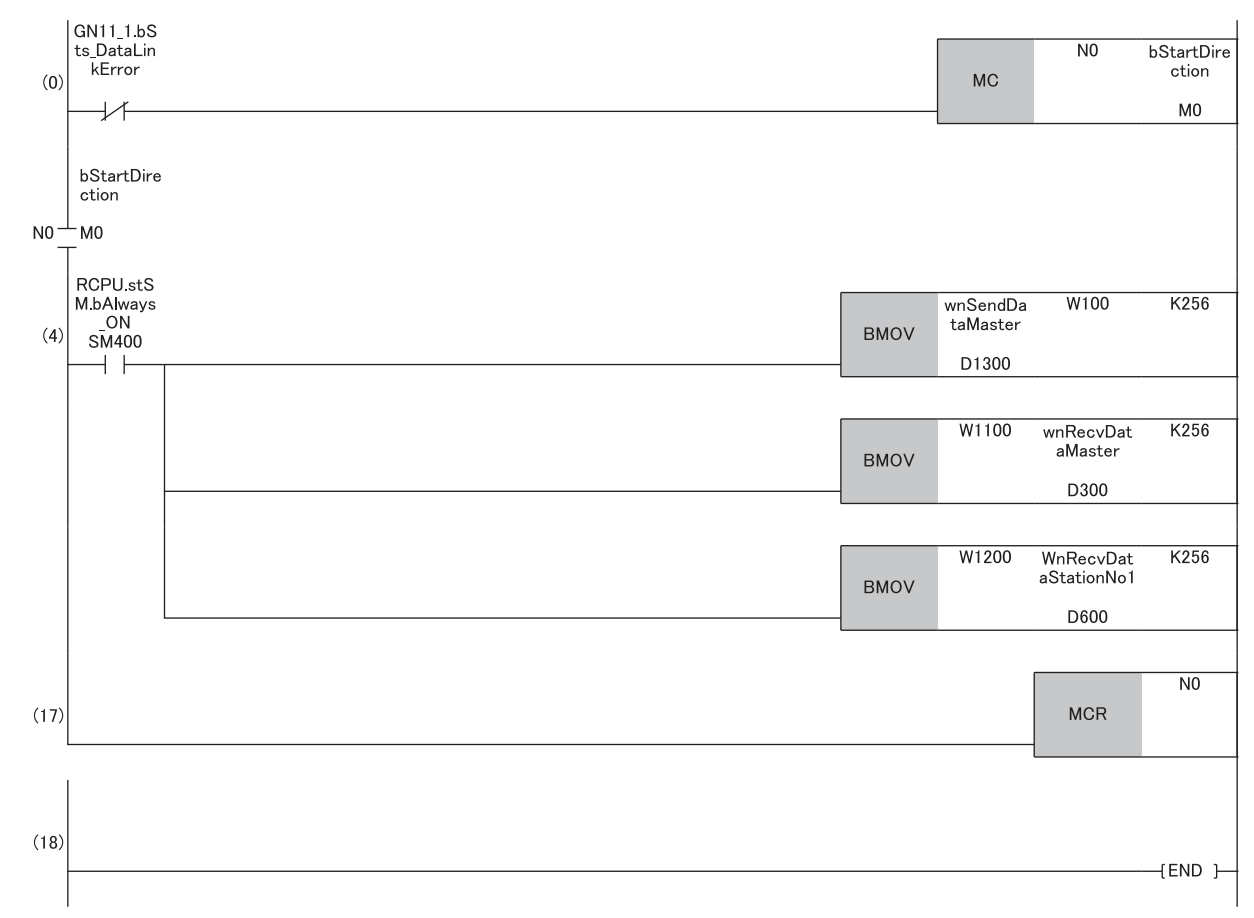

(4) Communication program with the master station (station No.0) and a remote station (station No.1)

# <span id="page-139-0"></span>**3.3 Communication Example of Safety Communication**

This section describes the communication example of the system using the Safety CPU.

### **System configuration example**

The following system configuration is used to explain communications using the Safety CPU.

#### **System configuration**

- Power supply module: R61P
- Safety CPU: R08SFCPU
- Safety function module: R6SFM
- Master/local module: RJ71GN11-T2
- Remote I/O module with safety functions: NZ2GNSS2-16DTE

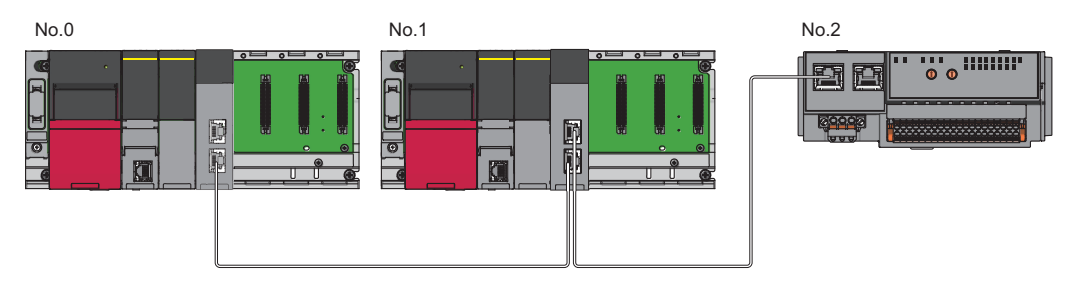

In this program example, I/O devices are connected to X0, X1 (double input) and Y0, Y1 (double output) of the remote station.

#### **Safety device assignment**

The following figure shows safety device assignment to be set in "Safety Communication Setting" under "Basic Settings".

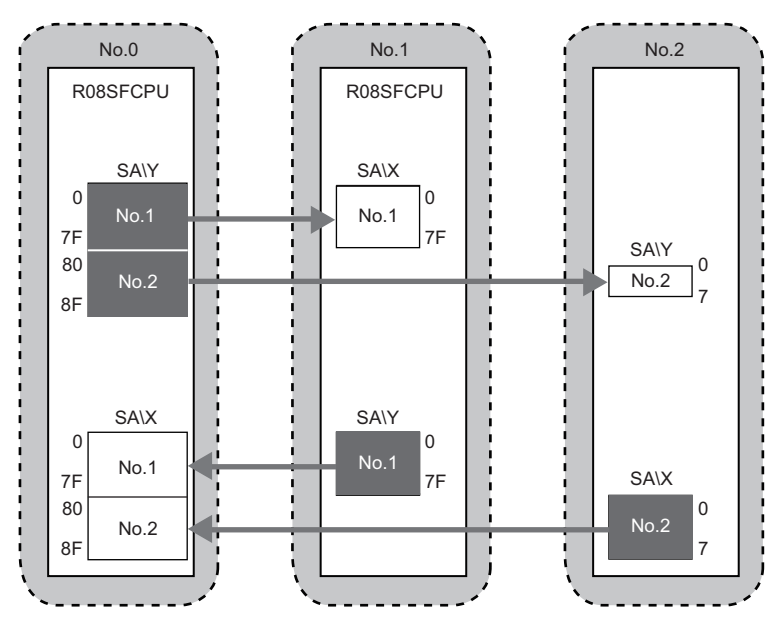

# **Setting in the master station**

Connect the engineering tool to the Safety CPU of the master station and set parameters.

- *1.* Set the Safety CPU as follows.
- $\textcircled{r}$  [Project]  $\Rightarrow$  [New]

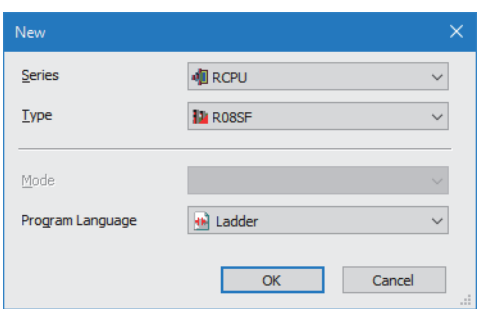

*2.* In the following window, enter a password and re-enter password, and click the [OK] button.

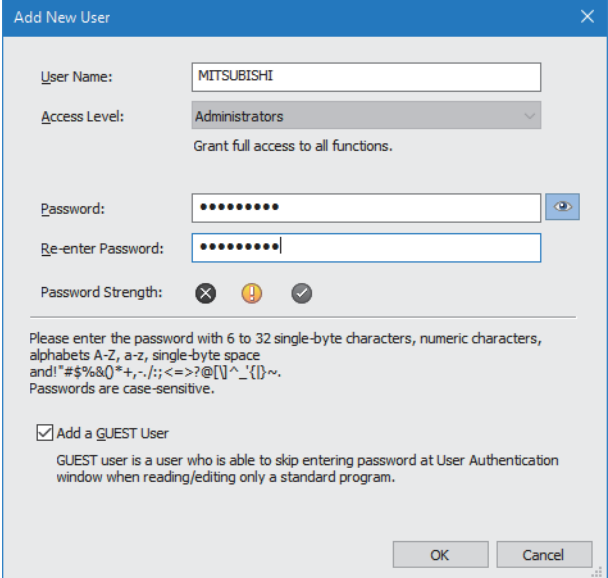

*3.* In the following window, enter a file name, and click the [Save] button.

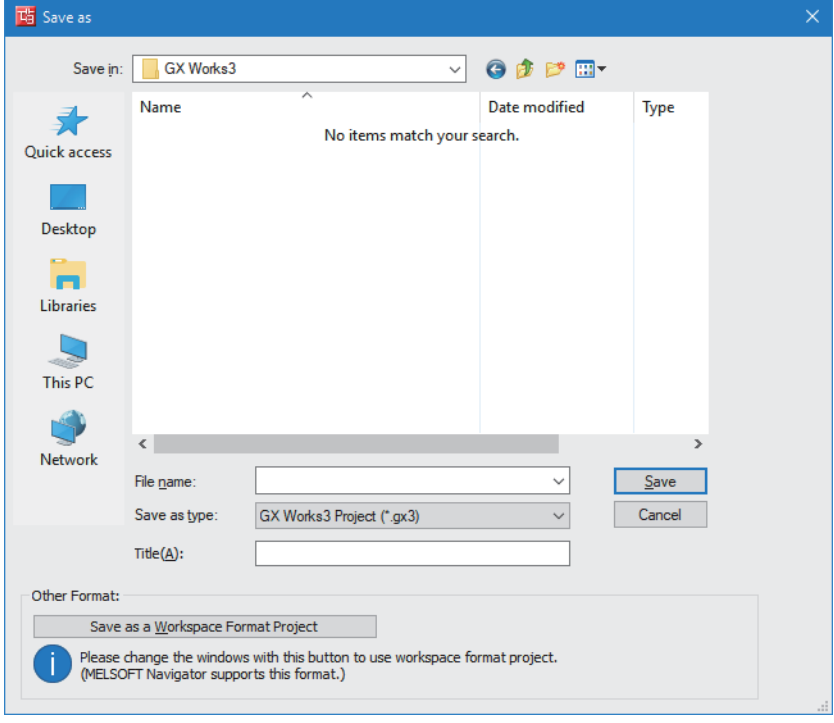

*4.* Click the [Setting Change] button to use the module labels of the CPU module.

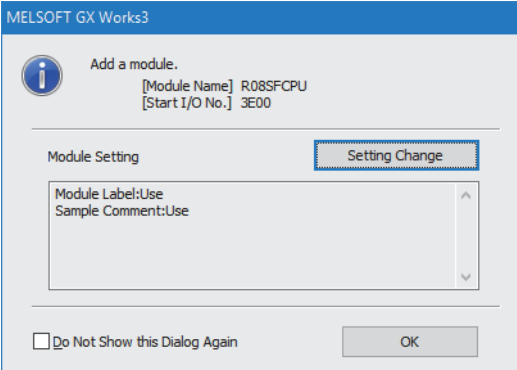

*5.* Add the safety program in the following.

े्र्े [Navigation window]  $\Leftrightarrow$  [Program]  $\Leftrightarrow$  [Fixed Scan]  $\Leftrightarrow$  Right-click  $\Leftrightarrow$  [Add New Data]

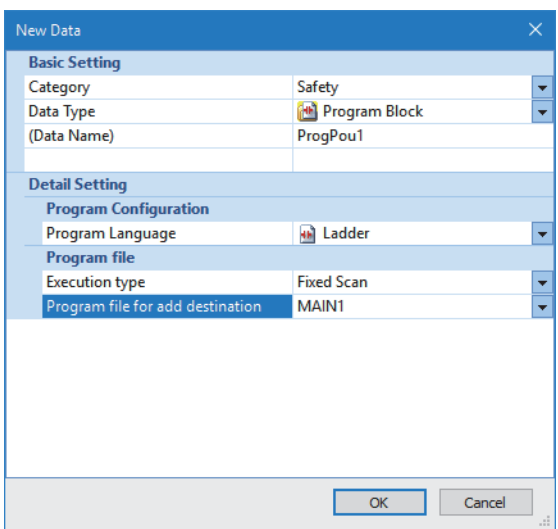

**6.** Add the safety global label in the following.

\*ত্ূ্র [Navigation window]  $\Leftrightarrow$  [Label]  $\Leftrightarrow$  [Global Label]  $\Leftrightarrow$  Right-click  $\Leftrightarrow$  [Add New Data]

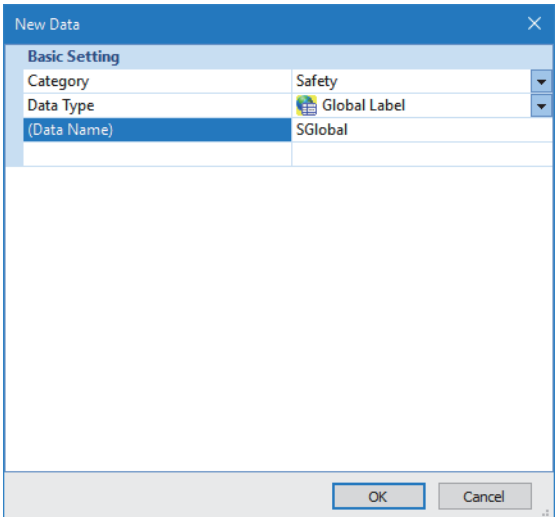

- *7.* Set "Link Direct Device Setting" in "CPU Parameter" to "Extended Mode (iQ-R Series Mode)".
- [Navigation window] [CPU Parameter] [Memory/Device Setting] [Link Direct Device Setting] [Link Direct Device Setting]

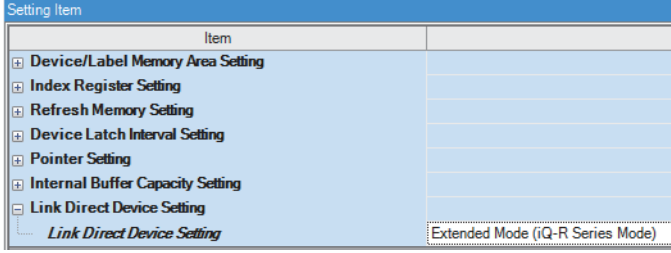

 $Point$ 

To write module parameters of the RJ71GN11-T2 to a Safety CPU using an engineering tool, set "Link Direct Device Setting" to "Extended Mode (iQ-R Series Mode)".

If "Link Direct Device Setting" is "Q Series Compatible Mode", "Write to PLC" cannot be executed.

*8.* In the I/O assignment setting, set the safety function module for slot No.0.

 $\textdegreeled{}$  [Navigation window]  $\Leftrightarrow$  [Parameter]  $\Leftrightarrow$  [System Parameter]  $\Leftrightarrow$  [I/O Assignment] tab  $\Leftrightarrow$  [I/O Assignment Setting]

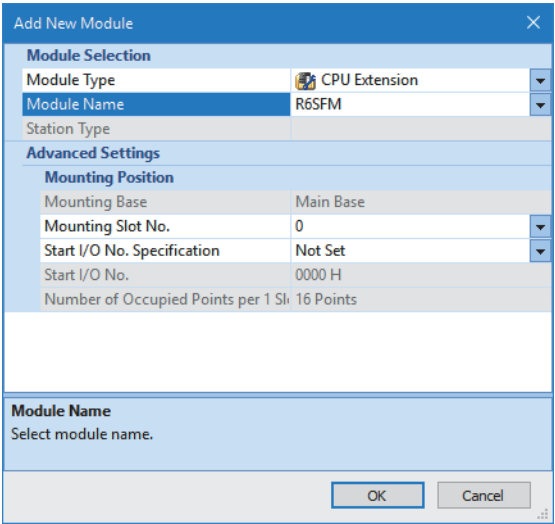

**3**

*9.* Set the master/local module for slot No.1.

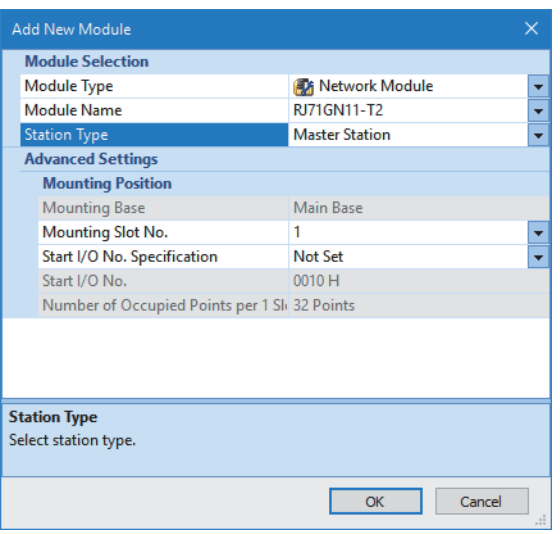

*10.* Click the [OK] button to use the module labels of the safety function module.

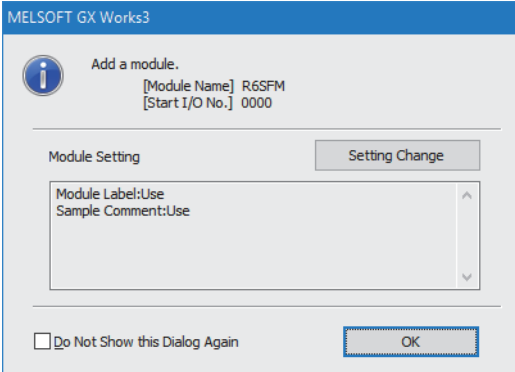

*11.* Click the [OK] button to use the module labels of the master/local module.

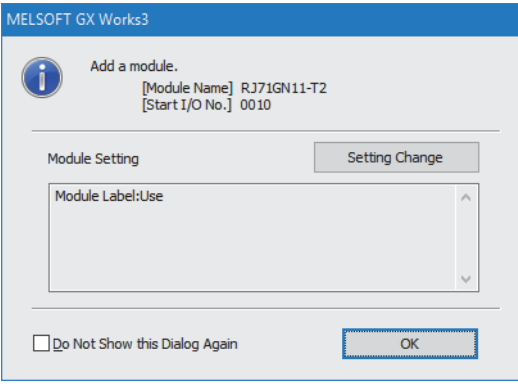
#### *12.* Set the items in "Required Settings" as follows.

#### $\textcircled{r}$  [Navigation window]  $\Rightarrow$  [Parameter]  $\Rightarrow$  [Module Information]  $\Rightarrow$  [RJ71GN11-T2]  $\Rightarrow$  [Required Settings]

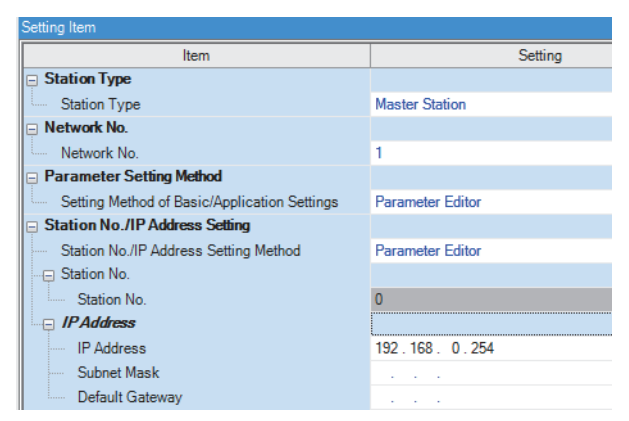

*13.* Set the network configuration as follows.

`ত্ু৲ [Navigation window]  $\Leftrightarrow$  [Parameter]  $\Leftrightarrow$  [Module Information]  $\Leftrightarrow$  [RJ71GN11-T2]  $\Leftrightarrow$  [Basic Settings]  $\Leftrightarrow$  [Network Configuration Settings]  $\Rightarrow$  [Detailed Setting]

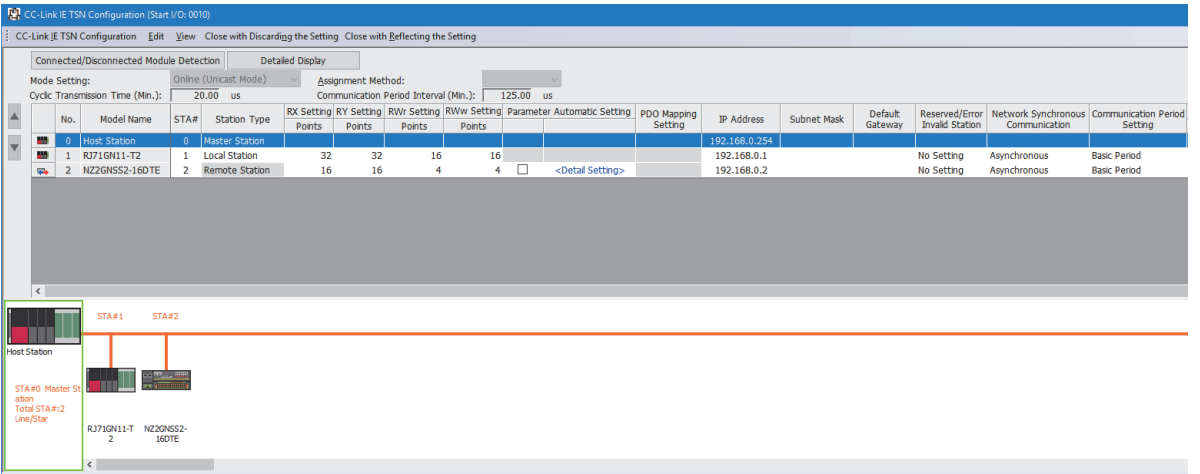

- RX/RY and RWw/RWr settings of the local station are for standard communications.
- RX/RY setting of the remote station is used as a remote control and monitor input signal in standard communications.

*14.* Click the [Close with Reflecting the Setting] button to close the "CC-Link IE TSN Configuration" window.

*15.* Set the refresh settings as follows.

\*্চী [Navigation window]  $\Leftrightarrow$  [Parameter]  $\Leftrightarrow$  [Module Information]  $\Leftrightarrow$  [RJ71GN11-T2]  $\Leftrightarrow$  [Basic Settings]  $\Leftrightarrow$  [Refresh Settings] [Detailed Setting]

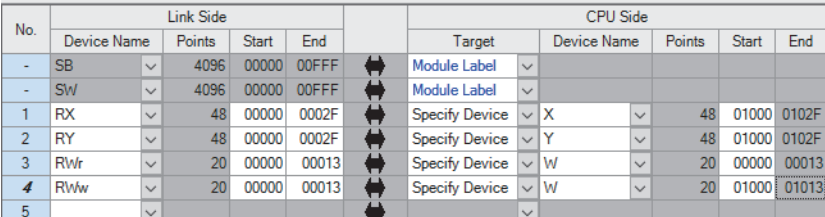

The refresh settings are for standard communications.

*16.* Log on to the programmable controller.

 $\mathcal{L}$  [Online]  $\Rightarrow$  [User Authentication]  $\Rightarrow$  [Log on to PLC]

If logon fails, writing user information or initializing all information of the programmable controller is required. ( $\square$  GX Works3 Operating Manual)

- *17.* Set "To Use or Not to Use the Safety Communication Setting" to "Use".
- $\textcircled{r}$  [Navigation window]  $\Leftrightarrow$  [Parameter]  $\Leftrightarrow$  [Module Information]  $\Leftrightarrow$  [RJ71GN11-T2]  $\Leftrightarrow$  [Basic Settings]  $\Leftrightarrow$  [Safety Communication Setting]  $\Rightarrow$  [To Use or Not to Use the Safety Communication Setting]
- *18.* Select "Local Network" from "Communication Destination" in "Safety Communication Setting" window and set the destination module in "Select the target module for the Safety Communication Setting" window.
- \*ী [Navigation window]  $\Leftrightarrow$  [Parameter]  $\Leftrightarrow$  [Module Information]  $\Leftrightarrow$  [RJ71GN11-T2]  $\Leftrightarrow$  [Basic Settings]  $\Leftrightarrow$  [Safety Communication Setting]  $\Rightarrow$  [Safety Communication Setting]  $\Rightarrow$  [Detailed Setting]

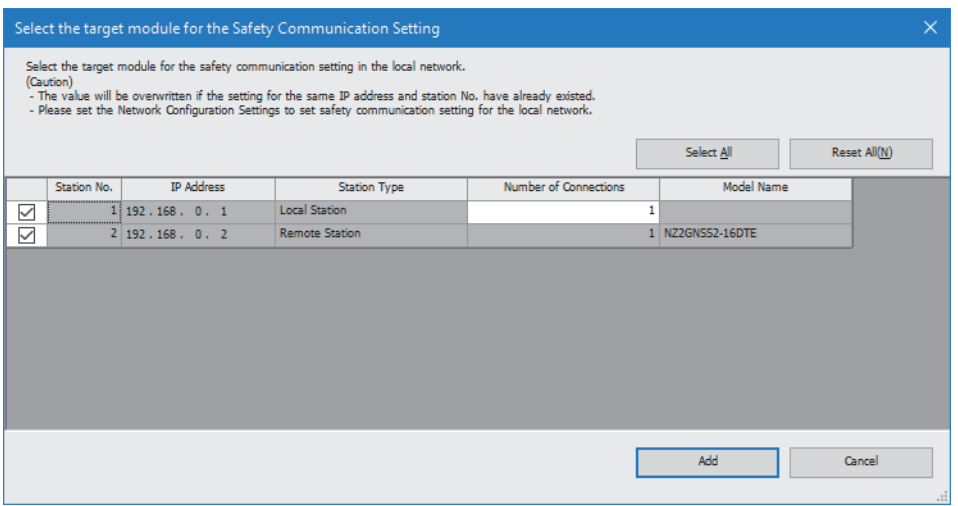

*19.* Set the safety communication setting as follows.

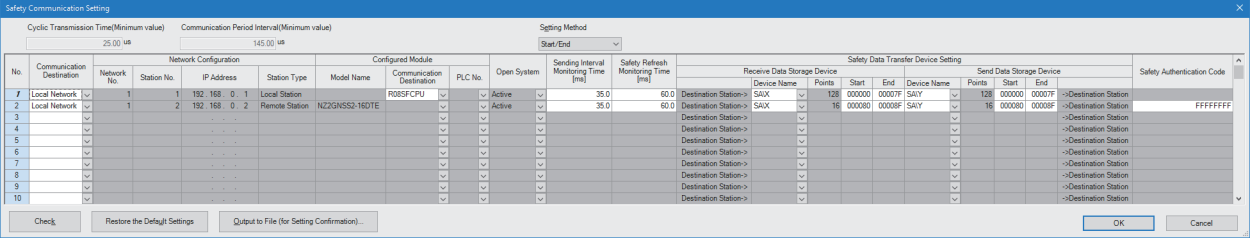

- *20.* Click the [Apply] button.
- *21.* Write the set parameters to the Safety CPU on the master station.
- $\mathcal{L}$  [Online]  $\Rightarrow$  [Write to PLC]
- *22.* Visually check if the safety communication setting is correctly written after writing parameters. For how to check the parameters, refer to the following.
- **CO** GX Works3 Operating Manual
- *23.* Reset the CPU modules or power off and on the system.

## **Settings in the local stations**

Connect the engineering tool to the Safety CPU of the local station and set parameters.

- *1.* Set the Safety CPU and add the module label. Then, add the safety program and safety global label. The setting method is the same as that of the master station. ( $\mathbb{F}$  [Page 139 Setting in the master station\)](#page-140-0)
- *2.* Set "Link Direct Device Setting" in "CPU Parameter" to "Extended Mode (iQ-R Series Mode)". The setting method of "Extended Mode (iQ-R Series Mode)" is the same as that of the master station. ( $\Box$  Page 139 Setting in the master [station](#page-140-0))
- 3. Set the safety function module. Follow the same procedure as that for the master station. ( $\Box$  Page 139 Setting in the [master station](#page-140-0))
- **4.** In the I/O assignment setting, set the master/local module for slot No.1.

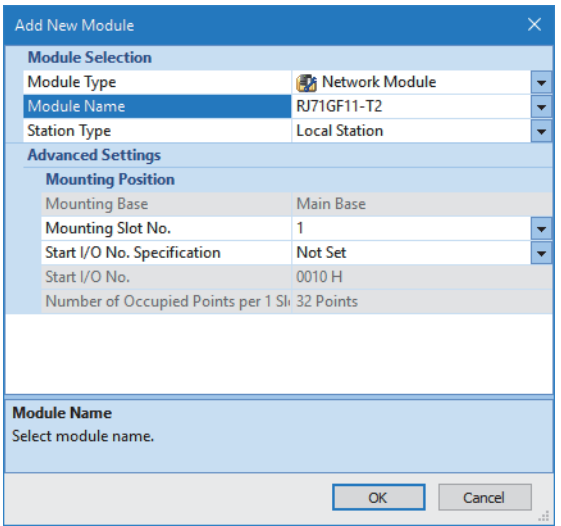

- *5.* Add the module labels of the safety function module and master/local module. The addition method of the module label is the same as that of the master station. ( $\mathbb{F}$  [Page 139 Setting in the master station\)](#page-140-0)
- *6.* Set the items in "Required Settings" as follows.
- $\textcircled{r}$  [Navigation window]  $\Rightarrow$  [Parameter]  $\Rightarrow$  [Module Information]  $\Rightarrow$  [RJ71GN11-T2]  $\Rightarrow$  [Required Settings]

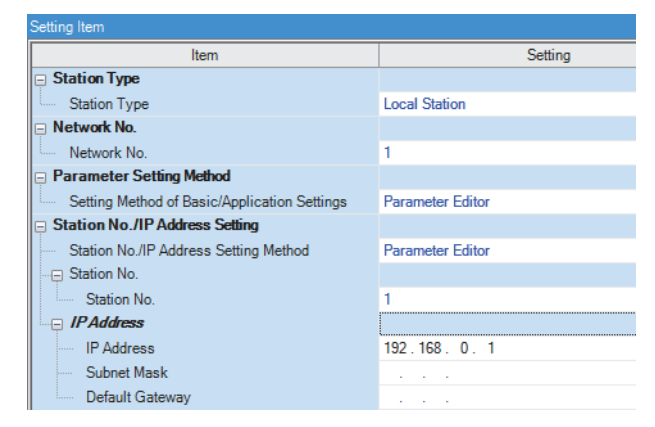

- 7. Set the refresh parameters. Set the same refresh parameters as those set for the master station. ( $\sqrt{p}$  Page 139 Setting [in the master station\)](#page-140-0)
- *8.* Click the [Apply] button.
- *9.* Set "To Use or Not to Use the Safety Communication Setting" to "Use".

\*ী [Navigation window]  $\Leftrightarrow$  [Parameter]  $\Leftrightarrow$  [Module Information]  $\Leftrightarrow$  [RJ71GN11-T2]  $\Leftrightarrow$  [Basic Settings]  $\Leftrightarrow$  [Safety Communication Setting]  $\Rightarrow$  [To Use or Not to Use the Safety Communication Setting]

*10.* Select "Local Network" from "Communication Destination" in "Safety Communication Setting" window and click the [Import Setting] button in "Select the target module for the Safety Communication Setting" window.

`ত্ূী [Navigation window]  $\Leftrightarrow$  [Parameter]  $\Leftrightarrow$  [Module Information]  $\Leftrightarrow$  [RJ71GN11-T2]  $\Leftrightarrow$  [Basic Settings]  $\Leftrightarrow$  [Safety Communication Setting]  $\Rightarrow$  [Safety Communication Setting]  $\Rightarrow$  [Detailed Setting]

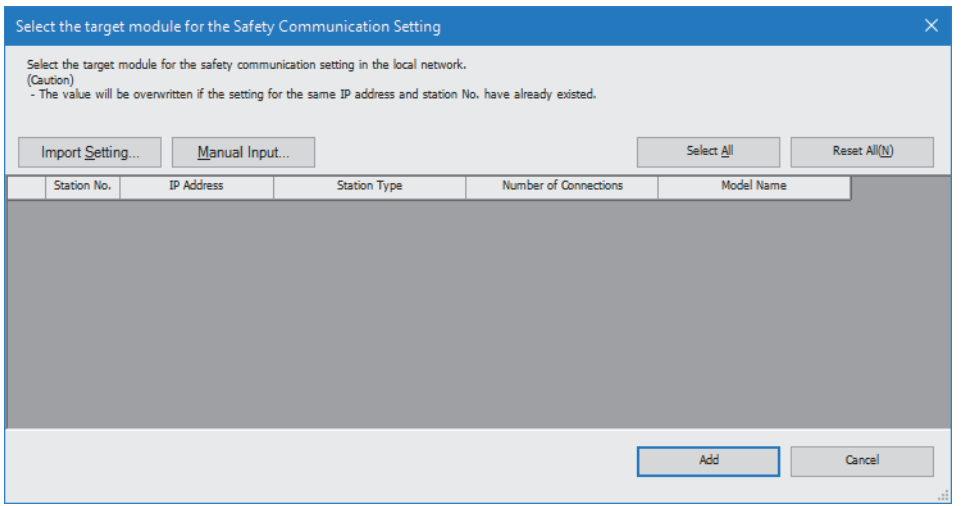

*11.* To select the project of the master station, the safety communication setting can be imported from the master station and the local station.

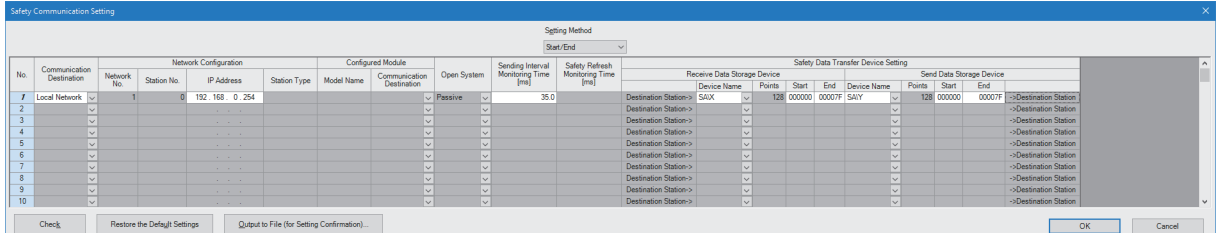

12. Log on to the programmable controller.

 $\mathcal{L}$  [Online]  $\Rightarrow$  [User Authentication]  $\Rightarrow$  [Log on to PLC]

If logon fails, writing user information or initializing all information of the programmable controller is required. ( $\square$  GX Works3 Operating Manual)

13. Click the [Apply] button.

*14.* Write the set parameters to the Safety CPU on the local station.

 $\mathcal{L}$  [Online]  $\Rightarrow$  [Write to PLC]

*15.* Visually check if the safety communication setting is correctly written after writing parameters. For how to check the parameters, refer to the following.

**CO** GX Works3 Operating Manual

*16.* Reset the CPU modules or power off and on the system.

 $Point<sup>9</sup>$ 

In the program example, default values are used for parameters that are not shown above. For the parameter setting, refer to the chapter explaining the parameters in this manual. ( $\mathbb{F}$  Page 90 PARAMETER [SETTINGS](#page-91-0))

## **Settings in the remote stations**

Set the IP address set in "Network Configuration Settings" of the master station.

- Connect the engineering tool to the Safety CPU of the master station and set parameters of the remote stations.
- *1.* Set the parameters of the remote station in the "CC-Link IE TSN Configuration" window as shown below and write the parameters.
- \*্চী [Navigation window]  $\Leftrightarrow$  [Parameter]  $\Leftrightarrow$  [Module Information]  $\Leftrightarrow$  [RJ71GN11-T2]  $\Leftrightarrow$  [Basic Settings]  $\Leftrightarrow$  [Network Configuration Settings]  $\Rightarrow$  Select the NZ2GNSS2-16DTE in the list of stations.  $\Rightarrow$  Right-click  $\Rightarrow$  [Parameter of Slave Station]

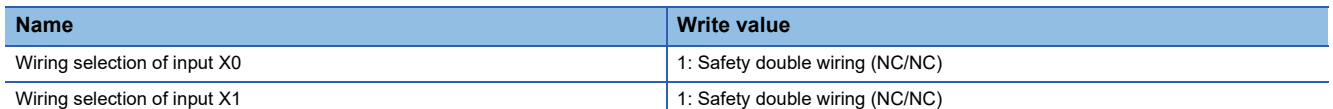

• For items other than above, write the initial value.

- Select [Close with Reflecting the Setting] to close the "CC-Link IE TSN Configuration" window after writing parameters of the remote station.
- *2.* Visually check if the parameter of the remote station is correctly written after writing parameters. For how to check the parameters, refer to the following.
- CO GX Works3 Operating Manual
- *3.* Open the "Command Execution of Slave Station" window in the "CC-Link IE TSN Configuration" window.
- \* [Navigation window]  $\Leftrightarrow$  [Parameter]  $\Leftrightarrow$  [Module Information]  $\Leftrightarrow$  [RJ71GN11-T2]  $\Leftrightarrow$  [Basic Settings]  $\Leftrightarrow$  [Network Configuration Settings]  $\Rightarrow$  Select the NZ2GNSS2-16DTE in the list of stations.  $\Rightarrow$  Right-click  $\Rightarrow$  [Online]  $\Rightarrow$  [Command Execution of Slave Station]
- *4.* Select "Start of checking the module position" in "Method selection" and click the [Execute] button.

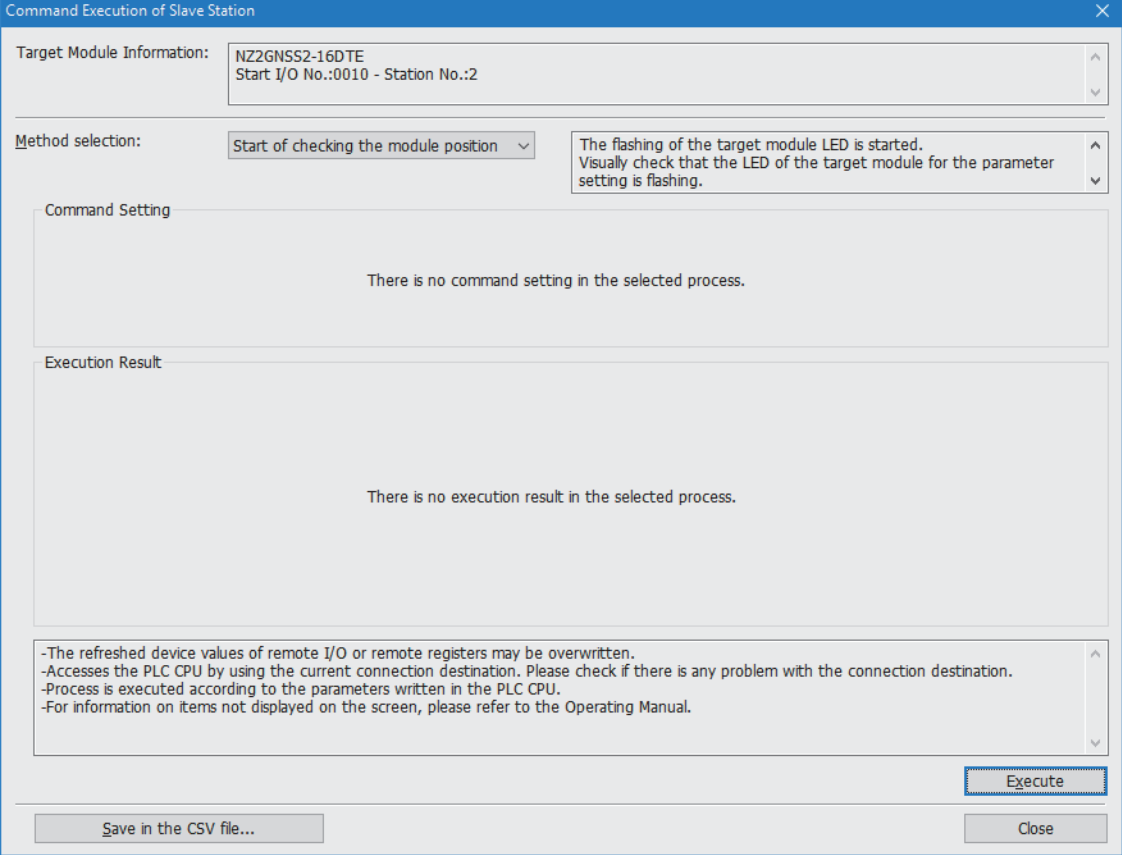

- *5.* The SAFETY LED of the NZ2GNSS2-16DTE flashes. Check if the NZ2GNSS2-16DTE on which the SAFETY LED flashes has been installed on the desired position.
- *6.* After checking the position of the module, select "Stop of checking the module position" in "Method selection" in the "Command Execution of Slave Station" window and click the [Execute] button.
- *7.* The flashing of the SAFETY LED of the NZ2GNSS2-16DTE stops.
- *8.* Select "Safety module validation" in "Method selection" and click the [Execute] button.

 $Point<sup>9</sup>$ 

- In the program example, default values are used for parameters that are not shown above. For the parameter setting, refer to the chapter explaining the parameters in this manual. ( $\sqrt{P}$  Page 90 [PARAMETER SETTINGS\)](#page-91-0)
- Depending on the lapse of time after logon to the Safety CPU, user authentication may be required again.

## **Checking the network status**

After starting up the system, check whether a data link can be normally performed. Use the CC-Link IE TSN/CC-Link IE Field diagnostics of the engineering tool to check the status.

- *1.* Connect the engineering tool to the Safety CPU on the master station.
- *2.* Start the CC-Link IE TSN/CC-Link IE Field diagnostics.
- **[Diagnostics]**  $\Rightarrow$  **[CC-Link IE TSN/CC-Link IE Field Diagnostics]**

If the following display appears, a data link is normal.

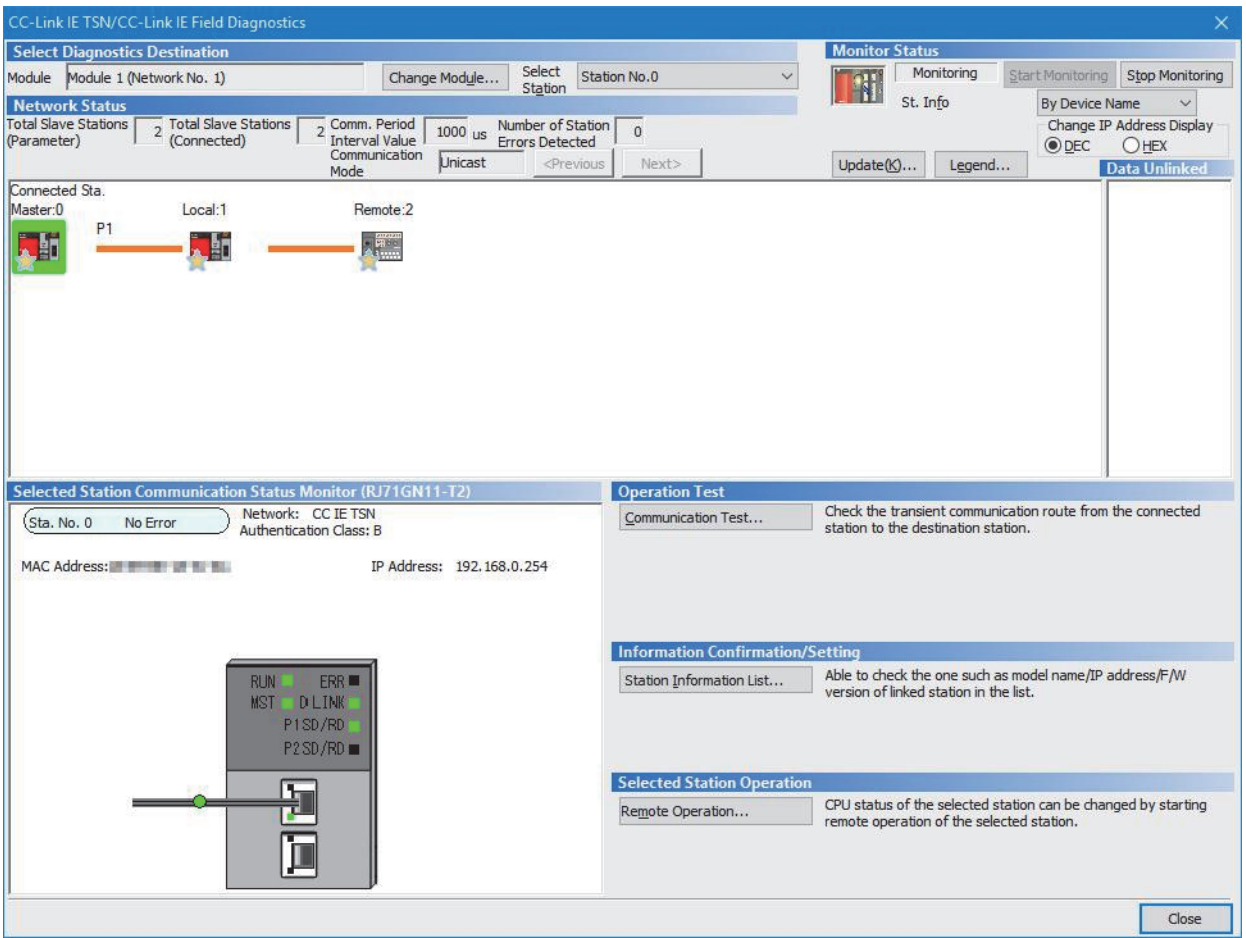

If an error icon appears in "Network Status" area in the "CC-Link IE TSN/CC-Link IE Field Diagnostics" window, use the CC-Link IE TSN/CC-Link IE Field diagnostics to identify the cause of the error and take corrective actions. (Fegentage 160 [Checking the Network Status\)](#page-161-0)

## **Program examples**

The following shows a program example of each station when the safety program and safety global device are used.

#### **Master station (station No.0)**

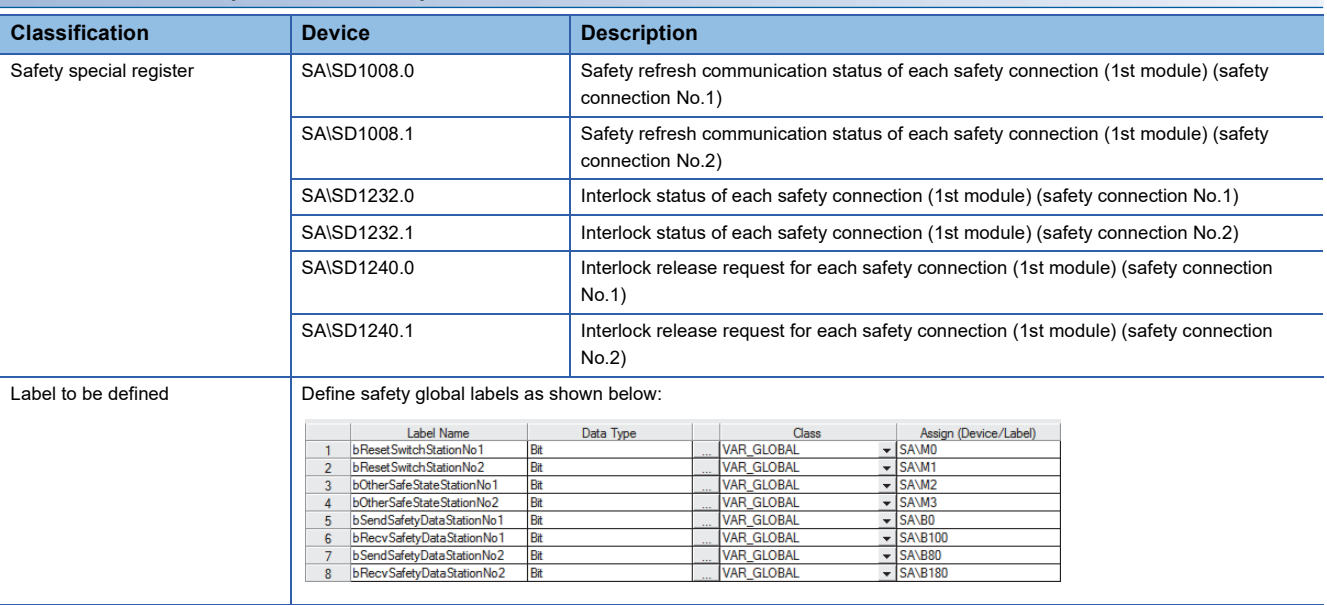

#### ■**Master station (station No.0)**

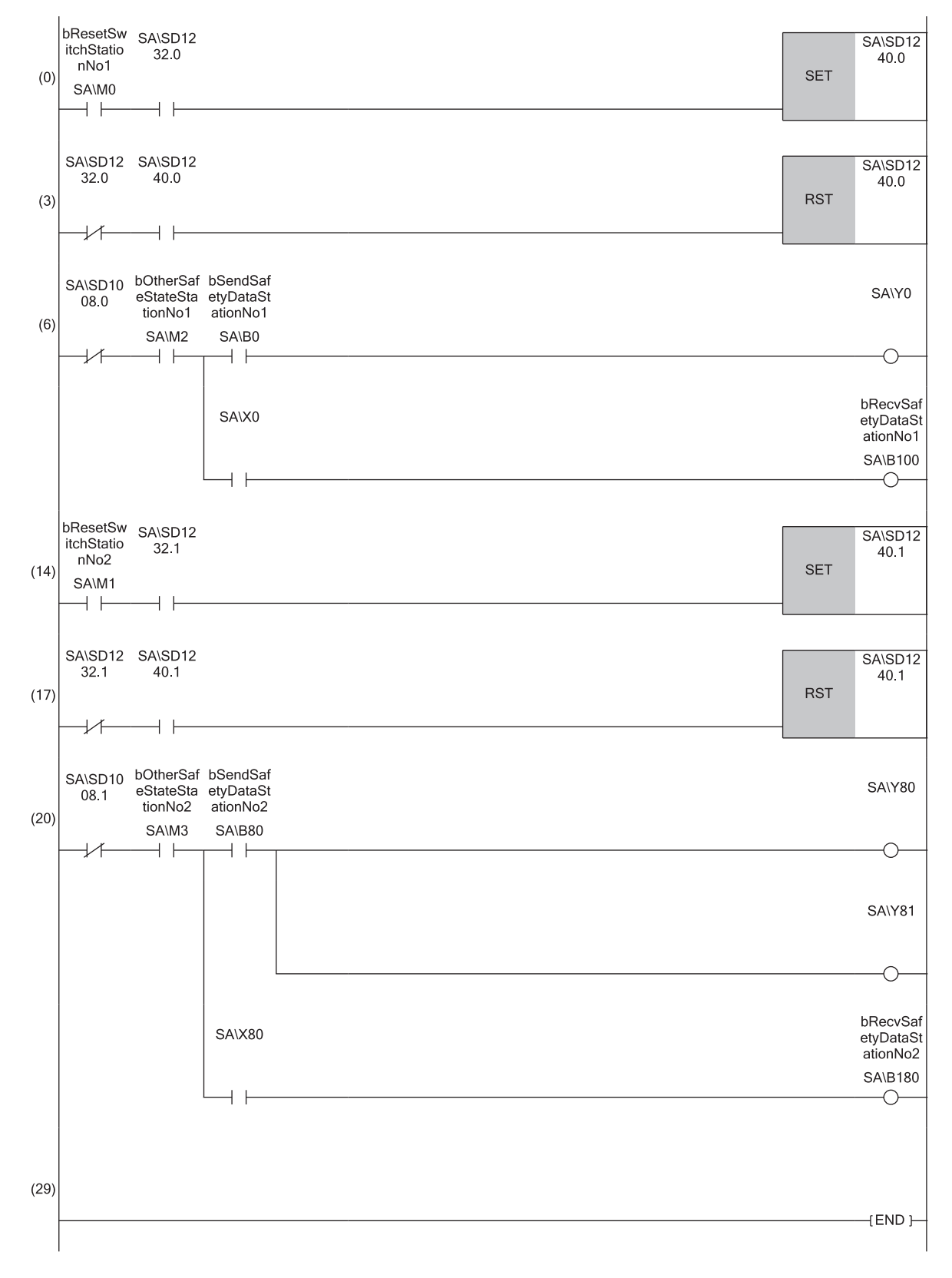

**3**

- (0) Processing to release the safety station interlock status in safety communications with station No.1 Turning on bResetSwitchStationNo1, the safety station interlock status with safety connection No.1 is released.
- (6) Communication program with station No.1 When the safety station interlock status with station No.1 is normal and bOtherSafeStateStationNo1 is on, safety output data is sent to the station No.1 by turning on bSendSafetyDataStationNo1. bRecvSafetyDataStationNo1 is also turned on when safety input data is received from the station No.1.
- (14)Processing to release the safety station interlock status in safety communications with station No.2 Turning on bResetSwitchStationNo2, the safety station interlock status with safety connection No.2 is released.
- (20)Communication program with station No.2 When the safety station interlock status with station No.2 is normal and bOtherSafeStateStationNo2 is on, safety output data is sent to the station No.2 by turning on bSendSafetyDataStationNo2. bRecvSafetyDataStationNo2 is also turned on when safety input data is received from the station No.2.

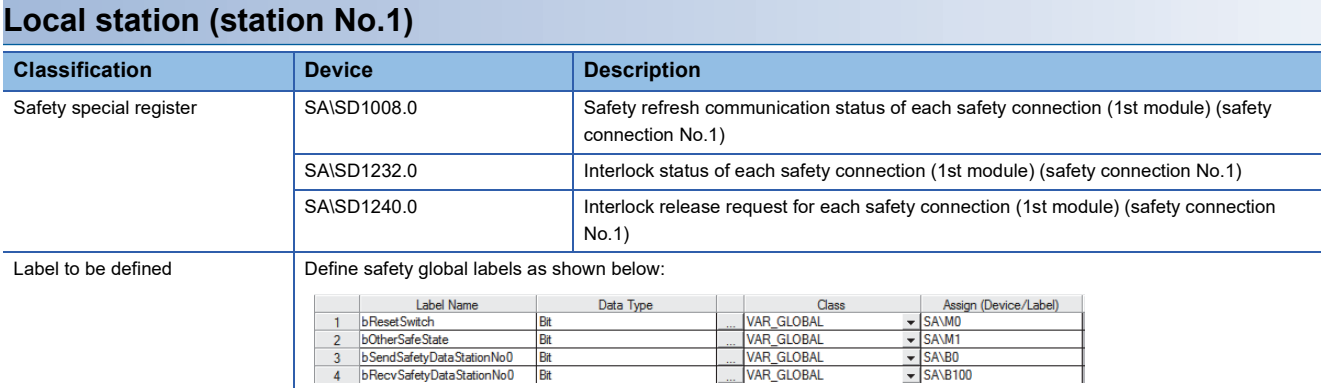

#### ■**Local station (station No.1)**

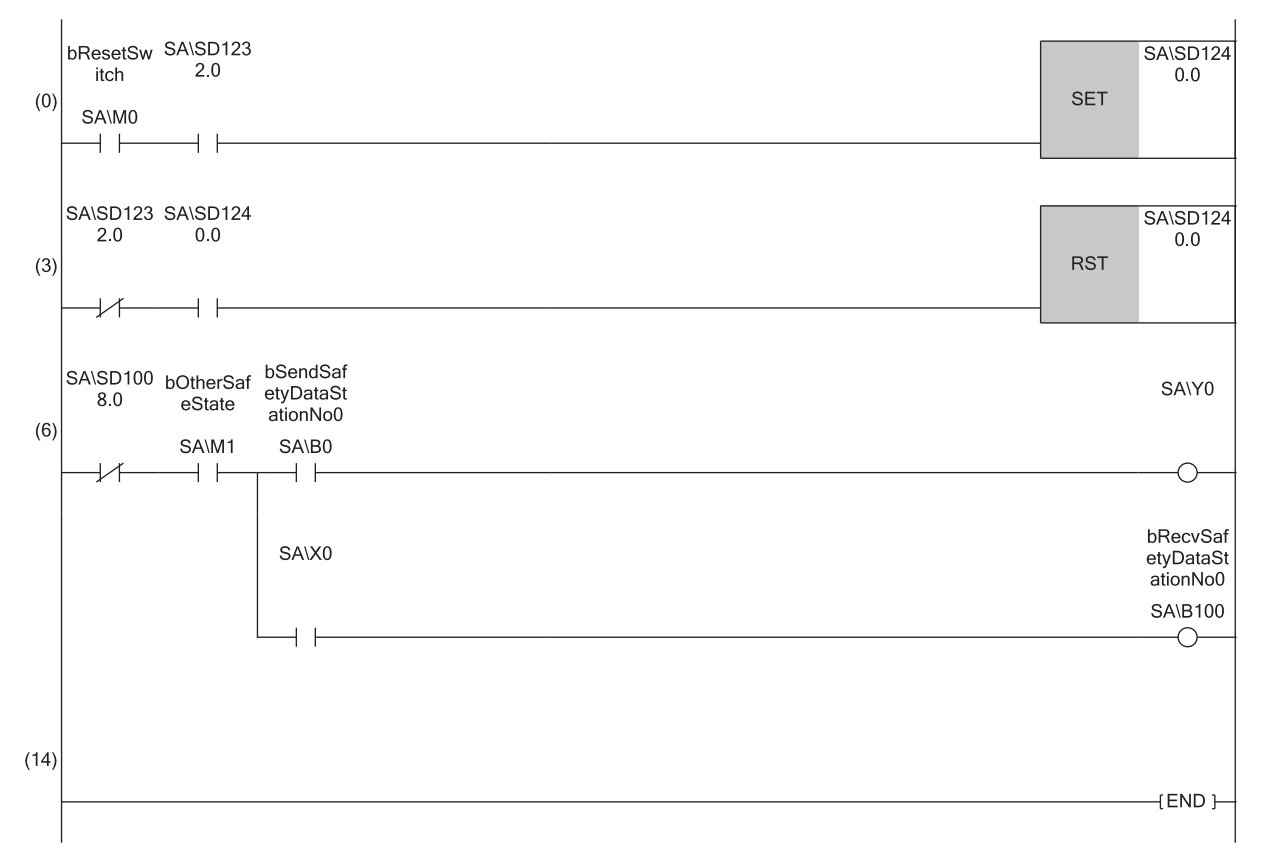

- (0) Processing to release the safety station interlock status in safety communications with station No.0 (master station) Turning on bResetSwitch, the safety station interlock status with safety connection No.1 is released.
- (6) Communication program with station No.0 (master station) When the safety station interlock status with station No.1 is normal and bOtherSafeState is on, safety output data is sent to the station No.0 by turning on bSendSafeDataStationNo0. bRecvSafeDataStationNo0 is also turned on when safety input data is received from the station No.0.

# **4 TROUBLESHOOTING**

This chapter describes troubleshooting of CC-Link IE TSN.

## **4.1 Checking with LED**

This section describes troubleshooting with the LEDs of the RJ71GN11-T2.

#### **When the RUN LED turns off**

When the RUN LED turns off after powering on the RJ71GN11-T2, check the following.

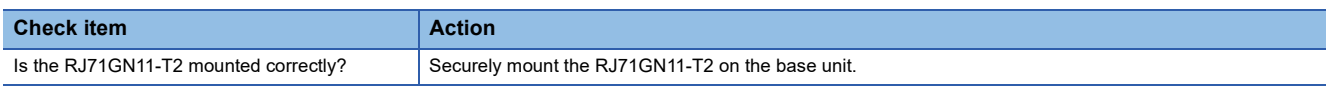

If the above action does not solve the problem, perform the module communication test to check for hardware failure. ( $\square$ [Page 159 Module Communication Test](#page-160-0))

#### **When the ERR LED turns on or is flashing**

When the ERR LED turns on or is flashing, check the following.

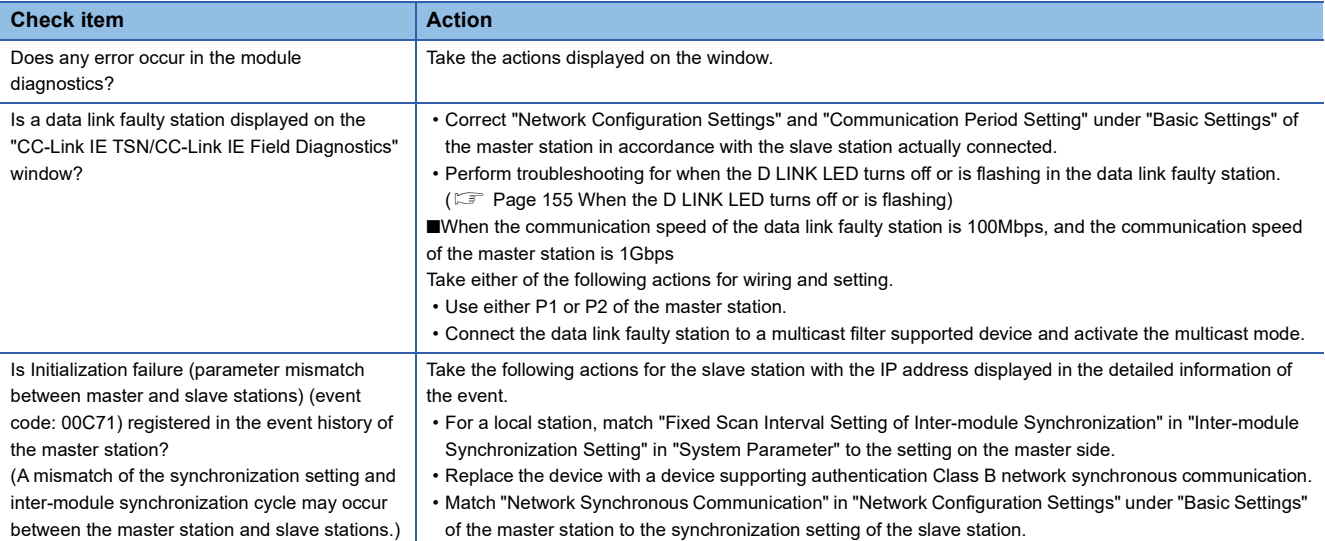

If the above actions do not solve the problem, perform the following tests to check for an error.

• Module communication test (CF [Page 159 Module Communication Test](#page-160-0))

### <span id="page-156-0"></span>**When the D LINK LED turns off or is flashing**

#### When the D LINK LED turns off or is flashing, check the following.

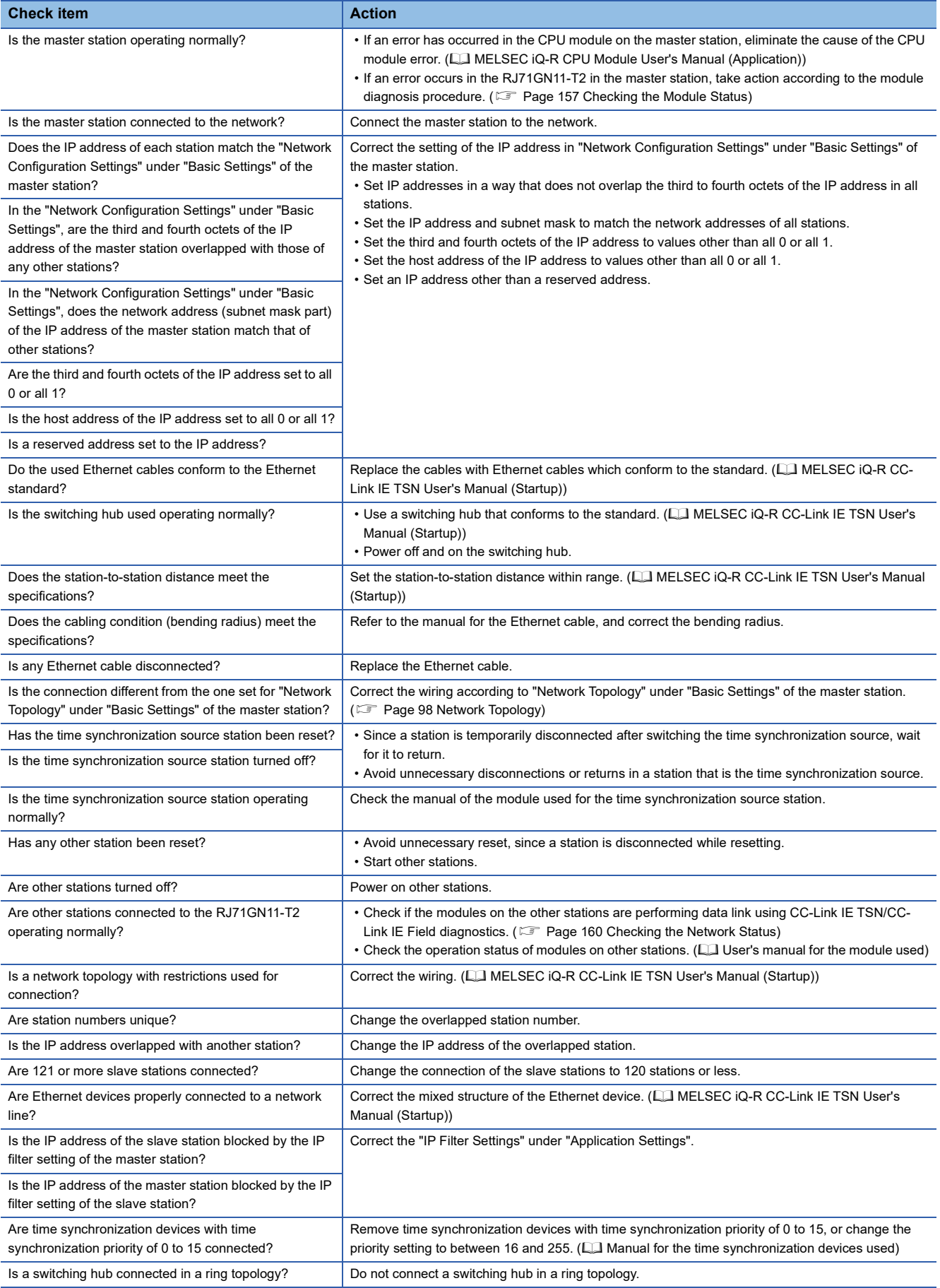

#### **When the L ER LED turns on**

#### When the L ER LED turns on, check the following.

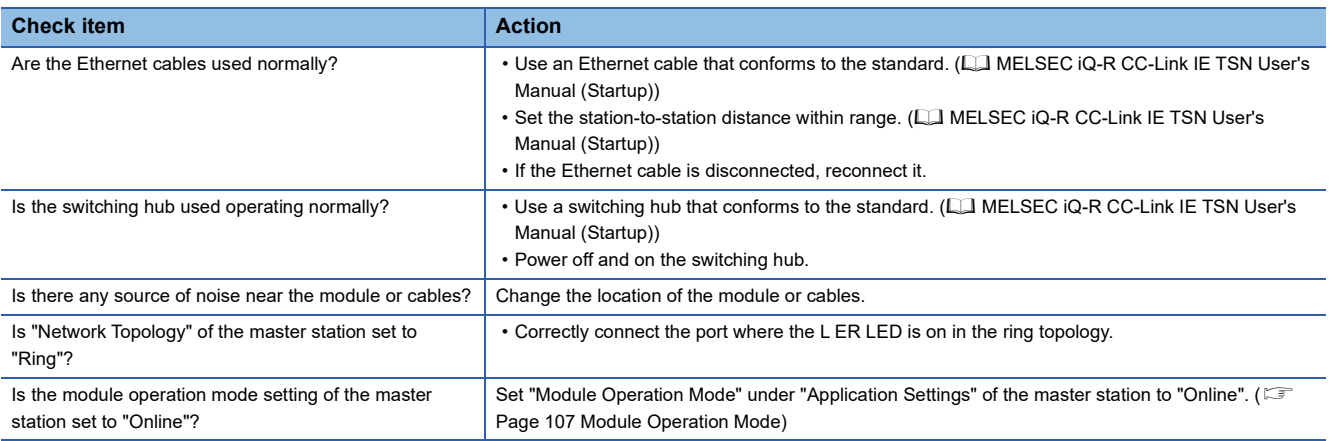

#### **When the LINK LED turns off**

#### When the LINK LED turns off, check the following.

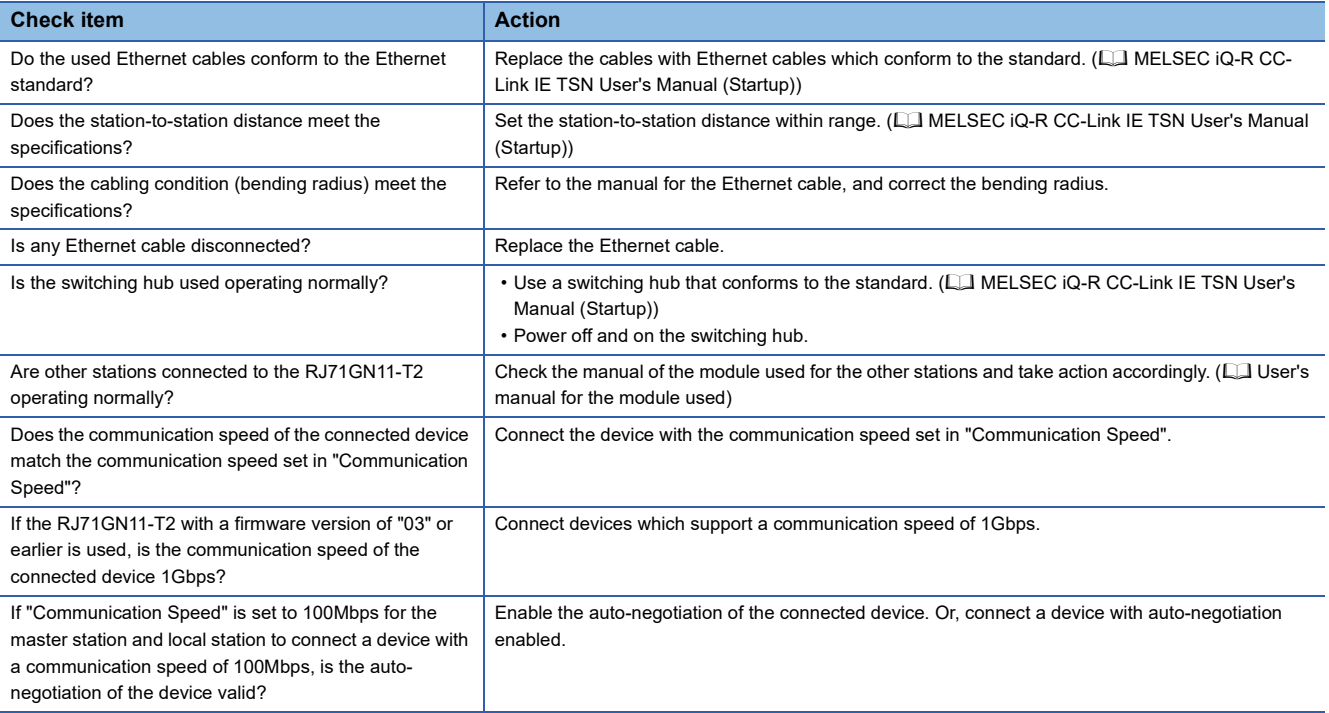

If the above actions do not solve the problem, perform the following test to check for an error.

• Module communication test ( $\sqrt{P}$  [Page 159 Module Communication Test](#page-160-0))

## <span id="page-158-0"></span>**4.2 Checking the Module Status**

This section describes troubleshooting to check the status of the module by executing diagnostics and operation tests using the engineering tool.

## **Module Diagnostics**

The following items can be checked in the "Module Diagnostics" window for the RJ71GN11-T2.

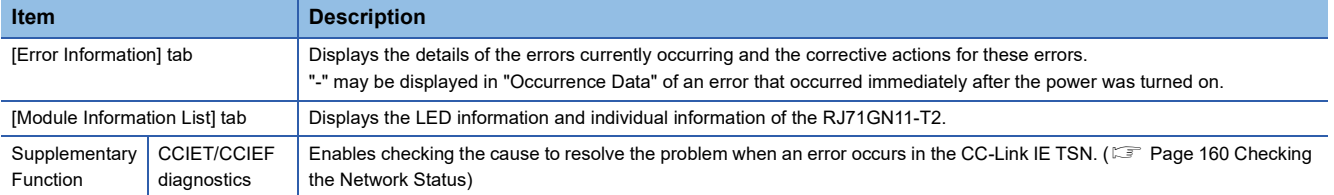

#### **Error Information**

The details of the errors currently occurring and the corrective actions for these errors are displayed in the [Error Information] tab.

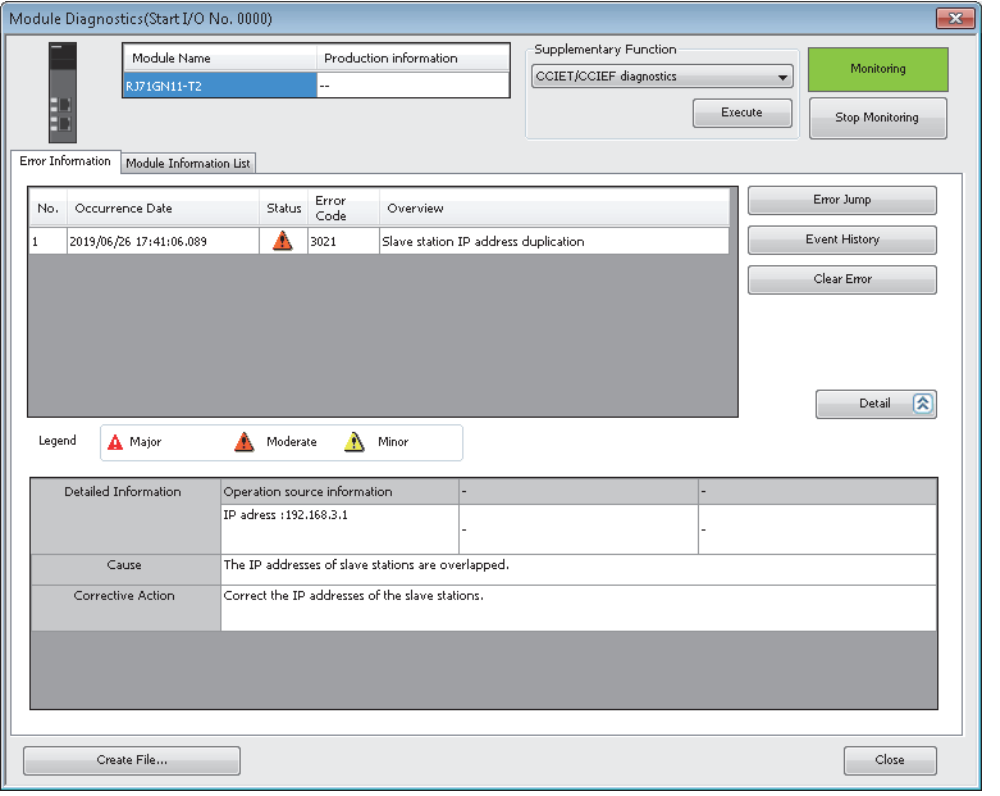

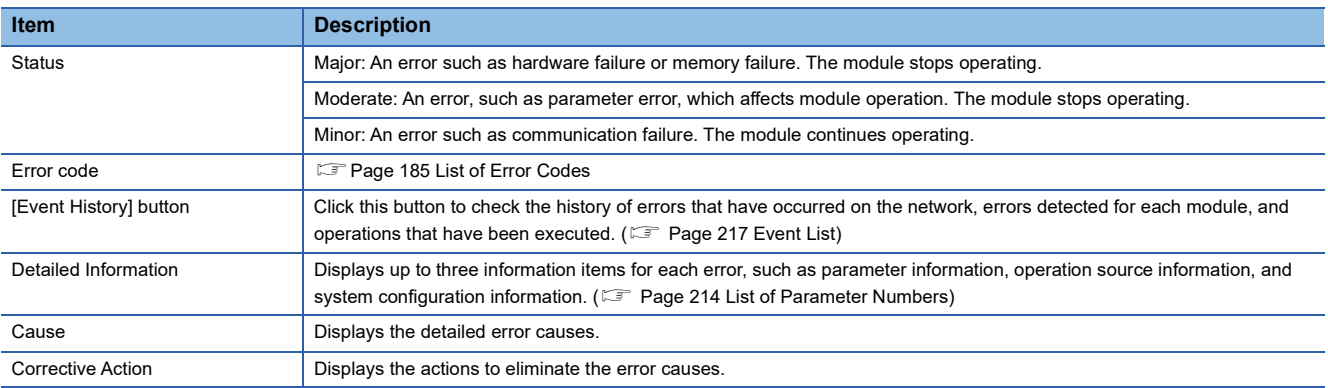

#### **Module Information List**

The LED information and individual information of the RJ71GN11-T2 are displayed in the [Module Information List] tab.

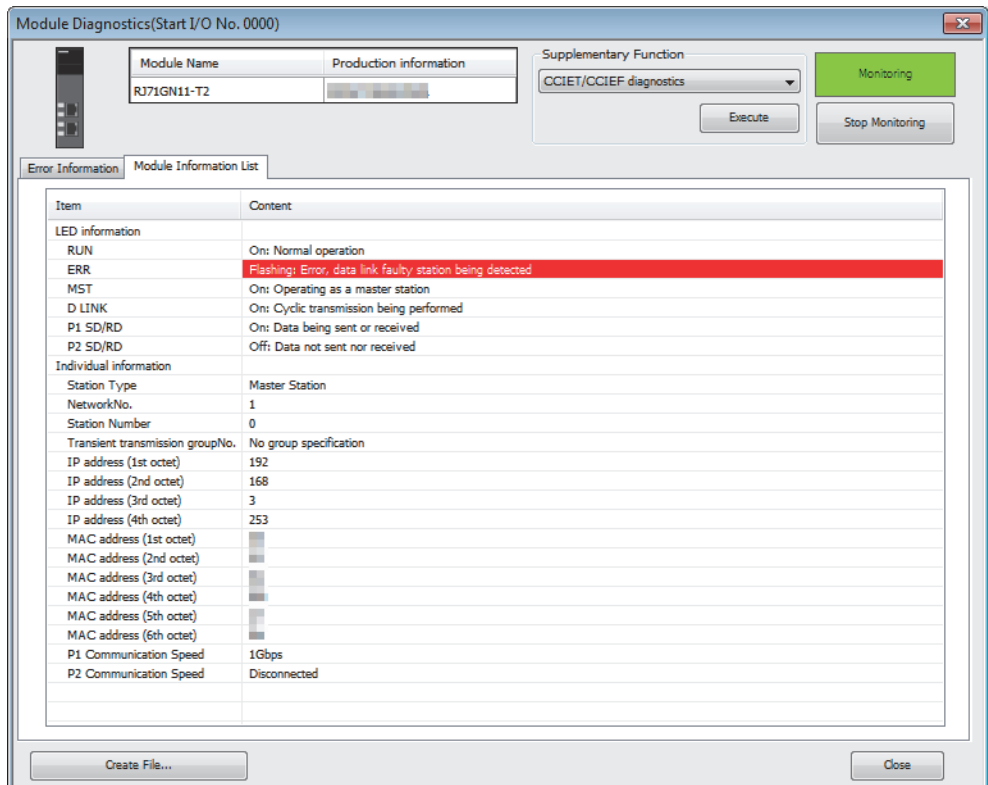

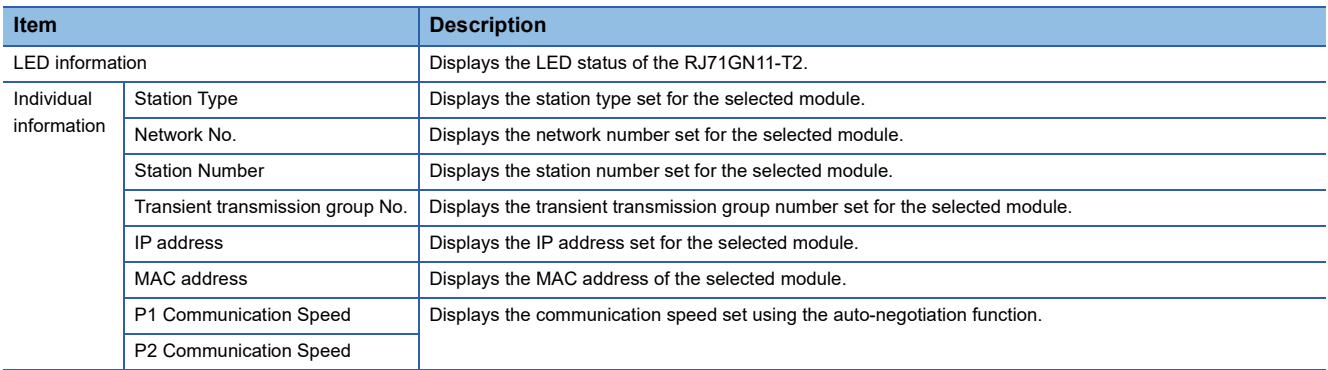

## <span id="page-160-0"></span>**Module Communication Test**

This function checks the module hardware when communication using the RJ71GN11-T2 is unstable.

The following table lists the tests performed.

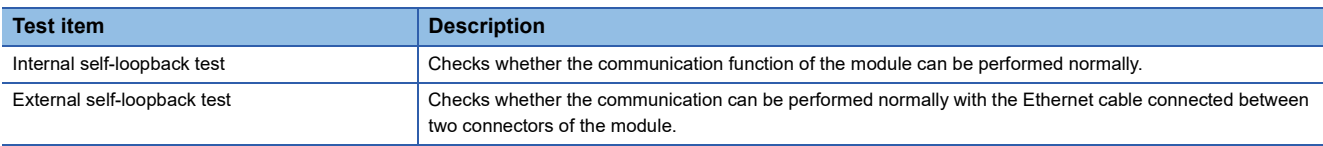

#### **Procedure**

- *1.* Set the module operation mode to module communication test mode in the following item.
- $\textcircled{r}$  [Navigation window]  $\Leftrightarrow$  [Parameter]  $\Leftrightarrow$  [Module Information]  $\Leftrightarrow$  Target module  $\Leftrightarrow$  [Application Settings]  $\Leftrightarrow$  [Module Operation Mode]
- *2.* Connect the P1 and P2 of the RJ71GN11-T2 with an Ethernet cable.
- *3.* Write the module parameters to the CPU module.
- *4.* Reset or power off and on the CPU module to start the module communication test.

Do not perform a module communication test while connected to another station. The operation of the other station may fail.

#### **Checking the status and result**

The test status and result can be checked with the LED indications of the module.

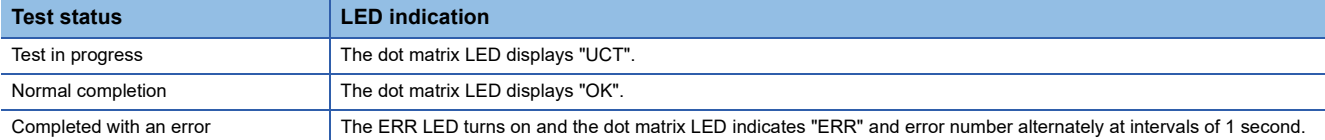

#### ■**Error number when the test completed with an error**

The dot matrix LED indicates an error with the form of "P1 or P2\_Error number".

For example, "1\_3" is displayed when error No.3 occurs in P1.

If the module communication test is completed with an error, check the following.

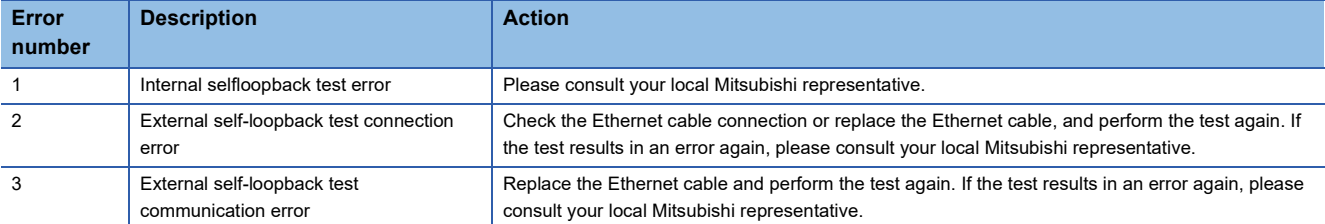

 $Point<sup>9</sup>$ 

## <span id="page-161-1"></span><span id="page-161-0"></span>**4.3 Checking the Network Status**

This section describes troubleshooting to check the status of the network by executing diagnostics and operation tests using the engineering tool.

## **CC-Link IE TSN/CC-Link IE Field Diagnostics**

For CC-Link IE TSN, perform status monitoring, operation tests, or others.

#### **Precautions**

In the following cases, the CC-Link IE TSN/CC-Link IE Field diagnostics cannot start.

- The RJ71GN11-T2 is not connected to CPU modules specified on the "Specify Connection Destination Connection" window.
- In CPU parameters of CPU modules specified on the "Specify Connection Destination Connection" window, "Link Direct Device Setting" of "Memory/Device Setting" is not "Extended Mode (iQ-R Series Mode)".
- "Module Operation Mode Setting" under "Application Settings" of the RJ71GN11-T2 is not in the online mode.
- The error code 20E0H occurs.
- The engineering tool is not connected to a station with the same communication speed as the master station.
- The network topology of the diagnostics destination does not support the version of the engineering tool or module.

#### **Diagnostic items**

When starting the CC-Link IE TSN/CC-Link IE Field diagnostics by specifying "No Specification" in "Other Station Setting" on the "Specify Connection Destination Connection" window, the following items can be used.

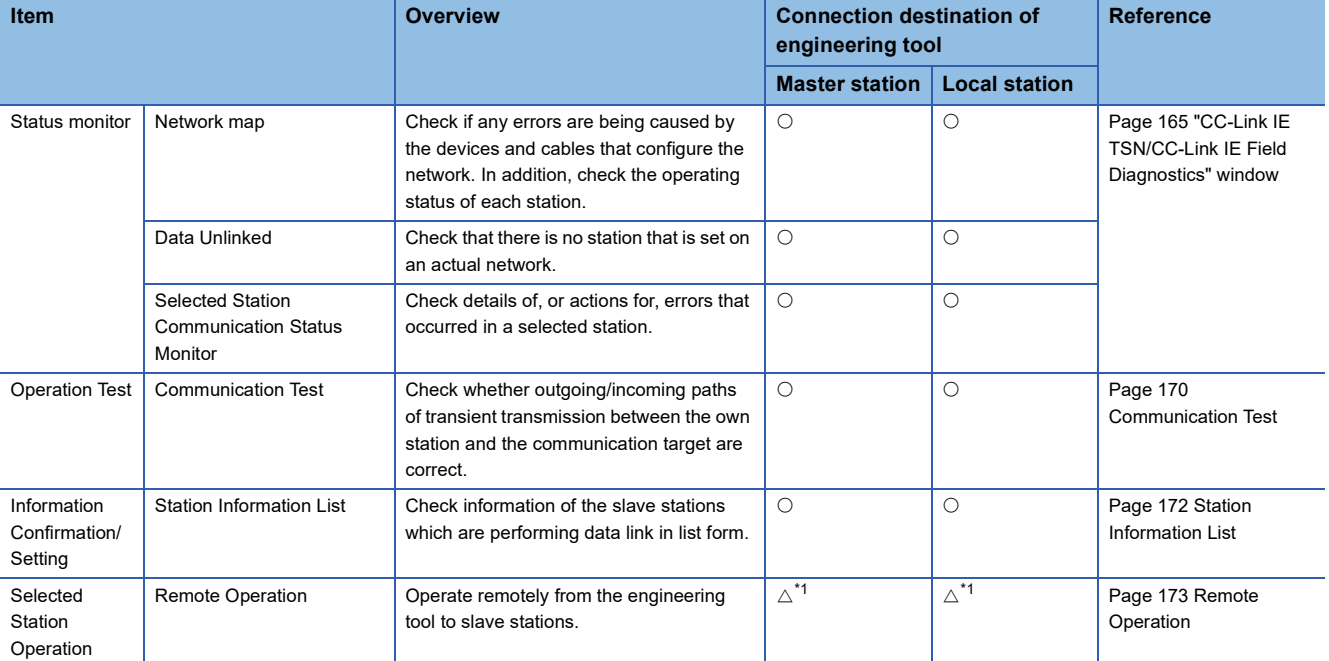

 $\bigcirc$ : Diagnosed  $\bigtriangleup$ : Diagnosed with restrictions  $\times$ : Not diagnosed

<span id="page-161-2"></span>\*1 If the setting on the "Specify Connection Destination Connection" window of the engineering tool is as follows, remote operation cannot be executed with "All Stations Specified".

Connection via Ethernet with the selections "Ethernet Board" for the personal computer-side I/F and "CC IE TSN/Field Module" for the programmable controller-side I/F

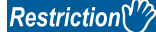

When starting the CC-Link IE TSN/CC-Link IE Field diagnostics by specifying "Other Station (Single Network)" or "Other Station (Co-existence Network)" in "Other Station Setting" on the "Specify Connection Destination Connection" window, the following restrictions apply.

- A communication test cannot be used.
- A station information list cannot be used.
- If MELSECNET/H, multidrop connection of serial communication modules, an interface board for personal computer, a GOT (FA transparent function used), or network modules of the MELSEC-Q/L series are included in the communication path, diagnostics cannot start.

When "Other Station (Co-existence Network)" is specified in "Other Station Setting" on the "Specify Connection Destination Connection" window and "CC-Link" or "C24" is specified in "Co-existence Network Route", diagnostics cannot start.

#### $Point<sup>0</sup>$

When starting the CC-Link IE TSN/CC-Link IE Field diagnostics by specifying "Other Station (Single Network)" or "Other Station (Co-existence Network)" in "Other Station Setting" on the "Specify Connection Destination Connection" window, specify the network number and station number of the relay receiving station or relay sending station for "Network No." and "Station No." in "Network Communication Route" on the "Specify Connection Destination Connection" window.

For example, to start the CC-Link IE TSN/CC-Link IE Field diagnostics of the network number 2, specify the network number 1 and station number 3, or the network number 2 and station number 0 in "Network No." and "Station No.".

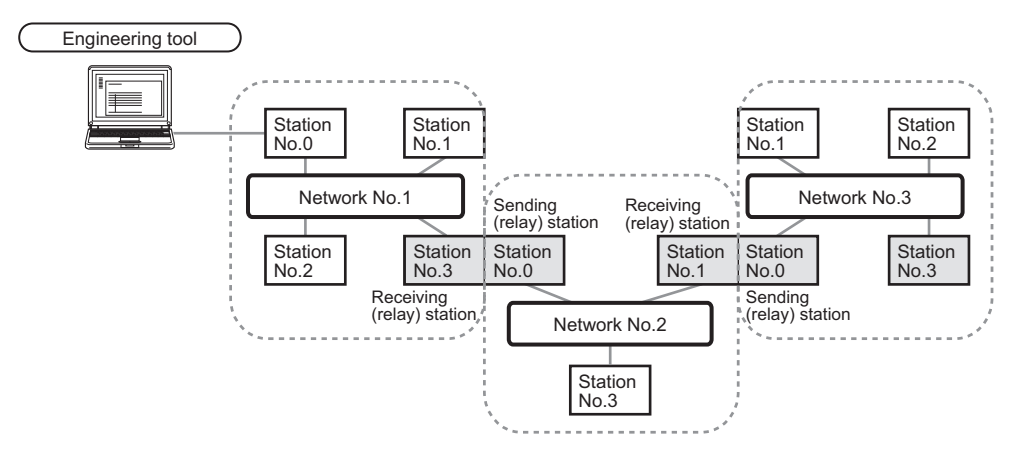

- Although the CC-Link IE TSN/CC-Link IE Field diagnostics of the network to which the relay sending station belongs can be started, that of the network to which the relay receiving station belongs cannot be started.
- The CC-Link IE TSN/CC-Link IE Field diagnostics can be started for stations of up to eight networks ahead (number of relay stations: 7) including the station directly connected to the engineering tool.

#### **Usage methods**

The following describes how to use the CC-Link IE TSN/CC-Link IE Field diagnostics.

#### <span id="page-163-0"></span>■**When "No Specification" is specified in "Other Station Setting" on the "Specify Connection Destination Connection" window**

*1.* Connect the engineering tool to the CPU module.

If a slave station cannot be monitored due to an error such as cable disconnection, directly connect the engineering tool to the slave station.

- *2.* Start the CC-Link IE TSN/CC-Link IE Field diagnostics.
- $\mathcal{L}$  [Diagnostics]  $\Rightarrow$  [CC-Link IE TSN/CC-Link IE Field Diagnostics]
- *3.* When the following window opens, select the RJ71GN11-T2 to be diagnosed and click the [OK] button to start the CC-Link IE TSN/CC-Link IE Field diagnostics.

Modules are listed in the order configured in module information.

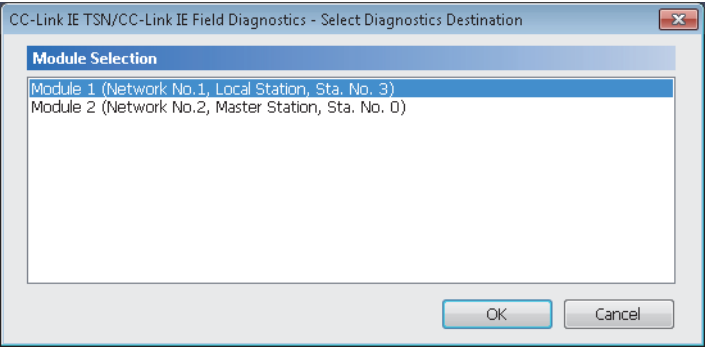

 $Point$ 

When multiple RJ71GN11-T2s with the same network number are mounted on the same base unit, the module with the smallest slot number on that base unit is always diagnosed, regardless of setting.

*4.* Select the station to be diagnosed from "Select Station" or in the network map.

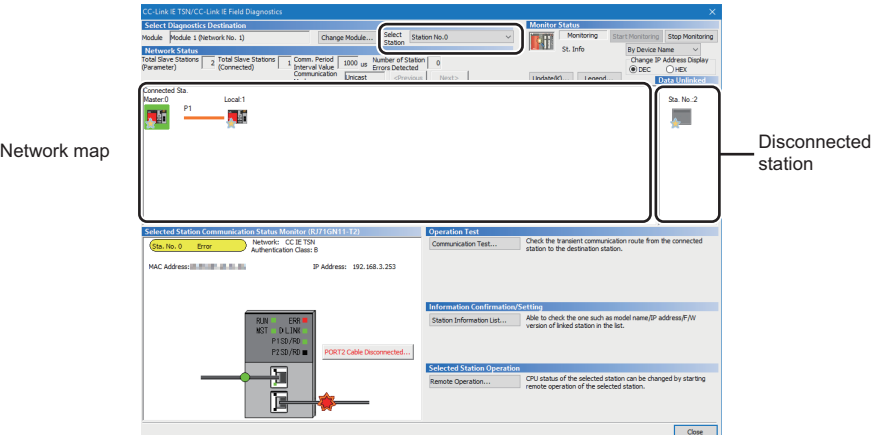

- An icon indicating an error is displayed on the module icon of the station where an error occurs.
- A disconnected station that has performed data link is indicated with the "Disconnected Station" icon in the network map. However, a disconnected station in following case is displayed on the right end of the area.

#### **Stations displayed on the right end of the area.**

• A station that was reconnected to a network after disconnecting/inserting the cable or powering off and on the system, and remains disconnected

- A disconnected station with the station icon deleted in the network map by clicking the [Update] button
- The "Error" icon is displayed on the icon of a cable where a communication error occurs. To check the details of the communication error, click the neighboring stations of the "Error" icon.

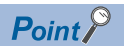

When the station to be diagnosed cannot be selected, the status of network number mismatch or overlap of master stations cannot be checked using the CC-Link TSN/CC-Link IE Field diagnostics. Check the error details by directly connecting the engineering tool to the station where an error occurs, and opening the "System Monitor" window.

*5.* The status of a station selected in "Network Status" is displayed in "Selected Station Communication Status Monitor". ( $\sqrt{p}$  [Page 165 "CC-Link IE TSN/CC-Link IE Field Diagnostics" window](#page-166-0))

The station status is displayed on the top of "Selected Station Communication Status Monitor".

If an error occurs, a button indicating the error such as [PORT2 Communication Error] is displayed in "Selected Station Communication Status Monitor". Click the button to check the error details and actions.

*6.* Various tests and operations can be performed by clicking the "Operation Test" or "Selected Station Operation" on the bottom left of the window. ( $\sqrt{F}$  [Page 170 Communication Test](#page-171-0), [Page 173 Remote Operation](#page-174-0))

#### ■When a setting other than "No Specification" is specified in "Other Station Setting" on the **"Specify Connection Destination Connection" window**

- *1.* Connect the engineering tool to the CPU module.
- *2.* Start the CC-Link IE TSN/CC-Link IE Field diagnostics.

**<sup>√</sup>** [Diagnostics]  $\Rightarrow$  [CC-Link IE TSN/CC-Link IE Field Diagnostics]

#### $Point$

The CC-Link IE TSN/CC-Link IE Field diagnostics cannot be started when "Other Station (Co-existence Network)" has been specified in "Other Station Setting" on the "Specify Connection Destination Connection" window and "CC-Link" or "C24" has been specified in "Co-existence Network Route".

*3.* Select the RJ71GN11-T2 of the network number to be diagnosed and click the [OK] button to start the CC-Link IE TSN/ CC-Link IE Field diagnostics.

#### $Point$

- Although the CC-Link IE TSN/CC-Link IE Field diagnostics of the network to which the relay sending station belongs can be started, that of the network to which the relay receiving station belongs cannot be started.
- To start the CC-Link IE TSN/CC-Link IE Field diagnostics, specify the network number and station number of the relay receiving station or relay sending station for "Network No." and "Station No." in "Network Communication Route" on the "Specify Connection Destination Connection" window. For example, to start the CC-Link IE TSN/CC-Link IE Field diagnostics of the network number 2, specify the network number 1 and station number 3, or the network number 2 and station number 0 in "Network No." and "Station No.".

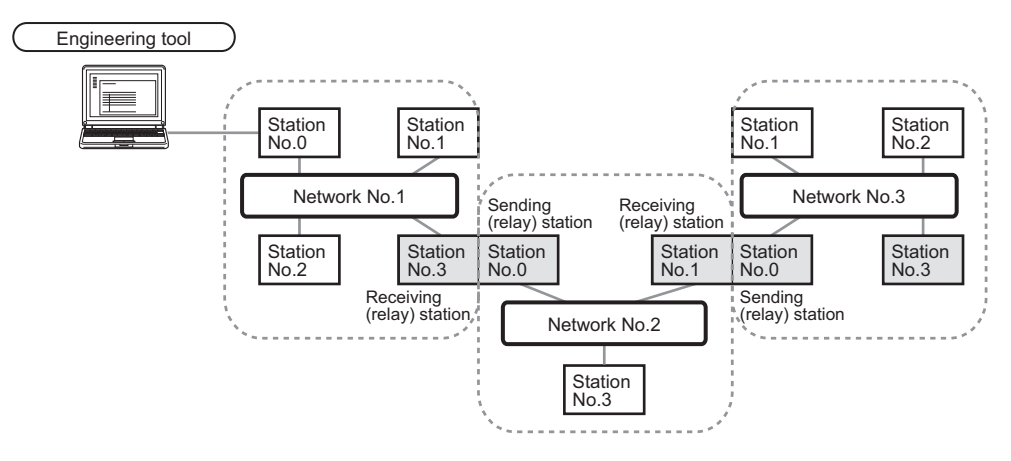

- The CC-Link IE TSN/CC-Link IE Field diagnostics can be started for stations of up to eight networks ahead (number of relay stations: 7) including the station directly connected to the engineering tool.
- The selected station communication status monitor of the RJ72GF15-T2 cannot be executed in the CC-Link IE TSN/CC-Link IE Field diagnostics for the stations of five networks ahead (number of relay stations: 4) or later.
- *4.* Step 4 and later is the same procedure as when "No Specification" is specified in "Other Station Setting" on the "Specify Connection Destination Connection" window. ( $\sqrt{2}$  Page 162 When "No Specification" is specified in "Other Station [Setting" on the "Specify Connection Destination Connection" window\)](#page-163-0)

### <span id="page-166-0"></span>**"CC-Link IE TSN/CC-Link IE Field Diagnostics" window**

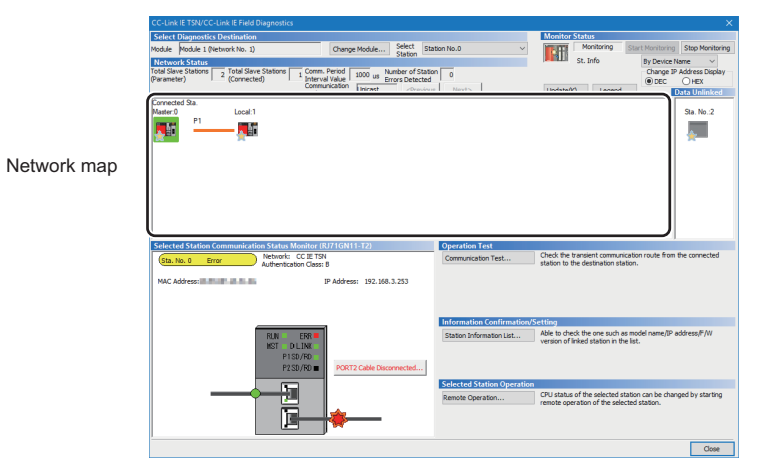

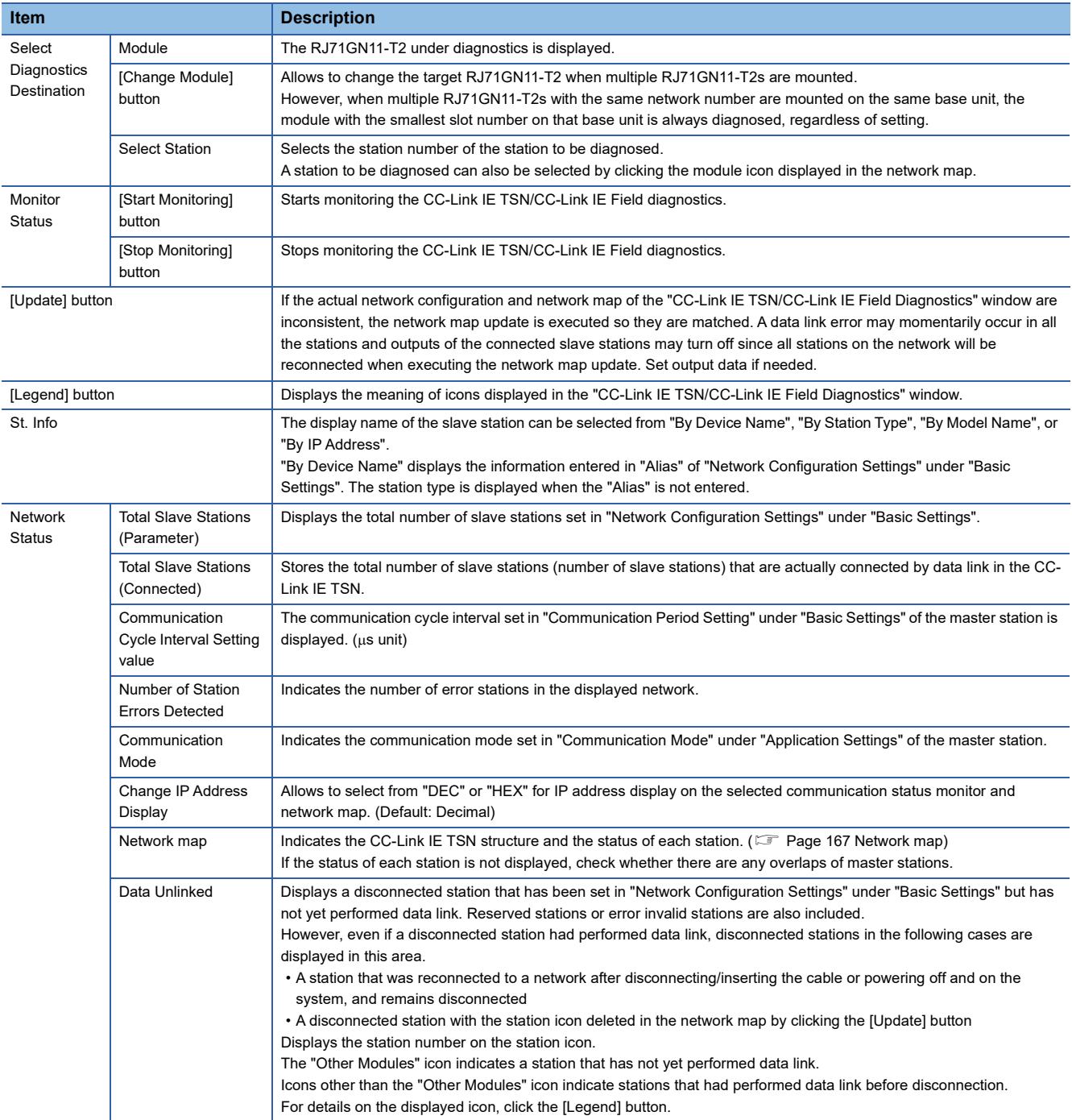

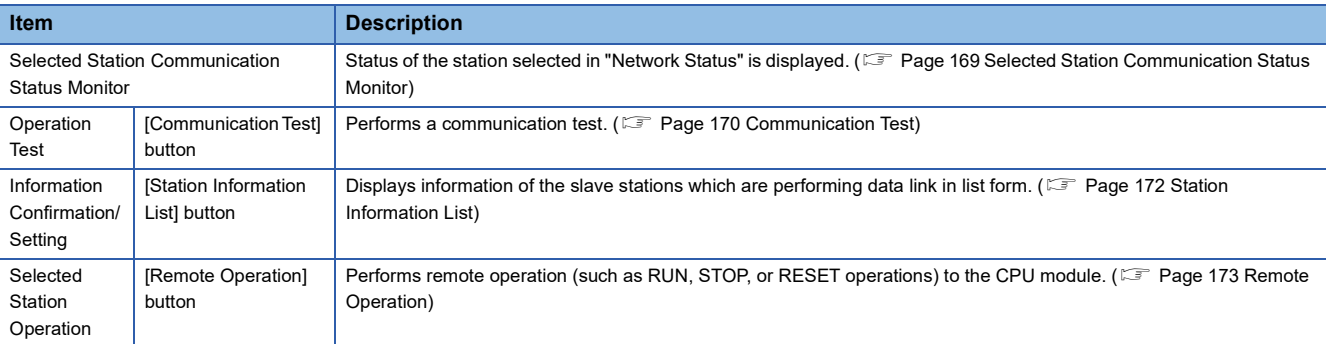

#### <span id="page-168-0"></span>**Network map**

#### ■**Icon**

The module type and station number are displayed with an icon.

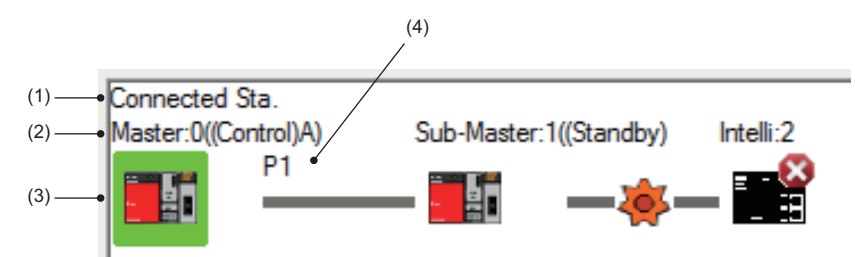

- Click: Selection
- Right-click: Executes tests or debugging.
- $\boxed{1}$   $\boxed{1}$   $\boxed{2}$   $\boxed{3}$  keys on the keyboard: Move the focus to the module to be diagnosed, and determine it with the  $\overline{\mathbb{S}_{\text{pace}}}$  key.

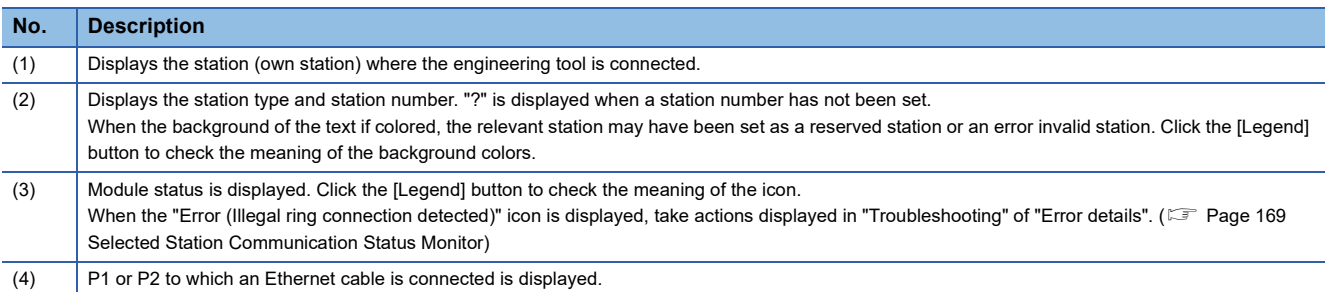

#### ■**Network map**

A network map is displayed according to the connection status.

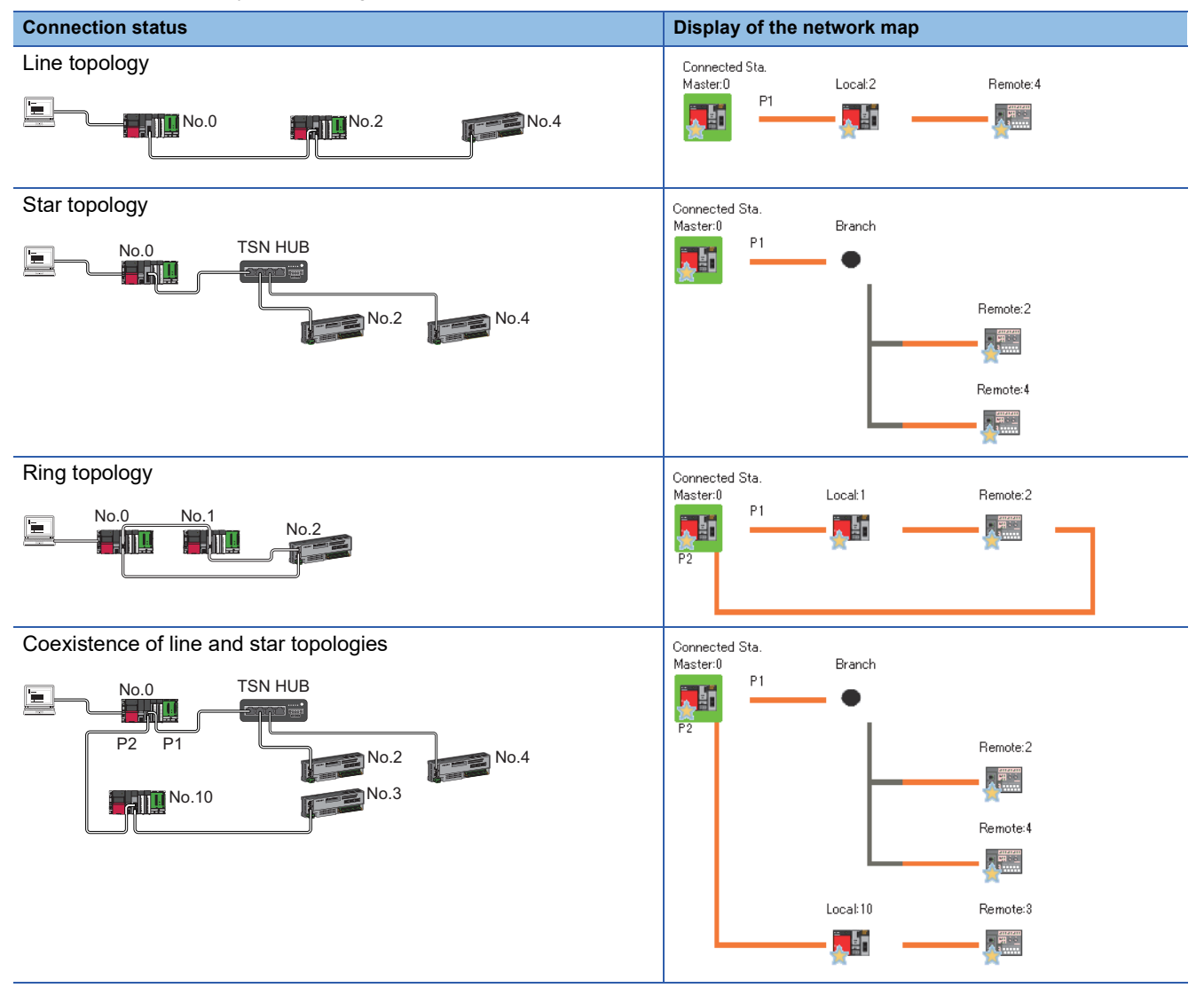

In the following cases, the network map is displayed differently from the actual connection status.

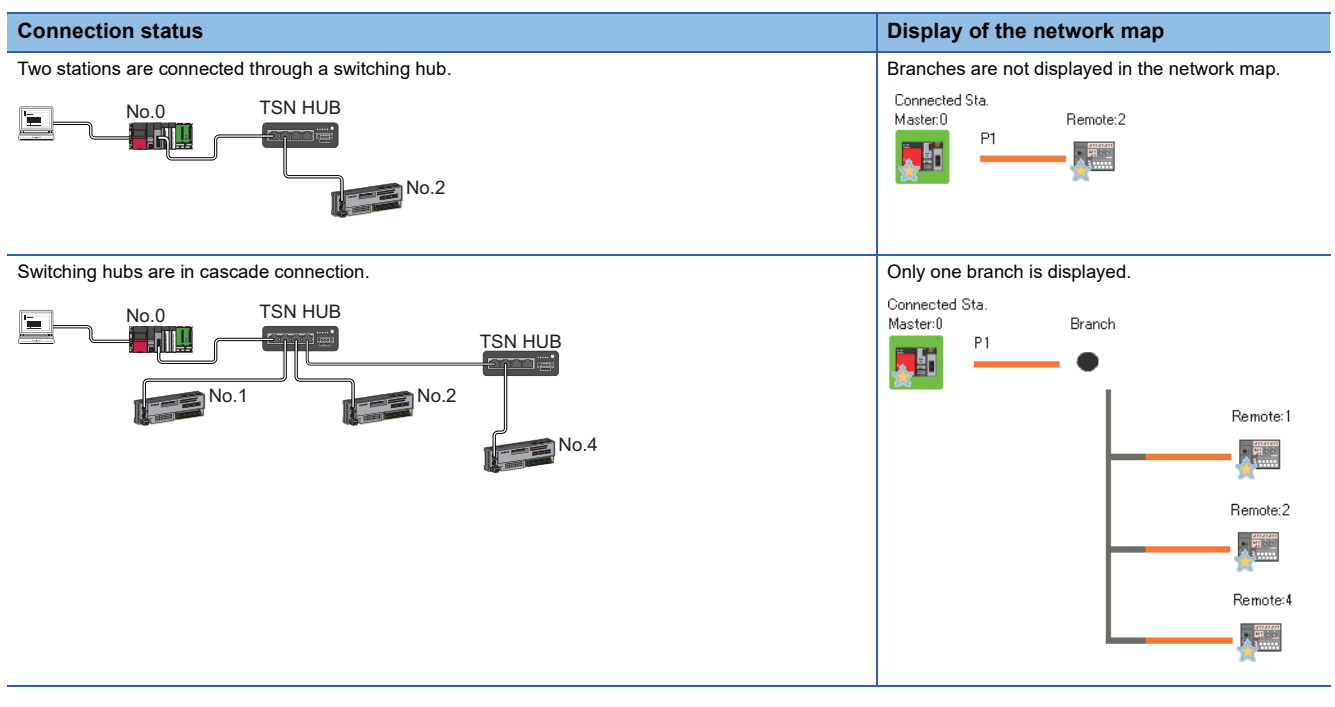

#### **Precautions**

Stations in offline mode are not displayed in the network map. In line topology, stations connected after a station in offline mode are not displayed because they are disconnected.

#### <span id="page-170-0"></span>**Selected Station Communication Status Monitor**

Displays status of the station selected in "Network Status". ■Normal operation ■<br>■Error status

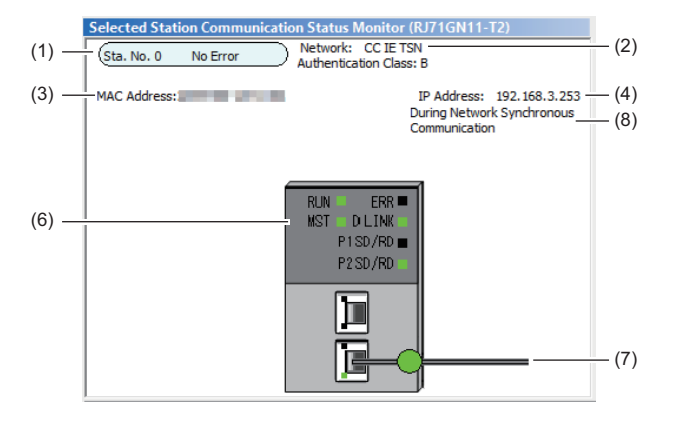

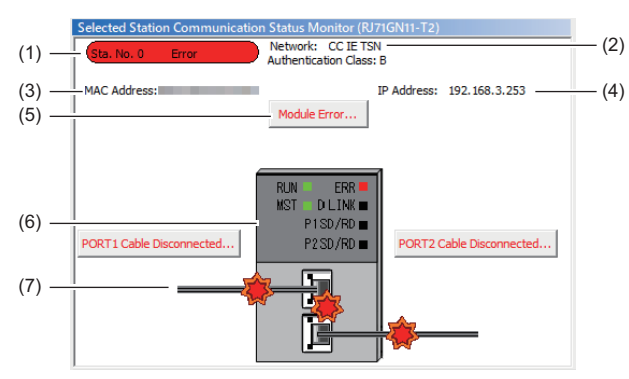

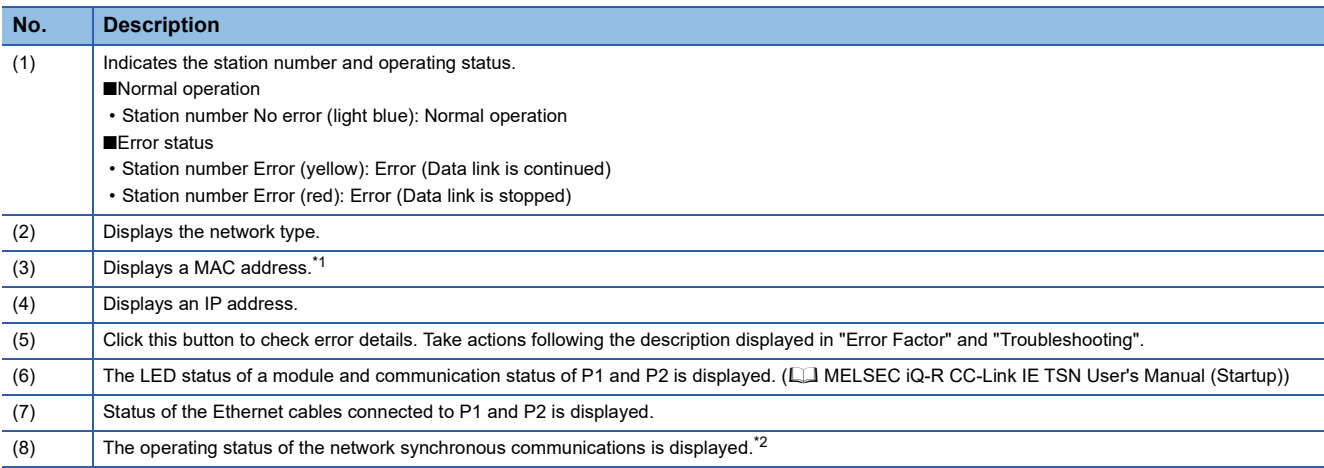

<span id="page-170-1"></span>\*1 When 00-00-00-00-00-00 is displayed as a MAC address, the status of the selected station cannot be checked with the selected station communication status monitor. Check the error details by directly connecting the engineering tool to the station where an error occurs, and opening the "System Monitor" window.

<span id="page-170-2"></span>\*2 "During Network Synchronous Communication" displayed in "Selected Station Communications Status Monitor" indicates that the selected station is synchronizing through the network synchronous communications. When the master station do not perform the network synchronous communications, "During Network Synchronous Communication" is displayed in a slave station while the slave station is performing the network synchronous communications.

#### ■**When a selected station is not available for communication status monitor**

The information of devices are not displayed. The "Error details" window (detailed information, error factor, troubleshooting) is displayed.

## <span id="page-171-0"></span>**Communication Test**

This function checks if transient transmission data can be properly routed from the own station to the communication target. Depending on selection for "Communication Method" ("Network No./Station No." or "IP Address"), the range that can be checked may vary.

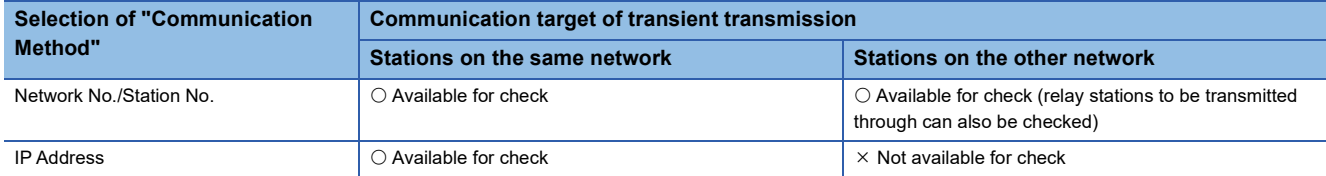

The following system configuration is used to explain the procedure of the communication test.

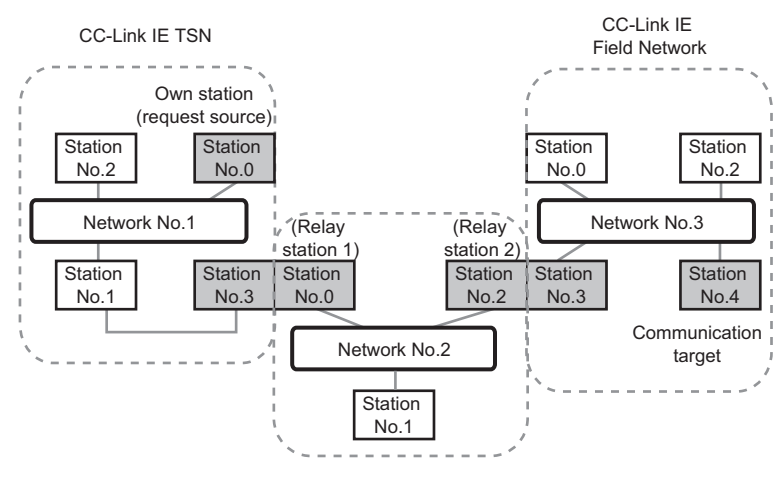

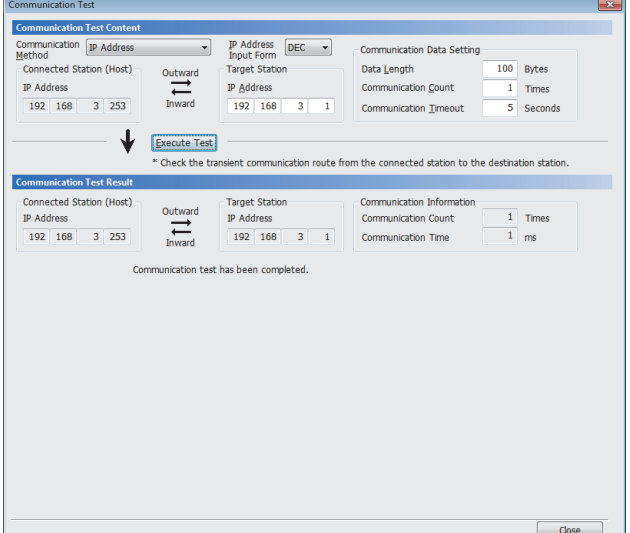

- *1.* Display the "Communication Test" window and select "Network No./Station No." or "IP Address" from "Communication Method".
- $\mathcal{L}$  [Diagnostics]  $\Rightarrow$  [CC-Link IE TSN/CC-Link IE Field Diagnostics]  $\Rightarrow$  [Communication Test] button
- *2.* Enter values for "Target Station" and "Communication Data Setting".
- *3.* Click the [Execute Test] button to execute the communication test. If an error occurs, take corrective actions according to the error message.

#### **Precautions**

 • When a relay sending station is set to "Target Station", the communication test ends with an error. Set a relay receiving station to "Target Station".

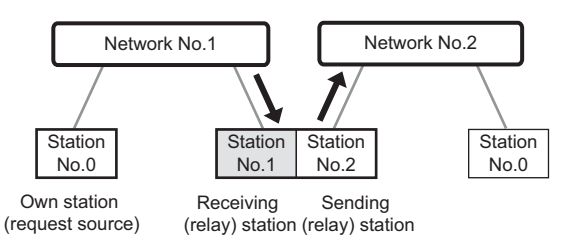

- When "Network No./Station No." is selected for "Communication Method" and a station mounted on the same base unit (main base unit and extension base unit) is set to "Target Station", the communication test ends with an error.
- Since this function uses PING, a communication test target station communication error (error code D919H) occurs if the communication target does not respond to PING. When executing this function, check if the security setting (such as firewall) of the communication target is set to respond to PING. Moreover, if the target is set not to respond to PING in the security settings (such as a firewall), it may take some time until a timeout error occurs on the engineering tool. For details on when communication using the engineering tool is not allowed in the settings of Windows Firewall, refer to the following. **CO** GX Works3 Operating Manual

## <span id="page-173-0"></span>**Station Information List**

The station information list displays information of the slave stations which are performing data link in list form.

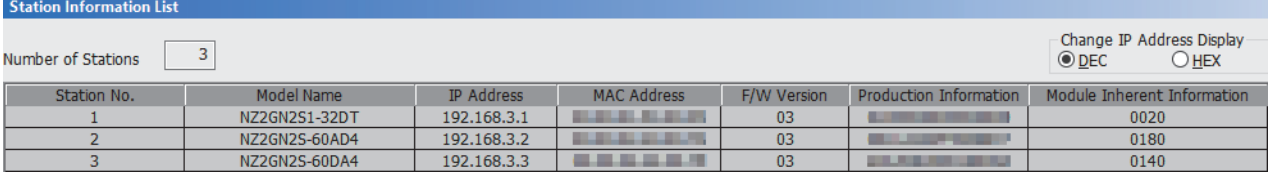

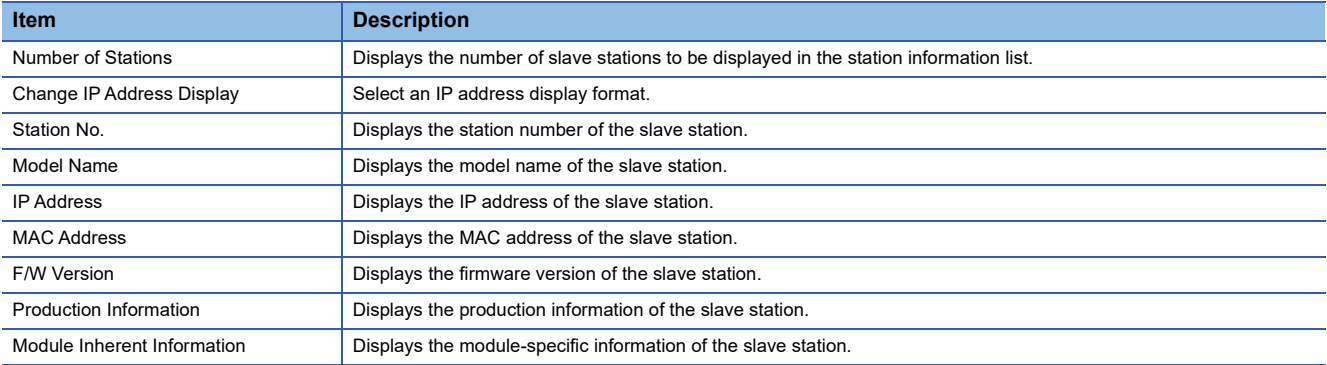

### $Point$

- The station information list displays only the slave stations which are performing data link.
- If the engineering tool does not have information of the relevant slave station, "-" is displayed for each item.
- If the relevant slave station is an unsupported module, "Other Modules" is displayed.

## <span id="page-174-0"></span>**Remote Operation**

This function executes remote operations (such as RUN, STOP, and RESET operations) to the station selected on the "CC-Link IE TSN/CC-Link IE Field Diagnostics" window, from the engineering tool. (Remote operation for slave stations is available only for RESET)

The displayed window varies depending on the station selected. For the operations with a module other than the RJ71GN11- T2 selected, refer to the manual for the module used.

#### **Procedure**

To perform remote operations, follow the steps below.

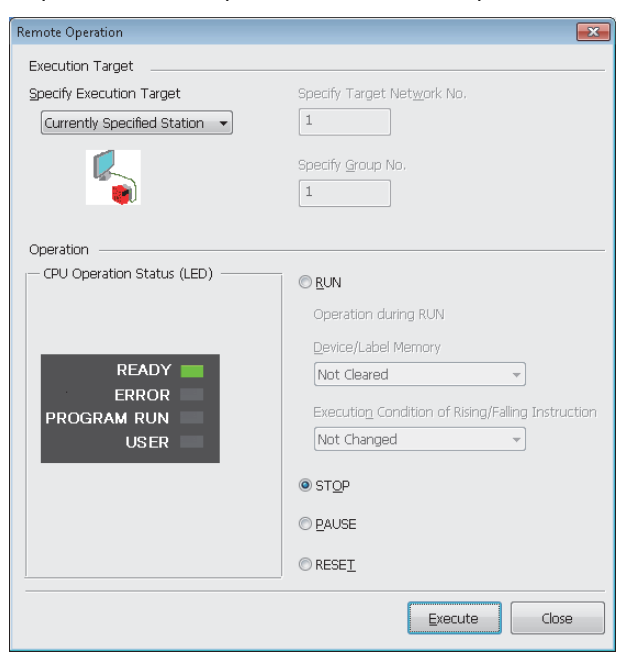

Remote Operation  $\overline{\mathbf{x}}$ Even ition Target Specify Execution Target Specify Target Network No. Currently Specified Station  $\vert$  1 Currently Specified St<br>All Stations Specified Specify Group No Specify Group No  $\vert$  1 Operation CPU Operation Status (LED) O RUN Operation during RUN Device/Label Memory READY Not Cleared **ERROR** Execution Condition of Rising/Falling Instruction **PROGRAM RUN** Not Changed **USER**  $\sim$  $\odot$  STOP © PAUSE **ORESET** Execute Close

- *1.* Select the module where the remote operations are performed in the "CC-Link IE TSN/CC-Link IE Field Diagnostics" window.
- *2.* Click the [Remote Operation] button in the "CC-Link IE TSN/CC-Link IE Field Diagnostics" window, or right-click a module icon in the "Network Status" and click [Remote Operation].

The "Remote Operation" window is displayed.

- *3.* Specify the target station in "Specify Execution Target".
- "Currently Specified Station": The remote operations are performed only to the CPU module on the station selected in the CC-Link IE TSN/CC-Link IE Field diagnostics.
- "All Stations Specified": Remote operations are performed on all stations under "Specify Target Network No.".
- "Specify Group No.": Among the stations for which a transient transmission group number has been set, remote operations are performed only on the stations that are selected in "Specify Group No.".
- *4.* Select a remote operation (RUN, STOP, PAUSE, or RESET) to the CPU module to be performed in "Operation".\*1
- *5.* Click the [Execute] button to perform the remote operation.

\*1 To perform remote RESET, set "Remote Reset Setting" under "Operation Related Setting" of "CPU Parameter" to "Enable" in advance.

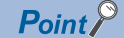

For details on the remote operations, refer to the user's manual for the CPU module used.

## **4.4 Troubleshooting by Symptom**

This section describes troubleshooting when a data link cannot be performed with the target station regardless of no error occurring in the RJ71GN11-T2.

If an error has occurred in the RJ71GN11-T2, identify the error cause using the engineering tool. (Fermula 160 Checking the [Network Status\)](#page-161-1)

#### **Cyclic transmission failed**

The following lists the actions to be taken if cyclic transmission cannot be performed.

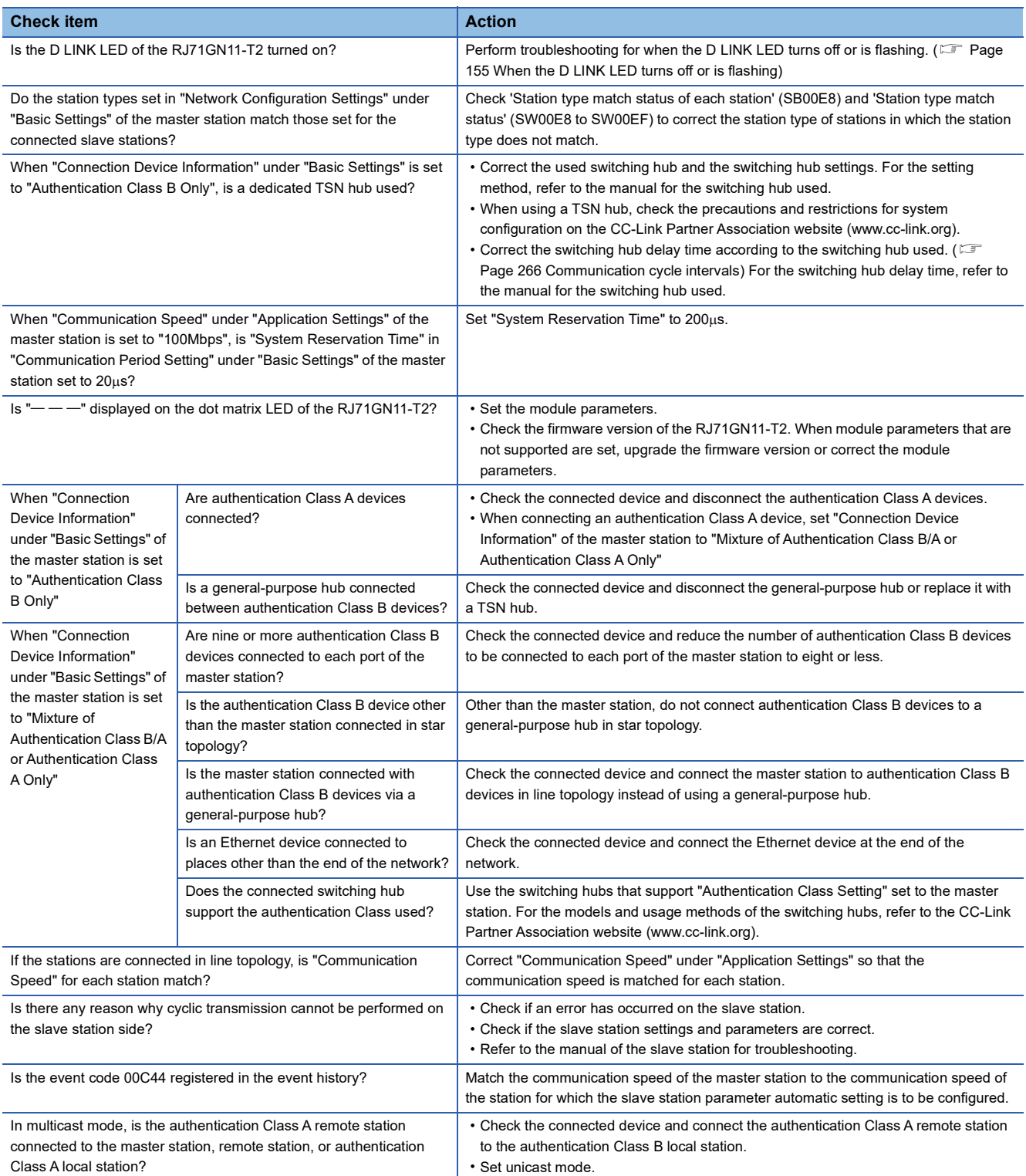

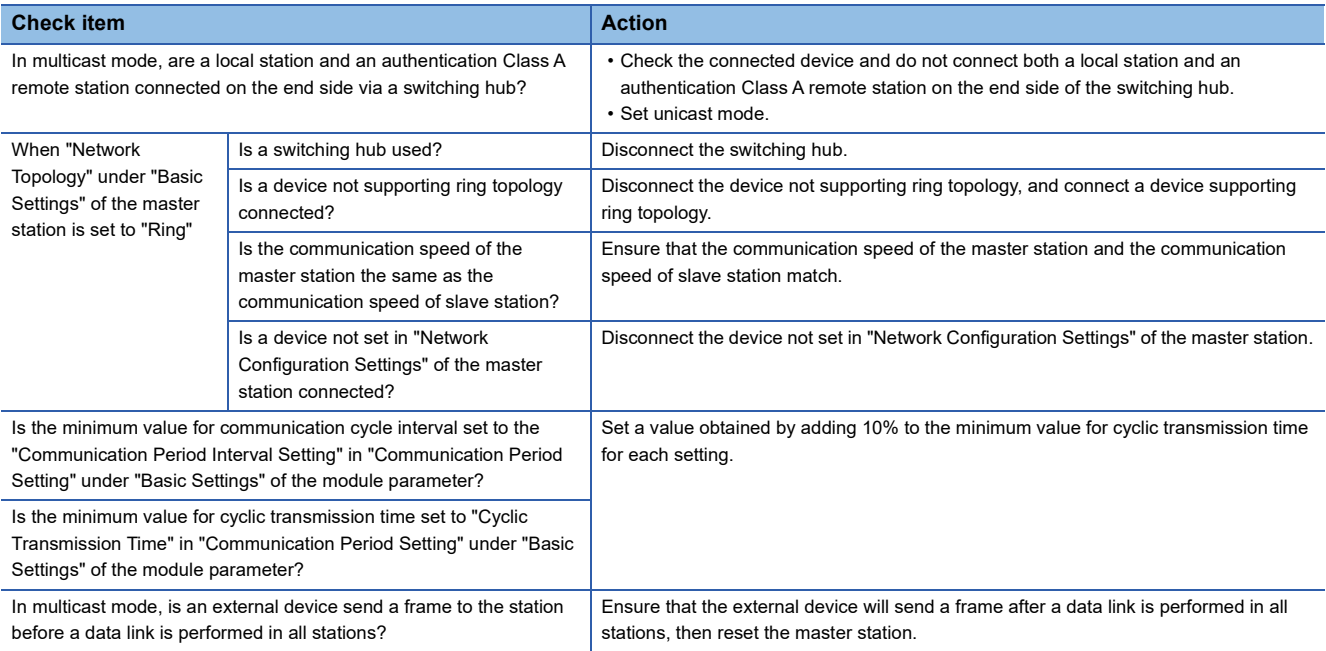

If the above actions do not solve the problem, perform the module communication test to check for hardware failure. ( $\sqrt{2\pi}$ 

[Page 159 Module Communication Test](#page-160-0))

#### ■**If the RJ71GN11-T2 with a firmware version of "03" or earlier is used**

If the RJ71GN11-T2 with a firmware version of "03" or earlier is used, also check the following items.

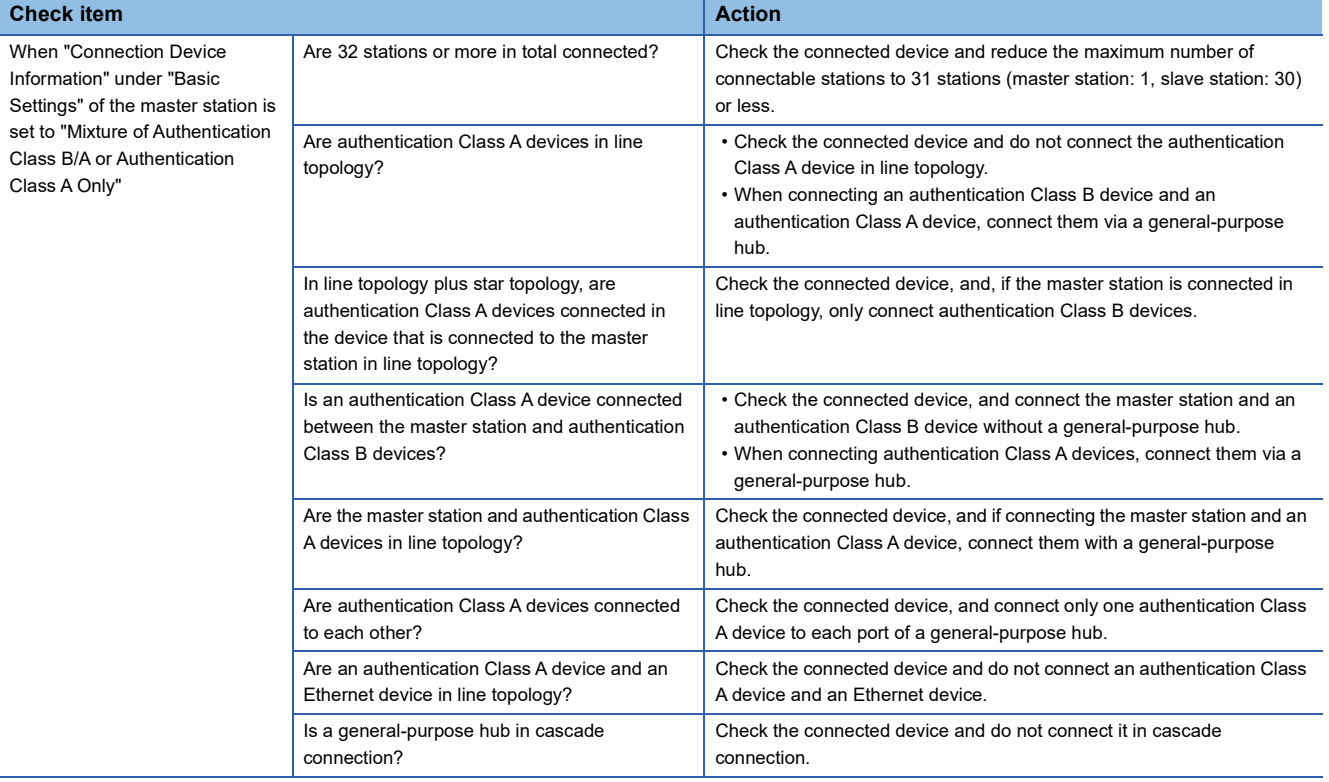

#### **Transient transmission failed**

The following lists the actions to be taken if transient transmission cannot be performed with the target station, and the engineering tool cannot perform monitoring.

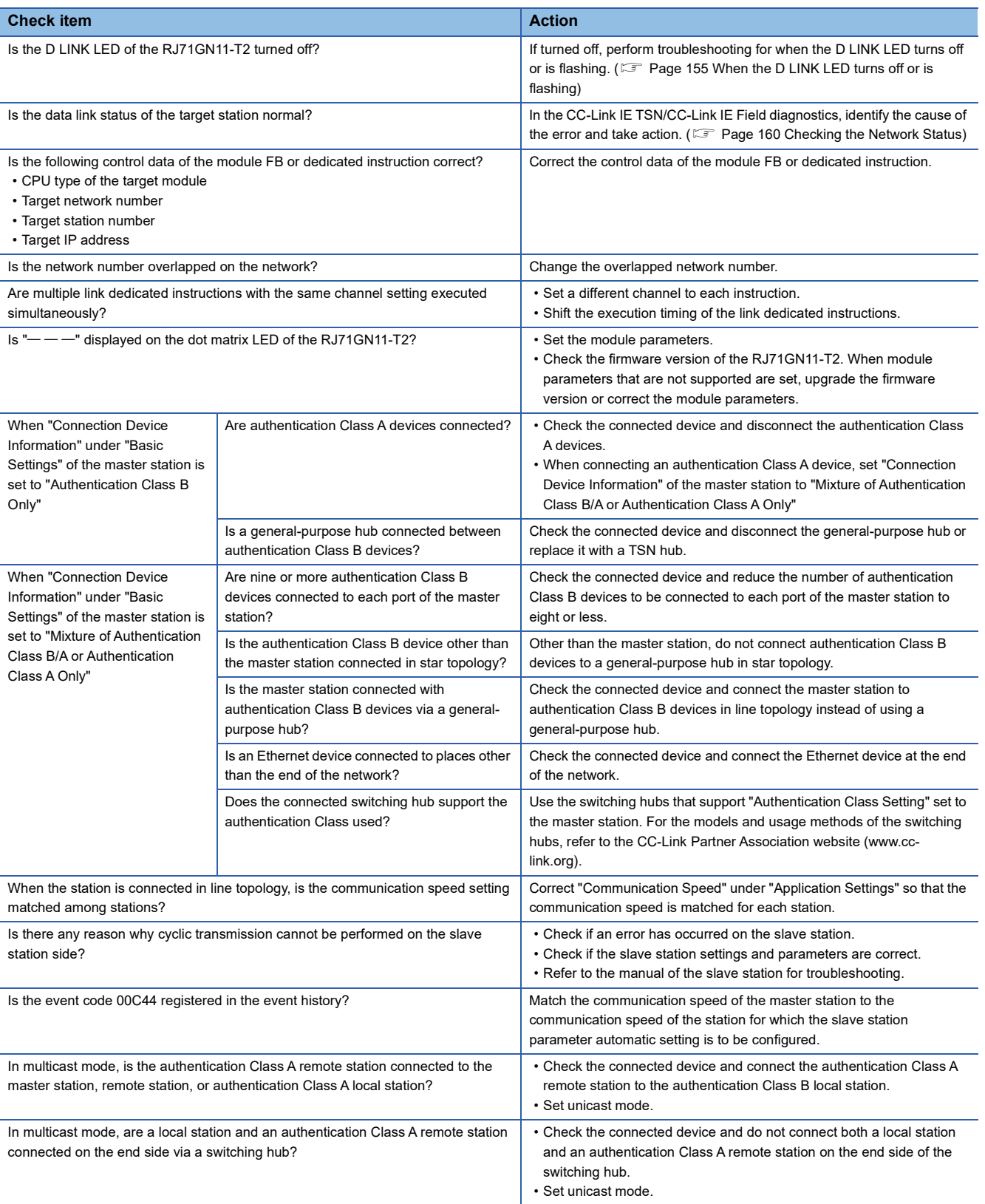

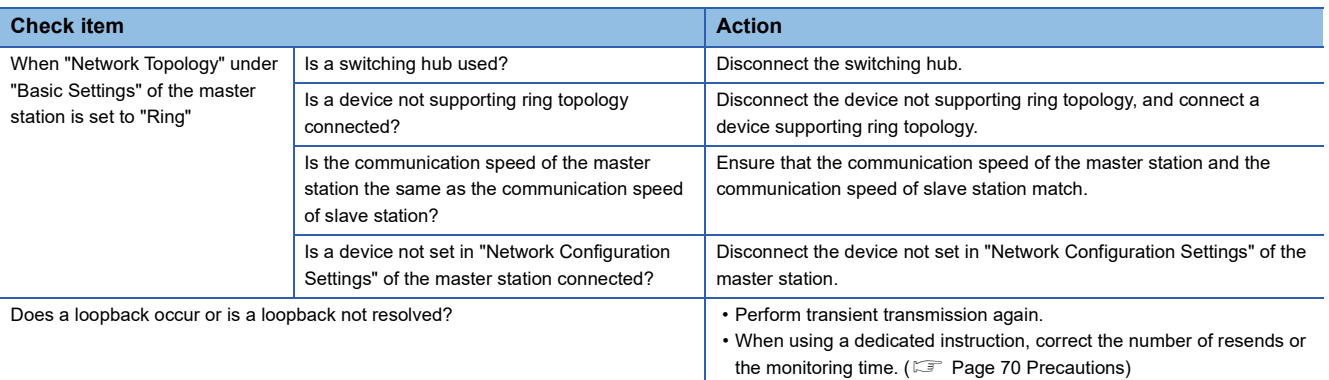

If the above actions do not solve the problem, perform the following tests to check for an error.

- Module communication test (<a>F<br/> [Page 159 Module Communication Test](#page-160-0))
- Communication test ( $\sqrt{F}$  [Page 170 Communication Test](#page-171-0))
# ■**If the RJ71GN11-T2 with a firmware version of "03" or earlier is used**

If the RJ71GN11-T2 with a firmware version of "03" or earlier is used, also check the following items.

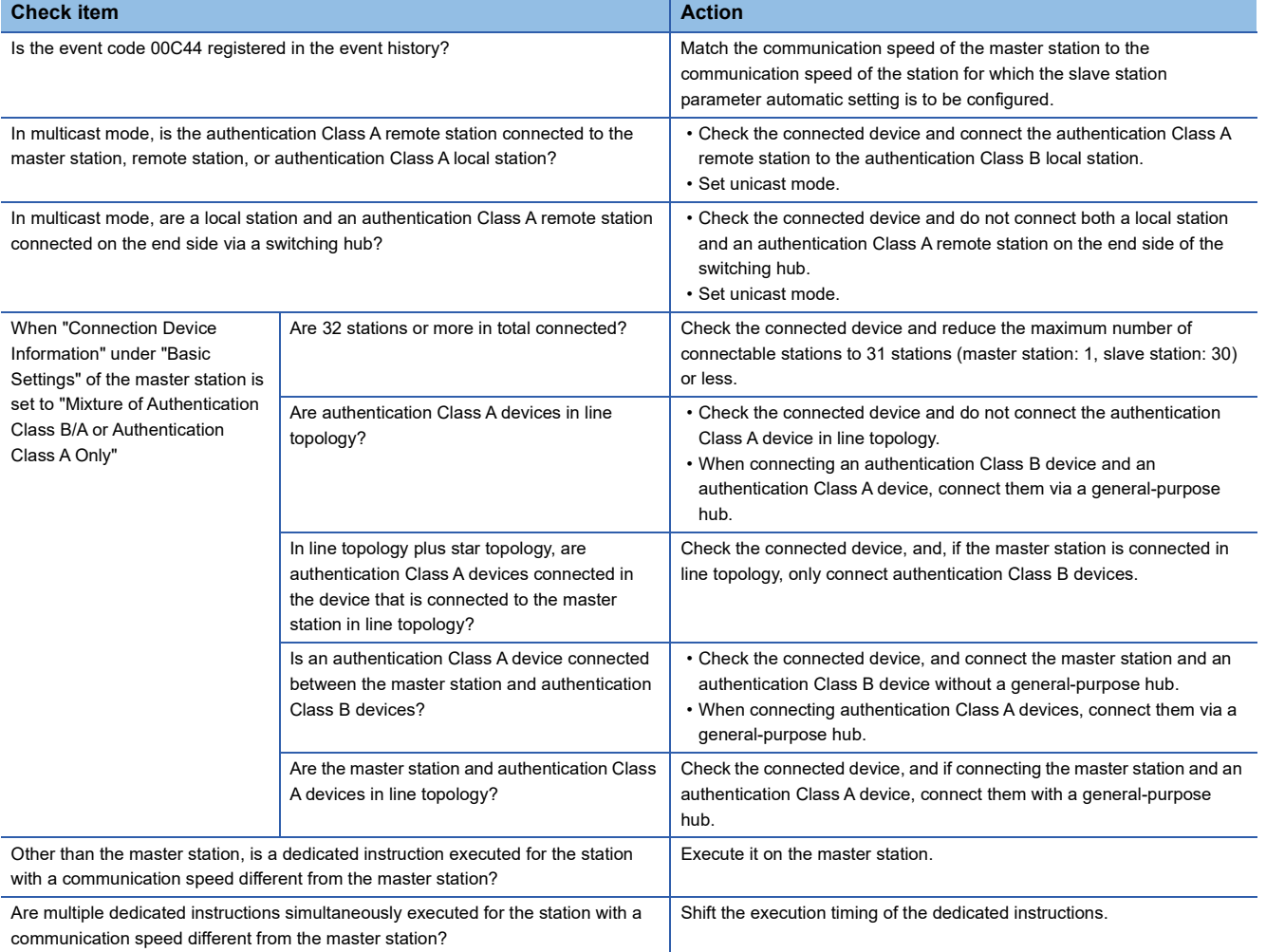

### **Station is disconnected from the network**

The following is the action to be taken when a station in data link is disconnected.

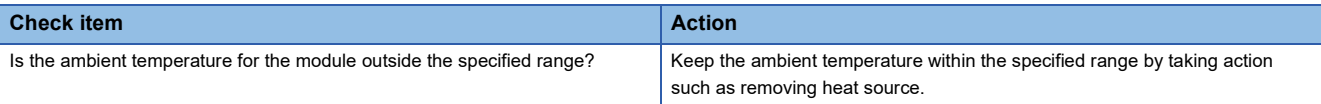

If the above action does not solve the problem, perform the following tests to check for an error.

• Module communication test ( $\sqrt{F}$  [Page 159 Module Communication Test](#page-160-0))

## **Station is repeatedly disconnected and reconnected**

The following lists the actions to be taken when a station in data link is repeatedly disconnected and reconnected.

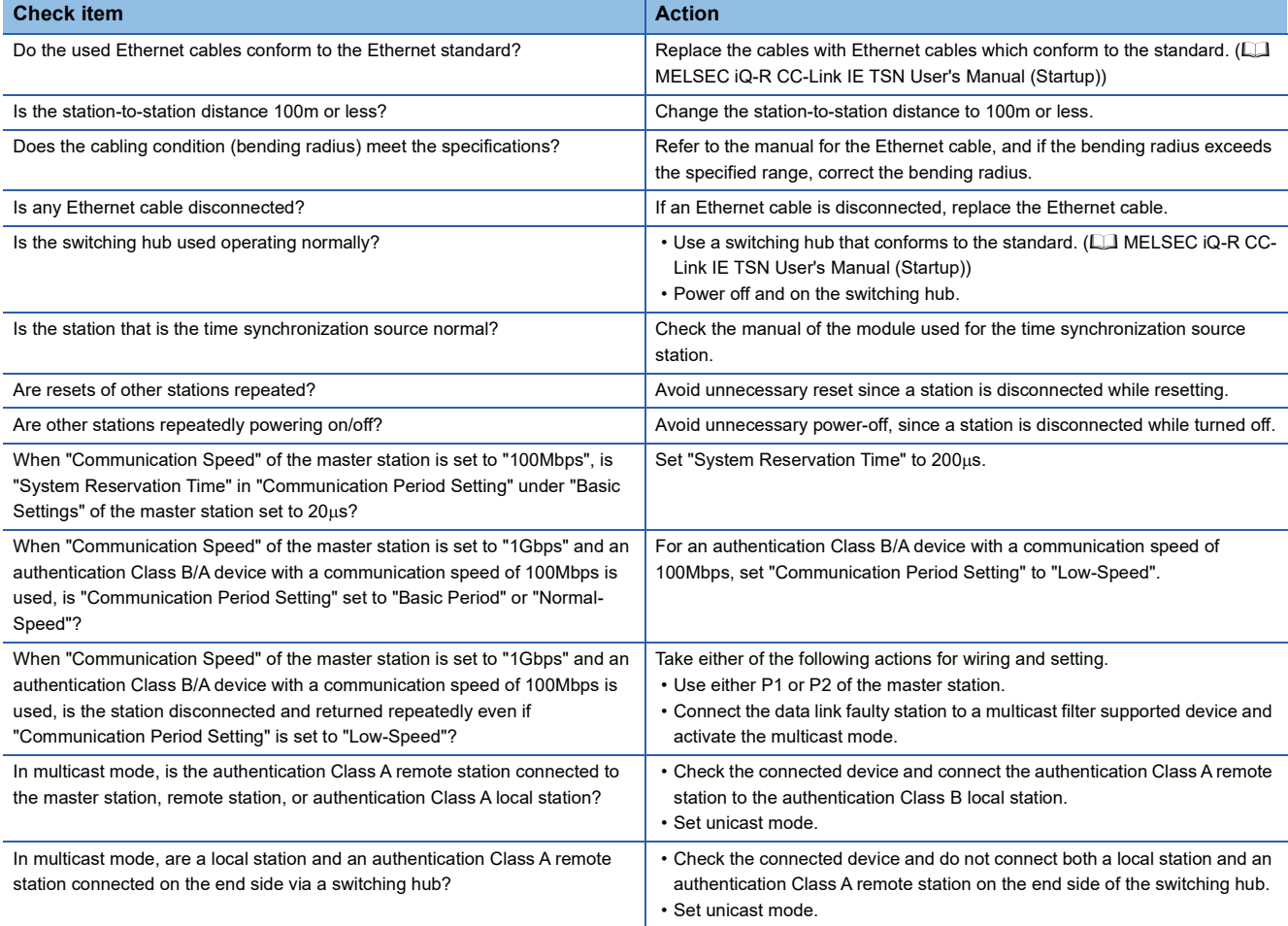

If the above actions do not solve the problem, perform the following test to check for an error.

• Module communication test ( $\sqrt{F}$  [Page 159 Module Communication Test](#page-160-0))

#### **Communications are unstable**

When cyclic data transfer processing time or transmission delay time is long or when a transient transmission timeout occurred, check the following items.

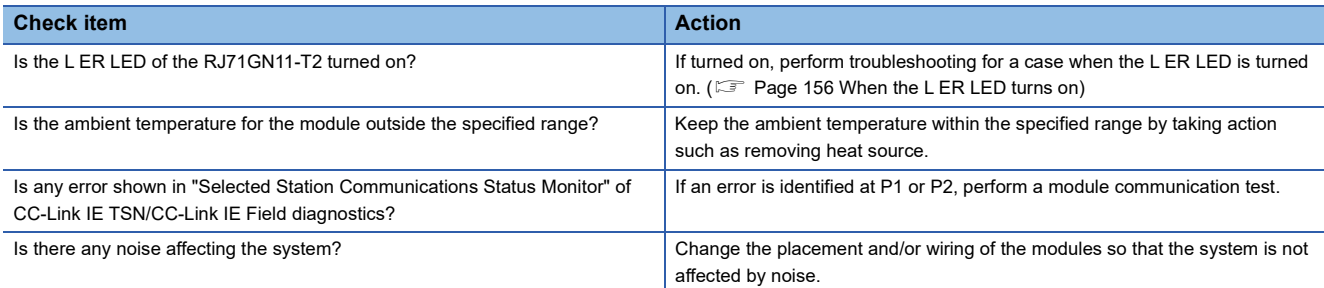

If the above actions do not solve the problem, perform the following test to check for an error.

• Module communication test ( $\sqrt{F}$  [Page 159 Module Communication Test](#page-160-0))

#### **SLMP communications failed**

When communications using the SLMP cannot be performed, check the following items.

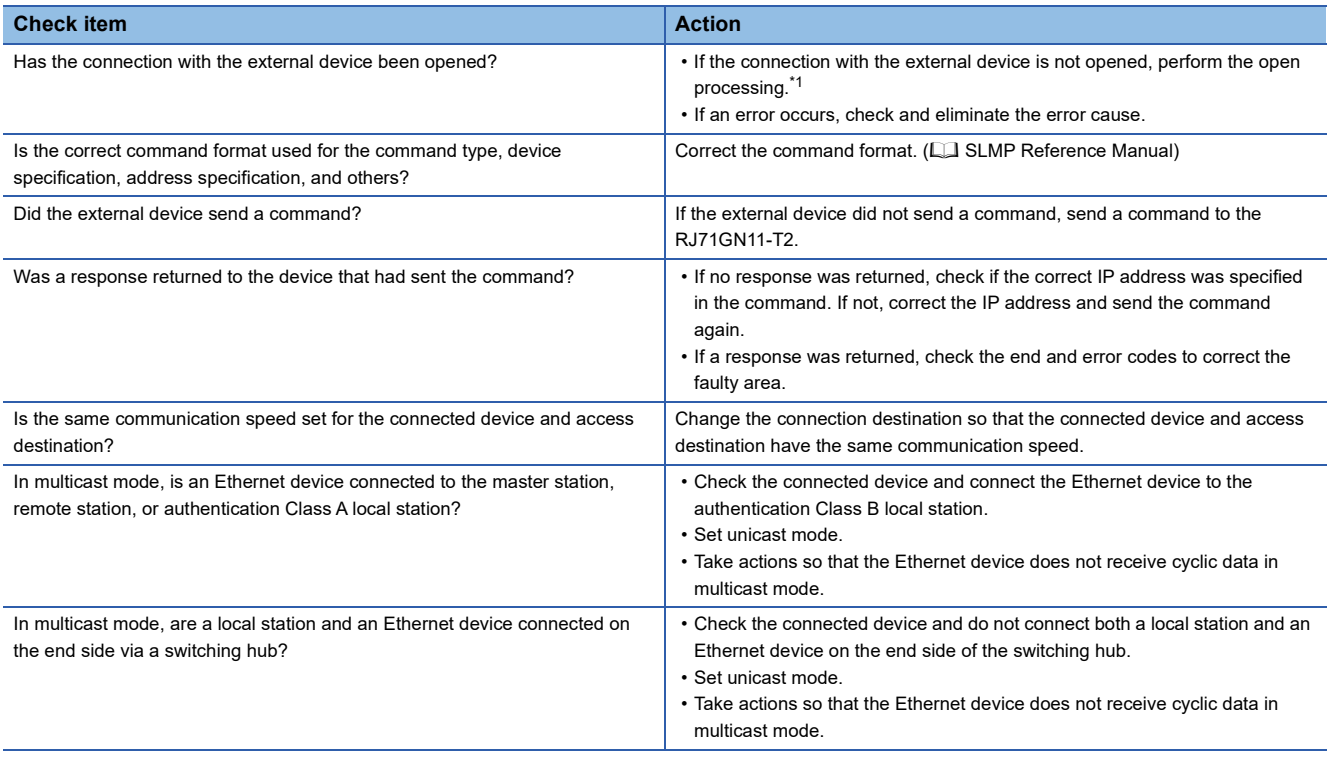

If the above actions do not solve the problem, perform the module communication test to check for hardware failure. ( $\Box$ ) [Page 159 Module Communication Test](#page-160-0))

<span id="page-182-0"></span>\*1 If the connection of only the external device is closed due to communication cable disconnection, personal computer restart, or other reasons, reopen the connection using the same port used before the error occurred. A connection is not closed if another Active open

# request is received from the external device with a different IP address or a port number.

#### **The control CPU of the local station cannot be synchronized time**

When the time synchronization does not operate for the control CPU of a local station, check the following items.

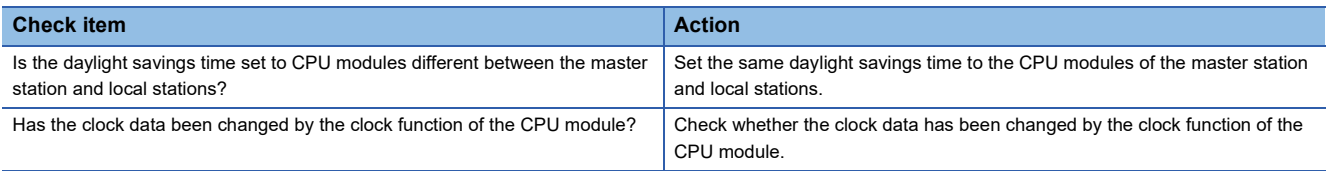

# **Communications with Ethernet devices failed**

#### When communications with Ethernet devices cannot be performed, check the following items.

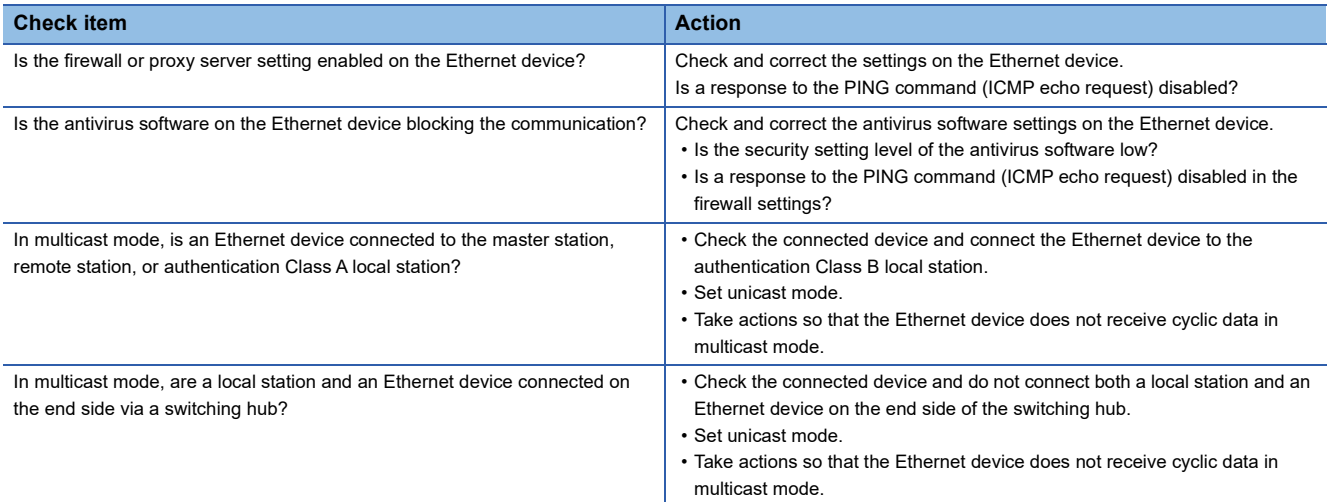

For details on when communication using the engineering tool is not allowed in the settings of Windows Firewall, refer to the following.

**CO** GX Works3 Operating Manual

If the above actions do not solve the problem, perform the module communication test to check for hardware failure. ( $\square$ [Page 159 Module Communication Test](#page-160-0))

# **Although the data link is normal, communications for the link device failed**

When the link device cannot communicate although the data link is normal (D LINK LED is on), check the following items.

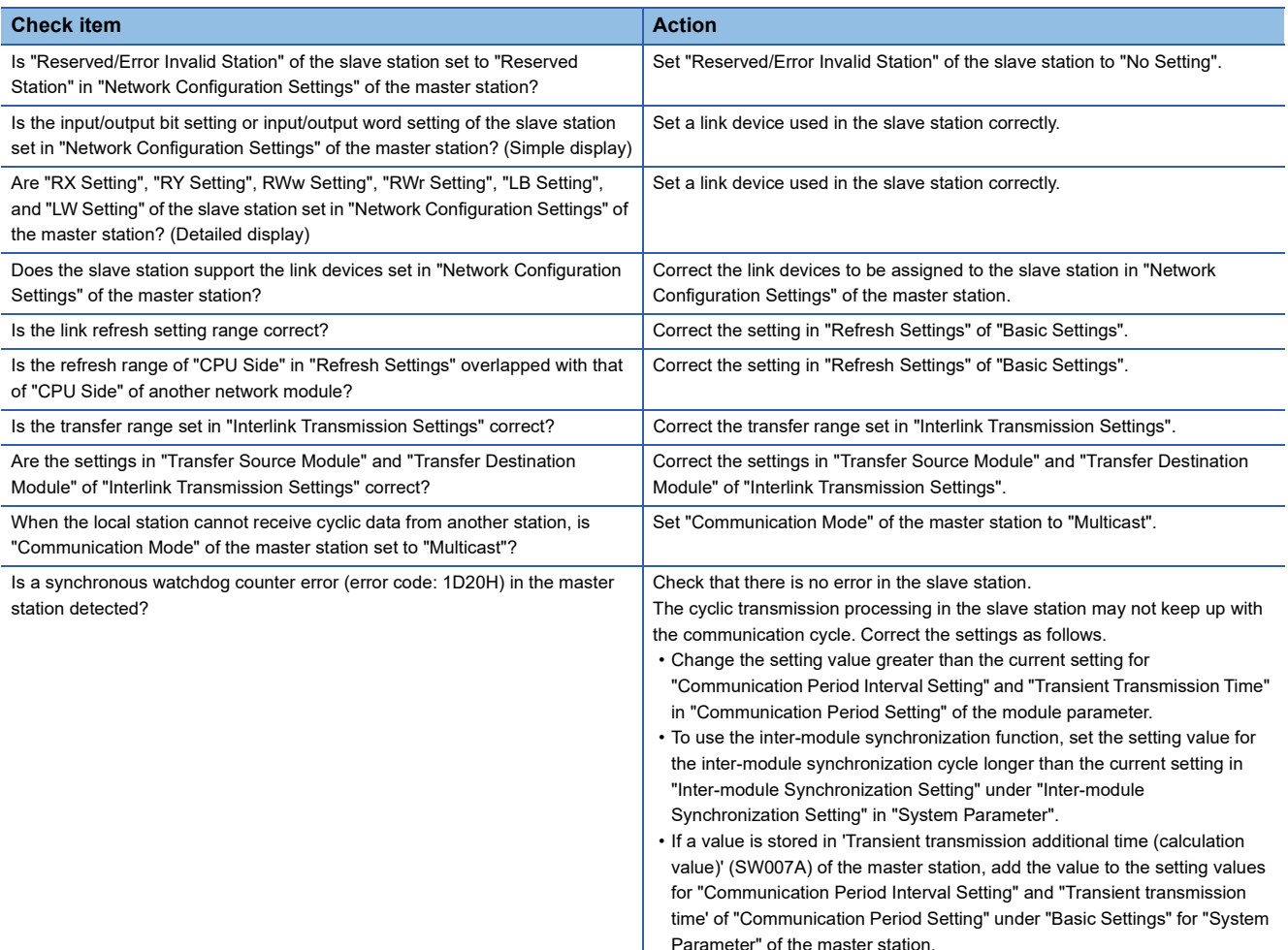

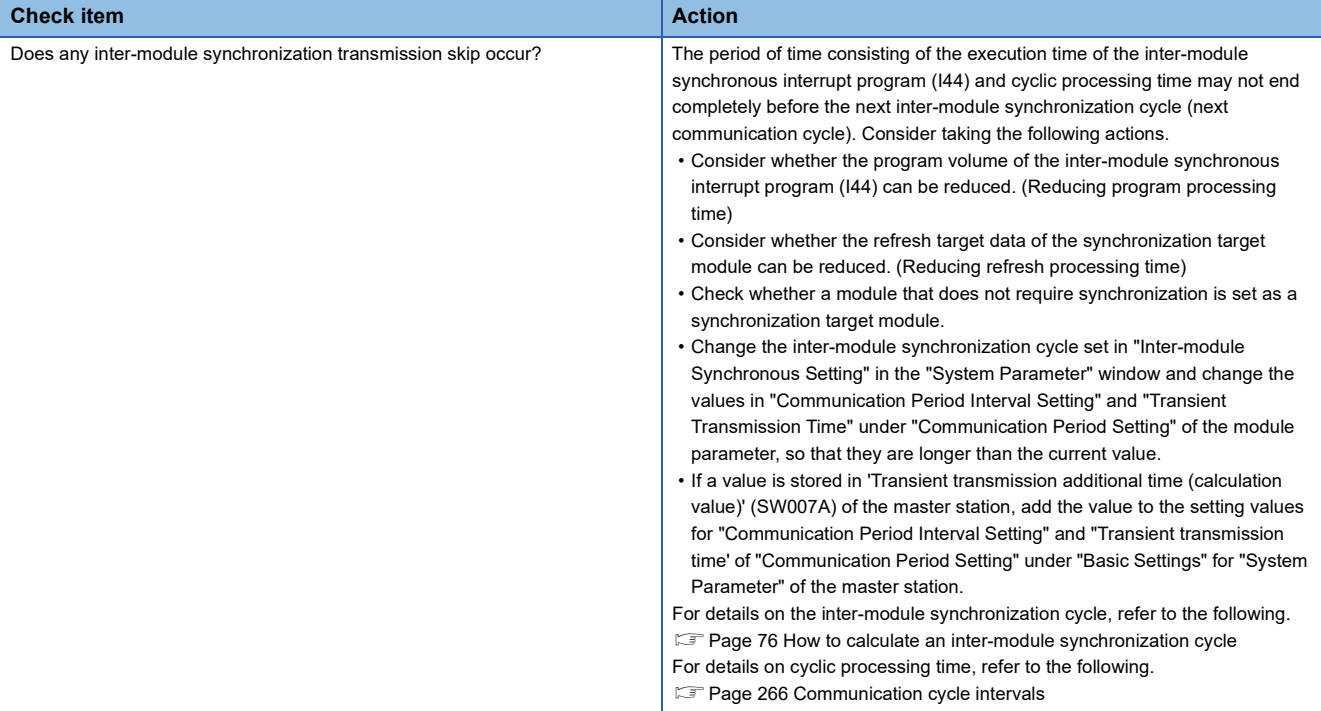

# **Desynchronization with CC-Link IE TSN network synchronous communication function**

When synchronization cannot be performed with the CC-Link IE TSN network synchronous communication function, check the following items.

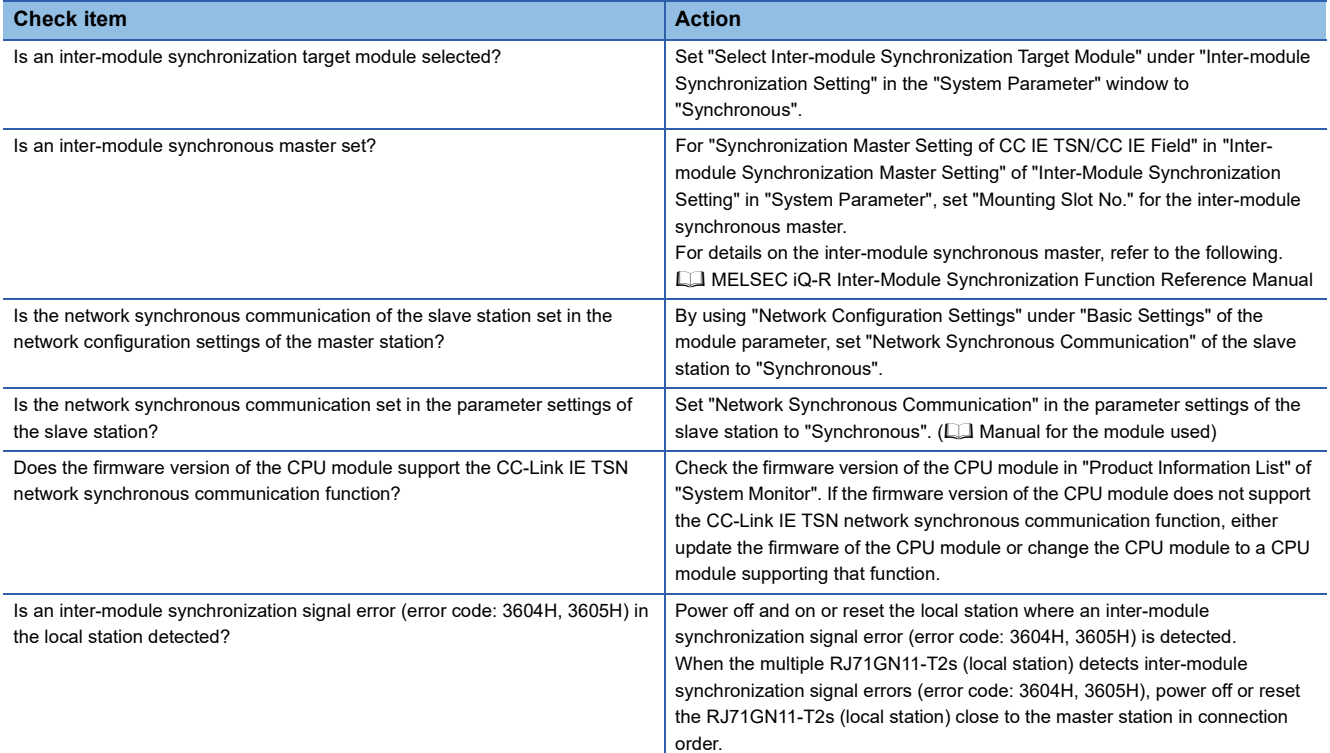

# **Safety communications failed**

#### The following lists the actions to be taken if safety communications cannot be performed.

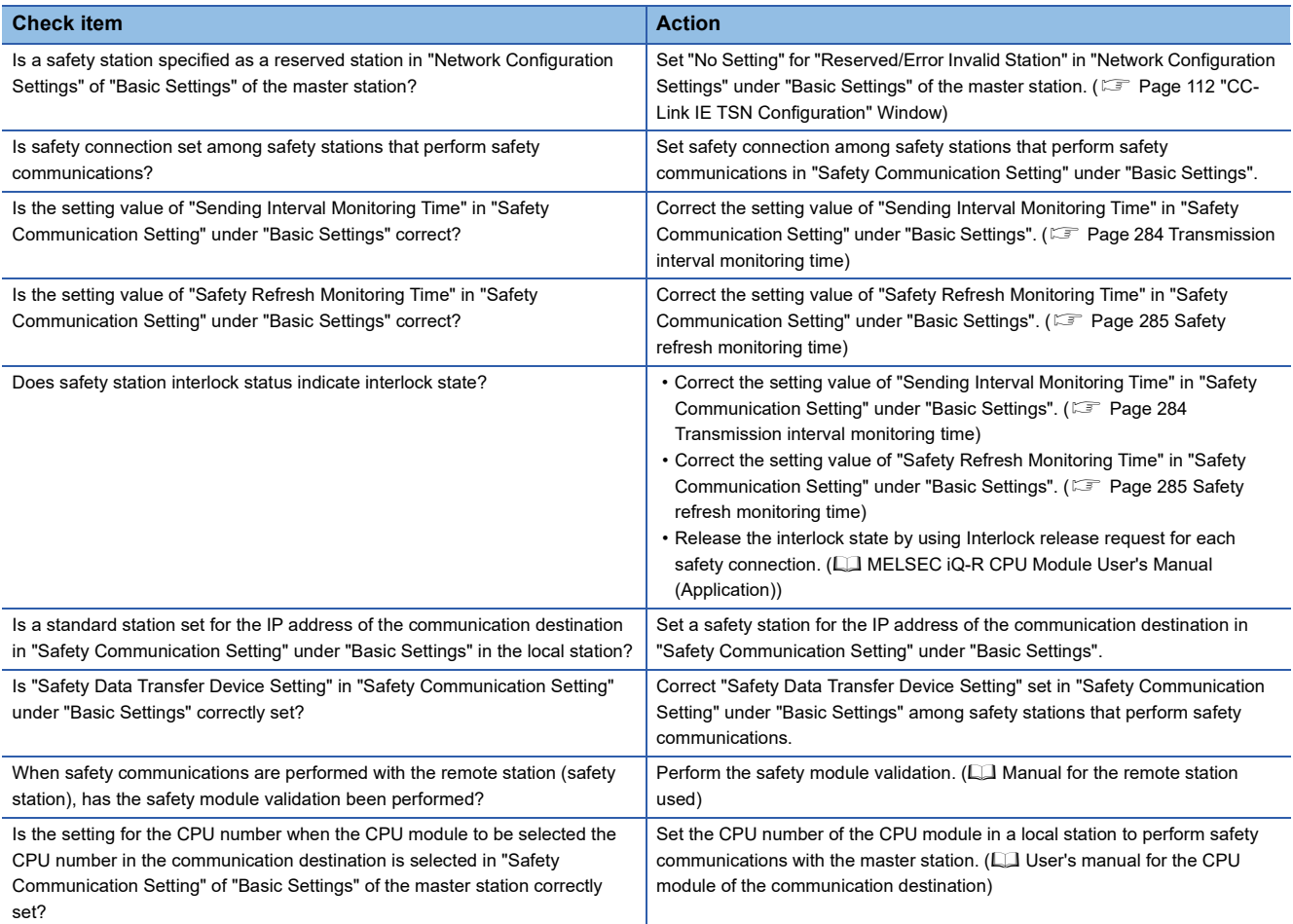

If the above actions do not solve the problem, perform the module communication test to check for hardware failure. ( $\Box$ ) [Page 159 Module Communication Test](#page-160-0))

# **The network map is not displayed correctly**

If the network map in "CC-Link IE TSN/CC-Link IE Field Diagnostics" is not displayed correctly, check the following.

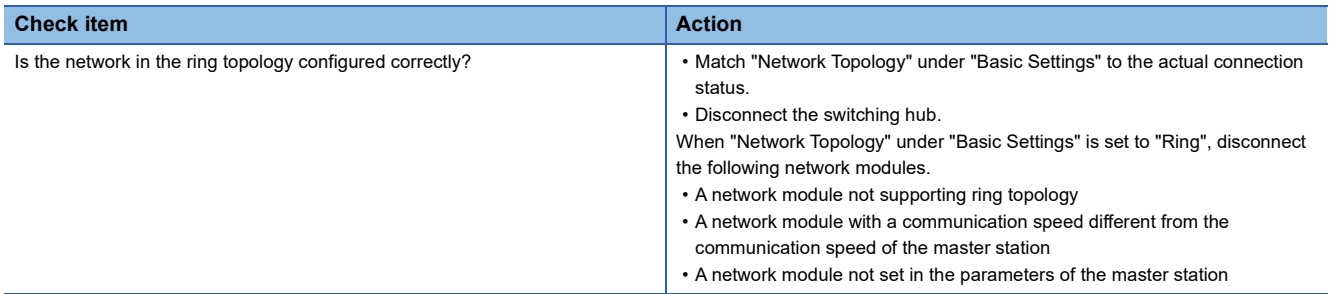

# **4.5 List of Error Codes**

This section lists the error codes, error definitions and causes, and actions for the errors that occur in the processing for data communication between the RJ71GN11-T2 and external devices or occur by processing requests from the CPU module on the own station.

Error codes are displayed in the [Error Information] tab in the "Module Diagnostics" window of the RJ71GN11-T2. ( $\Box$  Page [157 Error Information\)](#page-158-0)

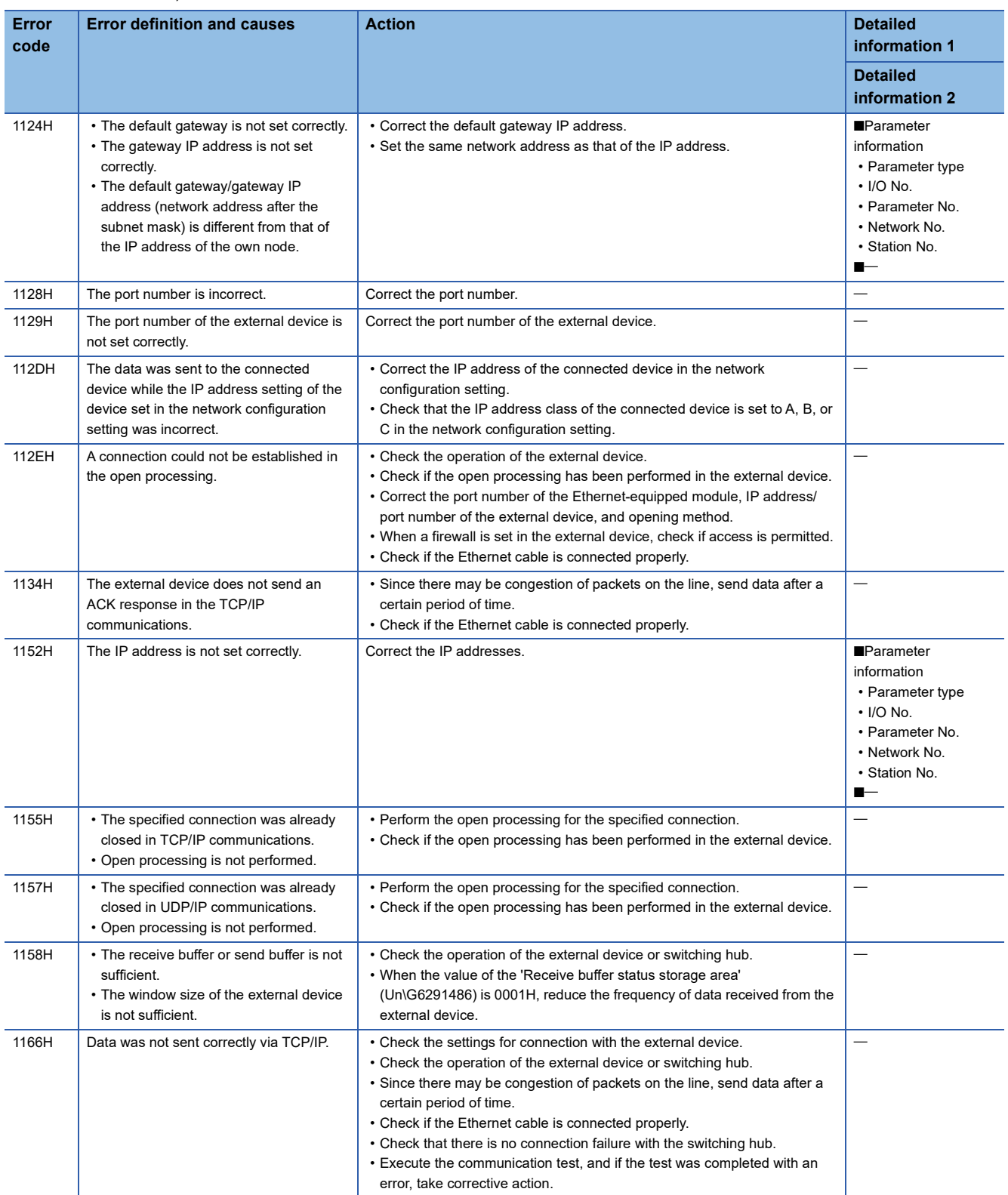

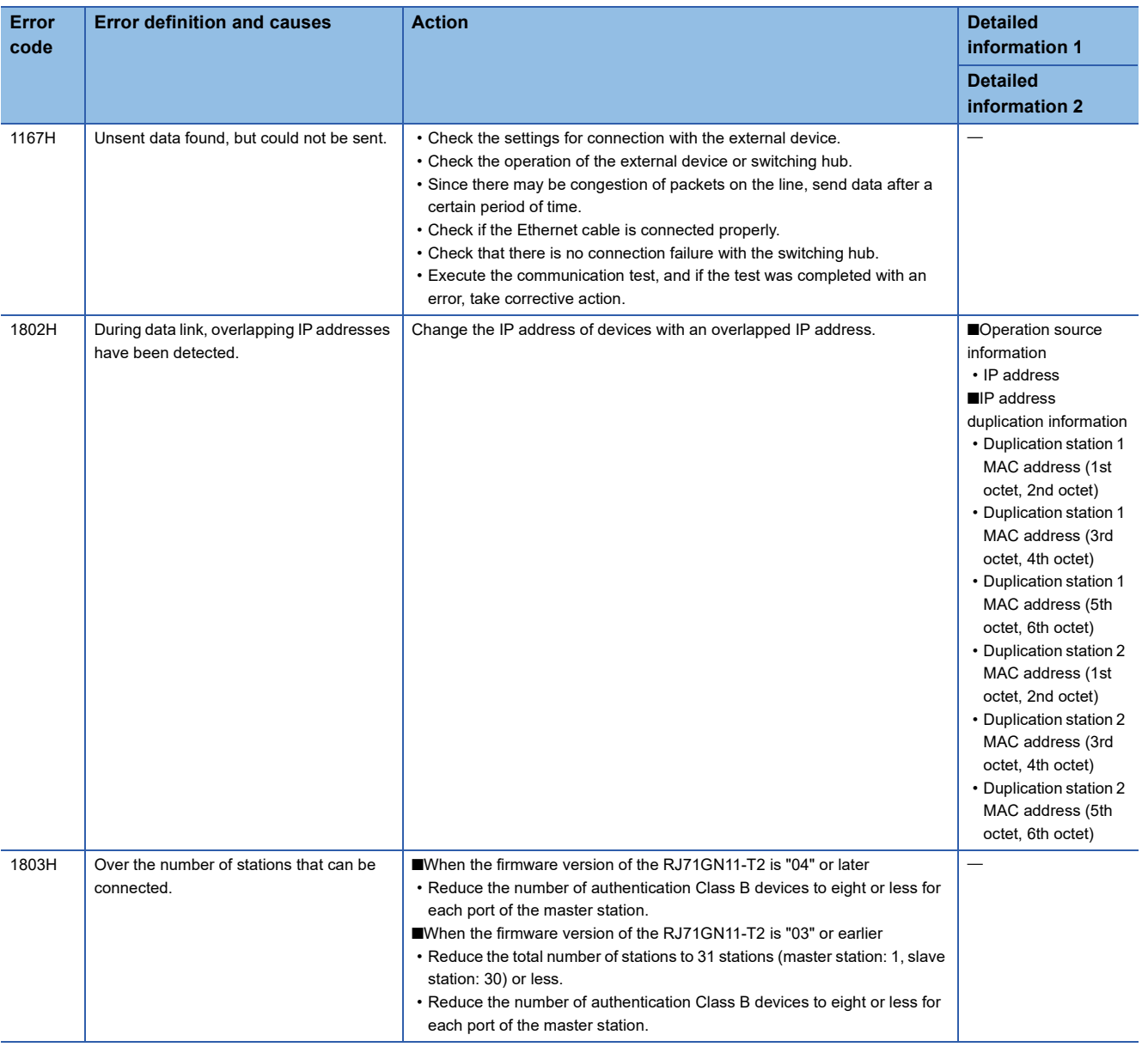

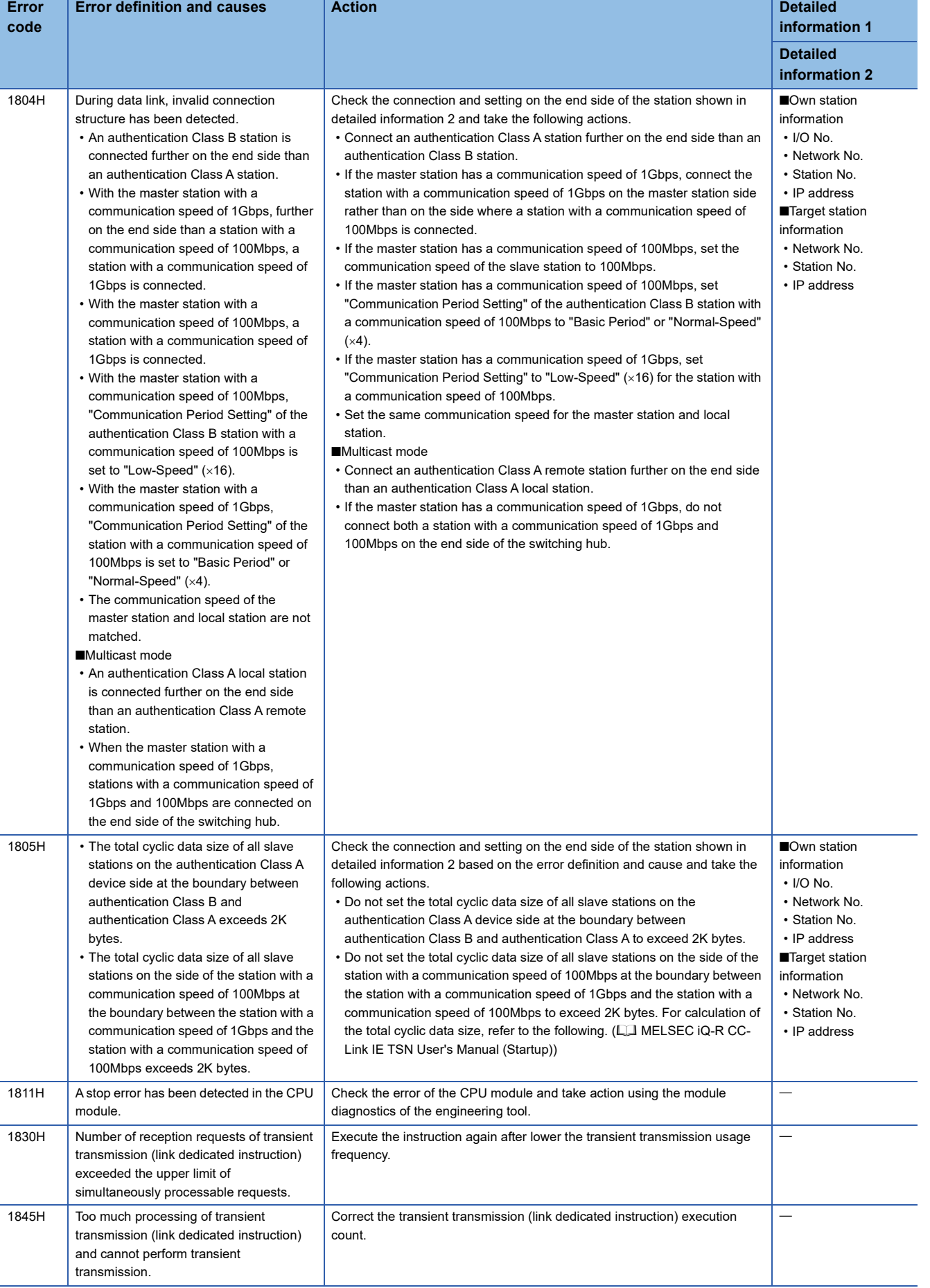

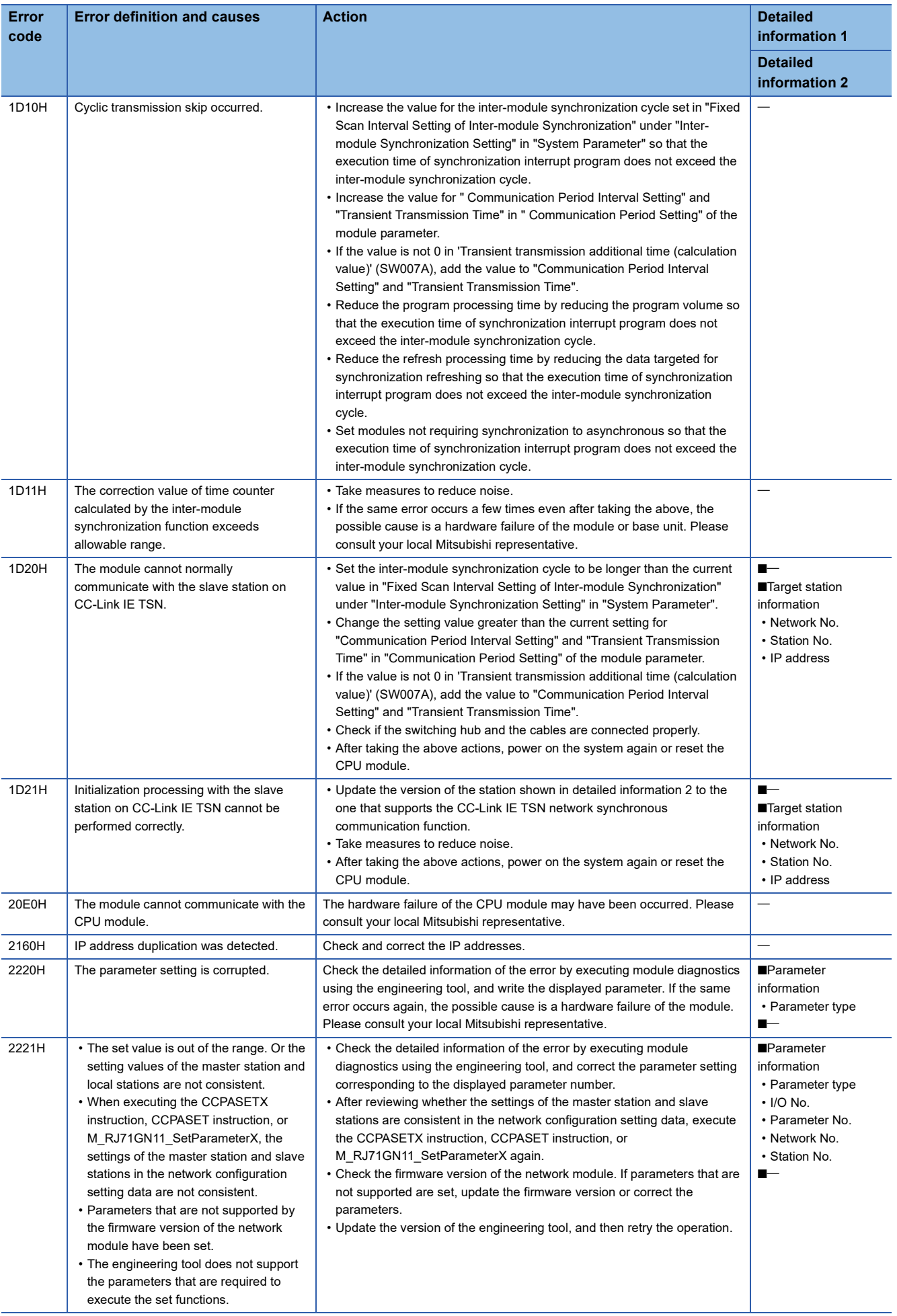

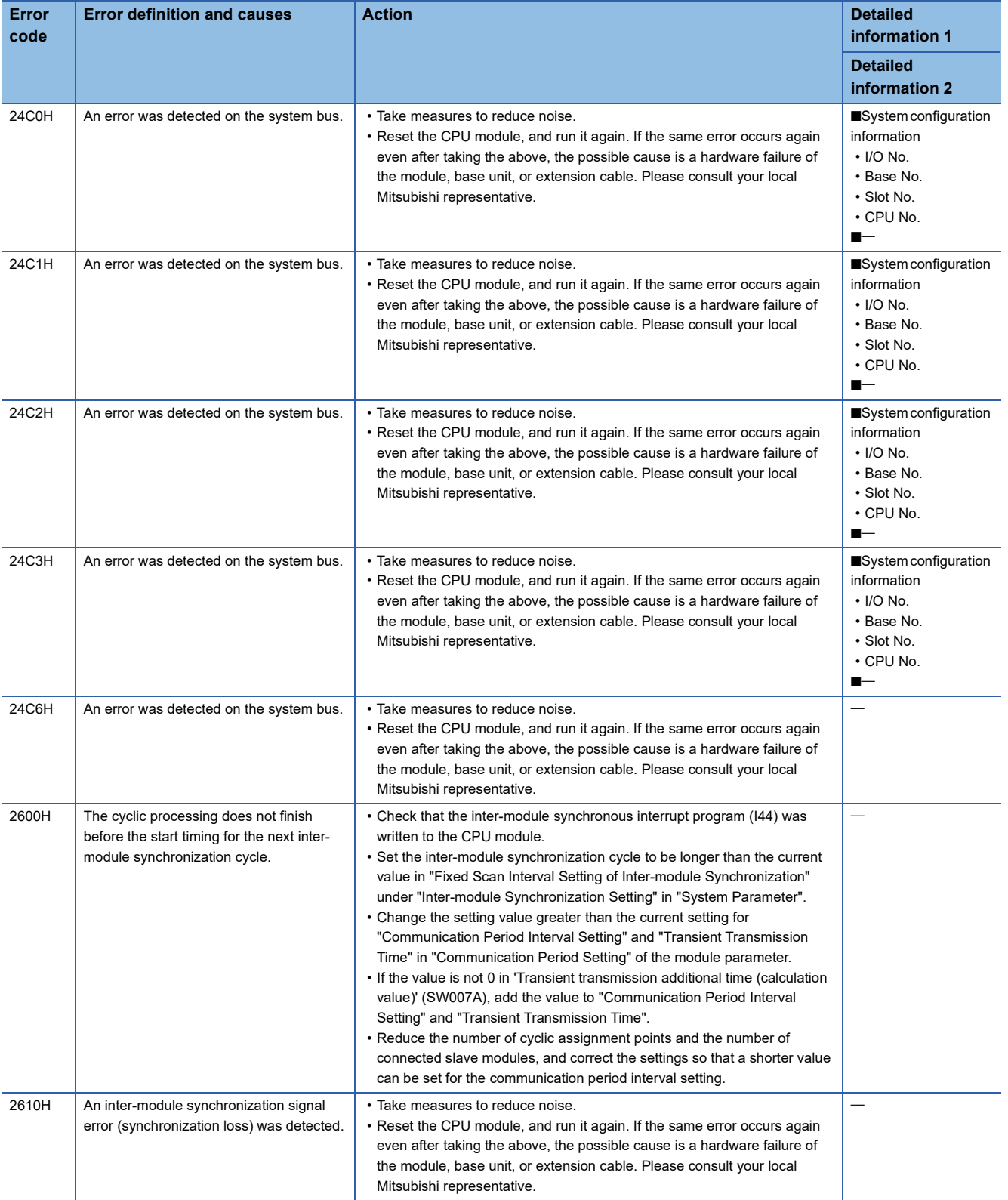

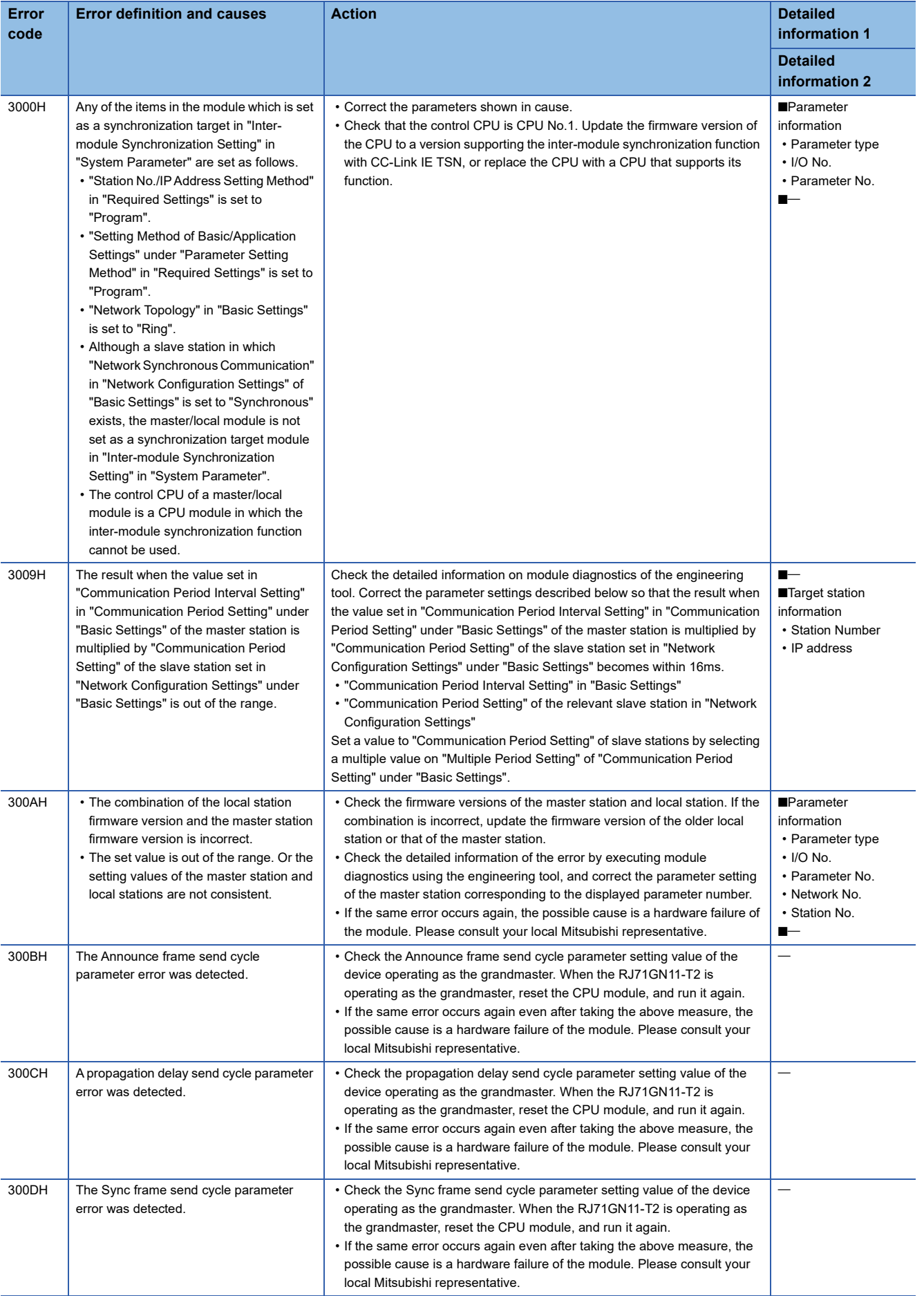

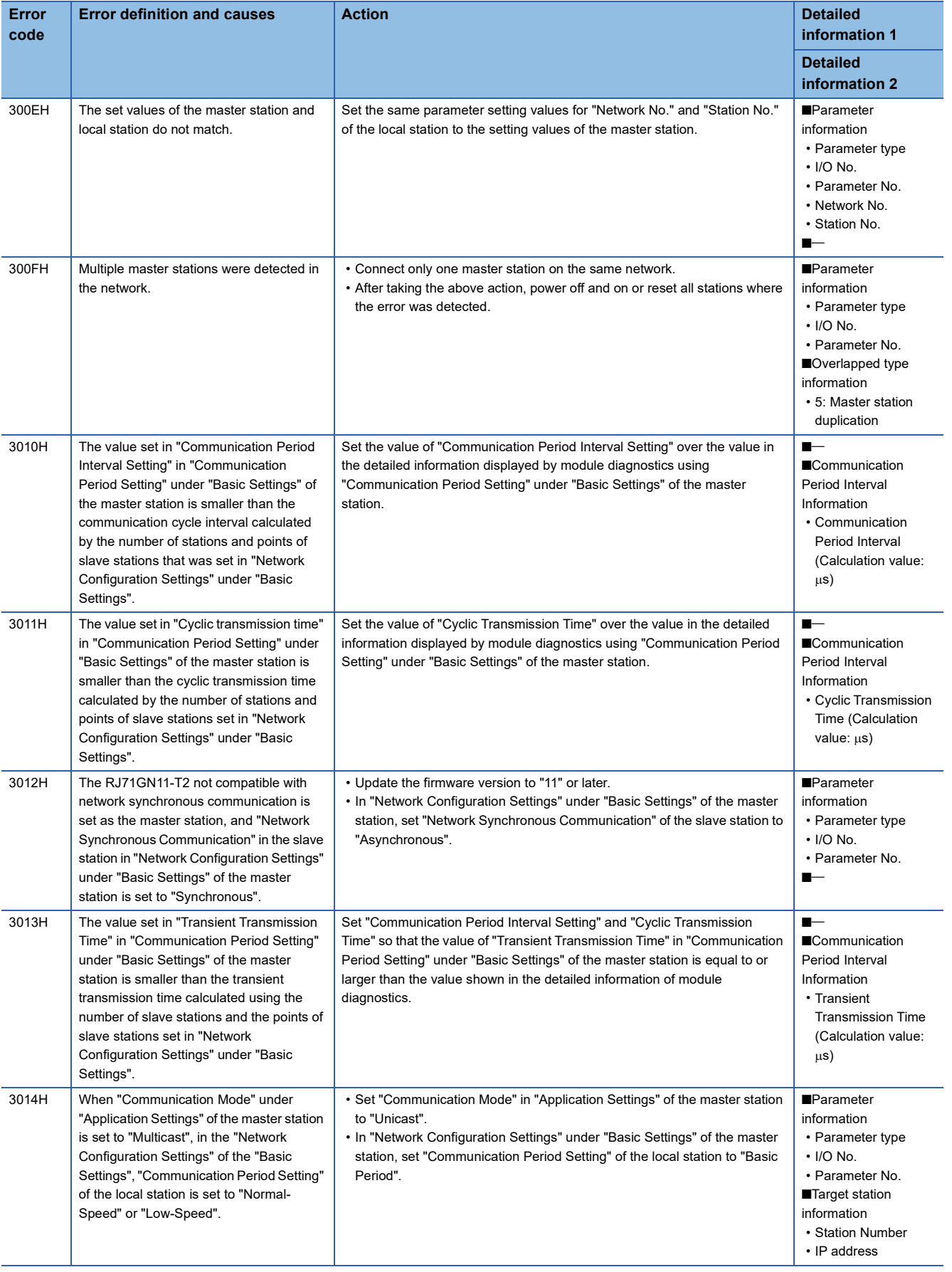

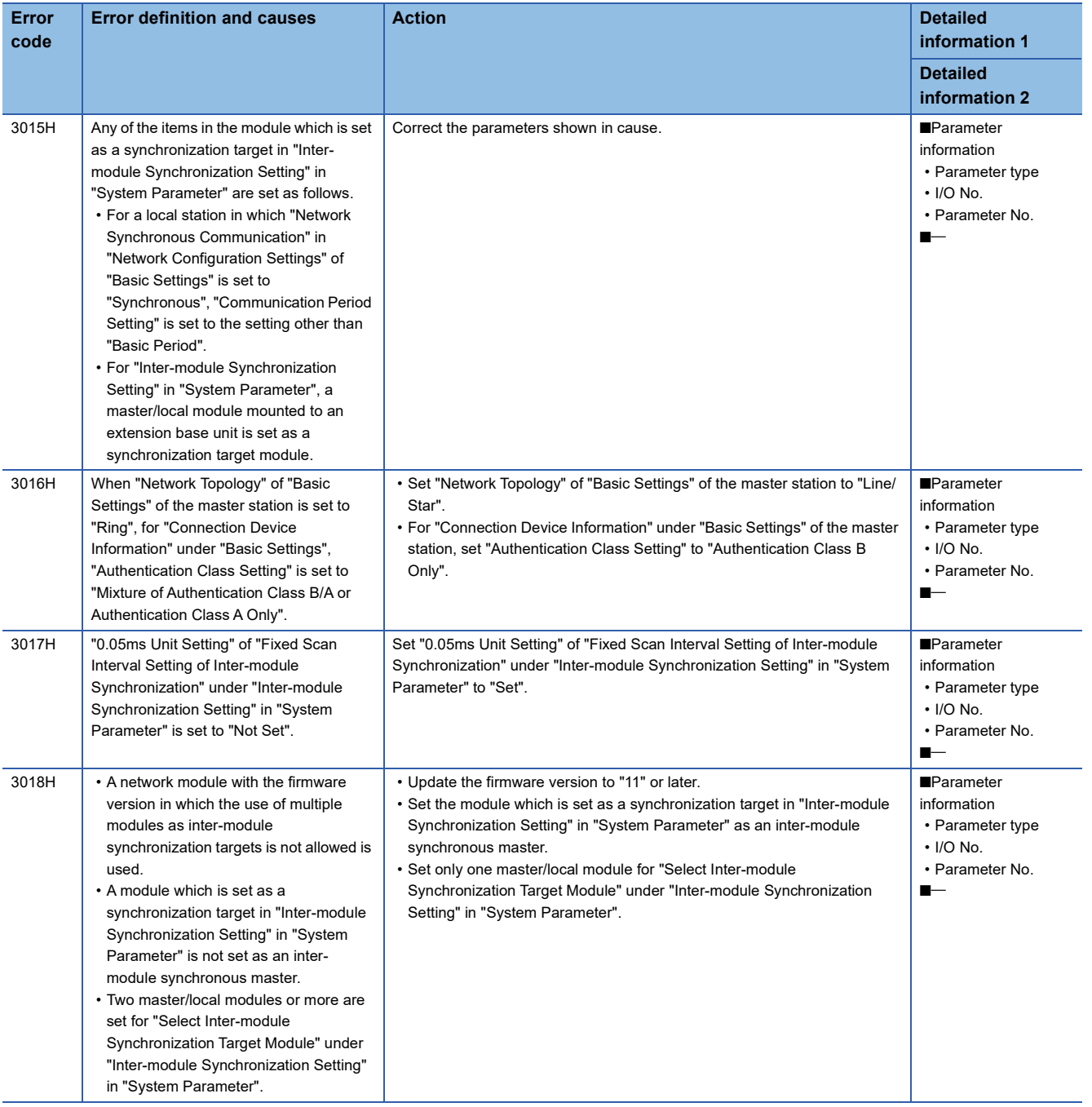

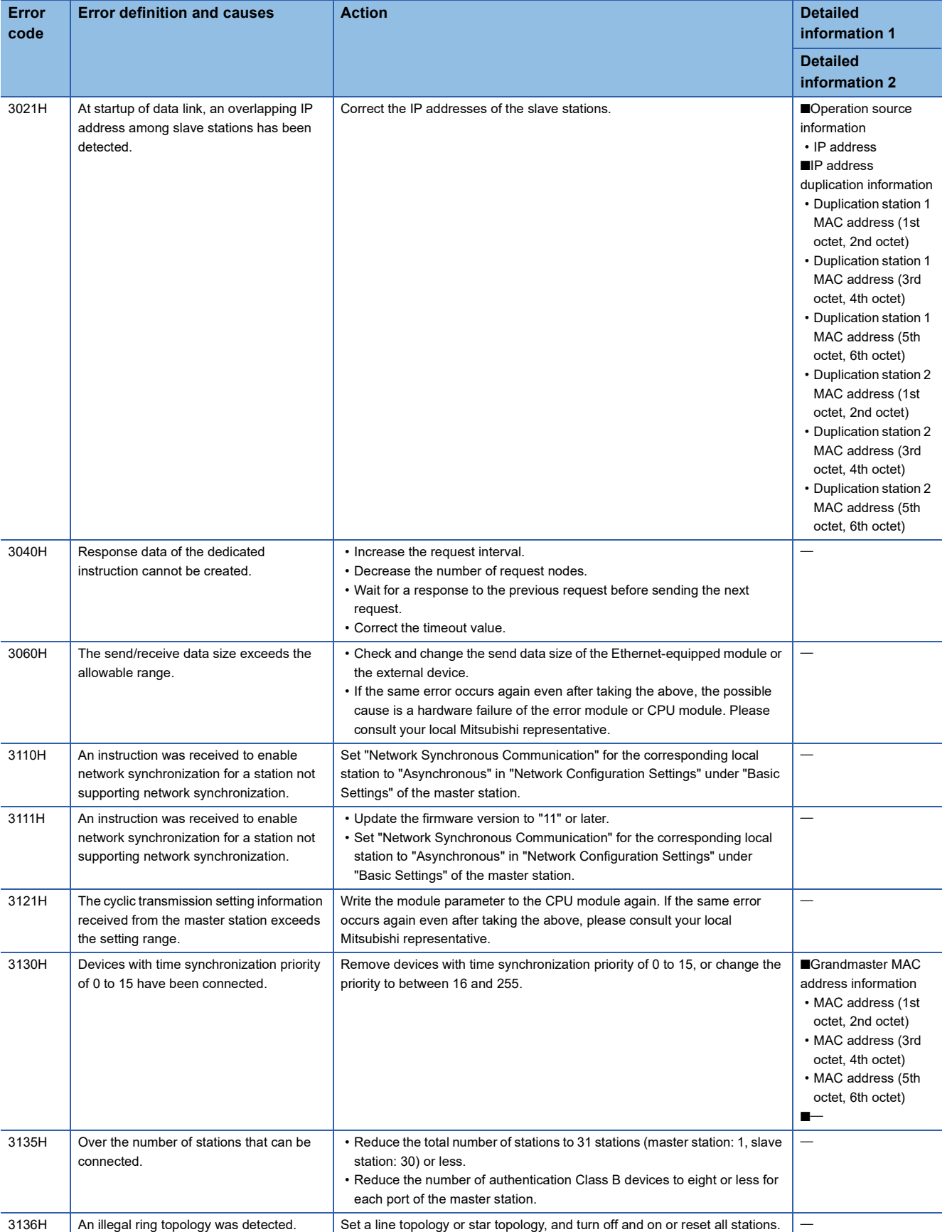

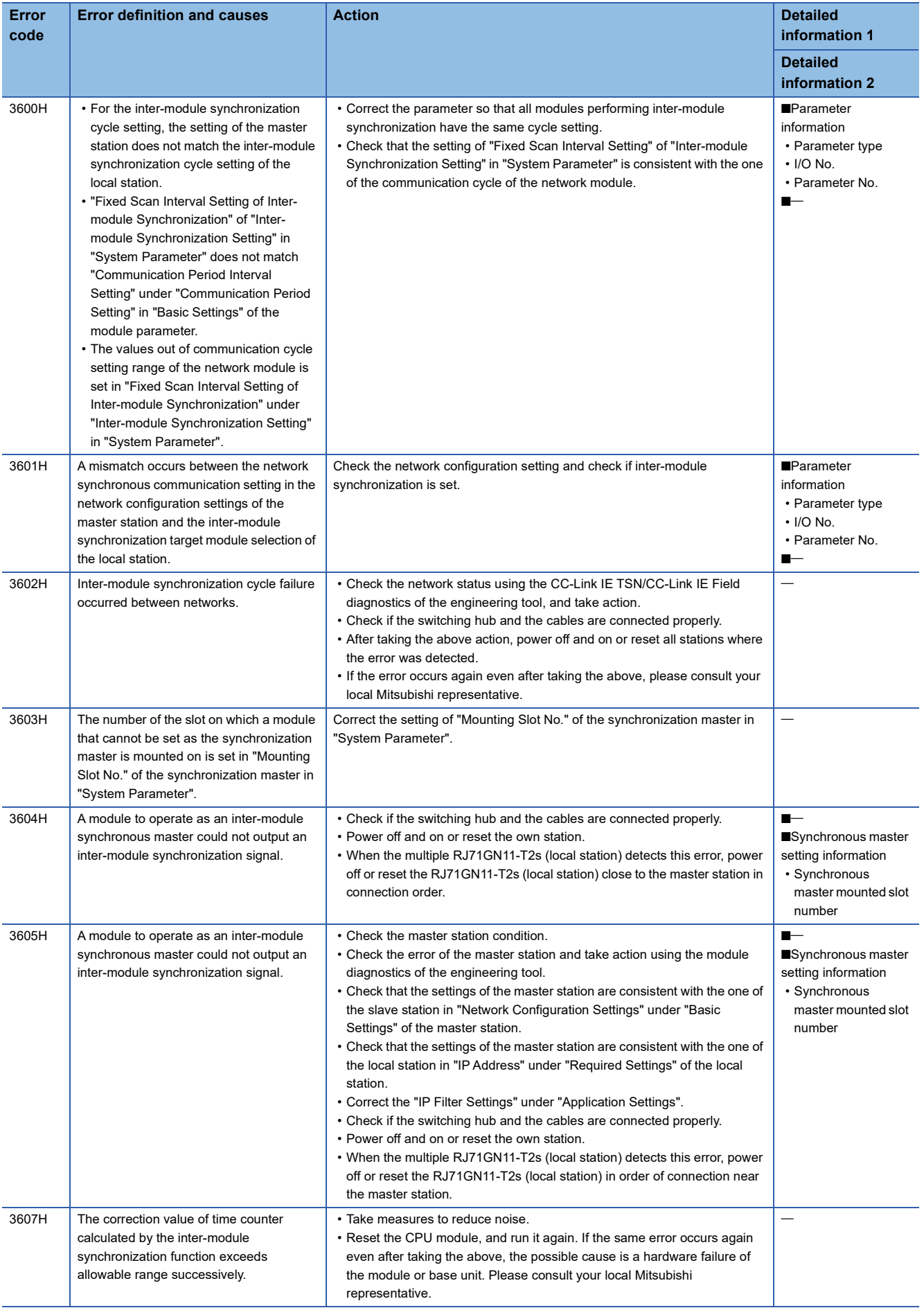

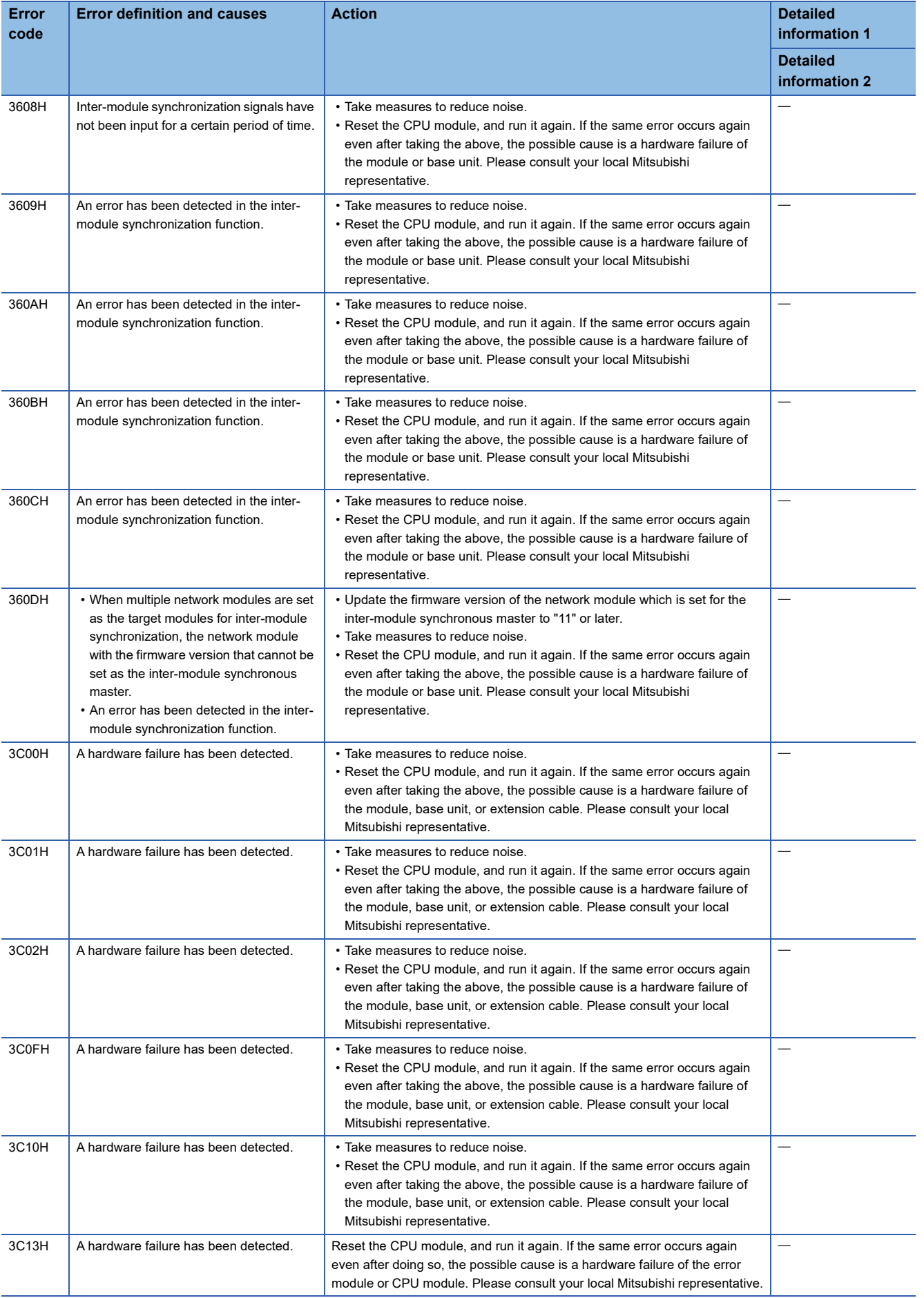

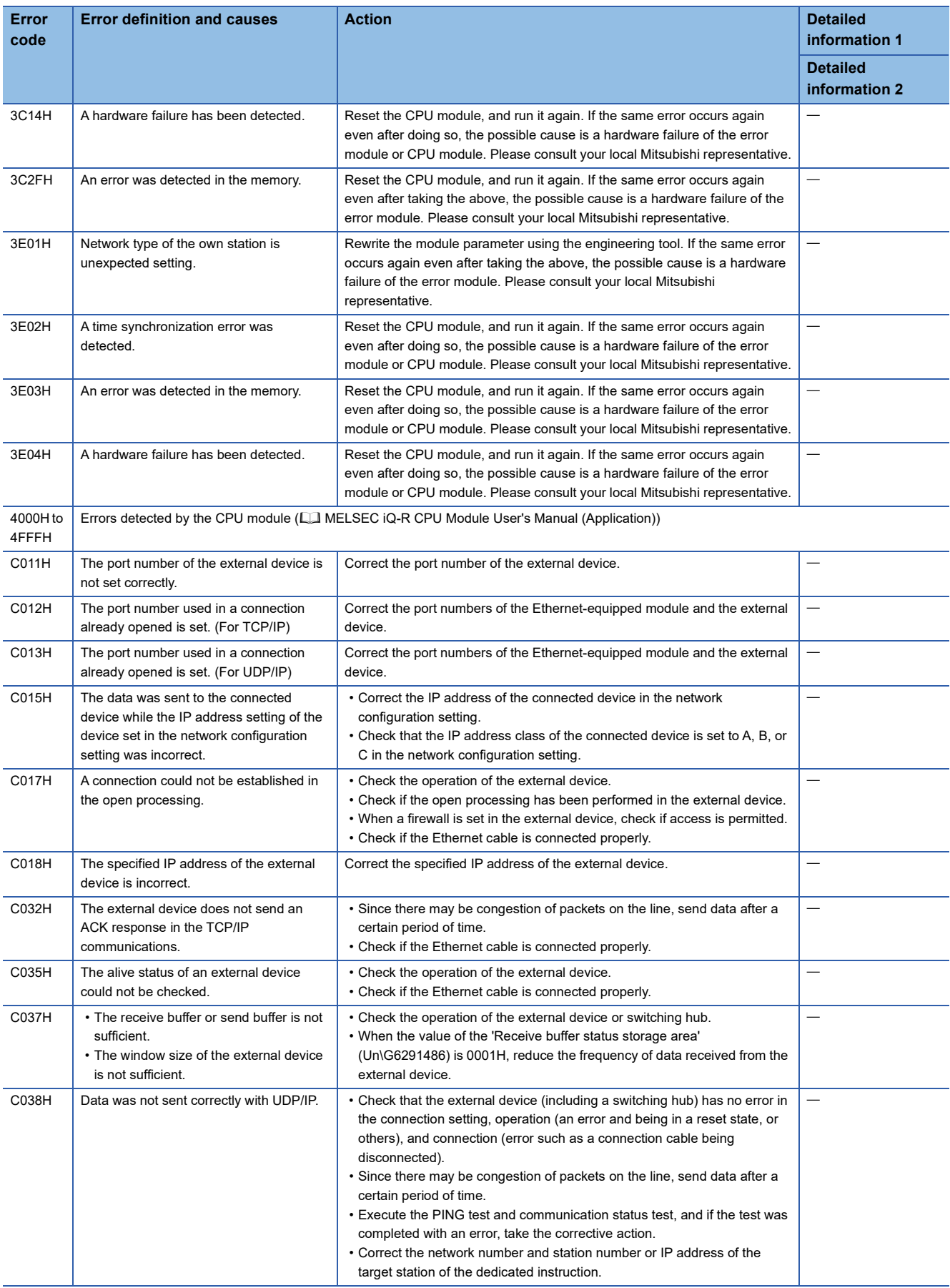

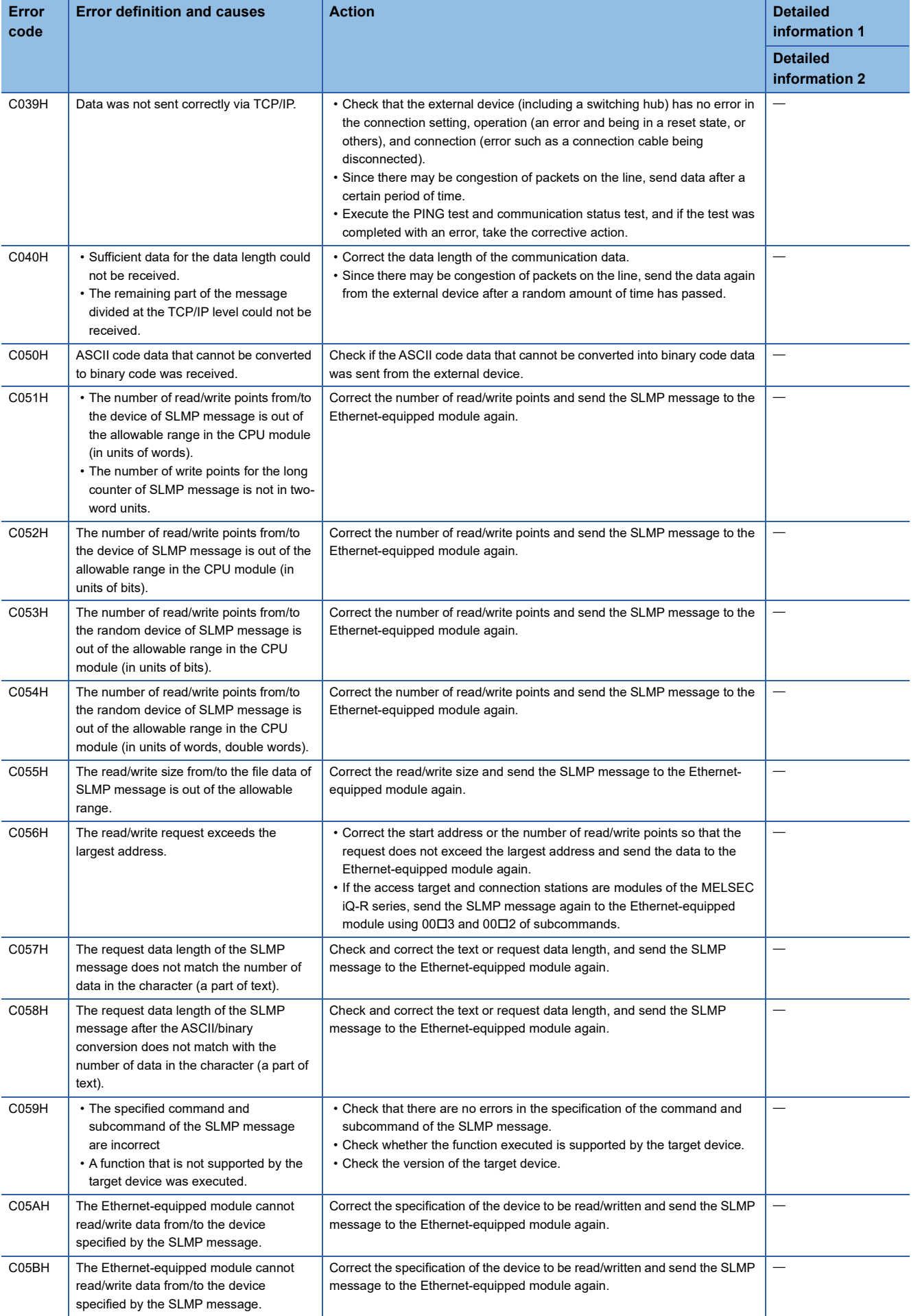

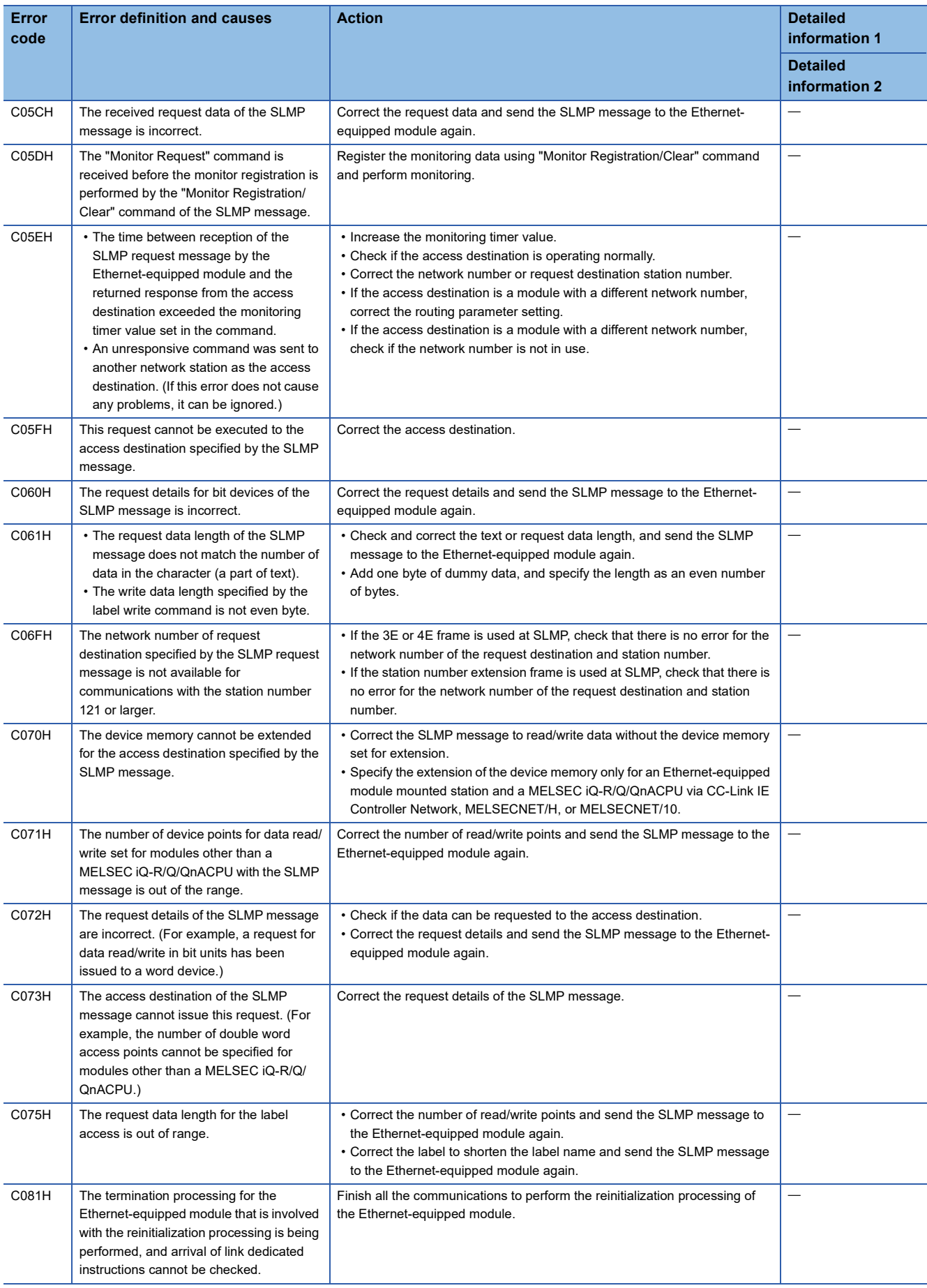

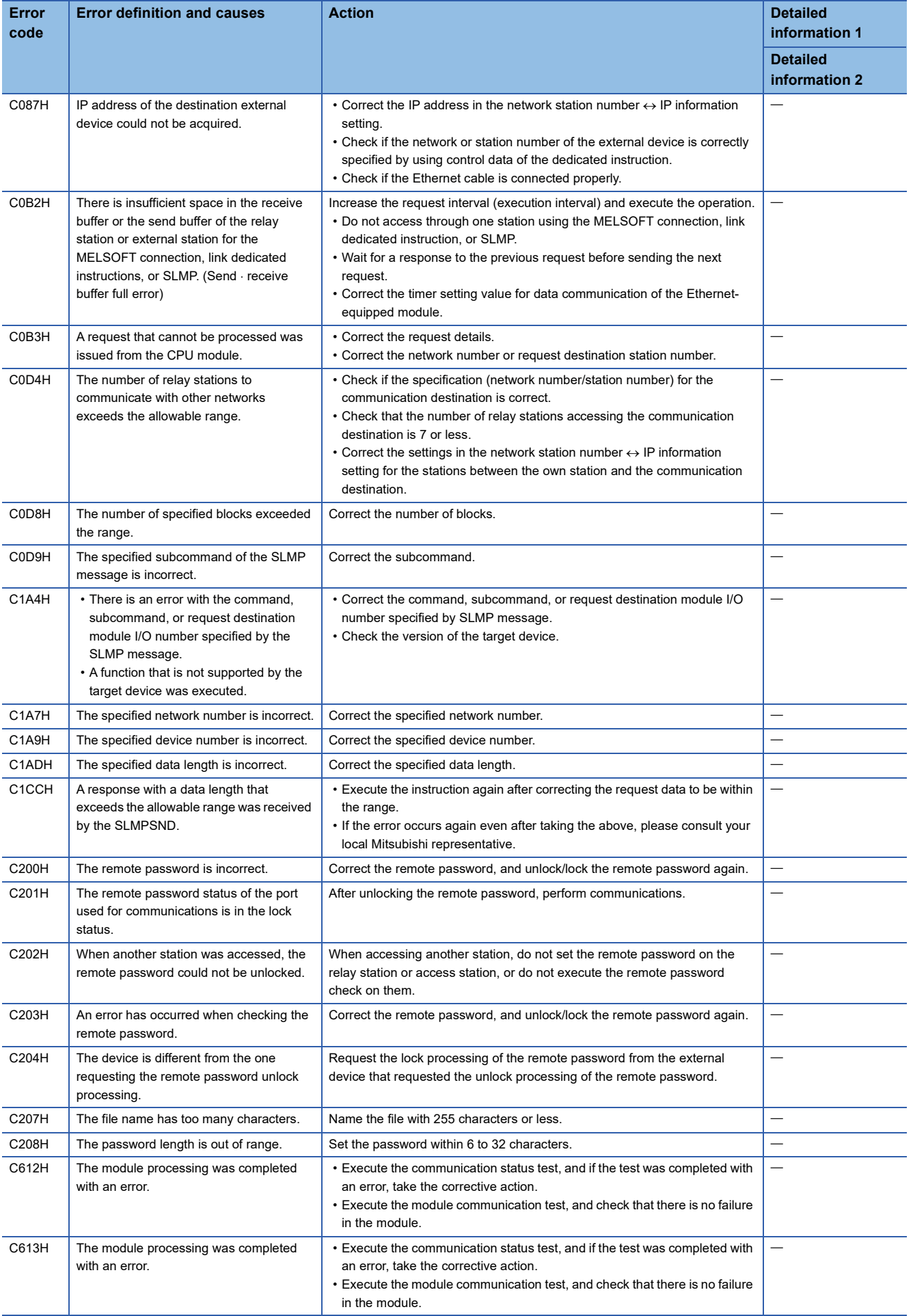

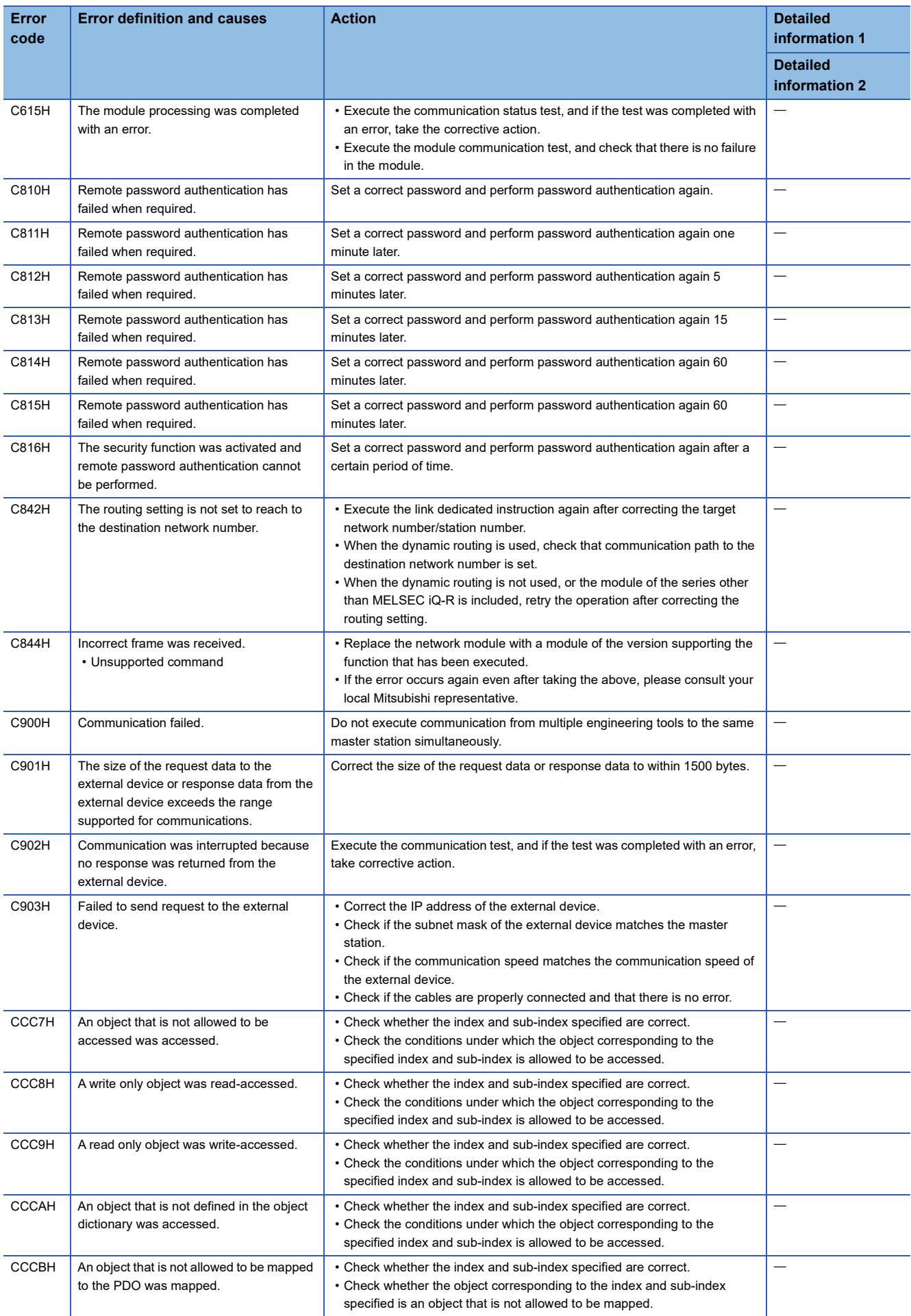

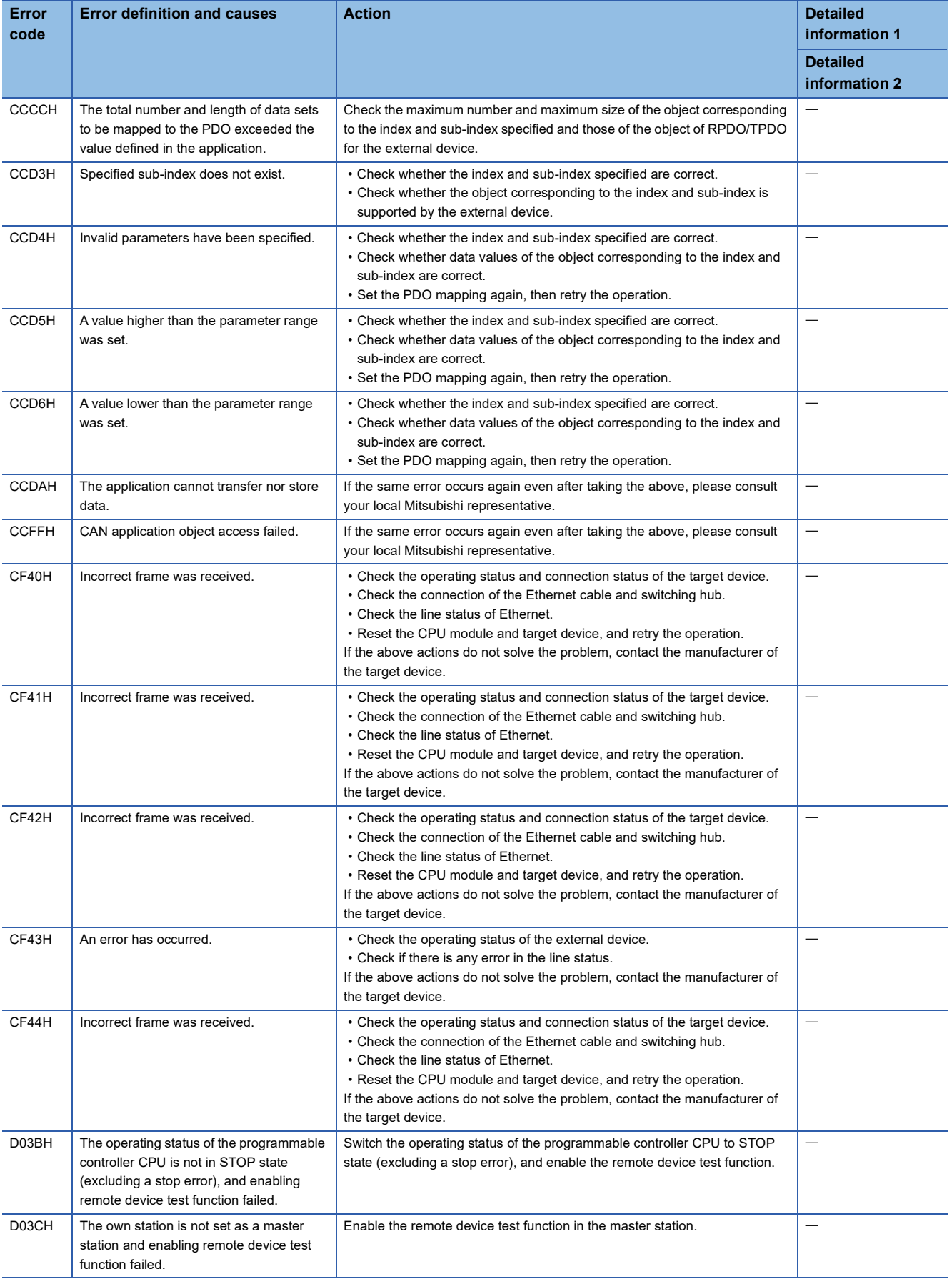

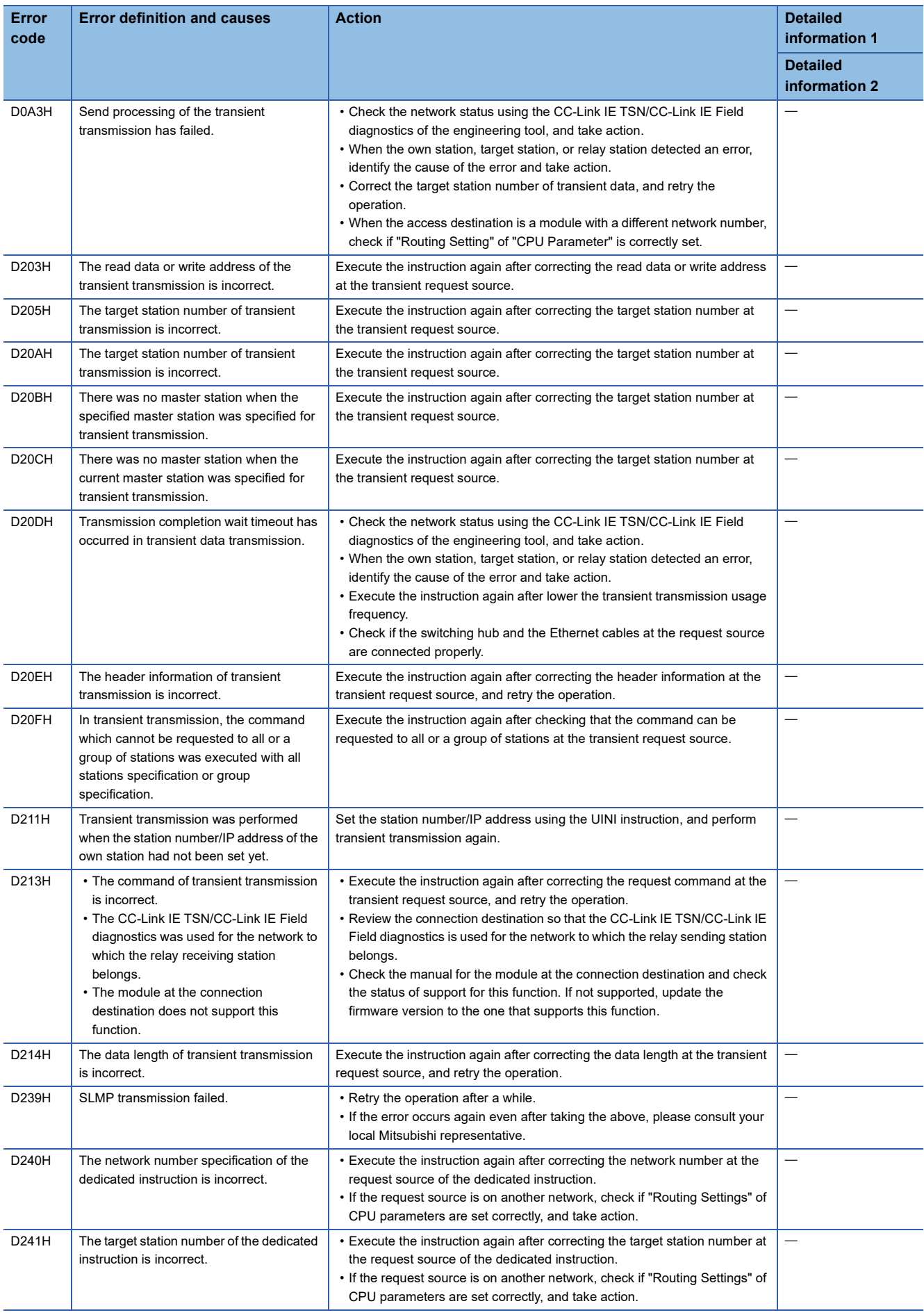

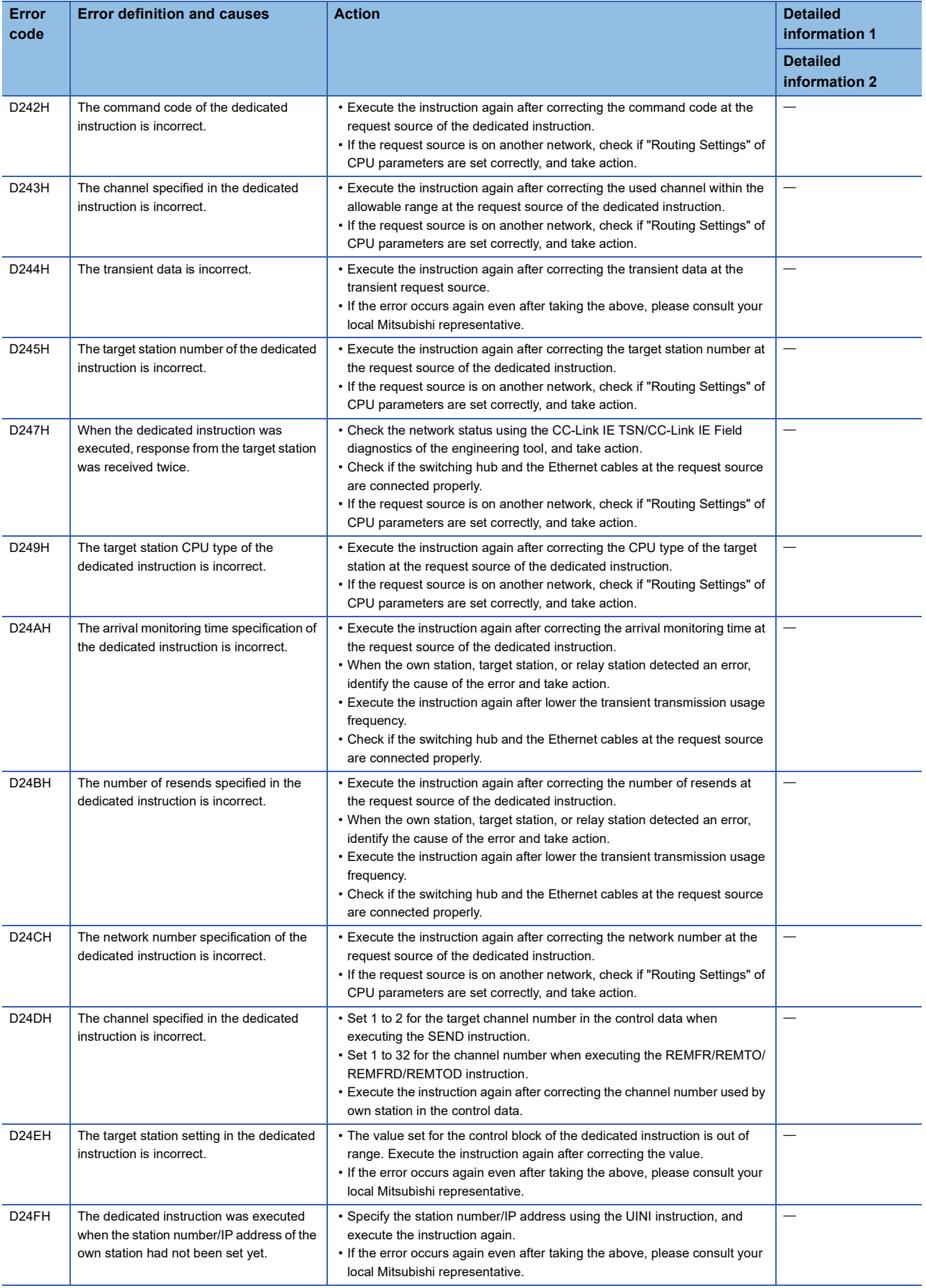

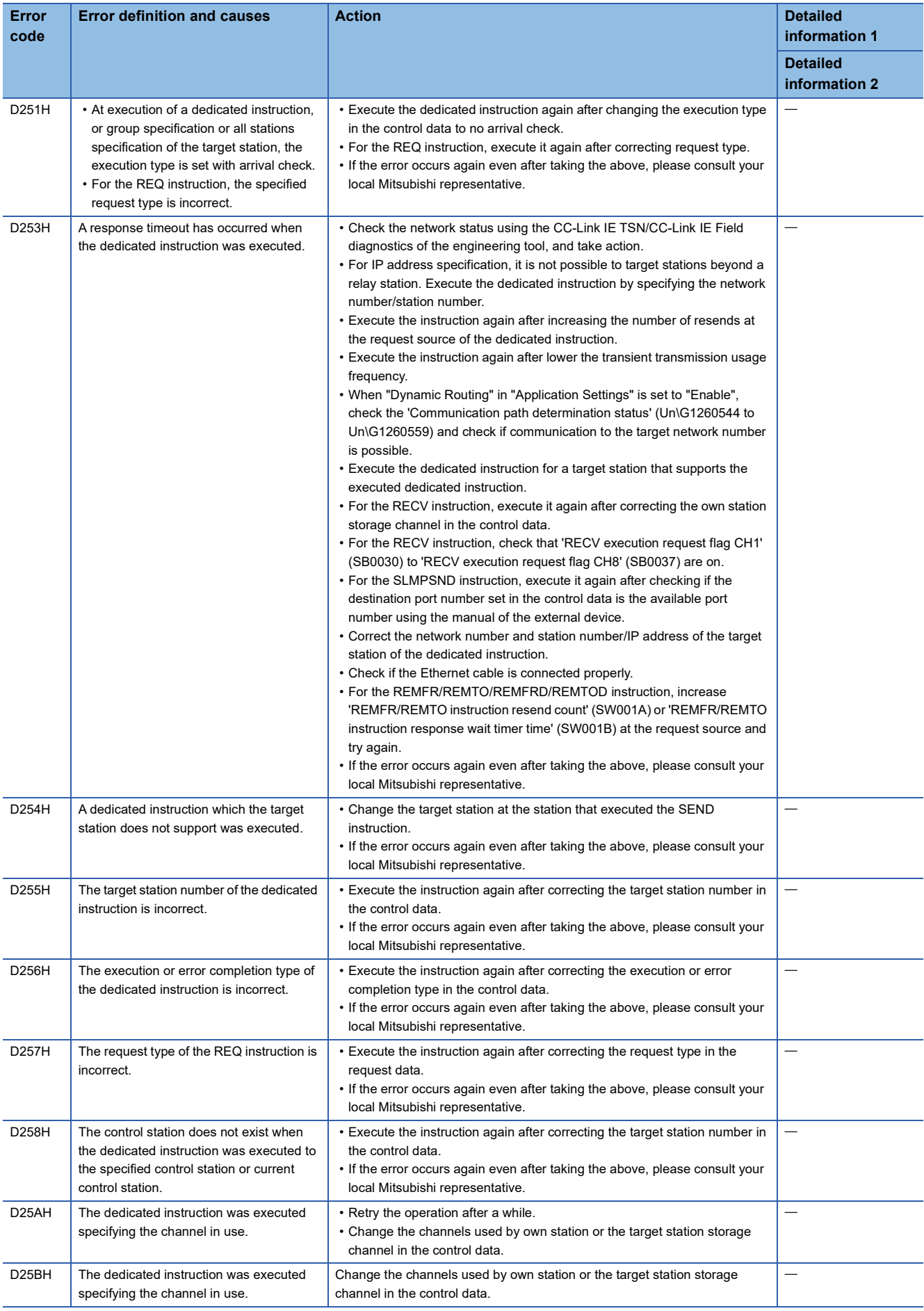

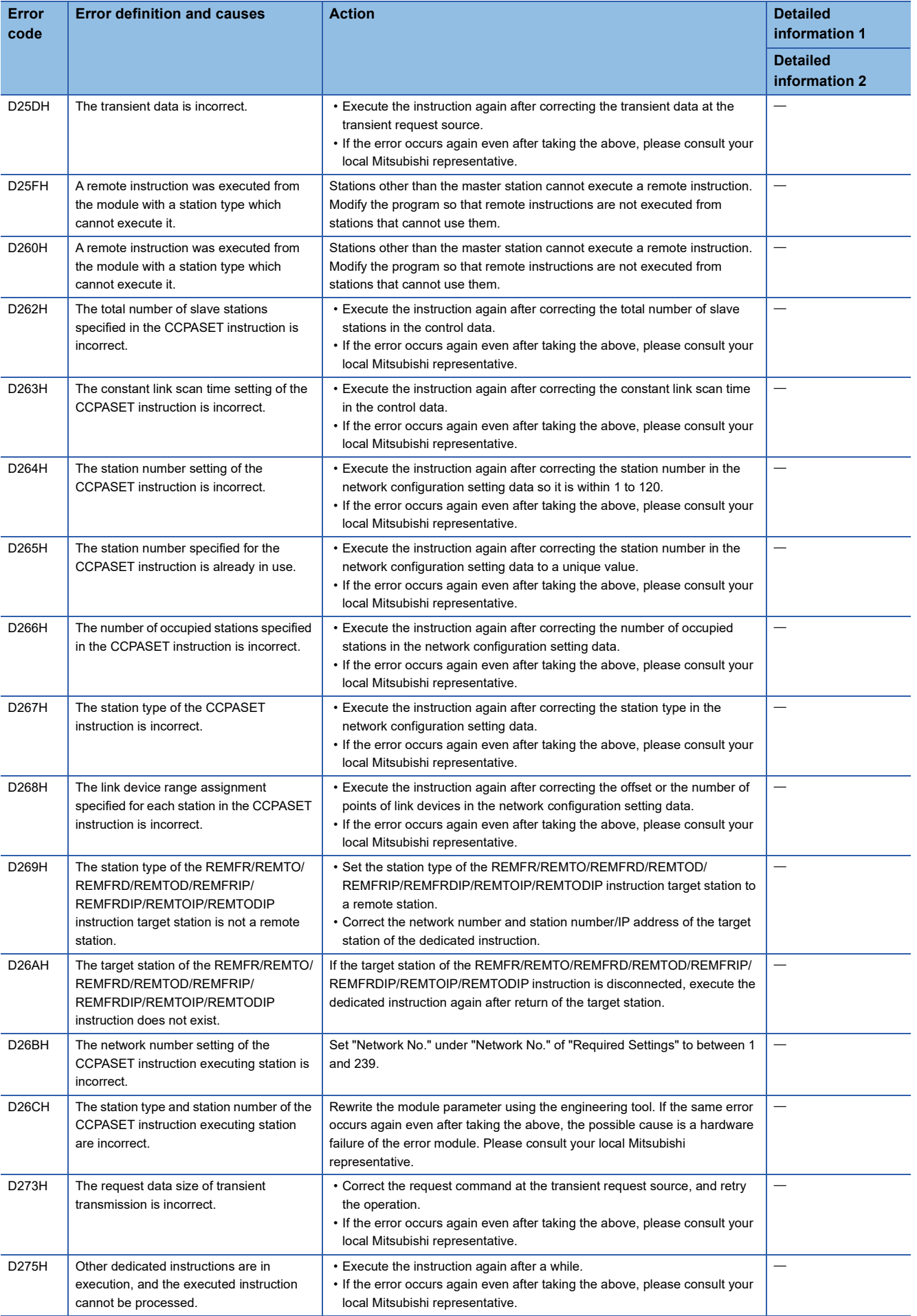

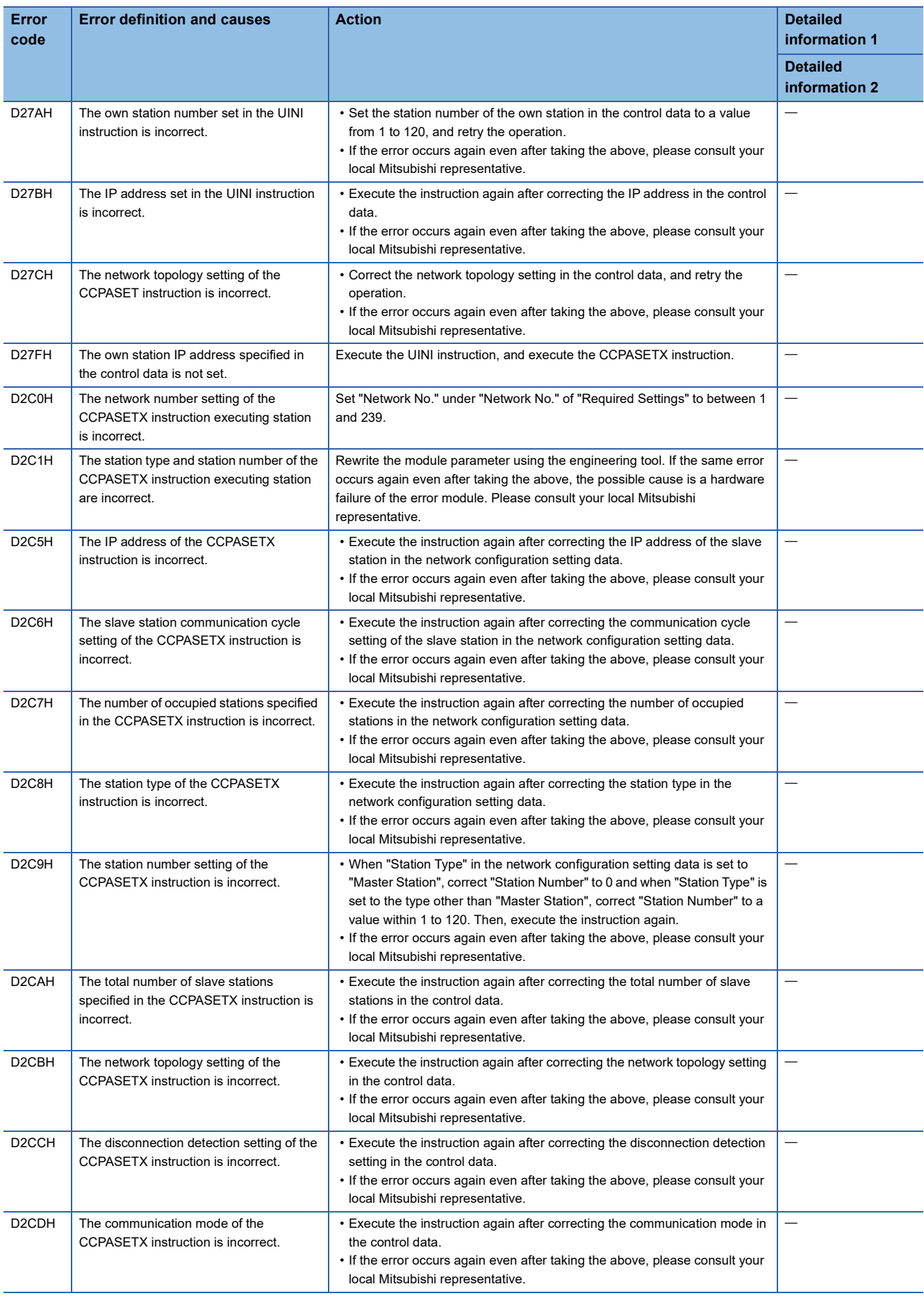

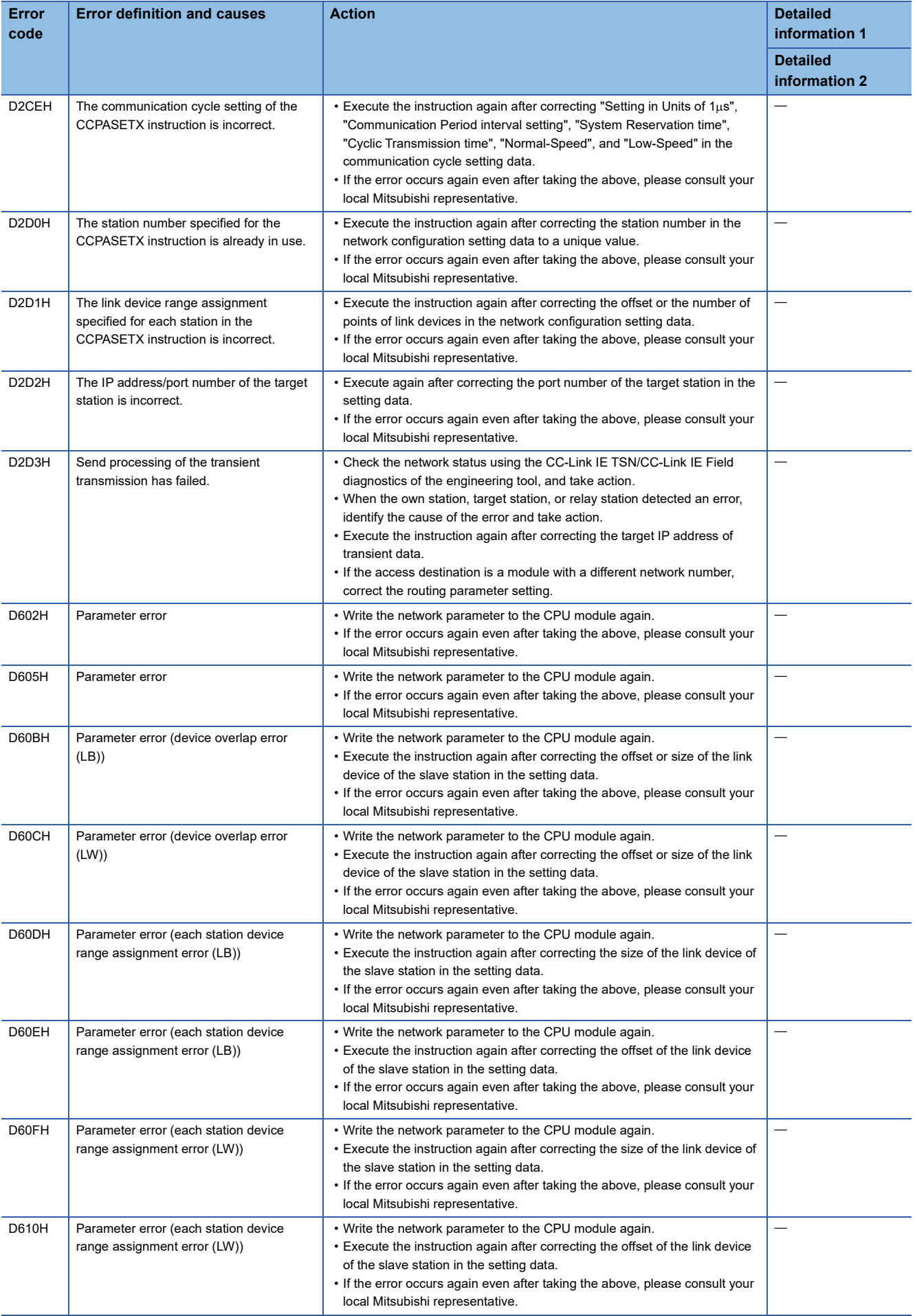

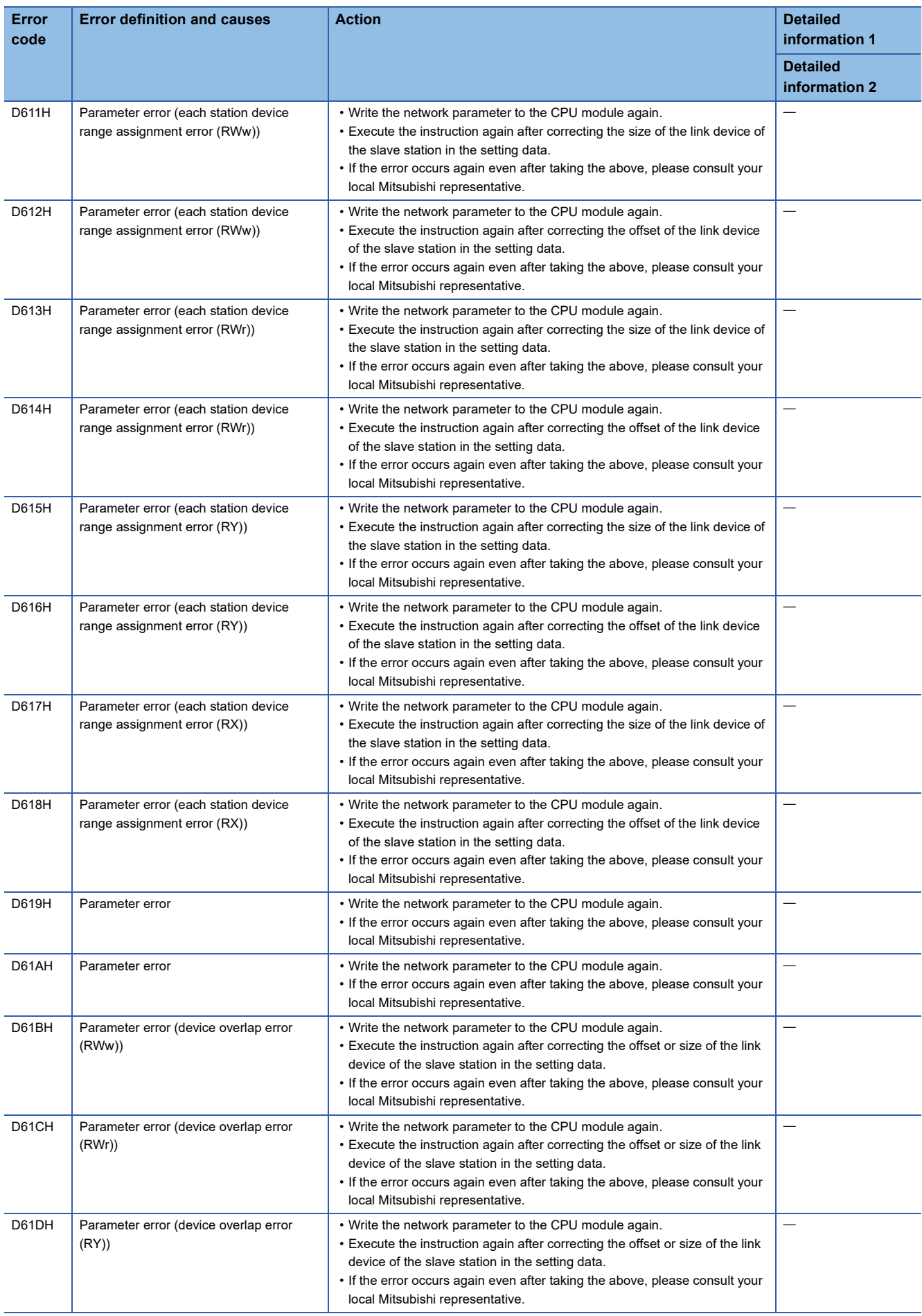

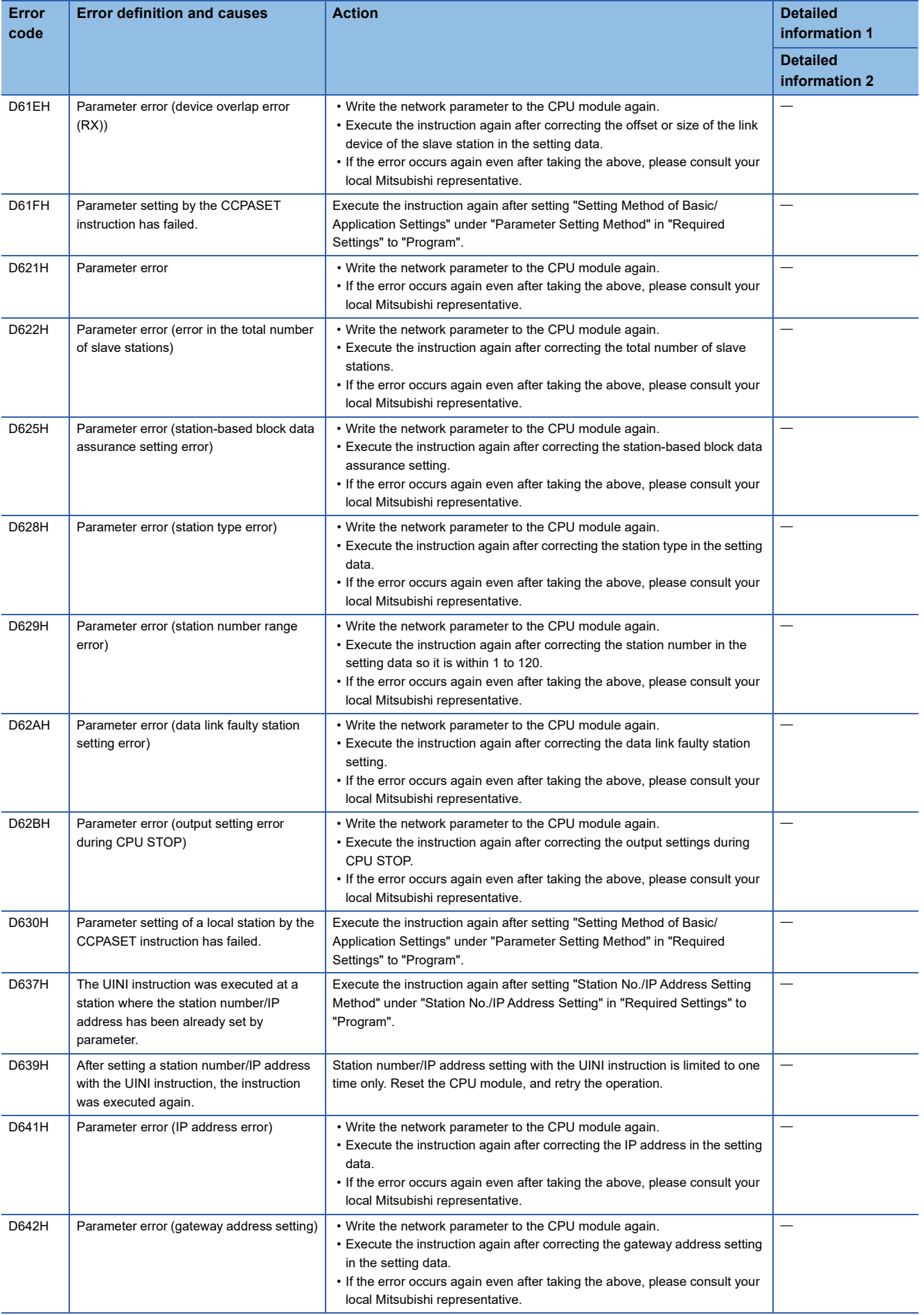

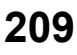

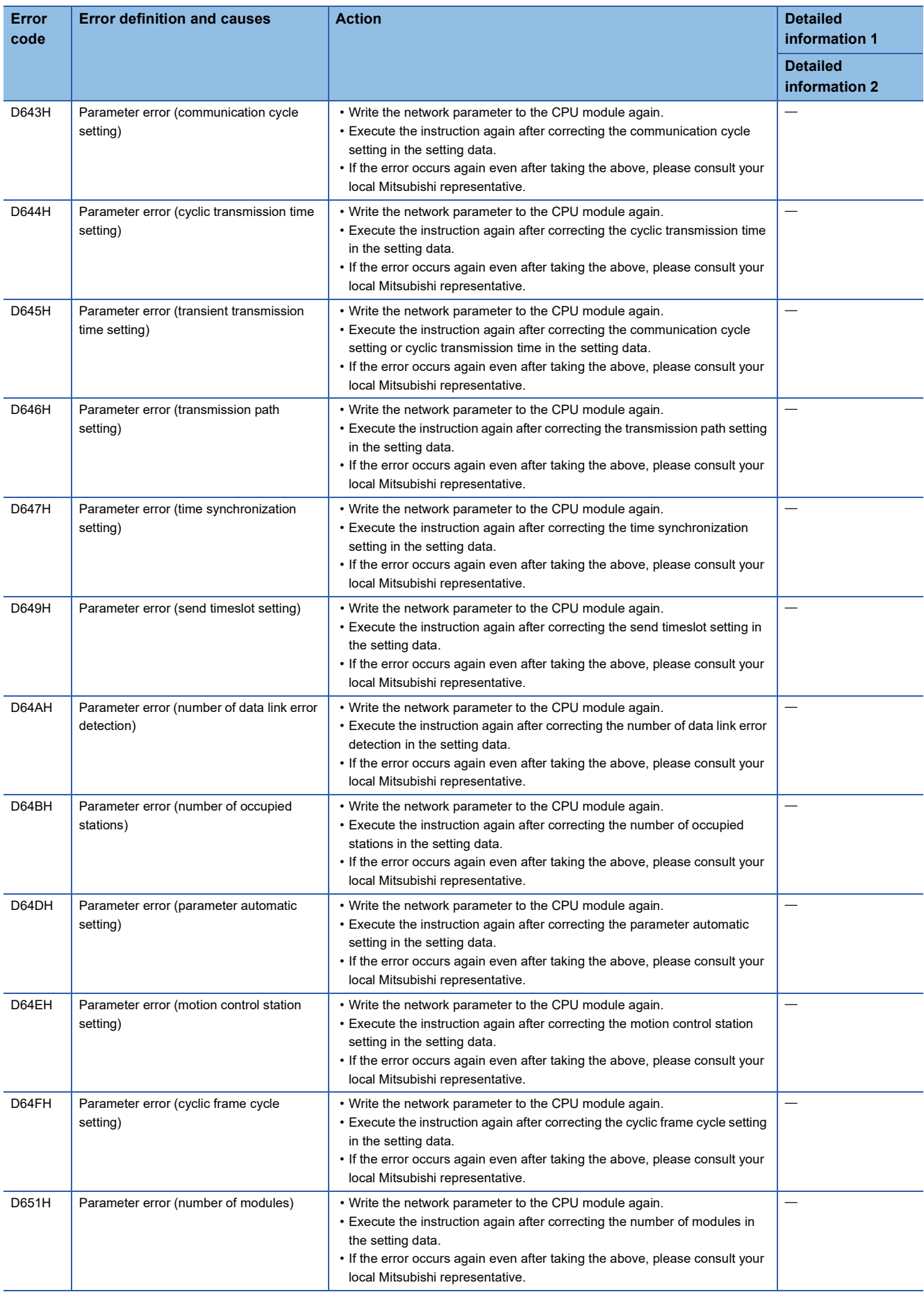

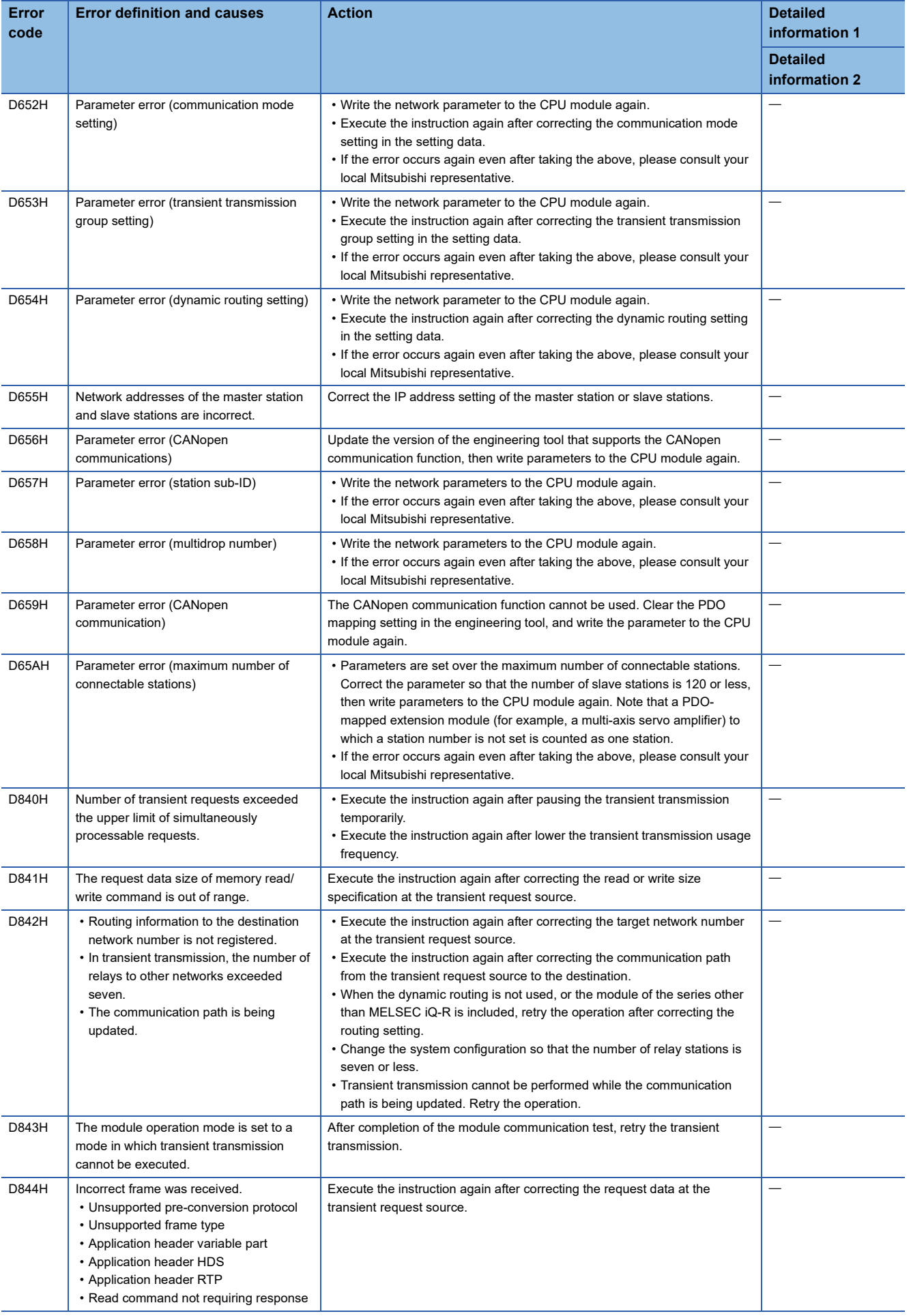

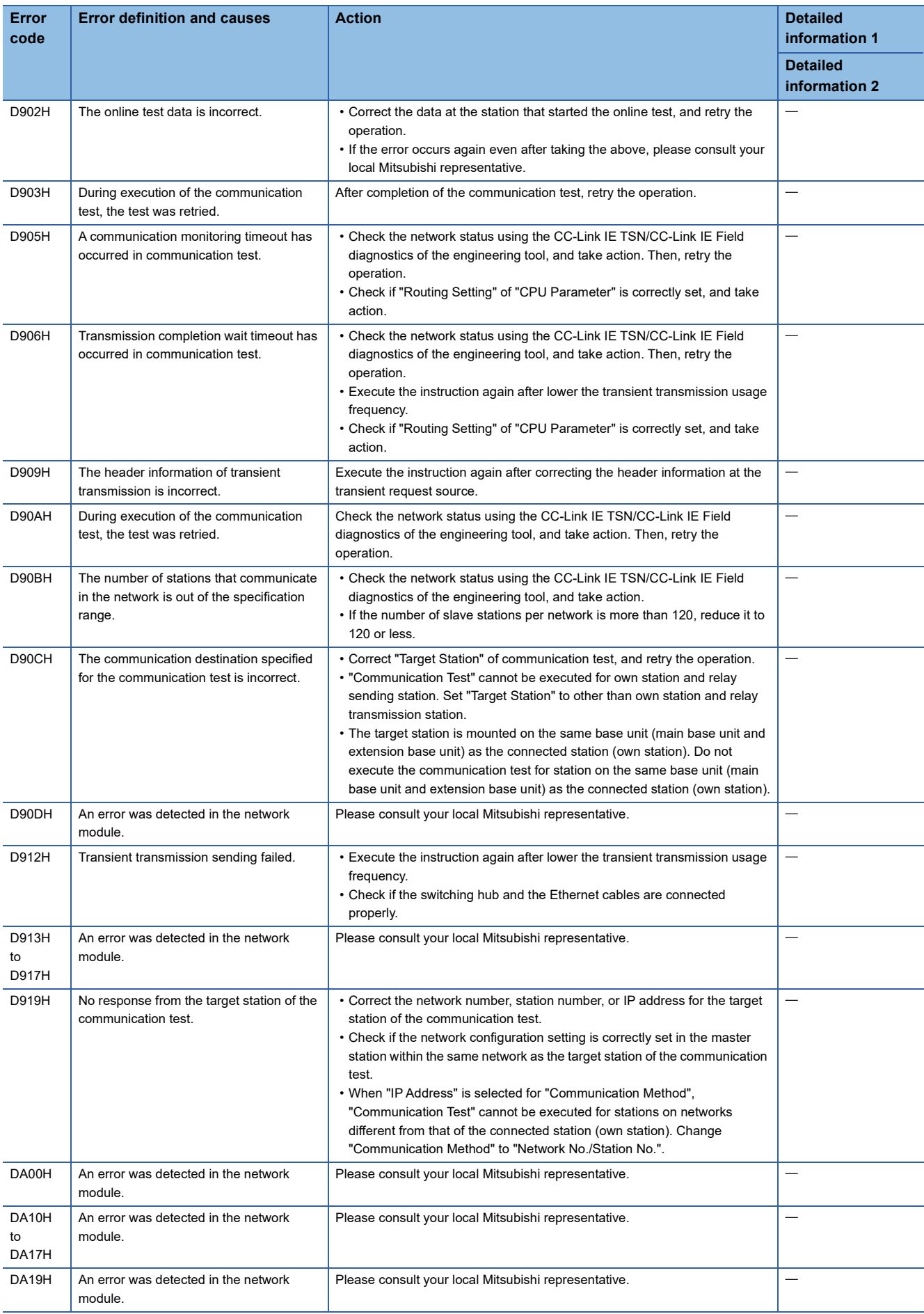

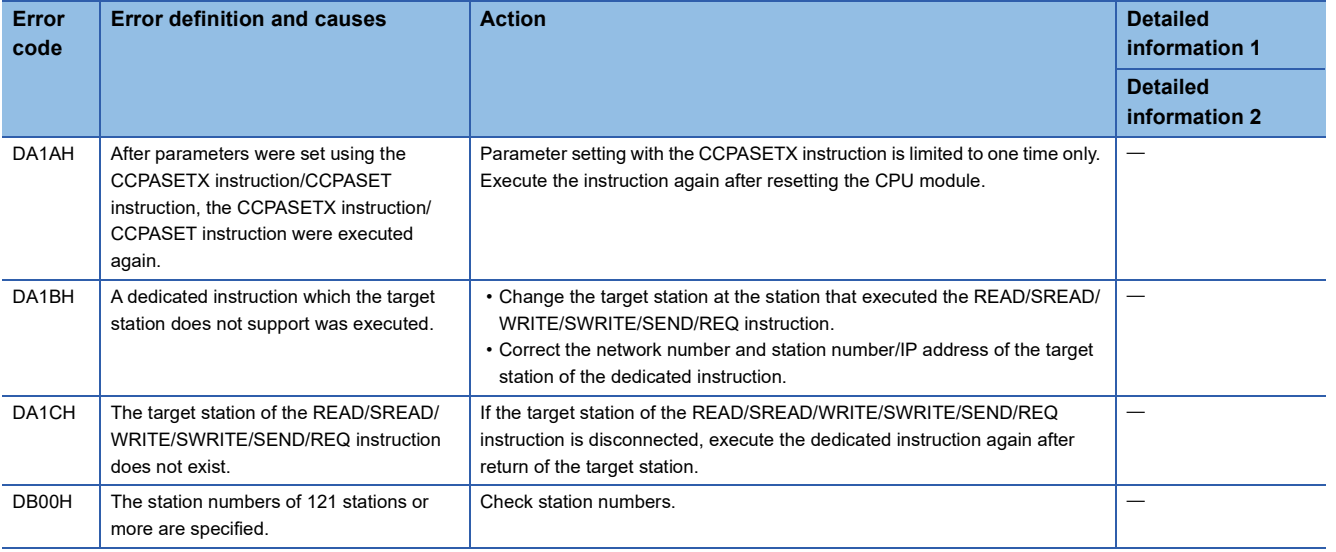

# **4.6 List of Parameter Numbers**

This section lists the parameter numbers displayed in the module diagnostics.

If there is an error in the parameter settings and the parameter number is displayed, the corresponding parameter can be identified.

It is displayed in "Detailed information" in the [Error Information] tab in the "Module Diagnostics" window of the RJ71GN11-T2. ( $\sqrt{F}$  [Page 157 Error Information](#page-158-0))

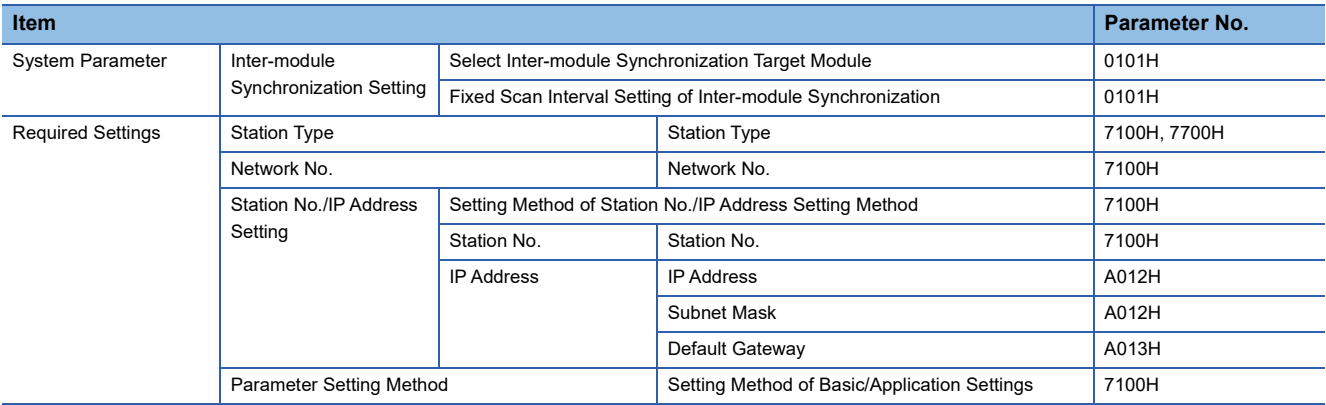
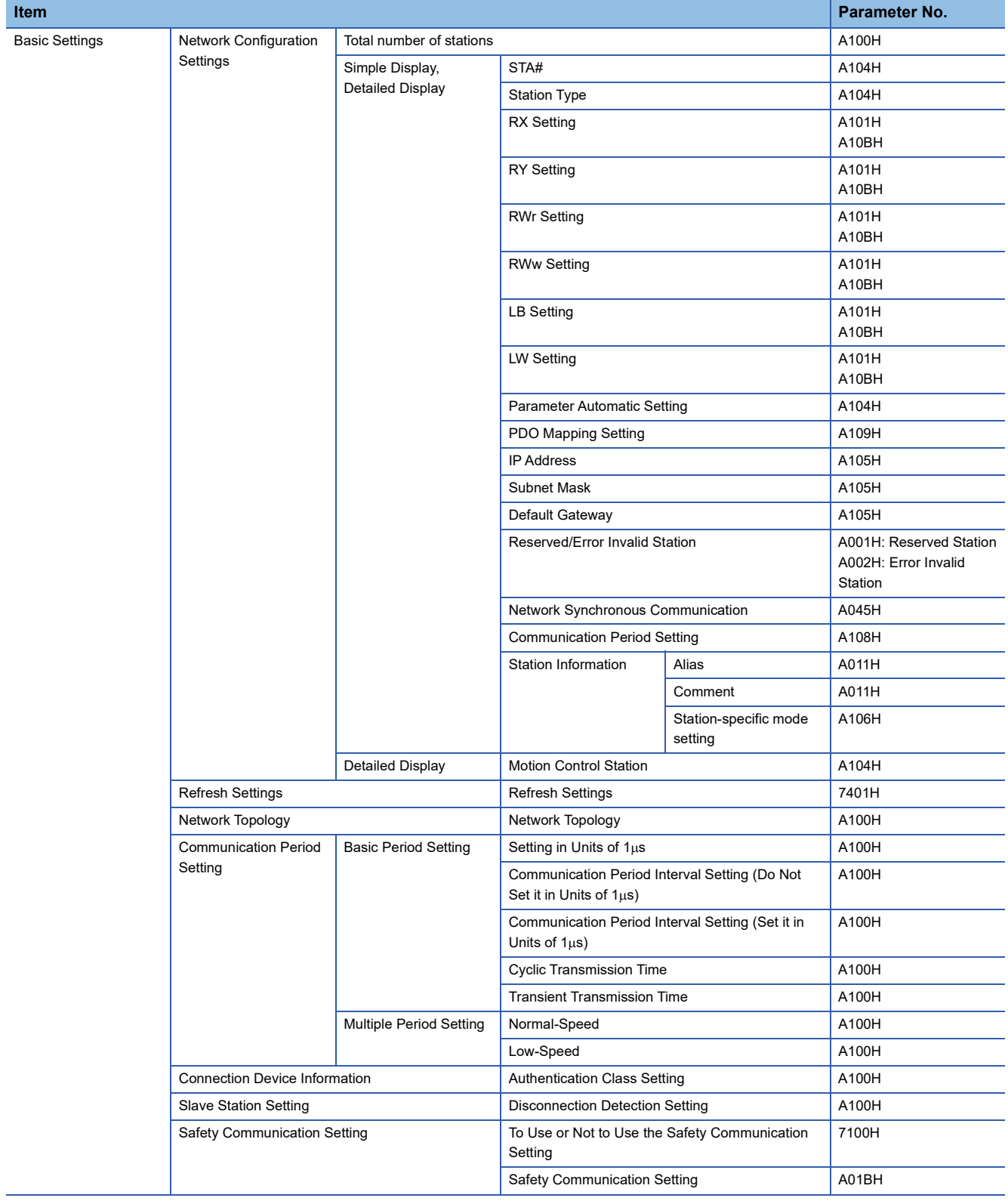

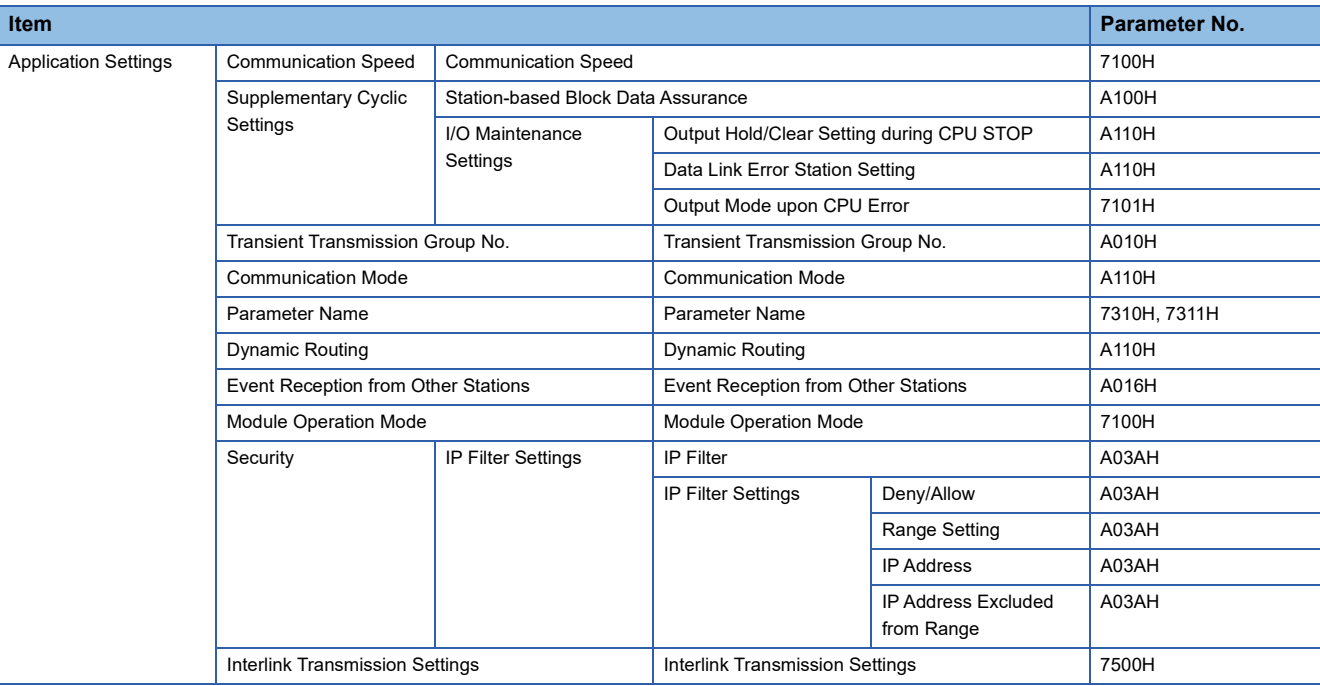

## **4.7 Event List**

This section lists the events which occur in CC-Link IE TSN. The three event types are system, security, and operation. The event type is displayed when the [Event History] button in the [Error Information] tab in the "Module Diagnostics" window of the RJ71GN11-T2 is clicked. (Fig. [Page 157 Error Information\)](#page-158-0)

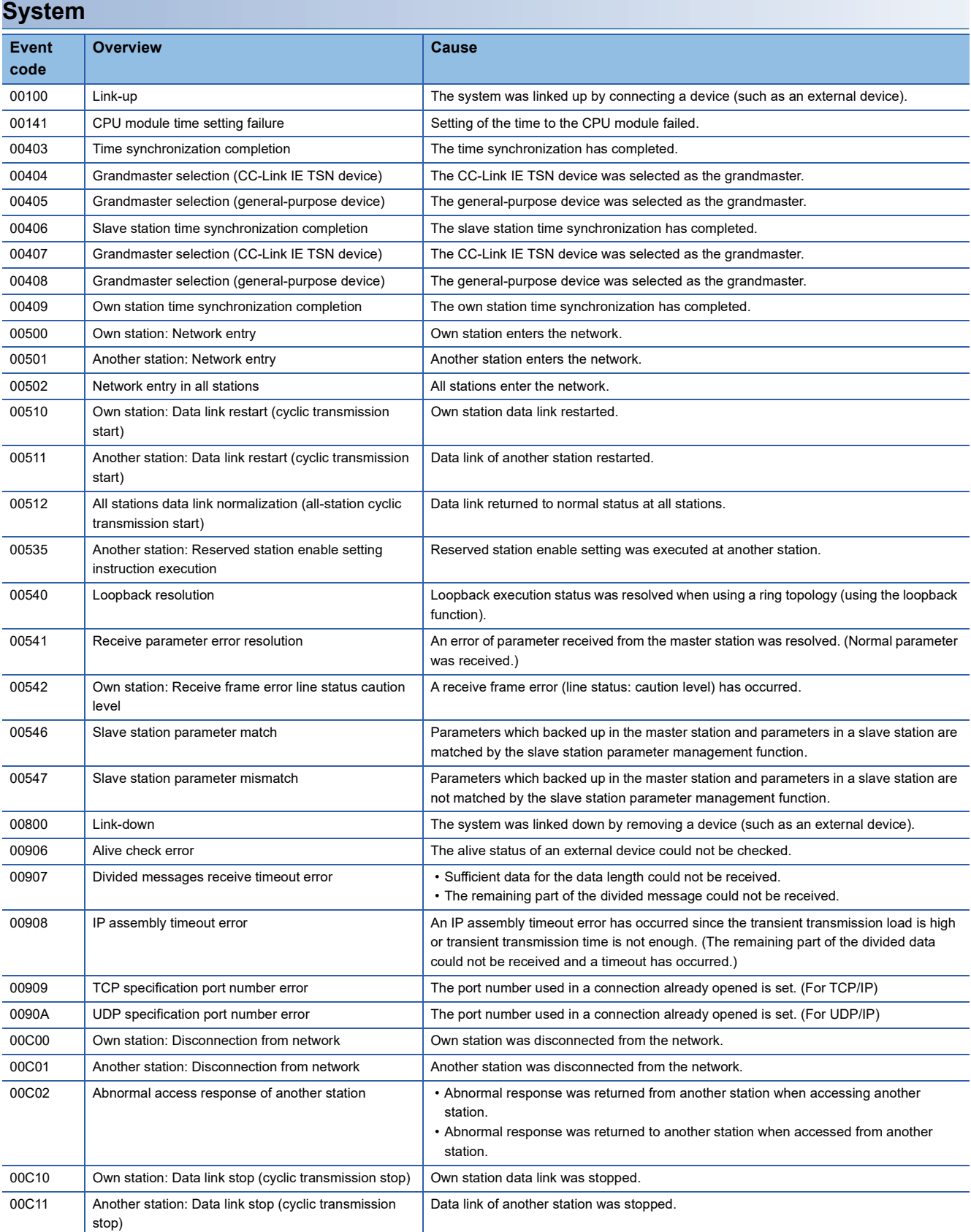

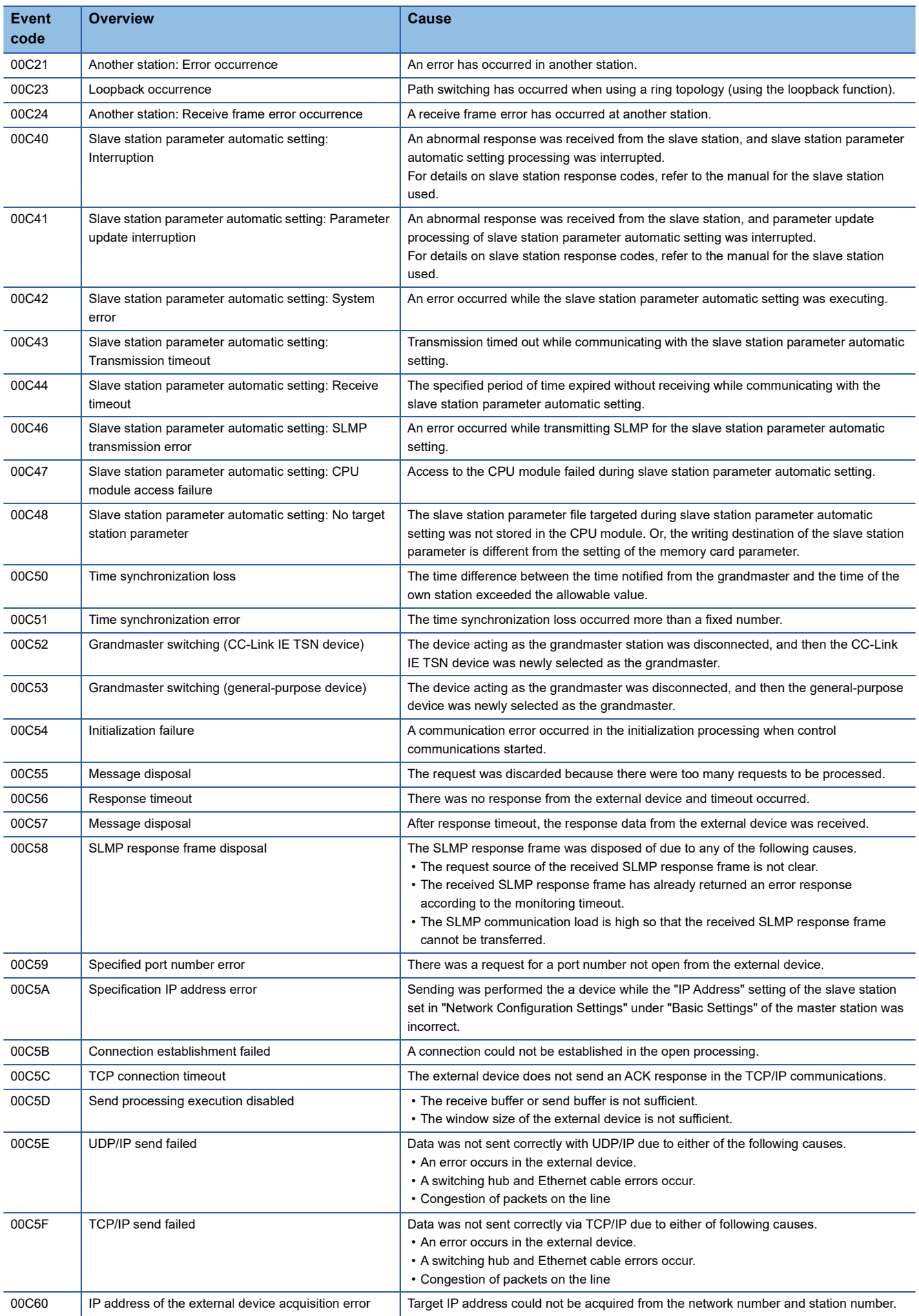

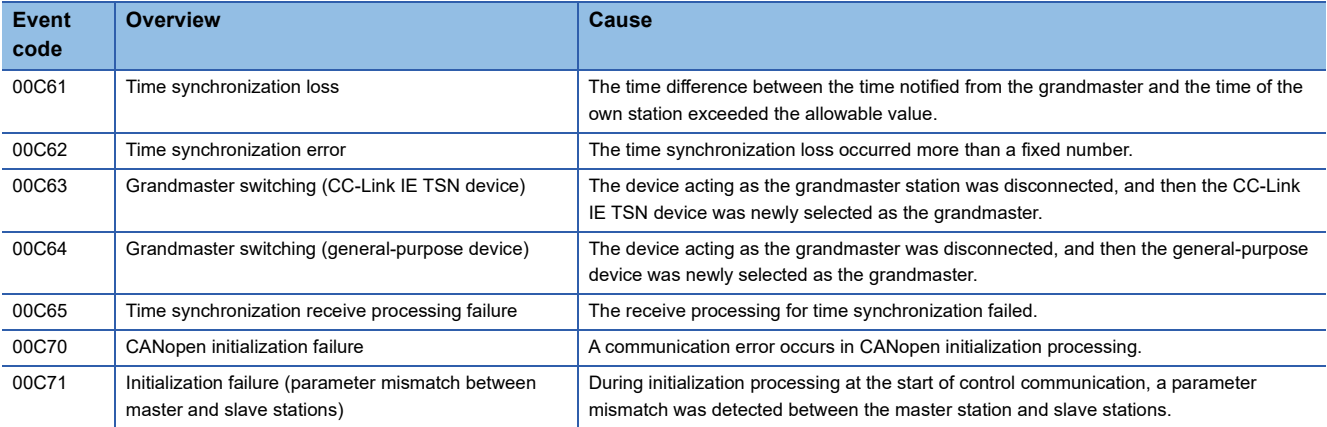

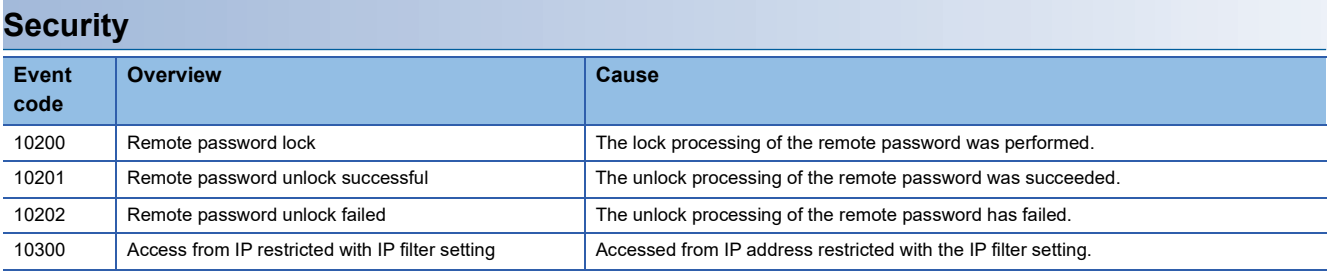

### **Operation**

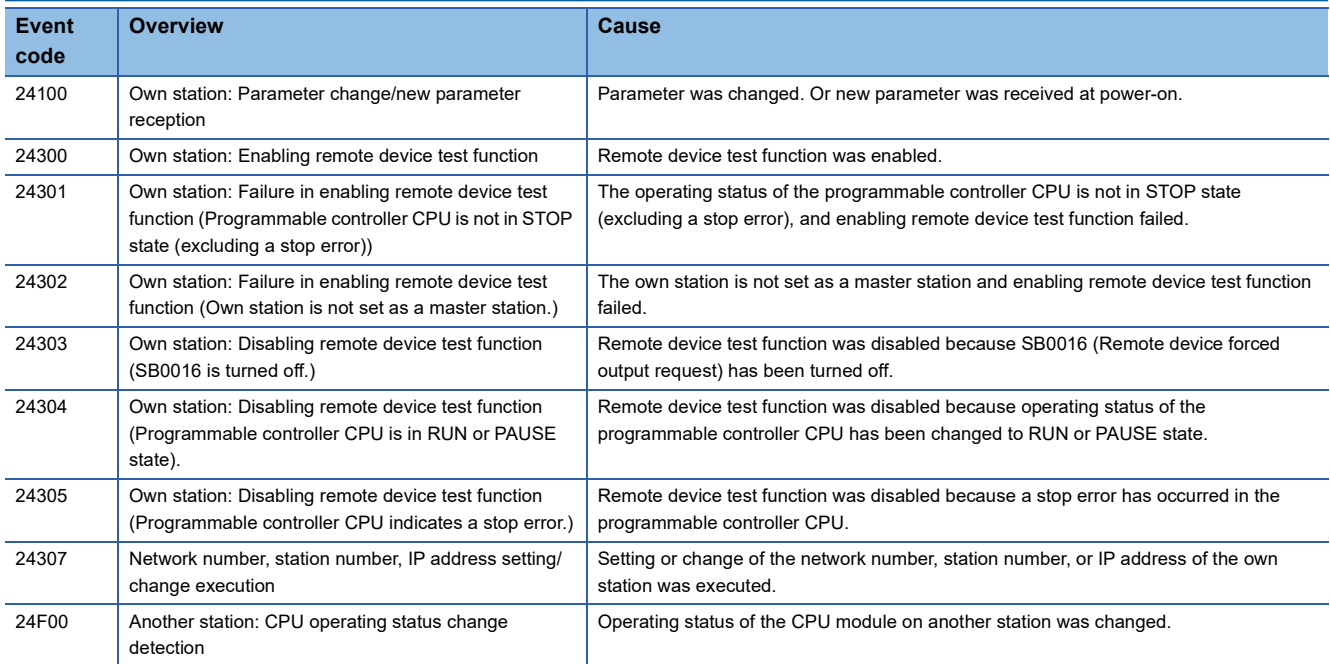

# **APPENDICES**

## **Appendix 1 Module Label**

The I/O signals, buffer memory, link special relay (SB), and link special register (SW) of the RJ71GN11-T2 can be set using module label.

#### **Structure of the module label**

The module label name is defined with the following structure.

"Instance name"\_"Module number"."Label name"

"Instance name"\_"Module number"."Label name"\_D

#### **Ex.**

GN11\_1.bSts\_DataLinkError

#### ■**Instance name**

The following is the instance name of the RJ71GN11-T2.

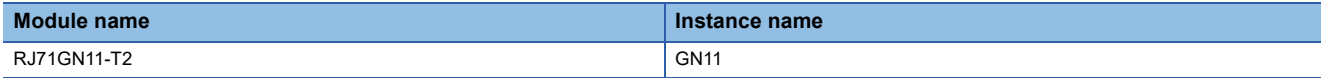

#### ■**Module number**

A sequential number starting with "1" for identifying a module from the one with the same instance name.

#### ■**Label name**

A label name unique to the module.

#### ■**\_D**

This symbol indicates that the module label is for direct access. The label without " D" is for link refresh. The following are the differences between link refresh and direct access.

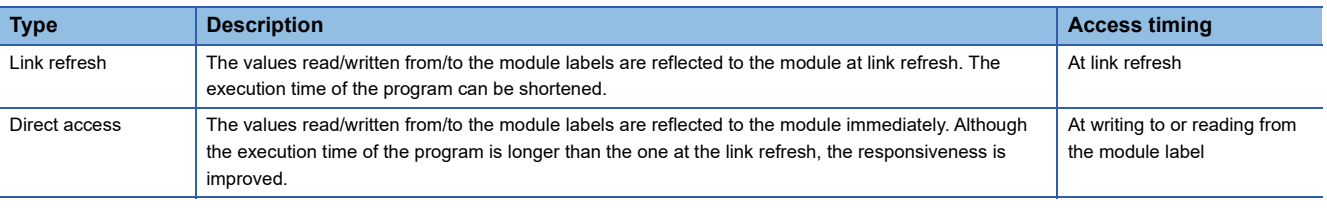

#### $Point$

When multiple RJ71GN11-T2s with the same network number are mounted and the module labels of link special relay (SB) and link special register (SW) are used for direct access, the access target is the module having the smallest slot number on the base unit.

## **Appendix 2 I/O Signals**

This section describes the I/O signals for the CPU module. The I/O signal assignment for when the start I/O number of the RJ71GN11-T2 is "0" is listed below.

### **List of I/O signals**

The following table lists I/O signals. The device X is an input signal from the RJ71GN11-T2 to the CPU module. The device Y is an output signal from the CPU module to the RJ71GN11-T2.

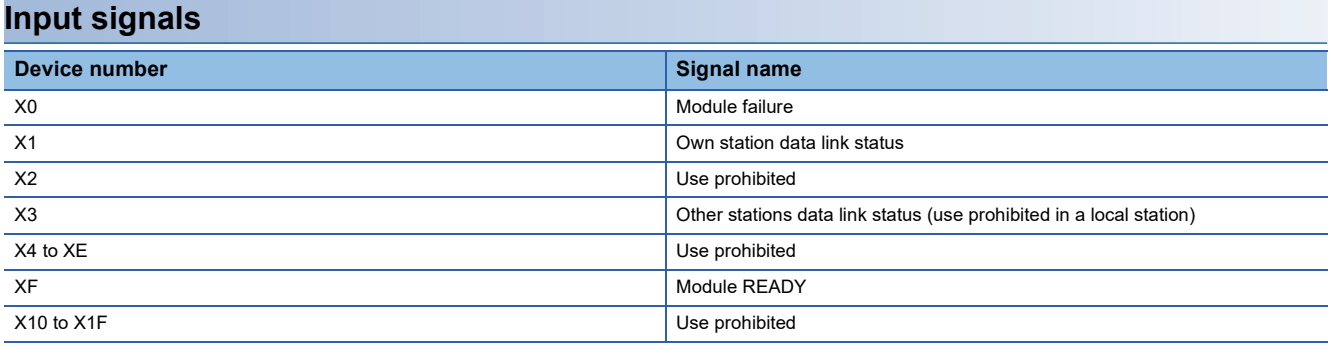

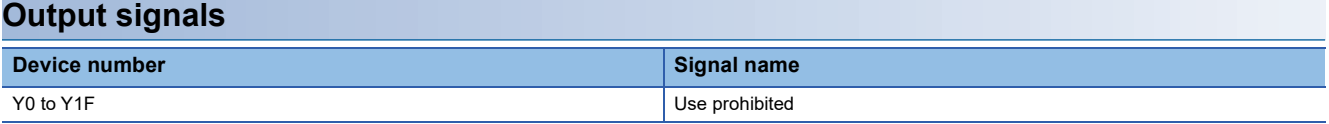

 $Point$ 

Do not use (turn on) any "use prohibited" signals as an input or output signal to the CPU module. Doing so may cause the programmable controller system to malfunction.

## **Details of I/O signals**

#### <span id="page-224-0"></span>**Module failure (X0)**

This signal is used to check the status of the RJ71GN11-T2.

- Off: Module normal
- On: Module failure

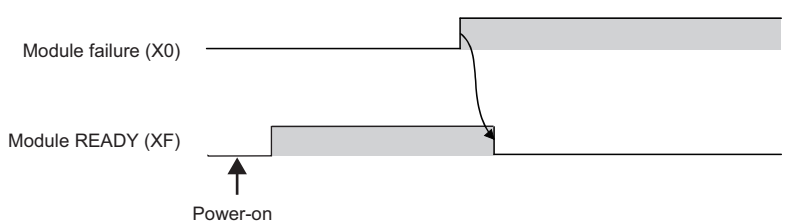

#### **Own station data link status (X1)**

This signal is used to check the data link status of the own station.

- Off: Data link stop
- On: Data link in progress

'Data link error status of own station' (SB0049) has the same signal, but when using it in a program, use either X1 or 'Data link error status of own station' (SB0049) only. Also note that the on/off conditions for X1 and SB0049 are reversed. If an error occurs, the cause of the fault can be checked by CC-Link IE TSN/CC-Link IE Field diagnostics or 'Cause of data link stop' (SW0049).

#### **Other stations data link status (X3)**

This signal is used to check the data link status of other stations.

- Off: All stations normal
- On: Faulty station exists

'Data link error status of each station' (SB00B0) has the same signal, but when using it in a program, use either X3 or 'Data link error status of each station' (SB00B0) only.

If an error occurs, the faulty station can be checked by CC-Link IE TSN/CC-Link IE Field diagnostics or with 'Data link status of each station' (SW00B0 to SW00B7).

#### **Module READY (XF)**

This signal is used to check the status of module operation preparation.

- Off: Not available for module operation
- On: Available for module operation

For the module READY timing chart, refer to Module failure (X0). ( $\sqrt{p}$  [Page 223 Module failure \(X0\)](#page-224-0))

## **Appendix 3 Buffer Memory**

The buffer memory is used to exchange data between the RJ71GN11-T2 and the CPU module. Buffer memory values are reset to default when the CPU module is reset or the system is powered off.

## **List of buffer memory addresses**

 $\leftarrow$ : Same as the address of P1

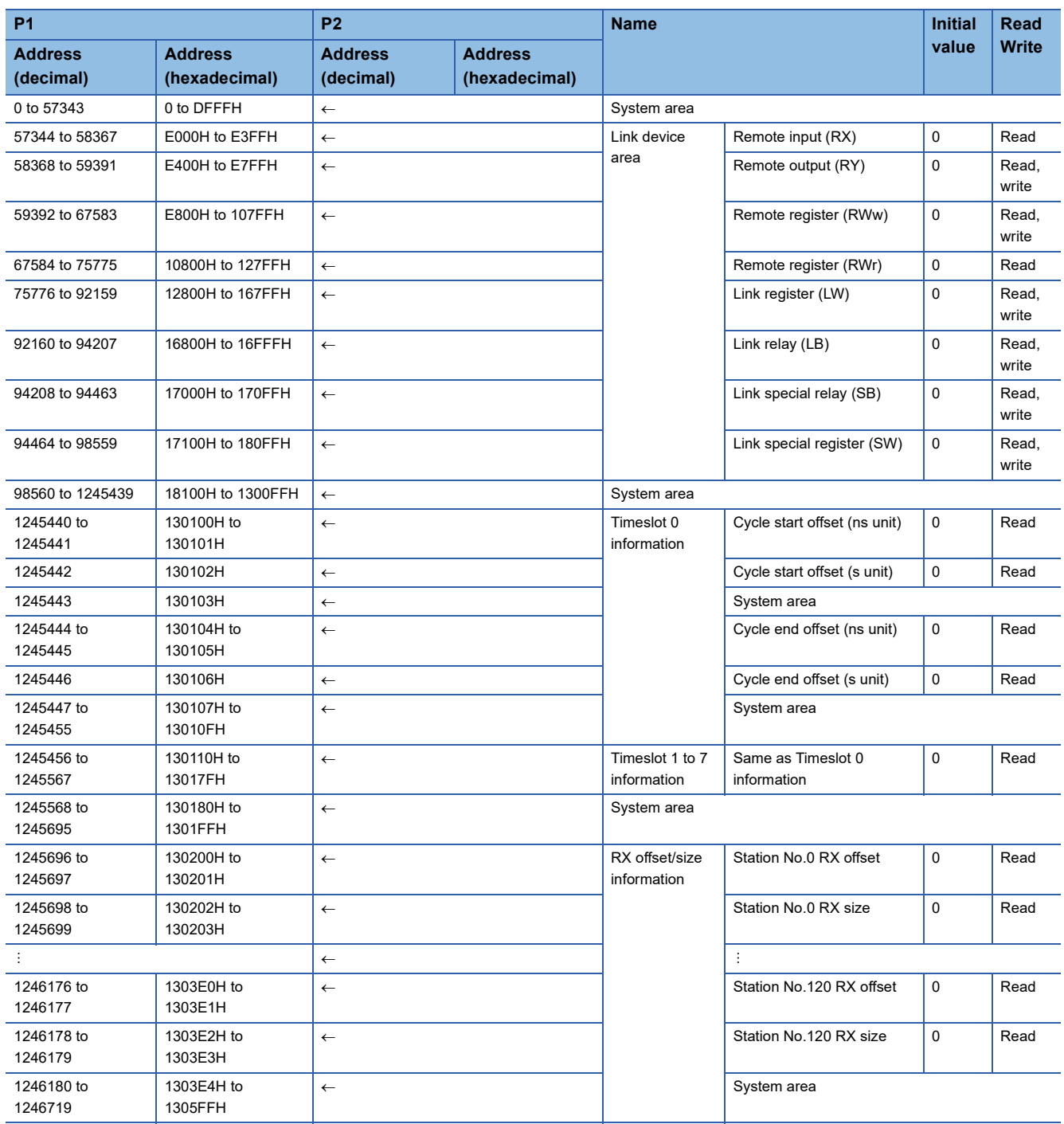

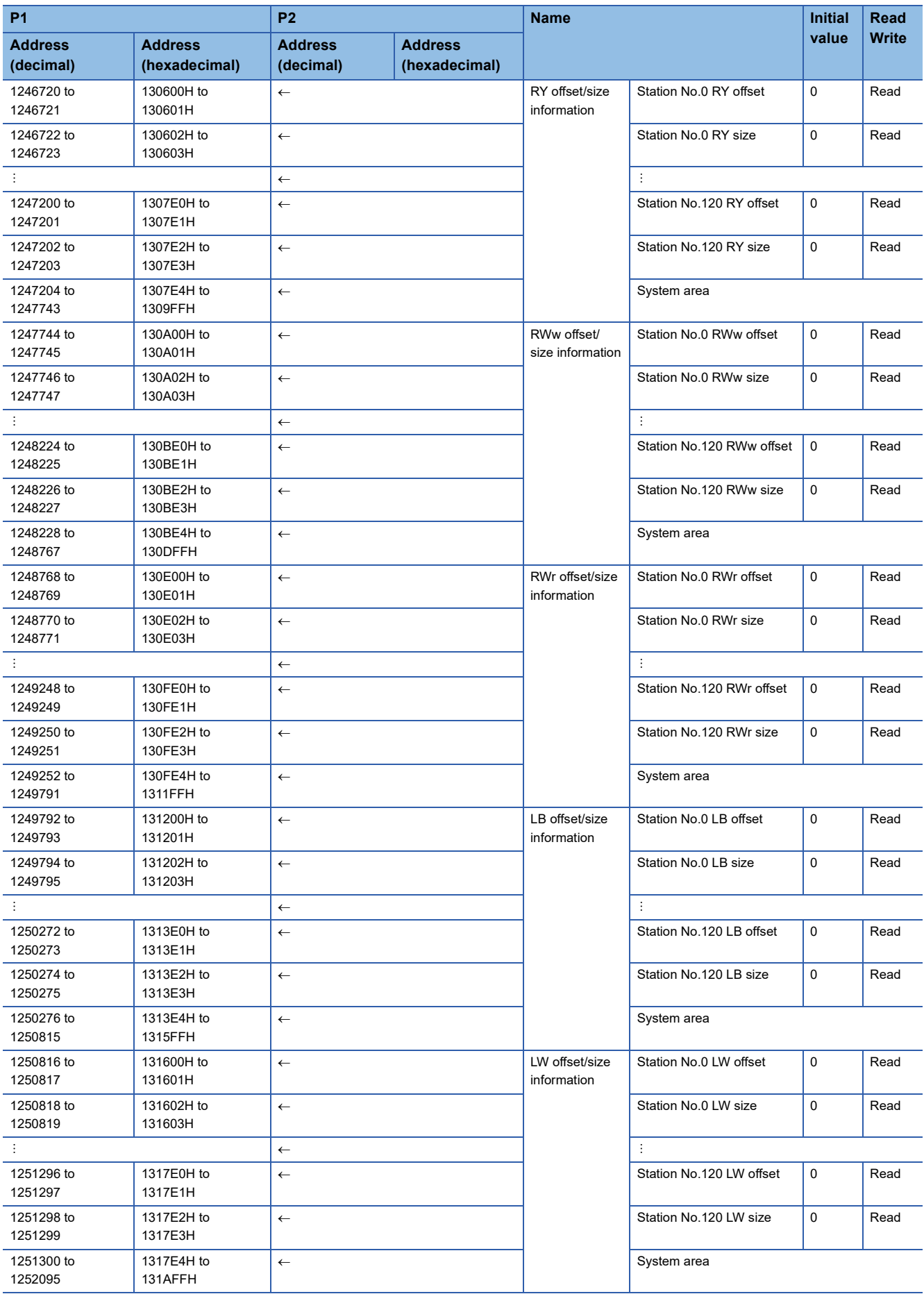

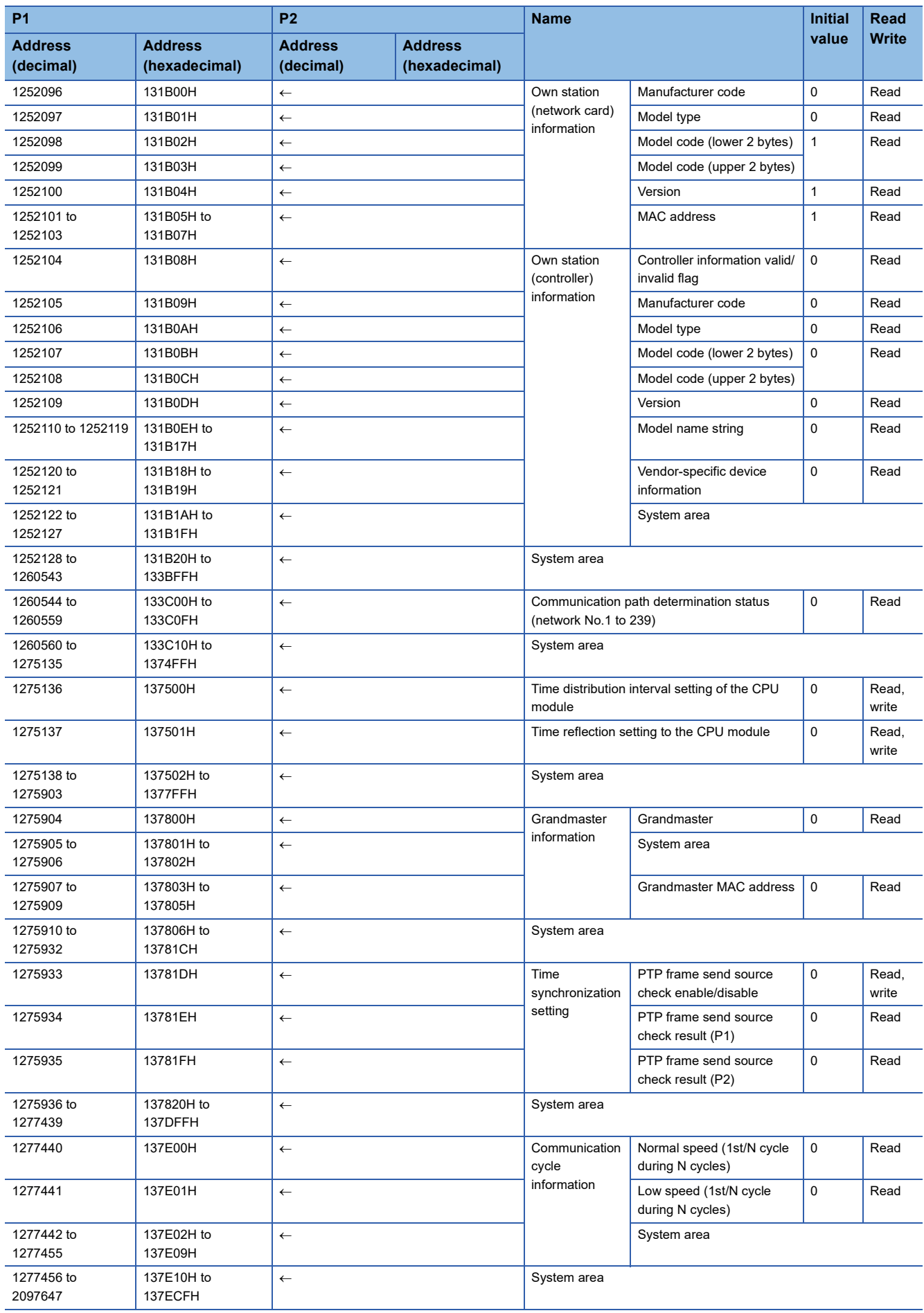

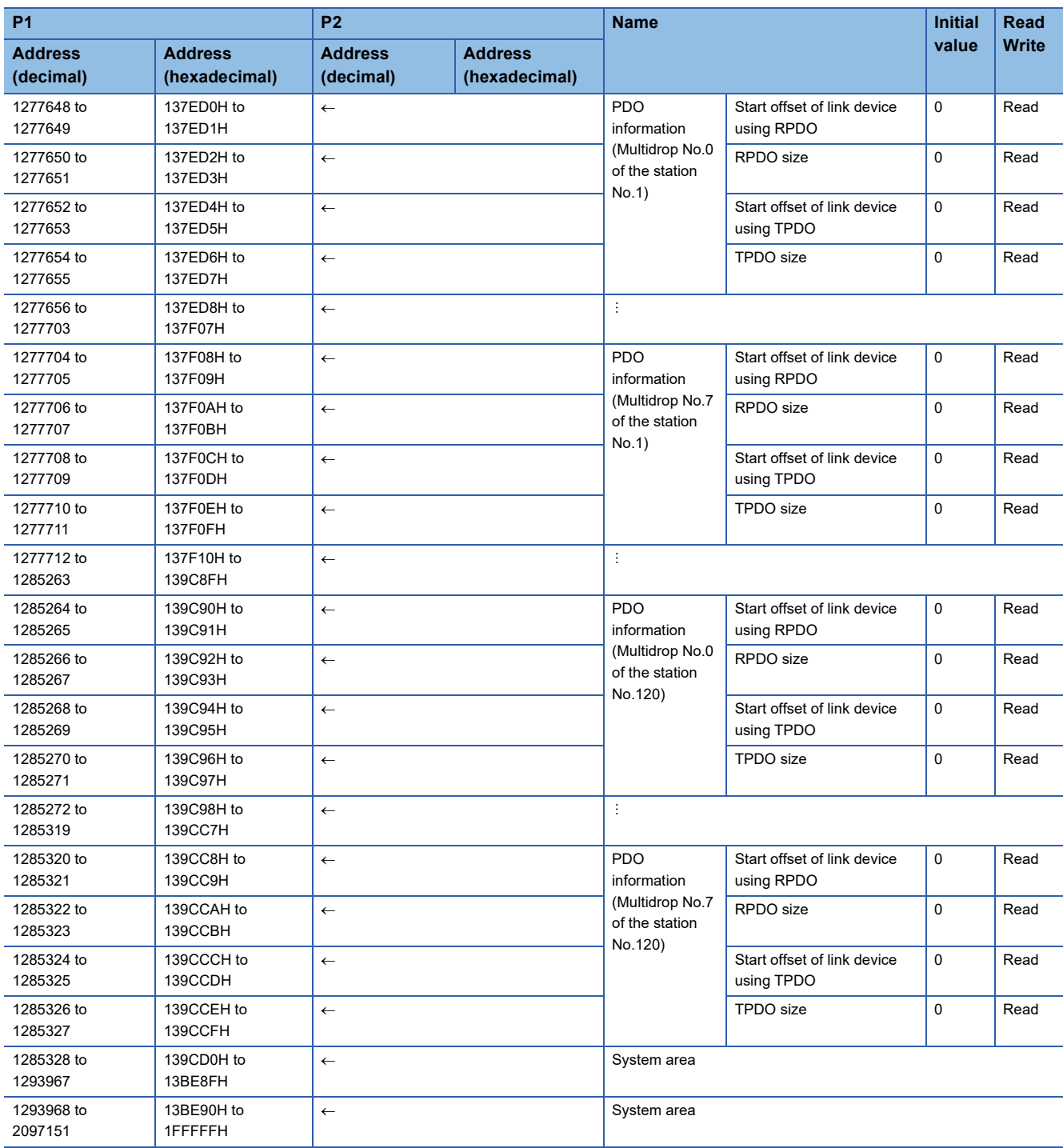

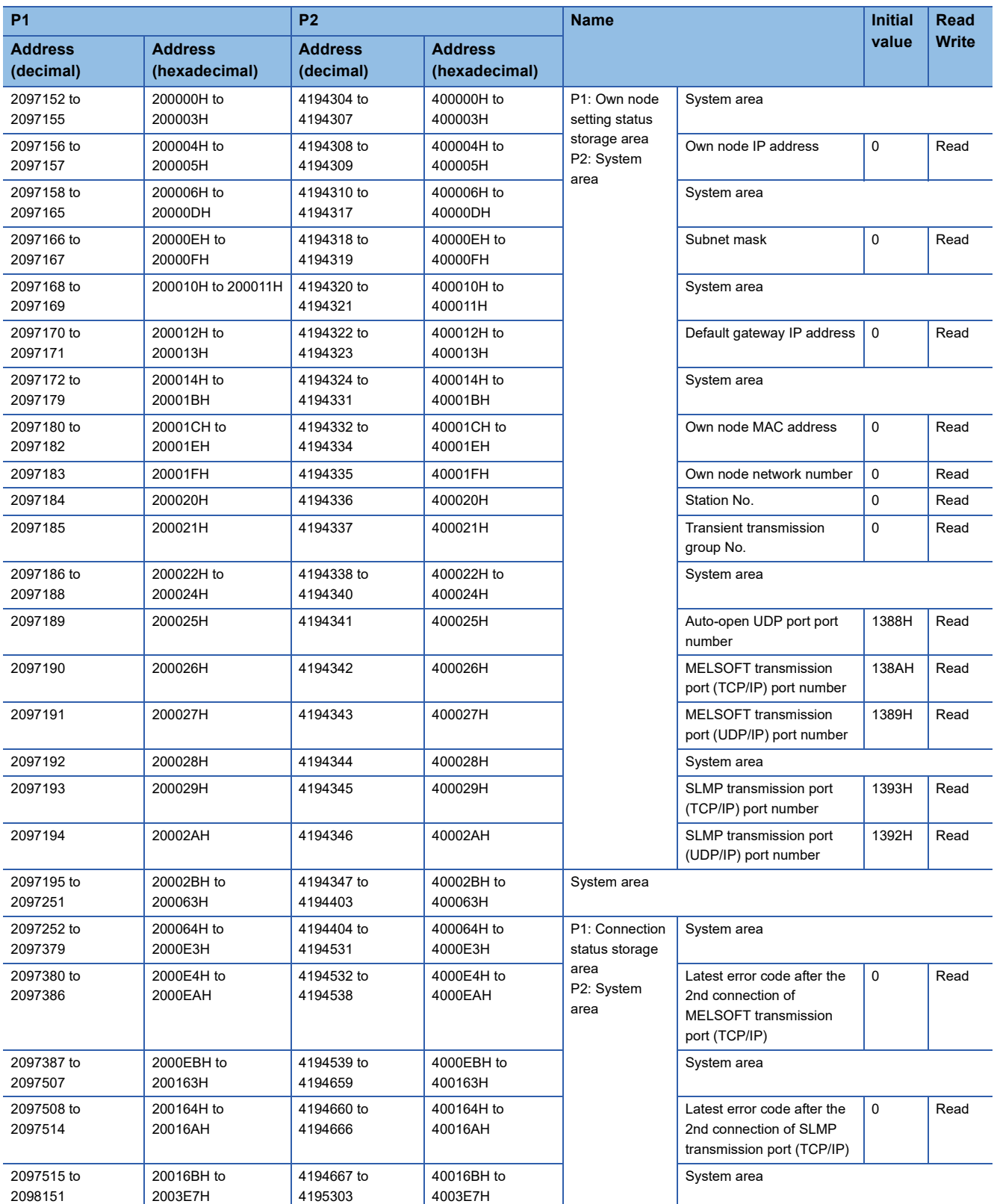

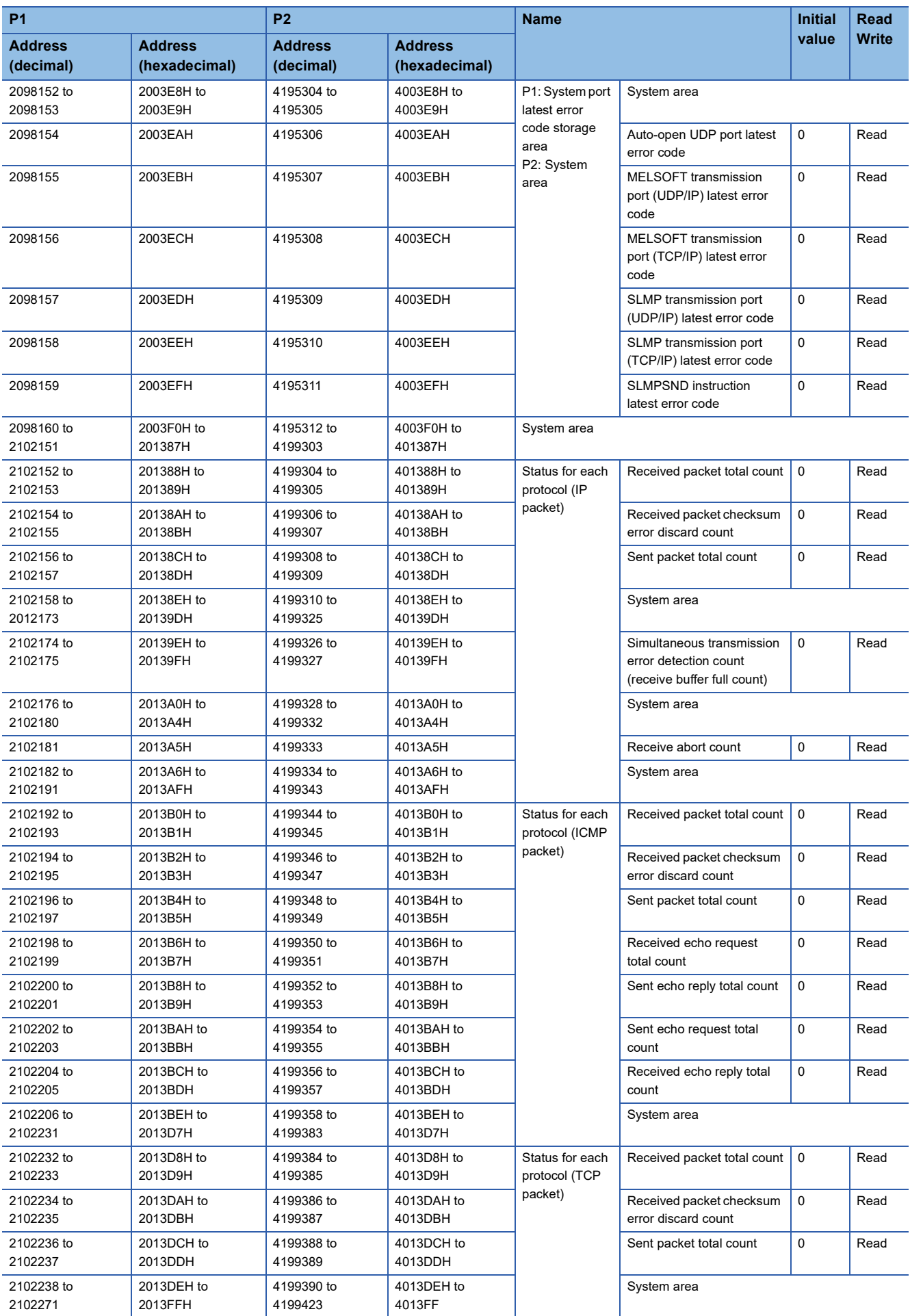

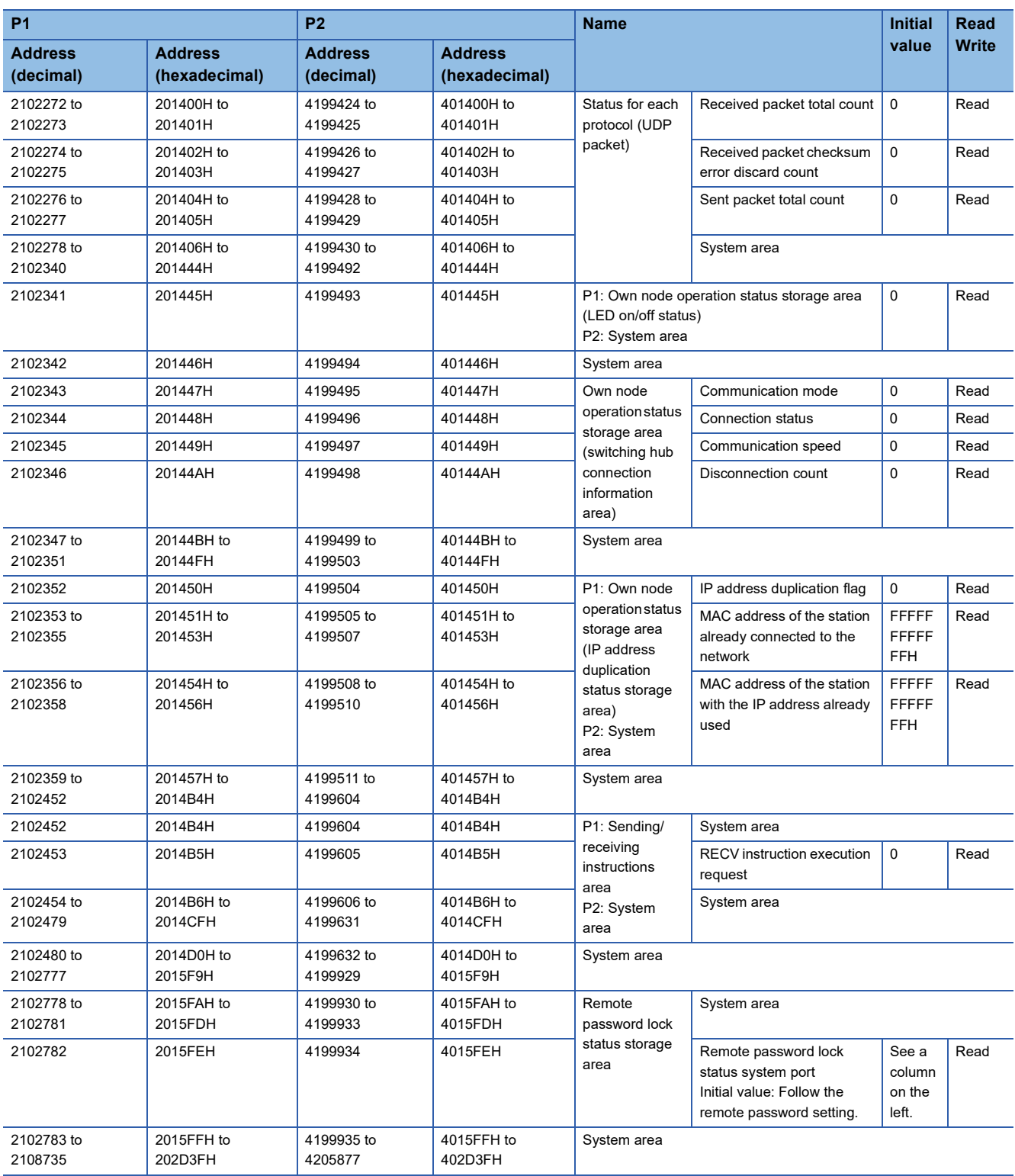

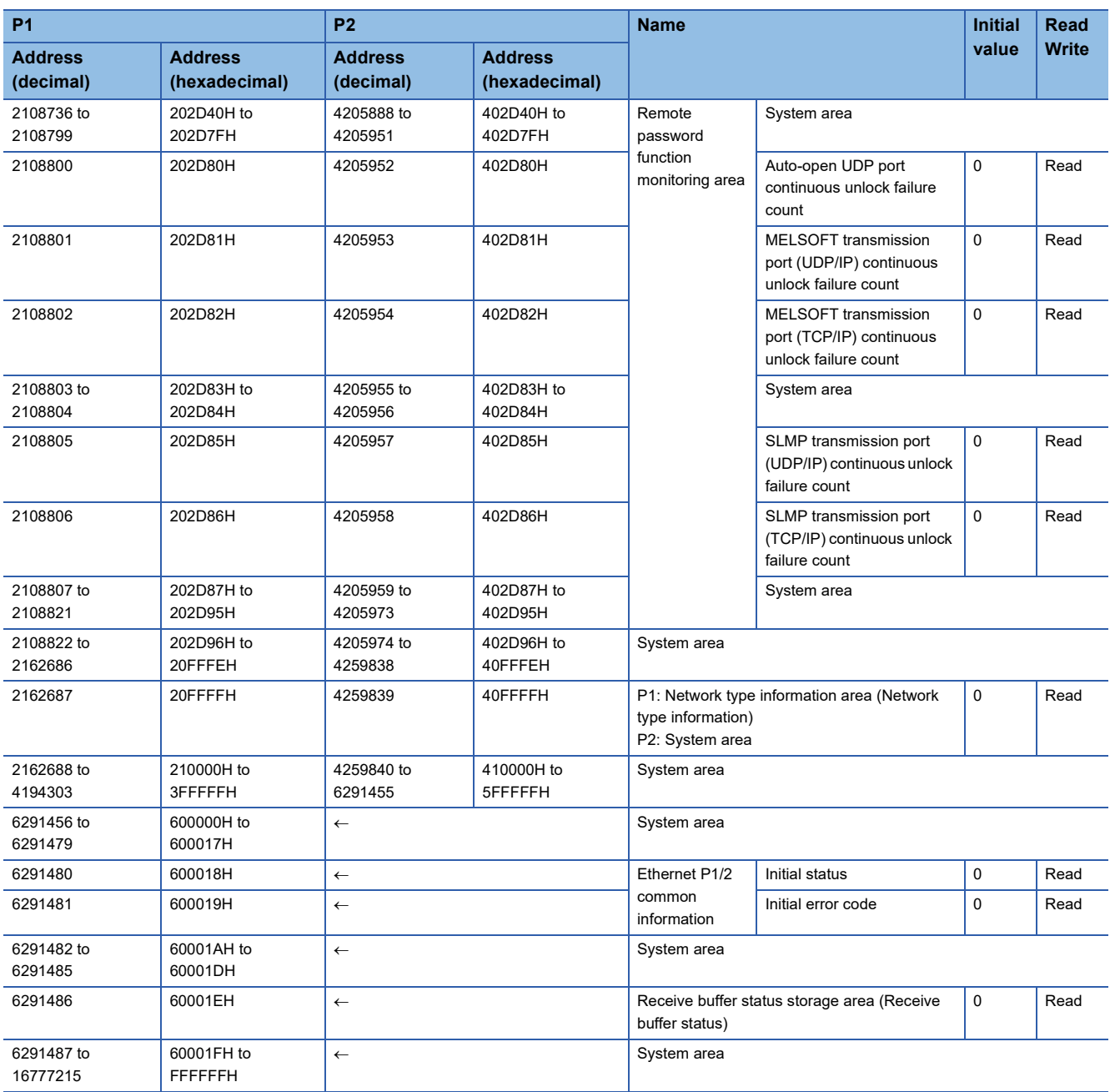

 $Point$ 

 • Do not write data to the system areas. Doing so may cause malfunction of the programmable controller system.

 • If the value in an area of one word becomes equal to or higher than 65536, the count stops at 65535 (FFFFH).

#### **Link device area**

The RX, RY, RWw, RWr, LB, LW, SB, and SW values are stored.

#### ■**Remote input (RX) (Un\G57344 to Un\G58367)**

The RX value is stored. The RX start number and number of points for each station number can be checked by the RX offset/ size information (Un\G1245696 to Un\G1246179). ( $\Box$  [Page 234 RX offset/size information](#page-235-0))

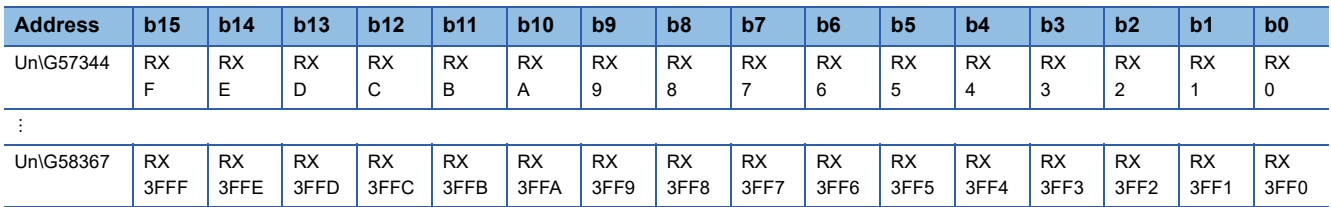

Each bit corresponds to 1 bit of RX.

#### ■**Remote output (RY) (Un\G58368 to Un\G59391)**

The RY value is stored. The RY start number and number of points for each station number can be checked by the RY offset/ size information (Un\G1246720 to Un\G1247203). ( $\Box$  [Page 234 RY offset/size information\)](#page-235-1)

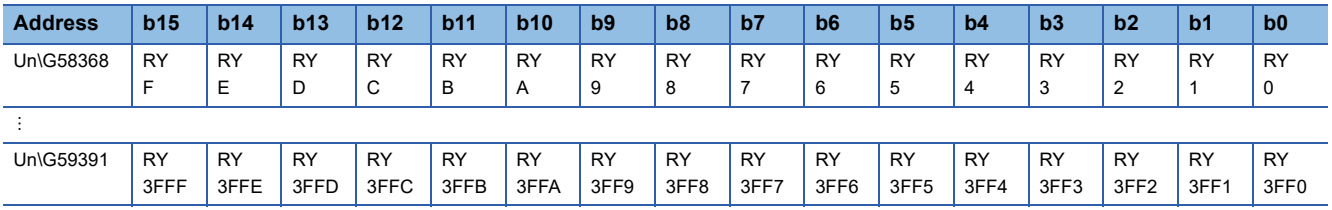

Each bit corresponds to 1 bit of RY.

#### ■**Remote register (RWw) (Un\G59392 to Un\G67583)**

The RWw value is stored. The RWw start number and number of points for each station number can be checked by the RWw offset/size information (Un\G1247744 to Un\G1248227). ( $\mathbb{CP}$  [Page 235 RWw offset/size information](#page-236-0))

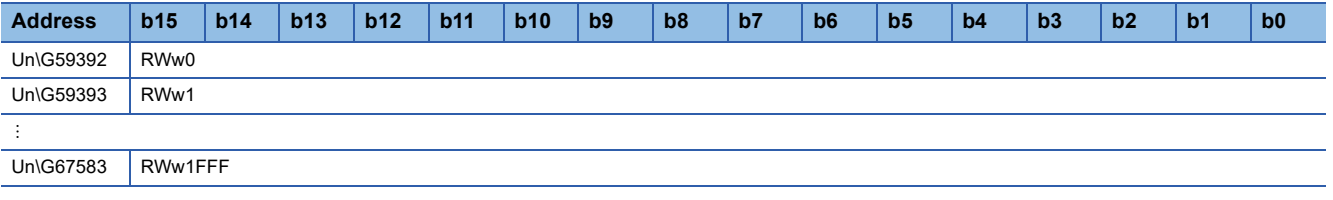

#### ■**Remote register (RWr) (Un\G67584 to Un\G75775)**

The RWr value is stored. The RWr start number and number of points for each station number can be checked by the RWr offset/size information (Un\G1248768 to Un\G1249251). (<a>[</a> [Page 235 RWr offset/size information](#page-236-1))

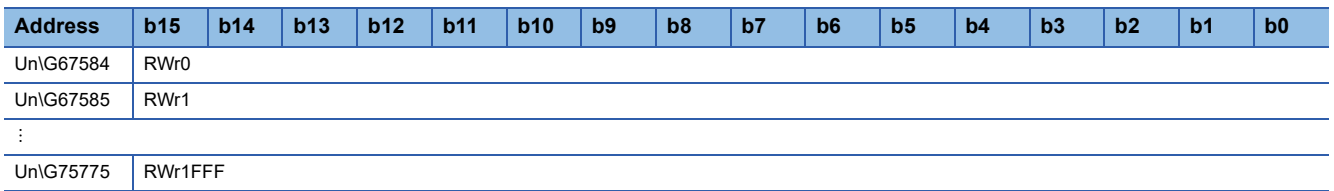

#### ■**Link register (LW) (Un\G75776 to Un\G92159)**

The LW value is stored. The LW start number and number of points for each station number can be checked by the LW offset/ size information (Un\G1250816 to Un\G1251299). (  $\sqrt{2}$  [Page 236 LW offset/size information](#page-237-0))

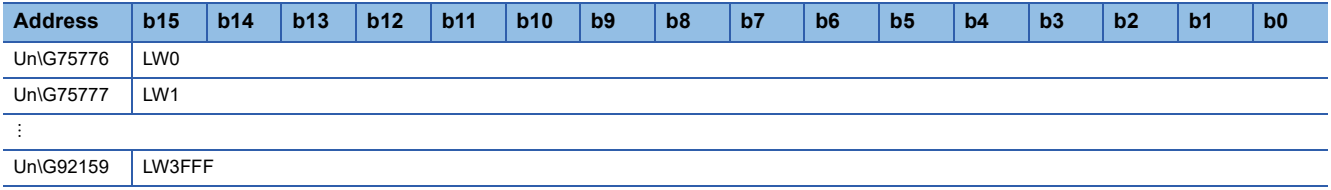

#### ■**Link relay (LB) (Un\G92160 to Un\G94207)**

The LB value is stored. The LB start number and number of points for each station number can be checked by the LB offset/ size information (Un\G1249792 to Un\G1250275). ( $\Box$  [Page 235 LB offset/size information\)](#page-236-2)

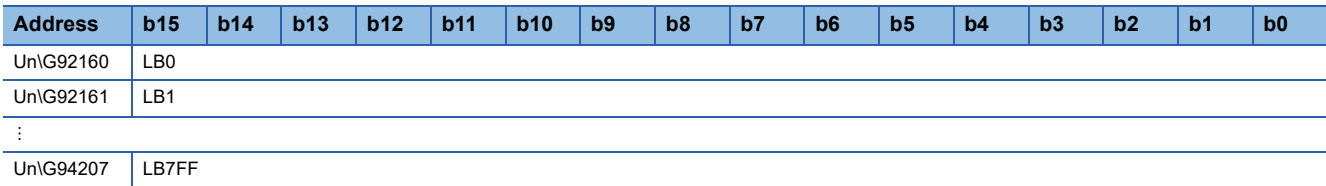

#### ■**Link special relay (SB) (Un\G94208 to Un\G94463)**

The SB value is stored.

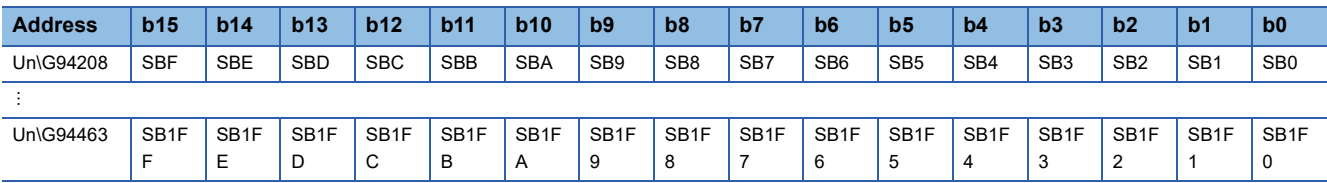

Each bit corresponds to 1 bit of SB.

#### ■**Link special register (SW) (Un\G94464 to Un\G98559)**

The SW value is stored.

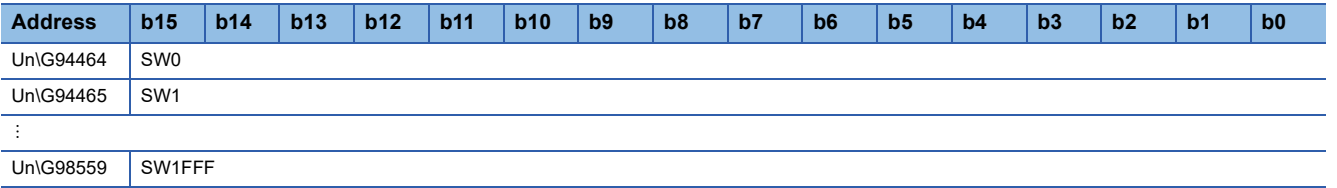

#### **Timeslot information**

#### ■**Timeslot 0 information (Un\G1245440 to Un\1245455)**

Cycle start offset (ns, s unit) of timeslot 0 and cycle end offset (ns, s unit) are stored.

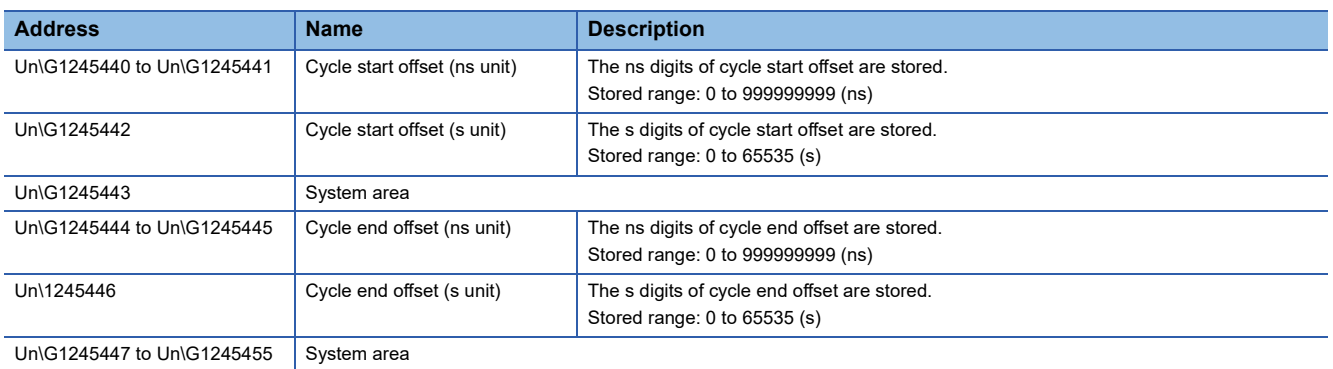

#### ■**Timeslot 1 to 7 information (Un\G1245456 to Un\1245567)**

Timeslot 1 to 7 information is stored in the same order as Timeslot 0 information.

#### <span id="page-235-0"></span>**RX offset/size information**

#### ■**RX offset/size information (Un\G1245696 to Un\G1246179)**

The start number and the number of points of RX for each station are stored.

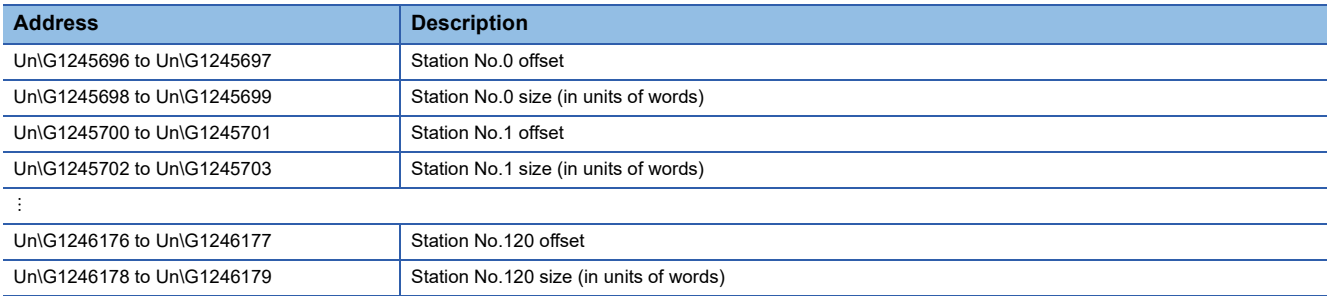

The buffer memory address for the offset and size of each station number can be calculated using the following formulas:

- Offset buffer memory address =  $1245696 + (station No.) \times 4$
- Size buffer memory address =  $1245698 + (station No.) \times 4$

#### <span id="page-235-1"></span>**RY offset/size information**

#### ■**RY offset/size information (Un\G1246720 to Un\G1247203)**

The start number and the number of points of RY for each station are stored.

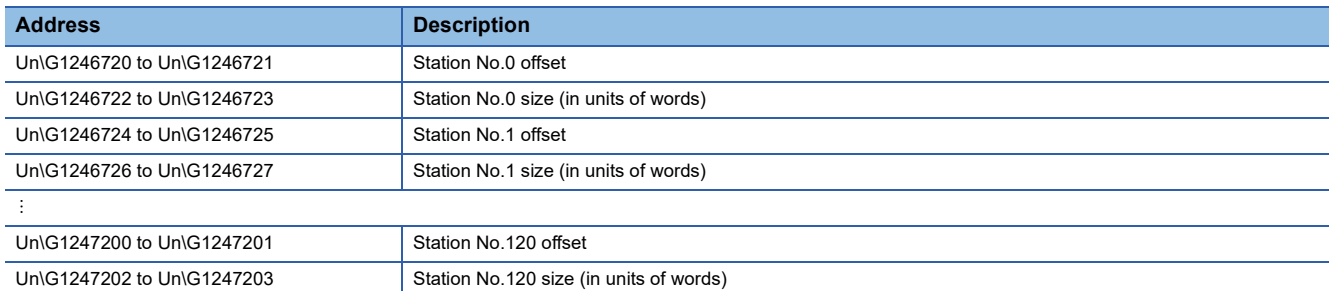

The buffer memory address for the offset and size of each station number can be calculated using the following formulas:

• Offset buffer memory address =  $1246720 + (station No.) \times 4$ 

• Size buffer memory address =  $1246722 + (station No.) \times 4$ 

#### <span id="page-236-0"></span>**RWw offset/size information**

#### ■**RWw offset/size information (Un\G1247744 to Un\G1248227)**

The start number and the number of points of RWw for each station are stored.

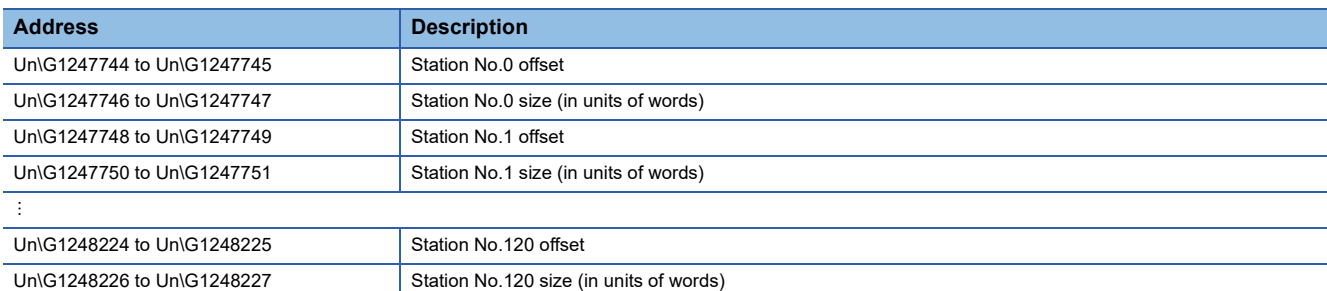

The buffer memory address for the offset and size of each station number can be calculated using the following formulas:

- Offset buffer memory address =  $1247744 + (station No.) \times 4$
- Size buffer memory address =  $1247746$  + (station No.)  $\times$  4

#### <span id="page-236-1"></span>**RWr offset/size information**

#### ■**RWr offset/size information (Un\G1248768 to Un\G1249251)**

The start number and the number of points of RWr for each station are stored.

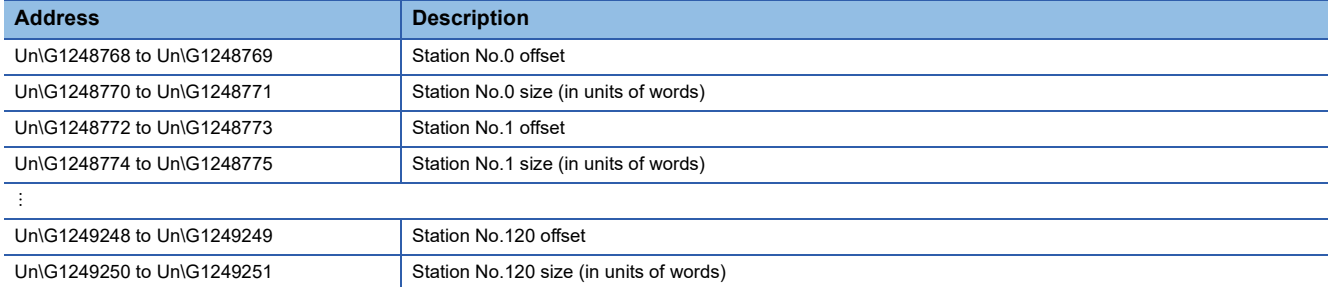

The buffer memory address for the offset and size of each station number can be calculated using the following formulas:

- Offset buffer memory address =  $1248768$  + (station No.)  $\times$  4
- Size buffer memory address =  $1248770 + (station No.) \times 4$

#### <span id="page-236-2"></span>**LB offset/size information**

#### ■**LB offset/size information (Un\G1249792 to Un\G1250275)**

The start number and the number of points of LB for each station are stored.

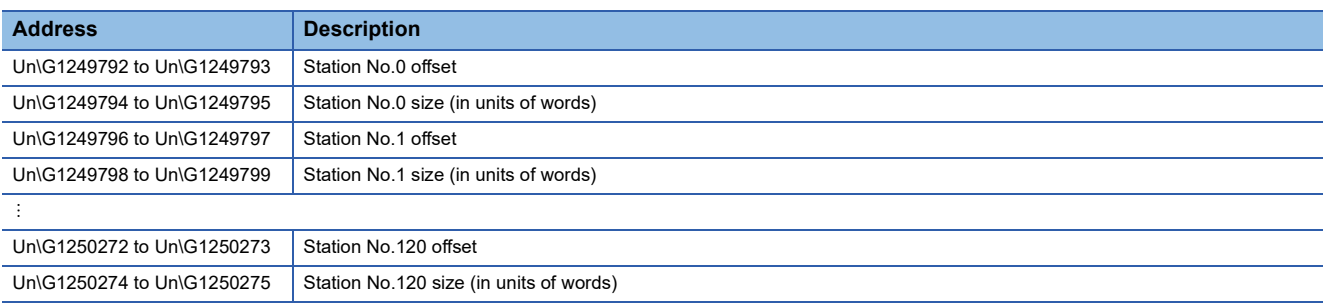

The buffer memory address for the offset and size of each station number can be calculated using the following formulas:

- Offset buffer memory address =  $1249792 + (station No.) \times 4$
- Size buffer memory address =  $1249794$  + (station No.)  $\times$  4

#### <span id="page-237-0"></span>**LW offset/size information**

#### ■**LW offset/size information (Un\G1250816 to Un\G1251299)**

The start number and the number of points of LW for each station are stored.

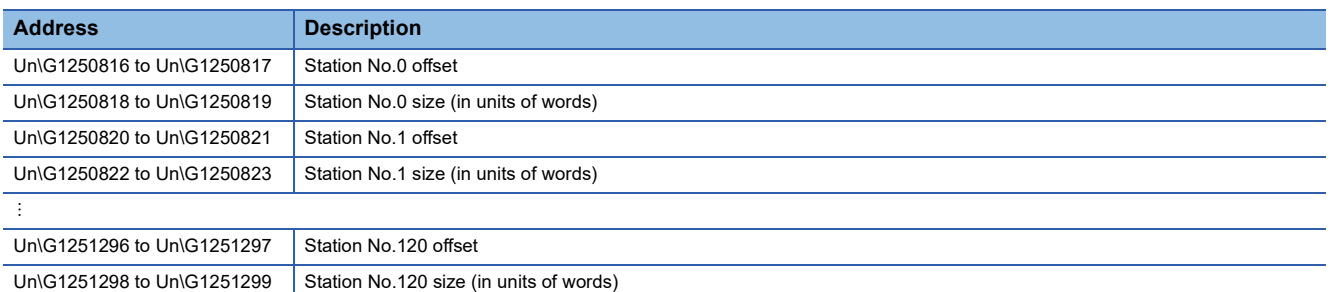

The buffer memory address for the offset and size of each station number can be calculated using the following formulas:

- Offset buffer memory address =  $1250816$  + (station No.)  $\times$  4
- Size buffer memory address =  $1250818$  + (station No.)  $\times$  4

#### **Own station information**

The information of the own station on the network is stored.

#### ■**Own station (network card) information (Un\G1252096 to Un\G1252103)**

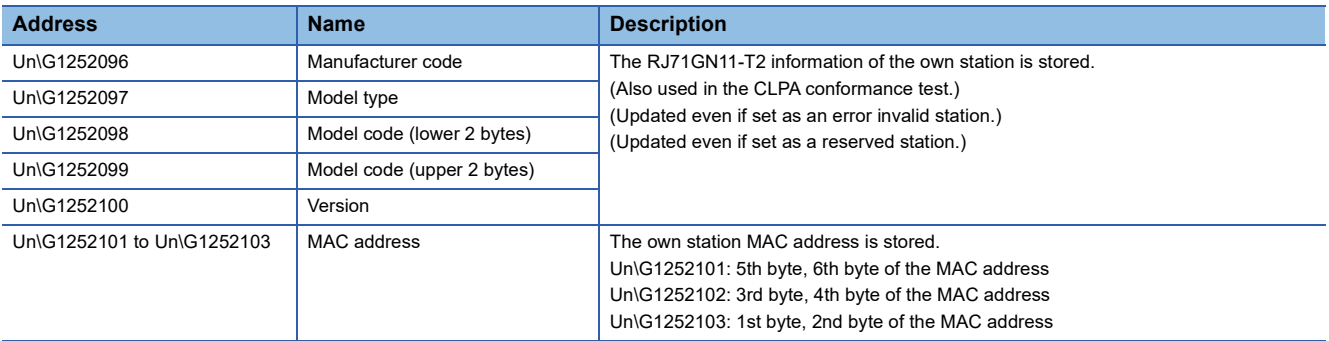

#### ■**Own station (controller) information (Un\G1252104 to Un\G1252121)**

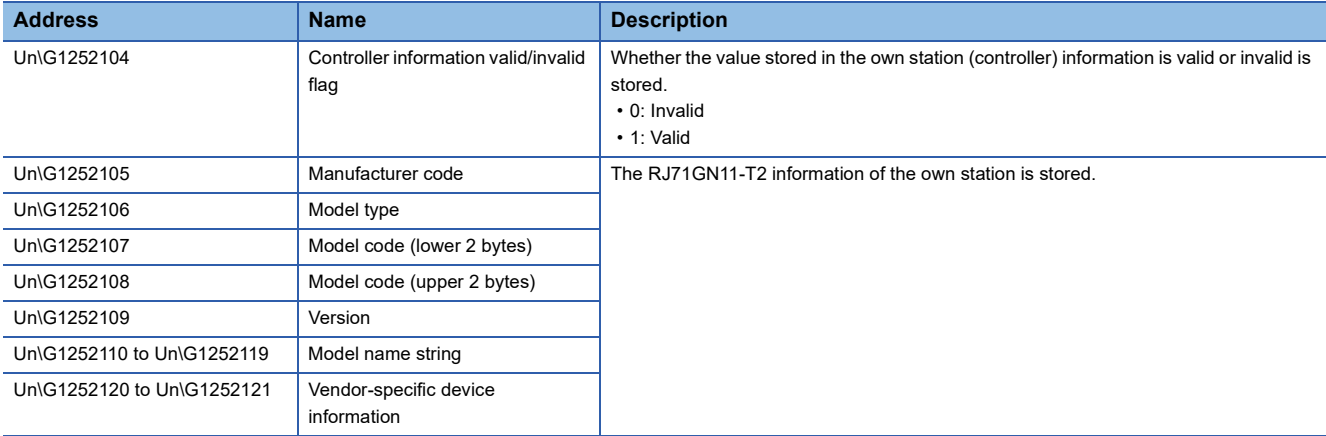

#### **Communication path determination status**

#### ■**Communication path determination status (Un\G1260544 to Un\G1260559)**

The determination information on the communication path for each network number of the destination station is stored.

- 0: Path undetermined
- 1: Path determined

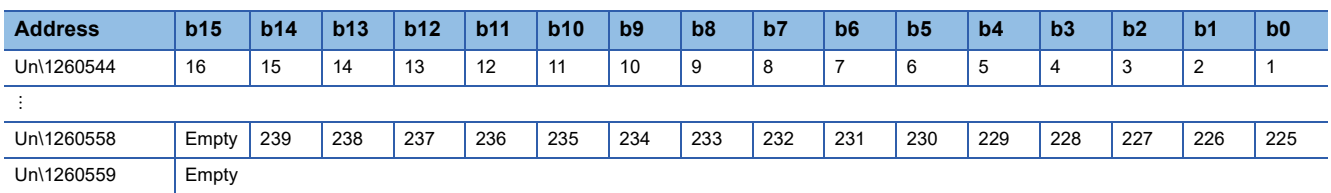

The numbers in the table indicate network numbers.

#### **Time synchronization**

#### ■**Time distribution interval setting of the CPU module (Un\G1275136)**

The time distribution interval of the CPU module on the master station to slave stations is set (CPU No.1 when the multiple CPU system is used). This setting is set to the buffer memory of the master station.

When the setting is changed, the new setting value is enabled after the interval of the distribution operating with the old setting value has elapsed. The setting value is distributed once after the distribution interval elapses. If the new setting value needs to be enabled immediately, stop the distribution and set the value.

- 0000H: 10s
- 0001H to FFFEH: Send using the set time interval (second)
- FFFFH: Distribution stop

(Default: 0000H)

#### ■**Time reflection setting to the CPU module (Un\G1275137)**

Whether the time of the CPU module distributed from the master station is reflected to the CPU module in the local station is set(CPU No.1 when the multiple CPU system is used). This setting is set to the buffer memory of the local station.<sup>\*1</sup>

- 0000H: Do not reflect the time to the CPU module.\*2
- 0001H: Reflect the time to the CPU module.

(Default: 0000H)

- \*1 If 0001H is set to the buffer memory of the master station, the time distributed is not reflected to the CPU module in the local station (CPU No.1 when the multiple CPU system is used).
- \*2 The time that was set to the CPU module on the local station is used for operation.

#### **Grandmaster information**

The grandmaster status of the own station and MAC address are stored.

#### ■**Grandmaster (Un\G1275904)**

When the own station is the grandmaster, "1" is stored.

- 1: Own station is the grandmaster
- 0: Another station is the grandmaster

#### ■**Grandmaster MAC address (Un\G1275907 to Un\G1275909)**

The grandmaster MAC address is stored.

- Un\G1275907: 5th byte, 6th byte of the MAC address
- Un\G1275908: 3rd byte, 4th byte of the MAC address
- Un\G1275909: 1st byte, 2nd byte of the MAC address

**A**

#### **Time synchronization setting**

#### ■**PTP frame send source check enable/disable (Un\G1275933)**

- 1: Check
- 0: Do not check

#### ■**PTP frame send source check result (P1) (Un\G1275934)**

- 1: Two or more send sources
- 0: One send source

#### ■**PTP frame send source check result (P2) (Un\G1275935)**

- 1: Two or more send sources
- 0: One send source

#### **Communication cycle information**

The communication cycle timing is stored.

This area can be used by an inter-module synchronous interrupt program (I44). In unicast mode, this area cannot be used in a local station.

#### ■**Normal speed (Un\G1277440)**

"1" is stored at the timing of the start (1st cycle during N cycles)/end (N cycle during N cycles) of the basic cycle intervals during normal speed cycles.

[b0]

- 1: Start (1st cycle during N cycles)
- 0: Other than the start

[bF]

- 1: End (N cycle during N cycles)
- 0: Other than the end

#### ■**Low speed (Un\G1277441)**

"1" is stored at the timing of the start (1st cycle during N cycles)/end (N cycle during N cycles) of the basic cycle intervals during low speed cycles.

[b0]

- 1: Start (1st cycle during N cycles)
- 0: Other than the start

[bF]

- 1: End (N cycle during N cycles)
- 0: Other than the end

#### **PDO information**

### ■**PDO information (Un\G1277648 to Un\G1293967)**

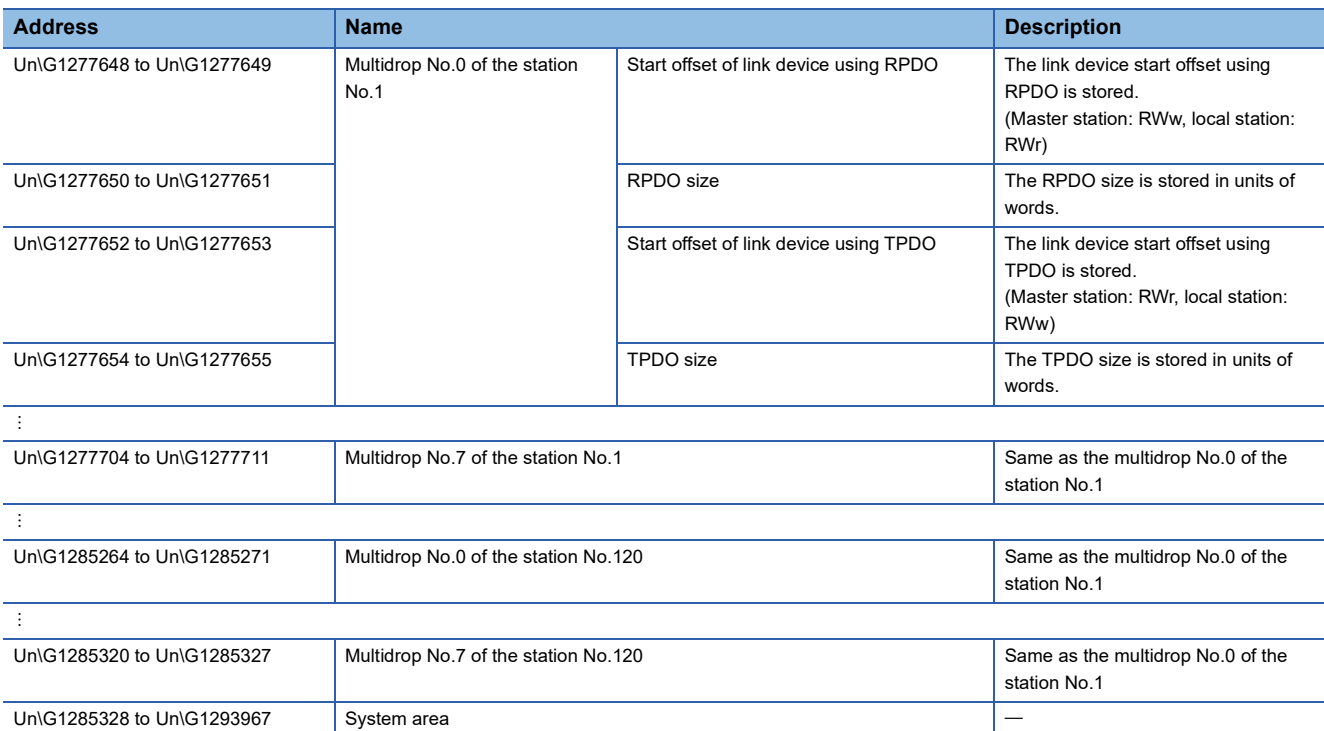

#### **Own node setting status storage area**

#### ■**Own node IP address (Un\G2097156 to Un\G2097157)**

The setting values of the IP address are stored. Range: 1H to DFFFFFFEH

#### ■**Subnet mask (Un\G2097166 to Un\G2097167)**

The setting values of the subnet mask are stored. Range: 1H to FFFFFFFFH 0: No setting

#### ■**Default gateway IP address (Un\G2097170 to Un\G2097171)**

The setting values of the default gateway are stored. Range: 1H to DFFFFFFEH 0: No setting

#### ■**Own node MAC address (Un\G2097180 to Un\G2097182)**

The own node MAC addresses are stored.

- Un\G2097180: 5th byte, 6th byte of the MAC address
- Un\G2097181: 3rd byte, 4th byte of the MAC address
- Un\G2097182: 1st byte, 2nd byte of the MAC address

#### ■**Own node network number (Un\G2097183)**

The setting value of the network number is stored. Range: 1 to 239 0: Network number not set

#### ■**Station number (Un\G2097184)**

The setting value of the station number is stored. Range: 1 to 120 0: Station number not set

#### ■**Transient transmission group No. (Un\G2097185)**

The setting value of the transient transmission group number is stored. Range: 1 to 32 0: No group specification

#### ■**Auto-open UDP port port number (Un\G2097189)**

The port number used for the auto-open UDP port is stored.

#### ■**MELSOFT transmission port (TCP/IP) port number (Un\G2097190)**

The port number used for the MELSOFT transmission port (TCP/IP) is stored.

### ■**MELSOFT transmission port (UDP/IP) port number (Un\G2097191)**

The port number for the MELSOFT transmission port (UDP/IP) is stored

#### ■**SLMP transmission port (TCP/IP) port number (Un\G2097193)**

The port number used for the SLMP transmission port (TCP/IP) is stored.

#### ■**SLMP transmission port (UDP/IP) port number (Un\G2097194)**

The port number used for the SLMP transmission port (UDP/IP) is stored.

#### **Connection status storage area**

#### ■**Latest error code after the 2nd connection of MELSOFT transmission port (TCP/IP) (Un\G2097380 to Un\G2097386)**

The latest error code of the 2nd to 8th connection of the MELSOFT transmission port (TCP/IP) is stored.

#### ■**Latest error code after the 2nd connection of SLMP transmission port (TCP/IP) (Un\G2097508 to Un\G2097514)**

The latest error code of the 2nd to 8th connection of the SLMP transmission port (TCP/IP) is stored.

#### **System port latest error code storage area**

#### ■**Auto-open UDP port latest error code (Un\G2098154)**

The latest error code of the auto-open UDP port is stored.

■**MELSOFT transmission port (UDP/IP) latest error code (Un\G2098155)**

The latest error code of the MELSOFT transmission port (UDP/IP) is stored.

#### ■**MELSOFT transmission port (TCP/IP) latest error code (Un\G2098156)**

The latest error code of the MELSOFT transmission port (TCP/IP) is stored.

#### ■**SLMP** transmission port (UDP/IP) latest error code (Un\G2098157)

The latest error code of the SLMP transmission port (UDP/IP) is stored.

#### ■**SLMP** transmission port (TCP/IP) latest error code (Un\G2098158)

The latest error code of the SLMP transmission port (TCP/IP) is stored.

#### ■**SLMPSND** instruction latest error code (Un\G2098159)

The latest error code of the SLMPSND instruction is stored.

#### **Status for each protocol (IP packet)**

■**Received packet total count (Un\G2102152 to Un\G2102153, Un\G4199304 to Un\G4199305)** The status is counted from 0 to 4294967295 (FFFFFFFFH).

#### ■**Received packet checksum error discard count (Un\G2102154 to Un\G2102155, Un\G4199306 to Un\G4199307)**

The status is counted from 0 to 4294967295 (FFFFFFFFH).

#### ■**Sent packet total count (Un\G2102156 to Un\G2102157, Un\G4199308 to Un\G4199309)** The status is counted from 0 to 4294967295 (FFFFFFFFH).

#### ■**Simultaneous transmission error detection count (receive buffer full count) (Un\G2102174 to Un\G2102175, Un\G4199326 to Un\G4199327)**

The status is counted from 0 to 4294967295 (FFFFFFFFH).

#### ■**Receive abort count (Un\G2102181, Un\G4199333)**

The status is counted from 0 to 65535 (FFFFH).

#### **Status for each protocol (ICMP packet)**

■**Received packet total count (Un\G2102192 to Un\G2102193, Un\G4199344 to Un\G4199345)** The status is counted from 0 to 4294967295 (FFFFFFFFH).

#### ■**Received packet checksum error discard count (Un\G2102194 to Un\G2102195, Un\G4199346 to Un\G4199347)**

The status is counted from 0 to 4294967295 (FFFFFFFFH).

■**Sent packet total count (Un\G2102196 to Un\G2102197, Un\G4199348 to Un\G4199349)** The status is counted from 0 to 4294967295 (FFFFFFFFH).

#### ■**Received echo request total count (Un\G2102198 to Un\G2102199, Un\G4199350 to Un\G4199351)**

The status is counted from 0 to 4294967295 (FFFFFFFFH).

■**Sent echo reply total count (Un\G2102200 to Un\G2102201, Un\G4199352 to Un\G4199353)** The status is counted from 0 to 4294967295 (FFFFFFFFH).

■**Sent echo request total count (Un\G2102202 to Un\G2102203, Un\G4199354 to Un\G4199355)** The status is counted from 0 to 4294967295 (FFFFFFFFH).

■**Received echo reply total count (Un\G2102204 to Un\G2102205, Un\G4199356 to Un\G4199357)** The status is counted from 0 to 4294967295 (FFFFFFFFH).

#### **Status for each protocol (TCP packet)**

■**Received packet total count (Un\G2102232 to Un\G2102233, Un\G4199384 to Un\G4199385)** The status is counted from 0 to 4294967295 (FFFFFFFFH).

#### ■**Received packet checksum error discard count (Un\G2102234 to Un\G2102235, Un\G4199386 to Un\G4199387)**

The status is counted from 0 to 4294967295 (FFFFFFFFH).

■**Sent packet total count (Un\G2102236 to Un\G2102237, Un\G4199388 to Un\G4199389)** The status is counted from 0 to 4294967295 (FFFFFFFFH).

#### **Status for each protocol (UDP packet)**

■**Received packet total count (Un\G2102272 to Un\G2102273, Un\G4199424 to Un\G4199425)** The status is counted from 0 to 4294967295 (FFFFFFFFH).

#### ■**Received packet checksum error discard count (Un\G2102274 to Un\G2102275, Un\G4199426 to Un\G4199427)**

The status is counted from 0 to 4294967295 (FFFFFFFFH).

### ■**Sent packet total count (Un\G2102276 to Un\G2102277, Un\G4199428 to Un\G4199429)**

The status is counted from 0 to 4294967295 (FFFFFFFFH).

#### **Own node operation status storage area (LED on/off status)**

#### ■**Own node operation status storage area (LED on/off status) (Un\G2102341)**

ERR LED (b0)

- 1: On/flashing
- 0: Off

#### **Own node operation status storage area (switching hub connection information area)**

#### ■**Communication mode (Un\G2102343, Un\G4199495)**

- 0: Half-duplex
- 1: Full-duplex

#### ■**Connection status (Un\G2102344, Un\G4199496)**

- 0: Switching hub not connected/disconnected
- 1: Switching hub connected

#### ■**Communication speed (Un\G2102345, Un\G4199497)**

- 1: Operating at 100BASE-TX
- 2: Operating at 1000BASE-T

#### ■**The number of disconnection (Un\G2102346, Un\G4199498)**

The number of times the cable was disconnected is stored.

#### **Own node operation status storage area (IP address duplication status storage area)**

#### ■**IP address duplication flag (Un\G2102352)**

- 0: IP address not duplicated
- 1: IP address duplicated

#### ■**MAC** address of the station already connected to the network (Un\G2102353 to Un\G2102355) It is stored in the station with duplicated IP address.

■**MAC address of the station with the IP address already used (Un\G2102356 to Un\G2102358)** It is stored in the station that has been already connected to the network.

#### **Area for sending/receiving instructions (RECV instruction execution request)**

■**Area for sending/receiving instructions (RECV instruction execution request) (Un\G2102453)** RECV instruction execution request

- 1: Requesting
- 0: No request

Channels 1 to 8 are displayed in units of bits.

#### **Remote password lock status storage area**

#### ■**Remote password lock status system port (Un\G2102782, Un\G4199934)**

- [b0]: Auto-open UDP port
- [b1]: MELSOFT transmission port (UDP/IP)
- [b2]: MELSOFT transmission port (TCP/IP)
- [b5]: SLMP transmission port (UDP/IP)
- [b6]: SLMP transmission port (TCP/IP)
- 0: Unlocked/remote password not set
- 1: Lock status

#### **Remote password function monitoring area**

#### ■**Auto-open UDP port continuous unlock failure count (Un\G2108800, Un\G4205952)**

The mismatch count of remote password at unlock of the auto-open UDP port is stored. The count is cleared when the password matches.

Range: 0 to 65535 (Values of 65535 or more are not changed)

#### ■MELSOFT transmission port (UDP/IP) continuous unlock failure count (Un\G2108801, **Un\G4205953)**

The mismatch count of remote password at unlock of the MELSOFT transmission port (UDP/IP) is stored. The count is cleared when the password matches.

Range: 0 to 65535 (Values of 65535 or more are not changed)

#### ■**MELSOFT transmission port (TCP/IP) continuous unlock failure count (Un\G2108802, Un\G4205954)**

The mismatch count of remote password at unlock of the MELSOFT transmission port (TCP/IP) is stored. The count is cleared when the password matches.

Range: 0 to 65535 (Values of 65535 or more are not changed)

#### ■**SLMP transmission port (UDP/IP) continuous unlock failure count (Un\G2108805, Un\G4205957)**

The mismatch count of remote password at unlock of the SLMP transmission port (UDP/IP) is stored. The count is cleared when the password matches.

Range: 0 to 65535 (Values of 65535 or more are not changed)

#### ■**SLMP transmission port (TCP/IP) continuous unlock failure count (Un\G2108806, Un\G4205958)**

The mismatch count of remote password at unlock of the SLMP transmission port (TCP/IP) is stored. The count is cleared when the password matches.

Range: 0 to 65535 (Values of 65535 or more are not changed)

#### **Network type information area (Network type information)**

#### ■**Network type information area (Network type information) (Un\G2162687)** 5: CC-Link IE TSN

#### **Ethernet P1/2 common information**

#### ■**Initial status (Un\G6291480)**

The initial processing status of the RJ71GN11-T2 Ethernet connection is stored.

[b0]: Initial normal completion status

- 1: Initialization normal completion
- $0:$  —
- [b1]: Initial abnormal completion status
- 1: Initialization abnormal completion
- 0: $-$

[b2 to b15]: Not used (Use prohibited)

#### ■**Initial error code (Un\G6291481)**

The information when the initial processing is completed with an error is stored.

- 1 or more: Initialization abnormal code
- 0: In initial processing or initial normal completion

#### **Receive buffer status storage area (Receive buffer status)**

#### ■**Receive buffer status storage area (Receive buffer status) (Un\G6291486)**

The receive buffer status is stored.

• 1: Receive buffer full

## **Appendix 4 List of Link Special Relay (SB)**

The link special relay (SB) is turned on/off depending on various factors during data link. Any error status of the data link can be checked by using or monitoring it in the program.

#### **Application of link special relay (SB)**

By using link special relay (SB), the status of CC-Link IE TSN can be checked from HMI (Human Machine Interfaces) as well as the engineering tool.

#### **Refresh of link special relay (SB)**

To use link special relay (SB), set them in "Refresh Setting" in "Basic Settings" so that they are refreshed to the devices or labels of the CPU module. ( $E =$  [Page 95 Refresh Settings](#page-96-0))

#### **Ranges turned on/off by users and by the system**

The following ranges correspond to when the link special relay areas (SB) are assigned from SB0000 to SB0FFF.

- Turned on/off by users: SB0000 to SB001F
- Turned on/off by the system: SB0020 to SB0FFF

#### **List of link special relay (SB)**

The following table lists the link special relay areas (SB) when they are assigned from SB0000 to SB0FFF.

 $Point<sup>°</sup>$ 

Do not turn on or off areas whose numbers are not on the following list or ranges turned on/off by the system. Doing so may cause malfunction of the programmable controller system.

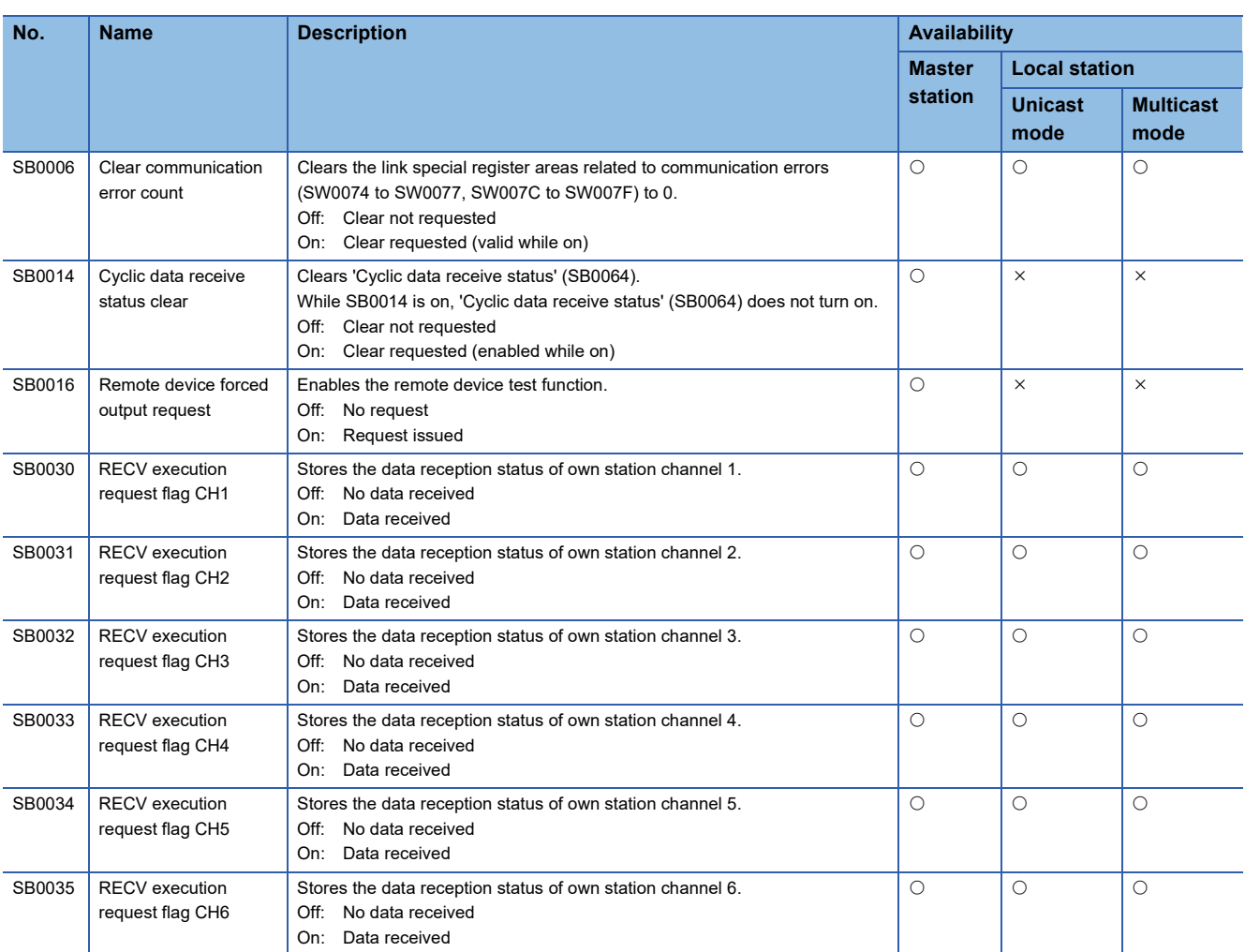

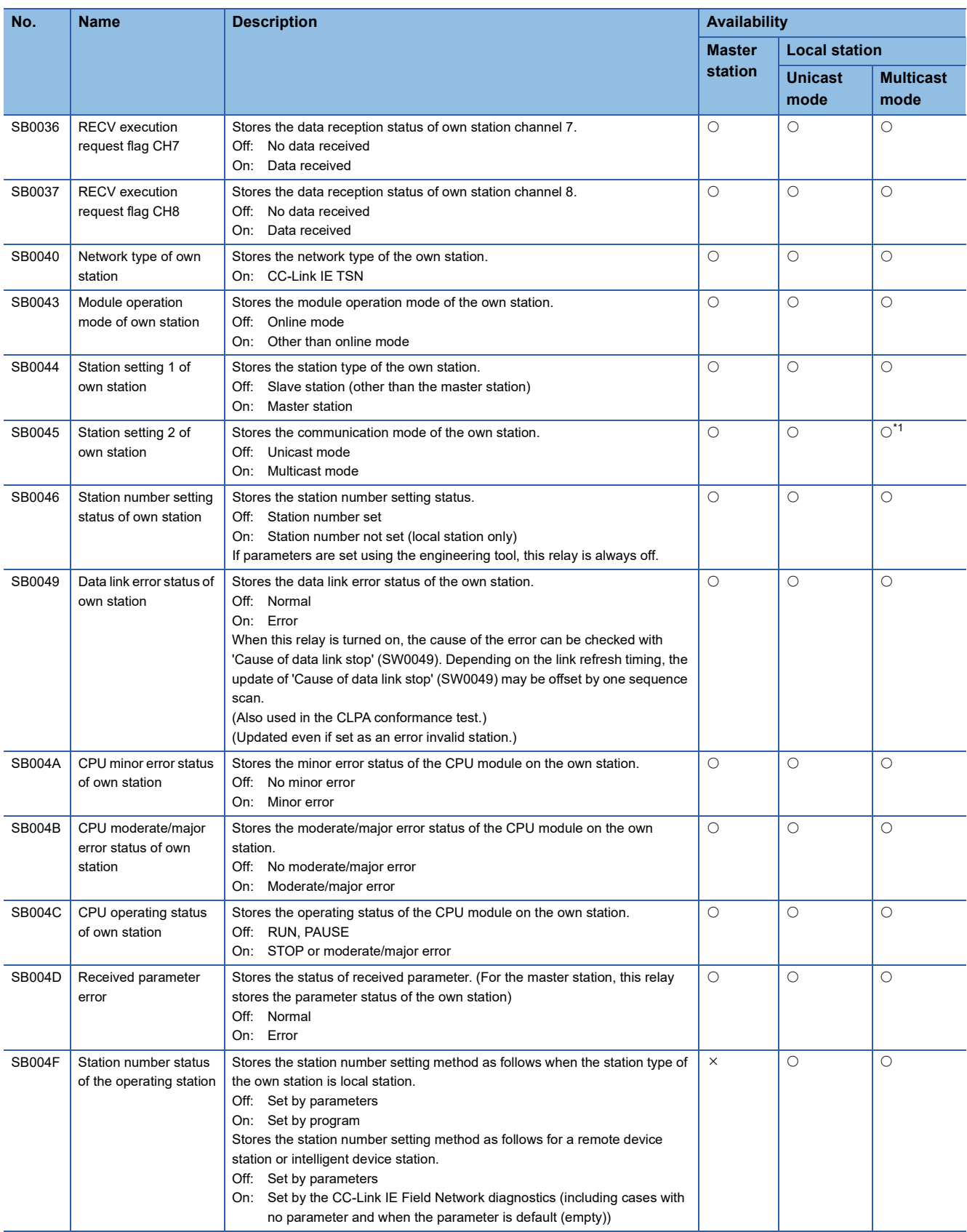

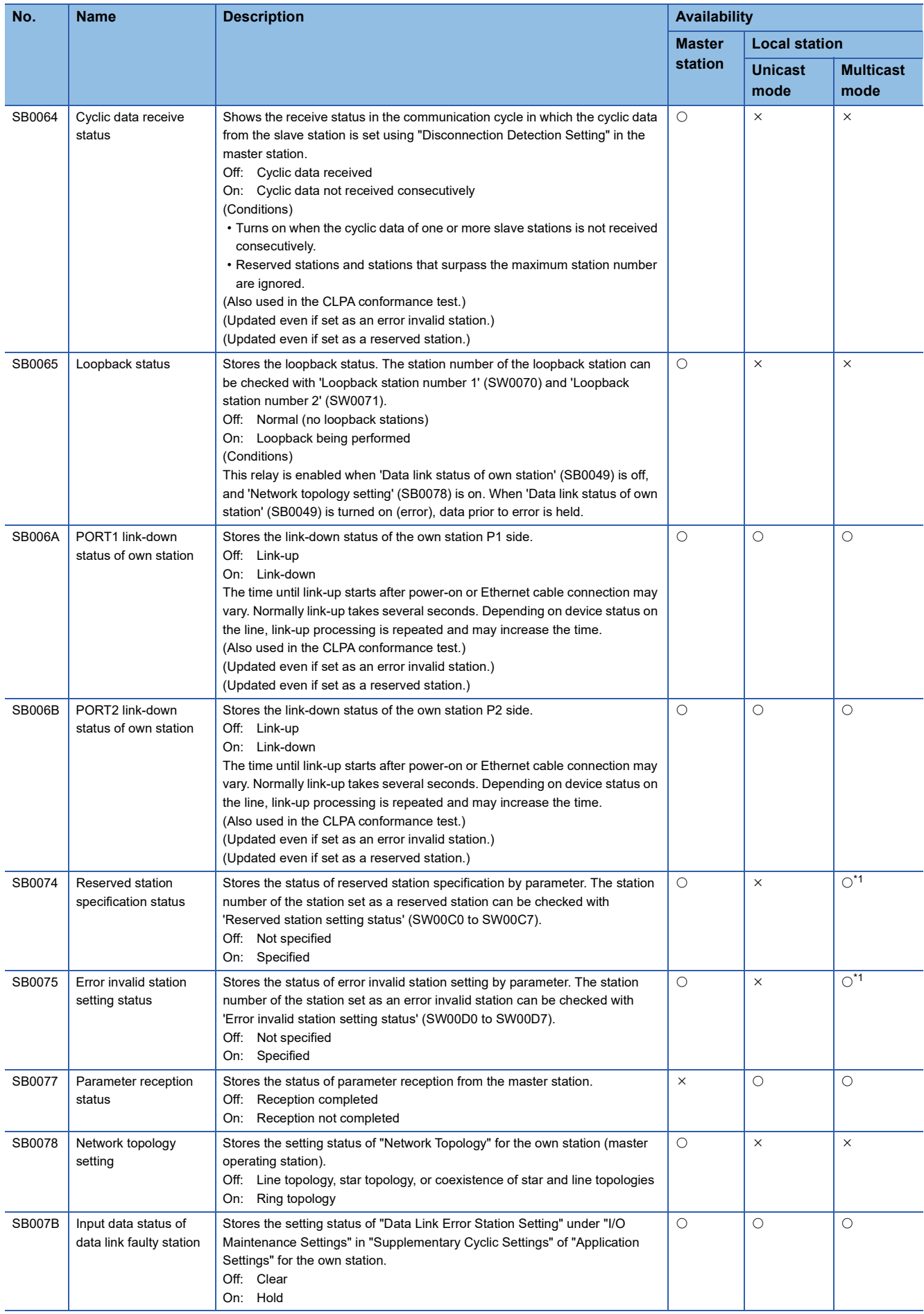

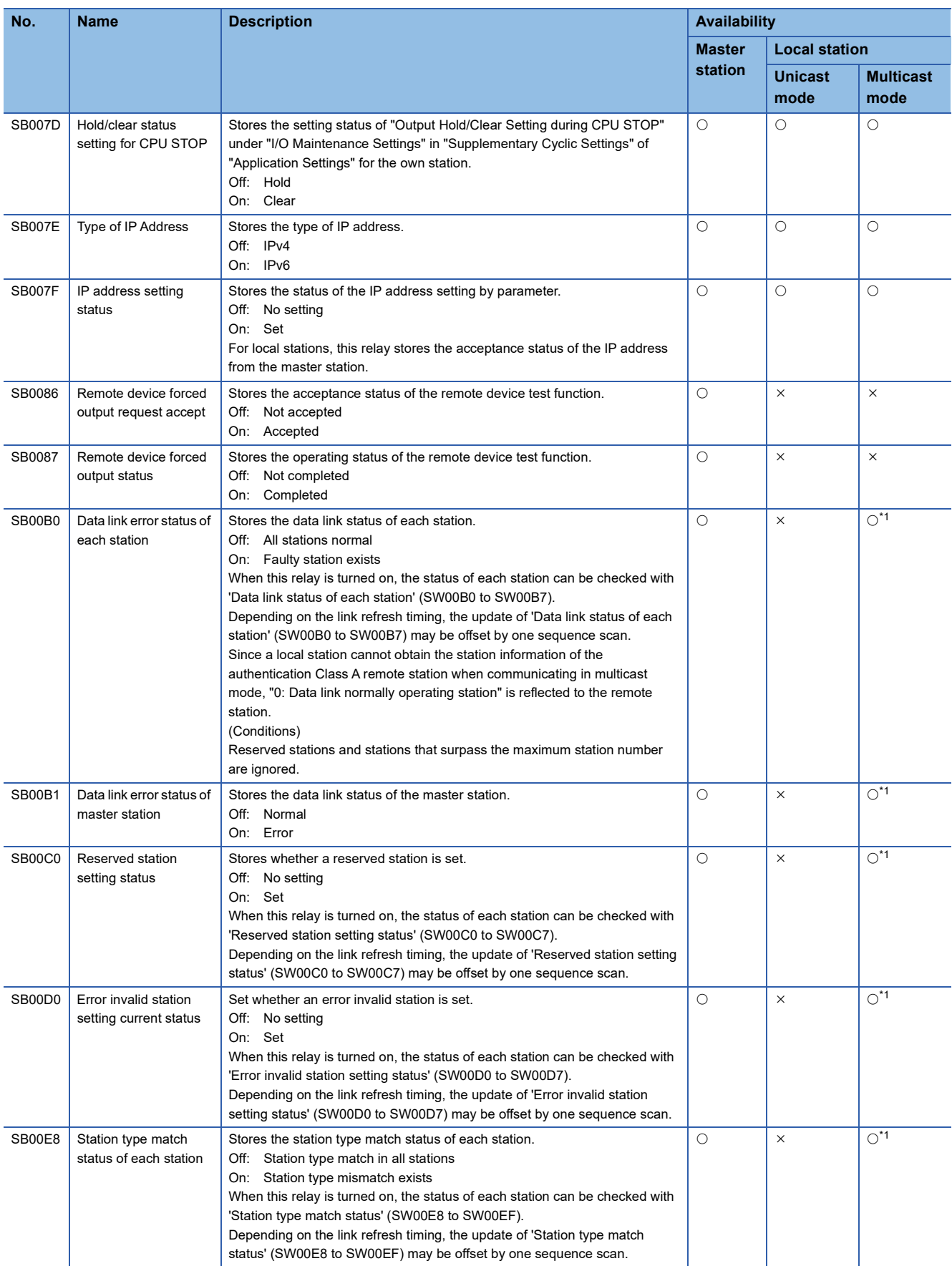

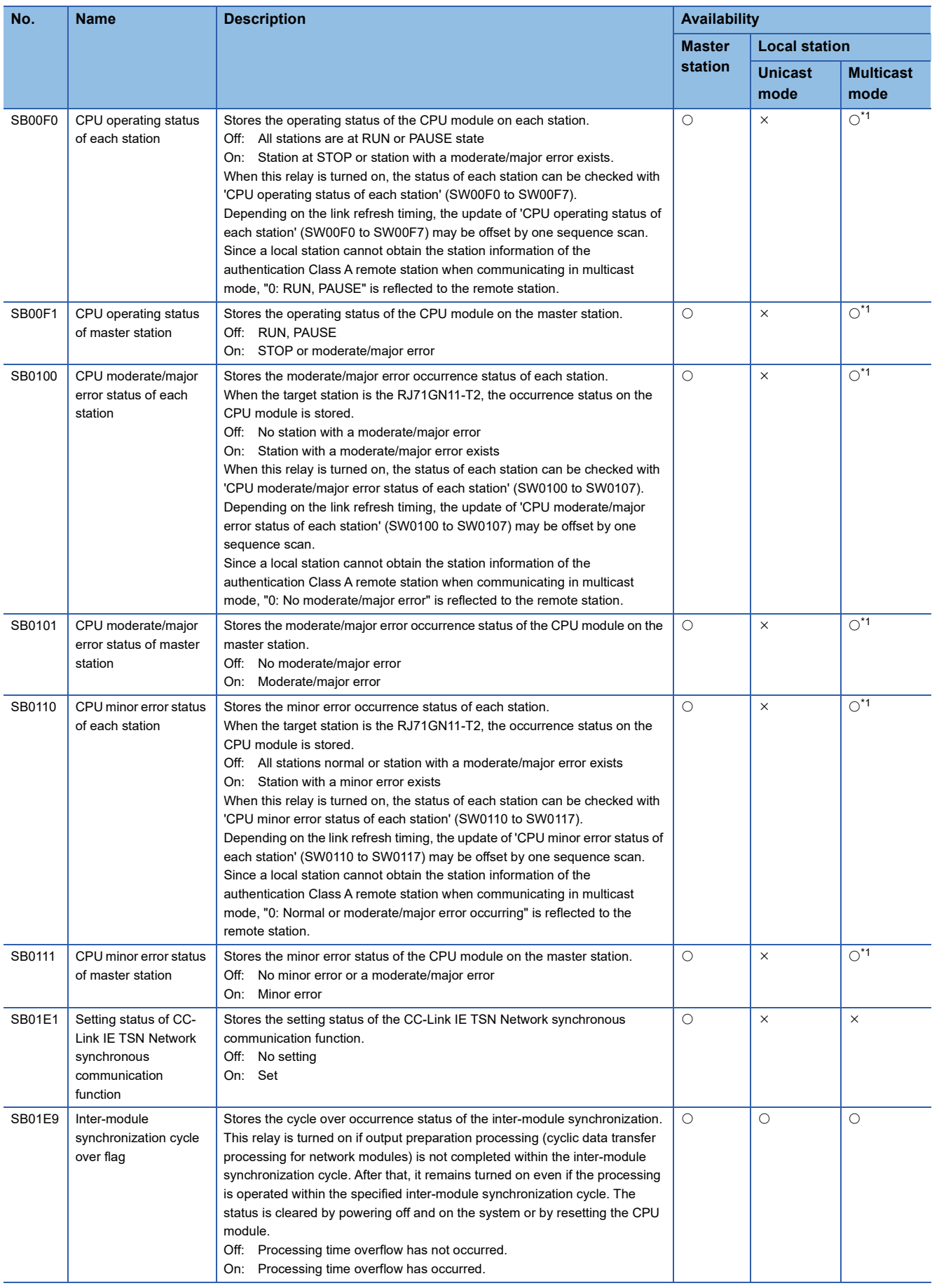

<span id="page-251-0"></span>\*1 If the station is communicating in multicast mode, this item is enabled when 'Data link error status of own station' (SB0049) is off.
# **Appendix 5 List of Link Special Register (SW)**

The link special register (SW) stores the information during data link as a numerical value. Faulty areas and causes can be checked by using or monitoring the link special register (SW) in programs.

## **Application of link special register (SW)**

By using link special register (SW), the status of CC-Link IE TSN can be checked from HMI (Human Machine Interfaces) as well as the engineering tool.

#### **Refresh of link special register (SW)**

To use link special register (SW), set them in "Refresh Settings" under "Basic Settings" so that they are refreshed to the devices or labels of the CPU module. ( $E =$  [Page 95 Refresh Settings\)](#page-96-0)

#### **Range where data is stored by users and range where data is stored by the system**

The following ranges correspond to when the link special register areas (SW) are assigned from SW0000 to SW0FFF.

- Stored by users: SW0000 to SW001F
- Stored by the system: SW0020 to SW0FFF

## **List of link special register (SW)**

The following table lists the link special register areas (SW) when they are assigned from SW0000 to SW0FFF.

 $Point<sup>°</sup>$ 

Do not write any data to an area whose number is not on the following list or ranges where data is stored by the system. Doing so may cause malfunction of the programmable controller system.

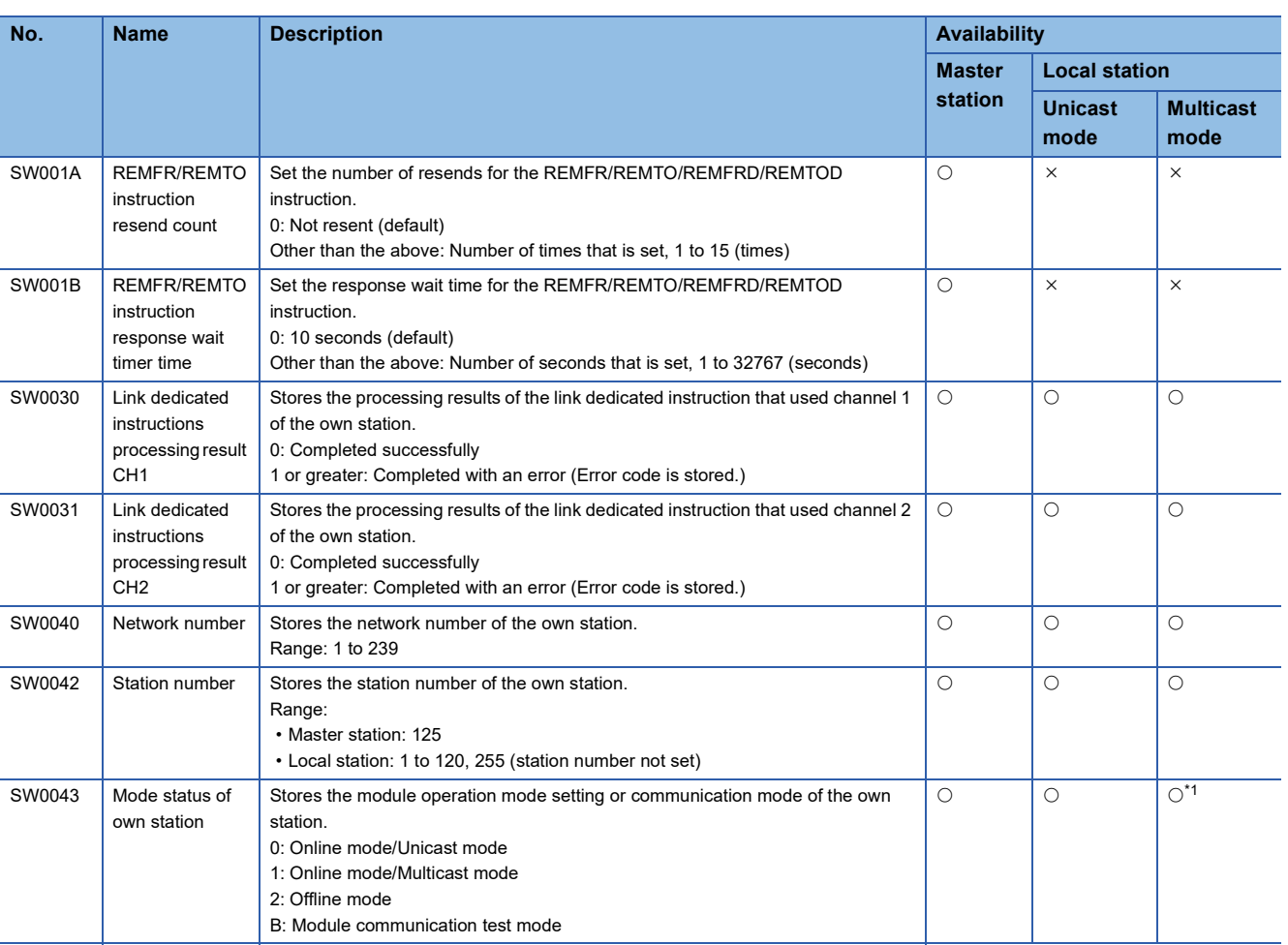

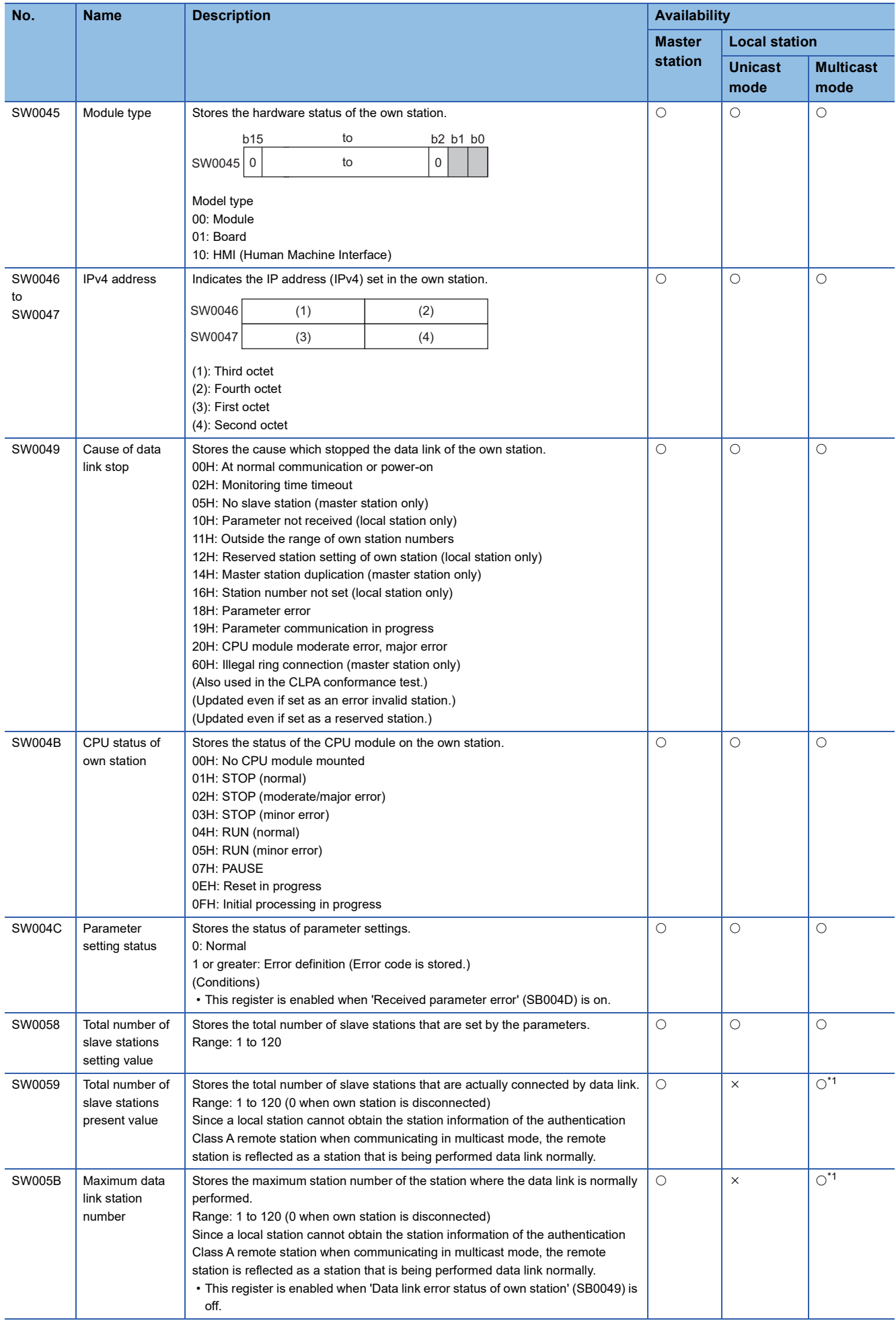

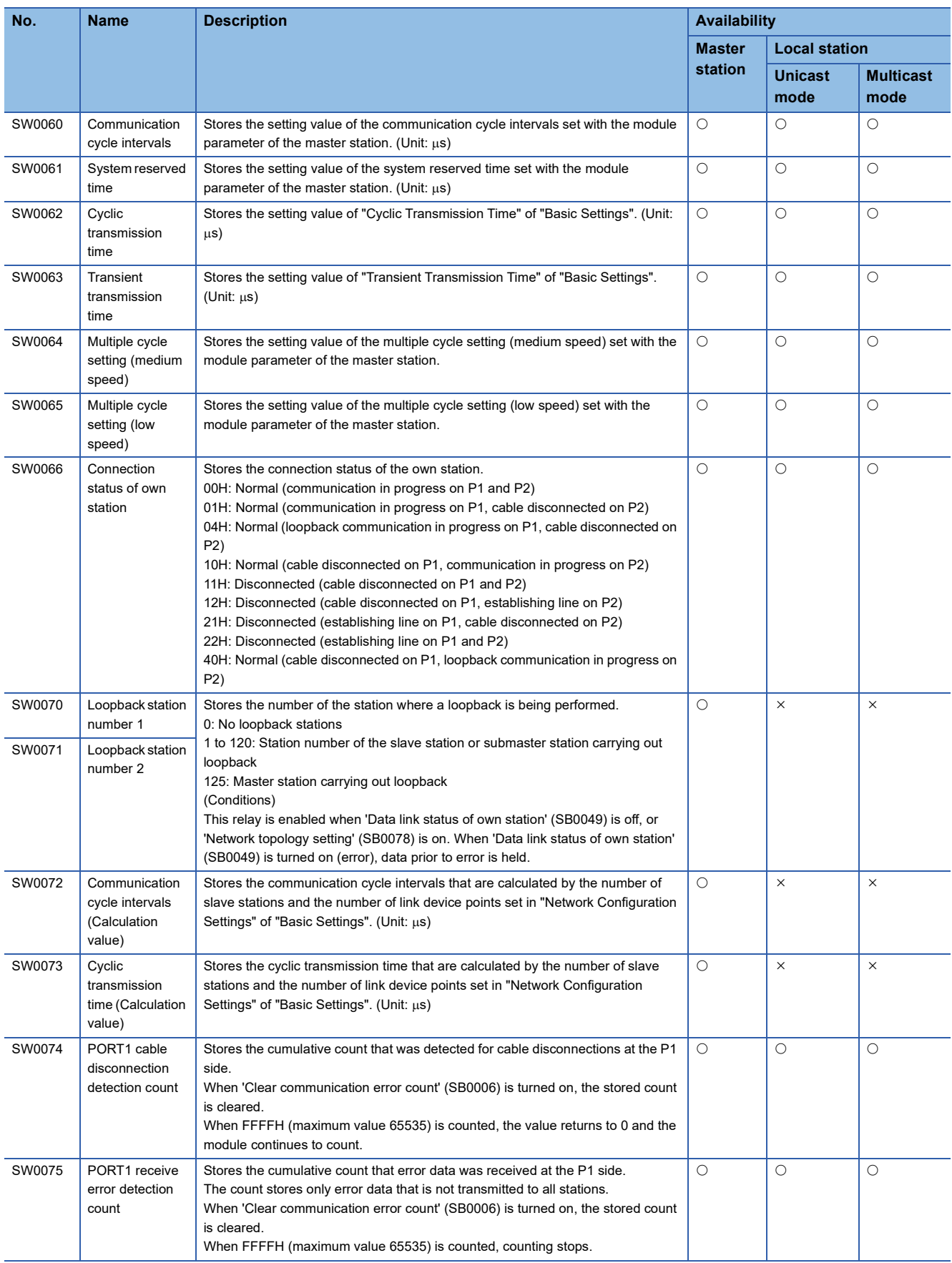

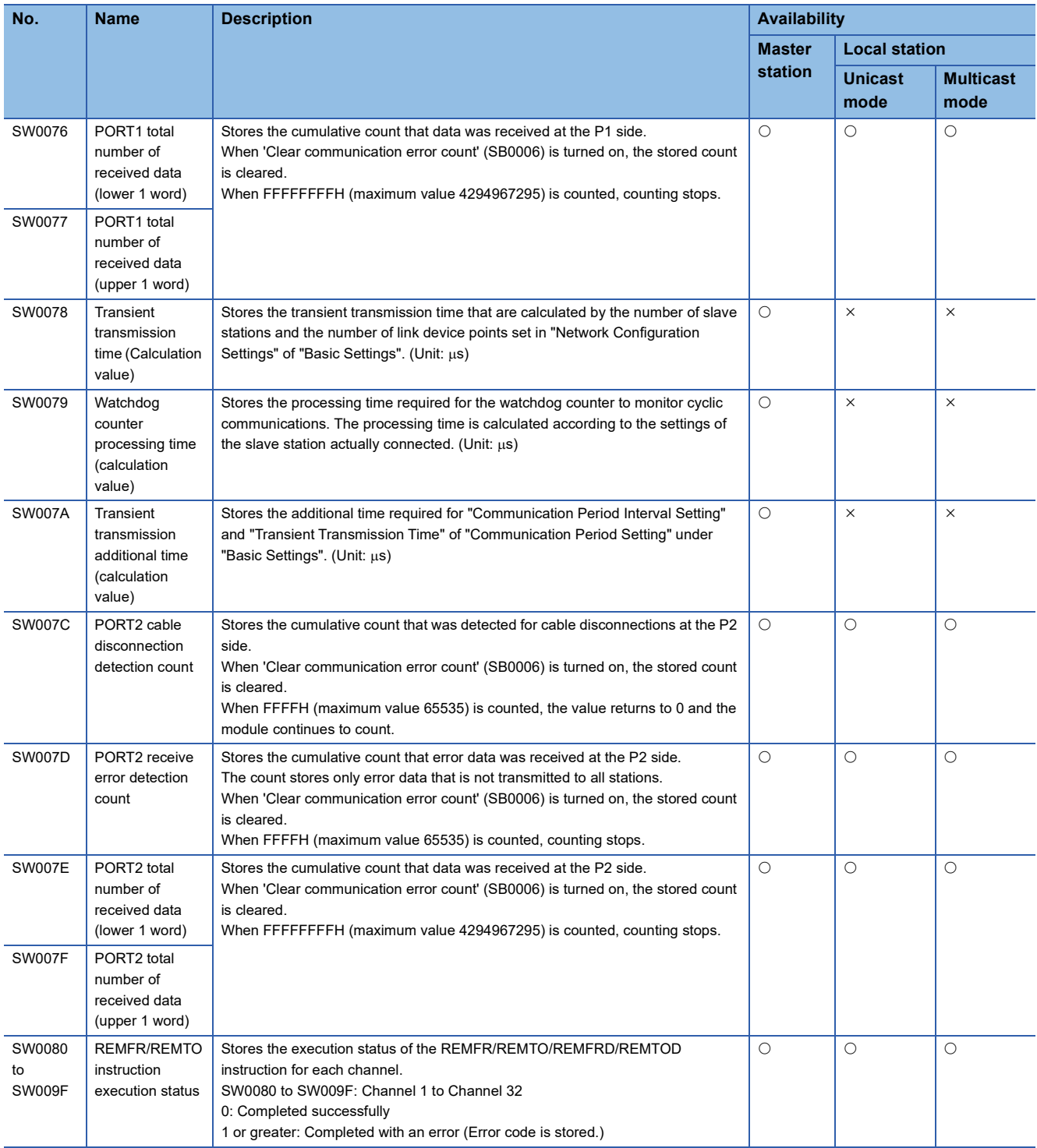

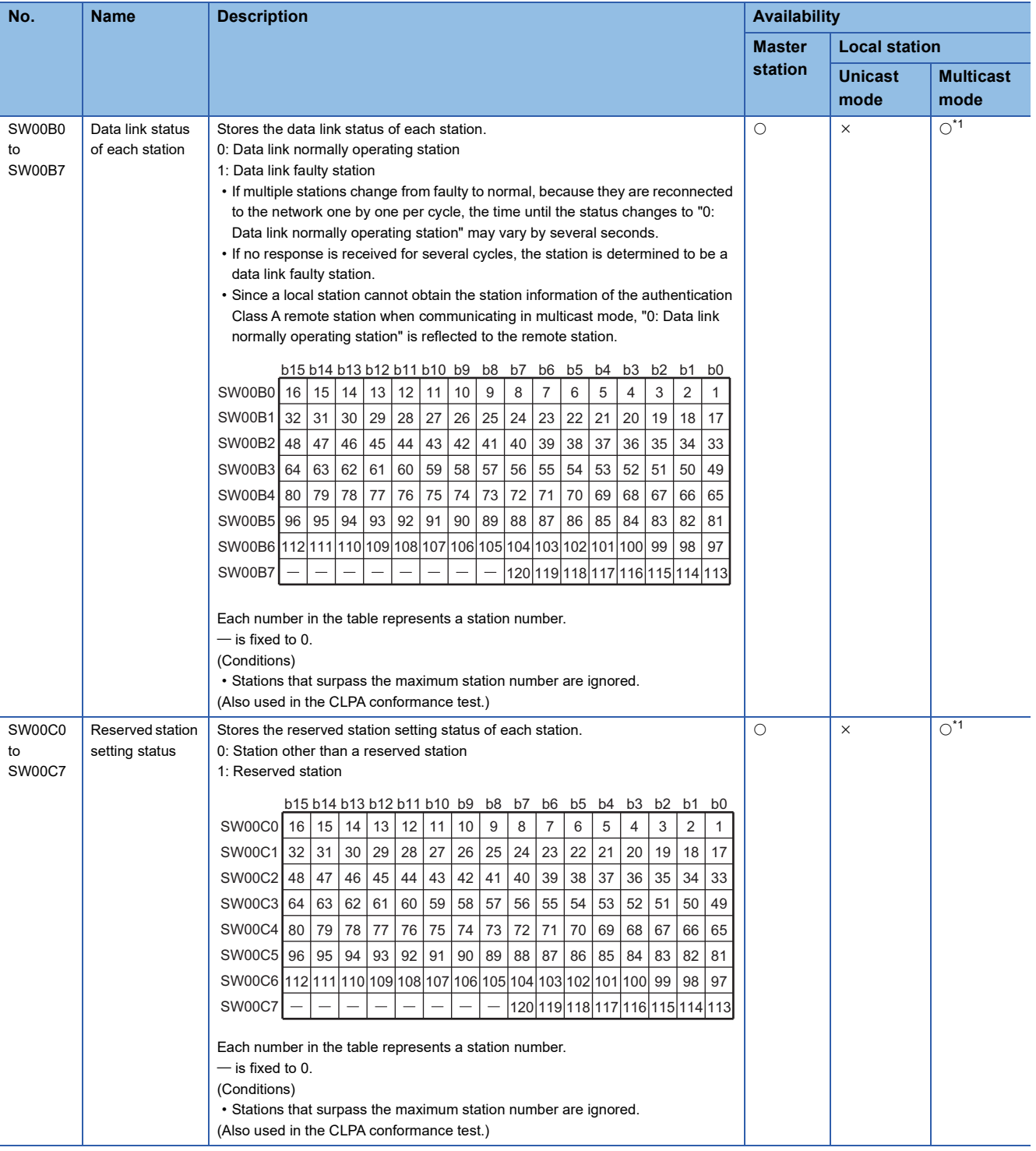

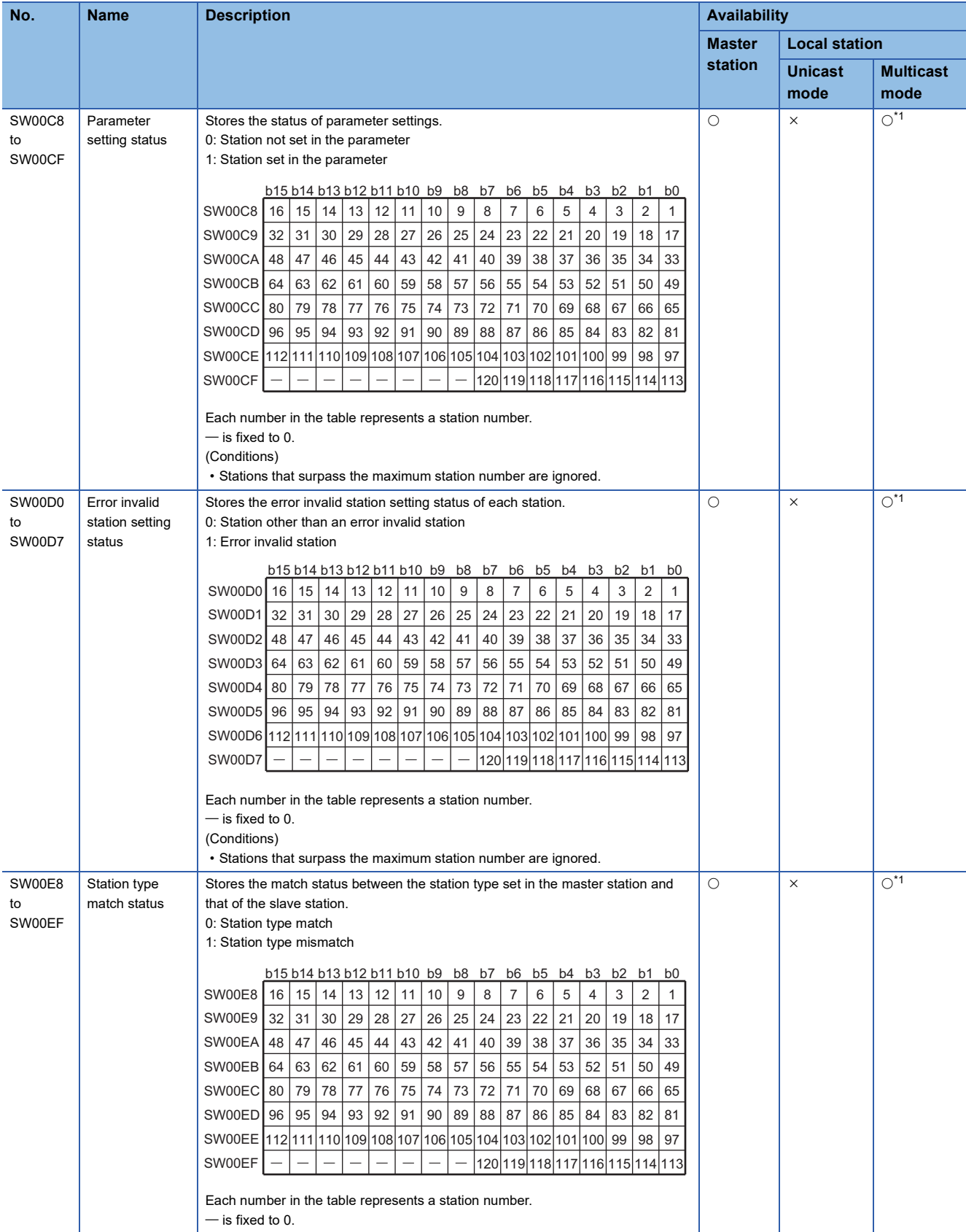

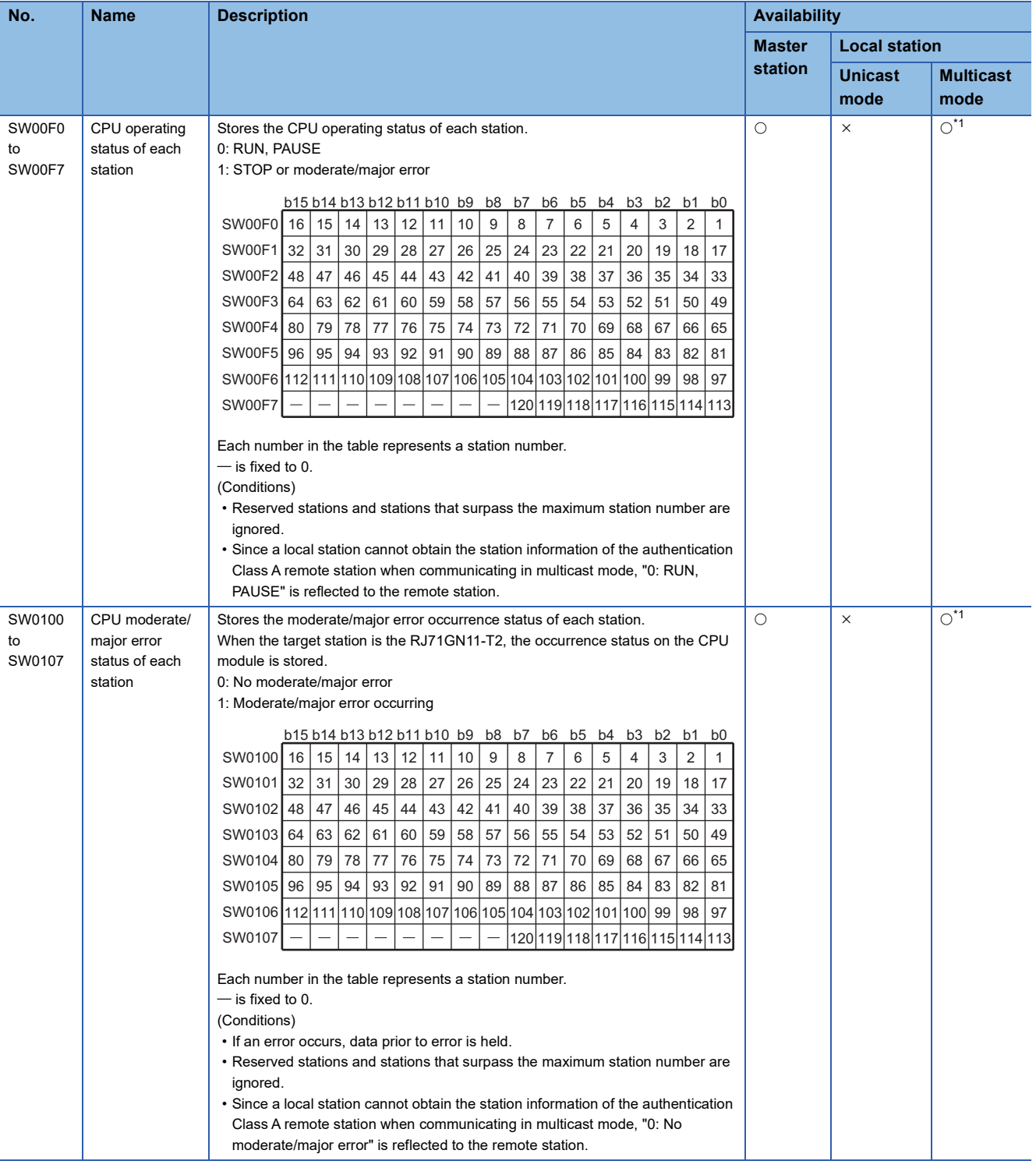

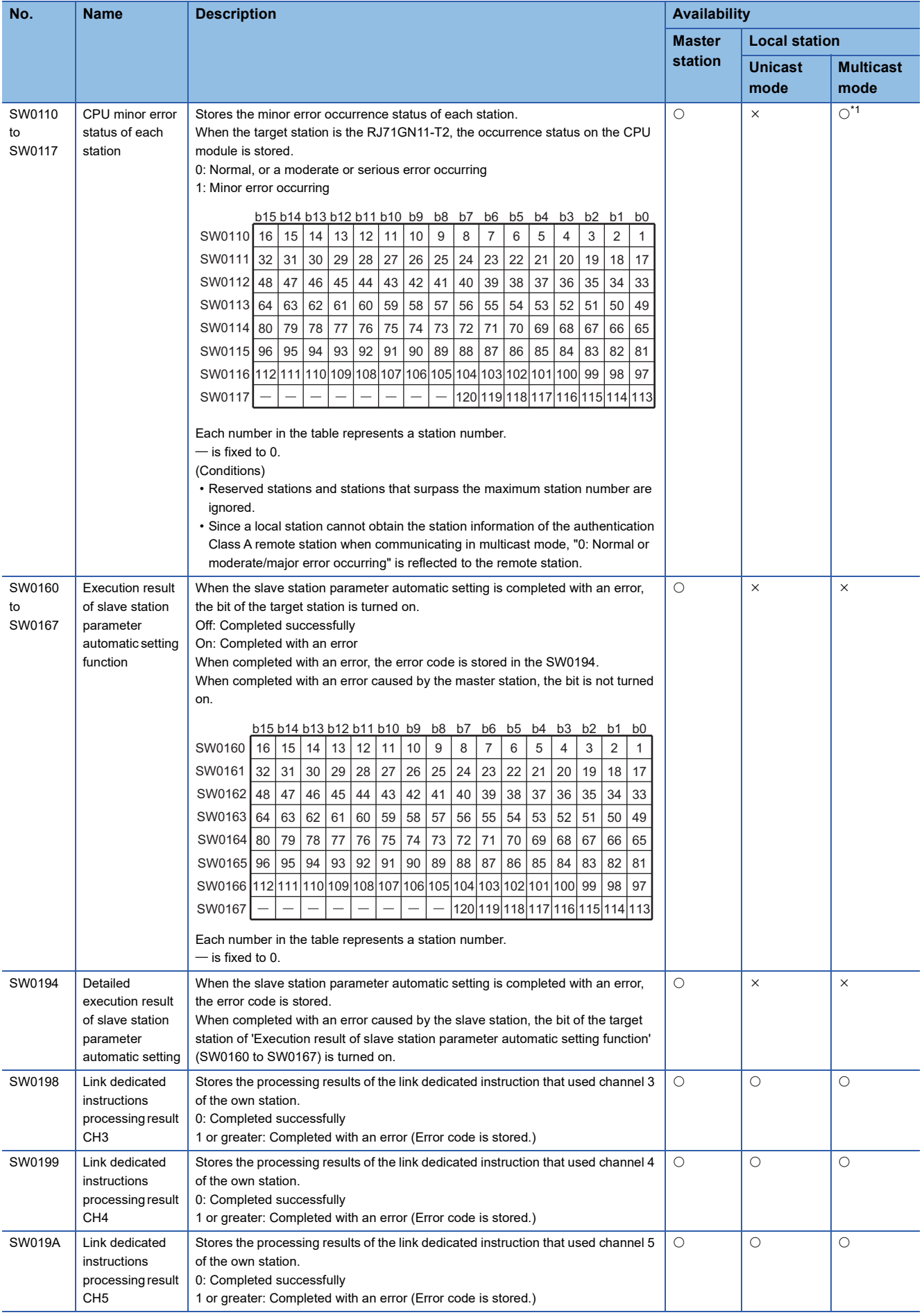

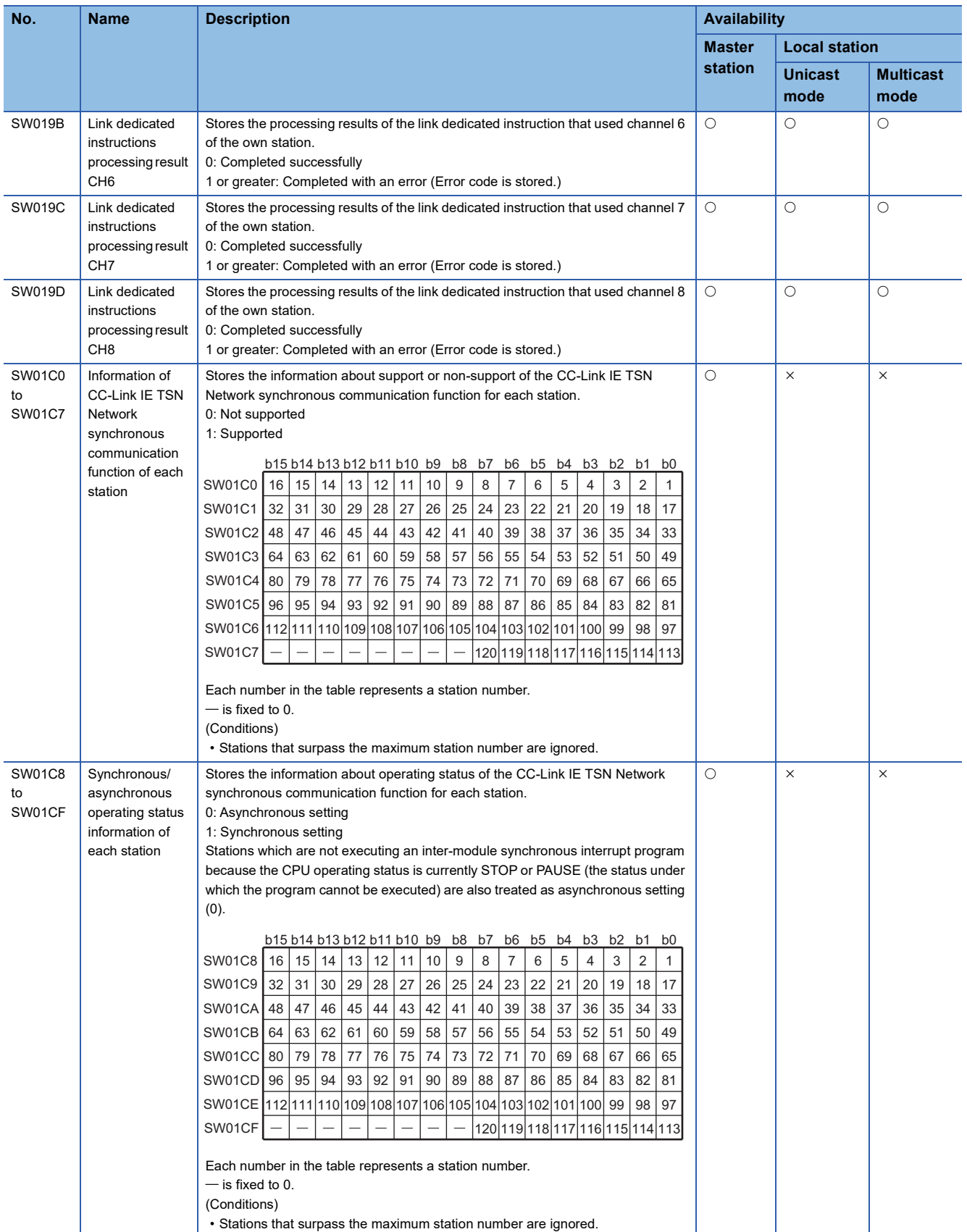

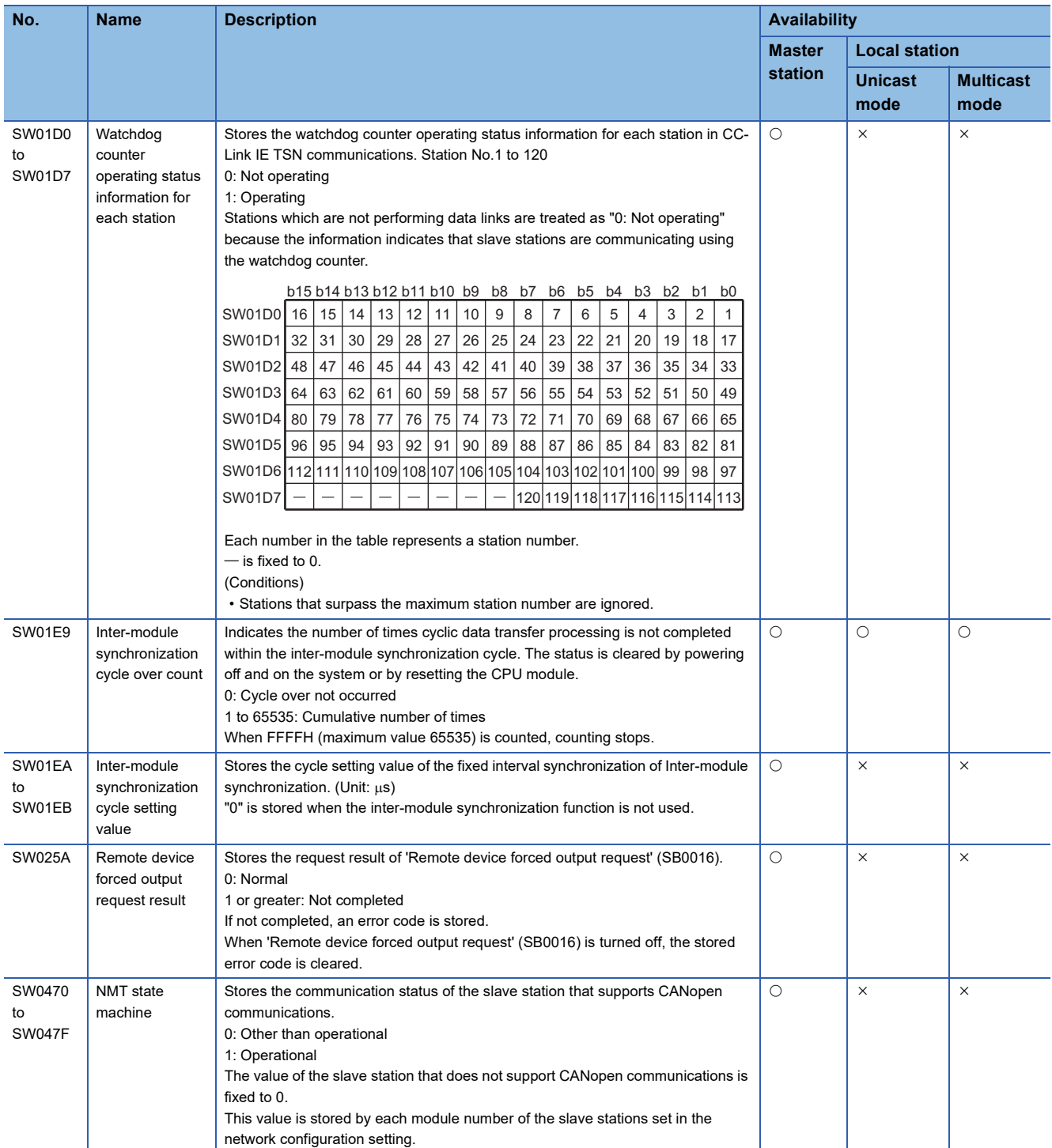

<span id="page-261-0"></span>\*1 If the station is communicating in multicast mode, this item is enabled when 'Data link error status of own station' (SB0049) is off.

# **Appendix 6 Dedicated Instruction**

This section describes dedicated instructions that can be used in the RJ71GN11-T2 and the transient transmission ranges.

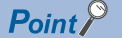

For details on dedicated instructions, refer to the following.

MELSEC iQ-R Programming Manual (Module Dedicated Instructions)

## **Precautions**

#### ■**Data change**

Do not change any data specified (such as control data) until execution of the dedicated instruction is completed.

#### ■**When the dedicated instruction is not completed**

Check whether the module operation mode of the RJ71GN11-T2 is online.

A dedicated instruction cannot be executed when the mode is offline or module communication test.

## **Link dedicated instructions**

The following table lists the instructions used for transient transmission to or from programmable controllers on other stations. Each link dedicated instruction allows access to a station on a network other than CC-Link IE TSN.

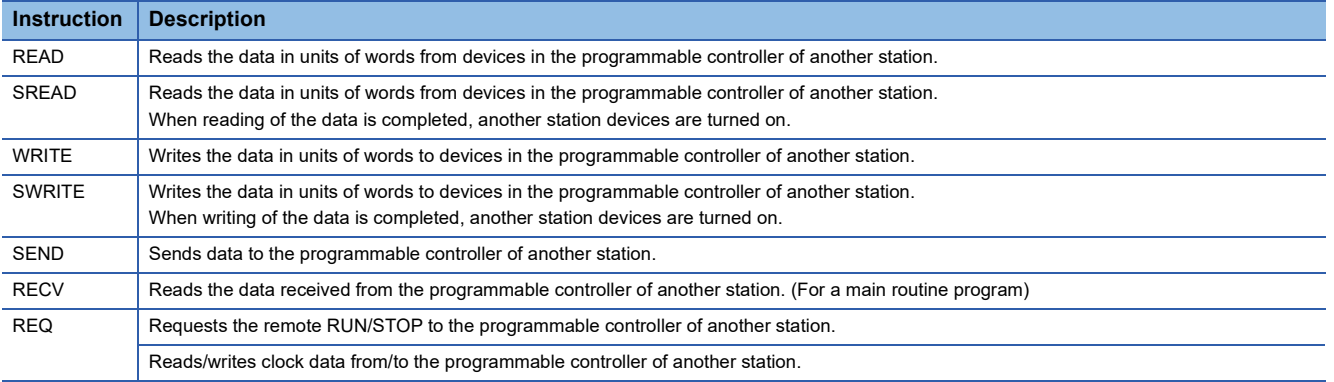

## **Transient transmission ranges**

In a single network system, communication with all stations on the network is possible.

In multi-network system, communications can be made with stations up to eight networks apart.

## **Precautions**

#### ■**When multiple link dedicated instructions are executed simultaneously**

When executing multiple link dedicated instructions simultaneously, check that the channels for the instructions are not duplicated. Link dedicated instructions with a same channel number cannot be executed simultaneously. To use the same channel for multiple link dedicated instructions, configure an interlock so that an instruction is executed after completion of another.

#### ■**When different communication speeds are set for the master station and target station**

- When executing a dedicated instruction, execute it on the master station.
- Do not execute multiple dedicated instructions simultaneously. If multiple dedicated instructions are executed simultaneously, the other dedicated instruction may not be executed. When executing multiple dedicated instructions, configure an interlock so that an instruction is executed after completion of another.

# **Remote instructions**

The following table lists the instructions used for transient transmission to the remote station.

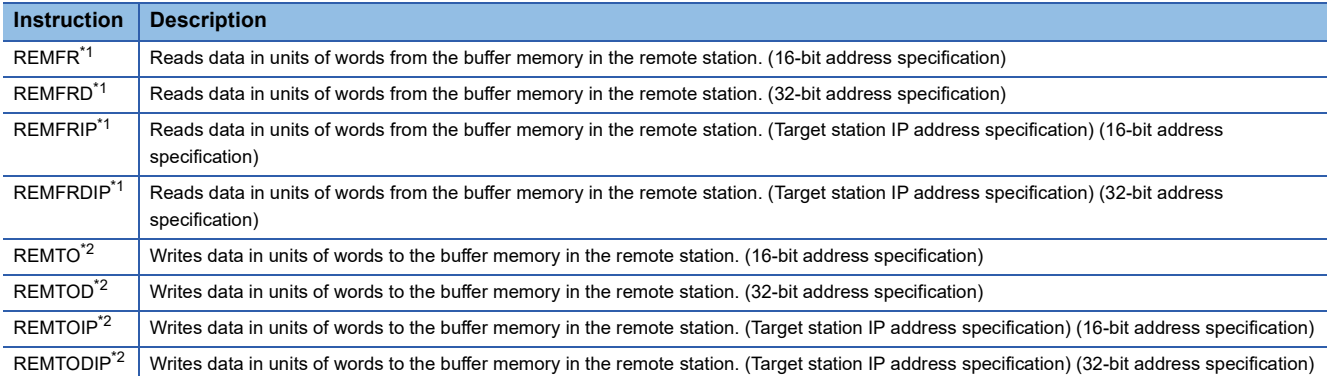

<span id="page-263-0"></span>\*1 Firmware version "04" or later: When "Communication Mode" is set to "Multicast", the instruction can be executed on the master and local station. When "Communication Mode" is set to "Unicast", the instruction cannot be executed on the local station. Firmware version "03" or earlier: The instruction cannot be executed on the local station. Execute it on the master station.

<span id="page-263-1"></span>\*2 The instruction cannot be executed on the local station. Execute it on the master station.

## **Transient transmission ranges**

In a single network system, communication with the remote station on the network is possible. Communication is not available with stations in other networks.

## **Precautions**

When using the REMFR, REMTO, REMFRD, or REMTOD instructions, configure an interlock with the following module labels.

- 'Data link error status of own station' (SB0049)
- 'Data link status of each station' (SW00B0 to SW00B7) of the target station

Check that the data link status is normal. ('Data link error status of own station' (SB0049) and 'Data link status of each station' (SW00B0 to SW00B7) of the target station are off.)

## **SLMP communication instruction**

The following table lists the dedicated instruction used to send an SLMP frame to an SLMP-compatible device in the same network.

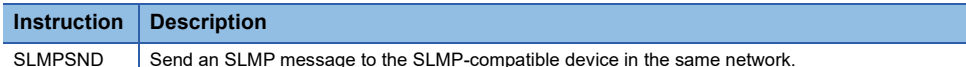

# **Other dedicated instructions**

The following table lists the dedicated instructions used to set parameters for the RJ71GN11-T2 of the own station.

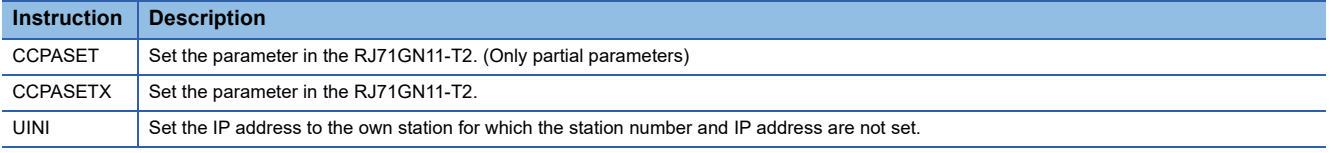

## **Transient transmission ranges**

Access to the RJ71GN11-T2 of the own station only is possible.

# **Appendix 7 Processing Time**

The transmission delay time of CC-Link IE TSN consists of the time components below. (Example 264 Cyclic transmission [delay time\)](#page-265-0)

(1) Master station sequence scan time + (2) Communication cycle interval (cyclic data transfer processing time) + (3) Slave station processing time

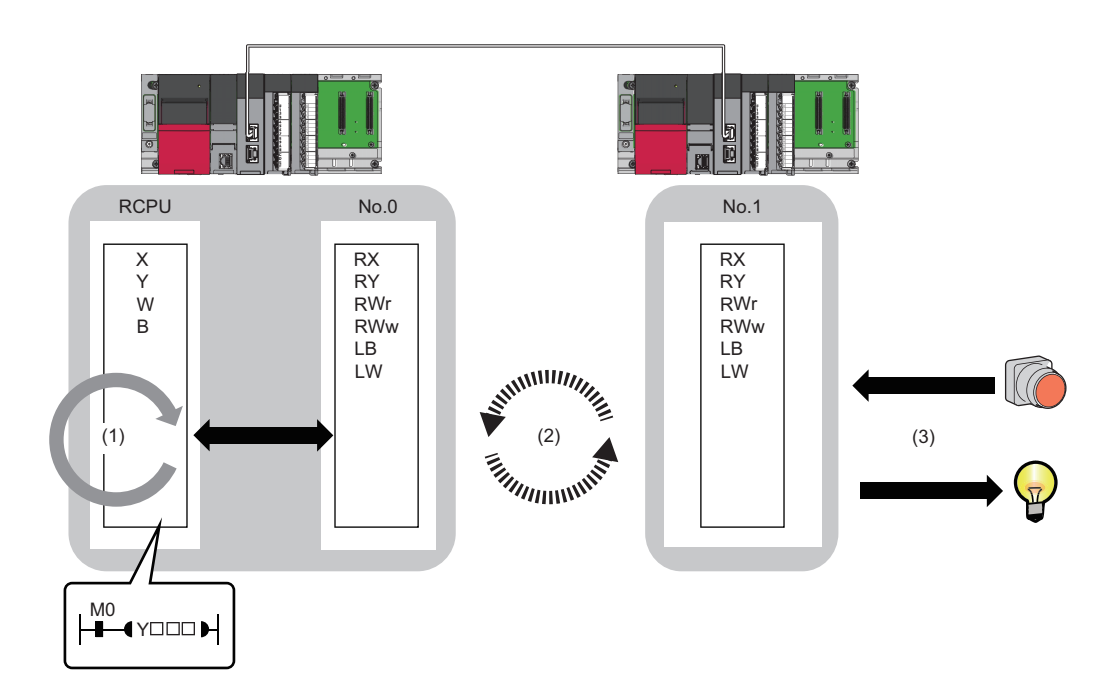

- Sequence scan time:  $\square\Box$  MELSEC iQ-R CPU Module User's Manual (Application)
- Communication cycle interval (cyclic data transfer processing time):  $E =$  [Page 266 Communication cycle intervals](#page-267-0)
- Slave station processing time:  $\square\!\square$  Manual for the slave station used

# <span id="page-265-0"></span>**Cyclic transmission delay time**

This section describes how to calculate the following cyclic transmission delay times.

- The time between the transmission source CPU module device turning on or off and the transmission destination CPU module device turning on or off
- The time between data setting in the transmission source CPU module device and the data being stored in the transmission destination CPU module device

## $Point<sup>9</sup>$

When "Communication Period Setting" of the communication destination sets to the setting other than " "Basic Period" in "Network Configuration Settings" under "Basic Settings" of the master station, multiply the multiplication specified in "Multiple Period Setting" under "Communication Period Setting" of "Basic Settings" by LS (communication cycle intervals) as settings.

## **Master station ← remote station**

When data is transmitted from a remote station (input) to the master station (RX/RWr).

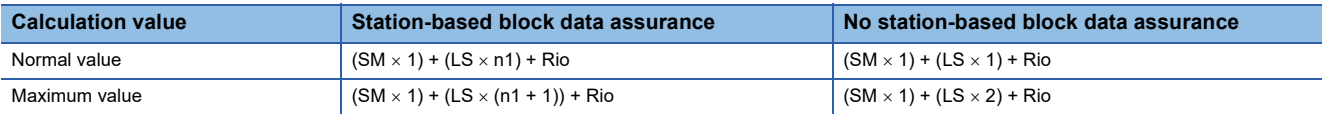

## ■**Variable**

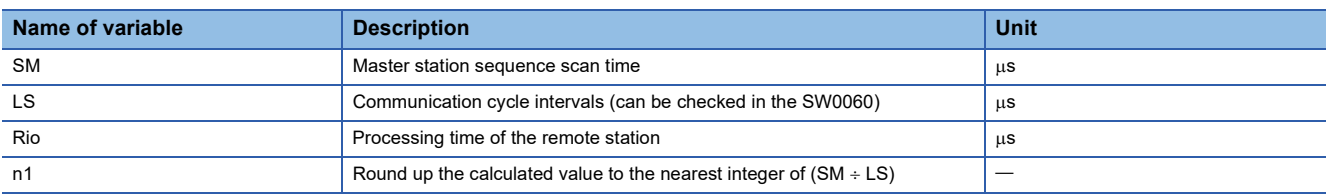

## **Master station**  $\rightarrow$  **remote station**

When data is transmitted from the master station (RY/RWw) to a remote station (output).

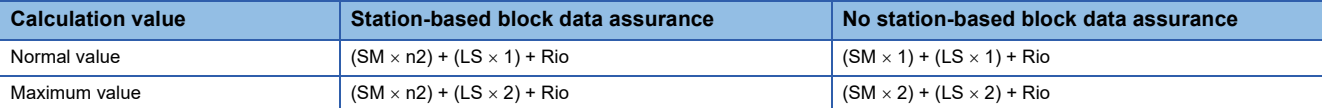

## ■**Variable**

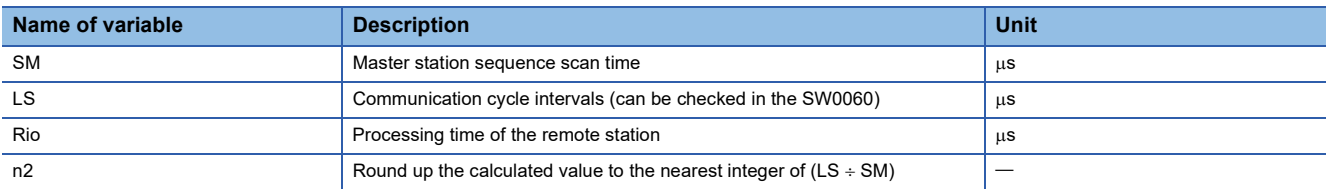

## **Master station**  $\leftarrow$  **local station**

When data is transmitted from a local station to the master station as follows:

- Master station  $(RX) \leftarrow$  local station  $(RY)$
- Master station (RWr)  $\leftarrow$  local station (RWw)
- Master station  $(LB) \leftarrow$  local station  $(LB)$
- Master station (LW)  $\leftarrow$  local station (LW)

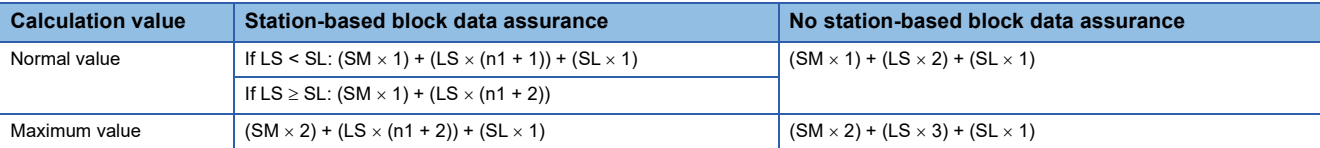

## ■**Variable**

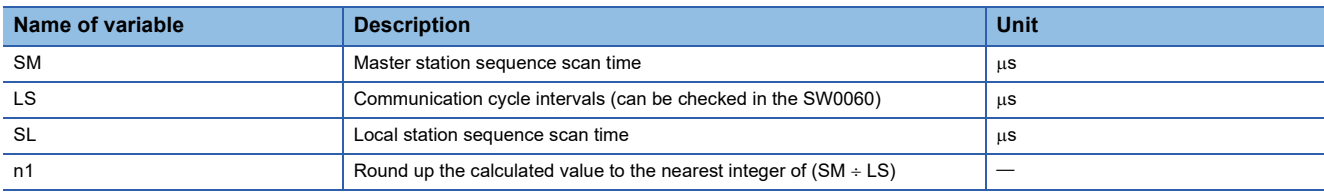

## **Master station**  $\rightarrow$  **local station**

When data is transmitted from the master station to a local station as follows:

- Master station  $(RY) \rightarrow$  local station  $(RX)$
- Master station (RWw)  $\rightarrow$  local station (RWr)
- Master station  $(LB) \rightarrow local$  station  $(LB)$
- Master station (LW)  $\rightarrow$  local station (LW)

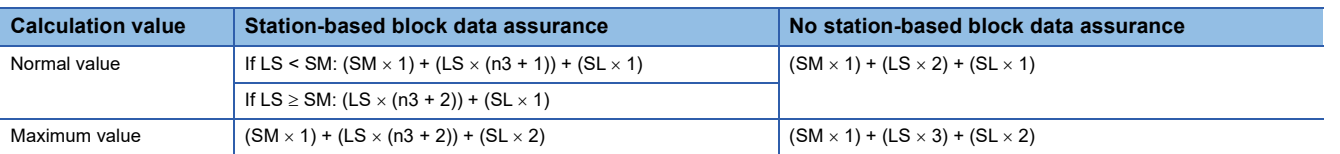

#### ■**Variable**

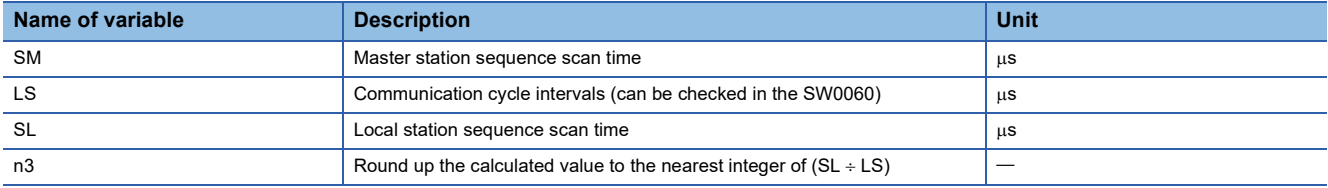

# <span id="page-267-0"></span>**Communication cycle intervals**

The minimum value of the communication cycle interval (cyclic data transfer processing time) is calculated by the following calculation formula. The parts enclosed in double quotation marks (" ") in the table of Variable are the values set for "Network Configuration Settings" under "Basic Settings".

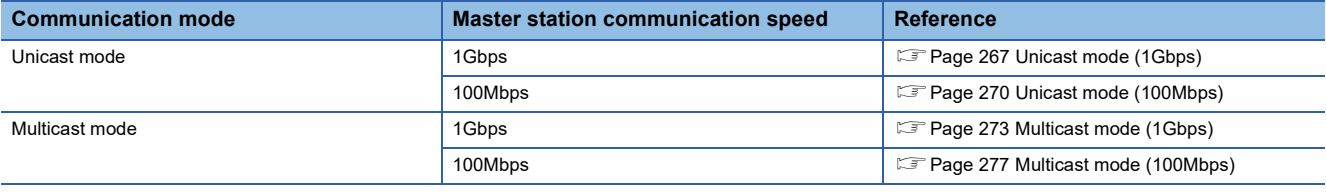

## $Point<sup>0</sup>$

The minimum values for communication cycle interval and cyclic transmission time calculated by the formulas serve as a guide. If cyclic transmission is not performed with a calculation value used as a setting value, set a value again using a value obtained by adding 10% to the minimum value of the cyclic transmission time. Each calculation value obtained from the calculation formulas mentioned above are stored in the following SW.

- $\cdot$  SW0072: Communication cycle intervals (calculation value) [ $\mu$ s]
- SW0073: Cyclic transmission time (calculation value)  $[\mu s]$
- $\cdot$  SW0078: Transient transmission time (calculation value) [ $\mu$ s]

If each calculation result is larger than the set value of "Basic Period Setting" under "Basic Settings" as follows, an error occurs.

- 3010H: When the communication cycle interval (calculation value)  $[\mu s]$  is larger than the set value of "Communication Period Interval Setting"
- 3011H: When the cyclic transmission time (calculation value) [ $\mu s$ ] is larger than the set value of "Cyclic Transmission Time"
- 3013H: When the transient transmission time (calculation value) [µs] is larger than the displayed value of "Transient Transmission Time"

When an error occurs, each calculation value is displayed in "Detailed information" in the [Error Information] tab of module diagnostics. Correct each set value of "Basic Period Setting" referring to the calculation value displayed so that the set value is equal to or larger than the calculation value.

## **Condition**

The details of the calculation formula for the communication cycle interval are shown with the following conditions. (In the variable descriptions of the communication cycle interval calculation formula, the number of setting points when main modules and extension modules are not specified is the total value of main modules and extension modules.)

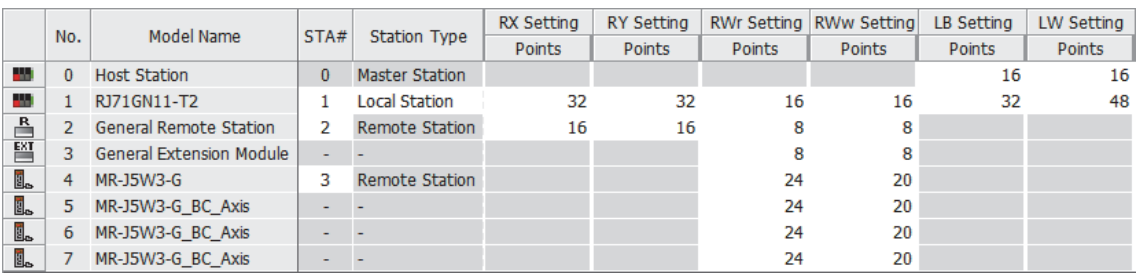

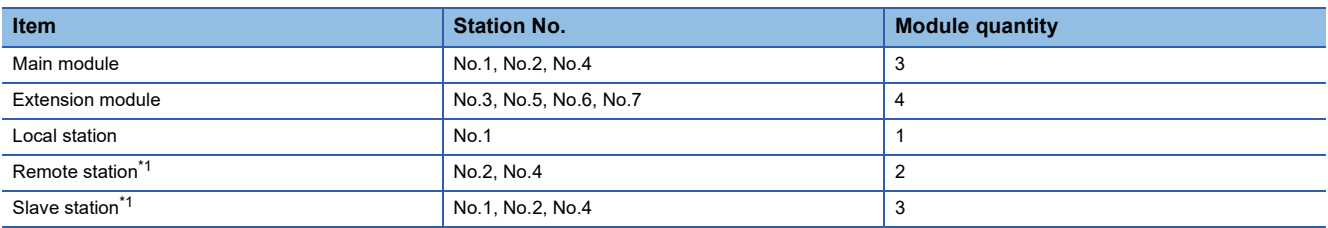

<span id="page-267-1"></span>\*1 Extension modules not included.

## <span id="page-268-0"></span>**Unicast mode (1Gbps)**

## ■**Calculation formula**

Communication cycle interval [ns] =  $\alpha_c$  +  $\alpha_p$  +  $\alpha_{sc}$  +  $\alpha_{sp}$  or 125000, whichever is larger. Round up values of  $\alpha_c$ ,  $\alpha_p$ ,  $\alpha_{sc}$ , and  $\alpha_{\rm SD}$  that are less than 1µs.

Cyclic transmission time [ns] =  $\alpha_c$  +  $\alpha_{sc}$ 

•  $\alpha_c$ : The largest value in items No.1 to No.4 below.

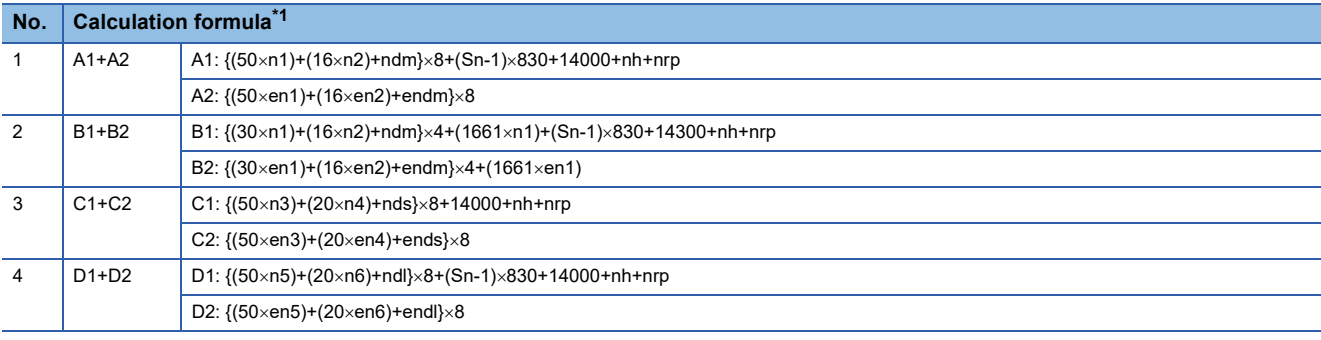

<span id="page-268-1"></span>\*1 The symbols in the table are as follows. A1, B1, C1, D1: Main module calculation formula A2, B2, C2, D2: Extension module calculation formula

•  $\alpha_{\rm sc}$ : The calculation formula is as follows.

**Calculation formula**

 $\{(30 \times sn1) + (16 \times sn2) + sndm\} \times 4 + (1661 \times sn1)$ 

Cyclic processing time [ns] =  $\alpha_p$  +  $\alpha_{sp}$ 

•  $\alpha_p$ : p1+p2+p3+kp+kuu

•  $\alpha_{sp}:$  p4

## ■**Variable**

For each variable to be used, round it up to one decimal point before assigning to the calculation formula.

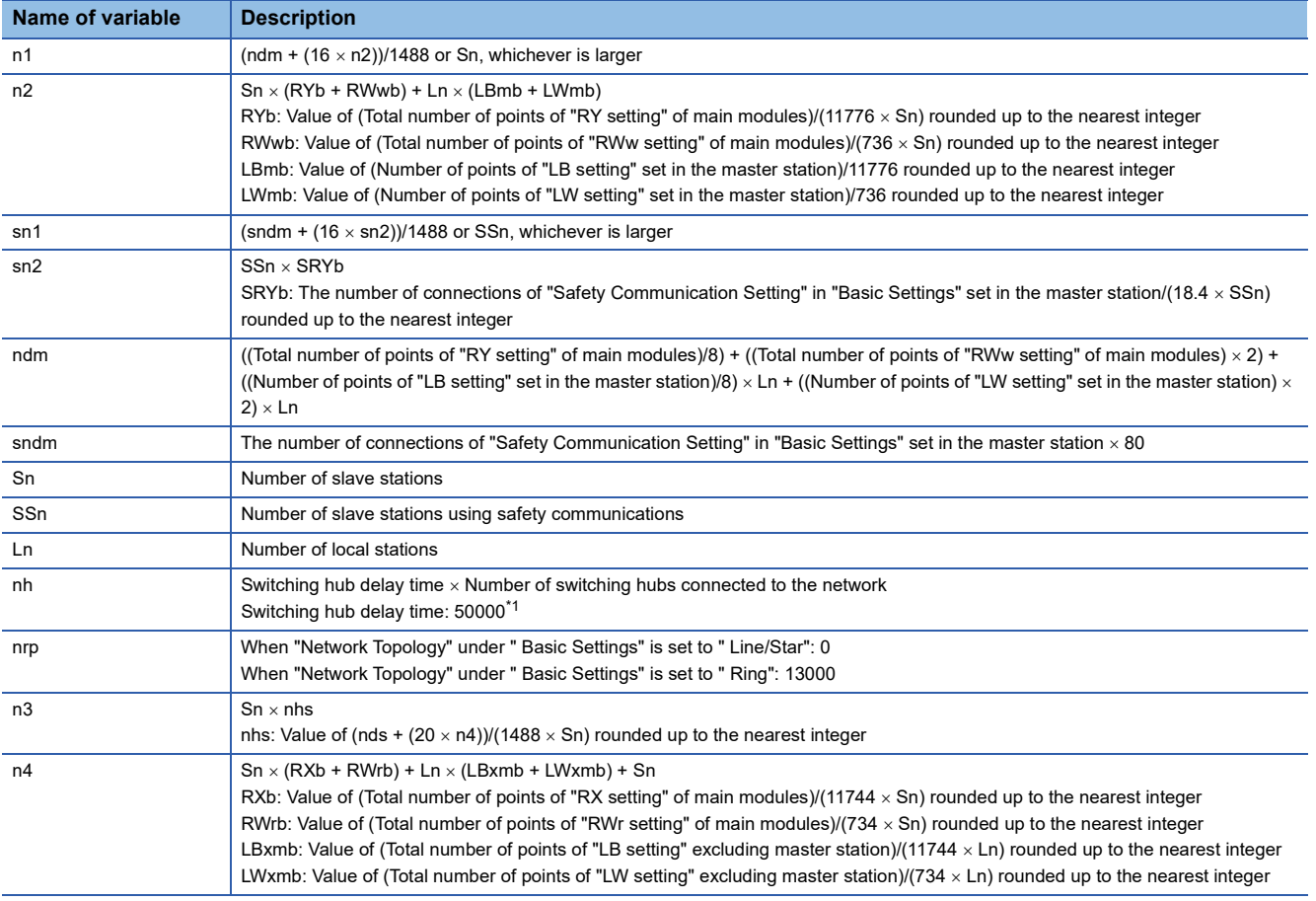

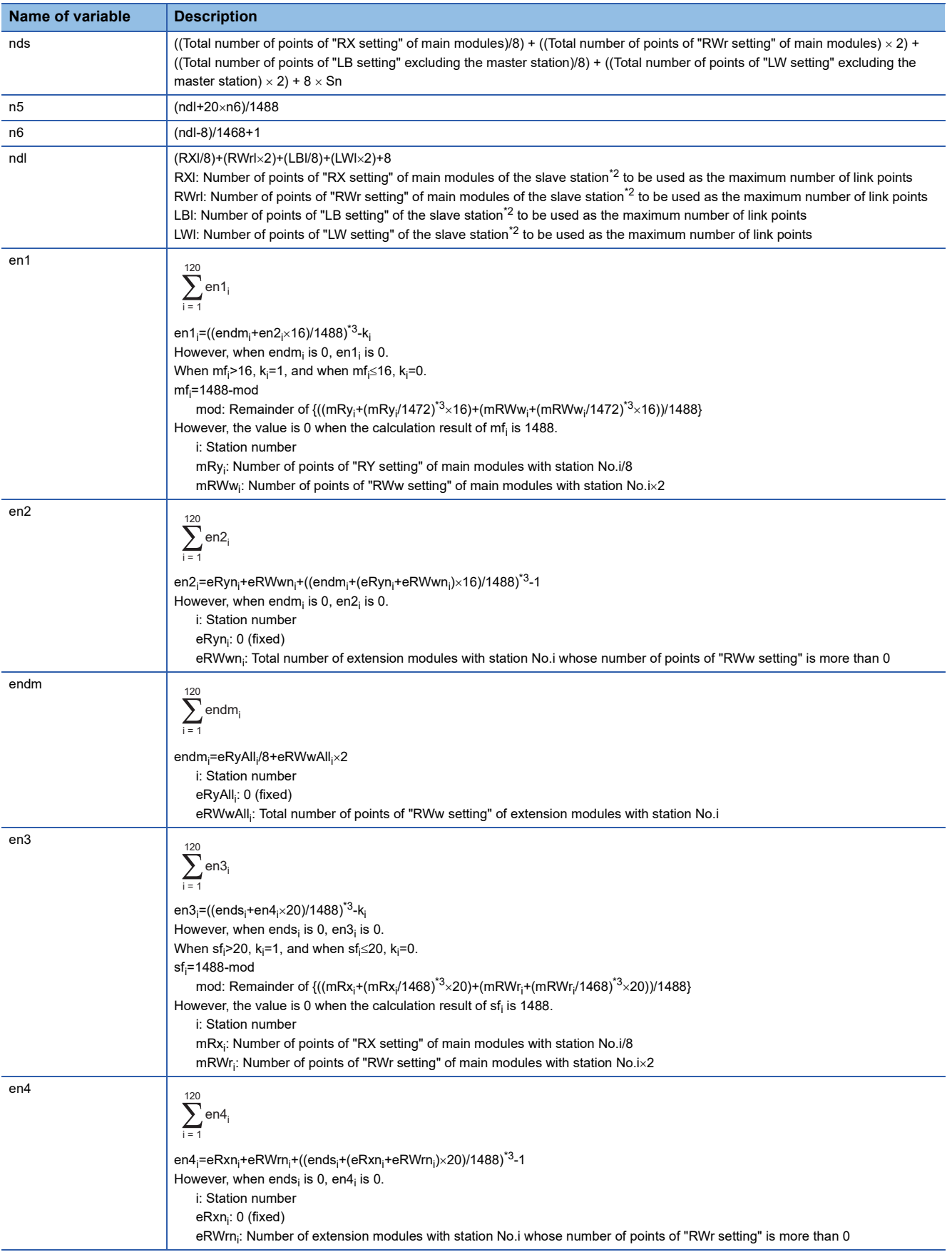

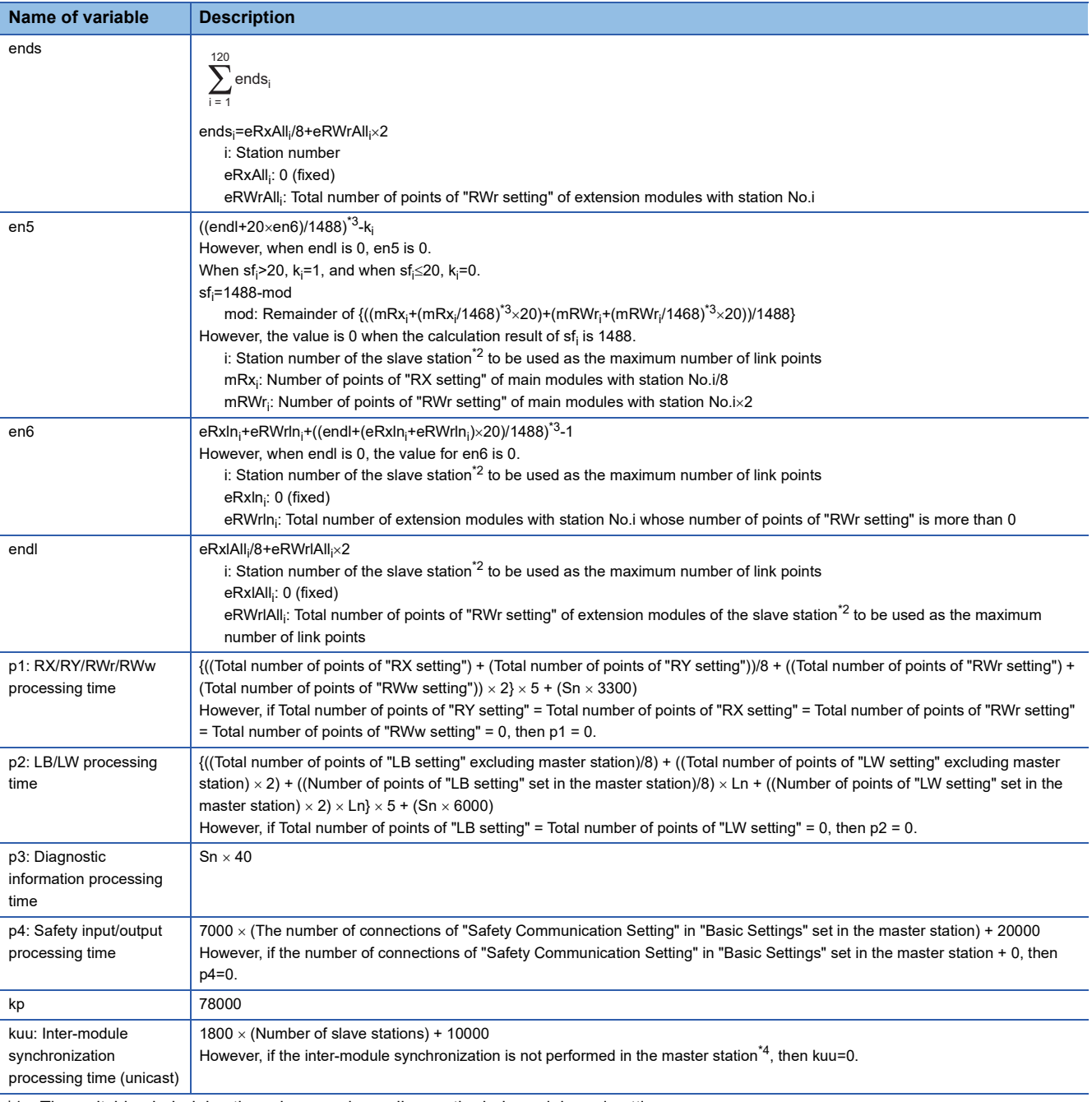

<span id="page-270-0"></span>\*1 The switching hub delay time changes depending on the hub models and settings.

<span id="page-270-1"></span>\*2 This is the slave station with the largest calculation value when, for each slave station (including extension modules), (("RX setting" + "LB setting")/8) + (("RWr setting" + "LW setting")  $\times$  2) is calculated.

<span id="page-270-2"></span>\*3 Calculate by rounding up each calculation result in brackets.

<span id="page-270-3"></span>\*4 In "Inter-module Synchronization Setting" under "System Parameter" of the master station, "Use Inter-module Synchronization Function in System" is set to "Not Use" or "Select Inter-module Synchronization Target Module" is set to "Do Not Synchronize".

## <span id="page-271-0"></span>**Unicast mode (100Mbps)**

## ■**Calculation formula**

Communication cycle interval [ns] =  $\alpha_c + \alpha_p + \alpha_{sc} + \alpha_{sp}$ . Round up values of  $\alpha_c$ ,  $\alpha_p$ ,  $\alpha_{sc}$ , and  $\alpha_{sp}$  that are less than 1µs. Cyclic transmission time [ns] =  $\alpha_c$  +  $\alpha_{sc}$ 

 $\cdot$   $\alpha_c$ : The largest value in items No.1 to No.3 below.

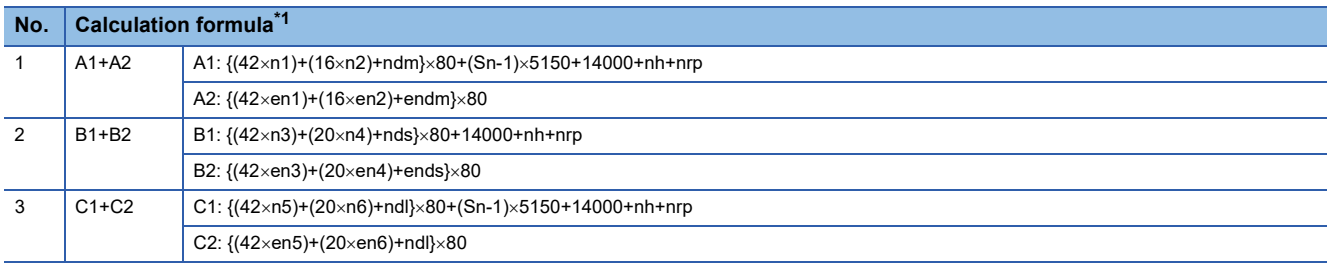

<span id="page-271-1"></span>\*1 The symbols in the table are as follows.

- A1, B1, C1: Main module calculation formula
- A2, B2, C2: Extension module calculation formula
- $\alpha_{\rm sc}$ : The calculation formula is as follows.

#### **Calculation formula**

 $\{(42 \times sn3)+(20 \times sn4)+sndm\} \times 80$ 

Cyclic processing time [ns] =  $\alpha_p$  +  $\alpha_{sp}$  or 340000, whichever is larger.

- $\alpha_p$ : p1+p2+p3+kp+kuu
- $\alpha_{sp}: p4$

## ■**Variable**

For each variable to be used, round it up to one decimal point before assigning to the calculation formula.

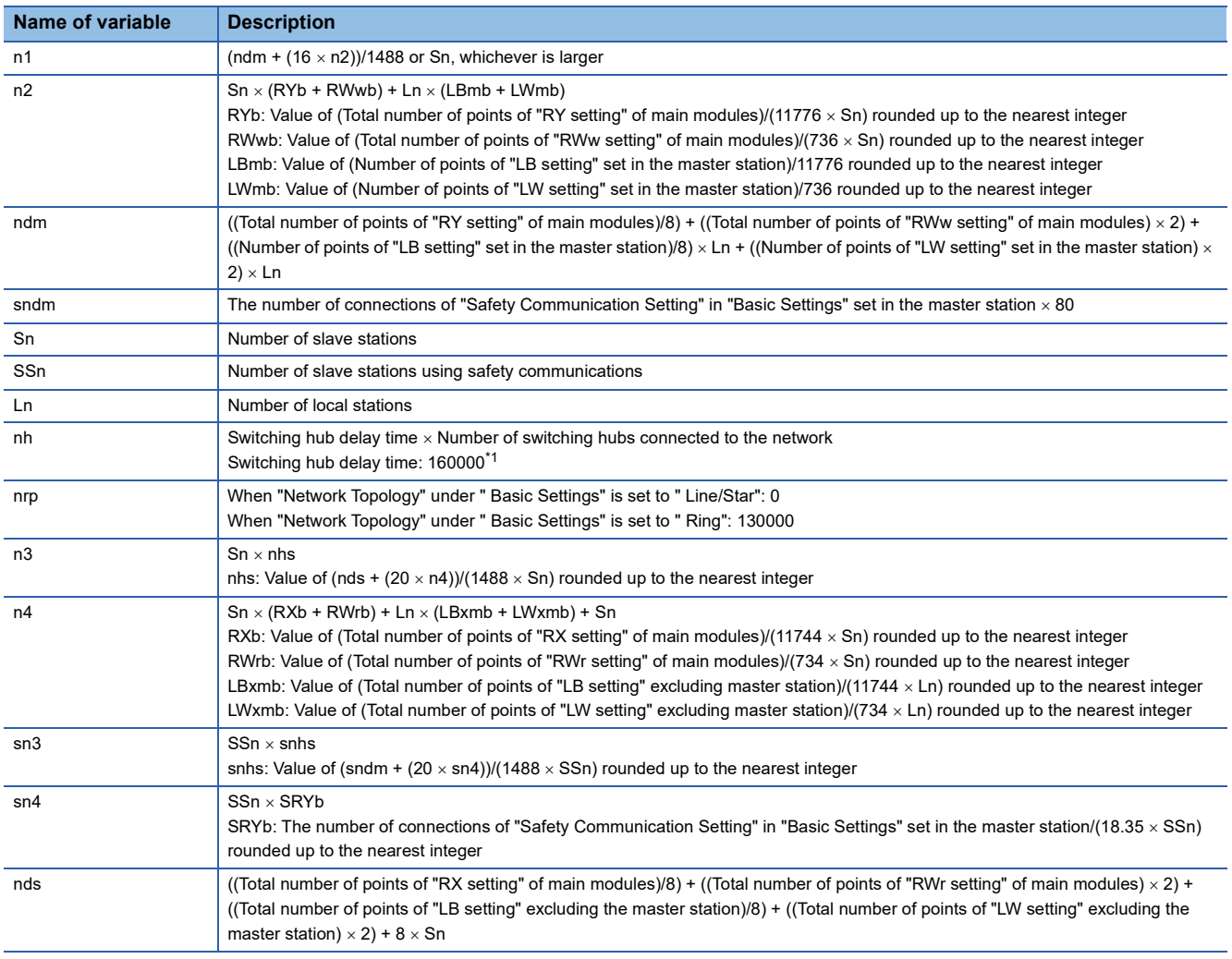

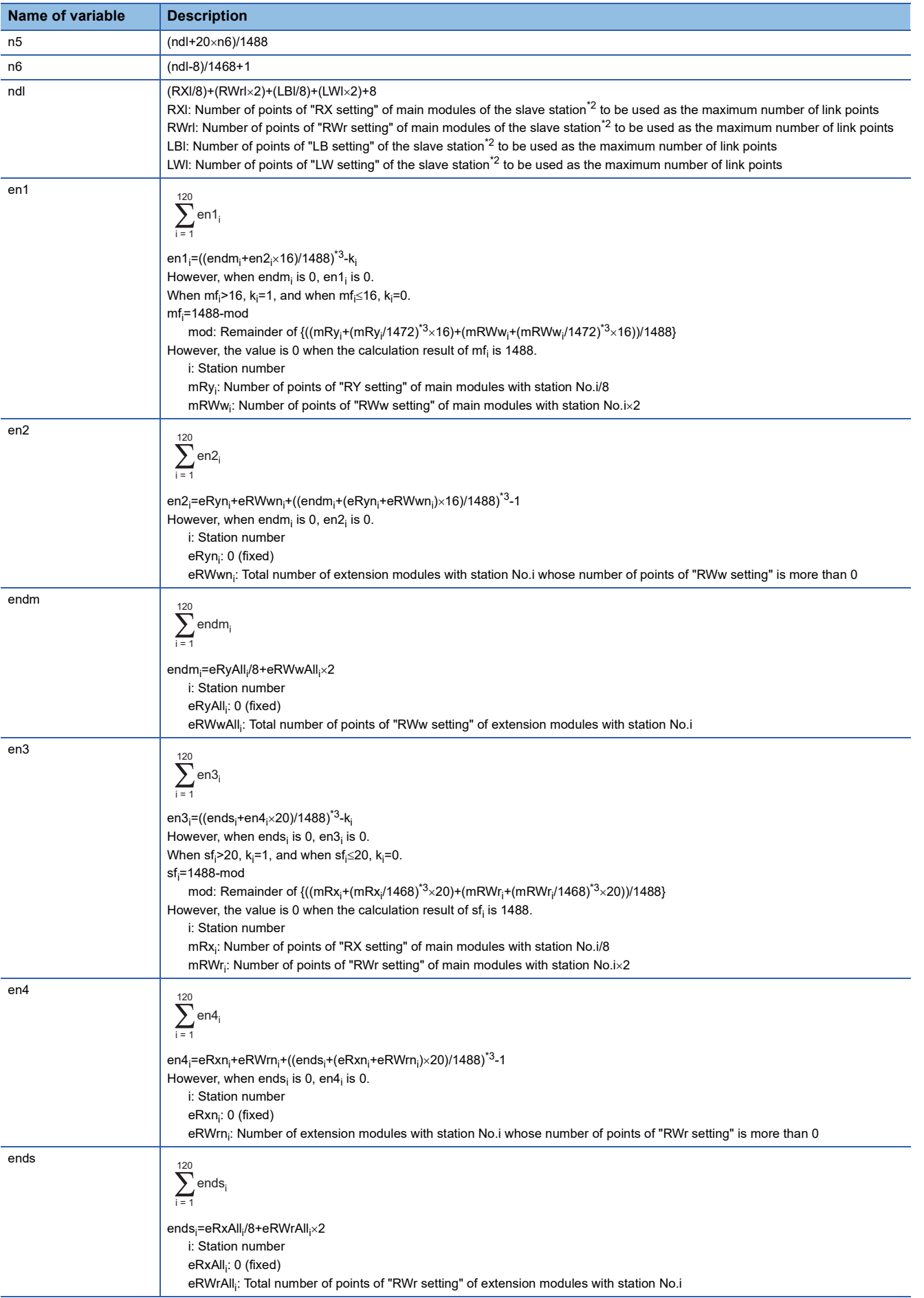

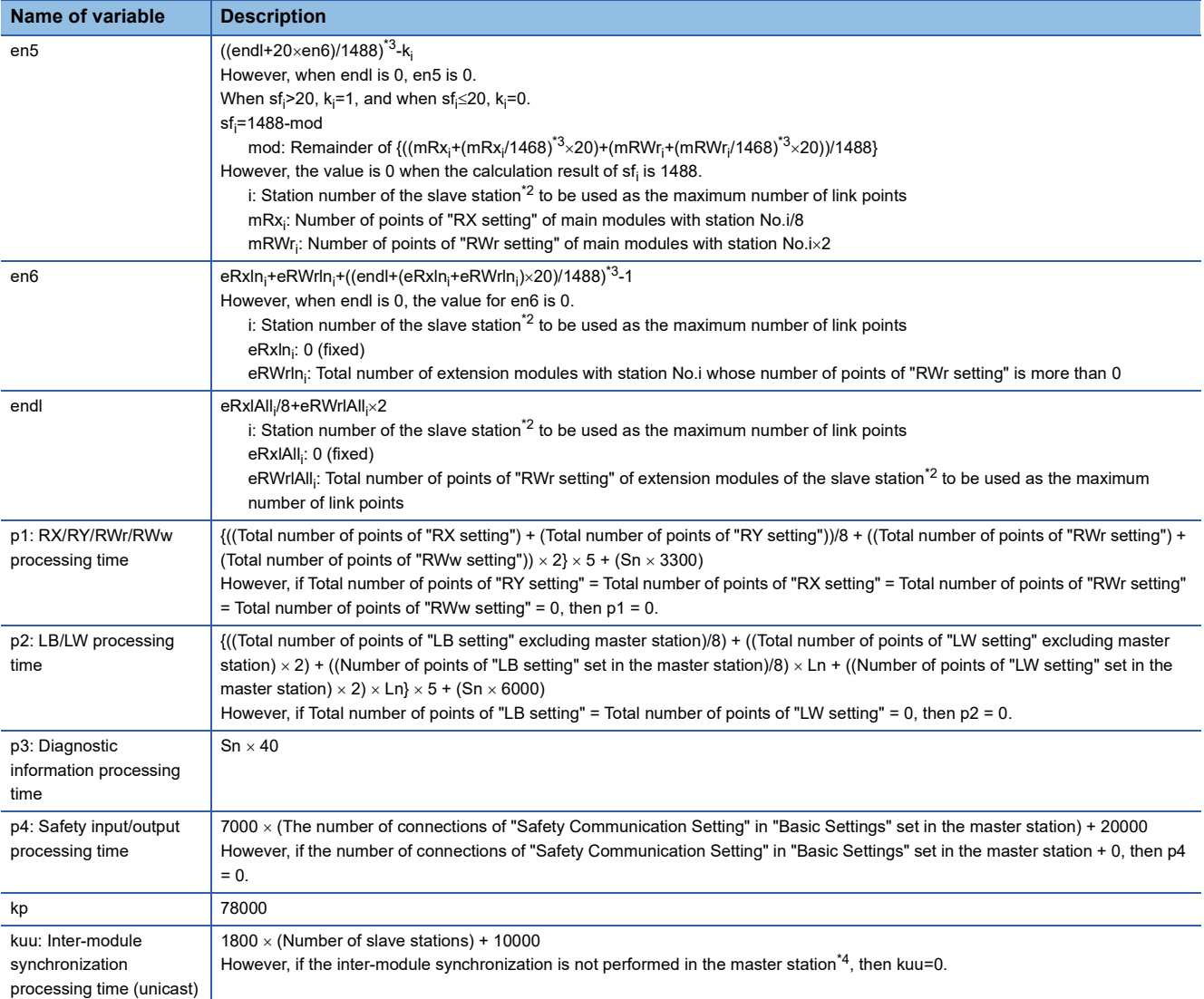

<span id="page-273-0"></span>\*1 The switching hub delay time changes depending on the hub models and settings.

<span id="page-273-1"></span>\*2 This is the slave station with the largest calculation value when, for each slave station (including extension modules), (("RX setting" +

"LB setting")/8) + (("RWr setting" + "LW setting")  $\times$  2) is calculated.

<span id="page-273-2"></span>\*3 Calculate by rounding up each calculation result in brackets.

<span id="page-273-3"></span>\*4 In "Inter-module Synchronization Setting" under "System Parameter" of the master station, "Use Inter-module Synchronization Function in System" is set to "Not Use" or "Select Inter-module Synchronization Target Module" is set to "Do Not Synchronize".

## <span id="page-274-0"></span>**Multicast mode (1Gbps)**

## ■**Calculation formula**

Communication cycle interval [ns] =  $\alpha_c$  +  $\alpha_p$  +  $\alpha_{sc}$  +  $\alpha_{sp}$  or 125000, whichever is larger. Round up values of  $\alpha_c$ ,  $\alpha_p$ ,  $\alpha_{sc}$ , and  $\alpha_{\rm SD}$  that are less than 1µs.

Cyclic transmission time [ns] =  $\alpha_c$  +  $\alpha_{sc}$ 

•  $\alpha_{c}$ : The value in No.1 or No.2 below, whichever is larger

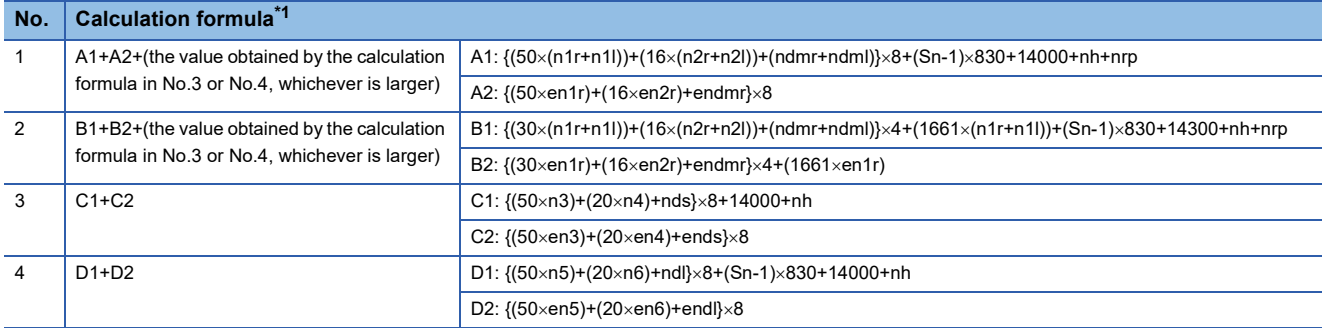

<span id="page-274-1"></span>\*1 The symbols in the table are as follows.

A1, B1, C1, D1: Main module calculation formula

A2, B2, C2, D2: Extension module calculation formula

•  $\alpha_{\rm sc}$ : The calculation formula is as follows.

#### **Calculation formula**

 $\{(30 \times (sn1r+sn11))+(16 \times (sn2r+sn21))+(sndmr+sdml)\} \times 4+(1661 \times (sn1r+sn11))$ 

Cyclic processing time [ns]= $\alpha_p+\alpha_{sp}$ 

•  $\alpha_p$ : p1+p2+p3+kp+kum

•  $\alpha_{sp}: p4$ 

#### ■**Variable**

For each variable to be used, round it up to one decimal point before assigning to the calculation formula.

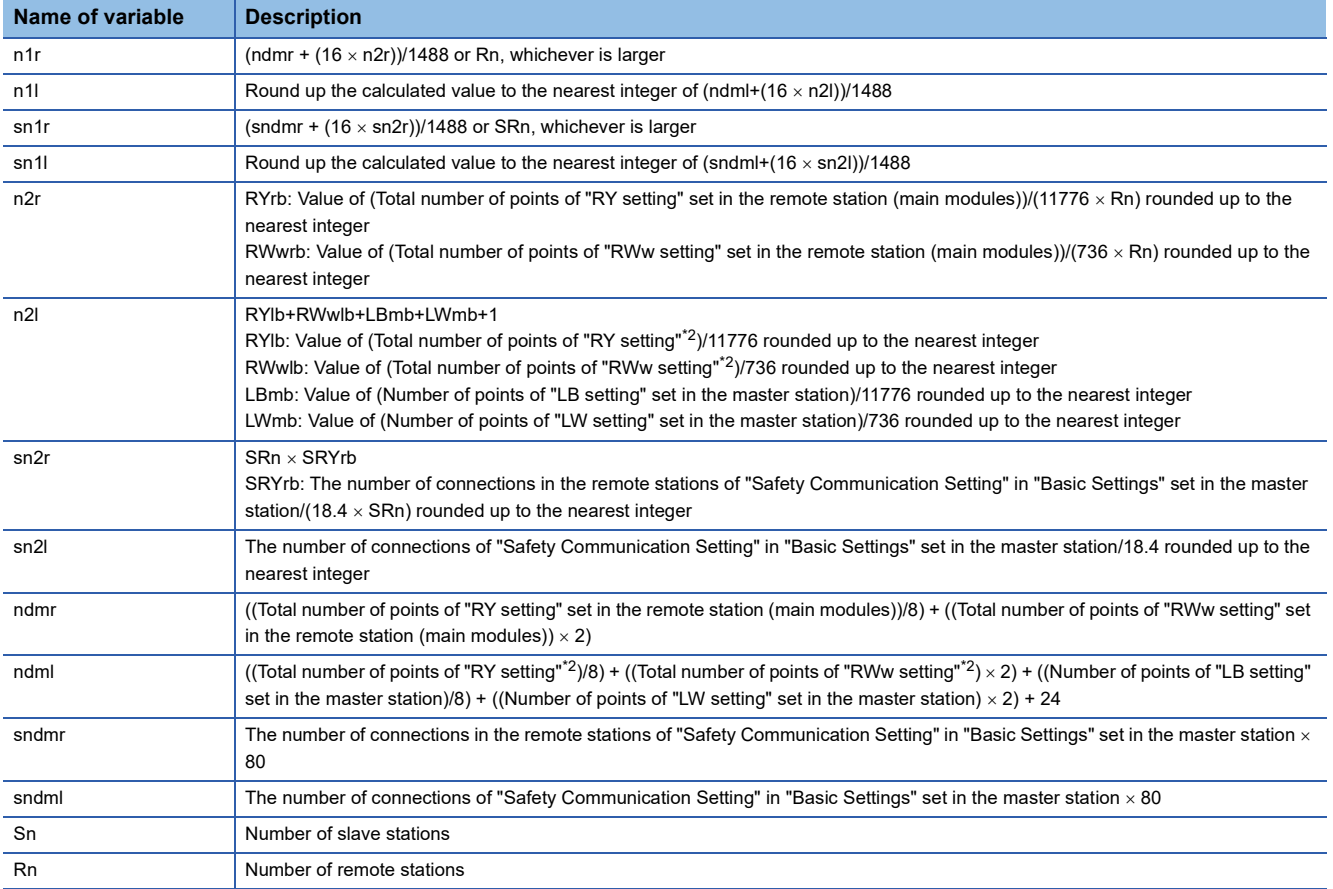

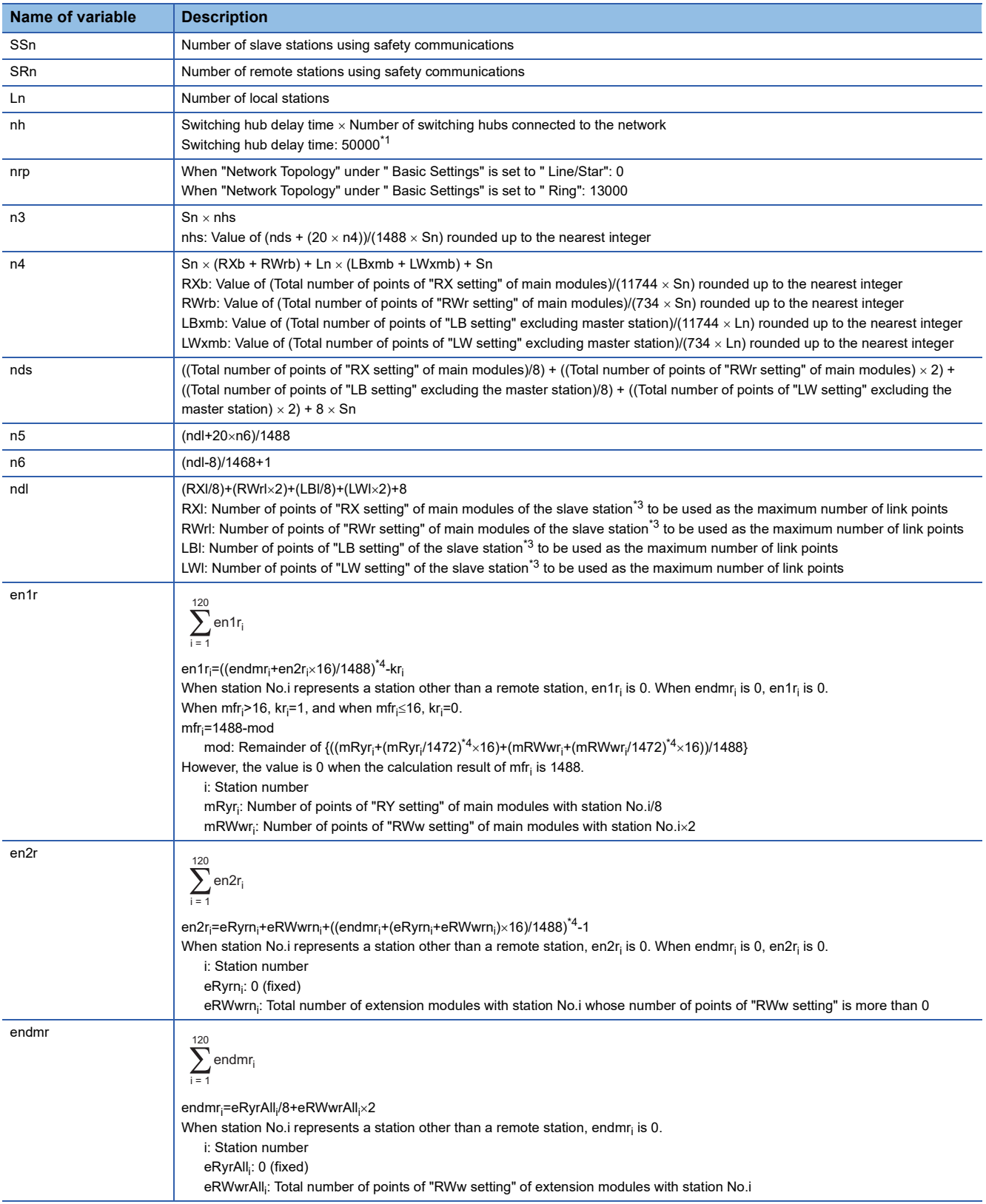

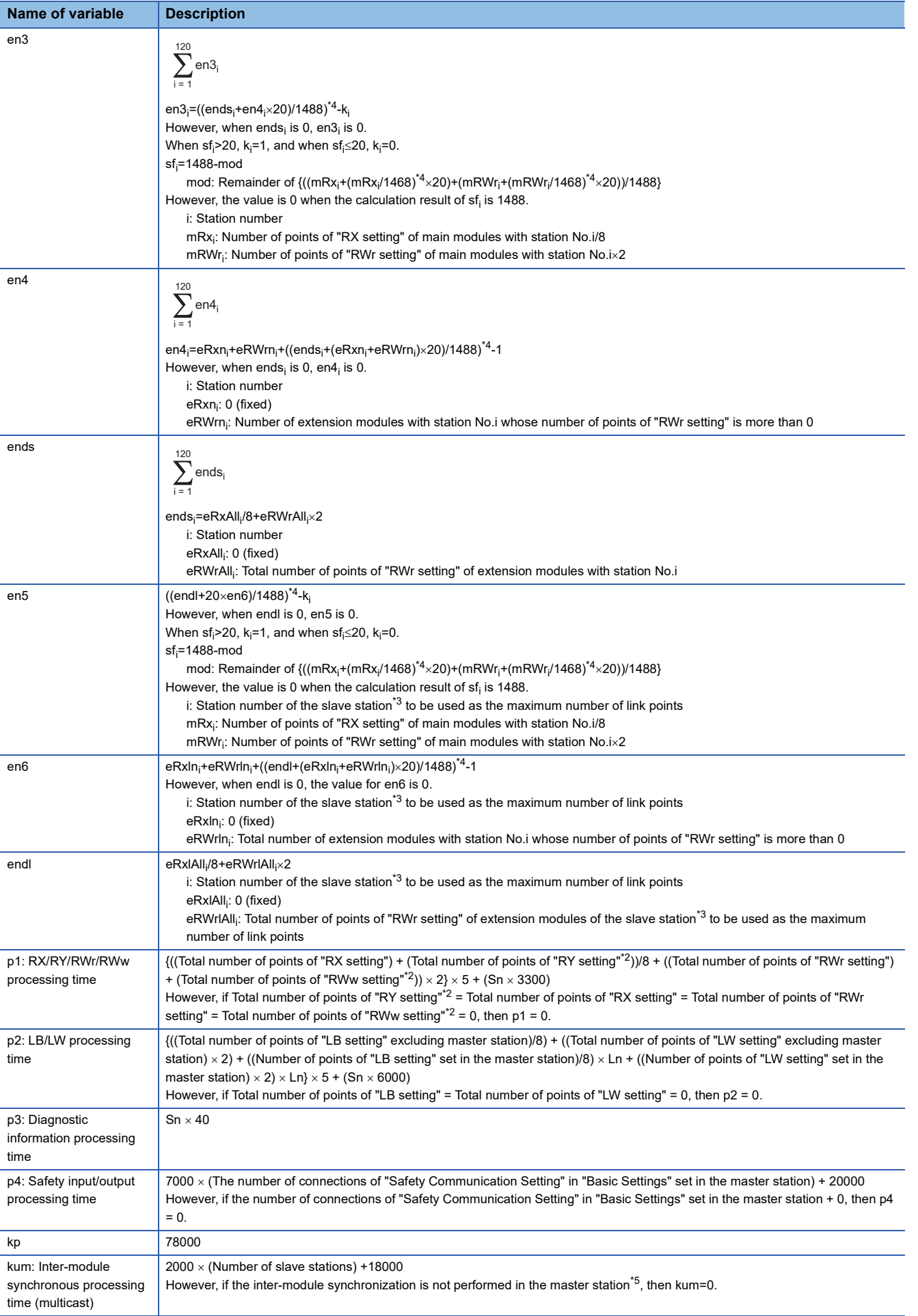

- <span id="page-277-1"></span>\*1 The switching hub delay time changes depending on the hub models and settings.
- <span id="page-277-0"></span>\*2 Total number of points is the smallest value set in "Start" to the largest value set in "End" of "Network Configuration Settings".
- <span id="page-277-2"></span>\*3 This is the slave station with the largest calculation value when, for each slave station (including extension modules), (("RX setting" + "LB setting")/8) + (("RWr setting" + "LW setting")  $\times$  2) is calculated.
- <span id="page-277-3"></span>\*4 Calculate by rounding up each calculation result in brackets.
- <span id="page-277-4"></span>\*5 In "Inter-module Synchronization Setting" under "System Parameter" of the master station, "Use Inter-module Synchronization Function in System" is set to "Not Use" or "Select Inter-module Synchronization Target Module" is set to "Do Not Synchronize".

## <span id="page-278-0"></span>**Multicast mode (100Mbps)**

#### ■**Calculation formula**

Communication cycle interval [ns] =  $\alpha_c + \alpha_p + \alpha_{sc} + \alpha_{sp}$ . Round up values of  $\alpha_c$ ,  $\alpha_p$ ,  $\alpha_{sc}$ , and  $\alpha_{sp}$  that are less than 1µs. Cyclic transmission time [ns] =  $\alpha_c$  +  $\alpha_{sc}$ 

•  $\alpha_c$ : The value in No.1 below

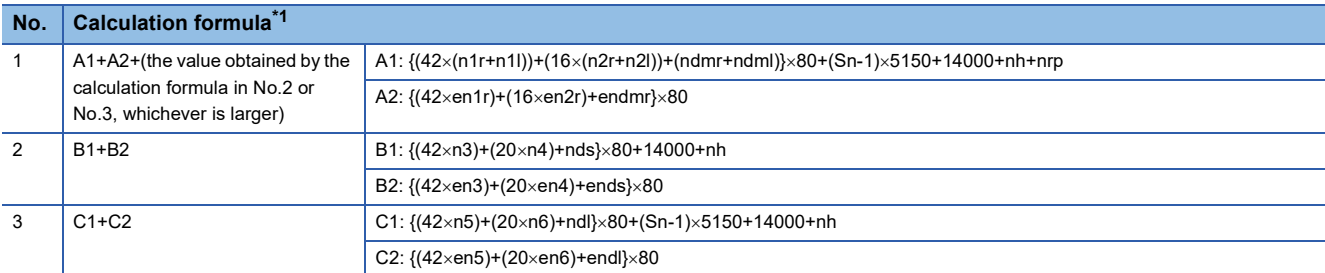

<span id="page-278-1"></span>\*1 The symbols in the table are as follows.

- A1, B1, C1: Main module calculation formula
- A2, B2, C2: Extension module calculation formula
- $\alpha_{\rm sc}$ : The calculation formula is as follows.

**Calculation formula**  $\{(42 \times (sn1r+sn11)) + (16 \times (sn2r+sn21)) + (sdmr+sndml)\} \times 80$ 

Cyclic processing time [ns] =  $\alpha_{p}$  +  $\alpha_{sp}$  or 340000, whichever is larger.

## •  $\alpha_p$ : p1+p2+p3+kp+kum

•  $\alpha_{\rm sc}$  is calculated by p4.

#### ■**Variable**

For each variable to be used, round it up to one decimal point before assigning to the calculation formula.

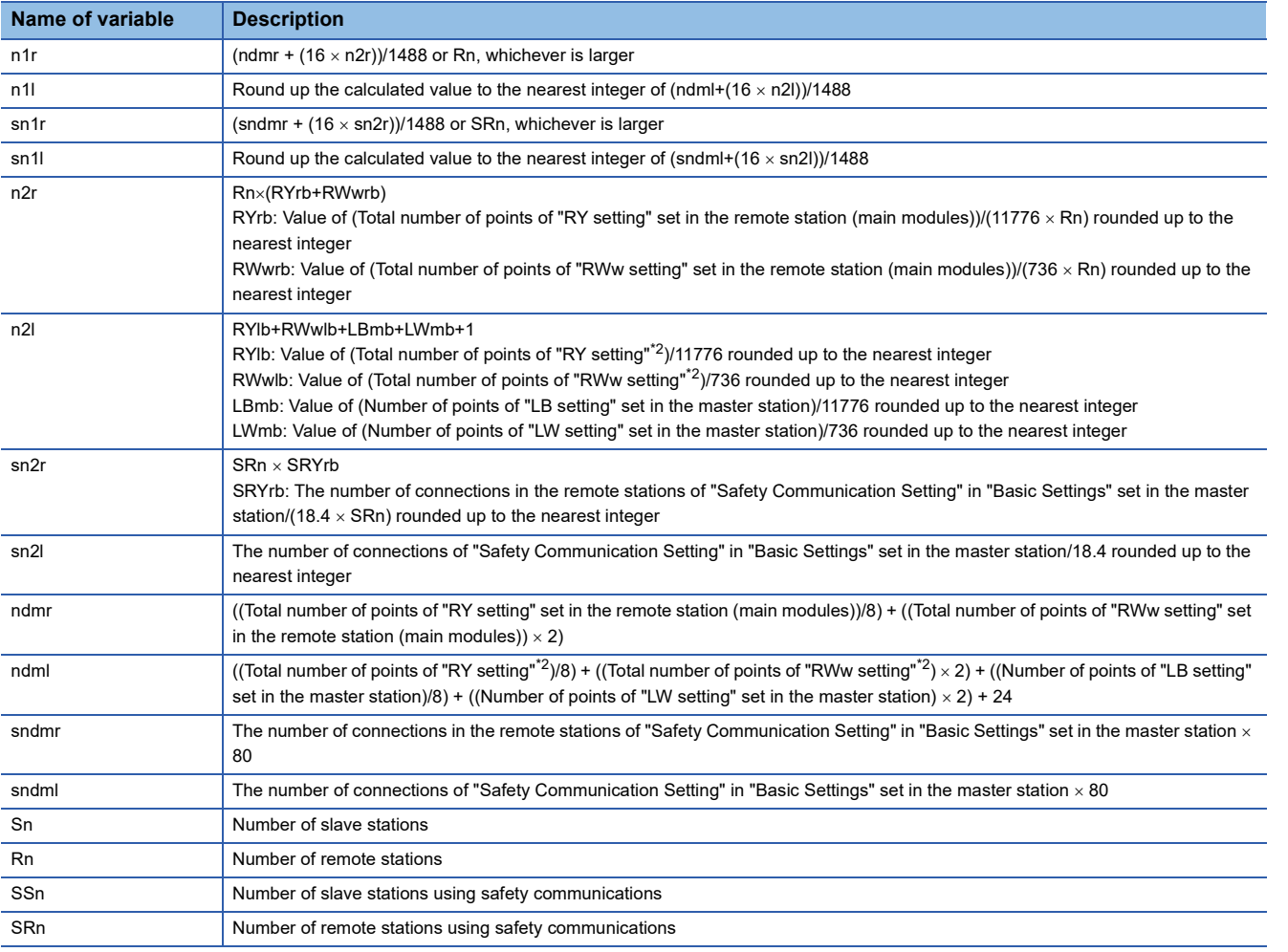

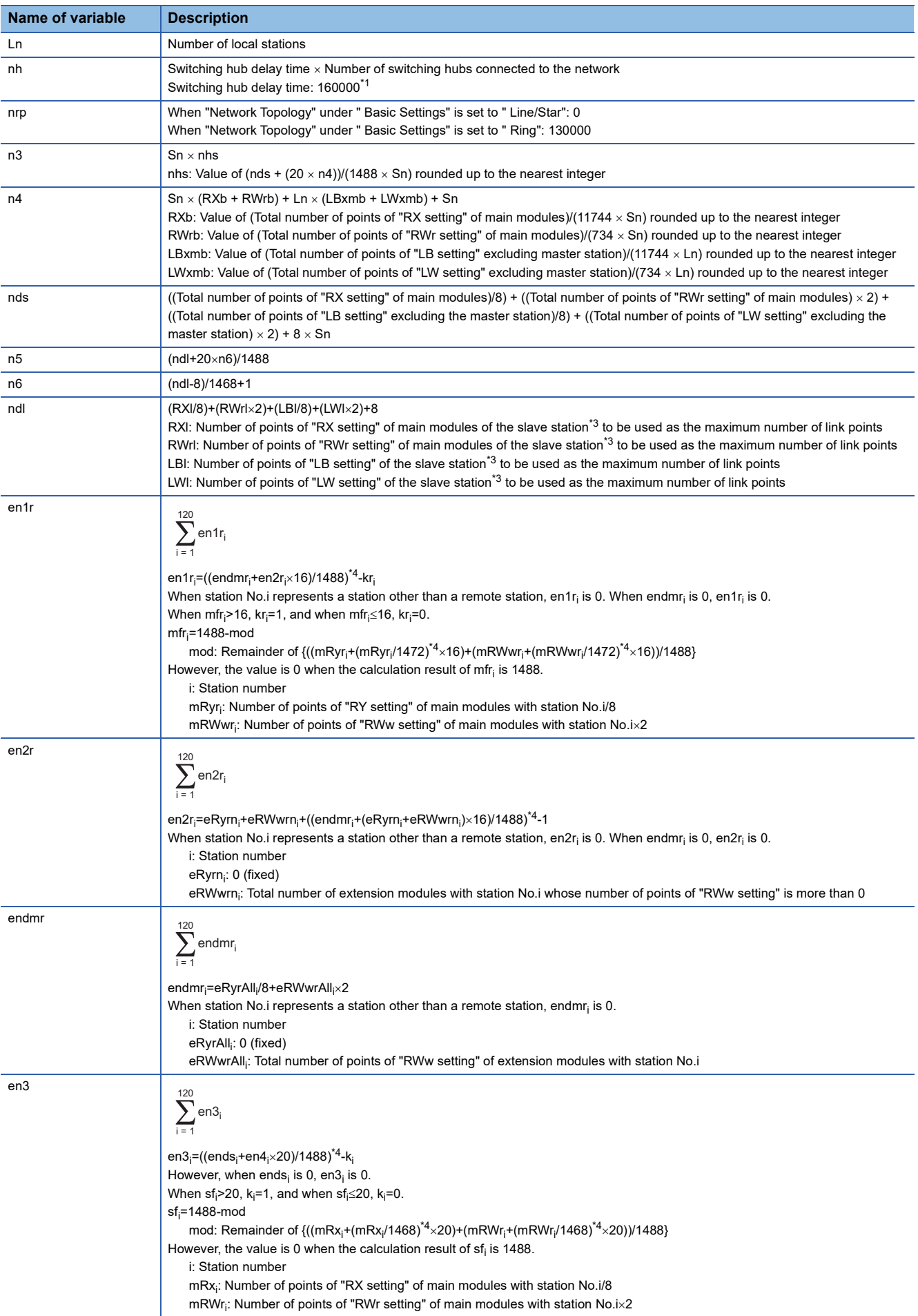

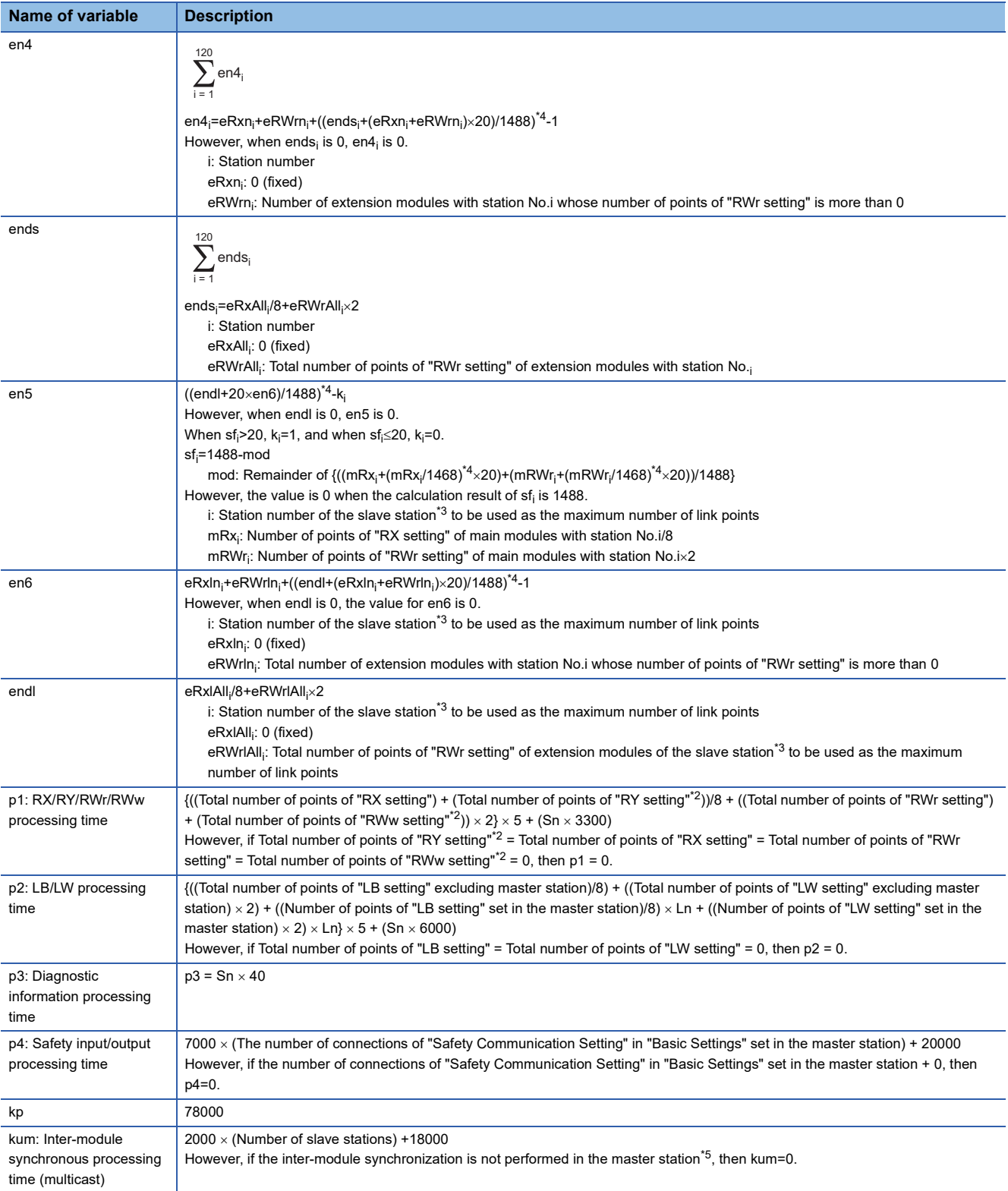

<span id="page-280-1"></span>\*1 The switching hub delay time changes depending on the hub models and settings.

<span id="page-280-0"></span>\*2 Total number of points is the smallest value set in "Start" to the largest value set in "End" of "Network Configuration Settings".

<span id="page-280-2"></span>\*3 This is the slave station with the largest calculation value when, for each slave station (including extension modules), (("RX setting" + "LB setting")/8) + (("RWr setting" + "LW setting")  $\times$  2) is calculated.

<span id="page-280-3"></span>\*4 Calculate by rounding up each calculation result in brackets.

<span id="page-280-4"></span>\*5 In "Inter-module Synchronization Setting" under "System Parameter" of the master station, "Use Inter-module Synchronization Function in System" is set to "Not Use" or "Select Inter-module Synchronization Target Module" is set to "Do Not Synchronize".

# **Interlink transmission time**

The following is the formula to calculate the time required for interlink transmission. Interlink transmission does not affect the sequence scan time.

## **Interlink transmission time to completely transmit all set points**

 $\alpha_{\text{DL}}$  = KM4  $\times$  ((RX + RY)  $\div$  16 + RWr + RWw) [ms]

 $\alpha_{DL}$ : Interlink transmission time

RX: Total number of source "RX/RY" or "RX/LB" points set in "Interlink Transmission Settings" of "Application Settings".

RY: Total number of source "LB/RY" or "LB/LB" points set in "Interlink Transmission Settings" of "Application Settings".

RWr: Total number of source "RWr/RWw" or "RWr/LW" points set in "Interlink Transmission Settings" of "Application Settings". RWw: Total number of source "LW/RWw" or "LW/LW" points set in "Interlink Transmission Settings" of "Application Settings". • Constant (KM4)

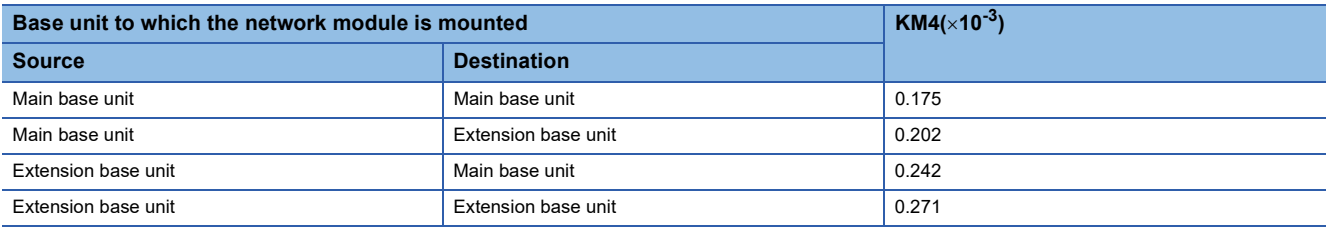

## **Precautions**

The interlink transmission time may become longer due to the following causes.

- Communication with the engineering tool (such as CC-Link IE TSN/CC-Link IE Field diagnostics, module diagnostics)
- Execution of a link dedicated instruction
- Link refresh
- Interlink transmission between other modules

# **Transmission delay time of safety communications**

The following are the formulas to calculate transmission delay time of safety communications.

## $Point<sup>°</sup>$

When "Communication Period Setting" of the communication destination sets to the setting other than " "Basic Period" in "Network Configuration Settings" under "Basic Settings" of the master station, multiply the multiplication specified in "Multiple Period Setting" under "Communication Period Setting" of "Basic Settings" by LS (communication cycle intervals) as settings.

## **Transmission delay time**

### ■**Master station (safety station) local station (safety station)**

The following table lists the time between a safety device of the Safety CPU on the sending station turning on or off and that on the receiving station turning on or off.

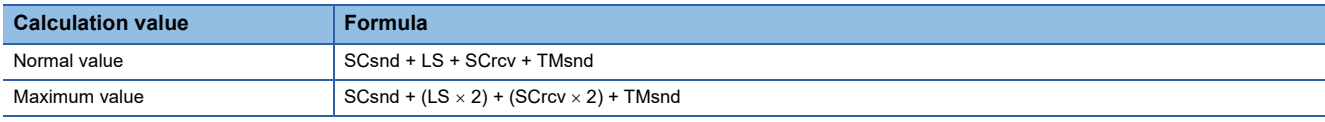

SCsnd: Safety cycle time of the sending station ( $\Box$  MELSEC iQ-R CPU Module User's Manual (Application))

LS: Communication cycle intervals (can be checked in the SW0060) ( $\Box$ [Page 266 Communication cycle intervals](#page-267-0))

SCrcv: Safety cycle time of the receiving station (La MELSEC iQ-R CPU Module User's Manual (Application)) TMsnd: Transmission interval monitoring time of the sending station ( $\sqrt{P}$  Page 283 Monitoring time for safety [communications\)](#page-284-0)

## ■**Master station (safety station) remote station (safety station)**

The following table lists the time between a signal input to the remote station (safety station) and a safety device of the Safety CPU on the master station (safety station) turning on or off.

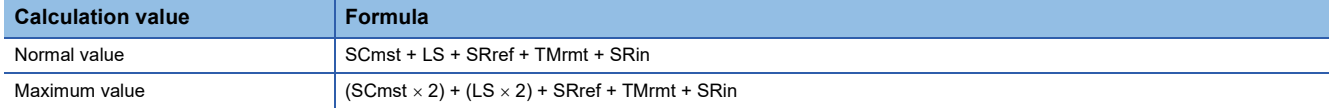

SCmst: Safety cycle time of the master station (safety station) ( $\Box$  MELSEC iQ-R CPU Module User's Manual (Application)) LS: Communication cycle intervals (can be checked in the SW0060) ( $\Box$ [Page 266 Communication cycle intervals](#page-267-0))

SRref: Safety remote station refresh response processing time ( $\Box$  Manual for the remote station used)

TMrmt: Transmission interval monitoring time of the remote station (safety station) ( $\Box$  Manual for the remote station used) SRin: Safety remote station input response time  $(L)$  Manual for the remote station used)

## ■**Master station (safety station) remote station (safety station)**

The following table lists the time between a safety device of the Safety CPU on the master station (safety station) turning on or off and the output of the remote station (safety station) turning on or off.

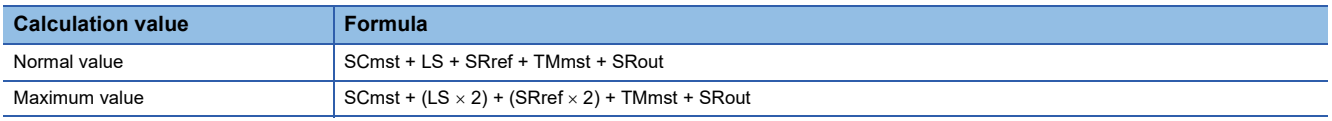

SCmst: Safety cycle time of the master station (safety station) (CJ MELSEC iQ-R CPU Module User's Manual (Application))

LS: Communication cycle intervals (can be checked in the SW0060) ( $\Box$ [Page 266 Communication cycle intervals](#page-267-0))

SRref: Safety remote station refresh response processing time ( $\Box$  Manual for the remote station used)

TMmst: Transmission interval monitoring time of the master station (safety station) ( $\equiv$  Page 283 Monitoring time for safety [communications\)](#page-284-0)

SRout: Safety remote station output response time ( $\Box$  Manual for the remote station used)

# **Safety response time**

The safety response time is the maximum value of the time between a safety input of the remote station (safety station) turning off and a safety output of the remote station (safety station) turning off (including an error detection time). For calculation method of the safety response time, refer to the following.

Mitsubishi Safety Programmable Controller MELSEC iQ-R Series Machinery Directive (2006/42/EC) Compliance

# <span id="page-284-0"></span>**Monitoring time for safety communications**

This section describes the monitoring time for the safety communications.

The monitoring time is set for each safety connection. If the time exceeds the monitoring time, a safety communication timeout is detected and the safety communications are stopped.

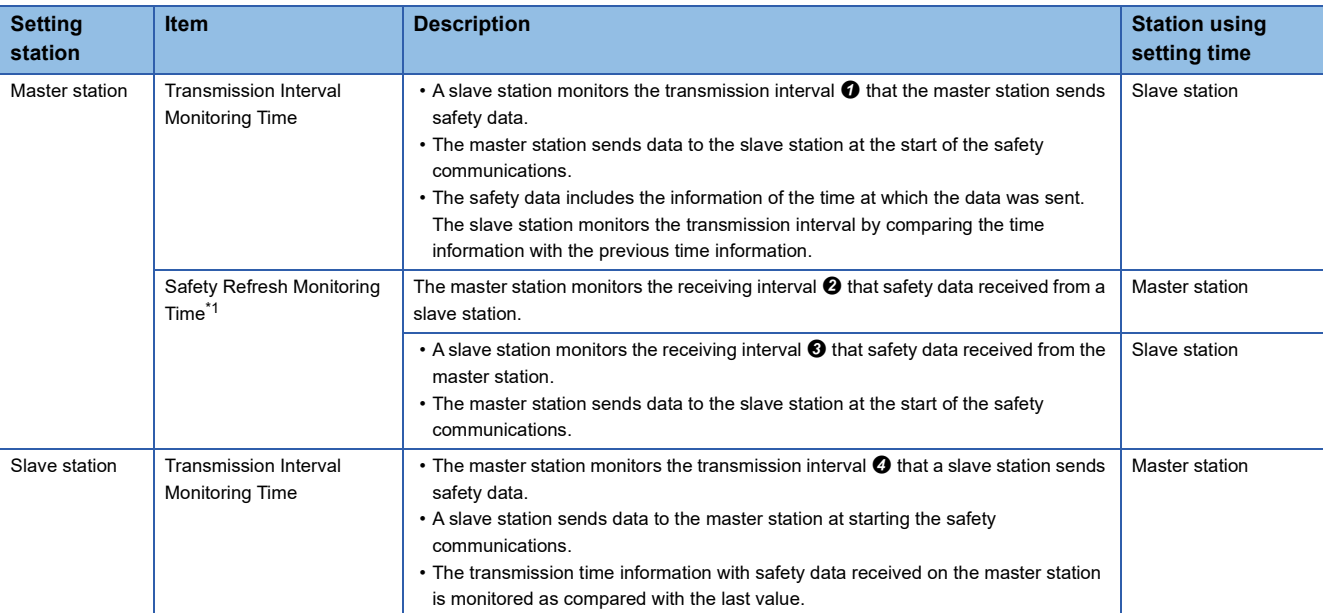

<span id="page-284-1"></span>\*1 The safety refresh monitoring time uses a common value between the master station and slave stations.

 $\blacktriangleright$  (1)  $\blacktriangleright$  (2)

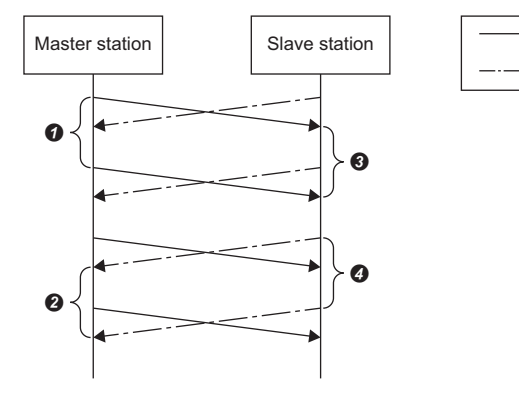

(1) Safety data sent from the master station to a slave station

(2) Safety data sent from a slave station to the master station

 $\bullet$  to  $\bullet$ : Transmission/receiving intervals of safety data

## <span id="page-285-0"></span>**Transmission interval monitoring time**

The value of transmission interval monitoring time set in the master/local module must satisfy all of the following conditions.

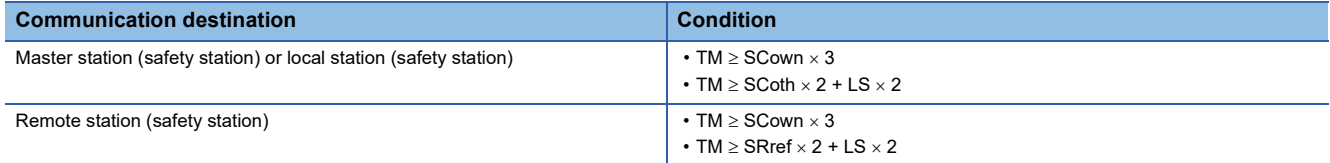

TM: Transmission interval monitoring time

SCown: Safety cycle time of the own station ( $\Box$  MELSEC iQ-R CPU Module User's Manual (Application))

SCoth: Safety cycle time of the communication destination

LS: Communication cycle intervals (can be checked in the SW0060) ( $\Box$ [Page 266 Communication cycle intervals](#page-267-0)) SRref: Safety remote station refresh response processing time of the communication destination (Cand Manual for the remote station used)

 $Point<sup>°</sup>$ 

- If the Safety CPU detects a safety communication timeout, check that the transmission interval monitoring time satisfies the above formula.
- The Safety CPU may detect a safety communication timeout if the safety communications are affected by noise. If required, add an integral multiple of the safety cycle time on the own station to the transmission interval monitoring time.
- When the transmission interval monitoring time has changed, the safety refresh monitoring time must also be changed to meet the conditions specified for the safety refresh monitoring time. ( $\mathbb{F}$  Page 285 Safety [refresh monitoring time\)](#page-286-0)
- When "Communication Period Setting" of the communication destination sets to the setting other than "Basic Period" in "Network Configuration Settings" under "Basic Settings" of the master station, multiply the multiplication specified in "Multiple Period Setting" under "Communication Period Setting" of "Basic Settings" by LS (Communication cycle intervals) as settings.

## <span id="page-286-0"></span>**Safety refresh monitoring time**

Set the safety refresh monitoring time at the Active side station.

Set a value that satisfies all of the following conditions.

• Master station (safety station)  $\leftrightarrow$  local station (safety station)  $\leftrightarrow$  remote station (safety station)

#### **Condition**

- RM  $\geq$  TMact + (TMpas  $\div$  2) + (LS  $\times$  2) a
- RM  $\ge$  (TMact  $\div$  2) + TMpas + (LS  $\times$  2) c
- RM>TMact
- RM>TMpas

#### RM: Safety refresh monitoring time

TMact: Transmission interval monitoring time of the Active side ( $\mathbb{E}$  [Page 284 Transmission interval monitoring time\)](#page-285-0) TMpas: Transmission interval monitoring time of the Passive side ( $\mathbb{F}$  [Page 284 Transmission interval monitoring time\)](#page-285-0) LS: Communication cycle intervals (can be checked in the SW0060) ( $\Box$ [Page 266 Communication cycle intervals](#page-267-0)) a: TMact-b (CC-Link IE TSN-compatible MELSEC products are on the Active side. Otherwise this value is 0.) b: A smallest multiple of safety cycle time which is greater than TMact  $\div 2$ 

c: TMpas-d (CC-Link IE TSN-compatible MELSEC products are on the Passive side. Otherwise this value is 0.)

d: A smallest multiple of safety cycle time (safety remote station refresh response processing time for the safety remote I/O module) which is greater than the calculation result of TMpas  $\div 2$ 

## **Ex.**

Calculation example of b when the transmission interval monitoring time (TMact) is 24ms and the safety cycle time is 10ms.  $24 \div 2 = 12$ 

The safety refresh monitoring time is 20, the smallest multiple of safety cycle time (10ms) which is greater than 12.

**Ex.** Calculation example of b when the transmission interval monitoring time (TMact) is 24ms and the safety remote station refresh response processing time is 2ms.

#### $24 \div 2 = 12$

The value is the multiple of safety remote station refresh response processing time (2ms) so the safety refresh monitoring time is 12.

## $\mathsf{Point}^\mathsf{D}$

 • Calculate the communication cycle interval used in the calculation of the safety refresh monitoring time in accordance with the conditions of the system used.

- The Safety CPU may detect a safety communication timeout if the safety communications are affected by noise. If required, add an integral multiple of ((TMact  $\div$  2) + (TMpas  $\div$  2)) to the safety refresh monitoring time.
- When "Communication Period Setting" of the communication destination sets to the setting other than "Basic Period" in "Network Configuration Settings" under "Basic Settings" of the master station, multiply the multiplication specified in "Multiple Period Setting" under "Communication Period Setting" of "Basic Settings" by LS (Communication cycle intervals) as settings.

## **Setting examples of the monitoring times**

The following table lists setting examples of the transmission interval monitoring time and the safety refresh monitoring time of the communication cycle intervals when the safety cycle time of the master station is set to 10ms and the safety remote station refresh response processing time of the safety remote I/O module is set to 2.3ms.

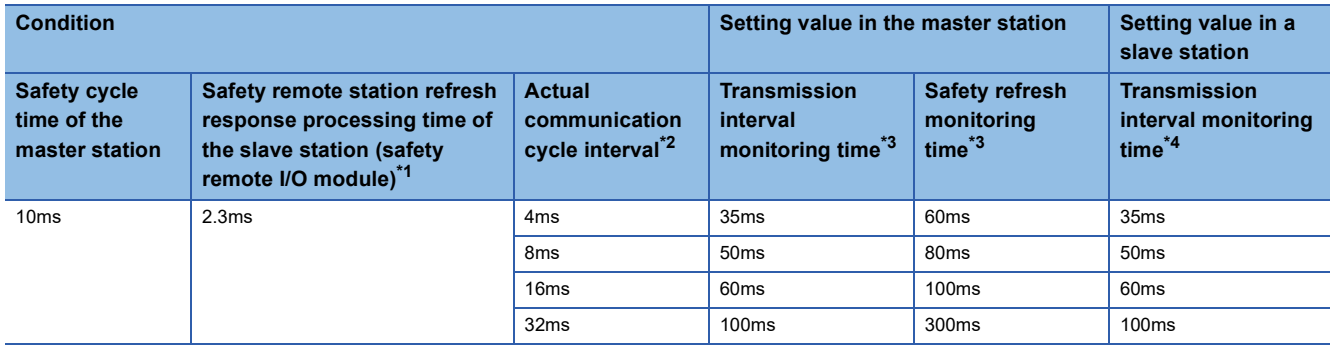

<span id="page-287-0"></span>\*1 A local station uses the safety cycle time.

<span id="page-287-1"></span>\*2 Actual communication cycle intervals indicate actual intervals of the communications with the target slave station. Each interval is determined by multiplying the value set in "Communication Period Interval Setting" by the value set in "Multiple Period Setting". When "Communication Period Interval Setting" is set to 2ms and the communications with the target slave station are performed at a normal speed (Operator\_Times 4)

Actual communication cycle interval  $[ms] = 2 \times 4 = 8$ ms

<span id="page-287-2"></span>\*3 For the calculation method of the monitoring time to be set to the master station, refer to the following. Transmission interval monitoring time  $\sqrt{P}$  [Page 284 Transmission interval monitoring time](#page-285-0) Safety refresh monitoring time  $\sqrt{p}$  [Page 285 Safety refresh monitoring time](#page-286-0)

<span id="page-287-3"></span>\*4 For the calculation method of the transmission interval monitoring time to be set to the safety remote I/O module, refer to the following. CC-Link IE TSN Remote I/O Module (With Safety Functions) User's Manual

 $Point$ 

 • Note that the given setting values are reference values. Set the setting values greater than the calculation values.

 • The greater the setting value, the lower the probability of a safety communication time out occurring due to noise or other factors.
# **Appendix 8 Port Number**

A port number for the system cannot be specified.

Use a port number according to the content of and the method for communications with the communication destination.

<span id="page-288-0"></span>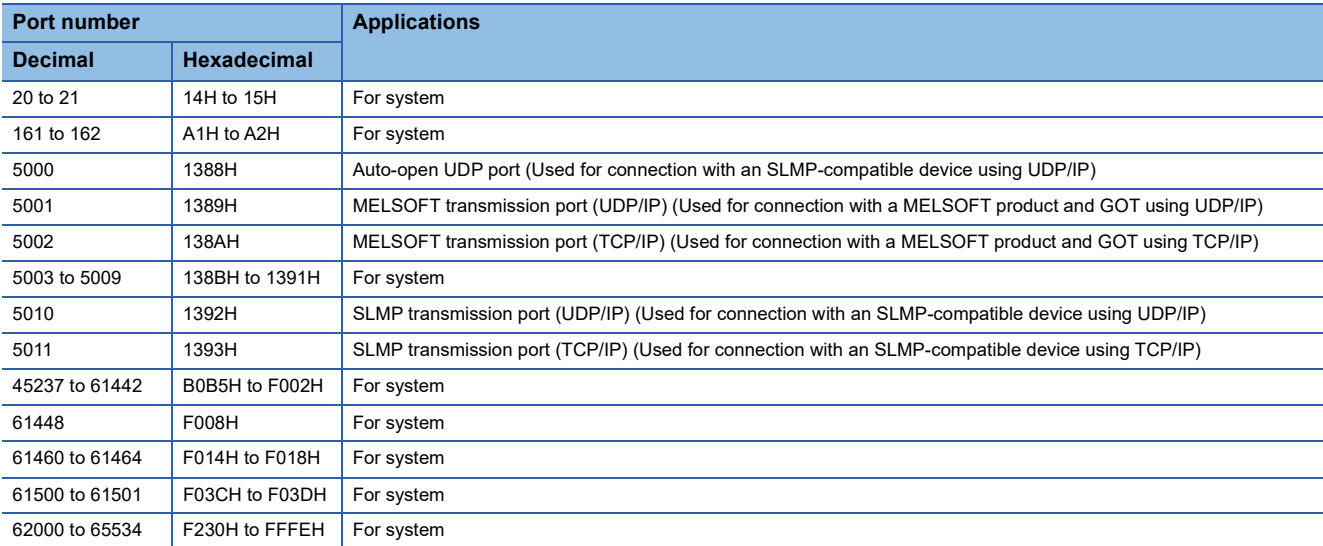

# **Appendix 9 Added and Enhanced Functions**

The following table lists the added and enhanced functions in the RJ71GN11-T2.

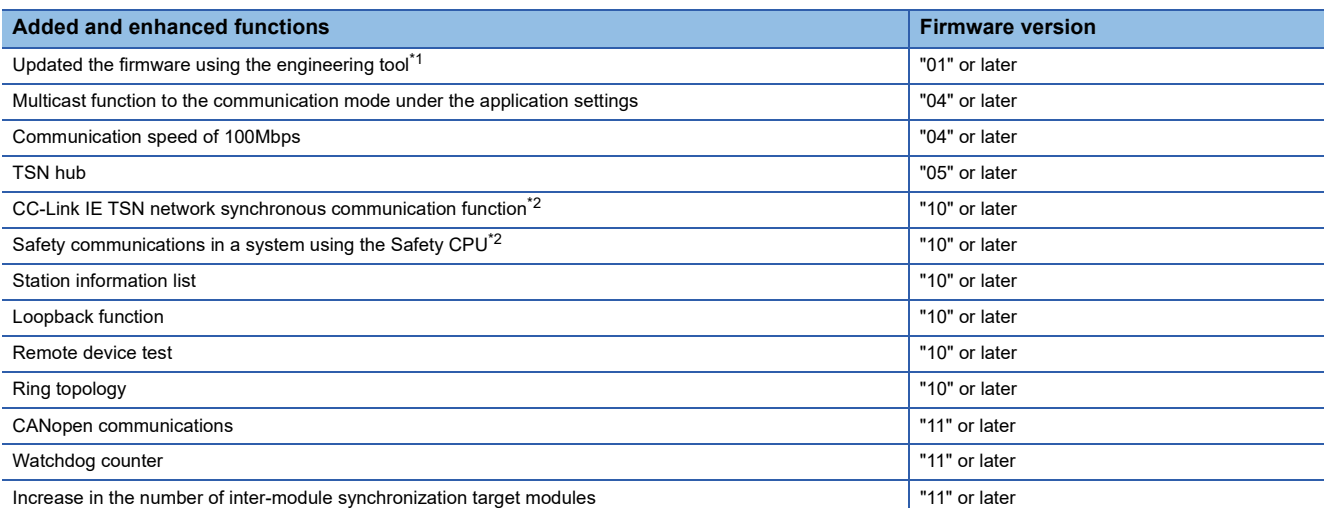

<span id="page-289-0"></span>\*1 For details on firmware update, refer to the following. MELSEC iQ-R Module Configuration Manual

<span id="page-289-1"></span>\*2 There are restrictions on the CPU module to be used. For details, refer to the following. MELSEC iQ-R CPU Module User's Manual (Application)

## **INDEX**

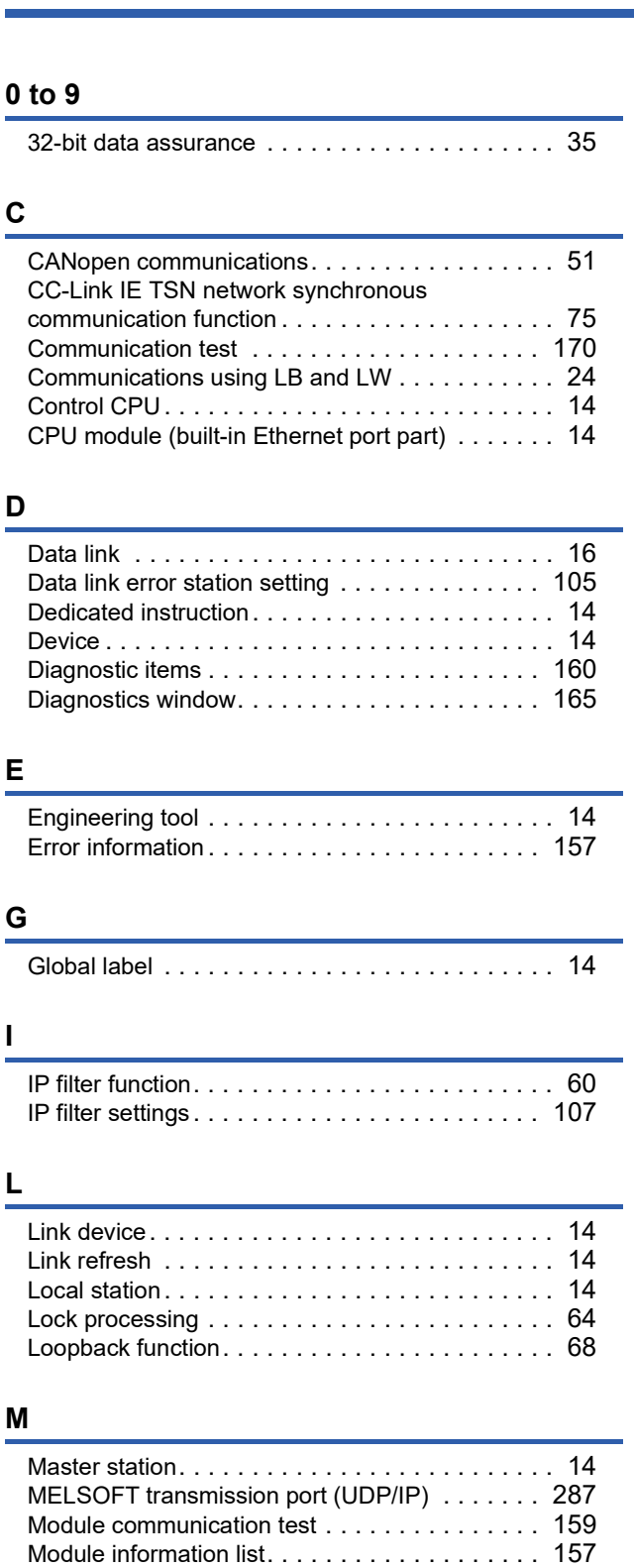

## **N**

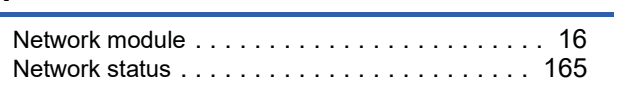

### **O**

Output hold/clear setting during CPU STOP[. . . . 105](#page-106-1)

### **P**

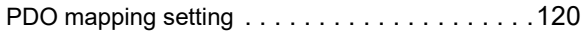

### **R**

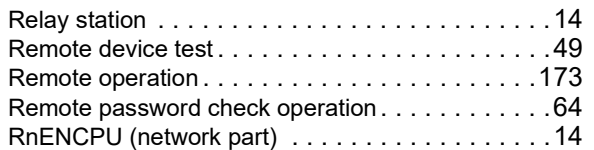

### **S**

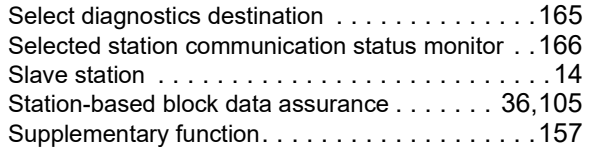

### **U**

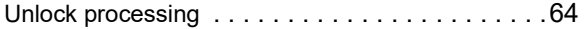

### **W**

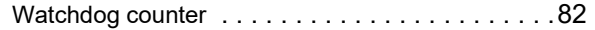

# **REVISIONS**

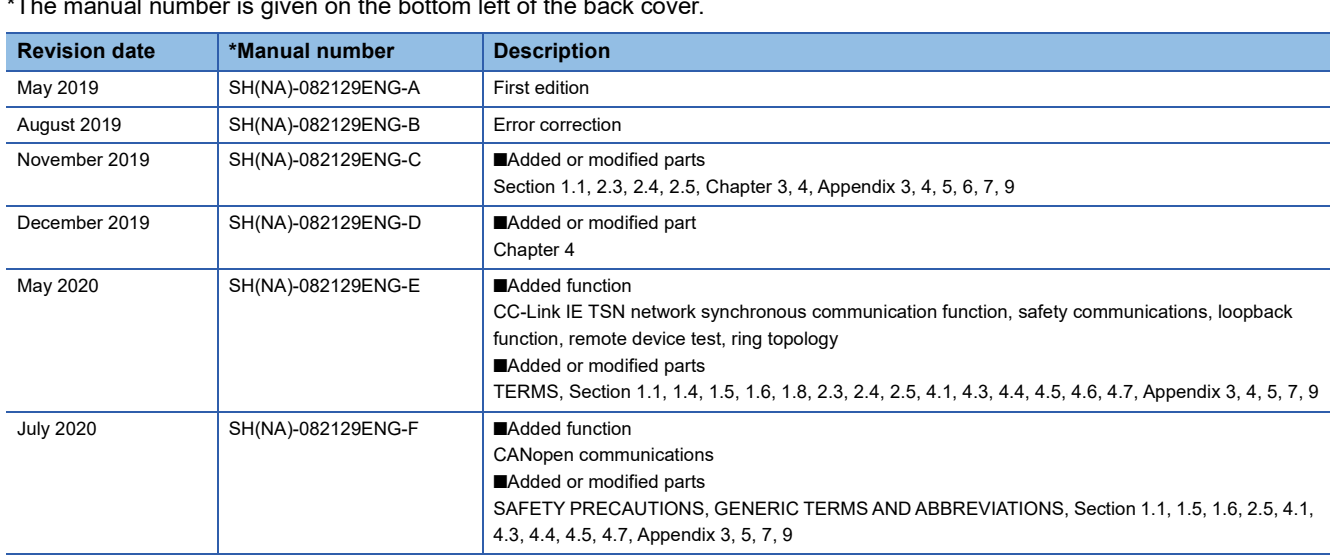

#### $\frac{1}{2}$  is given on the bottom left of the back

<span id="page-293-0"></span>Japanese manual number: SH-082128-F

This manual confers no industrial property rights or any rights of any other kind, nor does it confer any patent licenses. Mitsubishi Electric Corporation cannot be held responsible for any problems involving industrial property rights which may occur as a result of using the contents noted in this manual.

2019 MITSUBISHI ELECTRIC CORPORATION

## **WARRANTY**

Please confirm the following product warranty details before using this product.

#### **1. Gratis Warranty Term and Gratis Warranty Range**

If any faults or defects (hereinafter "Failure") found to be the responsibility of Mitsubishi occurs during use of the product within the gratis warranty term, the product shall be repaired at no cost via the sales representative or Mitsubishi Service Company.

However, if repairs are required onsite at domestic or overseas location, expenses to send an engineer will be solely at the customer's discretion. Mitsubishi shall not be held responsible for any re-commissioning, maintenance, or testing on-site that involves replacement of the failed module.

#### [Gratis Warranty Term]

The gratis warranty term of the product shall be for one year after the date of purchase or delivery to a designated place. Note that after manufacture and shipment from Mitsubishi, the maximum distribution period shall be six (6) months, and the longest gratis warranty term after manufacturing shall be eighteen (18) months. The gratis warranty term of repair parts shall not exceed the gratis warranty term before repairs.

[Gratis Warranty Range]

- (1) The range shall be limited to normal use within the usage state, usage methods and usage environment, etc., which follow the conditions and precautions, etc., given in the instruction manual, user's manual and caution labels on the product.
- (2) Even within the gratis warranty term, repairs shall be charged for in the following cases.
	- 1. Failure occurring from inappropriate storage or handling, carelessness or negligence by the user. Failure caused by the user's hardware or software design.
	- 2. Failure caused by unapproved modifications, etc., to the product by the user.
	- 3. When the Mitsubishi product is assembled into a user's device, Failure that could have been avoided if functions or structures, judged as necessary in the legal safety measures the user's device is subject to or as necessary by industry standards, had been provided.
	- 4. Failure that could have been avoided if consumable parts (battery, backlight, fuse, etc.) designated in the instruction manual had been correctly serviced or replaced.
	- 5. Failure caused by external irresistible forces such as fires or abnormal voltages, and Failure caused by force majeure such as earthquakes, lightning, wind and water damage.
	- 6. Failure caused by reasons unpredictable by scientific technology standards at time of shipment from Mitsubishi.
	- 7. Any other failure found not to be the responsibility of Mitsubishi or that admitted not to be so by the user.

#### **2. Onerous repair term after discontinuation of production**

- (1) Mitsubishi shall accept onerous product repairs for seven (7) years after production of the product is discontinued. Discontinuation of production shall be notified with Mitsubishi Technical Bulletins, etc.
- (2) Product supply (including repair parts) is not available after production is discontinued.

#### **3. Overseas service**

Overseas, repairs shall be accepted by Mitsubishi's local overseas FA Center. Note that the repair conditions at each FA Center may differ.

#### **4. Exclusion of loss in opportunity and secondary loss from warranty liability**

Regardless of the gratis warranty term, Mitsubishi shall not be liable for compensation to:

- (1) Damages caused by any cause found not to be the responsibility of Mitsubishi.
- (2) Loss in opportunity, lost profits incurred to the user by Failures of Mitsubishi products.
- (3) Special damages and secondary damages whether foreseeable or not, compensation for accidents, and compensation for damages to products other than Mitsubishi products.
- (4) Replacement by the user, maintenance of on-site equipment, start-up test run and other tasks.

#### **5. Changes in product specifications**

The specifications given in the catalogs, manuals or technical documents are subject to change without prior notice.

# **TRADEMARKS**

 $CiA<sup>®</sup>$  and CANopen<sup>®</sup> are registered Community Trademarks of CAN in Automation e.V.

Microsoft and Windows are either registered trademarks or trademarks of Microsoft Corporation in the United States and/or other countries.

The company names, system names and product names mentioned in this manual are either registered trademarks or trademarks of their respective companies.

In some cases, trademark symbols such as  $I^{\text{TM}}$  or  $I^{\text{CD}}$  are not specified in this manual.

[SH\(NA\)-082129ENG-F](#page-293-0)(2007)MEE MODEL: R-CCIETSN-U-OU-E MODEL CODE: 13JX0F

## **MITSUBISHI ELECTRIC CORPORATION**

HEAD OFFICE : TOKYO BUILDING, 2-7-3 MARUNOUCHI, CHIYODA-KU, TOKYO 100-8310, JAPAN NAGOYA WORKS : 1-14 , YADA-MINAMI 5-CHOME , HIGASHI-KU, NAGOYA , JAPAN

When exported from Japan, this manual does not require application to the Ministry of Economy, Trade and Industry for service transaction permission.

Specifications subject to change without notice.